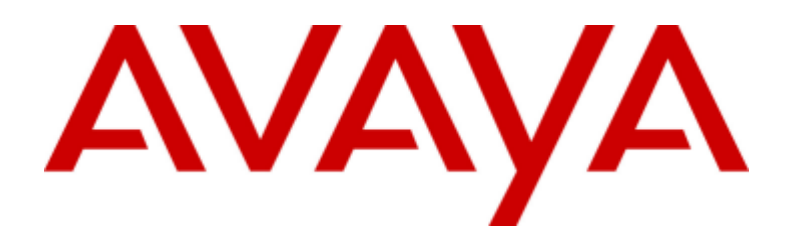

# IP Office™ Platform 11.1

## Развертывание системы IP500 V2 IP **Office Subscription**

15-601042 вопрос 38а - (28.10.2021)

## содержание

## 1. Обшие сведения о системе

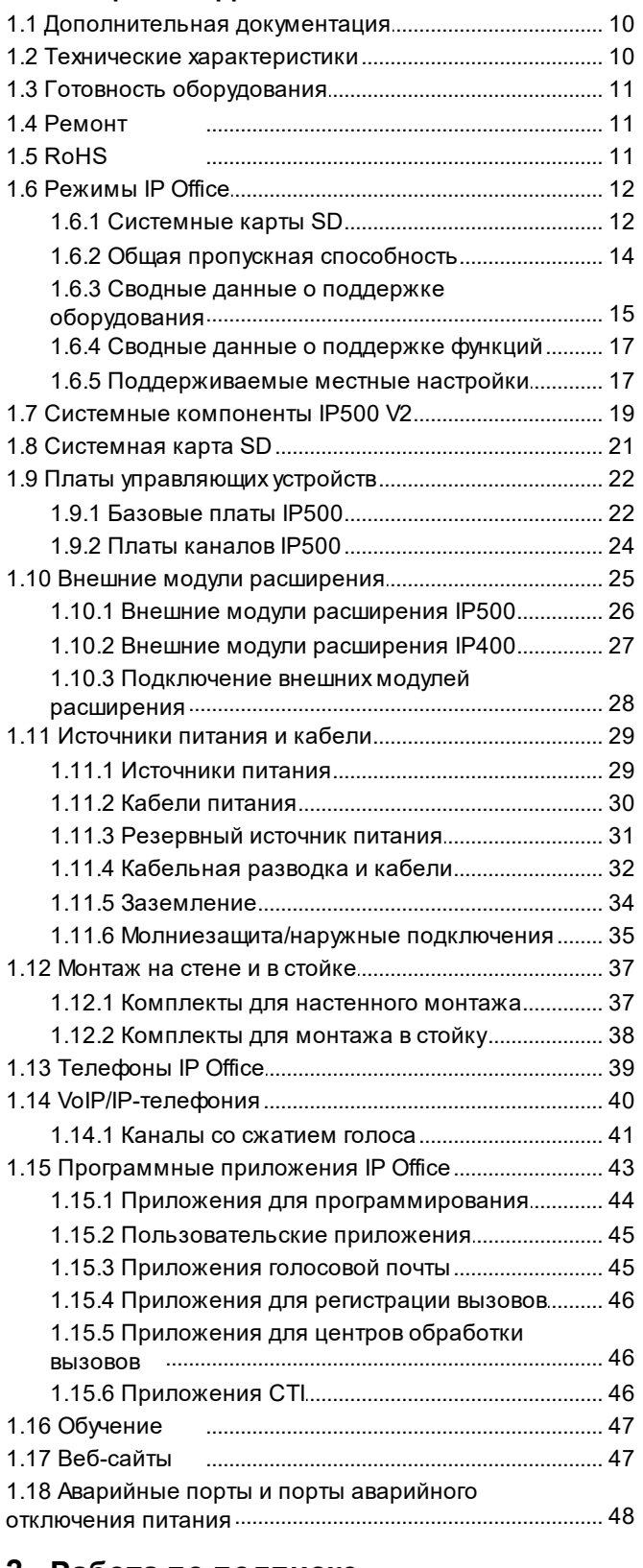

## 2. Работа по подписке

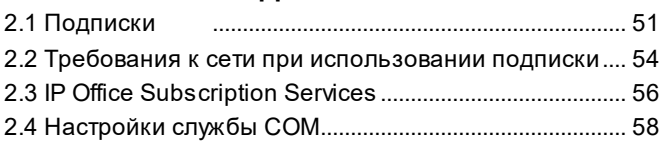

## 3. Общие сведения об установке

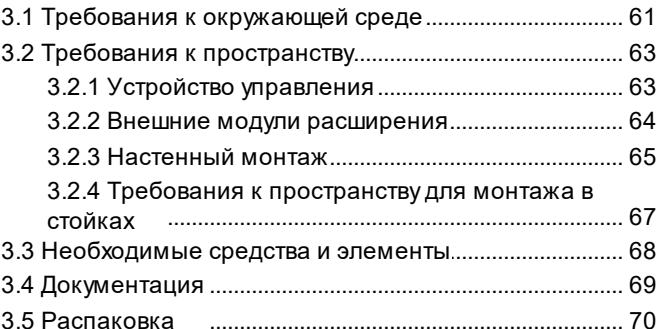

## 4. Установка программного обеспечения администратора

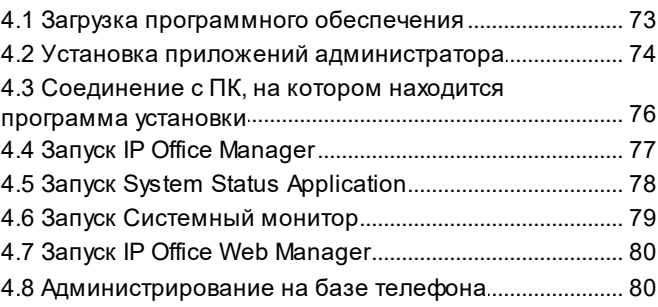

## 5. Подготовка системной карты SD

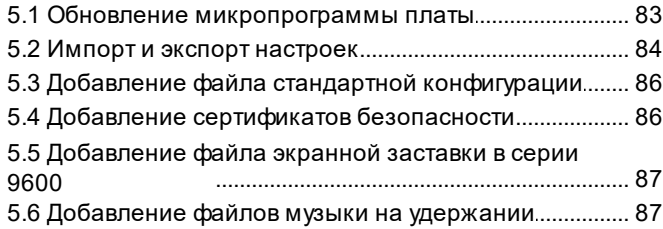

## 6. Установка плат устройства управления

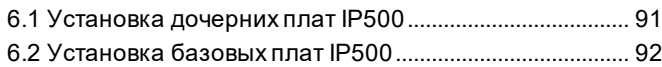

## 7. Установка физической системы

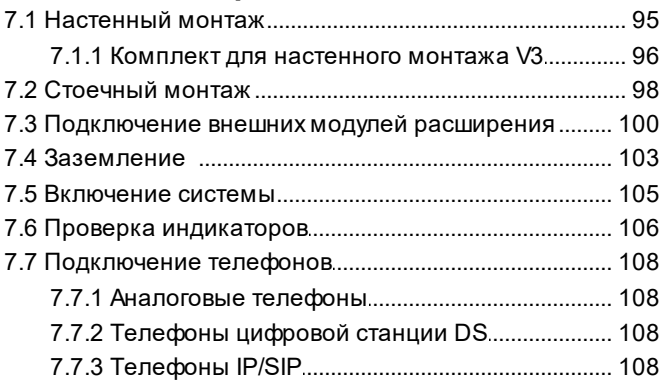

## 8. Начальная настройка с помощью **Manager**

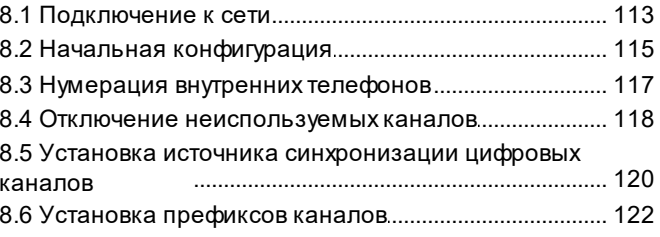

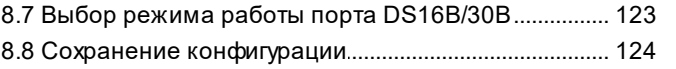

## 9. Начальная настройка с помощью IP **Office Web Manager**

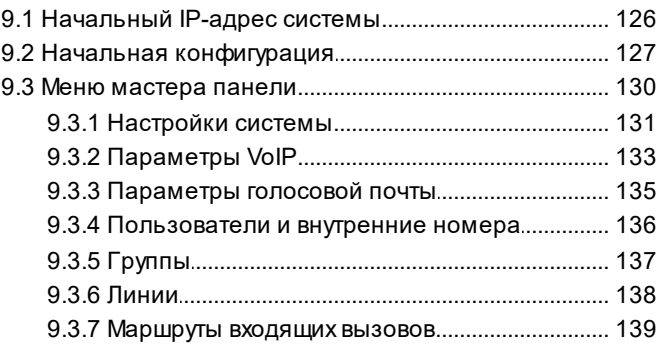

## 10. Настройка поддержки Customer **Operations Manager**

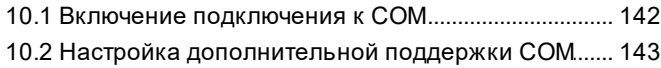

## 11. Безопасность системы

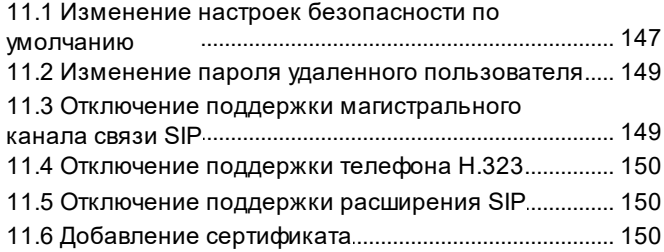

## 12. Управление картами SD

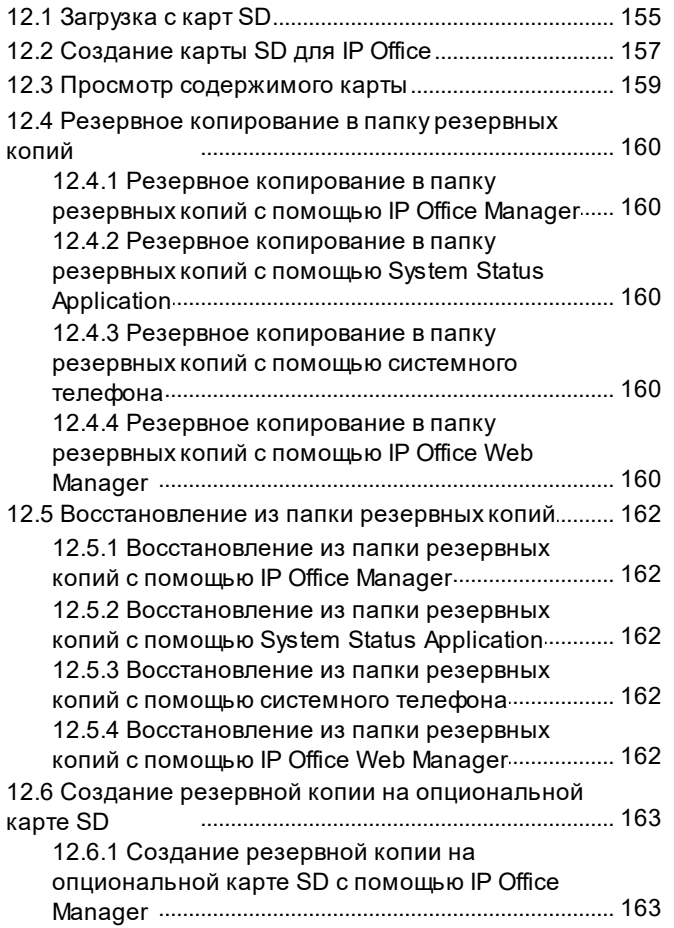

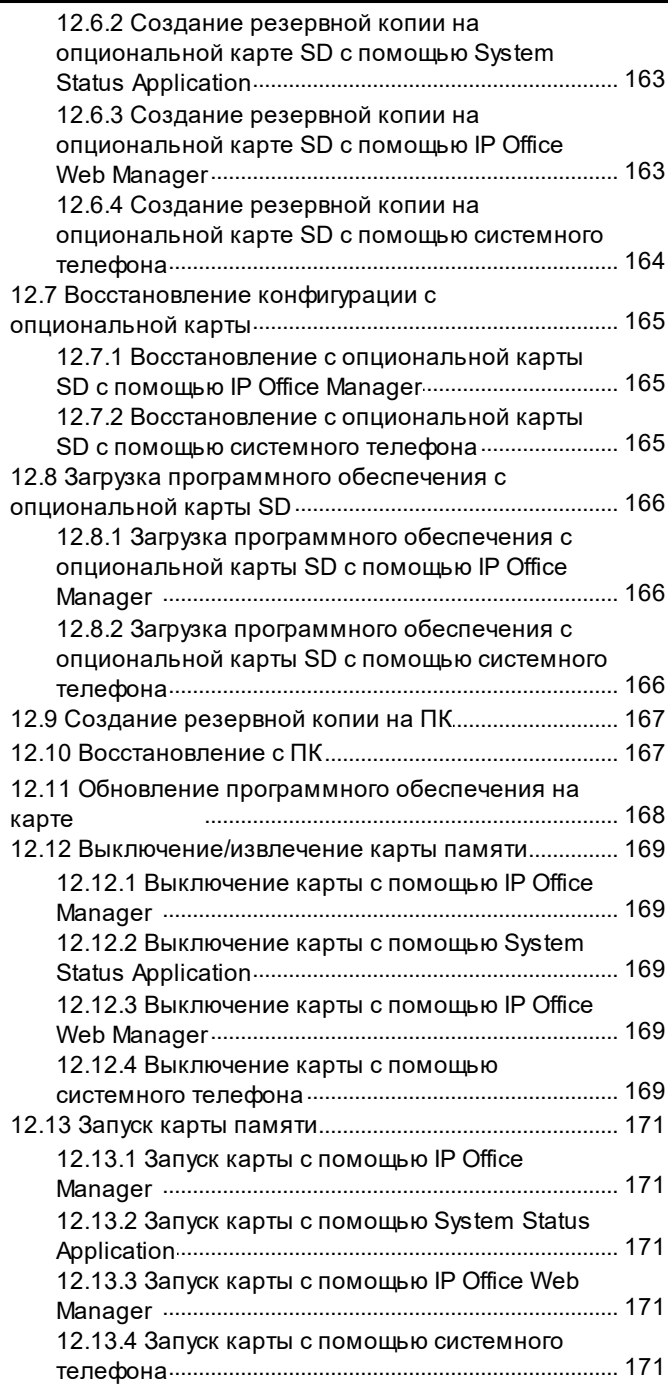

## 13. Дополнительные процессы

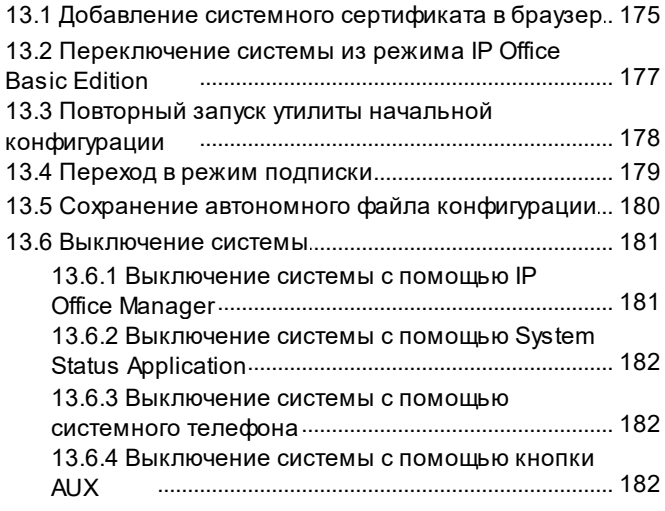

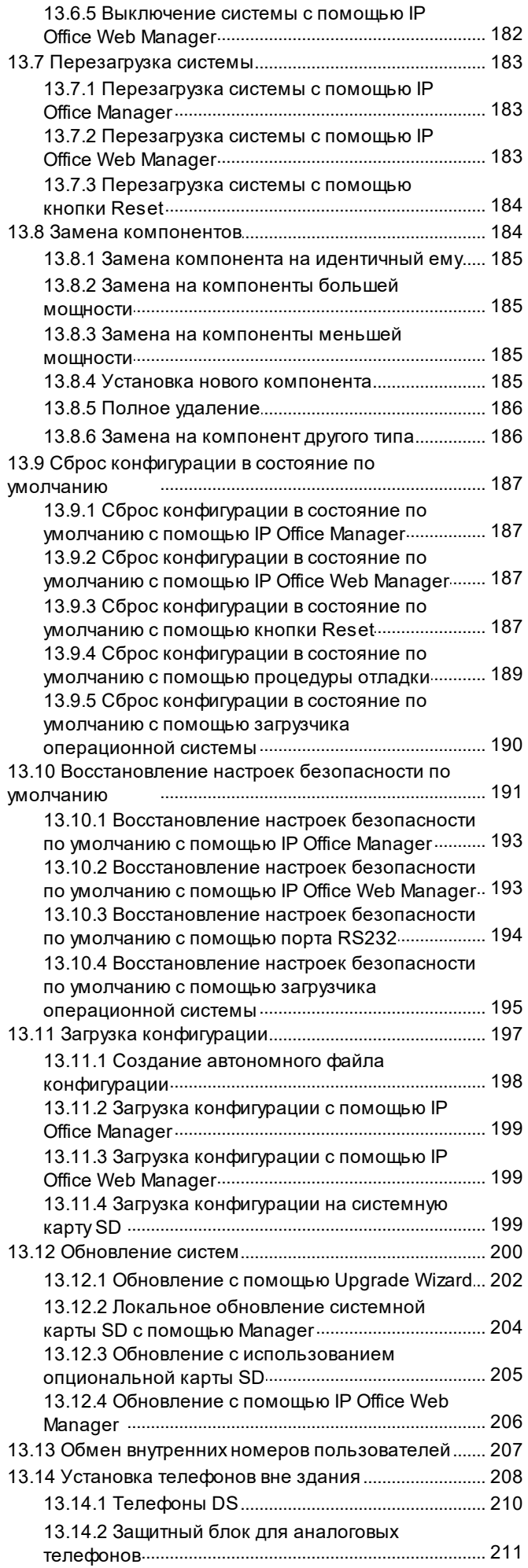

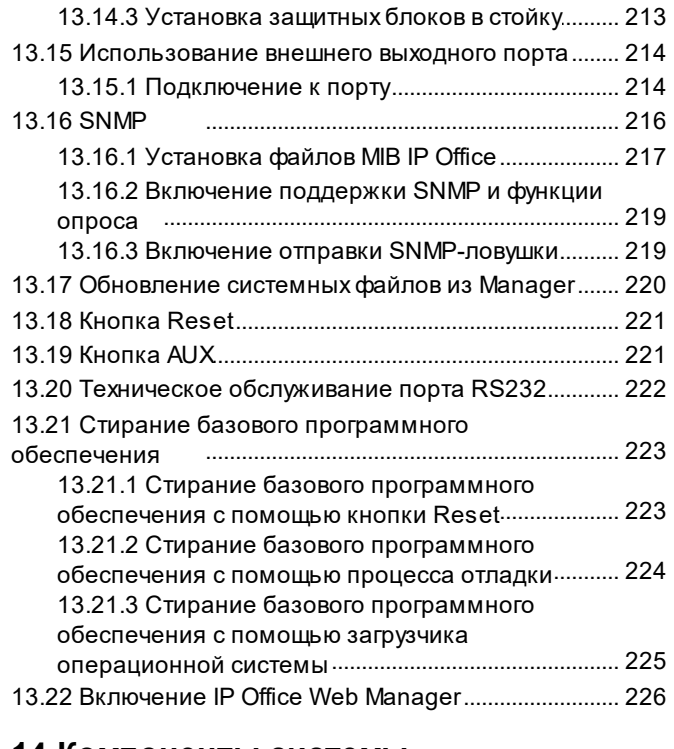

#### 14. Компоненты системы

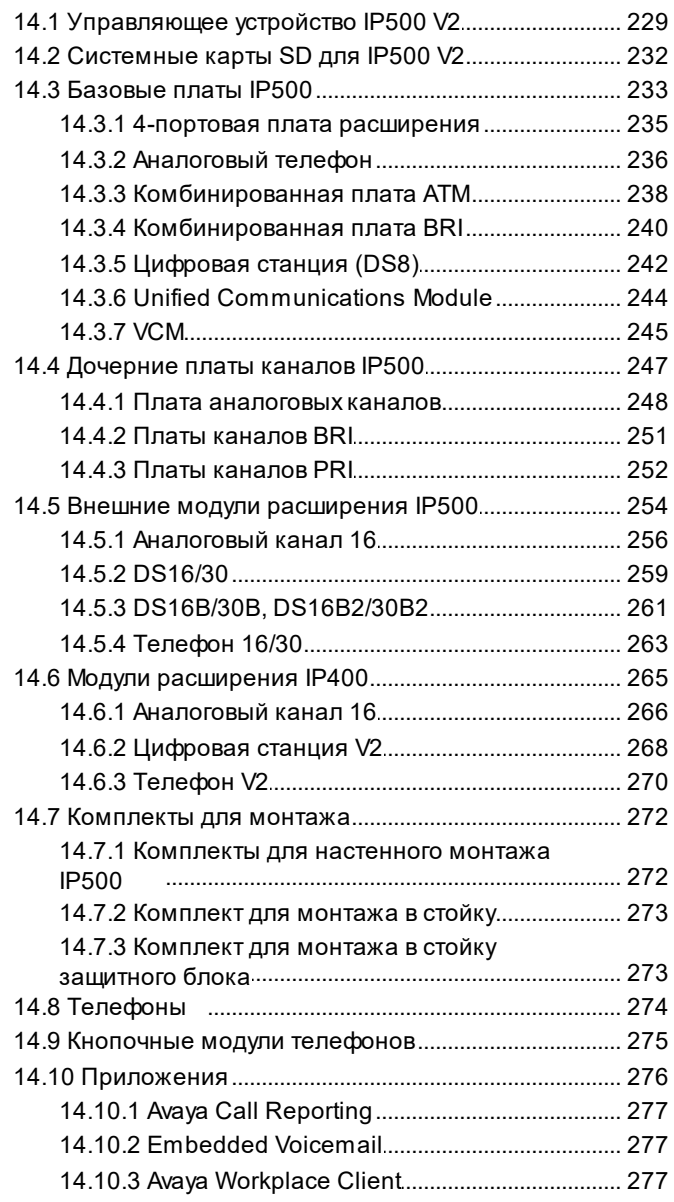

#### содержание

15.6.8 Соответствие правилам Федеральной

Index

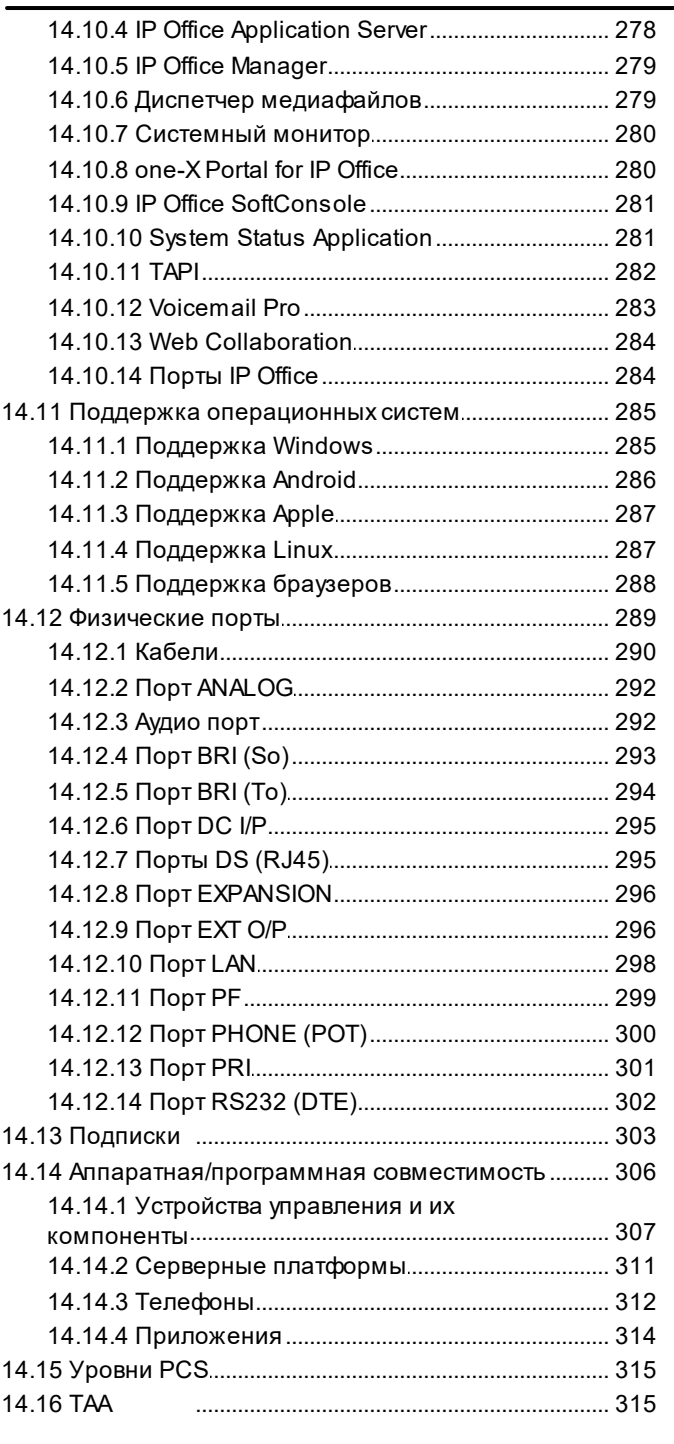

## 15. Заявления о безопасности

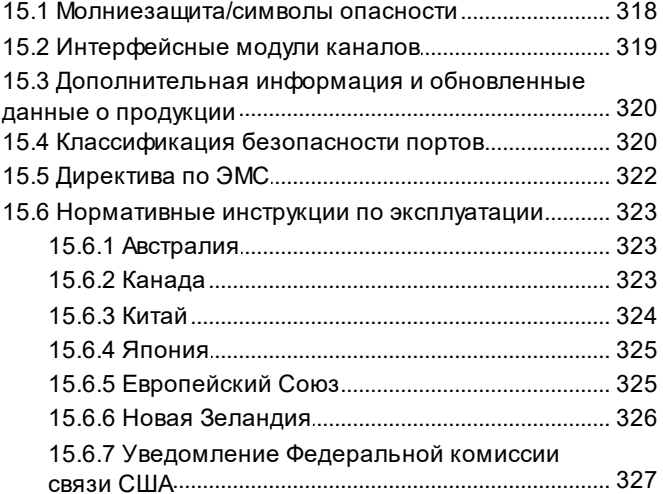

# <span id="page-6-0"></span>глава 1. Общие сведения о системе

## 1. Общие сведения о системе

В данной документации содержатся сведения о процедуре установки системы IP Office, запущенной в режиме IP Office IP Office Subscription с помощью управляющего устройства IP500 V2. Инструкции по установке в других режимах приведены в отдельных руководствах.

В данном документе не рассматривается добавление системы IP500 V2 в качестве системы Система расширений IP500 V2 в сети Server Edition или IP Office Select. Однако приведенные в настоящем руководстве сведения об аппаратной совместимости, относящиеся к управляющим устройствам, применимы, если не указано иное.

• Термин IP500 V2 используется для обозначения обоих управляющих устройств IP500 V2 и IP500 V2A.

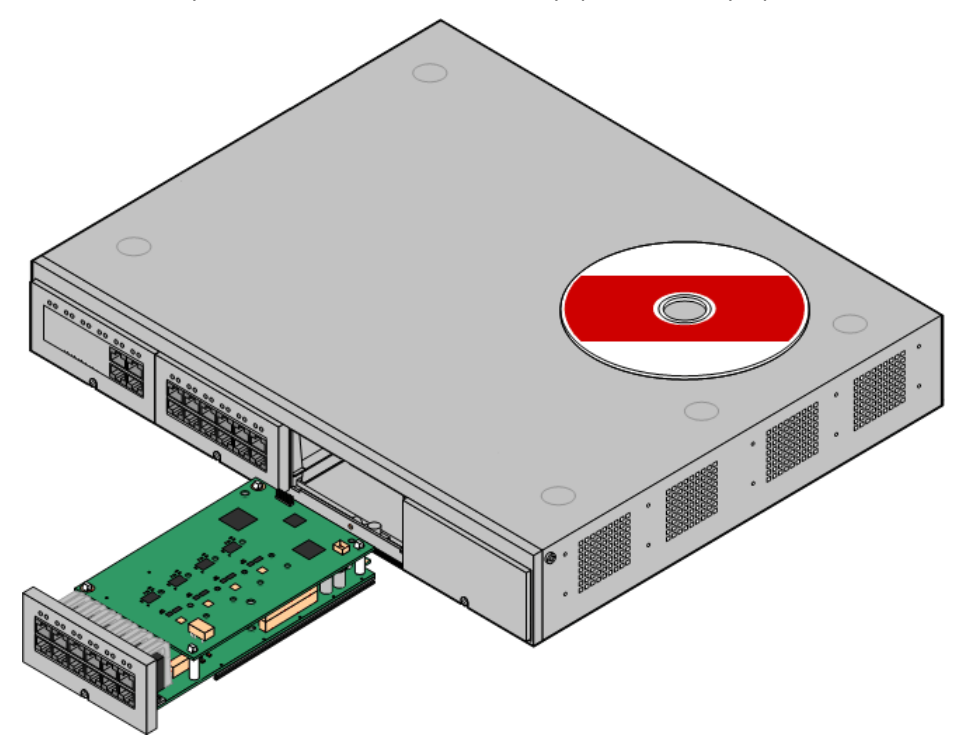

- IP Office это система, объединяющая передачу голоса и данных. Поэтому это ПО должно устанавливаться только лицами с опытом работы с телефонией и IP-сетями данных.
- Специалисты по установке должны пройти обучение по системам IP Office. В университете Avaya University<sup>D47</sup> (AU) специалисты компании Аvaya ведут различные курсы обучения, включая специальные курсы по внедрению и установке системы IP Office. Компания также предусматривает систему аттестации для специалистов по установке, которая позволяет достигнуть различных уровней аккредитации IP Office.
- Специалист по установке несет ответственность за соответствие всех монтажных работ местным и национальным нормативам и требованиям. Он также несет ответственность за точное выявление требований клиента до начала установки и выполнение этих требований.
- Перед установкой необходимо прочитать и понять данный документ. Помимо этого, следует ознакомиться с техническими бюллетенями Avaya, относящимися к последним выпускам программного и аппаратного обеспечения, чтобы быть в курсе всех изменений в оборудовании и ПО IP Office.
- Система Avaya IP Office IP500 V2 также известна как IPO IP500 V2 Cntrl Unit, IP Office IP 500 v2, IPO IP500 v2, IP 500 V2, IP500 V2, IPO 500v2 System Unit Assembly или IP Office 500 v2.

## <span id="page-9-0"></span>1.1 Дополнительная документация

В настоящем руководстве рассматривается только базовая установка системы, необходимая для подготовки к работе настраиваемой системы. Приложения IP Office и вспомогательные продукты, включая IP-телефоны, не входят в объем настоящего руководства.

Если такие приложения и продукты должны быть установлены вместе с системой, получите соответствующие руководства и изучите их перед установкой.

#### • ! Технические бюллетени IP Office

Получите и прочтите технический бюллетень IP Office, относящийся к устанавливаемой версии ПО IP Office. Бюллетень содержит важную информацию, которая могла не войти в настоящее руководство. Технические бюллетени IP Office размещены на веб-сайте технической поддержки Avaya (http://support.avaya.com).

#### Чтобы загрузить документацию:

- 1. Перейдите на страницу https://support.avaya.com.
- 2. Выберите пункт Support by Product (Поддержка по продуктам) и затем Documents (Документы).
- 3. Введите IP Office в поле Enter Product Name (Введите название продукта) и выберите подходящий вариант из появившегося списка.
- 4. Из раскрывающегося списка **Choose Release** (Выберите выпуск) выберите требуемый выпуск IP Office.
- 5. Выберите требуемый тип документов из списка и нажмите ВВОД.

## <span id="page-9-1"></span>1.2 Технические характеристики

Далее приводится краткое описание технических характеристик управляющего устройства IP500 V2. Дополнительные сведения о нем и других устройствах, которые можно подключить, см. в разделе Компоненты  $CMCTEMBI<sup>228</sup>$ .

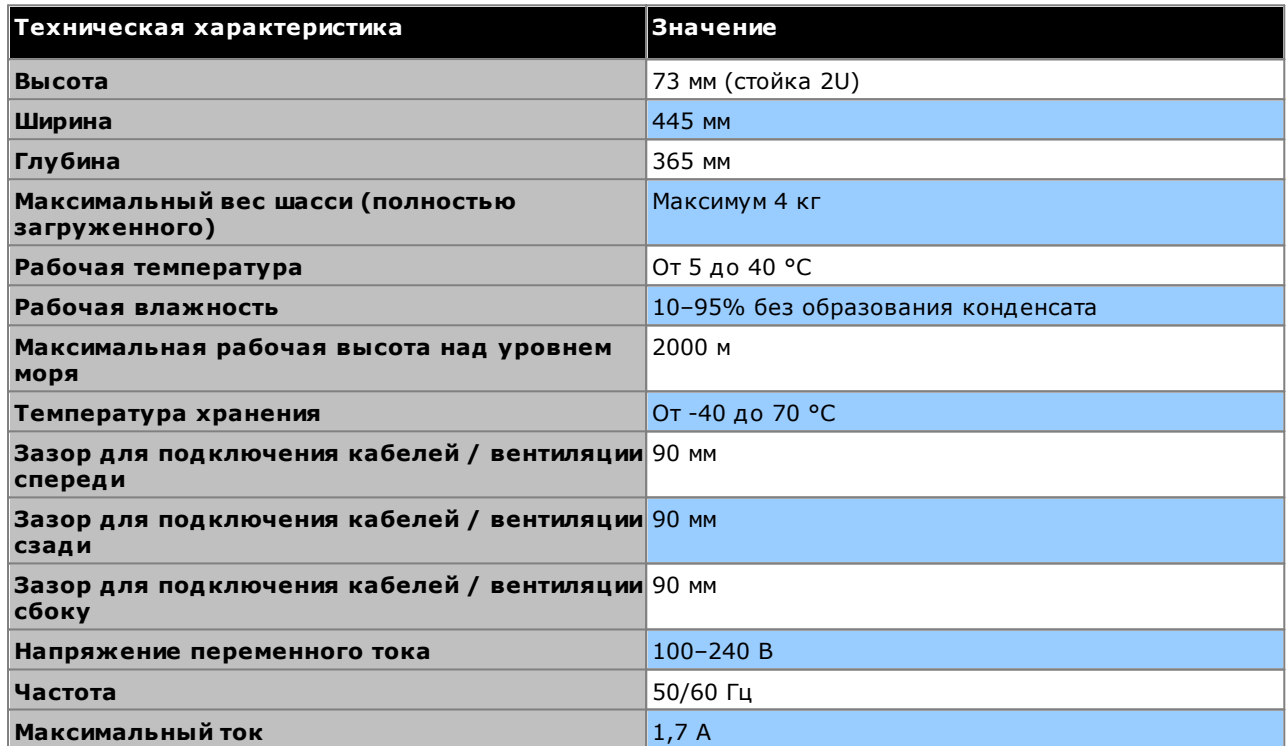

## <span id="page-10-0"></span>1.3 Готовность оборудования

SAP коды и подробные сведения о конкретных элементах приведены в этом документе только в качестве справочной информации. Элементы, имеющиеся в наличии в конкретной стране, следует сверить с позициями, указанными в местном прайс-листе Avaya IP Office. Местный прайс-лист также может содержать дополнительные элементы, необходимые для установки в соответствии с требованиями конкретной страны.

В данной документации описывается оборудование, поддерживаемое IP Office 11.1. В это число входит оборудование, которое поддерживается, однако более не поставляется компанией Аvaya как новое.

## <span id="page-10-1"></span>1.4 PemoHT

IP Office не содержат компонентов, обслуживаемых или ремонтируемых пользователем. При подозрении на неисправность блока следует заменить его целиком.

Не следует открывать устройства управления IP Office ни при каких обстоятельствах, за исключением процедуры вставки базовых карт IP500 090.

## <span id="page-10-2"></span>1.5 RoHS

RoHS - это директива Евросоюза по устранению определенных опасных веществ из электрического и электронного оборудования. Аналогичное законодательство существует или вводится во многих других странах. Компания Ауауа приняла решение привести ассортимент своей продукции в соответствие с требованиями RoHS.

Приняты разнообразные меры:

- В некоторых случаях оборудование было снято с производства и больше не поставляется компанией Avaya.
- В некоторых случаях изготовленные устройства были приведены в соответствие с нормативами RoHS и сохранили существующий SAP код.
- В других случаях оборудование было заменено альтернативными устройствами, отвечающими требованиям RoHS и получившими новые SAP коды.
- SAP коды, упоминаемые в этом документе, относятся к оборудованию, отвечающему требованиям RoHS, если не указано иное.

## <span id="page-11-0"></span>**1.6 Режимы IP Office**

Системы IP Office могут работать в различных режимах. В системах IP Office версии 11.1 с управляющими устройствами IP500 V2 предусмотрена поддержка следующих режимов работы:

#### **Режимы IP Office Basic Edition**

Совокупность следующих рабочих режимов называют режимом IP Office Basic Edition. Он не поддерживает никаких IP-функций, кроме как для управления системой. Системы работают отдельно и не могут быть объединены в сеть.

#### • IP Office Basic Edition

Это режим работы по умолчанию для управляющих устройств.

- IP Office Basic Edition режим Norstar Этот режим функционирует аналогично режиму IP Office Basic Edition. Этот режим доступен в регионах Ближнего Востока и Северной Африки.
- IP Office Basic Edition режим PARTNER Этот режим функционирует аналогично режиму IP Office Basic Edition. Этот режим доступен для стран Североамериканского региона.

#### Стандартные режимы

Оба следующих режима можно использовать отдельно или объединить в сеть для совместного использования ресурсов и работы (с точки зрения пользователей) в качестве единой большой системы. Этот тип сети называется Small Community Network (SCN).

• IP Office Essential Edition

Системы работают в этом режиме, если в конфигурацию добавлена лицензия Essential Edition. Переведенные в данный режим системы без лицензии не будут поддерживать никаких функций телефонии.

#### • IP Office Preferred Edition

Этот режим аналогичен режиму IP Office Essential Edition, только дополнительно поддерживает приложения Voicemail Pro и one-X Portal for IP Office. Этот режим активируется путем добавления лицензии Preferred Edition (Voicemail Pro) в систему, в которой уже имеется лицензия Essential Edition.

#### Другие режимы

• Server Edition

Этот режим IP Office не рассматривается в этой документации. Здесь внимание сосредоточено на сервере IP Office на базе Linux, который выступает в качестве основного сервера для сети каких-либо дополнительных серверов Server Edition, добавленных позже. Серверы расширений IP Office, добавленные к сети, могут быть как серверами на базе Linux, так и управляющими устройствами IP500 V2. См. отдельную документацию Server Edition. Сведения об аппаратной совместимости, относящиеся к управляющему устройству IP500 V2 в настоящем руководстве, остаются применимыми для использования в Server Edition, если явно не указано иное.

#### • IP Office Select

Этот режим активирует дополнительные возможности для сети Server Edition. Все системы в сети должны быть настроены как системы IP Office Select. Как и в предыдущем случае, управляющие устройства IP500 V2 могут использоваться как системы расширения в сети IP Office Select.

#### • IP Office Subscription

Этот режим использует подписки (ежемесячные лицензии для каждого пользователя) для включения функций. Он поддерживается на системах, запущенных на управляющих устройствах IP500 V2 и серверах на базе Linux, в том числе виртуальных серверах. См. раздел Подписки D<sup>51</sup>. В данном документе рассматривается только развертывание этого режима на автономных управляющих .<br>Устройствах IP500 V2. Существующие системы, лицензированные с помощью PLDS, могут перейти на лицензирование по подписке (см. раздел Переход в режим подписки  $\mathbf{D}^{(rs)}$ ).

## <span id="page-11-1"></span>1.6.1 Системные карты SD

Управляющее устройство IP500 V2 должно быть оснащено системной картой SD. Режим системы по умолчанию определяется типом системной карты SD. Позже систему можно настроить для работы в нужном  $n$ ежиме.

Типы системных карт SD:

#### • SD-карта IP Office U-Law

Система, оснащенная картой данного типа, будет по умолчанию работать в телефонии с U-Law и IP Office Basic Edition ключевой системы. Предназначена для Северной Америки.

#### • SD-карта IP Office A-Law

Система, оснашенная картой данного типа, будет по умолчанию работать в телефонии с A-Law и **системе ATC** IP Office Basic Edition. Предназначена для всех регионов, кроме Северной Америки.

## <span id="page-13-0"></span>1.6.2 Общая пропускная способность

Следующая таблица представляет собой только сводку. Поддержка определенных типов внутренних номеров, каналов и портов пользователей зависит от других факторов, таких как локально поддерживаемые варианты. Например, каналы BRI не поддерживаются в Североамериканском регионах.

Для получения более подробной информации о пропускной способности см. документ «Руководство по платформе IP Office: пропускная способность».

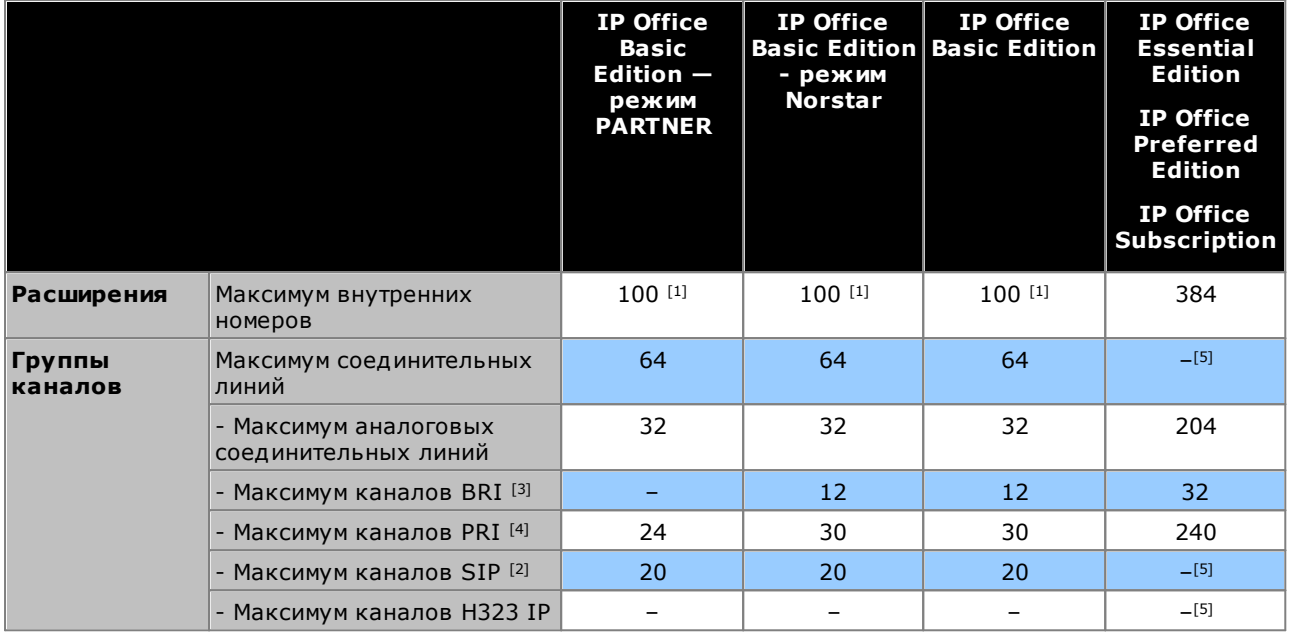

- 1. 100 внутренних номеров в режиме нумерации из 3 цифр. 48 внутренних номеров в режиме нумерации из 2 цифр.
	- В режимах IP Office Basic Edition система полагает, что базовое управляющее устройство всегда полностью загружено 32 внутренними номерами (реальными, фантомными или их сочетанием), которым последовательно назначаются внутренние номера.
		- о Система выполняет эти действия перед распределением добавочных номеров реальным добавочным устройствам, подключенным к внешним модулям расширения вплоть до ограниченного системой количества внешних добавочных устройств. Если максимально допустимое число добавочных устройств не превышено, любые остающиеся номера расширений назначаются дополнительным фантомным устройствам.
- 2. Во всех режимах для поддержки SIP также необходимо оборудование для сжатия голоса.
- 3. Системы режима IP Office Basic Edition не поддерживают использование каналов BRI и PRI в одной системе. Кроме того, они могут использовать не более 12 каналов BRI независимо от установленного оборудования BRI. Другие режимы системы поддерживают использование обоих каналов BRI и PRI в одной системе.
- 4. Системы режима IP Office Basic Edition ограничены использованием 1 однопортовой платы PRI.
- 5. Пропускная способность зависит от ресурсов сжатия голоса и доступной ширины полосы частот.

## <span id="page-14-0"></span>1.6.3 Сводные данные о поддержке оборудования

Обратите внимание, что наличие оборудование и его поддержка, даже если сделана пометка о том, что<br>таковые присутствуют, могут зависеть от местных ограничений. Поддерживаемые телефоны приведены в<br>разделе <u>Телефоны IP Offic</u>

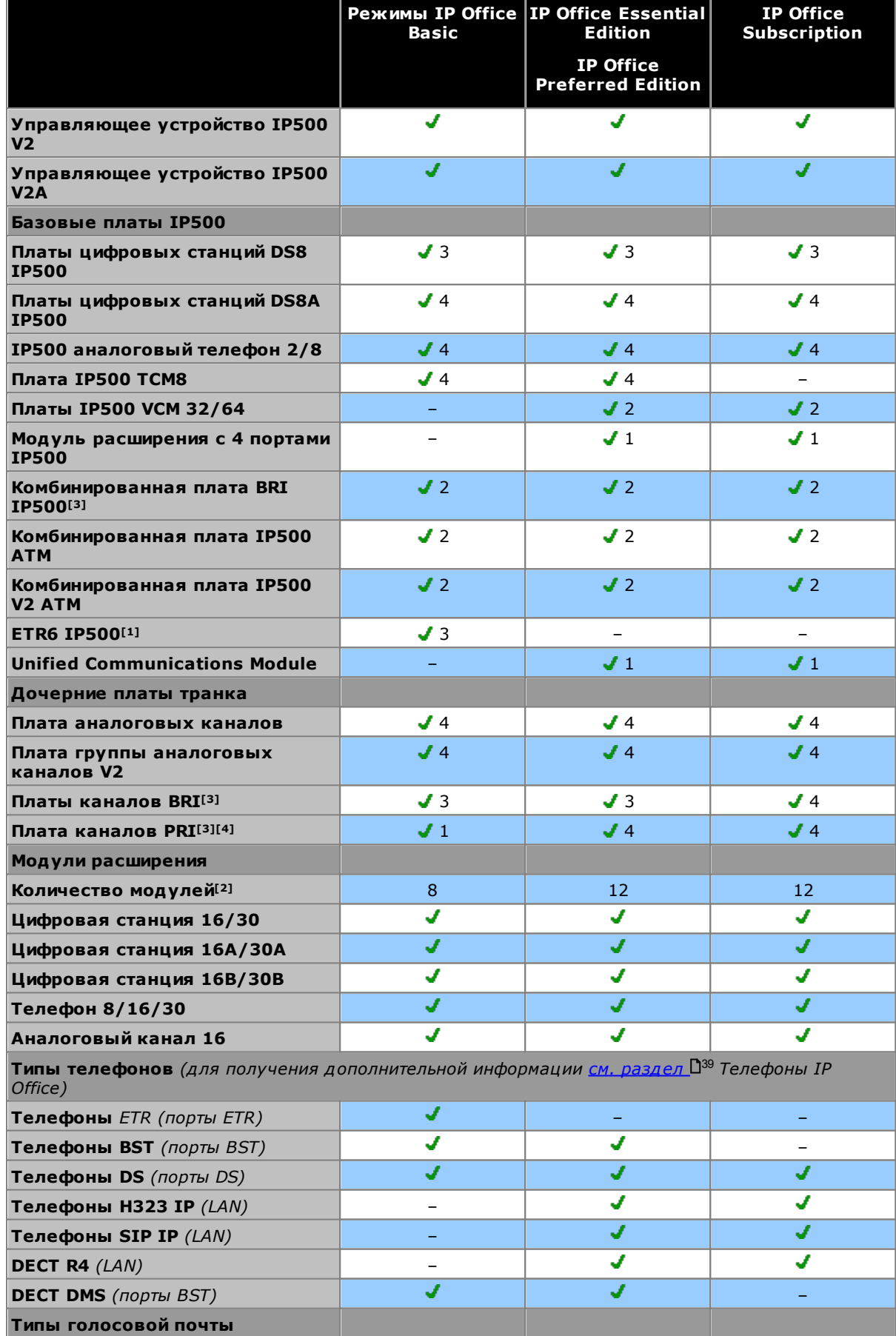

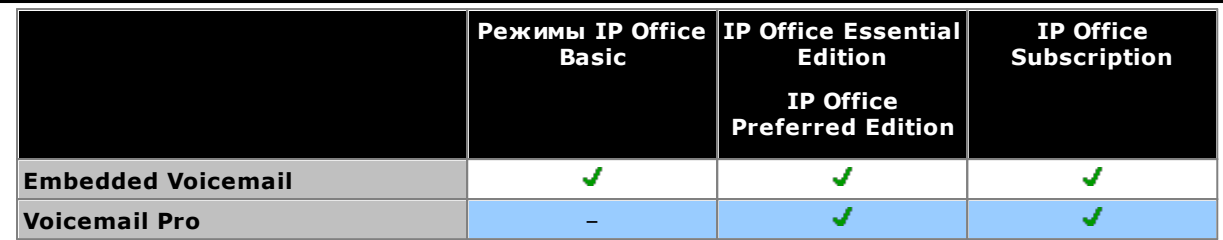

- 1. ETR6 поддерживается только в режимах IP Office Basic Edition режим PARTNER и IP Office Basic Edition U-Law.
- 2. Внешние модули расширения можно добавлять до тех пор, пока общие ограничения для внутренних устройств и каналов не будут превышены. Системы IP Office Basic Edition поддерживают только один модуль на 16 аналоговых каналов.
- 3. Системы с режимом IP Office Basic Edition не поддерживают совмещение групп каналов BRI и PRI и поддерживают не более 12 каналов BRI.
- 4. Системы с режимом IP Office Basic Edition поддерживают только карты PRI с одним портом.

## <span id="page-16-0"></span>1.6.4 Сводные данные о поддержке функций

В таблице ниже приведена только общая сводка. Более специфические сведения см. в документации по установке.

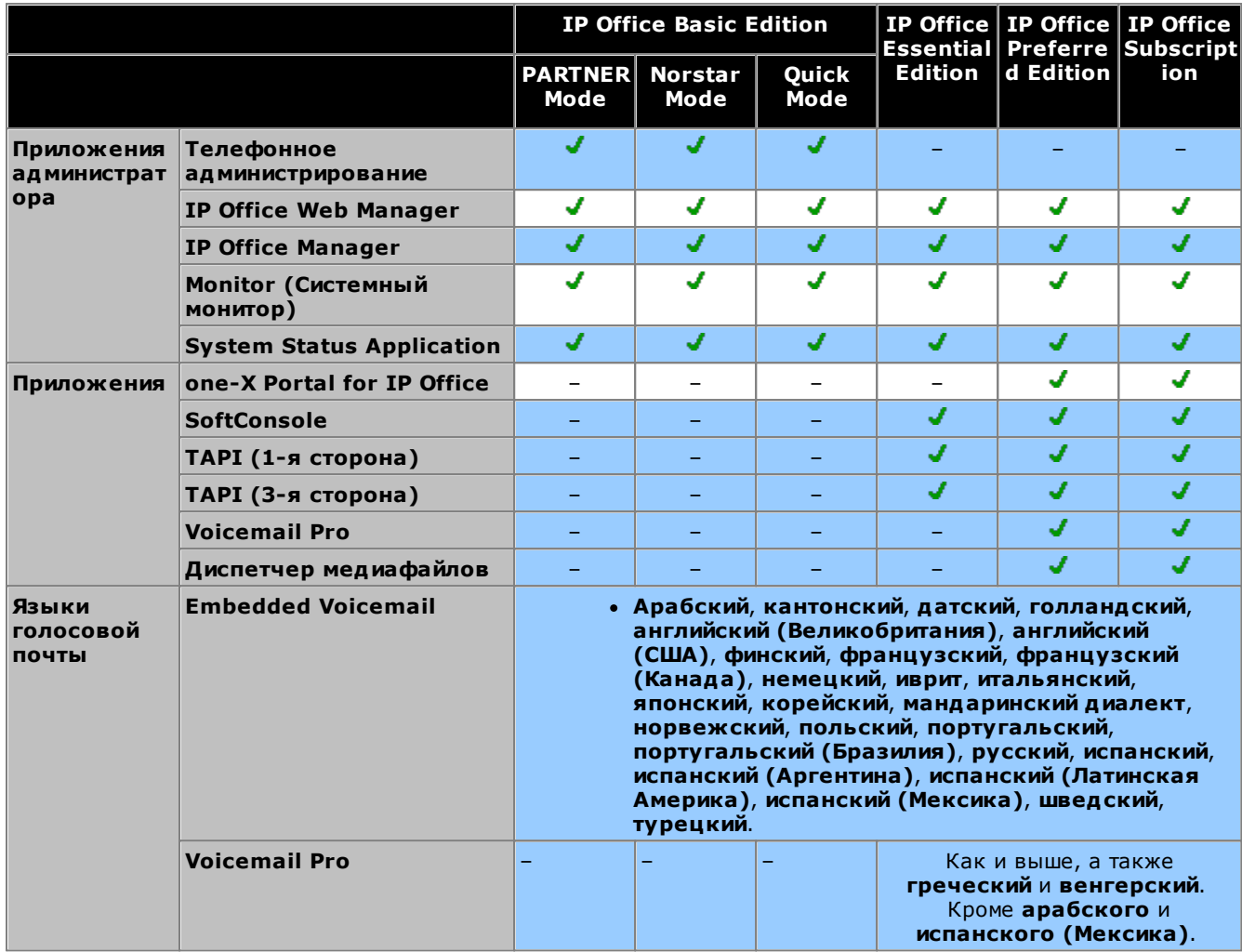

## <span id="page-16-1"></span>1.6.5 Поддерживаемые местные настройки

При первом открытии в IP Office Manager новой конфигурации системы или конфигурации системы по умолчанию, необходимо проверять и при необходимости изменять значение, настроенное в поле Региональная настройка.

Опция "Настройки местной специфики" задает такие параметры, как звонок по умолчанию, и настройки типа отображения вызывающего абонента. Настройки местной специфики также определяют язык, используемый сервером голосовой почты для системных инструкций по умолчанию.

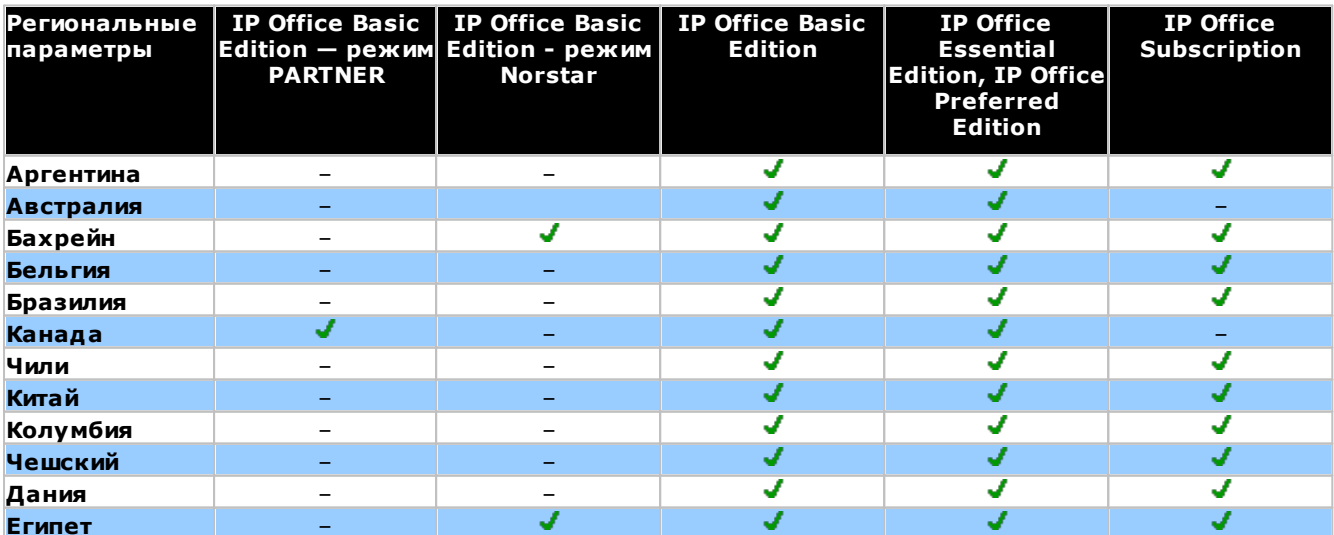

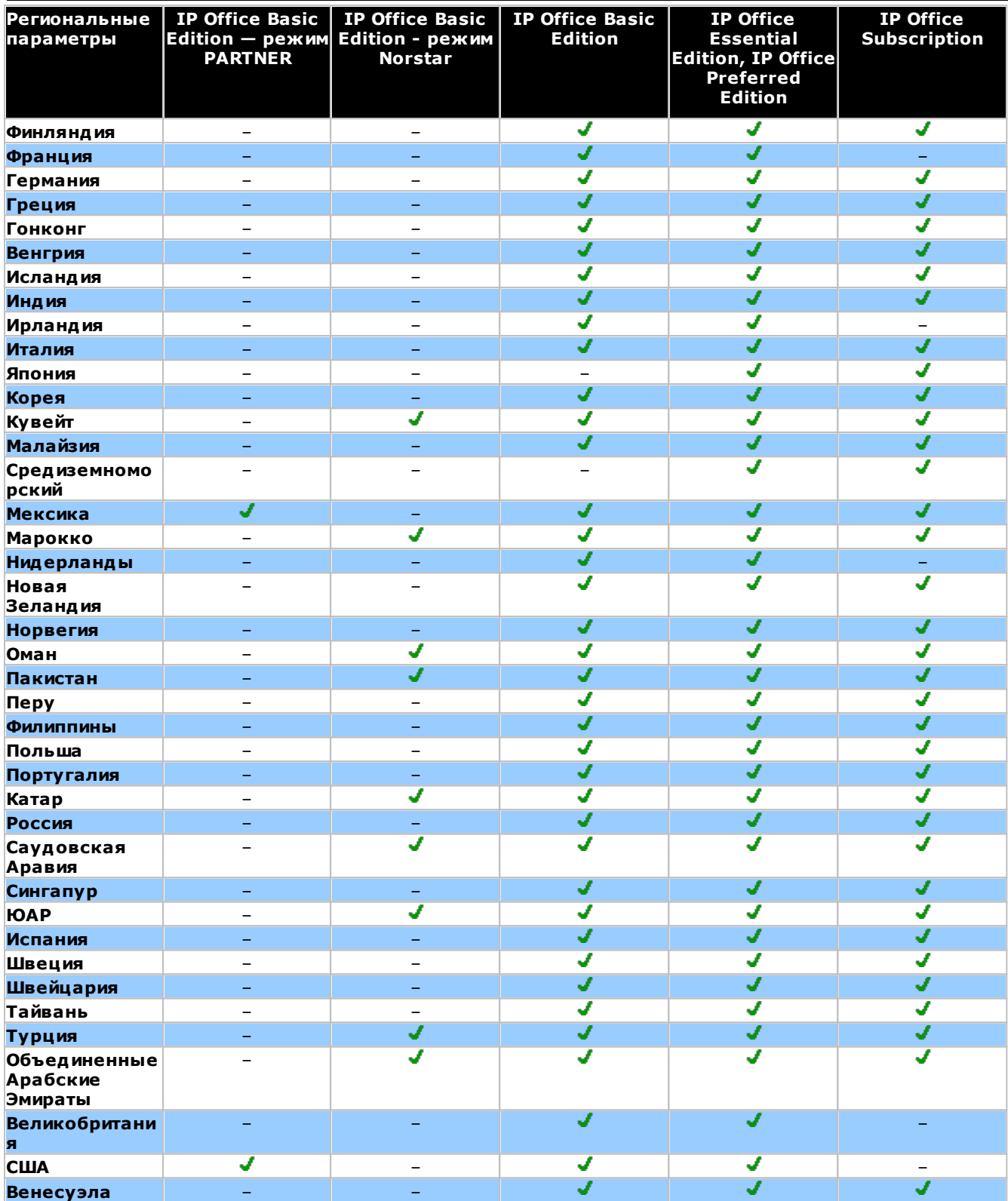

## <span id="page-18-0"></span>1.7 Системные компоненты IP500 V2

Ниже указаны типовые компоненты системы с режимом IP Office Subscription на базе управляющего устройства  $IP500V2$ 

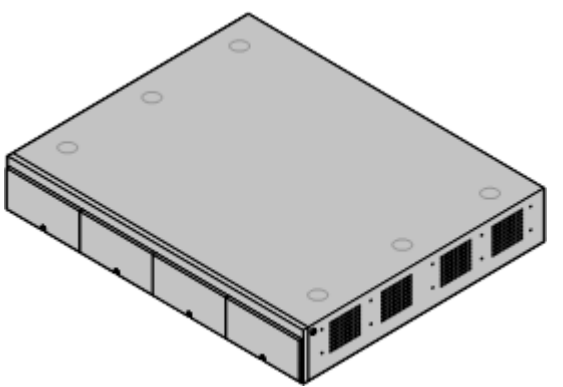

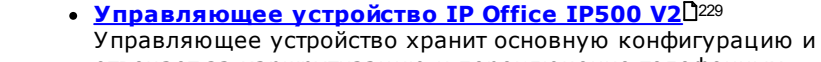

отвечает за маршрутизацию и переключение телефонных вызовов и трафика данных. На каждом управляющем устройстве имеется 4 слота для опциональных базовых плат, обеспечивающих поддержку портов каналов и внутренних телефонов.

#### Системная карта SD Avaya<sup>D21</sup>

На карте находится встроенное ПО и другие файлы, используемые системой. Системная карта SD Avaya является обязательной для работы системы.

- Уникальный идентификатор карты используется для подписок системы.
- На карте также хранится Embedded Voicemail при его использовании.

#### • Подписки<sup>151</sup>

Для пользователей и некоторых приложений требуется подписка, полученная с сервера подписок Ауауа. Эта подписка привязана к идентификатору системной карты SD, установленной в системе.

#### Базовые платы IP500 122

В управляющем устройстве предусмотрены слоты для установки до 4 базовых плат, хотя для некоторых плат могут быть другие ограничения. Их можно использовать для добавления портов для аналоговых внутренних телефонов, цифровых внутренних телефонов, каналов сжатия голоса и других ресурсов.

- Базовая плата цифровой станции IP500 $\Box^{242}$
- Базовая карта аналогового телефона IP500 0286
- Базовая карта IP500 VCM 0245
- 4-портовая базовая плата расширения IP500 235
- Unified Communications Module $\mathbb{D}^{244}$

#### Дочерние платы каналов IP500 024 Многие базовые платы можно оснастить дочерними платами, чтобы обеспечить поддержку различных типов подключения каналов.

- <mark>Плата аналоговых каналов IP500</mark>D<sup>248</sup>
- Плата аналоговой магистрали IP500 V2 0248
- Плата канала BRI IP500<sup>031</sup>
- Плата каналов PRI IP500  $2^{32}$

#### комбинированных плат IP500 122

Эти платы представляют собой заранее скомпонованные базовые и дочерние платы. Они обеспечивают 6 портов цифровой станции, 2 порта аналогового телефона, 10 каналов сжатия голоса и 4 порта аналогового канала либо 4 канала BRI (2 порта). Дочернюю плату каналов нельзя извлекать или заменять платой другого типа.

- Комбинированная плата BRI IP500 0240
- Комбинированная плата АТМ IP500 238
- Комбинированные платы IP500 V2 АТМ  $\Box$ 28

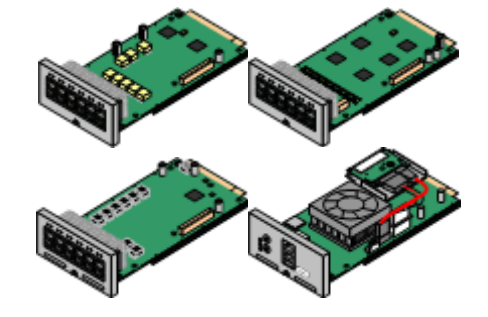

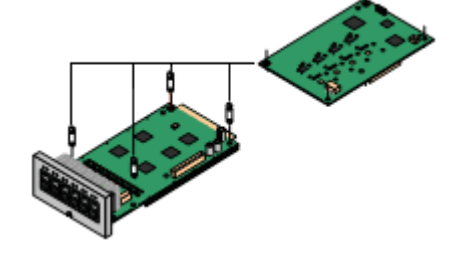

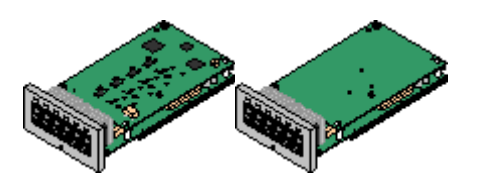

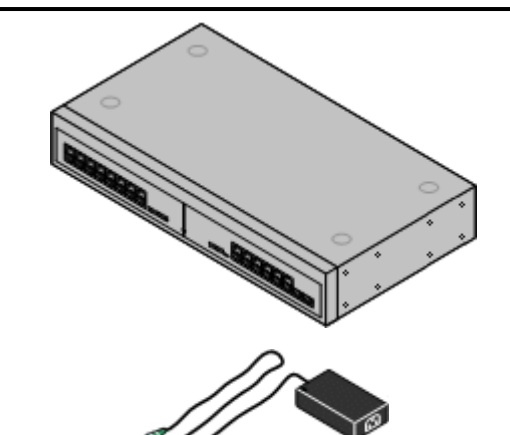

Внешние модули расширения  $2^{25}$ 

С помощью внешних модулей расширения можно добавлять дополнительные порты.

• Обычно системы поддерживают до 8 внешних модулей расширения. При оснашении базовой платой расширения с 4 портами IP500 поддерживаются до 12 внешних модулей расширения.

#### Источники питания [29

Управляющее устройство IP500 укомплектовано внутренним блоком питания. Каждый внешний модуль расширения поставляется в комплекте с внешним блоком питания. Для IP телефонов и некоторых дополнительных компонентов для телефонов могут также понадобиться дополнительные блоки питания.

#### • Шнуры питания<sup>[30</sup>

В зависимости от местных требований для каждого управляющего устройства, внешнего модуля расширения и телефонов или устройств, использующих внешние блоки питания, может быть необходимо заказывать разные шнуры питания.

#### Кабели<sup>132</sup>

Прежде всего, система рассчитана на подключение к структурированной кабельной системе с использованием кабелей CAT3 UTP. Это позволяет телефонному трафику и трафику данных использовать общую систему проводки и упрощает перемещение оборудования.

#### Комплекты для монтажа<sup>137</sup>

Управляющее устройство может устанавливаться отдельно, а внешние модули расширения устанавливаются над ним. Опциональные комплекты для монтажа в стойку позволяют устанавливать управляющее устройство и внешние модули расширения в стойку. Также управляющее устройство IP500 можно установить на стене с помощью опционального комплекта настенного монтажа. Внешние модули расширения IP500 также можно монтировать на стену.

#### Устройства защиты от перенапряжений и защитные **блоки** 135

Если установка внутренних устройств должна производиться в другом здании, то необходимо использовать дополнительное защитное оборудование. Также это оборудование может потребоваться в областях с высоким риском удара молнии.

#### • Телефоны $\Box^{39}$

Системы IP Office поддерживают разнообразные цифровые и IP телефоны Avaya, а также аналоговые телефоны.

#### • Прикладное программное обеспечение / DVD**диски**

Приложения IP Office можно заказать на нескольких DVDдисках. Кроме этого, их можно загрузить в разделе IP Office страницы поддержки Avava в Интернете (http://support.avaya.com).

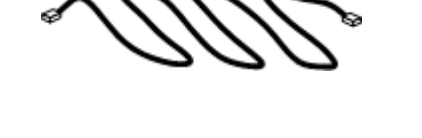

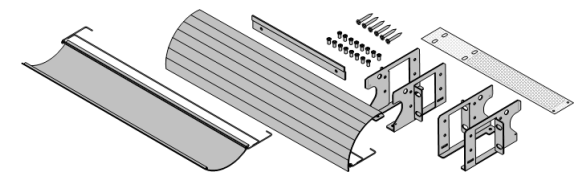

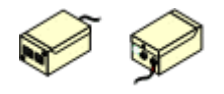

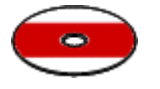

## <span id="page-20-0"></span>1.8 Системная карта SD

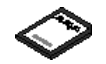

Для работы системы IP Office требуется системная карта SD AvayaD<sup>22</sup>. Карта вставляется в системный слот SD на задней панели устройства управления перед запуском системы.

- На карте находится встроенное ПО и некотрые другие файлы, загружаемые системой при включении.
- Идентификатор карты используется для проверки каких-либо подписок, используемых системой. Это означает, что все подписки системы привязаны к конкретной карте SD, а не к управляющему устройству.
	- Идентификатор карты указан на ярлыке карты после идентификатора PLDS, FK SN или **FK** в зависимости от того, когда была выпущена карта. На новых картах он представляет собой 12-значный номер. На старых картах он представляет собой 10-значный номер. Для режима IP Office Subscription добавьте к 10-значному номеру префикс 11.
- Когда система готова к работе, на карте размещаются копии различных файлов, таких как конфигурация системы.
- Если Embedded Voicemail используется для предоставления служб голосовой почты вместо отдельного сервера Voicemail Pro, то все запросы голосовой почты, сообщения и т. д. хранятся на системной карте SD.

#### Настройка исходного уровня программного обеспечения системы

На новом управляющем устройстве IP Office версия программного обеспечения IP Office, которая загружается с системной карты SD при его первом включении, становится программным обеспечением исходного уровня. Данное значение записывается в ПЗУ устройств управления и не может быть изменено.

Поэтому перед первым включением системы важно убедиться в том, что на системную карту SD загружена правильная версия программного обеспечения. Для этого при загрузке требуемого уровня программного обеспечения на карту SDD<sup>83</sup> используется приложение IP Office Manager.

## <span id="page-21-0"></span>1.9 Платы управляющих устройств

Следующие платы управляющих устройств поддерживаются в системах IP Office R с режимом 11.1 IP Office Subscription:

## <span id="page-21-1"></span>1.9.1 Базовые платы IP500

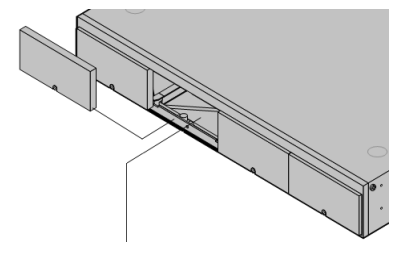

Управляющее устройство IP500 V2 содержит 4 слота для установки базовых плат IP500. Слоты пронумерованы 1-4 слева направо. Обычно их можно использовать в любом порядке, однако, если превышена допустимая нагрузка на какую-либо конкретную плату, то крайняя плата справа будет отключена.

Каждая базовая карта оснащена несъемной передней панелью с портами для кабельных соединений. Обычно первые 8 портов слева предназначены для подключения внутренних устройств. 4 порта слева служат для подключения каналов, если на базовую карту добавлена дочерняя плата каналов  $\Box^{24}$ .

#### Базовая плата цифровой станции IP500<sup>0222</sup>

Эта плата обеспечивает 8 портов DS (цифровой станции) для подключения цифровых телефонов Ауауа (только телефоны серии 9500 на системах с режимом IP Office Subscription).

#### Максимум:

- DS8: 3 на управляющее устройство. Поддерживается только управляющими устройствами IP500 V2.
- DS8A: 4 на управляющее устройство. Поддерживается управляющими устройствами IP500 V2 и IP500 V2A.

## Базовая карта аналогового телефона IP500<sup>0236</sup>

Плата поставляется в двух вариантах, поддерживающих 2 или 8 портов аналоговых телефонов.

- Максимум: 4 на управляющее устройство.
	- Порты аналогового телефона не оснащены вызывным конденсатором. Если его наличие необходимо, подключение следует осуществлять через главное гнездо, где установлены вызывные конденсаторы.
	- Если установлена дочерняя плата группы каналов IP500, при сбое питания порт телефонов 8 подключается к порту группы аналоговых каналов 12.

#### **Базовая карта IP500 VCMD245**

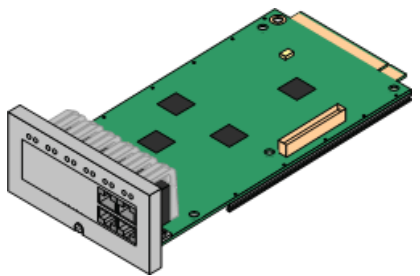

Эта плата поставляется в двух вариантах, поддерживающих 32 или 64 канала сжатия голоса, предназначенных для использования с вызовами VoIP.

Максимум: 2 на управляющее устройство.

#### 4-портовая базовая плата расширения IP500<sup>0</sub></sup>

Эта плата обеспечивает 4 дополнительных порта расширения для внешних модулей расширения. В комплект поставки платы входят 4 желтых соединительных кабеля длиной 2 м.

- На этой плате нельзя устанавливать дочерние платы каналов IP500.
- Максимум: 1 на управляющее устройство (только в правом слоте 4).
- Поддерживаемые модули расширения: поддерживаются следующие внешние модули расширения.
	- Модуль Аналогового канала **IP500**
- Модуль А цифровой станции **IP500**
- Модуль IP500 BRI So
- Модуль цифровой станции IP500
- Модуль В цифровой станции **IP500**
- Модуль телефона IP500

## Комбинированная плата BRI IP500 0240

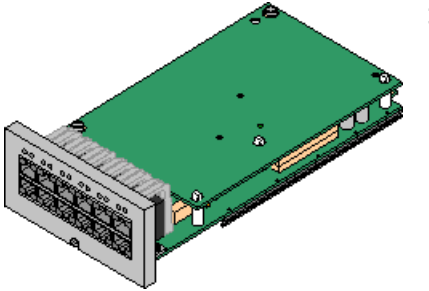

Эта плата обеспечивает 6 портов цифровой станции (1-6), 2 аналоговых внутренних порта (7-8) и 2 порта каналов BRI (9-10, 4 канала). Также эта плата включает 10 каналов сжатия голоса.

- Максимум: 2 на управляющее устройство.
	- Комбинированные платы IP500 оснащены заранее установленной дочерней платой группы каналов, которую нельзя удалить или заменить платой другого типа/емкости.
	- В системах IP Office Basic Edition режим Norstar и IP Office Basic Edition содержится до 12 каналов BRI, использующих сочетание BRI и дочерними платами соединительных линий BRI.

#### <u>Комбинированная плата IP500 АТМ/комбинированная плата IP500 АТМ V2</u><sup>D</sub><sup>28</sup></sup>

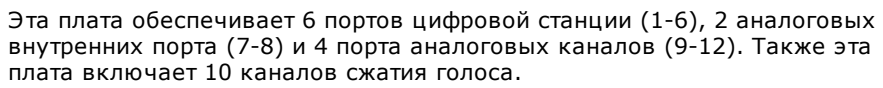

- Максимум: 2 комбинированных платы на управляющее устройство.
	- Комбинированные платы IP500 оснащены заранее установленной дочерней платой группы каналов, которую нельзя удалить или заменить платой другого типа/емкости.
	- Порты аналогового телефона не оснащены вызывным конденсатором. Если его наличие необходимо, подключение следует осуществлять через главное гнездо, где установлены вызывные конденсаторы.
	- При сбое питания порт телефонов 8 подключается к порту группы аналоговых каналов 12.

#### **Unified Communications Module** D<sup>244</sup>

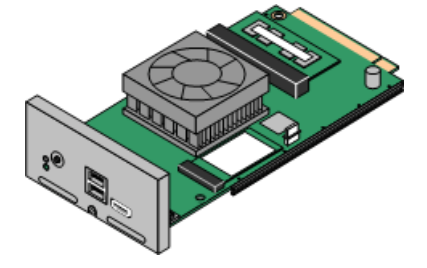

Эта плата функционирует как встроенный сервер Linux для приложений one-X Portal for IP Office и/или Voicemail Pro для операционной системы Linux.

- На этой плате нельзя устанавливать дочерние платы каналов IP500.
- Максимум: 1 на управляющее устройство.

## <span id="page-23-0"></span>1.9.2 Платы каналов IP500

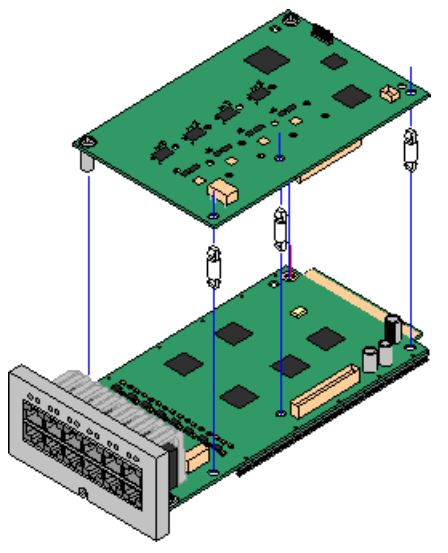

Большинство базовых плат IP500 022 можно оснастить дочерними платами каналов IP500 для поддержки ...<br>подключения каналов к базовой плате.

В комплект поставки каждой дочерней платы входят опорные колонны, используемые при установке, а также ярлык, размещаемый после установки на передней части базовой платы и указывающий на наличие дочерних плат.

• Комбинированные платы IP500 снабжены заранее установленной дочерней платой каналов, которую нельзя удалить или заменить дочерней платой каналов другого типа.

#### Плата аналогового транка IP500/плата аналогового транка IP500 V2<sup>D</sub><sup>24</sup></sup>

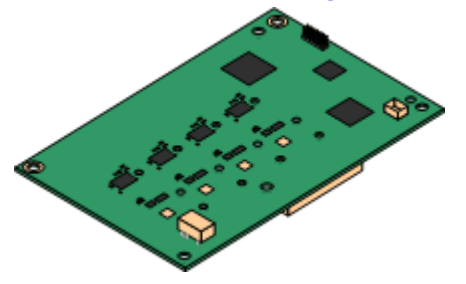

Эти платы позволяют базовой плате поддерживать 4 аналоговых канала с коммутацией по шлейфу.

- Порты аналогового телефона не оснащены вызывным конденсатором. Если его наличие необходимо, подключение следует осуществлять через главное гнездо, где установлены вызывные конденсаторы.
- При наличии на базовой плате портов аналоговых телефонов в случае сбоев питания порт телефонов 8 подключается к порту групп аналоговых каналов 12.
- Максимум: 4 на управляющее устройство.

#### Транковая плата IP500 PRI-U<sup>D22</sup>

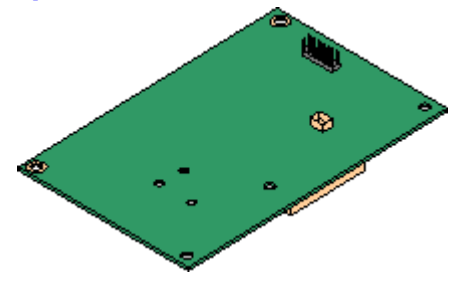

Плата канала BRI IP500<sup>0251</sup>

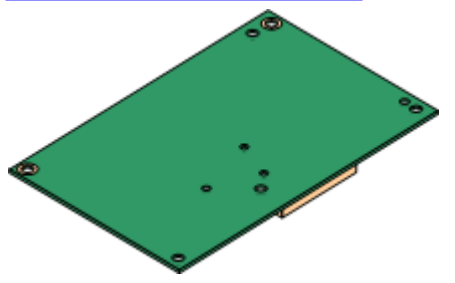

Эта плата позволяет базовой плате поддерживать до 2 подключений каналов PRI. Имеется два варианта платы - с одним или двумя портами. Карту можно настроить для подключения каналов E1 PRI, T1 robbed bit, T1 PRI или E1R2 PRI. Также доступен предназначенный для Японии вариант  $T1(J)$ .

• Максимум: 4 на управляющее устройство.

Эта плата позволяет базовой плате поддерживать до 4 подключений каналов BRI, каждый из которых обеспечивает 2B+D цифровых канала. Плата выпускается в варианте с 2 портами (4 канала) и 4 портами (8 каналов).

- Максимум: 4 на управляющее устройство.
- Подключение через S0-шину: плату можно переключить из режима канала То в режим So. В этом режиме необходимо использовать дополнительные оконечные резисторы и подключение ISDN через кабель с перекрещивающимися парами, см. раздел Порт BRI (So)<sup>[233</sup>.

## <span id="page-24-0"></span>1.10 Внешние модули расширения

Эти модули служат для добавления дополнительных портов в системы IP Office. Количество поддерживаемых внешних модулей расширения зависит от типа управляющего устройства. Каждый модуль использует внешний блок питания, <sup>29</sup> который входит в комплект поставки модуля. Требуется соответствующий местным требованиям шнур питания 0 и для блока питания. Его необходимо заказывать отдельно.

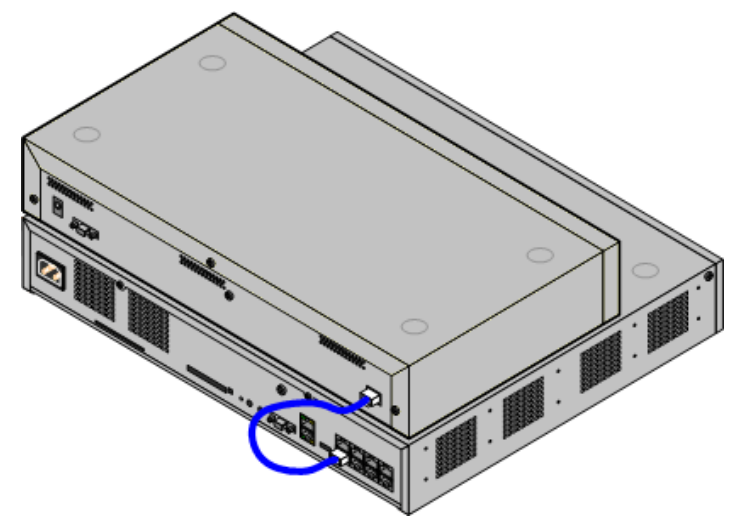

Его необходимо заказывать отдельно.

- Обычно системы поддерживают до 8 внешних модулей расширения. При оснащении базовой платой расширения с 4 портами IP500 поддерживаются до 12 внешних модулей расширения.
	- Каждый внешний модуль расширения поставляется в комплекте с синим соединительным кабелем длиной 1 м (3 фута 3 дюйма). Данный кабель должен использоваться при подключении к портам расширения на задней панели устройства управления.
	- При подключении к портам расширения на 4-портовой плате расширения IP500 вместо поставляемого синего кабеля можно использовать поставляемый желтый соединительный кабель длиной 2 метра (6 футов 6 дюймов). 4 желтых кабеля входят в комплект поставки 4-портовой платы расширения IP500.

#### • Важно: питание внешних модулей расширения

Для корректного обнаружения и работы внешние модули расширения необходимо запускать до управляющего устройства IP Office. Обычно это осуществляется путем подключения всех модулей расширения к тому же удлинителю, что и управляющее устройство. Управляющее устройство применяет кратковременную задержку в отношении собственного процесса запуска, чтобы обеспечить включение модулей расширения в момент их обнаружения.

#### Внешние модули расширения IP500

В комплект поставки модулей расширения входит внешний блок питания и синий соединительный кабель длиной 1 м. В комплект их поставки не входит соответствующий местным требованиям шнур питания для внешнего PSU и удлинительные кабели для телефонов.

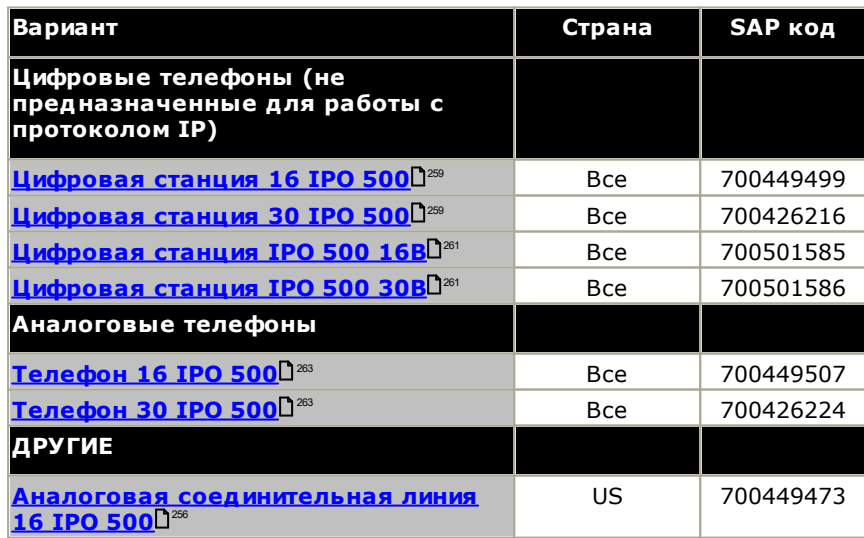

## <span id="page-25-0"></span>1.10.1 Внешние модули расширения IP500

Следующие внешние модули расширения IP500 поддерживаются в IP Office версии 11.1. Каждый модуль оледующие внешний блок питания. <sup>Оза</sup> который входит в комплект поставки модуля. Требуется<br>соответствующий местным требованиям <u>шнур питания.</u><sup>Оза</sup> для блока питания. Его необходимо заказывать отдельно.

Внешний модель можно поместить на верхнюю крышку управляющего устройства. Они также могут устанавливаться на стену или в стойку при помощи одного из наборов для монтажа IP Office D272.

• Обычно системы поддерживают до 8 внешних модулей расширения. При оснащении базовой платой расширения с 4 портами IP500 поддерживаются до 12 внешних модулей расширения.

## Модули цифровой станции IP500<sup>0259</sup>

В зависимости от варианта, обеспечивает 16 или 30 дополнительных RJ45 портов DS<sup>D<sup>266</sup> для поддерживаемых цифровых телефонов DS Avaya<sup>D39</sup>.</sup>

#### Модули цифровой станции IP500 В/В2<sup>020</sup>

Оснащен дополнительными 16 или 30 портами RJ45. Они могут использоваться в качестве портов DSD<sup>286</sup> или BST. Тем не менее, одновременно модуль поддерживает только один тип порта. Для IP Office версии 10.1 модули DS16B/DS30B заменены моделями DS16B2/DS30B2. Обратите внимание, что для систем с режимом IP Office Subscription поддерживаются только порты **DSD**<sup>286</sup>.

## Модули телефона IP500<sup>0 266</sup>

В зависимости от варианта, обеспечивает 16 или 30 дополнительных<br>портов *PHONE*D<sup>300</sup> для подключения аналоговых телефонов.

#### **Модуль Аналогового канала IP500**<sup>0256</sup>

Обеспечивает 16 дополнительных портов **ANALOGD**292 для подключения аналоговых каналов. Поддерживает каналы с коммутацией как по шлейфу, так и с заземлением.

• При использовании с каналами с заземлением необходимо обеспечить заземление модуля канала и управляющего устройства IP Office.

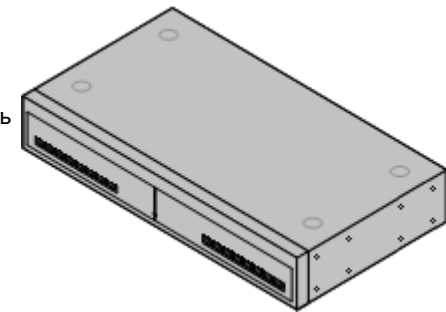

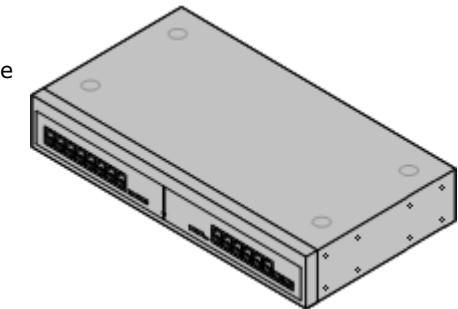

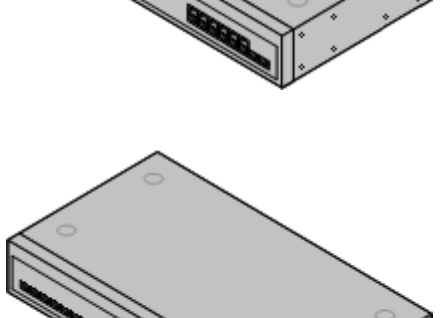

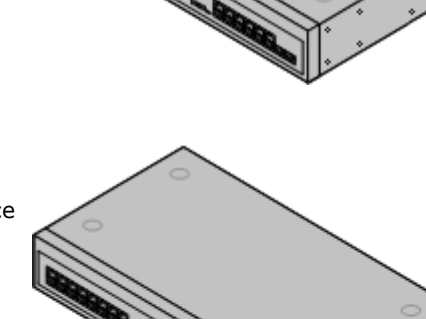

#### <span id="page-26-0"></span>1.10.2 Внешние модули расширения IP400

Следующие внешние модули расширений IP400 поддерживаются в IP Office версии 11.1 и могут использоваться вместе с управляющими устройствами IP500 V2.

Каждый модуль использует внешний блок питания,  $\Gamma^{29}$  который входит в комплект поставки модуля. Требуется соответствующий местным требованиям шнур питания [30] для блока питания. Его необходимо заказывать отдельно.

## Модуль аналогового канала IP400 (АТМ16)<sup>[266</sup>

Обеспечивает 16 дополнительных портов **ANALOG**D<sup>292</sup> для подключения аналоговых каналов. Поддерживает каналы с коммутацией как по шлейфу, так и с заземлением.

- Для различных стран имеется несколько вариантов исполнения.
- При использовании с каналами с заземлением необходимо обеспечить заземление модуля канала и управляющего устройства **IP Office**

#### модуль цифровой станции IP400 V2<sup>D</sub></sup>

В зависимости от варианта, обеспечивает 16 или 30 дополнительных портов DSD<sup>266</sup> для поддерживаемых цифровых телефонов AvayaD<sup>39</sup>. Заменяет модуль цифровой станции предыдущей версии.

#### Модуль телефона IP400 V2 <sup>020</sup>

В зависимости от варианта оснащен 16 или 30 дополнительными портами **PHONE** D<sup>300</sup> для аналоговых телефонов. Заменяет модуль телефона предыдущей версии. В IP Office 3.1 Модуль телефона V2 поддерживает более широкий диапазон параметров индикатора ожидающих сообщений (MWI), чем модули телефона V1.

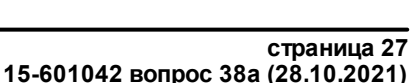

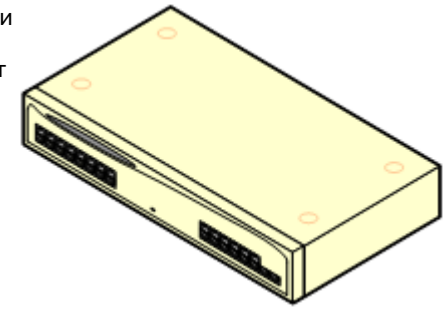

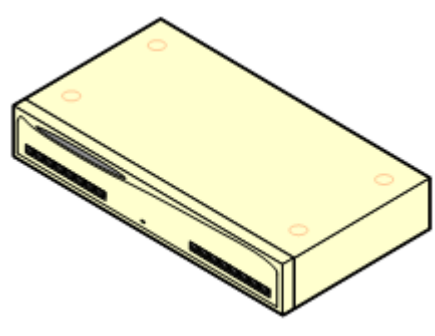

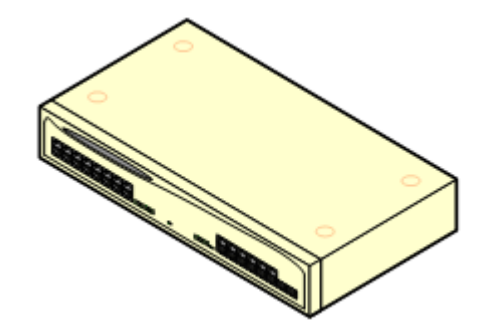

## <span id="page-27-0"></span>1.10.3 Подключение внешних модулей расширения

Встроенный порт расширения на управляющем устройстве расположен на задней части устройства. На передней панели устройства управления могут быть добавлены еще 4 порта расширения путем установки 4портовой платы расширения IP500.

- Каждый внешний модуль расширения поставляется в комплекте с синим соединительным кабелем длиной 1 м (3 фута 3 дюйма). Данный кабель должен использоваться при подключении к портам расширения на задней панели устройства управления.
- При подключении к портам расширения на 4-портовой плате расширения IP500 вместо поставляемого синего кабеля можно использовать поставляемый желтый соединительный кабель длиной 2 метра (6 футов 6 дюймов). 4 желтых кабеля входят в комплект поставки 4-портовой платы расширения IP500.

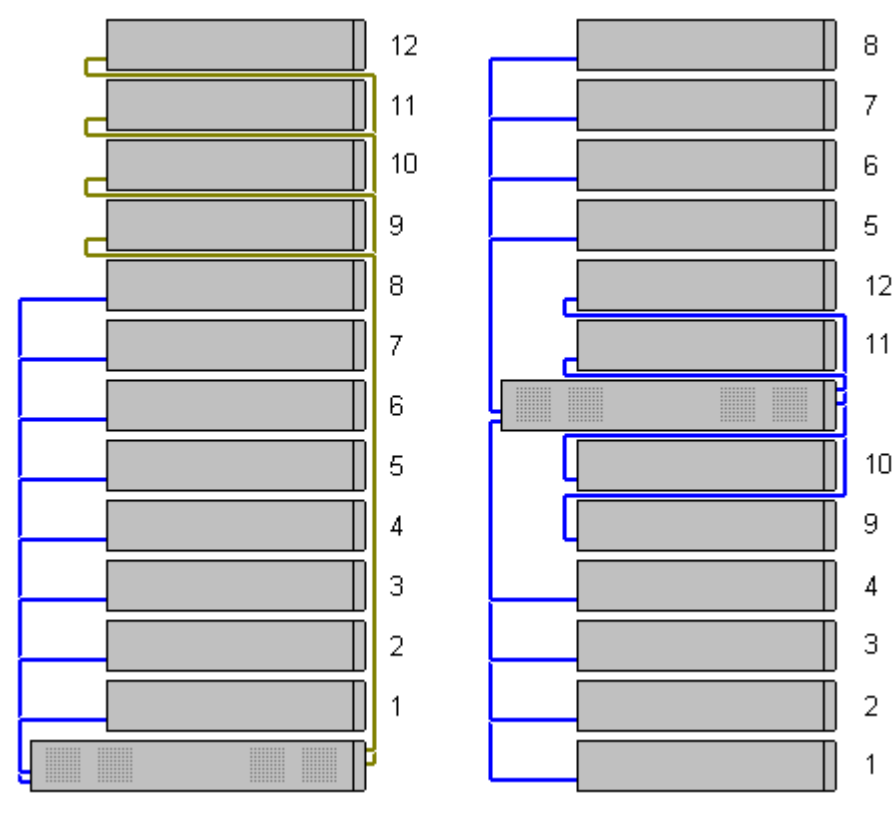

## <span id="page-28-0"></span>1.11 Источники питания и кабели

Все управляющие устройства и внешние модули расширения IP Office снабжены встроенным блоком питания или получают питание от внешнего блока питания.

#### <span id="page-28-1"></span>1.11.1 Источники питания

Управляющие устройства IP500 V2 оснащены внутренним блоком питания, и поэтому они требуют подходящий шнур питания, соответствующий местным требованиям. <sup>Эзо</sup> и розетку питания с выключателем. Обратите внимание, что если кабель питания снабжен проводом заземления, розетка питания также должна быть соединена с защитным заземлением.

Внешние модули расширения получают питание от внешнего блока питания (PSU). Эти PSU оснашены встроенным 1,5-метровым проводом для подключения к управляющему устройству или модулю расширения. Кабель питания <sup>да</sup> для подключения PSU к розетке не входит в комплект поставки, так как в разных странах они разные. Соответствующий кабель питания следует заказать отдельно или приобрести на месте.

• Шнур питания должен быть оснащен соединителем IEC60320 С13.

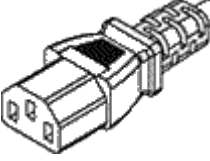

- ! Важно: питание внешних модулей расширения Для корректного обнаружения и работы внешние модули расширения необходимо запускать до управляющего устройства IP Office. Обычно это осуществляется путем подключения всех модулей расширения к тому же удлинителю, что и управляющее устройство. Управляющее устройство применяет кратковременную задержку в отношении собственного процесса запуска, чтобы обеспечить включение модулей расширения в момент их обнаружения.
- Дополнительные блоки питания необходимы для телефонных кнопочных модулей, а также могут потребоваться для IP-телефонов Avaya.
- Телефоны Avaya IP могут использовать источники питания через Ethernet (РоЕ) IEEE 802.3af. Подробнее см. в руководстве по установке IP-телефона IP Office.

## <span id="page-29-0"></span>1.11.2 Кабели питания

Для каждого управляющего устройства и модуля расширения требуется розетка импульсного питания номиналом 110-240 В переменного тока частотой 50-60 Гц. Для подключения к такой розетке необходим соответствующий национальному стандарту кабель питания (не входит в комплект питания устройства, приобретается дополнительно). Обратите внимание, что если кабель питания снабжен проводом заземления, розетка питания также должна быть соединена с защитным заземлением.

Запрещается крепить кабели питания к поверхности здания, пропускать через отверстия в стенах, потолках, полах и другие подобные проемы. Необходимо принять меры предосторожности, чтобы не допустить физического повреждения шнура питания, включая правильную прокладку шнура питания и устройство розетки рядом со стационарным оборудованием, либо размещение оборудования вблизи розетки питания.

Для стран/регионов, не указанных ниже, соответствующий кабель питания следует приобрести на месте.

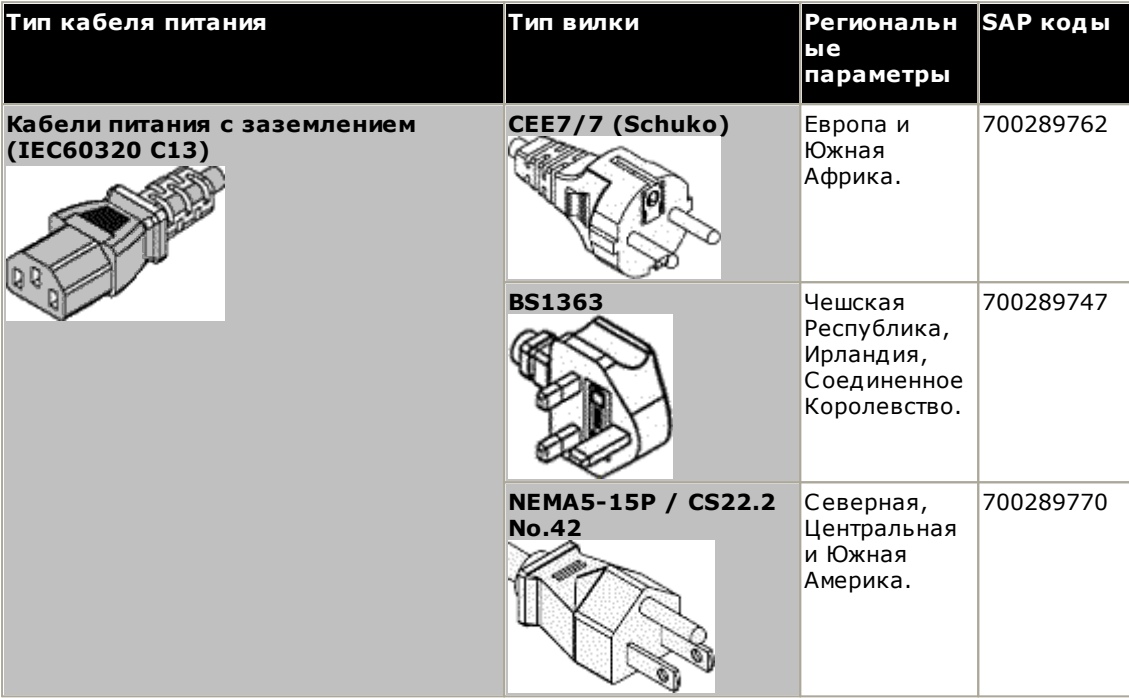

#### <span id="page-30-0"></span>1.11.3 Резервный источник питания

Настоятельно рекомендуется использовать с телефонной системой источник бесперебойного питания (ИБП). Даже в местах, где перебои электропитания являются редкостью, питание иногда может отключаться для выполнения обслуживания другого оборудования. Кроме того, большинство устройств ИБП также обеспечивают управление параметрами электропитания, сокращая броски напряжения и тока.

Мощность систем ИБП и общая нагрузка на оборудование, которую должно выдержать устройство ИБП, обычно выражаются в ВА. Если нагрузка на оборудование выражается в Ватт, умножьте значение на 1,4 для получения значения в единицах ВА.

Расчет необходимой мощности ИБП зависит от нескольких пунктов.

- Какое оборудование необходимо защитить с помощью ИБП?
	- Обязательно включите в список ПК-серверы, например, голосовую почту. Рекомендуется, чтобы общая нагрузка на новое устройство ИБП не превышала 75% мощности, обеспечивая таким образом возможность подключения дополнительного оборудования.
- Сколько минут должно работать устройство ИБП?

Фактическое время работы ИБП изменяется в зависимости от процента мощности ИБП, который составляет общая нагрузка на оборудование. Например, устройство ИБП мощностью в 1000 ВА может выдерживать нагрузку в 1000 ВА (100%) в течение 5 минут. Эта зависимость не линейная, и то же самое устройство ИБП может поддерживать нагрузку в 500 ВА (50%) в течение 16 минут. Поэтому, чем ниже процент используемой мощности, тем дольше будет работать ИБП (обычно максимальное время составляет 8 часов).

- Как часто случаются сбои в подаче питания? Также потребуется обеспечить время зарядки ИБП. Для большинства устройств ИБП коэффициент разрядки к времени полной зарядки составляет 1:10.
- Сколько выводных разъемов обеспечивает ИБП? Для обеспечения отдельного разъема питания для каждого элемента поддерживаемого оборудования может потребоваться использование нескольких устройств ИБП.

#### Примерные значения

Доминирующим фактором по энергопотреблению в системе IP Office являются телефоны, подключенные к управляющему устройству и любые внешние модули расширения. В это число не входят IP-телефоны, которые требуют наличия собственного источника питания. Если любые серверные ПК используются системой, требования этих компьютеров тоже должны учитываться при оценке. Также необходимо рассмотреть поддержку смежных устройств, таких как DECT.

Ниже показаны наихудшие показатели при использовании полностью загруженных управляющих устройств и внешних модулей расширения:

- Управляющее устройство IP500 V2: 115 Вт.
- Цифровая станция IP500 с внешним модулем расширения на 16: 31 Вт.
- Цифровая станция IP500 с внешним модулем расширения на 30: 56 Вт.
- Телефон IP500 с внешним модулем расширения на 16: 25 Вт.
- Телефон IP500 с внешним модулем расширения на 30: 45 Вт.
- Аналоговый магистральный модуль IP500 с внешним модулем расширения на 16: 8,8 Вт.

## <span id="page-31-0"></span>1.11.4 Кабельная разводка и кабели

Системы IP Office рассчитаны в основном на использование внутри структурированной кабельной системы RJ45 с использованием неэкранированной витой пары (UTP) САТЗ и разъемов RJ45.

Структурированная кабельная система - это система, где кабели выходят с центральной соединительной панели RJ45 в коммуникационной/информационной комнате и идут к отдельным разъемам RJ45 пользователей. Все провода в каждом кабеле между соединительной панелью и настольным разъемом соединены напрямую. Такая компоновка позволяет менять устройства, подключенные к соединительной панели, в соответствии с тем, какое устройство необходимо подключить к разъему пользователя. Например, для того чтобы сделать один пользовательский разъем портом телефона, а другой разъем - портом LAN компьютера, не требуется перемонтировать кабели между соединительной панелью и разъемами  $n$ <sup>O</sup>

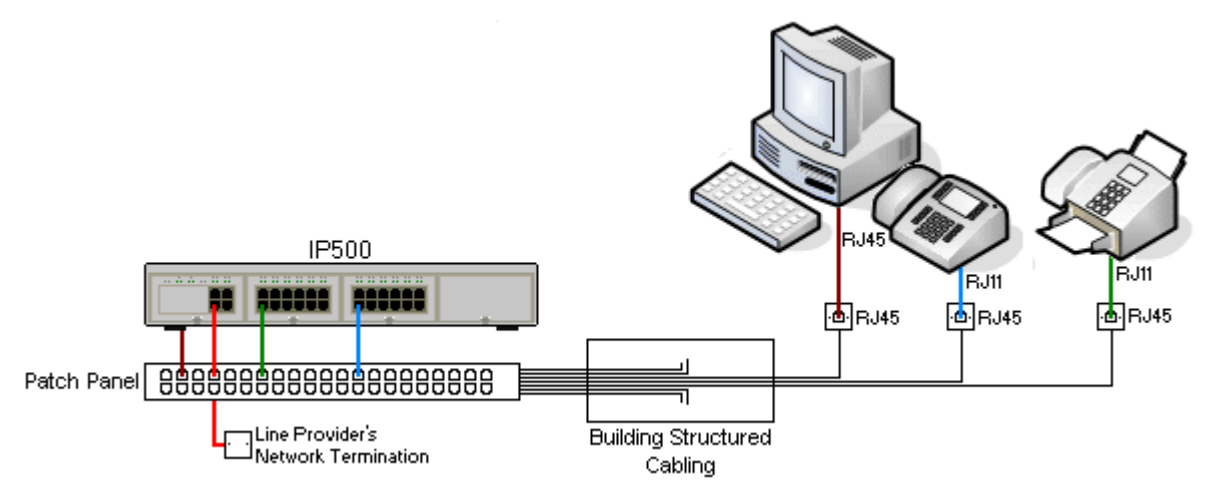

#### • Обычная установка коннекторов со врезными контакторами IDC

Если необходимо, штырь RJ45 на дальнем конце можно отделить от кабелей IP Office и соединить с обычной системой проводки с помощью коннекторов монтажного блока. Установка такого типа должна осуществляться опытным электриком.

#### • Магистральные соединения

Большинство портов каналов IP Office использует коннекторы RJ45 для входа кабеля RJ45-к-RJ45. Однако для подключение на конце оператора связи может потребоваться использование штыря другого типа, который будет соответствовать характеристикам оборудования оператора связи.

#### • Телефонные коннекторы RJ11

На многих телефонах используются разъёмы RJ11, и в комплект их поставки входят кабели RJ11-к-RJ11. Штыри RJ11 можно вставлять в разъемы RJ45, причем соединение часто будет функционировать. Однако это не рекомендуется и не поддерживается, т.к. соединение не является действительно положительным и может разорваться. Для этих соединений имеется кабель RJ45-к-RJ11 $\Gamma^{\rm as}$ .

#### Кабели Avaya IP Office

Ниже указаны кабели, поставляемые Avaya, которые можно использовать с системами IP Office. Максимальная длина учитывается, когда стандартный кабель Аvaya заменяют (если допустимо) на другой кабель, отличный от Avaya.

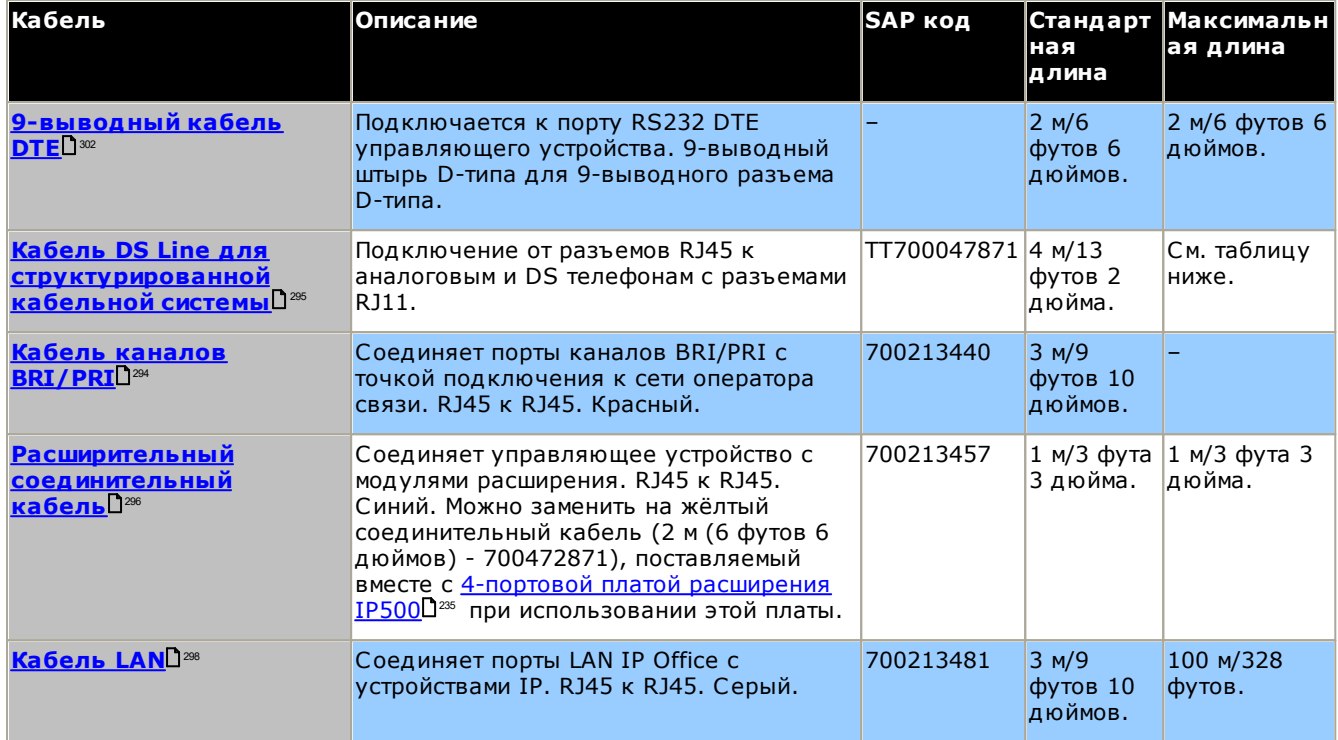

В приведенной ниже таблице указаны максимальные общие расстояния для кабелей различной толщины для расширений, не использующих протокол IP. Для проводки кабеля должны использоваться кабели типа неэкранированная витая пара Категории-1 или выше.

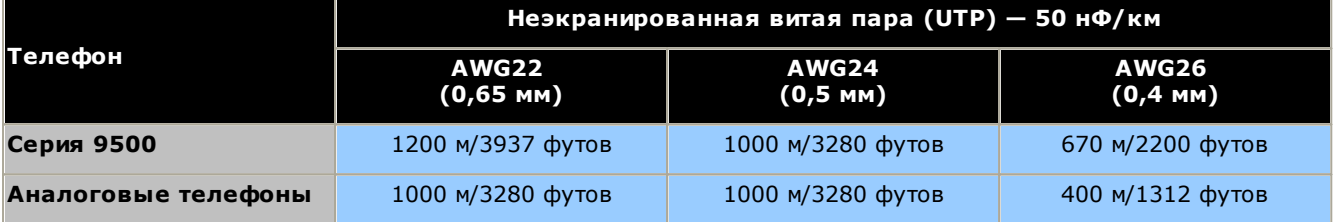

## <span id="page-33-0"></span>1.11.5 Заземление

Все управляющие устройства IP Office и внешние модули расширений должны быть соединены с рабочим заземлением. Если устройство соединено с розеткой питания через шнур питания с заземлителем, то розетка питания должна быть соединена с защитным заземлением.

Использование соединения с заземлением сокращает вероятность неполадок в большинстве телефонных систем и систем передачи данных. Это особенно важно в зданиях, где различное оборудование связано между собой длинными трассами кабелей, например, в телефонных сетях и сетях передачи данных.

В некоторых случаях, например, в каналах с заземлением, это является не только мерой обеспечения безопасности, но и рабочим требованием для обеспечения функционирования оборудования. В остальных случаях это может быть обязательным местным требованием и/или необходимой мерой предосторожности, например, в районах с высокой опасностью удара молнией.

#### • <mark>4</mark> предупреждение

Во время установки проверьте правильность соединения точек заземления с землёй. Проведите испытание точек заземления, чтобы удостовериться, что они обеспечивают надежную защиту заземленного оборудования.

Точка заземления на управляющих устройствах IP Office и внешних модулях расширения имеет маркировку в

виде символа Нили (Э). Подключение к заземлению в этих точках должно осуществляться с использованием медного однопроволочного провода 14 AWG с зеленой муфтой для рабочего заземления или зелено-желтой муфтой для защитного заземления.

#### • Дополнительное защитное оборудование

Помимо заземления, в указанных ниже случаях потребуется дополнительное защитное оборудование. См. раздел "Установка телефонов вне здания [35".

- На любых Цифровых станциях или внешних модулях расширения телефона, которые подключены к внутреннему телефону, расположенному в другом здании.
- В Южно-Африканской Республике на всех внешних модулях расширения аналоговых каналов (ATM16) и на всех управляющих устройствах, содержащих платы аналоговых каналов (ATM4/ATM4U).

#### <span id="page-34-0"></span>1.11.6 Молниезащита/наружные подключения

Ниже указаны поддерживаемые способы подключения внутренних устройств и номеров за пределами главного здания к системе IP Office. Эти способы предполагают обязательное использование дополнительных средств защиты в виде защитного заземления и устройств для защиты от перенапряжений.

#### • <u>4 пред</u>упреждение

Установка дополнительных средств защиты не отменяет риска повреждения. Она только сокращает вероятность возникновения ущерба.

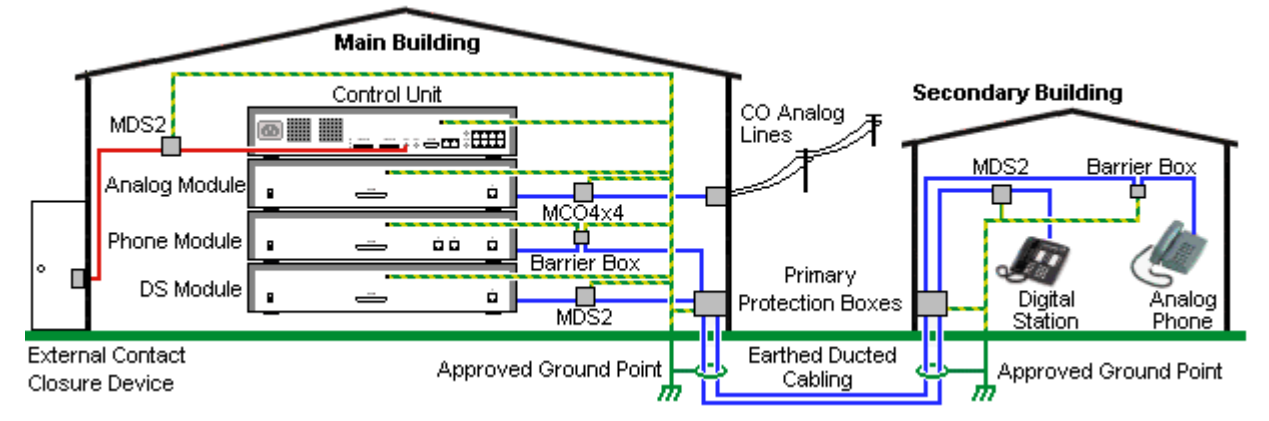

- Поддерживаются только порты внешнего модуля расширения IP Office. Подключения к портам базовых плат управляющего устройства вне здания не поддерживаются.
- Кабели разных типов, например, соединительные линии, кабели внутренних телефонов, соединения с заземлением и источником питания, необходимо размещать отдельно друг от друга.
- Все кабельные соединения между зданиями должны размещаться в заземленных кабельных каналах. В идеале, эти каналы должны находиться под землей.
- На точке входа кабелей в здание должен располагаться шкаф основной защиты. Это должна быть защита в трех точках (tip, ring и ground). Обычно это газоразрядный предохранитель, предоставленный местной телефонной компанией. Заземляющий провод должен быть достаточно толстым, чтобы обеспечить одновременную защиту всех линий от непрямого удара.

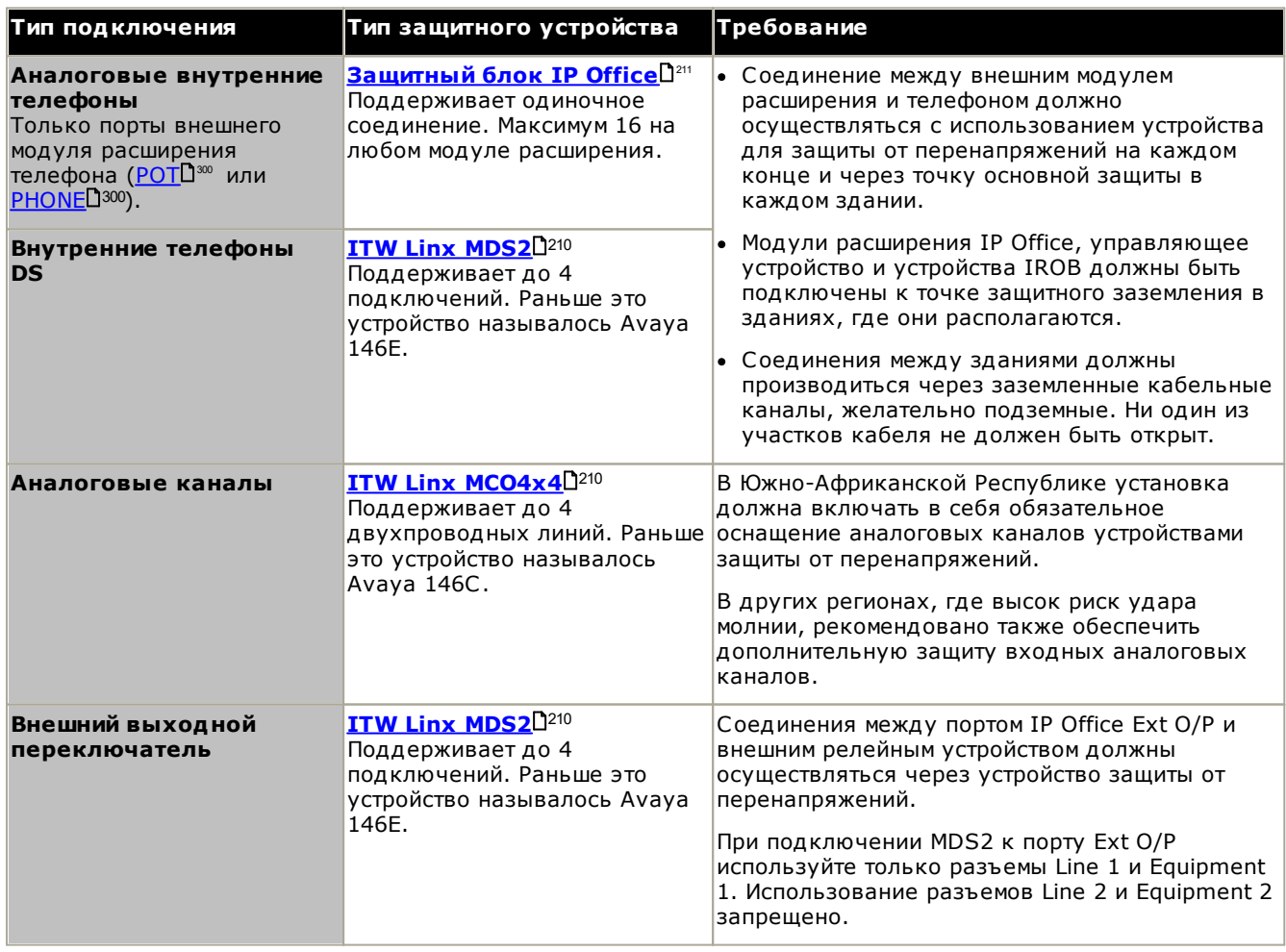

Устройства towerMAX поставляются компанией ITWLinx (http://www.itwlinx.com).
## <span id="page-36-0"></span>1.12 Монтаж на стене и в стойке

Все управляющие устройства IP Office спроектированы как отдельностоящие. В системах с внешними модулями расширения управляющие устройства и модули предназначены для установки друг на друга.

При использовании дополнительных монтажных комплектов некоторые системы можно устанавливать на стене или в стойке.

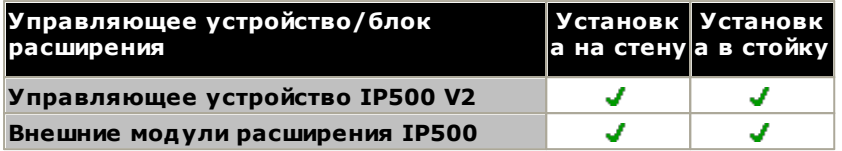

#### 1.12.1 Комплекты для настенного монтажа

Управляющие устройства IP500 V2 и внешние модули расширения IP500 можно монтировать на стену или в стойку. Для этого, помимо обычных настенных креплений, требуется комплект для настенного монтажа.

Помимо существующих требований к окружающей среде <sup>61</sup> для системы IP Office, при установке на стену действуют следующие дополнительные требования:

- Поверхность стены должна быть вертикальной, ровной, без вибраций. Крепление на временные стены не поддерживается.
- Для крепления кронштейнов к управляющему устройству или модулям расширения разрешается использовать только винты из комплекта для монтажа.
- Установка должна выполняться квалифицированным персоналом.
- Убедитесь, что система отключена, а все компоненты отключены от питания. Выключите систему, используя команду отключения, после чего отключите питание. Не допускается простое отключение питания.
- Для нормальной установки требуется фанера размером не менее 1000 х 1000 х 19 мм (39 х 39 х 0,75 дюйма). Если кроме этого устанавливается блок расширения, то требуется фанера размером не менее 1200 х 1200 х 19 мм (48 х 48 х 0,75 дюйма).
- Для крепления фанеры к стойкам каркаса стены потребуется не менее 6 шурупов с полукруглой головкой диаметром 5 мм/6 мм (1,75 дюйма #10/#12) длиной 45 мм.
- Для крепления кронштейнов в поверхности фанеры необходимо использовать шурупы для дерева диаметром 4 мм (#8 3/4 дюйма) длиной 20 мм, входящие в комплект

В настоящее время доступен следующий комплект:

• IPO IP500 WALL MNTG KIT V3 (KOA SAP 700503160)

Этот комплект используется для монтажа управляющих устройств IP500 V2 и внешних модулей расширения IP500 на стену и в стойку. Комплект включает кабельную разводку на передней и задней панели устройства. При монтаже управляющих устройств на стену возможно расположение слотов базовой карты управляющего устройства справа или слева.

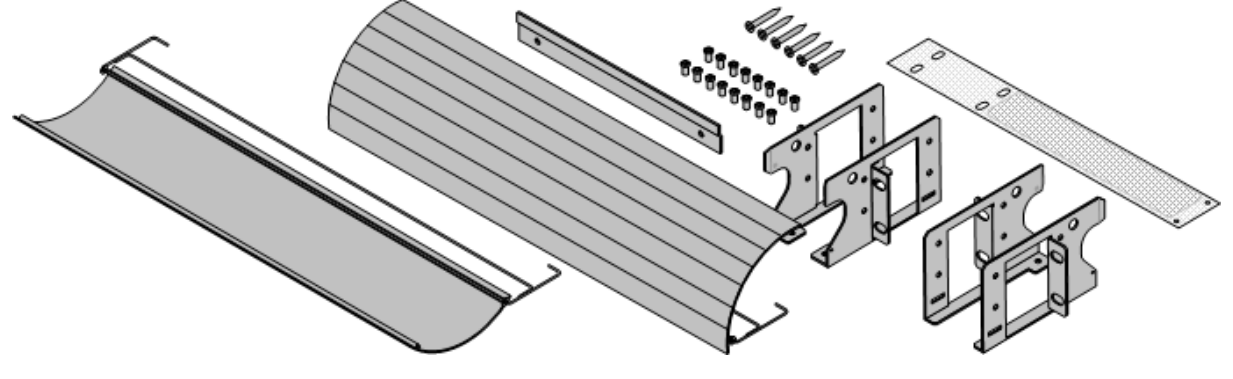

#### 1.12.2 Комплекты для монтажа в стойку

Все управляющие устройства и внешние модули расширения IP Office можно устанавливать в стандартные 19дюймовые стоечные системы. Для каждого блока в стойке отводится гнездо высотой 2U. Каждое управляющее устройство и внешний модуль расширения устанавливается в стойку с помощью комплекта для монтажа в стойку.

В случае установки систем в стойку необходимо учитывать влияние условий, существующих внутри стойки. в случае установки систент в столку несоходино у инвесть влияние условии, существующих внутри столки.<br>Например, температура в стойке может быть выше температуры в помещении, а циркуляция воздуха в стойке<br>ограничена. Требо актуальность при установке блока в шкафу.

#### • IPO IP500 WALL MNTG KIT V3 (KOA SAP 700503160)

Этот комплект используется для монтажа управляющих устройств IP500 V2 и внешних модулей расширения IP500 на стену и в стойку. Комплект включает кабельную разводку на передней и задней панели устройства. При монтаже управляющих устройств на стену возможно расположение слотов базовой карты управляющего устройства справа или слева.

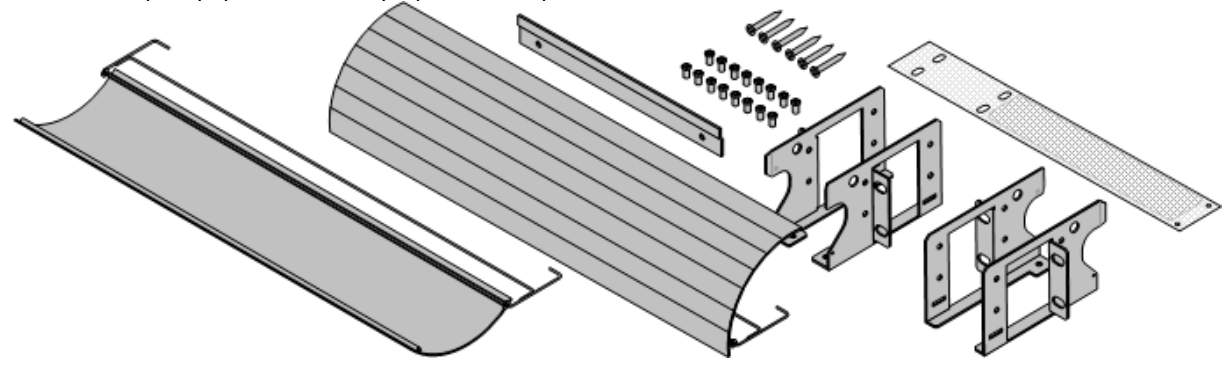

• IPO IP500 RACK MNTG KIT (KOA SAP 700429202)

Этот набор содержит все компоненты, которые требуются для монтажа в стойку одного управляющего устройства IP500 V2, или внешнего модуля расширения IP500. Сюда входят винты для закрепления скоб на модуле, болты для установки модуля в стойку и скобы для крепления кабелей.

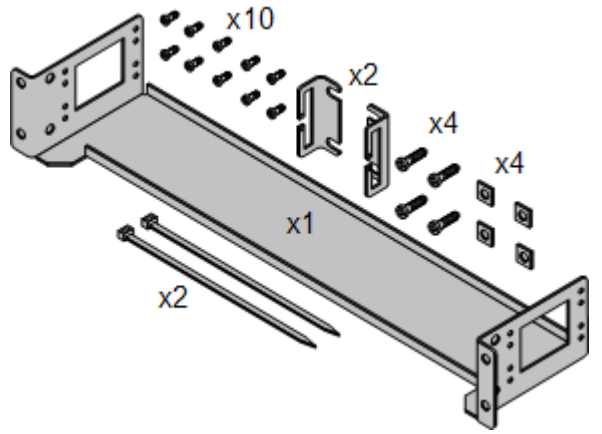

#### Комплект для монтажа в стойку защитного блока

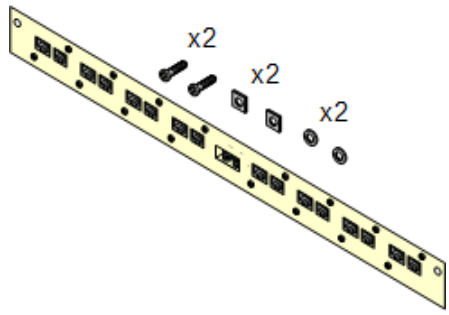

#### • Комплект для монтажа в стойку защитного блока (SAP 700293905)

Защитные блоки нужно использовать при установке внутренних аналоговых телефонов вне здания [35]. Эта скоба позволяет монтировать в стойку до 8 защитных блоков IP Office и сокращает количество соединений с точкой защитного заземления в стойке. Этот комплект необходим, если используется более 3 защитных блоков. Он обеспечивает монтаж до 16 защитных блоков для одного внешнего модуля расширения.

## 1.13 Телефоны IP Office

IP Office версии 11.1 поддерживает следующие телефоны и дополнительные компоненты. Доступность может зависит от региона и быть ограничена местными нормативами. Сведения о совместимости телефонов см. в разделе о совместимости аппаратного и программного обеспечения  $\mathbb{D}^{\mathfrak{m}_2}$ . Подробные сведения о кнопочных модулях см. в разделе Кнопочные модули телефонов  $\Gamma^{275}$ .

#### Цифровые телефоны DS Avaya (порты DS)

Эти цифровые станции подключаются к системе через порты DS $D^{\infty}$ .

• Серия 9500: 9504, 9508

#### Аналоговые телефоны

Аналоговые телефоны и устройства подключаются к системе через PHONED<sup>300</sup>. Из-за разнообразия аналоговых телефонов и устройств нельзя давать гарантий о том, что они будут функционировать. Ответственность за тестирование и проверку функционирования предлагаемого аналогового оборудования ложится на лицо, осуществляющее установку/обслуживание.

- Серия 6200: 6211, 6219, 6221 (Северная Америка).
- Серия В100: В149, В159, В169\*.
- Interquartz Gemini: 9330-AV, 9335-AV, 9281-AV (Европа, Ближний Восток, Африка, Азиатско-Тихоокеанский регион).

#### **ІР-телефоны**

IP-телефоны (S-P и H323) подключаются к системе через RJ45 LAN или WAN. Для использования этих устройств необходимы ресурсы системы для сжатия голоса (см. раздел Каналы сжатия голоса D<sup>41</sup>).

#### H323:

- Серия 1600: 1603IP/SW, 1608, 1608-I, 1616, 1616-I
- Серия 3700: 3720, 3725, 3730, 3735, 3740, 3745, 3749 подключение через базовые станции DECT
- Серия 9600: 9608, 9608G, 9611G, 9621G, 9641G, 9641GS.

- Серия В100: B169\*, B179, B199. (\*В169 это телефон DECT, который подключается к базовой станции DECT. Базовая станция подключается к IP Office через аналоговую базовую станцию и базовую станцию SIP.)
- Серия Н200: Н229, Н239, Н249.
- Серия J100: J139, J159, J169, J179, J189.
- Серия К100: К155, К165, К175, включая модели К155 V3 и К175 V3.

#### Клиенты программного телефона

IP Office Subscription поддерживает следующие клиенты программного телефона:

• Avaya Communicator для браузера, Avaya Workplace Client.

#### Другие телефоны

Несмотря на то что аналоговые и IP-телефоны сторонних производителей могут использоваться в системе, Аvaya не будет оказывать услуги по поддержке таких телефонов. То же самое относится и к другим телефонам Аvaya, о поддержке которых не заявлено в этом документе.

## 1.14 VoIP/IP-телефония

IP Office - это конвергентная телефонная система. Она объединяет функции традиционных УАТС и системных цифровых IP-телефонов.

Режим работы VoIP может включать внешние каналы SIP, IP-каналы между системами клиента и/или IPтелефоны Н.323 или SIP для пользователей. В любом случае необходимо учитывать следующие факторы:

- Управляющее устройство IP Office должно быть оснащено каналами со сжатием голоса <sup>041</sup>. Эти каналы используются, когда IP-устройство (канал или внутренний телефон) соединяется с устройством (каналом или внутренним телефоном), не поддерживающим IP, или с устройством, использующим другой кодек.
- Тестирование сети это необходимое требование для всех систем, использующих VoIP. С целью оказания технической поддержки при использовании VoIP, Аvaya может запросить доступ к результатам тестирования сети, а также может отказаться осуществлять техническую поддержку, если результаты тестирования неудовлетворительны или недоступны.

Тестирование сети должно включать следующие этапы:

- Инспекция сети с целью проверки существующего оборудования и оценки его технических возможностей, включая соответствие текущим и планируемым требованиям к передаче звука и данных.
- Определение назначения сети, включая преобладающий тип трафика, выбор технологий, а также целевое качество звука.
- В ходе тестирования необходимо убедиться в том, что создаваемая сеть будет иметь достаточную пропускную способность для предполагаемого трафика передачи данных и речи, а также сможет поддерживать Н.323, DHCP, ТЕТР и буферы колебаний задержки в приложениях Н.323.
- Примерный образец предполагаемых результатов тестирования сети:

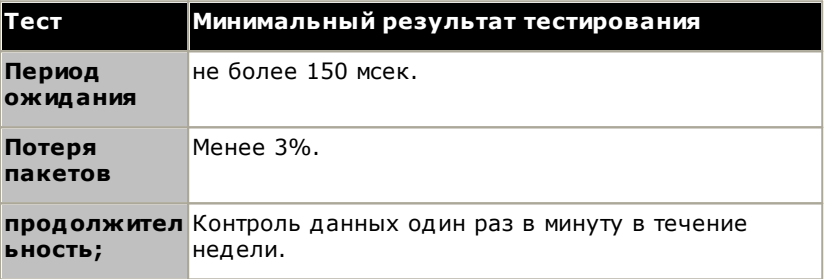

#### <span id="page-40-0"></span>1.14.1 Каналы со сжатием голоса

Для входящих и исходящих вызовов с IP-устройств требуется преобразование в формат аудиокодека, используемого IP-устройством. Для систем IP Office такое преобразование выполняется в каналах со сжатием голоса, как описано в таблице ниже.

Для управляющих устройств IP500 V2 каналы можно добавлять с помощью плат VCM IP500<sup>D<sup>245</sup> и</sup> комбинированных плат IP500<sup>0</sup><sup>238</sup>. В них поддерживаются обычные аудиокодеки для передачи по каналу IP, такие как G.722, G.711, G.723, G.729а и G.729b. Примечание. Кодек G.729b не поддерживается в системах IP Office на базе ОС Linux.

Каналы со сжатием голоса используются следующим образом:

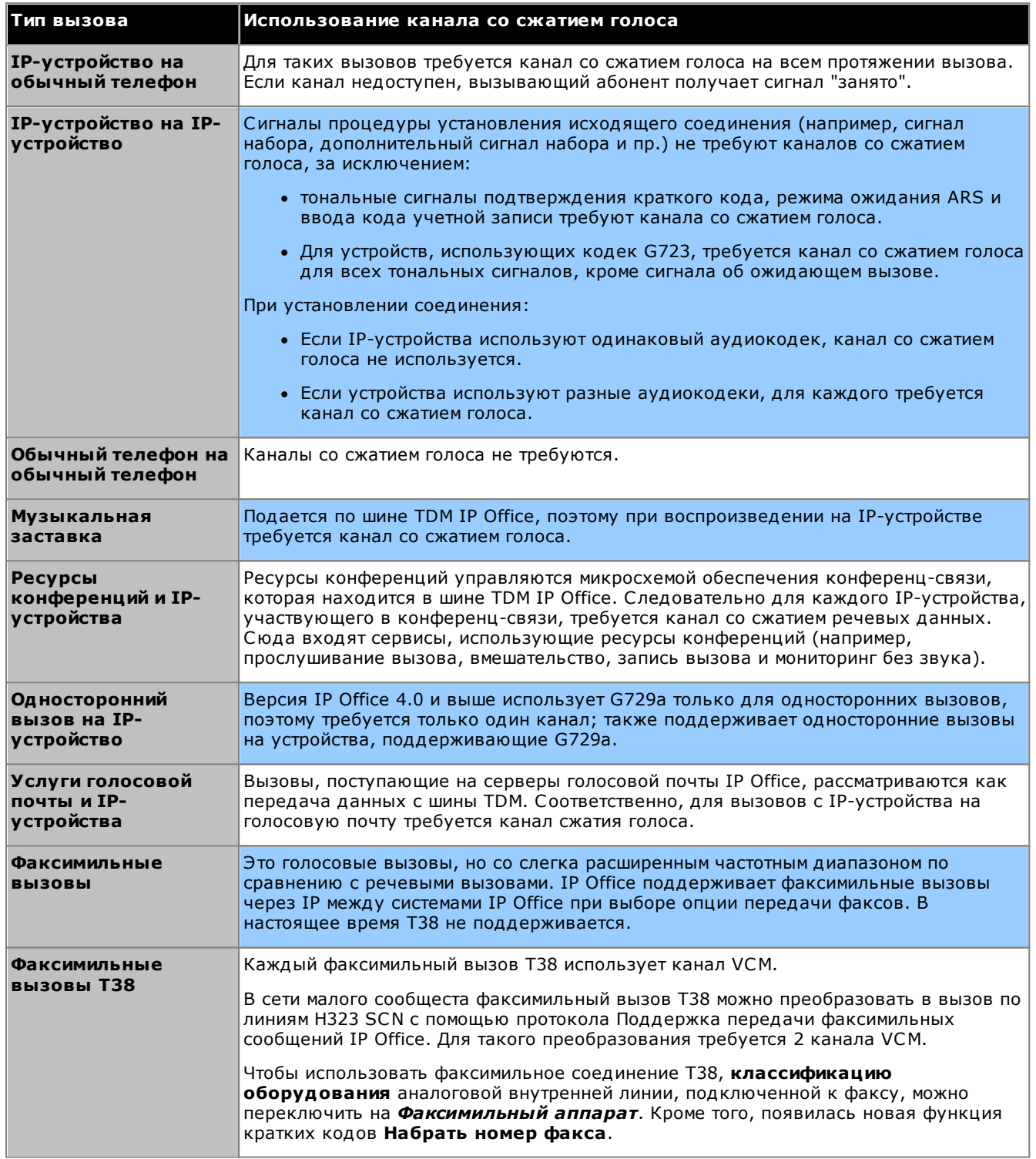

#### Измерение уровня использования канала

Для отображения использования канала сжатия голоса можно использовать System Status Application. В .<br>разделе Ресурсы отображается номер используемого канала. Также отображается, как часто испытывалась нехватка каналов и дата последнего события такого рода.

На использование каналов платах IP500 VCM также отображается с помощью индикаторов (1 – 8) на передней панели **IP500 VCM**D<sup>246</sup>.

# 1.15 Программные приложения IP Office

Приложения IP Office записаны на несколько DVD. Их можно заказать по номинальной цене, покрывающей расходы на обработку заказа и доставку. Отдельные установочные пакеты приложений IP Office также доступны для загрузки<sup>173</sup> с сайта поддержки Avaya по адресу http://support.avaya.com.

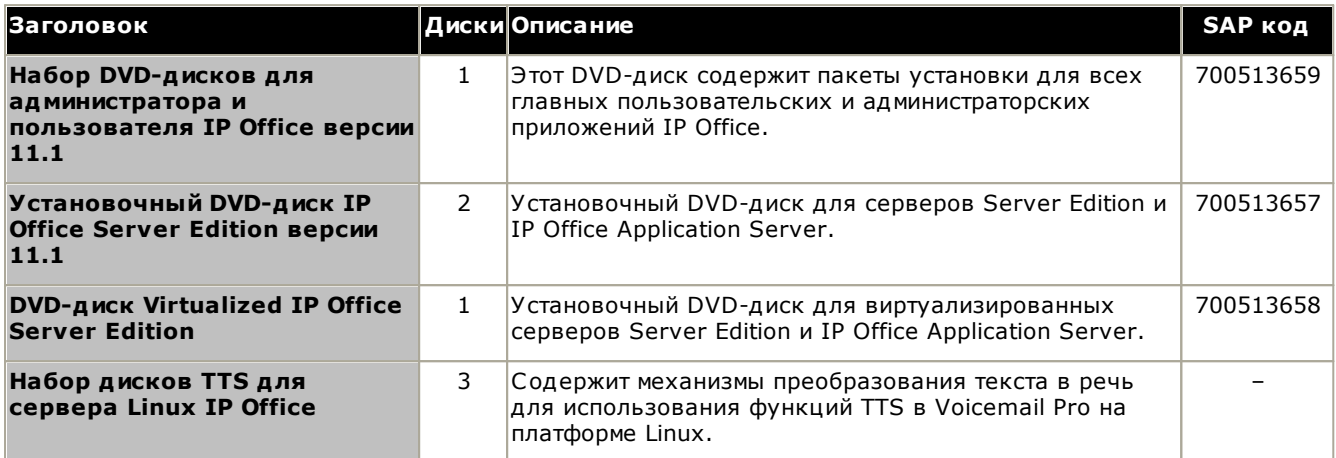

• Допустимо копирование DVD-дисков Avaya IP Office, указанных выше. Тем не менее, содержимое должно оставаться полным, неизменным и без замен или дополнений. Аvaya снимает с себя ответственность за ущерб или проблемы, связанные с использованием таких копий.

#### 1.15.1 Приложения для программирования

Для программирования и обслуживания системы IP Office используются следующие приложения. Обычно они . .<br>работают на ПК, подключенном к системе IP Office через интерфейс LAN. Эти приложения содержатся на DVDдиске с приложениями администратора IP Office.

Природа этих приложений требует, чтобы в случае установки на ПК на объекте клиента такой ПК был хорошо защищенным или принадлежал доверенному пользователю. Специалисты по обслуживанию могут запускать эти приложения дистанционно при наличии безопасного маршрута передачи данных в существующую систему клиента.

#### • Версия IP Office Manager

При загрузке и установке следует убедиться в правильности версии пакета администратора IP Office, включая IP Office Manager.

- Вам понадобится версия приложения Manager, совпадающая с выпуском IP Office, который требуется установить в системе. Так задается версия ПО, загруженного при восстановлении системной карты SD<sup>33</sup>.
- В целях обслуживания системы версия ПО, загруженного в систему при ее обновлении $\mathsf{D}^{200}$ , задается используемой версией IP Office Manager.
- Для настройки системы IP Office Manager версии 11.1 является обратно совместимым с установленным ПО IP Office версии 6.0 или выше. IP Office Manager не в состоянии загружать конфигурации систем IP Office, имеющих более поздние версии программного обеспечения.

#### • Фраза Lite не поддерживается

Обратите внимание, что приложение IP Office Manager, установленное с помощью установщика AdminLite, является неполной версией. Оно поддерживает только английский язык и не включает файлы, необходимые для действий, таких как обновление системы, восстановление карты SD и т. д. Для поддержки всех функций системы убедитесь, что вы устанавливаете полную версию пакета IP Office для администрирования (приблизительно 1,46 ГБ вместо 100 МБ версии AdminLite).

#### Приложения

#### • IP Office Manager<sup>[279</sup>

Это средство используется для доступа ко всем элементам конфигурации IP Office. Задавая различные уровни доступа, можно контролировать, какие именно части конфигурации может просматривать и изменять пользователь IP Office Manager. IP Office Manager также служит для обновления программных файлов, используемых системой IP Office.

#### • IP Office Web Manager<sup>D80</sup>

Доступ к конфигурации системы можно получить с помощью веб-браузера, используя ту же учетную запись пользователя, что и для приложения IP Office Manager. В настоящее время в системе IP500 V2 с режимом, отличным от Basic, приложение IP Office Web Manager может использоваться только для настройки групп, пользователей и пользователей службы (учетные записи безопасности), а также для выполнения основных процедур технического обслуживания. Таким образом для полной установки системы и технического обслуживания по-прежнему необходимо приложение IP Office Manager.

#### **System Status Application** D<sup>281</sup>

Это приложение можно использовать для проверки текущего статуса линий и внутренних номеров IP Office и просмотра записей о недавних аварийных сигналах и событиях. Оно выполняется как приложение Java.

#### • Monitor (SysMon) D280

Monitor - это средство, позволяющее подробно отслеживать все действия в системе IP Office. Соответственно, для интерпретации трассировок Monitor требуется высокий уровень знаний протоколов данных и телефонной связи. Тем не менее, все лица, занимающиеся установкой и обслуживанием IP Office, должны понимать принципы пользования приложением Monitor, т.к. Avaya может запросить копии трассировок Monitor для решения вопросов технической поддержки.

#### 1.15.2 Пользовательские приложения

Система IP Office поддерживает различные приложения, работающие параллельно с телефонами пользователей. Эти приложения устанавливаются с DVD-диска с приложениями IP Office. В ходе установки DVD-диска с приложениями IP Office можно также установить сервер one-X Portal for IP Office.

#### one-X Portal for IP Office 280

Это приложение установлено на компьютере-сервере IP Office Application Server $D^{2n}$ , подключенном к IP от принимати установления на непостором свереере <u>в самали принимативного</u> упадника синения в могут получить доступ к one-X portal со своего ПК с помощью веб-браузера. Приложение позволяет пользователю управлять вызовами и предоставляет доступ к сообщениям голосовой почты, журналам вызовов и каталогам телефонов.

#### **SoftConsole**

Оно предназначено для операторов телефонных систем и секретарей. Оно отображает сведения о вызовах и позволяет быстро проверить статус назначения, нужного вызывающему абоненту, и перевести вызов. Пользователь SoftConsole получает доступ к различным сведениям о статусе пользователей и групп в системе IP Office. Поддерживается до 4 одновременных пользователей SoftConsole.

#### Avaya Workplace Client<sup>D277</sup>

Это приложение объединенных коммуникаций, выполняемое на устройствах с ОС Windows, macOS, iOS и Android. Оно может использоваться в качестве программного телефона или для управления стационарным телефоном.

• Web Collaboration<sup>D284</sup>

Обмен документами и сообщениями в конференции. Web Collaboration предоставляет пользователю функции для совместного использования документов, приложений и рабочих столов в вебконференции. Она выполняется параллельно с аудиоконференцией, размещенной в системе IP Office.

#### 1.15.3 Приложения голосовой почты

IP Office поддерживает ряд приложений для записи и воспроизведения голосовых сообщений.

#### • Embedded Voicemail

Embedded Voicemail поддерживает основные функции почтового ящика голосовой почты, автоответчика и объявлений. Embedded Voicemail использует для хранения приветствий, сообщений, извещений и т. д. карту SD Avaya.

#### • Voicemail ProD283

Эта служба голосовой почты запущена на компьютере-сервере IP Office Application ServerD<sup>278</sup> подключенном к IP Office, или Unified Communications ModuleD<sup>244</sup>, установленной на управляющем устройстве. Она поддерживает дополнительные функции, такие как запись вызовов и преобразование текста в речь, и может быть настроена для предоставления специальных услуг.

#### • Диспетчер медиафайлов 1279

Voicemail Pro может использоваться для ручной и автоматической записи вызовов. Записи сохраняются в почтовых ящиках. Диспетчер медиафайлов позволяет перенаправлять эти записи в отдельное хранилище, где сведения о каждой записи хранятся в базе данных с возможностью поиска. Эта функция позволяет архивировать и воспроизводить записи независимо от сообщений в почтовом ящике. а также искать их. Это приложение требует IP Office Application Server, включая дополнительное место на жестком диске для хранения записей.

#### 1.15.4 Приложения для регистрации вызовов

Для регистрации вызовов и отчетности по телефонным системам существует большое количество приложений от третьих сторон. Кроме того, IP Office оснащен выходом SMDR.

#### • Выход SMDR

Управляющее устройство IP Office можно настроить для вывода записей SMDR для каждого вызова на указанный IP-адрес.

### 1.15.5 Приложения для центров обработки вызовов

IP Office Subscription поддерживает следующие приложения для контакт-центров:

• Avaya Call Reporting D277

Avaya Call Reporting предоставляет функции отчетности и отслеживания вызовов с помощью набора из 50 стандартных отчетов. Также в том же отчетном интерфейсе поддерживается библиотека записи вызовов. Состояние операторского центра отображается на информационных экранах и дисплеях панели инструментов оператора.

### 1.15.6 Приложения СТI

Системы IP500 V2 поддерживают ряд интерфейсов СТІ для соединений с приложениями. Они предоставляются через различные АРІ- и SDK-интерфейсы. Дополнительные сведения см. здесь: https://www.devconnectprogram.com/site/global/products resources/ip office/interfaces/index.gsp.

Для поддержки простых интерфейсов, таких как SMDR и TAPI, не нужны какие-либо подписки. Для расширенных интерфейсов, таких как приведенные ниже, требуется подписка Сторонняя компьютерная телефония, оформленная для системы.

#### • TAPILink Pro

TAPILink Pro обеспечивает работу сторонних средств компьютерной телефонии. Это значит, что один сервер может управлять и отслеживать любое число телефонных устройств. TAPILink Pro также позволяет управлять группами и отслеживать их. Это дает возможность получать в приложении уведомления о поступлении вызова в очередь, а также перенаправлять вызов в другое местоположение.

#### • TAPI WAV-драйвер

Обеспечивает программную поддержку обработки голоса. TAPI-WAV-драйвер подходит только для использования с TAPI 2.1; для TAPI 3.0 в IP Office имеется поддержка интерфейса поставщика медиауслуг (MSP), указанная Microsoft в TAPI 3.0.

• DevLink Pro

Обеспечивает поток событий в реальном времени для вызовов и событий системы. Поток событий в реальном времени имеет форму записи вызова, которая производится при изменении состояния оконечной точки вызова (обычно у вызова имеется две оконечные точки, но иногда, например, при конференц-связи или вмешательстве в разговор, их может быть больше).

## 1.16 Обучение

Университет Ауауа предоставляет широкий спектр курсов обучения для IP Office и соответствующих приложений. Сюда входят курсы для торговых посредников IP Office, необходимые для получения статуса авторизованных торговых партнеров Avaya, и для отдельных лиц, чтобы получить сертификат по IP Office.

Подробные сведения о курсах можно найти на веб-сайте Университета Аvaya (http://www.avaya-learning.com). На этом сайте можно проверять наличие курсов и бронировать их. Он также включает интерактивные курсы и интерактивные экзамены по окончании курсов. Для работы с сайтом необходимо будет ввести имя пользователя и пароль (для отслеживания личных записей об обучении).

# 1.17 Веб-сайты

Множество веб-сайтов содержат информацию о поддержке IP Office.

- Avaya (http://www.avaya.com) Официальный веб-сайт Аvaya. На главной странице размещены ссылки на веб-сайты Аvaya в разных странах.
- Поддержка Avaya (http://support.avaya.com) Содержит документацию и загружаемое программное обеспечение для продуктов Avaya, включая IP Office. Копии образов CD-дисков IP Office также можно загрузить с сайта, как и обновленные файлы .bin базового ПО.
- **Документация Avaya** (https://documentation.avaya.com) Содержит руководства пользователя по продуктам Ауауа и техническую документацию в формате HTML.
- База знаний Avaya по IP Office (https://ipofficekb.avaya.com) Содержит руководства пользователя по IP Office и техническую документацию в форматах HTML и PDF.
- **Университет решений Avaya** (http://www.avaya-learning.com) Сайт предоставляет доступ к информации о всевозможных учебных курсах Аvaya. Предлагаются онлайн-курсы, тестирование и подробная информация об очном обучении. Для входа на сайт и получения доступа к информации о процессе обучения пользователя требуется регистрация.
- Международная группа пользователей Avaya (https://iaug.org) Это официальный сайт форума пользователей продукции Avaya. На сайте нет специализированных форумов, обсуждающих проблемы использования IP Office.
- Матрица совместимости продуктов Avaya (https://secureservices.avaya.com/compatibilitymatrix/menus/product.xhtml)
- Другие веб-сайты, не принадлежащие Avaya

Существует ряд сторонних веб-форумов, обсуждающих проблемы IP Office. Они могут служить источником полезной информации об использовании IP Office. Для входа на некоторые форумы требуется членство и регистрация. Эти сайты не являются официальными форумами Avaya, и их содержимое не контролируется и не санкционируется компанией Avaya.

- Tek-Tips (http://www.tek-tips.com)
- Информация по IP Office (http://www.ipofficeinfo.com)

## 1.18 Аварийные порты и порты аварийного отключения питания

Системы IP Office имеют 2 типа портов аварийного отключения питания аналоговых расширений. Во всех случаях они работают только с аналоговыми каналами с коммутацией по шлейфу. Телефоны, подключенные к этим портам, следует четко пометить как внутренние телефоны с защитой от аварийного отключения питания в соответствии с действующими национальными и местными требованиями.

#### Коммутируемые порты аварийного отключения питания

При обычной работе эти порты можно использовать для стандартного подключения аналоговых телефонов. При аварийном отключении питания порт напрямую подключается к порту аналогового канала.

Портами аварийного отключения этого типа оснащены следующие карты:

- Карта на 8 портов для аналоговых телефонов IP500 Если базовая карта аналогового телефона IP500 Analog Phone 8 оснащена дочерней платой аналоговых каналов IP500, то при аварийном отключении питания порт 8 подключается к порту аналогового канала  $12<sub>1</sub>$
- Комбинированная плата IP500 АТМ/комбинированная плата IP500 АТМ V2 На этой карте при сбое питания порт расширения 8 подключается к порту аналогового канала 12.

#### Порты аварийного отключения питания

При обычной работе эти порты недоступны. При аварийном отключении питания порт напрямую подключается к порту аналогового канала.

• Дочерняя плата аналогового транка IP500/дочерняя плата аналогового транка IP500 V2 Вне зависимости от того, где она размещена на плате IP500, при сбоях питания контакты 4 и 5 порта 12 подключаются к контактам 7 и 8.

# глава 2. Работа по подписке

# 2. Работа по подписке

В этом разделе представлен обзор подписок IP Office и работы системы в режиме IP Office Subscription.

- Подписки<sup>151</sup>
- Требования к сети при использовании подписки <sup>154</sup>
- IP Office Subscription Services<sup>[]56</sup>
- Настройки службы СОМ<sup>158</sup>

## <span id="page-50-0"></span>2.1 Подписки

Подписки - это права, предоставляемые ежемесячно за определенную плату. Подписки можно разделить на две основные группы: ежемесячные подписки для каждого пользователя и ежемесячные подписки на отдельные приложения.

#### Заказ подписок

Подписку для систем с режимом IP Office Subscription можно оформить на торговой площадке Торговая площадка Avaya Channel, используя идентификатор системной карты SD.

• Идентификатор карты указан на ярлыке карты после идентификатора PLDS, FK SN или FK в зависимости от того, когда была выпущена карта. На новых картах он представляет собой 12-значный номер. На старых картах он представляет собой 10-значный номер. Для режима IP Office Subscription добавьте к 10-значному номеру префикс 11.

После оформления заказа уникальный номер клиента в системе и адрес сервера подписки будут отправлены в сообщении электронной почты. Сообщение электронной почты о подписке отправляется на адрес, указанный во время оформления заказа. Эти сведения будут использоваться при первоначальной конфигурации системы.

#### Работа по подписке

Для использования подписок системе требуется подключение к Интернету и источник точного времени (по умолчанию таким источником является time.google.com). Необходимо настроить IP-маршрут к шлюзу сети клиента по умолчанию для внешнего трафика и IP-адрес сервера DNS сети клиента. См. раздел Требования к сети при использовании подписки  $D^{54}$ .

Если во время штатной работы будет разорвано соединение с сервером подписки, функции системы, предоставляемые в рамках подписки, останутся доступными в течение 30-дневного льготного периода.

#### Подписки пользователя

Каждому пользователю в системе необходима подписка. Все пользователи с подпиской смогут использовать внутренний номер телефона системы (аналоговый, цифровой или IP) и функции голосовой почты.

Можно заказать следующие подписки пользователя:

- Пользователь телефонной связи
- Пользователь телефонии plus
- Пользователь Unified Communications Module.

Подписки применяются к отдельным пользователям через настройки профиля пользователя. А затем определяется, какие другие настройки можно выбрать для пользователя, как показано ниже.

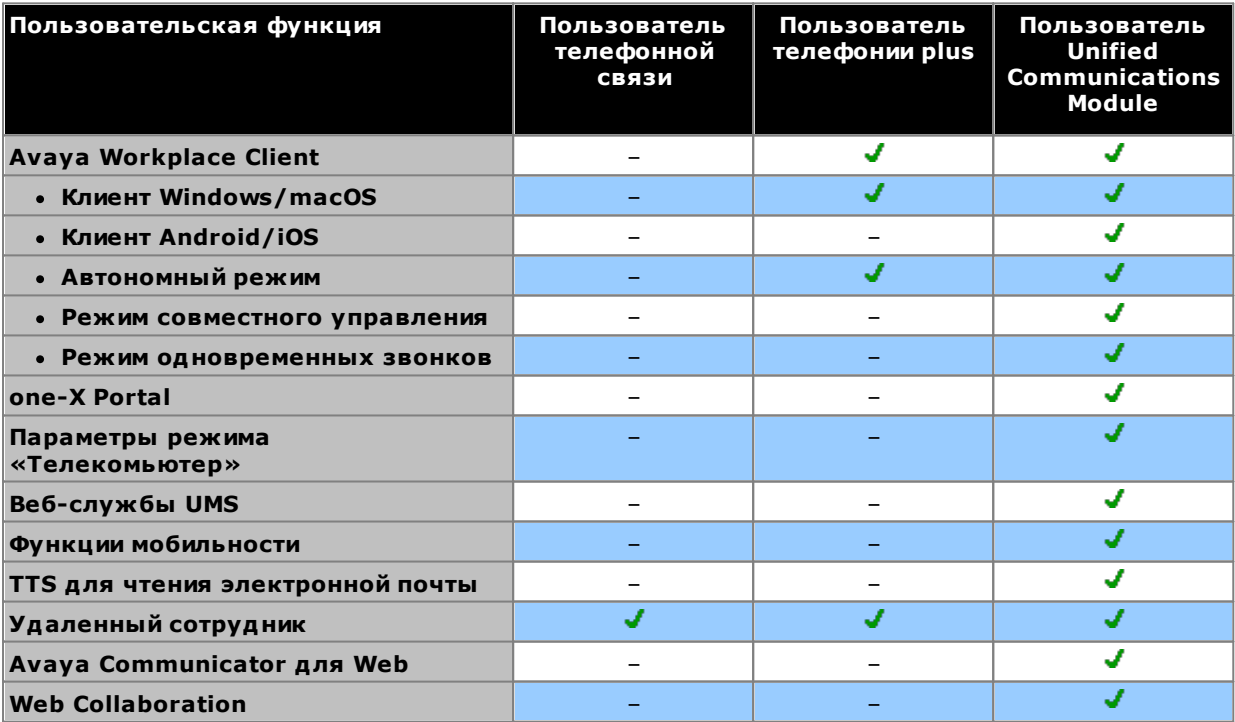

• По умолчанию пользователи новых систем или систем с настройками по умолчанию настраиваются как пользователи Пользователь телефонной связи.

• Пользователи без подписки отображаются как Нелицензированный пользователь и не могут использовать системные функции.

• Если для количества пользователей, настроенных на определенный профиль, оформлено недостаточно подписок, для некоторых пользователей службы будут недоступны. На соответствующих телефонах Аvaya будет отображаться, что эти пользователи не находятся в системе, а при попытке выполнить вход отобразится предупреждение об отсутствии доступной лицензии.

#### Подписки на приложения

Для системы IP Office Subscription можно оформить следующие варианты подписки на приложения:

#### • Консоль секретаря

Эта подписка используется для разрешения приложению IP Office SoftConsoleD<sup>281</sup> отвечать на вызовы и переадресовывать их. Количество подписок соответствует количеству пользователей, которых можно настроить как IP Office SoftConsole. Этим пользователям по-прежнему будут необходимы пользовательские подписки для телефонного соединения (IP Office SoftConsole не является программным телефоном).

#### • Avaya Call Reporter

Эта подписка обеспечивает поддержку приложения Avaya Call Reporter, размещенного на отдельном cepsepe.

#### • Avaya Contact Center Select

Эта подписка обеспечивает поддержку службы Avaya Contact Center Select (ACCS), размещенной на отдельном сервере.

#### • Диспетчер медиафайлов

.<br>Эта подписка обеспечивает поддержку службы Media ManagerD<sup>278</sup>. Она может размещаться локально в IP Office Application Server или предоставляться централизованно теми же облачными серверами, которые предоставляют подписки для системы. В любом случае локальная служба Voicemail ProD<sup>288</sup>, запущенная в IP Office Application Server, используется для выполнения фактической записи. Затем эти записи собираются службой Media Manager для архивирования. Эта функция не поддерживается при использовании приложения Voicemail Pro, которое предоставляется внутренним модулем Unified Communications Module.

#### • Сторонняя компьютерная телефония

Эта подписка позволяет использовать сторонние приложения для подключений компьютерной телефонии. К ним относятся DevLink, DevLink3, 3rd-party TAPI и TAPI WAV.

#### Перенос существующей системы в режим подписки

Процесс перехода существующей системы IP Office Essential Edition или IP Office Preferred Edition в режим IP Office Subscription рассматривается в разделе Переход в режим подписки  $D^{179}$ . В ходе этого процесса предполагаемое сопоставление существующих профилей пользователей с их эквивалентами в режиме подписки выглядит следующим образом:

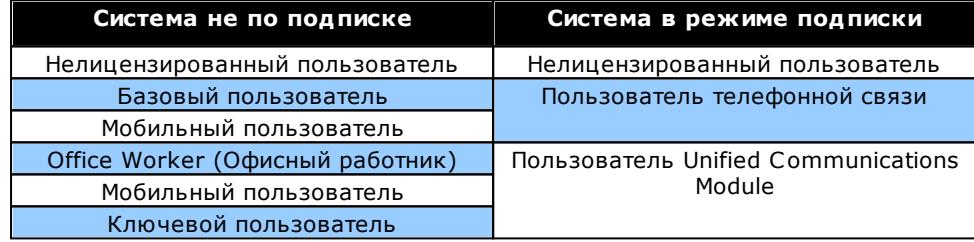

## <span id="page-53-0"></span>2.2 Требования к сети при использовании подписки

Для получения подписок, а также для удаленного мониторинга и управления через СОМ С<sup>56</sup> системам IP Office требуется следующее:

• Сведения о подписке

Сведения об идентификаторе клиента и адресе сервера подписки предоставляются по электронной почте. Эти сведения вводятся при начальной конфигурации системы.

- При использовании IP500 V2 SCN для каждой системы IP500 V2 требуется канал связи с сервером лицензирования.
- В развертывании Server Edition канал связи с сервером лицензирования будет использоваться только основным сервером.

#### • Доступ к Интернету

Система должна иметь доступ к внешней сети Интернет. Обычно эта возможность обеспечивается во время начальной конфигурации системы путем ввода адреса шлюза исходящего маршрутизатора в сети клиента по умолчанию.

• Это значение используется для настройки IP-маршрута по умолчанию в конфигурации системы со следующими параметрами:

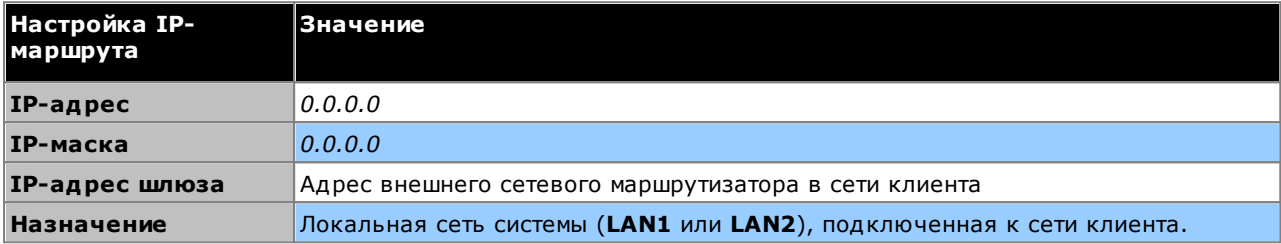

- Если брандмауэр или маршрутизатор клиента управляет портами, используемыми для исходящего доступа к Интернету, убедитесь, что на портах TCP 8443 и 443 разрешен исходящий трафик HTTPS.
- Минимальная пропускная способность соединения составляет 128 Кбит/с.
- Максимальное время задержки приема-передачи составляет 200 мс.

#### • Служба DNS

Адрес сервера или службы DNS клиента. Если у клиента нет определенной службы DNS, используйте  $8,8,8,8$ .

- Если у клиента есть собственный сервер DNS:
	- Убедитесь, что на нем разрешен внешний доступ к адресам в домене *avaya-sub.com*. Этот домен используется для серверов СОМ, которые поддерживают системы по подписке в различных географических регионах. Например: admin.uk1.avaya-sub.com.
	- Убедитесь, что на нем также разрешен внешний доступ к storage.googleapis.com. Этот адрес используется для функций подписки, которым требуется доступ к файловому хранилищу.

#### • Источник времени

Для подписок требуется точный источник времени. Рекомендуется использовать службу времени Google: time.google.com. Кроме того, необходимо правильно установить часовой пояс системы.

#### • Пользователь безопасности COMAdmin

При подключении системы к СОМ настройки безопасности учетной записи пользователя службы COMAdmin используются в качестве настроек безопасности системы IP Office. Эта учетная запись создается по умолчанию в новых системах и системах по умолчанию.

#### Работа канала связи для подписок

- Подключение к Интернету инициируется в IP Office. Назначением служит единый статический IP-адрес, который разрешается с помощью DNS из адреса сервера подписки, введенного во время начальной конфигурации системы.
- IP Office поочередно подключается к портам назначения TCP 443 и 8443, пока не будет установлено соединение.
- Для канала связи используется протокол HTTP WebSocket и TLS 1.2 с взаимной проверкой подлинности.
- По умолчанию канал связи передает тактовый импульс, запрос лицензии и проверку лицензии.
- Весь остальной трафик контролируется настройками системы IP Office. Элементы управления доступом OTCVTCTBVIOT.
- Если канал связи разрывается, система переходит в режим 30-дневного льготного периода лицензии с выводом ежедневного аварийного сигнала. В течение льготного периода все операции и функции выполняются в полном объеме. При повторном соединении аварийный сигнал и льготный период сбрасываются.

• По истечении льготного периода все функции подписки деактивируются.

#### Входящий интернет-трафик

Весь входящий через СОМ трафик направляется обратно через существующее подключение для подписки, установленное системой IP Office с СОМ. Если системой получены лицензии на подписки, дополнительная настройка в сети клиента не требуется.

# <span id="page-55-0"></span>2.3 IP Office Subscription Services

IP Office Subscription Services - это набор облачных служб, предоставляемых Ауауа для поддержки систем IP Office по подписке. Отдельный набор этих служб предоставляется для каждого географического региона с целью поддержки бизнес-партнеров и систем их клиентов в данном регионе.

Основной службой является Customer Operations Manager (COM):

- СОМ предоставляет подписки для систем IP Office.
- СОМ отображает состояние систем клиента и информацию о текущих аварийных сигналах, типе системы, уровне программного обеспечения и т. д.
- Ауауа предоставляет доступ к СОМ сотрудникам своей службы поддержки, чтобы осуществлять управление службами СОМ и при необходимости оказывать помощь бизнес-партнерам.
- У каждого бизнес-партнера есть учетная запись, которая позволяет ему получать доступ к СОМ, но только для просмотра систем своих клиентов. Бизнес-партнеры могут создавать дополнительные учетные записи пользователей СОМ и управлять тем, какие системы клиентов смогут просматривать пользователи этих учетных записей.
- Файлы настройки

Для систем по подписке СОМ может предоставлять файлы, используемые для настройки различных функций, таких как фон телефона и изображения заставки.

• Файлы Vantage/Workplace

В системах по подписке СОМ может выступать в качестве файлового сервера для файлов встроенного ПО, используемых телефонами Vantage. СОМ также выступает в качестве источника загрузки файлов программного обеспечения Avaya Workplace Client.

#### Дополнительные функции поддержки

Ряд дополнительных служб поддержки можно включить в настройках конфигурации системы IP Office (Настройки службы СОМО<sup>58</sup>). Подробную документацию по СОМ см. в руководстве Использование Customer Operations Manager для систем IP Office Subscription

• Удаленное резервное копирование и восстановление Системы по подписке могут автоматически загружать ежедневные резервные копии в облако. Кроме того, операторы СОМ могут выполнять резервное копирование и восстановление вручную.

#### • Удаленное обновление

Операторы СОМ могут выполнять немедленные или запланированные обновления системы.

#### • Сбор файлов журнала

Системы по подписке могут автоматически загружать доступные файлы журнала в облако. Кроме того, операторы СОМ могут запросить любые дополнительные файлы журнала.

#### • Централизованное управление

Подключения администратора к IP Office Web Manager, Системный монитор и System Status Application могут направляться через СОМ в системы IP Office клиентов. Для подключений применяется туннель TLS, используемый для подписки.

#### • Удаленный доступ

Подключения по HTTPS и SSH/SFTP также могут направляться через СОМ в системы IP Office клиентов. Для подключений применяется туннель TLS, используемый для подписки.

#### • Серверы, размещенные в одной системе

Если удаленный доступ включен, можно включить доступ к другим серверам и службам в той же сети, в которой находится система IP Office клиента. Сюда относится доступ к серверам и службам, отличным от IP Office, для которых требуется собственная проверка подлинности.

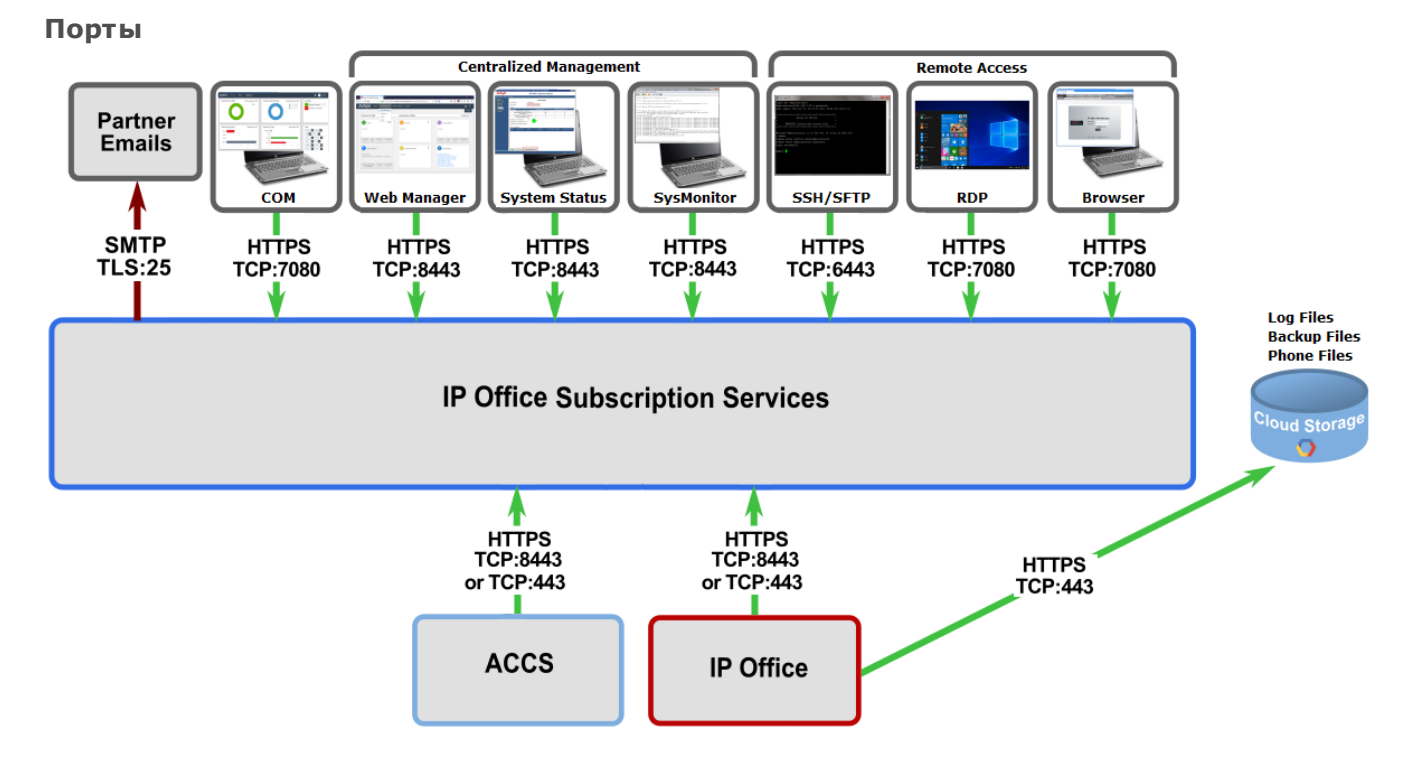

# <span id="page-57-0"></span>2.4 Настройки службы СОМ

Системы IP Office Subscription могут использовать ряд дополнительных настроек в сочетании с настройками сервера лицензирования подписки. Эти настройки относятся главным образом к дополнительным службам, которые могут предоставляться Customer Operations Manager.

Обратите внимание, что для этих настроек, отличных от Группы пользователей, требуемые значения обычно задаются автоматически во время первоначальной подписки системы.

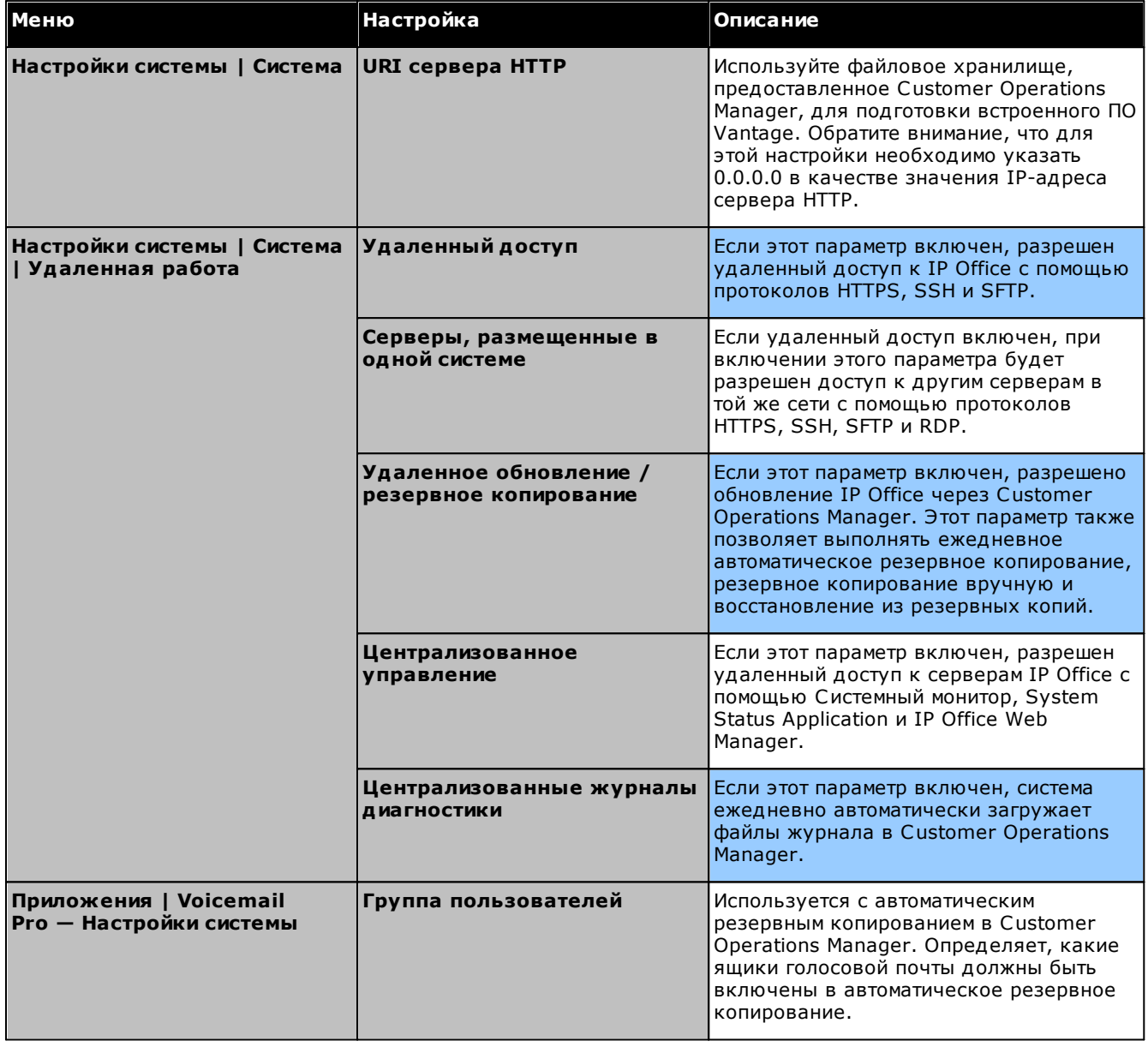

# глава 3. Общие сведения об установке

# <span id="page-59-0"></span>3. Общие сведения об установке

Внизу приведена упрощенная схема процедуры установки. Многие из этих действий могут быть выполнены до начала фактической установки в организации заказчика.

#### Сводные сведения о процедуре установки

- 1. Подписка для системной карты SD<sup>151</sup>
	- а. Получите системную карту SD для IP Office.
	- b. С помощью идентификатора PLDS карты оформите для нее подписку на Торговая площадка Avaya Channel.
	- с. После оформления подписки вы получите сообщение электронной почты со сведениями о подписке для системной карты SD.
- 2. Подготовка к установке  $D^{60}$ 
	- а. Требования к окружающей среде<sup>[61</sup>] Убедитесь, что место установки отвечает предъявляемым системой требованиям к окружающей среде.
	- b. **Требования к пространству** 063 Убедитесь, что место установки отвечает предъявляемым системой требованиям к пространству.
	- с. Необходимые средства и элементы <sup>068</sup> Убедитесь, что у вас имеются все необходимые инструменты и дополнительные элементы.
	- d. Документация<sup>[69</sup>

Убедитесь, что у вас имеется вся сопутствующая документация, и изучите ее.

е. **Распаковка**<sup>[70</sup>

Убедитесь, что было поставлено все необходимое оборудование, и оно не повреждено.

3. Установка программного обеспечения администратора  $D^{72}$ 

Для установки системы потребуется компьютер с установленным программным обеспечением администратора IP Office. В него должна входить копия приложения IP Office Manager, согласующаяся с требуемым уровнем программного обеспечения IP Office.

- а. Загрузка программного обеспечения  $D^{73}$
- b. Установка приложений администратора  $D^{74}$
- 3. Подготовка системной карты SD 32 Обновите системную карту SD до требуемой версии программного обеспечения IP Office.
- 4. Установите платы устройств управления О® Подсоедините все дочерние платы каналов к базовым платам IP500 и вставьте базовые платы в управляющее устройство.
- 5. Установите систему <sup>194</sup>
	- а. <mark>Настенный монтаж</mark>D<sup>95</sup> При монтаже на стену прикрепите скобы и установите устройство на стене.
	- b. Стоечный монтаж <sup>098</sup> При монтаже в стойку прикрепите скобы и установите управляющее устройство в стойку.
	- с. Подключите внешние модули расширений <sup>100</sup> Подключите внешние модули расширений к устройству управления.
	- d. Заземлите систему [103 Присоедините необходимые кабели заземления к устройству управления и внешним модулям расширения.
	- е. Включение системы<sup>[105</sup> Вставьте системную карту SD и включите питание системы.
	- Подключение телефонов<sup>0106</sup>  $f_{\perp}$ Подключите цифровые телефоны Avava.
- 6. Начальная конфигурация После запуска физической системы ее можно настроить. Это можно сделать с помощью IP Office ManagerD<sup>112</sup> или IP Office Web ManagerD<sup>126</sup>.

## <span id="page-60-0"></span>3.1 Требования к окружающей среде

Запланированное месторасположение должно отвечать следующим требованиям. В случае монтажа в стойку эти требования относятся к стойке:

- 1. □ Температура: рабочая от 5 °С до 40 °С (хранения от -40 °С до 70 °С).
- 2. О Относительная влажность: рабочая от 10 % до 90 % (хранения от 5 % до 95 %).
- 3. О Убедитесь, что поблизости нет легковоспламеняющихся материалов.
- 4. Убедитесь, что отсутствует вероятность затопления.
- 5. О Предварительно проверьте, что не нужно отодвигать другое оборудование.
- 6. Убедитесь, что атмосфера не слишком запыленная.
- 7. П Убедитесь, что это место не подвержено резким перепадам температуры и влажности.
- 8. ПУбедитесь, что поблизости нет сильных магнитных полей, источников радиочастот и других электрических помех.
- 9. О Убедитесь в отсутствии агрессивных химических веществ и газов.
- 10. П Убедитесь в отсутствии сильной вибрации и вероятности ее возникновения, особенно на установочной поверхности.
- 11. П Если телефоны находятся в другом здании, убедитесь, что установлены соответствующие защитные устройства и заземление (см. Установка телефонов вне здания<sup>135</sup>).
- 12. П Убедитесь в наличии достаточного освещения для установки, программирования системы и ее дальнейшего обслуживания.
- 13. П Убедитесь в наличии достаточного пространства для установки и дальнейшего обслуживания.
- 14. П Убедитесь, что работы, которые могут выполняться поблизости от системы, не вызовут каких-либо проблем: например, доступ к другому оборудованию и его обслуживание.
- 15. П Если на каком-либо блоке IP Office предусмотрены вентиляционные отверстия, они не должны закрываться или блокироваться.
- 16. При отдельной установке или монтаже в стойку поверхность должна быть ровной и горизонтальной.

#### Стоечный монтаж

- 1. Расположение стойки обеспечьте соответствие требованиям к безопасности, указанным производителем стойки. Например, убедитесь, что опоры стойки выдвинуты и используются крепежные кронштейны для предотвращения опрокидывания.
- 2. Повышенная температура окружающей среды при установке в закрытом корпусе или многоблочной стойке температура окружающей среды в стойке может оказаться выше, чем температура в помещении. Поэтому следует рассмотреть возможность установки оборудования в таком месте, где не превышается максимально допустимая температура окружающей среды (Tma), указанная производителем.
	- $\Box$  Рабочая температура: от 5 до 40 °С (от 40 до 104 °F).
	- П Рабочая влажность: 10-95% без образования конденсата.
- 3. Ухудшение вентиляции установка оборудования в стойку не должна приводить к сокращению потока воздуха, необходимого для безопасной эксплуатации оборудования. Необходимо поддерживать надлежащую вентиляцию. Боковые вентиляционные отверстия управляющего устройства IP500 нельзя перекрывать или блокировать.
- 4. Механическая нагрузка установка оборудования в стойку не должна приводить к возникновению угрозы из-за неравномерной механической нагрузки.
- 5. Перегрузка цепи следует проверить подключение оборудования к источнику питания и учесть эффект, который может оказать перегрузка цепи на устройство защиты по току и проводку питания. При изучении этого вопроса следует учитывать номинальные значения, указанные на паспортных табличках оборудования.
- 6. Надежное заземление необходимо обеспечить надежное заземление устанавливаемого в стойку оборудования. Особое внимание необходимо уделить разъемам питания, не относящимся к прямым соединениям с ответвлением (например, использование удлинителей).
- 7. 19 Для крепления кронштейнов к управляющему устройству разрешается использовать только винты из комплекта для монтажа.

#### Настенный монтаж

В дополнение к перечисленным выше требованиям, для блоков IP Office, которые можно устанавливать на стену, действуют следующие требования.

- 1. Блоки можно устанавливать только на стационарные стены.
- 2. Поверхность должна быть вертикальной и ровной.
- 3. Ориентация блока должна соответствовать показанной в разделе Настенный монтаж IP500<sup>095</sup>.
- 4. Следует использовать соответствующие комплекты Аvaya для настенного монтажа.

#### ВАЖНЫЕ ИНСТРУКЦИИ ПО ТЕХНИКЕ БЕЗОПАСНОСТИ

При использовании телефонного оборудования необходимо соблюдать основные правила техники безопасности, чтобы уменьшить риск пожара, поражения электрическим током и травмирования персонала, в том числе:

- 1. Не используйте это устройство вблизи воды, например, рядом с ванной, умывальником, кухонной мойкой или баком для стирки, в сыром подвальном помещении или вблизи плавательного бассейна.
- 2. Не рекомендуется пользоваться телефоном (кроме беспроводного) во время грозы. Существует риск поражения электрическим током в результате удара молнии.
- 3. Не используйте телефон для сообщения об утечке газа, находясь поблизости от ее источника.
- 4. Используйте только тот шнур питания и аккумуляторы, которые указаны в данном руководстве.

## <span id="page-62-0"></span>3.2 Требования к пространству

Управляющие устройства и модули IP Office необходимо устанавливать отдельностоящей колонкой или в 19дюймовую стойку. Для установки в стойку требуется комплект для монтажа в стойку <sup>дзя</sup> для каждого управляющего устройства и модуля расширения.

• Зазор для кабеля

Для доступа к кабелям необходим зазор в передней и задней части. Для управляющих устройств разрешен минимальный зазор 90 мм. Для внешних модулей расширения допускается 75 мм.

#### • Дополнительный зазор

необходимо располагать модули таким образом, чтобы они не перекрывали поток воздуха и иным образом не нарушали требования к окружающей среде<sup>р61</sup>. Это особенно важно для управляющих устройств, поскольку на их боковых поверхностях и сзади расположены вентиляционные отверстия.

• Доступ к кабелю

Запрещается крепить кабели питания к поверхности здания, пропускать через отверстия в стенах, потолках, полах и другие подобные проемы. Необходимо принять меры предосторожности, чтобы не допустить физического повреждения шнура питания, включая правильную прокладку шнура питания и устройство розетки рядом со стационарным оборудованием, либо размещение оборудования вблизи розетки питания.

## 3.2.1 Устройство управления

Вентиляционные отверстия на задней и боковых сторонах нельзя закрывать или блокировать.

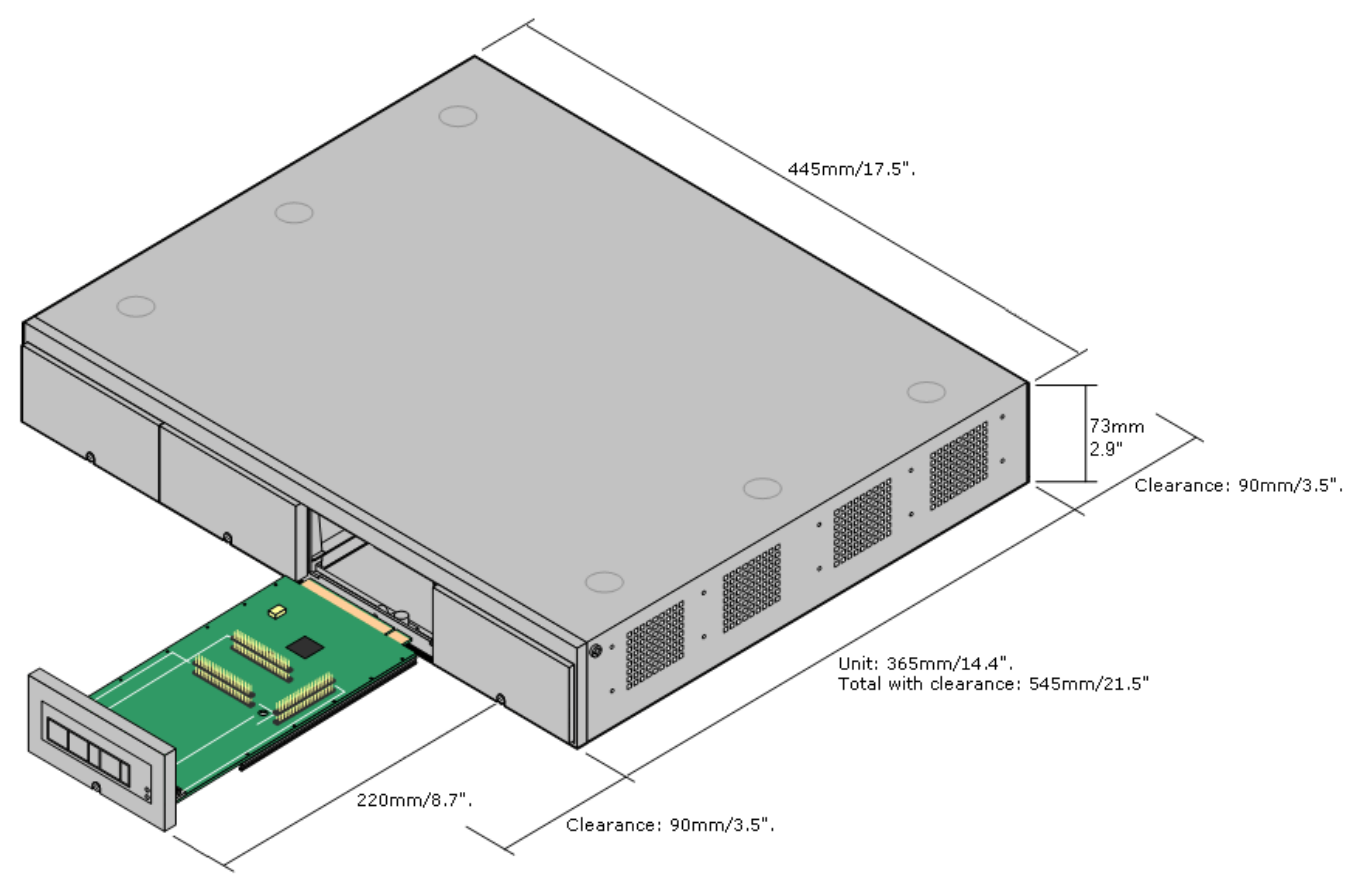

#### 3.2.2 Внешние модули расширения

Размеры, указанные ниже, даны для всех внешних модулей расширения IP Office.

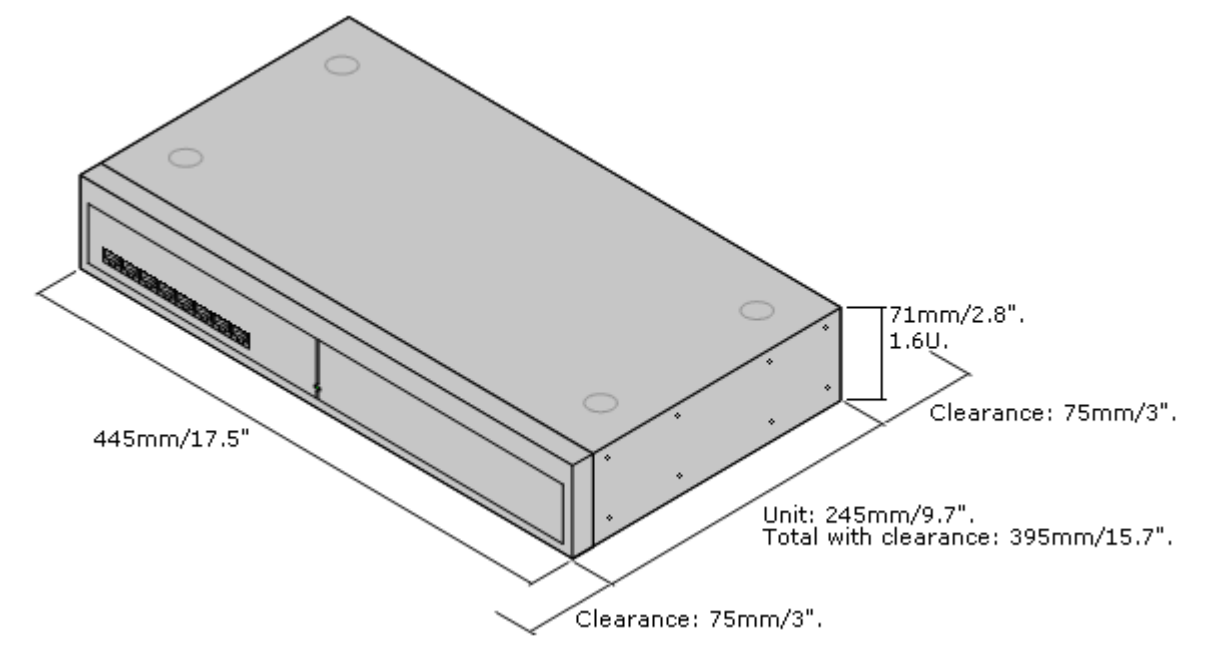

В отдельностоящих системах внешние модули расширения могут размещаться на верхней крышке устройства управления. На схеме внизу показаны рекомендуемые варианты размещения соединительного кабеля модулей в таких системах и системах, монтируемых в стойку.

Встроенный порт расширения на управляющем устройстве расположен на задней части устройства. На передней панели устройства управления могут быть добавлены еще 4 порта расширения путем установки 4портовой платы расширения IP500.

- Каждый внешний модуль расширения поставляется в комплекте с синим соединительным кабелем длиной 1 м (3 фута 3 дюйма). Данный кабель должен использоваться при подключении к портам расширения на задней панели устройства управления.
- При подключении к портам расширения на 4-портовой плате расширения IP500 вместо поставляемого синего кабеля можно использовать поставляемый желтый соединительный кабель длиной 2 метра (6 футов 6 дюймов). 4 желтых кабеля входят в комплект поставки 4-портовой платы расширения IP500.

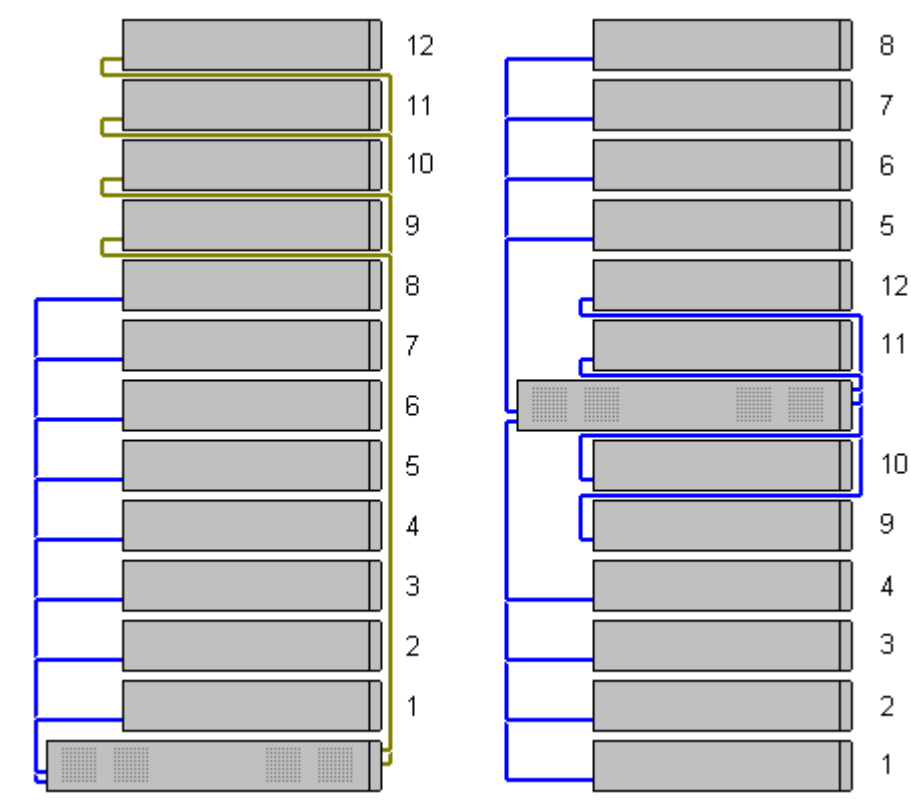

#### 3.2.3 Настенный монтаж

Управляющие устройства IP500 V2 и внешние модули расширения IP500 можно монтировать на стену или в стойку. Для этого, помимо обычных настенных креплений, требуется комплект для настенного монтажа.

Помимо существующих требований к окружающей среде<sup>D61</sup> для системы IP Office, при установке на стену действуют следующие дополнительные требования:

- Поверхность стены должна быть вертикальной, ровной, без вибраций. Крепление на временные стены не поддерживается.
- Для крепления кронштейнов к управляющему устройству или модулям расширения разрешается использовать только винты из комплекта для монтажа.
- Установка должна выполняться квалифицированным персоналом.
- Убедитесь, что система отключена, а все компоненты отключены от питания. Выключите систему, используя команду отключения, после чего отключите питание. Не допускается простое отключение питания.
- Для нормальной установки требуется фанера размером не менее 1000 х 1000 х 19 мм (39 х 39 х 0,75 дюйма). Если кроме этого устанавливается блок расширения, то требуется фанера размером не менее 1200 х 1200 х 19 мм (48 х 48 х 0,75 дюйма).
- Для крепления фанеры к стойкам каркаса стены потребуется не менее 6 шурупов с полукруглой головкой диаметром 5 мм/6 мм (1,75 дюйма #10/#12) длиной 45 мм.
- Для крепления кронштейнов в поверхности фанеры необходимо использовать шурупы для дерева диаметром 4 мм (#8 3/4 дюйма) длиной 20 мм, входящие в комплект

В настоящее время доступен следующий комплект:

#### • IPO IP500 WALL MNTG KIT V3 (KOA SAP 700503160)

Этот комплект используется для монтажа управляющих устройств IP500 V2 и внешних модулей расширения IP500 на стену и в стойку. Комплект включает кабельную разводку на передней и задней панели устройства. При монтаже управляющих устройств на стену возможно расположение слотов базовой карты управляющего устройства справа или слева.

$$
\frac{1}{\sqrt{\frac{1}{\sqrt{3}}\cdot\frac{1}{\sqrt{3}}\cdot\frac{1}{\sqrt{3
$$

### Требования к пространству для настенного монтажа

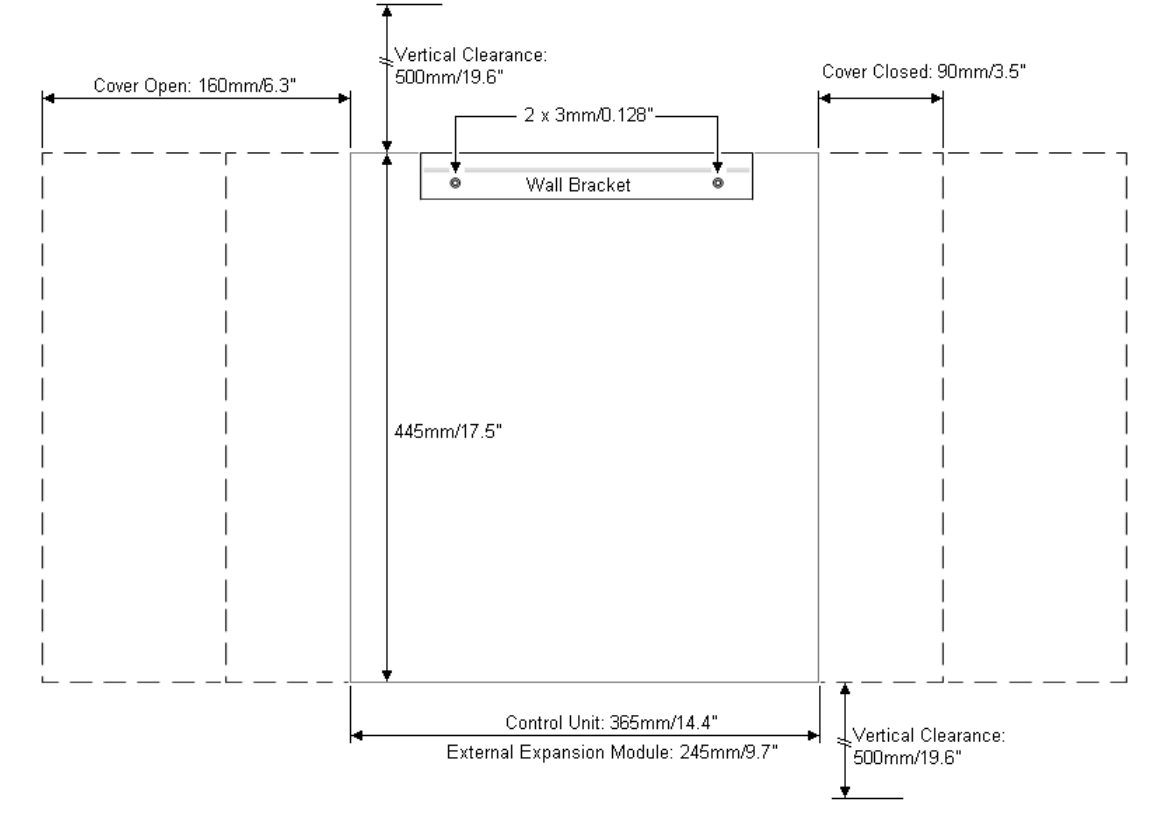

#### 3.2.4 Требования к пространству для монтажа в стойках

Все управляющие устройства и внешние модули расширения IP Office можно устанавливать в стандартные 19дюймовые стоечные системы. Для каждого блока в стойке отводится гнездо высотой 2U. Каждое управляющее устройство и внешний модуль расширения устанавливается в стойку с помощью комплекта для монтажа в стойку.

В случае установки систем в стойку необходимо учитывать влияние условий, существующих внутри стойки. в случае установки систент в столку несоходино у инвесть влияние условии, существующих внутри столки.<br>Например, температура в стойке может быть выше температуры в помещении, а циркуляция воздуха в стойке<br>ограничена. Требо актуальность при установке блока в шкафу.

#### • IPO IP500 WALL MNTG KIT V3 (KOA SAP 700503160)

Этот комплект используется для монтажа управляющих устройств IP500 V2 и внешних модулей расширения IP500 на стену и в стойку. Комплект включает кабельную разводку на передней и задней панели устройства. При монтаже управляющих устройств на стену возможно расположение слотов базовой карты управляющего устройства справа или слева.

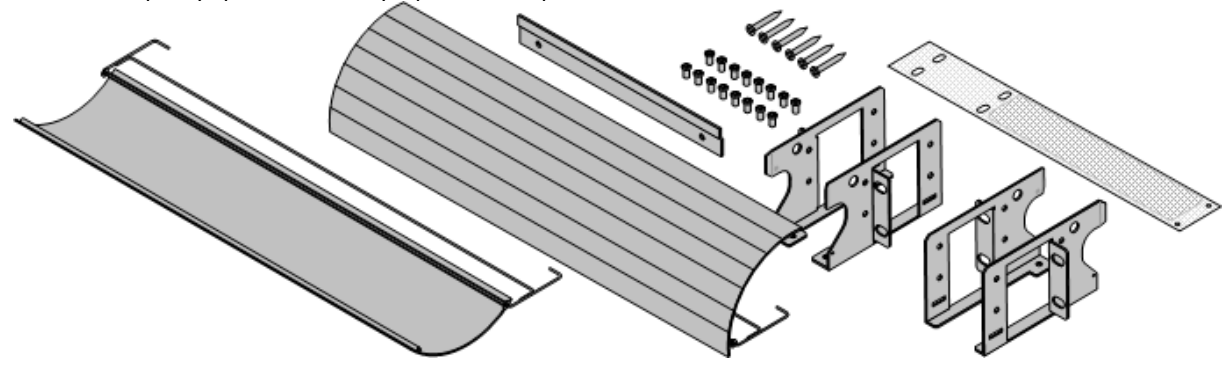

• IPO IP500 RACK MNTG KIT (KOA SAP 700429202)

Этот набор содержит все компоненты, которые требуются для монтажа в стойку одного управляющего устройства IP500 V2, или внешнего модуля расширения IP500. Сюда входят винты для закрепления скоб на модуле, болты для установки модуля в стойку и скобы для крепления кабелей.

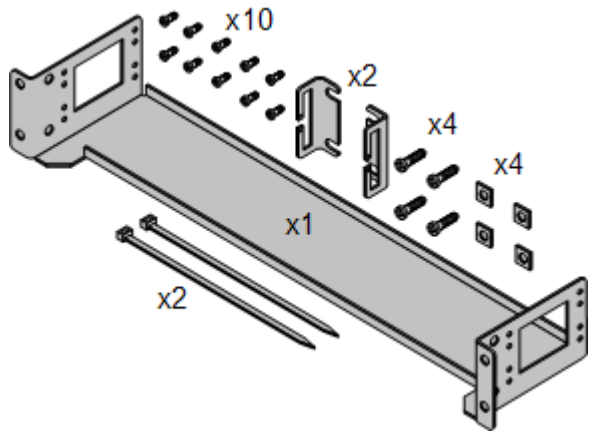

#### Комплект для монтажа в стойку защитного блока

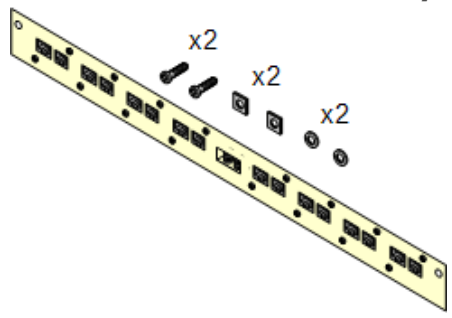

#### • Комплект для монтажа в стойку защитного блока (SAP 700293905)

Защитные блоки нужно использовать при установке внутренних аналоговых телефонов вне здания [35 . Эта скоба позволяет монтировать в стойку до 8 защитных блоков IP Office и сокращает количество соединений с точкой защитного заземления в стойке. Этот комплект необходим, если используется более 3 защитных блоков. Он обеспечивает монтаж до 16 защитных блоков для одного внешнего модуля расширения.

# <span id="page-67-0"></span>3.3 Необходимые средства и элементы

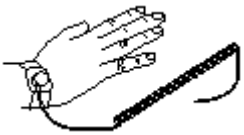

Ниже приводится общий обзор необходимых средств. Для установки устройств на стену или в стойку, а также для оборудования соединений кабелей заземления в соответствии с местными требованиями потребуются дополнительные средства и оборудование.

#### Элементы IP Office

Минимальный комплект требуемых элементов:

- <u><sup>D</sup> Управляющее устройство IP500 V2</u>D<sup>229</sup>
- $\Box$  Карта Ауауа SD $\Box$ <sup>232</sup>
- <sup>П</sup> Сообщение электронной почты о подписке<sup>151</sup>

#### Необходимые средства

- П 5 мм шлицевая отвертка.
- П Крестообразная отвертка.
- П Антистатическая контактная зашита и точка заземления.
- П Кабель Ethernet LAN RJ45-RJ45.
- П Крестообразная отвертка М4.
- П Инструменты для обжатия плоской вилки кабеля.
- П При установке на стену: дрели и средства для крепления устройств на стене.

#### Администрир системы

- П ПК на базе Windows с:
	- $\Box$  установленным пакетом администратора IP Office  $D^{74}$ ;
	- Плортом локальной сети RJ45 Ethernet;
	- Пустройством для чтения карт SD.

#### Дополнительные необходимые элементы

Помимо заказываемого оборудования IP Office, потребуются следующие элементы.

- <sup>П</sup> Медный однопроволочный провод 14AWG для соединения управляющих устройств и модулей расширения с заземлением.
- П Кабельная муфта, соответствующая местным требованиям к проводам заземления. Обычно зеленого цвета для рабочего заземления и зеленого/желтого для защитного заземления.
- П При установке на стену: дополнительные крепления и фитинги, соответствующие типу стены и используемому монтажному комплекту.
- П Кабельные стяжки и метки для фиксации и идентификации кабелей.

### <span id="page-68-0"></span>3.4 Документация

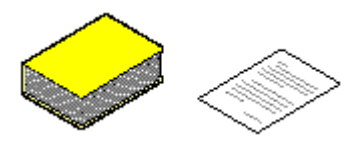

Обязательно полностью прочтите данное руководство, прежде чем приступать к установке. Кроме того, ознакомьтесь с документацией по установке, прилагаемой к другому оборудованию и приложениям, входящим в состав системы IP Office.

Документация по IP Office доступна на следующих веб-сайтах.

- Поддержка Avaya (http://support.avaya.com)
	- Содержит документацию и загружаемое программное обеспечение для продуктов Avaya, включая IP Office. Копии образов CD-дисков IP Office также можно загрузить с сайта, как и обновленные файлы .bin базового  $\overline{10}$ .
- $\bullet$ **Документация Avaya** (https://documentation.avaya.com) Содержит руководства пользователя по продуктам Аvaya и техническую документацию в формате HTML.
- База знаний Avaya по IP Office (https://ipofficekb.avaya.com) Содержит руководства пользователя по IP Office и техническую документацию в форматах HTML и PDF.

#### • ! Технические бюллетени IP Office

Получите и прочтите технический бюллетень IP Office, относящийся к устанавливаемой версии ПО IP Office. Бюллетень содержит важную информацию, которая могла не войти в настоящее руководство. Технические бюллетени IP Office размещены на веб-сайте технической поддержки Avaya (http://support.avaya.com).

# <span id="page-69-0"></span>3.5 Распаковка

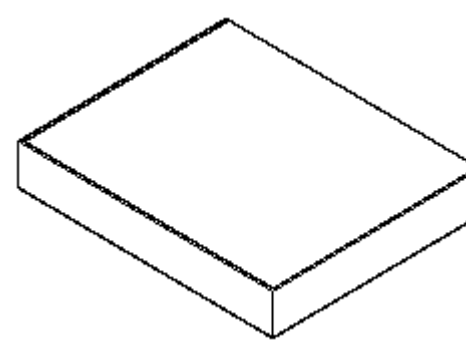

Используйте следующую процедуру во время распаковки оборудования, поставляемого компанией Avaya, посредником или дистрибьютором Аvaya.

#### Необходимая информация

- П Контрольный перечень оборудования.
	- Контрольный перечень элементов и оборудования, заказанных для установки.

#### Процедура

- 1. Проверьте упаковку на предмет повреждения Перед распаковкой оборудования убедитесь в отсутствии повреждения упаковки, которое могло произойти в ходе транспортировки. При обнаружении повреждений укажите на них перевозчику.
- 2. Убедитесь, что были доставлены правильные элементы Проверьте упаковочные ярлыки на всех коробках и убедитесь, что получены необходимые элементы. Сообщите поставщику оборудования обо всех ошибках или недостачах.
- 3. О Сохраните всю упаковку и документацию Во время распаковки оборудования сохраните весь упаковочный материал. Возвраты неисправного оборудования принимаются только в случае доставки в оригинальной упаковке. При выполнении промежуточной установки оригинальная упаковка может использоваться повторно для упаковки оборудования перед его перемещением в конечное место установки.
- 4. Убедитесь в соблюдении мер по защите от статического электричества При использовании оборудования с оголенными электрическими платами обязательно соблюдайте меры по защите от статического электричества.

#### 5. • Проверьте все элементы

Осмотрите каждый элемент и убедитесь в наличии всей необходимой документации и дополнительных элементов. Сообщите дилеру, поставляющему оборудование, обо всех ошибках или недостачах.

6. • Проверьте всю документацию Ознакомьтесь с прилагаемой к оборудованию документацией и сохраните ее для дальнейшего использования.

# глава 4.

# Установка программного обеспечения администратора

# <span id="page-71-0"></span>4. Установка программного обеспечения администратора

Чтобы установить и обеспечить обслуживание системы IP Office необходимо ознакомиться со следующими приложениями.

#### • IP Office Manager

Это приложение предназначено для работы на ПК под управлением ОС Windows. Приложение IP Office Мападег используется для доступа ко всем элементам конфигурации IP Office. Задавая различные уровни доступа, можно контролировать, какие именно части конфигурации может просматривать и изменять пользователь . IP Office Manager также служит для обновления программных файлов, используемых системой IP Office.

#### • Версия IP Office Manager

При загрузке и установке следует убедиться в правильности версии пакета администратора IP Office, включая IP Office Manager.

- Вам понадобится версия приложения Manager, совпадающая с выпуском IP Office, который требуется установить в системе. Так задается версия ПО, загруженного при восстановлении системной карты SD<sup>33</sup>.
- В целях обслуживания системы версия ПО, загруженного в систему при ее обновлении О200, задается используемой версией IP Office Manager.
- Для настройки системы IP Office Manager версии 11.1 является обратно совместимым с .<br>Установленным ПО IP Office версии 6.0 или выше. IP Office Manager не в состоянии загружать .<br>конфигурации систем IP Office, имеющих более поздние версии программного обеспечения.

#### • Фраза Lite не поддерживается

Обратите внимание, что приложение IP Office Manager, установленное с помощью установщика **AdminLite**, является неполной версией. Оно поддерживает только английский язык и не включает файлы, необходимые для действий, таких как обновление системы, восстановление карты SD и т. д. Для поддержки всех функций системы убедитесь, что вы устанавливаете полную версию пакета IP Office для администрирования (приблизительно 1,46 ГБ вместо 100 МБ версии AdminLite).

#### • IP Office Web Manager

После установки доступ к конфигурации системы IP500 V2 может также осуществляться через браузер с использованием тех же учетных записей пользователей службы, что и для IP Office Manager.

#### • System Status Application

Приложение System Status Application (SSA) - это инструмент создания отчетов, предоставляющий подробные сведения о текущем статусе системы IP Office. Формируемые им отчеты содержат сведения о доступных ресурсах и компонентах в системе, а также подробные сведения о выполняемых вызовах. Инструмент выводит текущие аварийные сигналы и аварийные сигналы, имевшие место в прошлом. Для проведения более глубокой диагностики с помощью SSA может быть сделан моментальный снимок статуса системы IP Office, включая копию ее текущей конфигурации.

#### Monitor (Системный монитор)

Приложение Системный монитор предоставляет подробные сведения о действиях в системе IP Office. Соответственно, для интерпретации трассировок требуется высокий уровень знания протоколов данных и телефонной связи. Тем не менее, все лица, занимающиеся установкой и обслуживанием IP Office, обязаны знать порядок использования приложения Monitor для получения трассировок, поскольку Аvaya может запросить такие трассировки в целях разрешения вопросов технической поддержки.
## <span id="page-72-0"></span>4.1 Загрузка программного обеспечения

Пакет программного обеспечения для администратора IP Office доступен для заказа на DVD-диске $D^{43}$ . Программное обеспечение также доступно для загрузки с сайта службы поддержки Avaya (http://support.avaya.com).

#### • Версия IP Office Manager

При загрузке и установке следует убедиться в правильности версии пакета администратора IP Office, включая IP Office Manager.

- Вам понадобится версия приложения Manager, совпадающая с выпуском IP Office, который требуется установить в системе. Так задается версия ПО, загруженного при восстановлении системной карты SD<sup>33</sup>.
- В целях обслуживания системы версия ПО, загруженного в систему при ее обновлении [2000, задается используемой версией IP Office Manager.
- Для настройки системы IP Office Manager версии 11.1 является обратно совместимым с установленным ПО IP Office версии 6.0 или выше. IP Office Manager не в состоянии загружать конфигурации систем IP Office, имеющих более поздние версии программного обеспечения.

#### • Фраза Lite не поддерживается

Обратите внимание, что приложение IP Office Manager, установленное с помощью установщика AdminLite, является неполной версией. Оно поддерживает только английский язык и не включает файлы, необходимые для действий, таких как обновление системы, восстановление карты SD и т. д. Для поддержки всех функций системы убедитесь, что вы устанавливаете полную версию пакета IP Office для администрирования (приблизительно 1,46 ГБ вместо 100 МБ версии AdminLite).

#### • ! Технические бюллетени IP Office

Получите и прочтите технический бюллетень IP Office, относящийся к устанавливаемой версии ПО IP Office. Бюллетень содержит важную информацию, которая могла не войти в настоящее руководство. Технические бюллетени IP Office размещены на веб-сайте технической поддержки Avaya (http://support.avaya.com).

#### Чтобы загрузить программное обеспечение Avaya:

- 1. Перейдите на страницу http://support.avaya.com и войдите в систему.
- 2. Выберите пункт Support by Product (Поддержка по продуктам) и затем Downloads (Загрузки).
- 3. Введите IP Office в поле Enter Product Name (Введите название продукта) и выберите подходящий вариант из появившегося списка.
- 4. Из раскрывающегося списка Choose Release (Выберите выпуск) выберите требуемый выпуск IP Office.
- 5. Щелкните **Downloads** (Загрузки). На странице появится список самых актуальных файлов, доступных для загрузки.
- 6. Шелкните View Downloads (Просмотреть файлы для загрузки) для вывода на экран полного списка файлов.
- 7. Выберите требуемый пакет программного обеспечения для загрузки.
- 8. На экране появится новая вкладка или окно с вариантами загрузки программного обеспечения. Для установки IP500 загрузите полный пакет администратора, а не отдельные двоичные файлы или облегченные пакеты.
- 9. А также загрузите документы, приведенные в разделе СВЯЗАННЫЕ ДОКУМЕНТЫ, если такой раздел есть на экране.

# <span id="page-73-0"></span>4.2 Установка приложений администратора

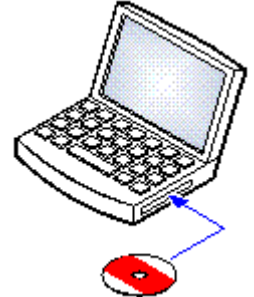

Пакет администратора IP Office состоит из нескольких приложений для лиц, осуществляющих установку и обслуживание IP Office.

- **□ System Monitor** Установить J
- **□ IP Office Manager** Установить J
- **□ System Status** Установить J

#### Требования

- $\Box$  IP Office версии 11.1, DVD для пользователя/администратора (700513659) Также Пакет приложений администратора IP Office можно загрузить со страницы поддержки Avaya (http://support.avaya.com).
- $\Box$  Требования к ПК с Windows

Ниже даны минимальные технические требования для IP Office Manager. При установке на ПК других приложений следует учитывать предъявляемые ими требования. Поддерживаемые версии ОС Windows перечислены в разделе Операционные системы  $D^{\text{285}}$ .

- Standard Manager: центральный процессор Соге і3, ОЗУ 4 ГБ, 32/64-разрядная ОС
- Server Edition Manager: центральный процессор Core i5, ОЗУ 6 ГБ, 32/64-разрядная ОС
- Server Edition Select Manager: центральный процессор Core i5, ОЗУ 8 ГБ, 64-разрядная ОС
- IP Office Manager поддерживается только в ОС Windows при установленном 100-процентном масштабе отображаемых шрифтов.

#### Установка приложений администратора IP Office

- 1. При использовании параметра Установка или удаление программ на панели управления Windows, убедитесь, что на ПК отсутствует уже установленная версия пакета администратора IP Office.
- 2. Вставьте DVD диск с приложениями администратора IP Office. Выберите подходящий вариант для пакета администратора IP Office. В окне папки отобразятся установочные файлы пакета администратора.
- 3. Щелкните файл setup.exe правой кнопкой мыши и выберите Запуск от имени администратора.
- 4. Выберите язык процесса установки. Это не повлияет на язык, используемый в IP Office Manager при работе. Нажмите Далее >.
- 5. Если вы согласны, щелкните Я принимаю условия лицензионного соглашения и затем Далее>.
- 6. При необходимости измените путь установки приложений. Рекомендуется принять путь по умолчанию. Нажмите Далее >.
- 7. На следующем экране вы можете выбрать, какие приложения следует установить. Нажатие на каждое приложение приведет к отображению его описания. Нажмите • рядом с каждым приложением, чтобы установить его или отменить установку. Выбрав необходимые приложения для установки, нажмите Далее >.

#### • Manager

Установите базовое приложение IP Office Manager, требуемое для внесения изменений в конфигурации системы, и любые из следующих элементов:

- Карты памяти Установите файлы, необходимые для восстановления системной карты Avaya.
- Файлы справки Manager

Установите файлы справки приложения на любом из доступных языков. Если язык не выбран, будут установлены только файлы справки на английском языке.

• Файлы прошивки IP Office

Установите файлы встроенного ПО, используемого внешними модулями расширения IP Office. Они нужны только при использовании IP Office Manager для обновления системы.

• Файлы прошивки телефона

Установите файлы встроенного ПО, используемые различными IP-телефонами Avaya, которые поддерживает система IP Office. Они нужны только при использовании IP Office Manager для обновления системы.

• Аудиофайлы встроенной голосовой почты

Установите запросы голосовой почты, используемые Embedded Voicemail. Они нужны только при использовании IP Office Manager для обновления системы.

• Web Manager

Установите копии файлов, которые требуется загрузить в систему для выполнения IP Office Web Manager.

- Системный монитор Установите приложение Системный монитор.
- System Status Application

Установите приложение System Status Application.

- 8. Проверьте, что выбраны по меньшей мере приложения System Monitor и Manager. Нажмите Далее  $\geq$
- 9. Нажмите кнопку Установить. Если для установки понадобятся другие компоненты, например Windows Net, следуйте подсказкам, чтобы установить их.
- 10. Если необходимо, перезагрузите ПК.
- 11. Шелкните Готово.

# 4.3 Соединение с ПК, на котором находится программа установки

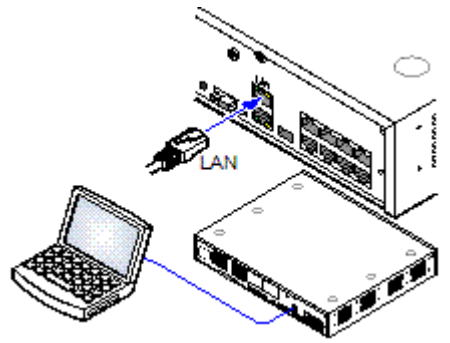

Во время установки рекомендуется запускать управляющее устройство IP Office без подключения к каким бы то ни было сетям. Это обеспечивает возврат IP Office к известному набору настроек IPanneca.

Если система IP Office запускается подключенной к сети с сервером DHCP, то программируемый ПК должен быть подключен к той же сети, что и клиент DHCP, либо же с IP-адресом, корректным для данной сети.

В данном разделе описано подключение ПК с установочной программой непосредственно к управляющему устройству IP Office.

#### Требования

- ПК администрирования IP Office
	- ПК с операционной системой Windows PC, с установленным пакетом приложений администратора IP OfficeD<sup>74</sup>.
- П Кабель LAN

#### Подключение непосредственно к системе IP Office по умолчанию

1. Порт LAN устройства управления IP Office имеет по умолчанию следующий адрес: 192.168.42.1/255.255.255.0. Для прямого подключения к ПК измените свойства TCP/IP порта LAN ПК на следующие:

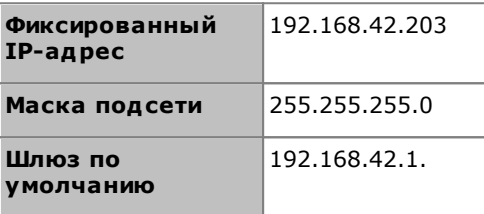

- Хотя возможна настройка ПК для использования в качестве клиента DHCP, ее не рекомендуется использовать для осуществления более сложных функций, например, обновления микропрограммного обеспечения.
- 2. Подсоедините кабель LAN к порту LAN на ПК и порту LAN на устройстве управления IP Office.
- 3. Убедитесь, что загорелась оранжевая индикаторная лампа порта LAN IP Office. Также может мигать зеленый индикатор, обозначающий трафик между подключениями LAN.
- 4. Проверка подключения перед запуском приложения IP Office Manager или System Status Application:
	- Щелкните значок Пуск правой кнопкой мыши и выберите Запуск. Введите ст.
	- В появившемся командном окне введите ping 192.168.42.1. В результате отобразится количество пинг-ответов от IP Office. Это подтверждает наличие базовой связи между ПК с IP Office Manager и IP Office.
	- Если пинг-ответов нет, наберите ipconfig. Отобразятся настройки IP-адреса ПК с IP Office Manager в соответствии с описанными выше требованиями. В этом случае введите exit и проверьте кабельное соединение.
- 5. Теперь вы можете запустить IP Office Manager<sup>D77</sup>, System StatusD<sup>78</sup> или Системный монитор<sup>D79</sup>.

## <span id="page-76-0"></span>4.4 Запуск IP Office Manager

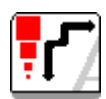

Приложение IP Office Manager используется для доступа ко всем элементам конфигурации IP Office. IP Office Manager можно также использовать для обновления программных файлов, используемых системой IP Office.

#### Требования

- ПК администрирования IP Office ПК с операционной системой Windows PC, с установленным пакетом приложений администратора IP Office $D^{74}$ .
- П Кабель LAN

## Чтобы войти в систему с помощью IP Office Manager:

- 1. Выберите Пуск | Все программы | IP Office | Manager.
- 2. Если на ПК установлен брандмауэр, он может запросить, разрешить ли этой программе доступ к сети. Выберите Да или ОК.
- 3. Выберите Файл | Открыть конфигурацию в панели меню.
- 4. Появится окно Выбрать IP Office. Через несколько секунд должно отобразиться управляющее устройство IP Office. Имя, используемое по умолчанию для устанавливаемого устройства управления IP  $O$ ffice — это его МАС-адрес.

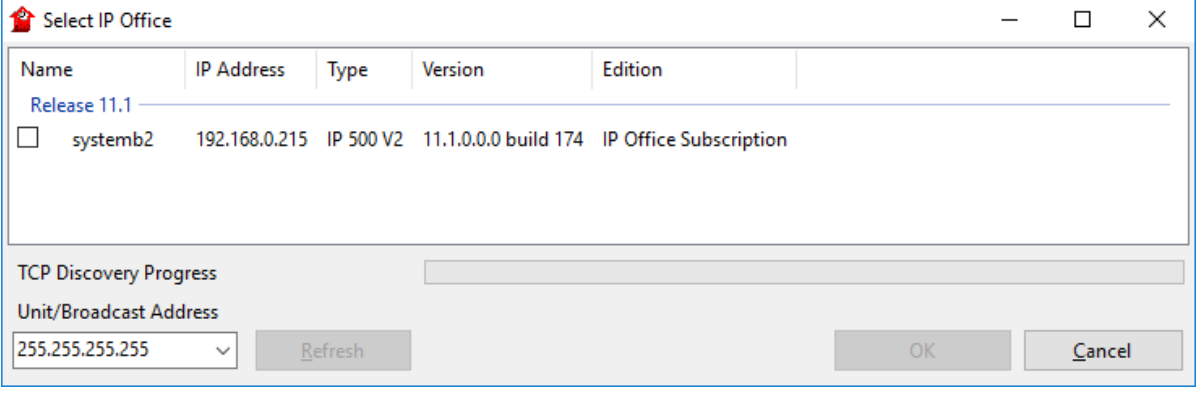

- Если необходимая система не найдена, адрес, используемый для поиска, можно изменить. Введите или выберите необходимый адрес в поле Адрес устройства/широковещательный адрес, а затем нажмите Обновить для осуществления нового поиска.
- 5. Поставьте галочку в ячейке напротив системы и затем нажмите ОК.
- 6. Отобразится запрос имени и пароля. Имя и пароль должны совпадать с одними из установленных в настройках безопасности системы.

# <span id="page-77-0"></span>4.5 Запуск System Status Application

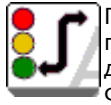

Приложение System Status Application (SSA) - это инструмент создания отчетов, предоставляющий подробные сведения о текущем статусе системы IP Office. Он может предоставлять отчеты о доступных ресурсах и компонентах в системе, а также подробные сведения о текущих вызовах. Фиксируются подробные сведения о количестве аварийных сигналов, а также время и дата последних сигналов.

Для проведения более глубокой диагностики с помощью SSA можно сделать моментальный снимок состояния системы, включая и копию ее текущей конфигурации. Для использования SSA необходимо ввести имя пользователя службы IP Office и пароль, которые были заданы для доступа к System Status в настройках безопасности IP Office.

Подробную информацию об использовании System Status Application см. в руководстве «Использование состояния системы IP Office».

#### **Запуск System Status**

- 1. System Status Application можно запустить несколькими способами.
	- На ПК с установленным приложением System Status $D^{74}$  выберите Пуск | Программы | IP Office | **System Status.**
	- Если на данном ПК также установлено и запущено приложение IP Office Manager, выберите Файл | Дополнительно | System Status.
	- Введите в веб-браузере IP-адрес управляющего устройства. Выберите ссылку на System Status.
	- Если приложение IP Office Web Manager уже запущено, выберите Отслеживание и щелкните **System Status.**
- 2. После запуска приложения System Status оно запросит сведения о системе IP Office, к которой необходимо подключиться.

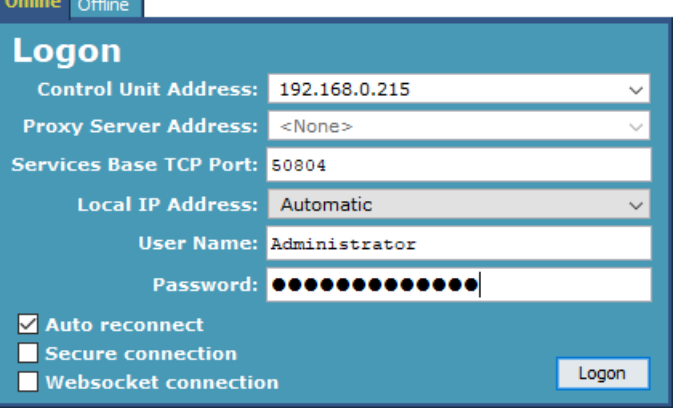

#### • ІР-адрес управляющего устройства

Введите IP-адрес интерфейса LAN управляющих устройств IP Office или выберите в раскрывающемся списке адрес, использованный ранее.

• Порт базы служб ТСР

Это значение должно совпадать со значением Базовый порт служб ТСР системы, заданным в параметрах безопасности системы IP Office. По умолчанию используется порт 50804.

• Локальный IP-адрес

Если у ПК несколько IP-адресов, назначенных сетевой карте или нескольким сетевым картам, при необходимости можно выбрать нужный адрес.

#### • Имя пользователя / Пароль

Введите имя пользователя и пароль, установленные для приложения System Status. По умолчанию они совпадают с именем пользователя и паролем, используемыми для IP Office Manager. В качестве такого имени следует использовать имя пользователя службы IP Office, заданное для доступа к System Status в настройках безопасности IP Office.

• Автоматическое восстановление соединения

Если выбрано, System Status Application будет пытаться переподключиться с помощью таких же параметров при разрыве подключения к системе.

#### • Безопасное соединение

Используйте зашифрованного подключения TLS к системе. Если выбран этот параметр, но система не настроена для защищенного доступа, System Status Application отобразит запрос на повторную попытку подключения с помощью незащищенного доступа.

3. Введите нужные сведения для IP Office и щелкните Вход.

## <span id="page-78-0"></span>4.6 Запуск Системный монитор

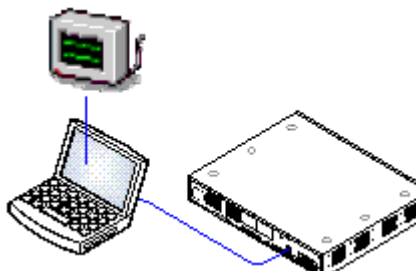

Приложение Системный монитор предоставляет подробные сведения о всех действиях в системе IP Office. Соответственно, для интерпретации трассировок Monitor требуется высокий уровень знаний протоколов данных и телефонной связи. Тем не менее, все лица, занимающиеся установкой и обслуживанием IP Office, обязаны понимать принципы пользования приложением Monitor, т.к. Ауауа может запросить копии трассировок Monitor для решения вопросов технической поддержки.

Подробную информацию об использовании Системный монитор см. в руководстве «Использование IP Office System Monitor».

#### Требования

- ПК администрирования IP Office ПК с операционной системой Windows PC, с установленным пакетом приложений администратора IP OfficeD<sup>74</sup>
- П Кабель LAN

#### 1. Запуск Системный монитор

- 1. Выберите Пуск | Программы | IP Office | Системный монитор.
- 2. Выберите File (Файл), затем выберите Select Unit (Выбрать устройство).
- 3. Введите IP-адрес и пароль системы, мониторинг которой необходимо выполнить.

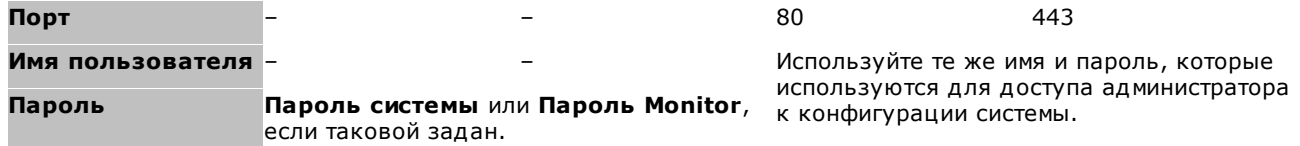

4. Щелкните ОК.

# <span id="page-79-0"></span>4.7 Запуск IP Office Web Manager

Для запуска IP Office Web Manager можно выполнить доступ к системе через веб-браузер. Введите IP-адрес системы, а затем выберите ссылку Web Manager IP Office. Подробнее см. руководство IP Office Web Manager.

Для использования IP Office Web Manager файлы приложения должны находиться на системной карте SD. Для этого следует выбрать вариант, предусматривающий включение файлов Web Manager при восстановлении карты  $SDD^{83}$ .

#### Чтобы войти в систему с помощью IP Office Web Manager:

- 1. Введите IP-адрес системы IP Office. В появившемся меню щелкните IP Office Web Manager. Или введите https://<IP\_aдpec>:8443/WebMgmtEE/WebManagement.html.
- 2. На экране отобразится меню входа в IP Office Web Manager.

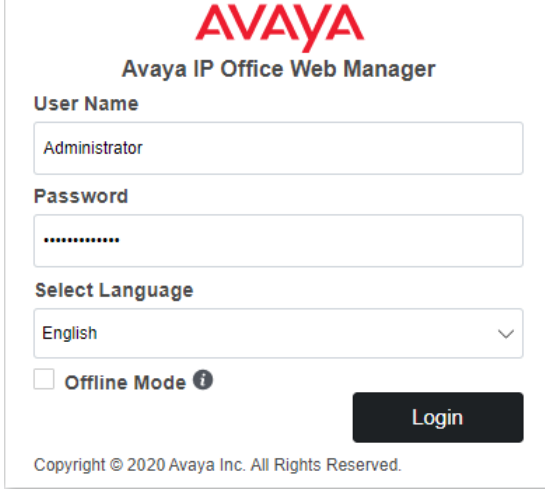

- 3. Введите имя и пароль системного администратора. Именем и паролем по умолчанию является Administrator.
	- Автономный режим для применения некоторых изменений конфигурации, таких как изменения настроек линий, требуется перезагрузка системы. Чтобы изменить такие настройки, следует выбрать Автономный режим. В данном режиме в верхней части окна браузера находится ссылка Сохранить в IP Office, щелчок на которой выводит меню перезагрузки системы.
- 4. Щелкните Вход.
	- а. На экране появится подсказка с просьбой изменить пароли по умолчанию.
	- b. В новых системах появляется меню начальной настройки <sup>115</sup>.

## 4.8 Администрирование на базе телефона

В системах с режимом IP Office Essential Edition по умолчанию не поддерживается администрирования на базе телефона.

После установки права системного телефона могут быть назначены конкретным пользователям. Для получения дополнительной информации см. руководство «Администрирование платформы Avaya IP Office с помощью приложения Manager».

# глава 5. Подготовка системной карты SD

# <span id="page-81-0"></span>5. Подготовка системной карты SD

Новые управляющие устройства поставляются без установленного встроенного ПО и конфигурации. При первом включении устройство управления загрузит и установит необходимое встроенное ПО с установленной<br>в нем системной карты SDD<sup>322</sup> Avaya. После этого будет создана конфигурация по умолчанию с учетом физических плат, установленных в управляющем устройстве, и подключенных внешних модулей расширения.

Перед установкой системной карты SD можно выполнить ряд дополнительных действий по предварительной настройке системы. Если выполнить их заранее, то можно существенно ускорить процесс физической установки на площадке заказчика.

- Общие сведения о системе<sup>[9</sup>
- Работа по подписке  $0^{50}$
- Общие сведения об установке  $\Box^{60}$
- Установка программного обеспечения администратора  $0^{72}$
- Установка плат устройства управления  $D^{90}$
- Установка физической системы  $\square^{94}$
- Начальная настройка с помощью ManagerD<sup>112</sup>
- Начальная настройка с помощью IP Office Web Manager<sup>D128</sup>
- Настройка поддержки Customer Operations Manager<sup>D142</sup>
- Безопасность системы <sup>146</sup>
- Управление картами SD<sup>154</sup>
- Дополнительные процессы [174
- Компоненты системы  $\mathsf{D}^{228}$
- Заявления о безопасности Эзна

Дополнительные действия для карт SD описаны в разделе Управление картами SDD<sup>154</sup>.

## <span id="page-82-0"></span>5.1 Обновление микропрограммы платы

IP Office Manager может использоваться для обновления набора файлов на системной карте SD и обеспечения их соответствия конкретному выпуску ПО IP Office. Данная процедура позволяет обновить карту из существующей системы или подготовить карту к установке в новую систему.

IP Office Manager обновляет карту с использованием двоичных файлов встроенного ПО для устройства управления, внешних модулей расширения и телефонов. На карте также хранятся файлы подсказок службы Embedded Voicemail и дополнительные файлы приложения Web Manager.

Существующие файлы, такие как конфигурация системы, сообщения Embedded Voicemail и приветствия, будут сохранены.

- В слоте системной карты SD устройства управления следует использовать только системную карту SD Ауауа. Карта памяти должна быть правильно отформатирована (с помощью приложения IP Office Manager), однако переформатирование текущей рабочей карты перед использованием функции восстановления ее содержимого не является обязательным.
- Источником файлов, копируемых на карту SD, служат подпапки в папке *\Memory Cards* рабочего каталога приложений Manager (обычно C:\Program Files(x86)\Avaya\IP Office\Manager). При этом если рабочий каталог меняется на местоположение без необходимого набора подпалок *Memory Cards*, необходимый набор файлов не будет скопирован на карту SD.

#### Настройка начального уровня программного обеспечения системы

Когда устройство управления выполняет свой первый вызов, версия выполняемого на нем программного обеспечения записывается в постоянной памяти устройства управления. Данное значение становится базовым уровнем управляющего устройства и используется при рассмотрении будущих требований для обновления. По этой причине важно, чтобы системная карта SD новой системы была обновлена до требуемой версии программного обеспечения перед ее запуском.

#### Определение уровня программного обеспечения системной карты SD

На карте SD в папке *system/primary* найдите и откройте файл *filelist.txt*. Раздел заголовка в начале файла заканчивается версией набора файлов, ранее скопированных на карту. Далее в файле приведен фактический список файлов.

#### Обновление/восстановление системной карты SD

- 1. Если процесс начался, не прерывайте его (например, путем извлечения карты SD). Этот процесс занимает около 20 мин.
- 2. Вставьте карту памяти SD в устройство чтения на компьютера с приложением IP Office Manager.
- 3. При помощи приложения IP Office Manager выберите Файл | Дополнительно | Восстановить SDкарту IP Office.
- 4. Выберите IP Office A-Law или IP Office U-Law. Данный выбор влияет на то, как системы IP Office работают с настройками по умолчанию, если карта находится в слоте системной карты SD.
- 5. Перейдите к карте и нажмите ОК.
- 6. IP Office Manager выдаст запрос о том, требуется ли включить файлы Avaya IP Office Web Manager как часть процесса воссоздания. Данные файлы необходимы, если требуется запустить IP Office Web Manager<sup>180</sup> для управления системой IP Office, в которую загружена карта.
- 7. Приложение IP Office Manager начнет создание папок на плате SD и копирование в эти папки необходимых файлов. Этот процесс займет около 20 мин.
- 8. Не извлекайте карту SD при выполнении этого процесса. Подождите, пока в IP Office Manager не отобразится сообщение «Системная карта SD повторно создана».

# 5.2 Импорт и экспорт настроек

Приложение IP Office Manager может импортировать настройки конфигурации. Это может быть полезным при установке новой системы или обеспечении общего доступа к общим настройкам, например, каталогу между **СИСТАМАМИ.** 

#### • Текстовые файлы переменных, разделённых запятой (.csv)

Это простые текстовые файлы. Эти файлы можно создавать и редактировать в таких программах, как WordPad или Excel. Формат - CSV, использующий запятые в качестве разделителя полей, разделители текста и строки заголовка отсутствуют. Самый простой способ проверки необходимого формата для файла CSV перед импортом - это экспорт и изучение настроек из имеющейся системы.

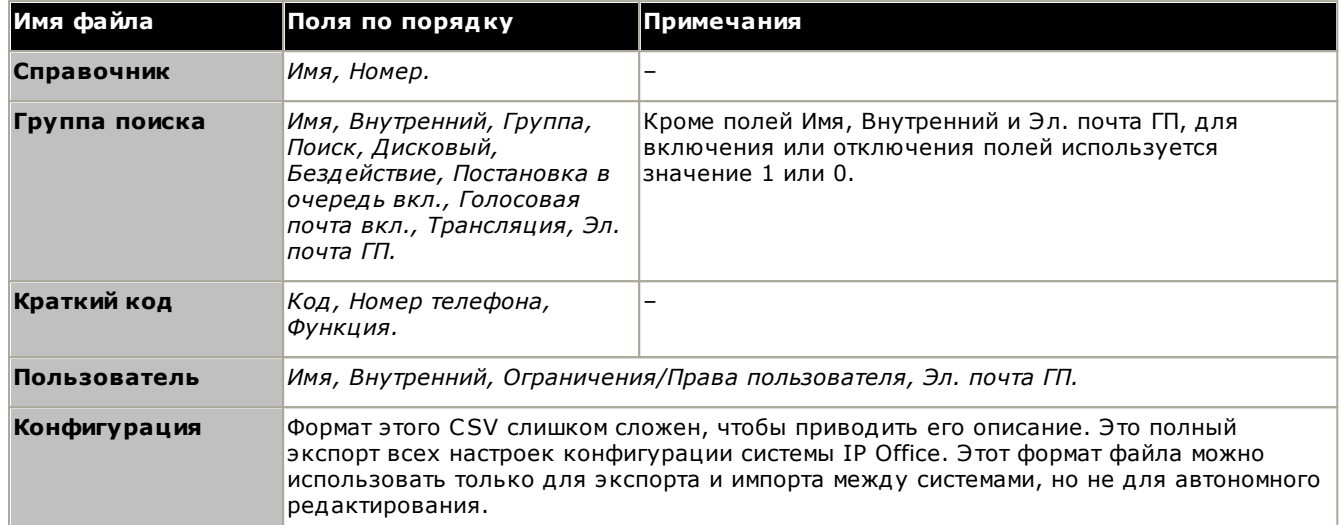

#### • Кодировка UTF-8

IP Office Manager импортирует и экспортирует файлы CSV с кодировкой UTF-8, в которой используется двухбайтовый набор символов с такими диакритическими знаками, как а. В зависимости от настроек ПК пользователя, другие приложения, например Excel, могут использовать другую кодировку, что приведет к потере или неправильному отображению таких символов. Необходимо тщательно следить за тем, чтобы любые средства создания или редактирования CSV поддерживали все необходимые символы и использовали формат UTF-8.

#### • Импорт в Manager из Excel

Сохраните файл в Excel как .csv. Этот файл будет использовать кодировку ANSI. Откройте файл в Блокноте и с помощью опции Сохранить как переименуйте его и выберите кодировку UTF-8. Импортируйте версию UTF-8 файла в IP Office Manager.

#### • Экспорт из IP Office Manager в Excel

Не нажимайте дважды на файле, экспортируемом из IP Office Manager. Запустите Excel и воспользуйтесь функцией Файл | Открыть для выбора файла. Excel обнаружит, что файл использует кодировку UTF-8, и запустит свой мастер импорта текстовых файлов. Следуйте инструкциям мастера и выберите запятую в качестве разделителя полей.

#### Экспорт настроек

- 1. С помощью IP Office Manager загрузите конфигурацию IP Office. Выберите Файл | Импорт/Экспорт....
- 2. Выберите Экспорт.
- 3. Выберите тип файла. Список подходящих для экспорта типов изменится в соответствии с заданным типом файла.
- 4. Выберите тип элементов, которые должны быть экспортированы.
- 5. С помощью пути Сохранить в выберите местоположение, куда будут сохранены экспортируемые файлы. По умолчанию в качестве местоположения используется подкаталог каталога приложения IP Office Manager, основанный на имени загруженной в настоящий момент системы IP Office.
- 6. Щелкните ОК.

#### Импорт настроек

При импорте настроек произойдет удаление любых имеющихся записей, которые совпадают с импортируемой  $3270056$ 

- 1. В IP Office Manager выберите Файл | Импорт/Экспорт... в строке меню.
- 2. Выберите Импорт.
- 3. Выберите тип файла. Список элементов изменится в соответствии с выбранным типом файлов и в зависимости от того, будут ли обнаружены один или несколько подходящих файлов по текущему пути к файлу.
- 4. С помощью команды Просмотр измените путь к файлу.
- 5. Выберите тип элементов, которые должны быть импортированы.
- 6. Щелкните ОК.

# 5.3 Добавление файла стандартной конфигурации

Приложение IP Office Manager можно использовать для сохранения конфигурации в автономном файле. Затем этот файл можно отредактировать и поместить на системную карту SD перед установкой. После чего данный файл будет загружен при запуске новой системы.

• Созданная конфигурация должна соответствовать физическому оборудованию системы IP Office, в которую она загружена. В противном случае может произойти сброс системы IP Office и возникнуть прочие проблемы.

#### Загрузка стандартной автономной конфигурации на системную карту SD

- 1. С помощью IP Office создайте автономную конфигурацию, которая будет соответствовать требованиям покупателя и оборудованию, устанавливаемому в IP Office.
- 2. Переименуйте файл конфигурации **config.cfg**.
- 3. С помощью устройства чтения карт скопируйте файл в папку /system/primary на системной карте памяти SD.

# 5.4 Добавление сертификатов безопасности

Система IP Office может использовать сертификаты безопасности для проверки подключений между ней. приложениями и другими системами IP Office. Кроме того, сертификаты могут применяться для связи на базе IP-телефонии.

Сертификаты можно сохранить на системную карту SD. Затем эти сертификаты при запуске системы загружаются в хранилище сертификатов системы. Расширение имени файла сертификата должно указывать на кодировку. Файлы, закодированные в формате РЕМ, должны иметь расширение *рет,* а файлы, закодированные в формате DER, должны иметь расширение .der.

#### Чтобы загрузить сертификат для добавления:

1. С помощью устройства чтения карт скопируйте файл в папку /system/primary/certificates/tcs/add на системной карте памяти SD.

#### Чтобы загрузить сертификат для удаления:

Описанная выше процедура может быть использована и для удаления существующего сертификата.

1. С помощью устройства чтения карт скопируйте файл в папку /system/primary/certificates/tcs/remove на системной карте памяти SD. Если такой сертификат уже существует в хранилище сертификатов системы, то он будет удален.

## 5.5 Добавление файла экранной заставки в серии 9600

Во время бездействия телефоны серии 9600 через некоторое время могут прекращать отображение изображения на заставке экрана. Различные файлы *.jpg* по умолчанию находятся в папке карты /system/primary.

Вы можете заменить их своими собственными фирменными файлами. Файлы должны быть меньше, чем размер экрана у телефонов серии 9600, чтобы их можно было перемещать по экрану.

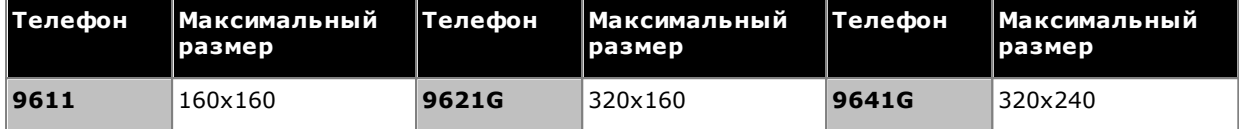

- Цветные дисплеи: глубина цвета 16 бит.
- Монохромные дисплеи: для оптимального результата следует использовать одно черно-белое изображение логотипа. Также поддерживается 2 уровня оттенков серого.
- Для активации прозрачного фона с логотипами используйте цвет фона 0,255,0 (самый яркий зеленый).

## 5.6 Добавление файлов музыки на удержании

По умолчанию при удержании вызова IP Office будет воспроизводить музыкальную композицию, загружаемую в систему. При использовании систем IP500 V2 вы можете загрузить файл на системную карту SD перед ее установкой в IP Office.

Файл должен иметь следующий формат и имя: holdmusic.wav.

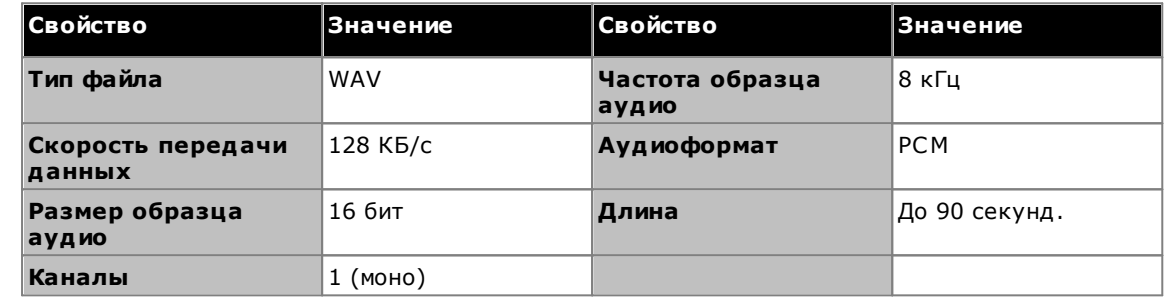

## Загрузка файла музыки на удержании на системную карту SD

- 1. Переименуйте музыкальный файл *holdmusic.wav*.
- 2. С помощью устройства чтения карт скопируйте файл в папку /system/primary на системной карте памяти SD.
- 3. Если была или будет произведена конфигурация IP Office с добавлением дополнительных файлов музыки на удержании (до 3 дополнительных файлов), скопируйте эти файлы в ту же папку. Имя дополнительных файлов должно соответствовать именам, указанным в конфигурации системы IP Office.

# глава 6. Установка плат устройства управления

# <span id="page-89-0"></span>6. Установка плат устройства управления

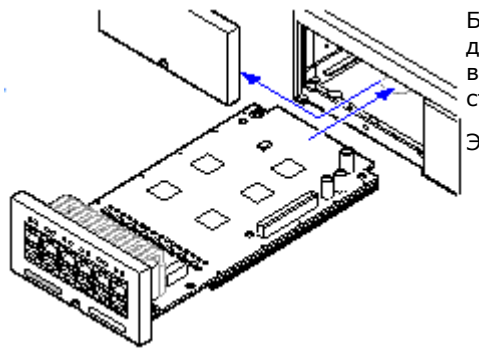

Базовые платы IP500 и дочерние платы каналов следует устанавливать до подачи питания на управляющее устройство. Убедитесь, что платы вставлены в том порядке, который соответствует запланированной или стандартной конфигурации.

Эта процедура выполняется в 2 этапа:

- 1. <u>Установка дочерних плат соединительных линий IP500 в</u><br>базовые платы IP500.<sup>[191</sup>
- 2. Установка базовых плат IP500 в управляющее устройство. [Эта

## <u>/ Предупреждение</u>

- Перед использованием монтажных плат необходимо обеспечить надлежащую защиту от статического электричества.
- ! ВАЖНО: перед добавлением, удалением или заменой компонентов необходимо выключить управляющее устройство.

Базовые платы, платы каналов и внешние модули расширения можно удалять и подключать к<br>Базовые платы, платы каналов и внешние модули расширения можно удалять и подключать к может быть нарушена, кроме того, он может загрузить неправильное программное обеспечение. Это актуально даже при замене идентичных компонентов.

#### Общая информация

- Платы можно устанавливать в доступные слоты в любом порядке. Единственным исключением является 4-портовая плата расширения IP500, которую можно установить только в правый слот 4.
- Рекомендовано устанавливать платы слева направо.
- Имеются ограничения на количество поддерживаемых плат некоторых типов. Если такое ограничение превышено, то крайняя справа плата такого типа не будет функционировать.
- Убедитесь, что плата, установленная в управляющее устройство, снабжена предоставленными ярлыками.

# <span id="page-90-0"></span>6.1 Установка дочерних плат IP500

Дочерние платы групп каналов IP500 можно устанавливать на любые базовые платы IP500, кроме Unified Communications Module и 4-портовой платы расширения. Что касается комбинированных плат IP500, дочерняя плата каналов установлена заранее, и её нельзя заменить.

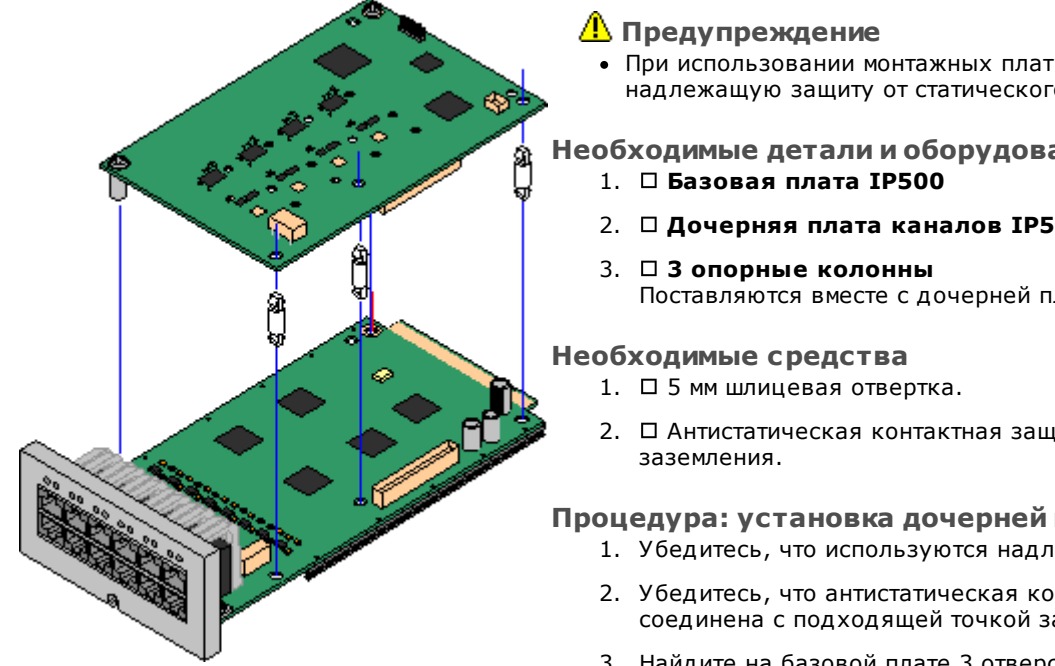

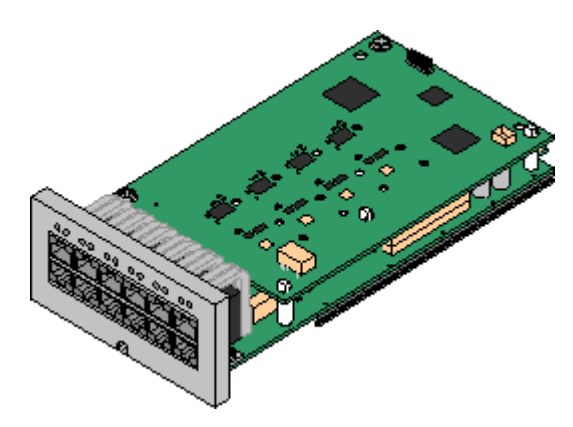

• При использовании монтажных плат необходимо обеспечить надлежащую защиту от статического электричества.

## Необходимые детали и оборудование

- 2. □ Дочерняя плата каналов IP500
- Поставляются вместе с дочерней платой каналов.
- 2. Антистатическая контактная защита и точка

#### Процедура: установка дочерней платы каналов

- 1. Убедитесь, что используются надлежащие платы.
- 2. Убедитесь, что антистатическая контактная защита соединена с подходящей точкой заземления.
- 3. Найдите на базовой плате 3 отверстия для пластиковых колонн для платы IP500. Они располагаются на том же краю, что и разъем платы.
- 4. Прикрепите опорные колонны к базовой плате IP500.
- 5. Если на соединительном блоке на базовой плате есть фиксирующий металлический щиток, удалите его.
- 6. Обеспечивая правильно размещение штырей, надавив с минимальным усилием, установите карту каналов IP500 на соединительный блок и опорные колонны.
- 7. Убедитесь, что разъем платы защелкнулся в правильном положении.
- 8. С помощью входящих в комплект гаек и болтов прикрепите металлические опорные колонны к базовой плате.
- 9. Вместе с дочерней платой канала поставляется комплект ярлыков. Закрепите на передней части базовой платы соответствующий ярлык.

# <span id="page-91-0"></span>6.2 Установка базовых плат IP500

Подготовив все базовые платы IP500 путем добавления дочерней платы группы каналов<sup>D91</sup>, базовую плату можно установить внутри устройства управления.

### <u>Л</u> Предупреждения

- При использовании монтажных плат необходимо обеспечить надлежащую защиту от статического электричества.
- ! ВАЖНО: перед добавлением, удалением или заменой компонентов необходимо выключить управляющее устройство.

Базовые платы, платы каналов и внешние модули расширения можно удалять и подключать к системе IP Office, только когда она отключена<sup> $\dot{\mathbf{D}}^{\text{tot}}$ . В противном случае работа нового компонента</sup> может быть нарушена, кроме того, он может загрузить неправильное программное обеспечение. Это актуально даже при замене идентичных компонентов.

#### Необходимые средства

- П 5 мм шлицевая отвертка.
- П Антистатическая контактная защита и точка заземления.

#### Установка платы IP500

- 1. Убедитесь, что управляющее устройство обесточено.
- 2. С помощью шлицевой отвертки снимите крышку со слота на передней части управляющего устройства. куда будут устанавливаться платы. Эта крышка больше не понадобится, но ее следует сохранять до завершения установки.

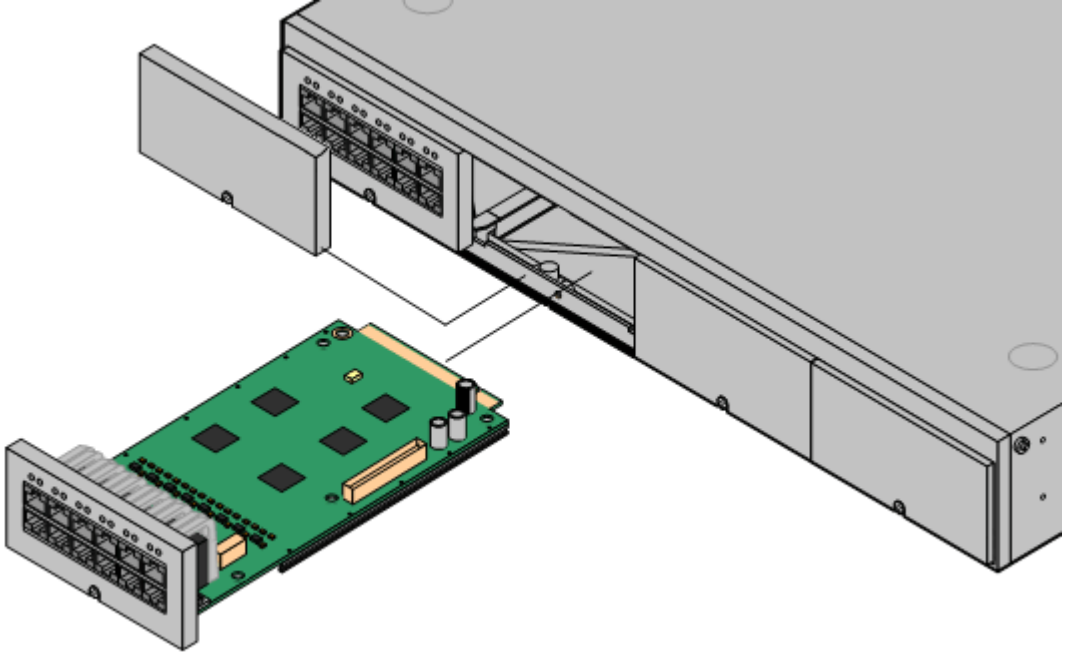

- 3. Поместив плату в слот, плавно продвиньте ее внутрь управляющего устройства. Когда плата войдет внутрь наполовину, аккуратно поворачивая плату, убедитесь, что ее направляющие контактируют с краями слота. Если плата поворачивается, извлеките ее и начните процедуру сначала.
- 4. Плата должна свободно проходить внутрь практически полностью. В этот момент надавите на базу на передней части платы, чтобы она полностью ушла внутрь.
- 5. С помощью шлицевой отвертки закрепите плату.

# глава 7. Установка физической **СИСТЕМЫ**

# <span id="page-93-0"></span>7. Установка физической системы

После подготовки к установке ознакомьтесь с данным разделом, который посвящен основам установки в организации заказчика.

#### Функции суммирования

- 1. Подписка для системной карты SD<sup>151</sup>
	- а. Получите системную карту SD для IP Office.
	- b. С помощью идентификатора PLDS карты оформите для нее подписку на Торговая площадка Avaya Channel.
	- с. После оформления подписки вы получите сообщение электронной почты со сведениями о подписке для системной карты SD.
- 2. Подготовка к установке  $D^{60}$ 
	- а. Требования к окружающей среде<sup>[61</sup> Убедитесь, что место установки отвечает предъявляемым системой требованиям к окружающей среде.
	- b. **Требования к пространству** 063 Убедитесь, что место установки отвечает предъявляемым системой требованиям к пространству.
	- с. Необходимые средства и элементы <sup>068</sup> Убедитесь, что у вас имеются все необходимые инструменты и дополнительные элементы.
	- d. Документация<sup>[69</sup>

Убедитесь, что у вас имеется вся сопутствующая документация, и изучите ее.

е. **Распаковка**<sup>[70</sup>

Убедитесь, что было поставлено все необходимое оборудование, и оно не повреждено.

3. Установка программного обеспечения администратора  $D^{72}$ 

Для установки системы потребуется компьютер с установленным программным обеспечением администратора IP Office. В него должна входить копия приложения IP Office Manager, согласующаяся с требуемым уровнем программного обеспечения IP Office.

- а. Загрузка программного обеспечения  $D^{73}$
- b. Установка приложений администратора  $D^{74}$
- 3. Подготовка системной карты SD 32 Обновите системную карту SD до требуемой версии программного обеспечения IP Office.
- 4. Установите платы устройств управления О® Подсоедините все дочерние платы каналов к базовым платам IP500 и вставьте базовые платы в управляющее устройство.
- 5. Установите систему <sup>194</sup>
	- а. <mark>Настенный монтаж</mark>D<sup>95</sup> При монтаже на стену прикрепите скобы и установите устройство на стене.
	- b. Стоечный монтаж <sup>098</sup> При монтаже в стойку прикрепите скобы и установите управляющее устройство в стойку.
	- с. Подключите внешние модули расширений <sup>100</sup> Подключите внешние модули расширений к устройству управления.
	- d. Заземлите систему [103 Присоедините необходимые кабели заземления к устройству управления и внешним модулям расширения.
	- е. Включение системы<sup>[105</sup> Вставьте системную карту SD и включите питание системы.
	- Подключение телефоновО108  $f_{\perp}$ Подключите цифровые телефоны Avava.
- 6. Начальная конфигурация После запуска физической системы ее можно настроить. Это можно сделать с помощью IP Office ManagerD<sup>112</sup> или IP Office Web ManagerD<sup>126</sup>.

## <span id="page-94-0"></span>7.1 Настенный монтаж

Управляющие устройства IP500 V2 и внешние модули расширения IP500 можно монтировать на стену или в стойку. Для этого, помимо обычных настенных креплений, требуется комплект для настенного монтажа.

Помимо существующих требований к окружающей среде<sup>[161</sup> для системы IP Office, при установке на стену действуют следующие дополнительные требования:

- Поверхность стены должна быть вертикальной, ровной, без вибраций. Крепление на временные стены не поддерживается.
- Для крепления кронштейнов к управляющему устройству или модулям расширения разрешается использовать только винты из комплекта для монтажа.
- Установка должна выполняться квалифицированным персоналом.
- Убедитесь, что система отключена, а все компоненты отключены от питания. Выключите систему, используя команду отключения, после чего отключите питание. Не допускается простое отключение питания.
- Для нормальной установки требуется фанера размером не менее 1000 х 1000 х 19 мм (39 х 39 х 0,75 дюйма). Если кроме этого устанавливается блок расширения, то требуется фанера размером не менее 1200 х 1200 х 19 мм (48 х 48 х 0.75 дюйма).
- Для крепления фанеры к стойкам каркаса стены потребуется не менее 6 шурупов с полукруглой головкой диаметром 5 мм/6 мм (1,75 дюйма #10/#12) длиной 45 мм.
- Для крепления кронштейнов в поверхности фанеры необходимо использовать шурупы для дерева диаметром 4 мм (#8 3/4 дюйма) длиной 20 мм, входящие в комплект

В настоящее время доступен следующий комплект:

#### • IPO IP500 WALL MNTG KIT V3 (KOA SAP 700503160)

Этот комплект используется для монтажа управляющих устройств IP500 V2 и внешних модулей расширения IP500 на стену и в стойку. Комплект включает кабельную разводку на передней и задней панели устройства. При монтаже управляющих устройств на стену возможно расположение слотов базовой карты управляющего устройства справа или слева.

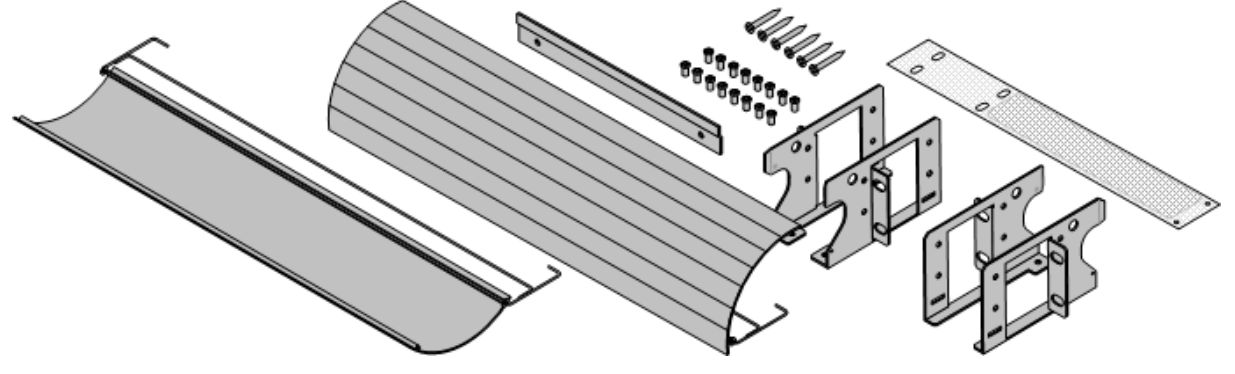

### 7.1.1 Комплект для настенного монтажа V3

Следующие заметки относятся к IPO IP500 WALL MNTG KIT V3 (SAP 700503160). Этот комплект используется для монтажа управляющих устройств IP500 V2 и внешних модулей расширения IP500 на стену или в стойку.

Комплекты включают в себя все компоненты, необходимые для монтажа на стену с фанерной поверхностью. Использование коробов для кабелей не обязательно.

Помимо существующих требований к окружающей среде<sup>[]61</sup> для системы IP Office, при установке на стену действуют следующие дополнительные требования:

- Поверхность стены должна быть вертикальной, ровной, без вибраций. Крепление на временные стены не поддерживается.
- Для крепления кронштейнов к управляющему устройству или модулям расширения разрешается использовать только винты из комплекта для монтажа.
- Установка должна выполняться квалифицированным персоналом.
- Убедитесь, что система отключена, а все компоненты отключены от питания. Выключите систему, используя команду отключения, после чего отключите питание. Не допускается простое отключение питания
- Для нормальной установки требуется фанера размером не менее 1000 х 1000 х 19 мм (39 х 39 х 0,75 дюйма). Если кроме этого устанавливается блок расширения, то требуется фанера размером не менее 1200 х 1200 х 19 мм (48 х 48 х 0,75 дюйма).
- Для крепления фанеры к стойкам каркаса стены потребуется не менее 6 шурупов с полукруглой головкой диаметром 5 мм/6 мм (1,75 дюйма #10/#12) длиной 45 мм.
- Для крепления кронштейнов в поверхности фанеры необходимо использовать шурупы для дерева диаметром 4 мм (#8 3/4 дюйма) длиной 20 мм, входящие в комплект
- Установка должна выполняться только квалифицированным персоналом.
- В управляющих устройствах сетка должна быть установлена в нижней части управляющего устройства перед монтажом. Сетка крепится к внешней части управляющего устройства.
- Убедитесь, что система отключена, а все компоненты отключены от питания. Выполните выход из системы, используя команду отключения, после чего отключите питание. Не допускается простое отключение питания.
- Подробные инструкции по установке прилагаются к комплекту.

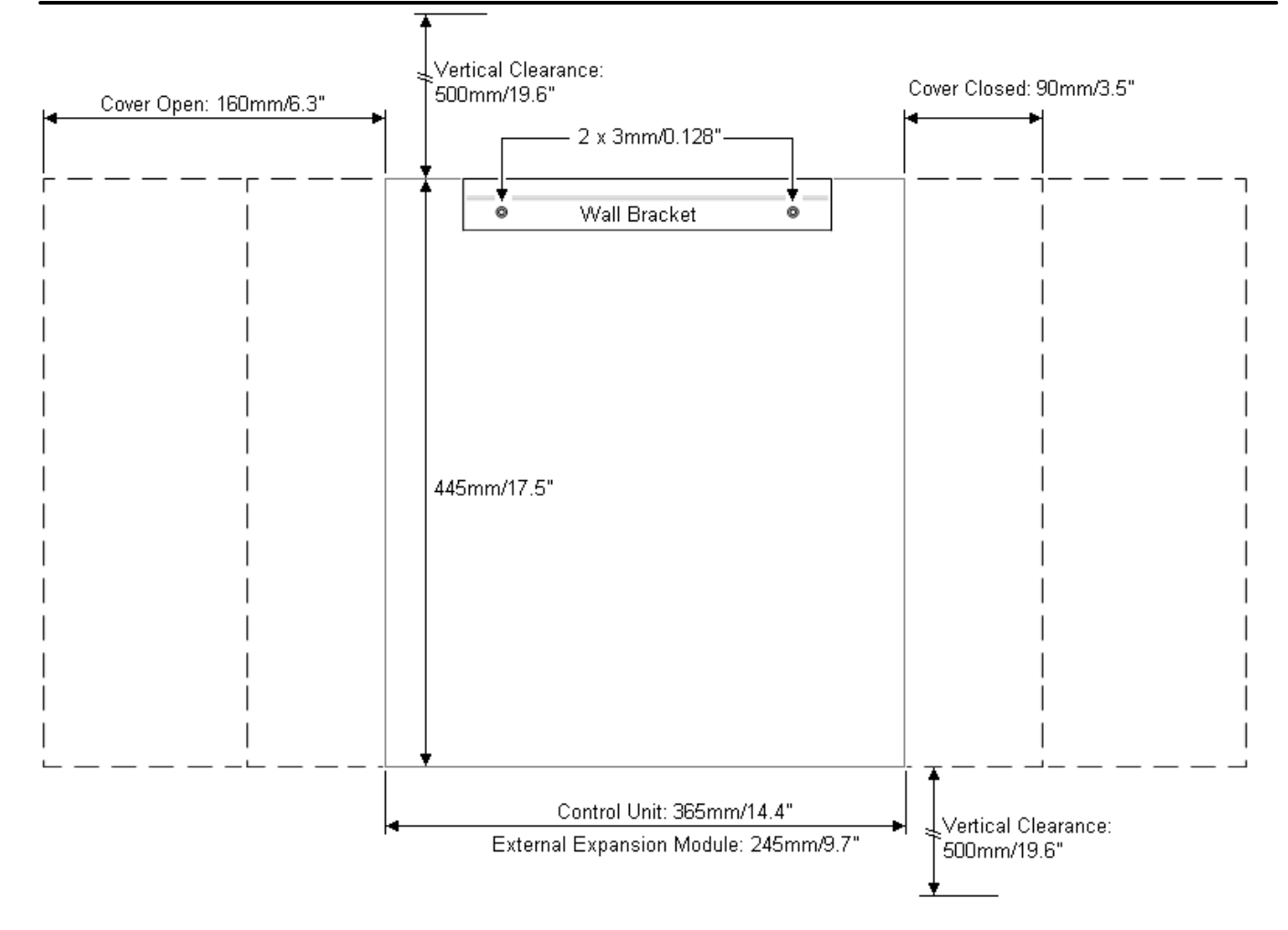

# <span id="page-97-0"></span>7.2 Стоечный монтаж

Все управляющие устройства и внешние модули расширения IP Office можно устанавливать в стандартные 19дюймовые стоечные системы. Для каждого блока в стойке отводится гнездо высотой 2U. Каждое управляющее устройство и внешний модуль расширения устанавливается в стойку с помощью комплекта для монтажа в стойку.

В случае установки систем в стойку необходимо учитывать влияние условий, существующих внутри стойки. Например, температура в стойке может быть выше температуры в помещении, а циркуляция воздуха в стойке ограничена. Требования к окружающей среде<sup>061</sup> для отдельных блоков IP Office сохраняют свою актуальность при установке блока в шкафу.

#### • IPO IP500 WALL MNTG KIT V3 (KOA SAP 700503160)

Этот комплект используется для монтажа управляющих устройств IP500 V2 и внешних модулей расширения IP500 на стену и в стойку. Комплект включает кабельную разводку на передней и задней панели устройства. При монтаже управляющих устройств на стену возможно расположение слотов базовой карты управляющего устройства справа или слева.

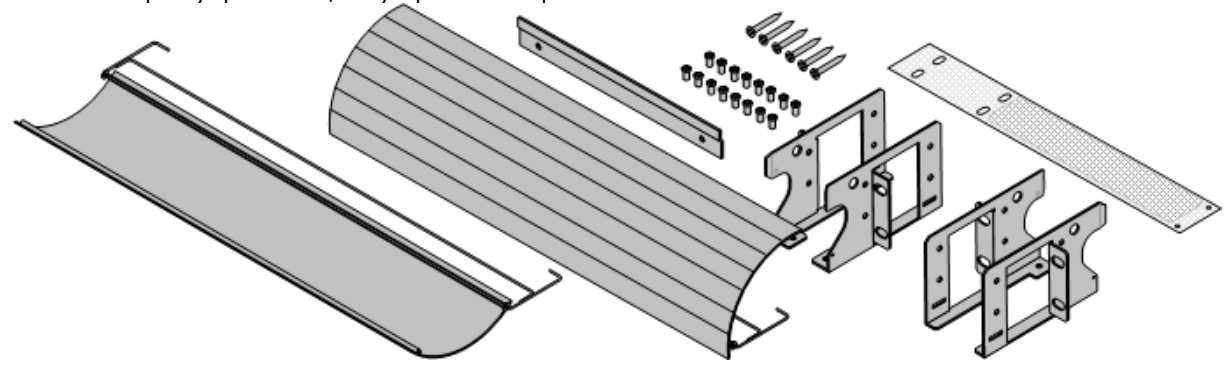

#### • IPO IP500 RACK MNTG KIT (KOA SAP 700429202)

Этот набор содержит все компоненты, которые требуются для монтажа в стойку одного управляющего устройства IP500 V2, или внешнего модуля расширения IP500. Сюда входят винты для закрепления скоб на модуле, болты для установки модуля в стойку и скобы для крепления кабелей.

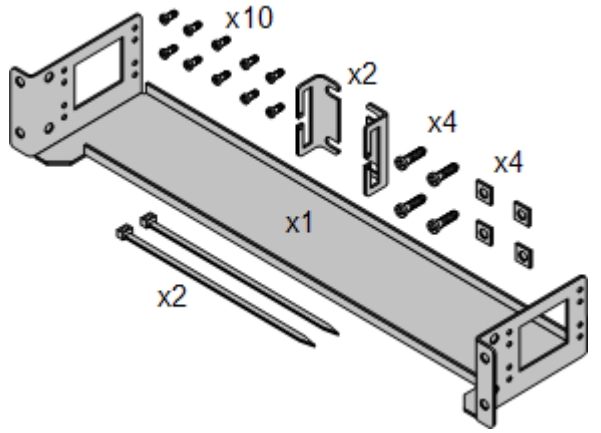

#### Комплект для монтажа в стойку защитного блока

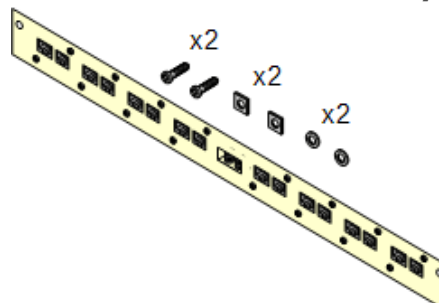

#### • Комплект для монтажа в стойку защитного блока (SAP 700293905)

Защитные блоки нужно использовать при установке внутренних аналоговых телефонов вне здания [35]. Эта скоба позволяет монтировать в стойку до 8 защитных блоков IP Office и сокращает количество соединений с точкой защитного заземления в стойке. Этот комплект необходим, если используется более 3 зашитных блоков. Он обеспечивает монтаж до 16 защитных блоков для одного внешнего модуля расширения.

#### Требования к окружающей среде

Помимо существующих требований к окружающей среде<sup>[161</sup> для системы IP Office, при монтаже блока в стойку необходимо учитывать следующие дополнительные факторы:

- 1. Расположение стойки обеспечьте соответствие требованиям к безопасности, указанным производителем стойки. Например, убедитесь, что опоры стойки выдвинуты и используются крепежные кронштейны для предотвращения опрокидывания.
- 2. Повышенная температура окружающей среды при установке в закрытом корпусе или многоблочной стойке температура окружающей среды в стойке может оказаться выше, чем температура в помещении. Поэтому следует рассмотреть возможность установки оборудования в таком месте, где не превышается максимально допустимая температура окружающей среды (Тта), указанная производителем.
	- $\Box$  Рабочая температура: от 5 до 40 °С (от 40 до 104 °F).
	- П Рабочая влажность: 10-95% без образования конденсата.
- 3. Ухудшение вентиляции установка оборудования в стойку не должна приводить к сокращению потока воздуха, необходимого для безопасной эксплуатации оборудования. Необходимо поддерживать надлежащую вентиляцию. Боковые вентиляционные отверстия управляющего устройства IP500 нельзя перекрывать или блокировать.
- 4. Механическая нагрузка установка оборудования в стойку не должна приводить к возникновению угрозы из-за неравномерной механической нагрузки.
- 5. Перегрузка цепи следует проверить подключение оборудования к источнику питания и учесть эффект, который может оказать перегрузка цепи на устройство защиты по току и проводку питания. При изучении этого вопроса следует учитывать номинальные значения, указанные на паспортных табличках оборудования.
- 6. Надежное заземление необходимо обеспечить надежное заземление устанавливаемого в стойку оборудования. Особое внимание необходимо уделить разъемам питания, не относящимся к прямым соединениям с ответвлением (например, использование удлинителей).
- 7. <sup>1</sup> Для крепления кронштейнов к управляющему устройству разрешается использовать только винты из комплекта для монтажа.

## <span id="page-99-0"></span>7.3 Подключение внешних модулей расширения

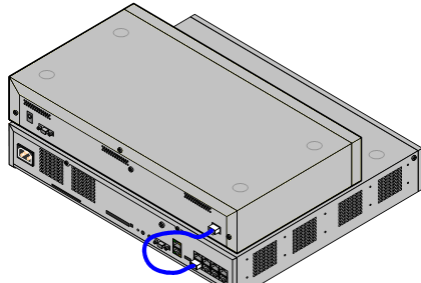

Подключение любого внешнего модуля расширения к управляющему устройству должно происходить до того, как на управляющее устройство начнется подача питания. Убедитесь, что модули подключены в том порядке, который соответствует запланированной или стандартной конфигурации.

Внешние модули расширения подключаются к управляющему устройству IP Office с помощью расширительного соединительного кабеля. В комплект поставки каждого модуля входит соединительный кабель и блок питания <sup>[29</sup>. Надлежащий шнур питания, соответствующий местным требованиям, О<sup>30</sup> для блока питания необходимо заказывать отдельно.

- Каждый внешний модуль расширения поставляется в комплекте с синим соединительным кабелем длиной 1 м (3 фута 3 дюйма). Данный кабель должен использоваться при подключении к портам расширения на задней панели устройства управления.
- При подключении к портам расширения на 4-портовой плате расширения IP500 вместо поставляемого синего кабеля можно использовать поставляемый желтый соединительный кабель длиной 2 метра (6 футов 6 дюймов). 4 желтых кабеля входят в комплект поставки 4-портовой платы расширения IP500.
- ! ВАЖНО: перед добавлением, удалением или заменой компонентов необходимо выключить управляющее устройство.

Базовые платы, платы каналов и внешние модули расширения можно удалять и подключать к<br>системе IP Office, только когда она **отключена** ". В противном случае работа нового компонента может быть нарушена, кроме того, он может загрузить неправильное программное обеспечение. Это актуально даже при замене идентичных компонентов.

#### Требования по установке

- <sup>•</sup> П Каталог установки должен располагаться на существующем устройстве управления IP Office или находиться под его управлением. Указания по расположению нескольких установленных друг на друга модулей см. в разделе Требования к пространству для монтажа в стойках О<sup>67</sup>.
- П Розетка питания с выключателем. Используемая розетка питания должна иметь переключатель, а если шнур питания [30 оснащен заземлителем, розетка должна иметь соединение с защитным заземлением.
- Важно: питание внешних модулей расширения

Для корректного обнаружения и работы внешние модули расширения необходимо запускать до .<br>Управляющего устройства IP Office. Обычно это осуществляется путем подключения всех модулей расширения к тому же удлинителю, что и управляющее устройство. Управляющее устройство применяет кратковременную задержку в отношении собственного процесса запуска, чтобы обеспечить включение модулей расширения в момент их обнаружения.

- П Имеющийся порт EXPANSION (Расширение) на управляющем устройстве.
- П Требования по заземлению

#### • П Рабочее заземление

- Соединение с рабочим заземлением  $\mathbb{D}^{34}$  является:
	- П Рекомендованным для всех модулей.
	- П Обязательным для модулей аналоговых каналов.

#### • П Защитное заземление

Соединение с защитным заземлением при помощи оборудования для защиты от перенапряжения [355] является:

- П Обязательным для модулей аналоговых каналов в Южно-Африканской Республике.
- П Обязательным для модулей Цифровой станции и Телефона, которые подключены к расширениям вне здания.
- П Обязательным для модулей Цифровой станции V2 и Телефона V2.

#### Необходимые средства

- П ПК с установленным приложением IP Office Manager.
- <sup>•</sup> <sup>•</sup> <sup>Инструменты для монтажа в стойку<sup>О98</sup> (необязательно).</sup>

#### Необходимые детали и оборудование

#### • П Внешний модуль расширения.

Каждый молудь поставляется в комплекте с внешним блоком питания и синим соединительным кабелем длиной 1 м. Желтые соединительные кабели длиной 2 м поставляются в комплекте с 4-портовой платой расширения IP500 и могут использоваться только с этой платой.

•  $\Box$  Шнур питания для блока питания $\Box$ <sup>30</sup>.

- <sup>П</sup> Комплект для монтажа в стойку <sup>[37</sup> (необязательно).
- □ <u>Комплект для настенного монтажа</u>□<sup>95</sup> (необязательно только для внешних модулей расширения<br>IP500).
- П Ярлыки для кабелей.

#### Процедура

- 1. Внешние модули расширения нельзя подключать к управляющему устройству под напряжением. При добавлении нового модуля к существующей системе систему следует выключить [181]
- 2. Если происходит монтаж системы IP Office в стойку, прикрепите комплект для монтажа в стойку<sup>О98</sup> к модулю расширения.
- 3. Подключите источник питания внешнего модуля расширения, но не включайте подачу питания.
- 4. Подключите соединительный кабель для расширения от порта EXPANSION модуля к порту EXPANSION на управляющем устройстве.

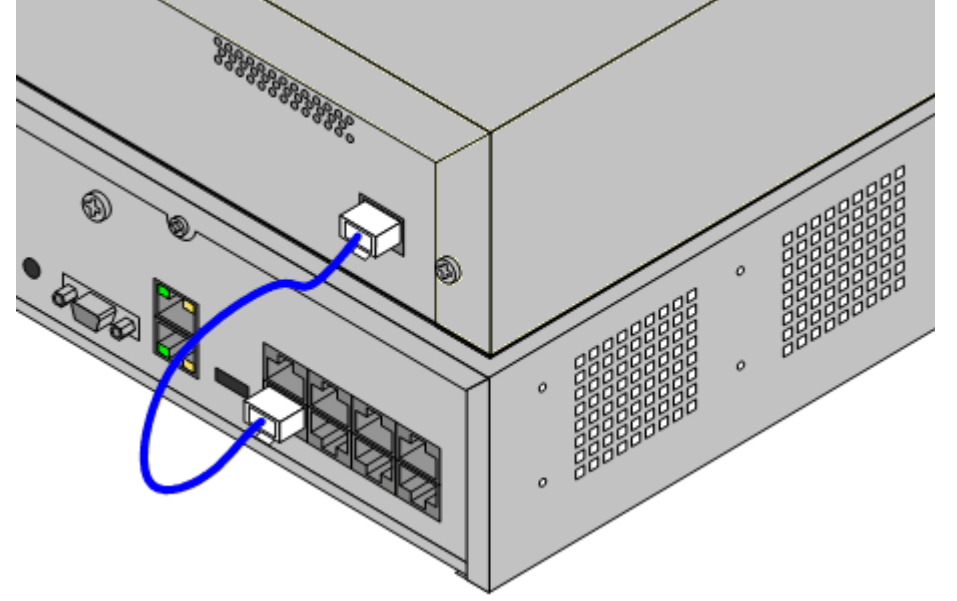

#### • Примечание

Внешние модули расширения рекомендуется подключать от порта 1 и выше, последовательно используя каждый порт.

- 5. Тщательно зафиксируйте, какой порт использовался, включив указание об этом на ярлык кабеля и в другие записи о системе.
- 6. Закрепите другие внешние модули расширения, которые требуется добавить.
- 7. Теперь вы можете присоединить кабели заземления  $D^{100}$  к внешним модулям расширения.
- а. После подключения и заземления модулей расширения вы можете запустить систему <sup>риз</sup>. Убедитесь, что внешние модули расширения запускаются раньше устройства управления.

## <span id="page-102-0"></span>7.4 Заземление

Использование соединения с заземлением сокращает вероятность неполадок в большинстве телефонных систем и систем передачи данных. Это особенно важно в зданиях, где различное оборудование связано между собой длинными трассами кабелей, например, в телефонных сетях и сетях передачи данных.

Все управляющие устройства IP Office и внешние модули расширений должны быть соединены с рабочим заземлением. Если устройство соединено с розеткой питания через шнур питания с заземлителем, то розетка питания должна быть соединена с защитным заземлением.

В некоторых случаях, например, в каналах с заземлением, это является не только мерой обеспечения безопасности, но и рабочим требованием для обеспечения функционирования оборудования. В остальных случаях это может быть обязательным местным требованием и/или необходимой мерой предосторожности, например, в районах с высокой опасностью удара молнией.

#### **4** ПРЕДУПРЕЖДЕНИЕ

Во время установки проверьте правильность соединения точек заземления с землёй. Проведите испытание точек заземления, чтобы удостовериться, что они обеспечивают надежную защиту заземленного оборудования.

#### • Дополнительное защитное оборудование

Помимо заземления, в указанных ниже случаях потребуется дополнительное защитное оборудование.

- На любых Цифровых станциях или внешних модулях расширения телефона, которые подключены к внутреннему телефону, расположенному в другом здании. См. раздел "Установка телефонов вне здания<sup>[35]</sup>
- В Южно-Африканской Республике на всех внешних модулях расширения аналоговых каналов (АТМ16) и на всех управляющих устройствах, содержащих платы аналоговых каналов  $(ATM4/ATM4U)$ .

#### Необходимые средства

- П Крестообразная отвертка М4.
- П Инструменты для обжатия плоской вилки кабеля.

#### Необходимые детали и оборудование

- ПМедный однопроволочный провод 14AWG для соединения с заземлением.
- ПКабельная муфта, соответствующая местным требованиям к регуляторам. Обычно зеленого цвета для рабочего заземления и зеленого/желтого для защитного заземления.

Точка заземления на управляющих устройствах IP Office и модулях расширения имеет маркировку в виде

символа Нили (=). Подключение к заземлению в этих точках должно осуществляться с использованием медного однопроволочного провода 14 AWG с зеленой муфтой для рабочего заземления или зелено-желтой муфтой для защитного заземления.

#### Управляющее устройство IP500 V2

На управляющих устройствах IP500 V2 точка заземления располагается над портом RS232 DTE.

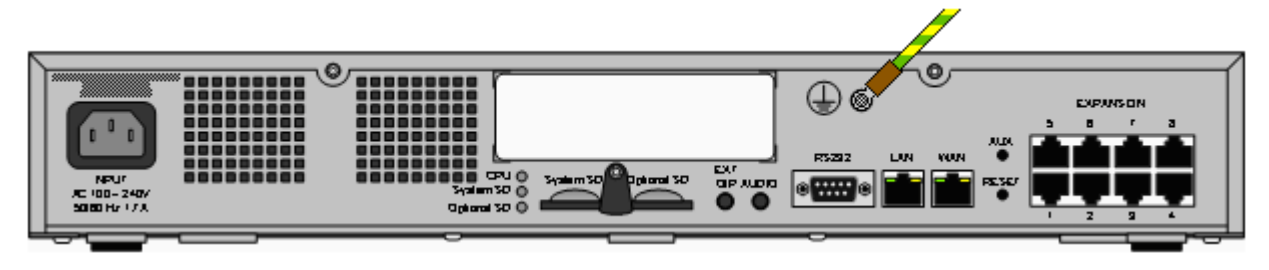

#### Внешние модули расширения

На модулях расширения точка заземления представляет собой винт 4 мм, расположенный справа на задней части модуля.

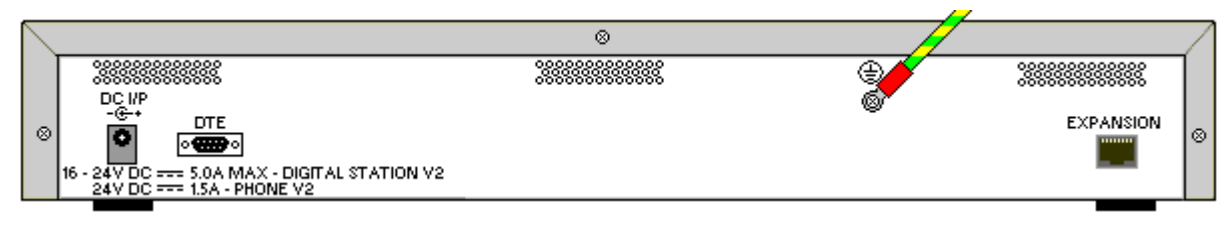

• На некоторых более старых модулях необходимый винт-точка заземления отсутствует. В этом случае верхний центральный винт, фиксирующий крышку, (3 мм) можно использовать в качестве альтернативной точки заземления. Для обеспечения хорошего контакта следует дополнительно установить зубчатую шайбу.

## <span id="page-104-0"></span>7.5 Включение системы

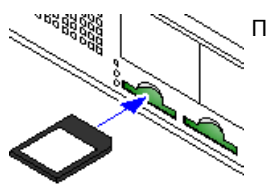

Перед установкой системной карты SD и запуском системы проверьте следующее:

- а. Проверьте, что идентификатор на карте соответствует идентификатору системы, отображенному в сообщении электронной почты со сведениями о подписке.
- b. Убедитесь в соответствии карты и уровня программного обеспечения. При необходимости обновите карту с помощью IP Office ManagerD83.

#### Установка системной карты SD:

- 1. При выключенном управляющем устройстве:
	- i. Слоты карты SD закрыты пластиковой крышкой. Слегка выкрутите винт, удерживающий крышку, чтобы ее можно было снять с **разъема** системной карты SD.
	- іі. Установите карту в разъем с меткой System SD.
- 2. Подайте питание на все внешние модули расширения.
	- Важно: питание внешних модулей расширения Для корректного обнаружения и работы внешние модули расширения необходимо запускать до управляющего устройства IP Office. Обычно это осуществляется путем подключения всех модулей расширения к тому же удлинителю, что и управляющее устройство. Управляющее устройство применяет кратковременную задержку в отношении собственного процесса запуска, чтобы обеспечить включение модулей расширения в момент их обнаружения.
- 3. Подайте питание на устройство управления. Используемая розетка питания должна иметь переключатель, а также соединение с защитным заземлением.
- 4. Устройство управления загружает встроенное ПО с системной карты SD и выполняет с его помощью собственное обновление и обновление внутренних компонентов.
- 5. Индикаторы на любой базовой плате системы будут сначала гореть красным в течение минуты, а затем мигать красным в течение 2 минут. Эта последовательность потом повторится. В общем этот процесс займет примерно 6 минут (последующие перезапуски, не требующие обновления программного обеспечения, займут приблизительно 2 минуты).
- 6. Окончание процесса сопровождается миганием индикатора 1 оранжевым цветом на всех базовых платах каждые 5 секунд. Эта мигающая индикация означает нормальный рабочий режим системы. На базовых платах, оснащенных дочерней платой канала, индикатор 9 также будет загораться каждые 5 секунд.
- 7. После чего устройство управления начинает обновлять внешние модули расширения при наличии такой необходимости. Мигание центрального индикатора на модуле красным указывает на выполнение процесса. Если индикатор горит зеленым, процесс завершен.
- 8. Если файл конфигурации уже присутствует на системной карте SD, то IP Office его загрузит. В противном случае конфигурация по умолчанию будет создана и скопирована на системную карту SD новой системой.

# 7.6 Проверка индикаторов

Индикаторы операционной системы приведены ниже.

#### Индикаторы управляющего устройства

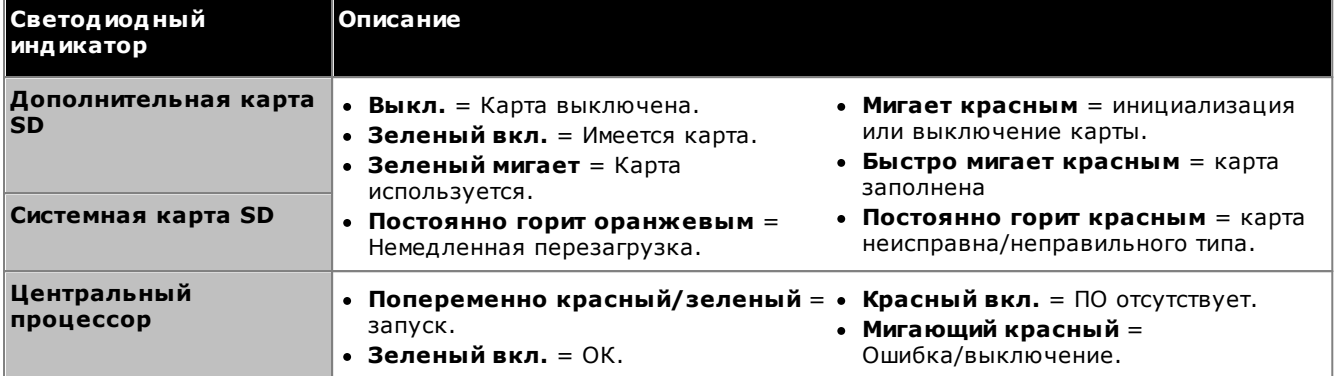

#### Индикаторы базовых плат

Примечание. Если индикатор горит красным, плата не поддерживается в комбинации с конкретным режимом, региональными параметрами или уровнем программного обеспечения системы.

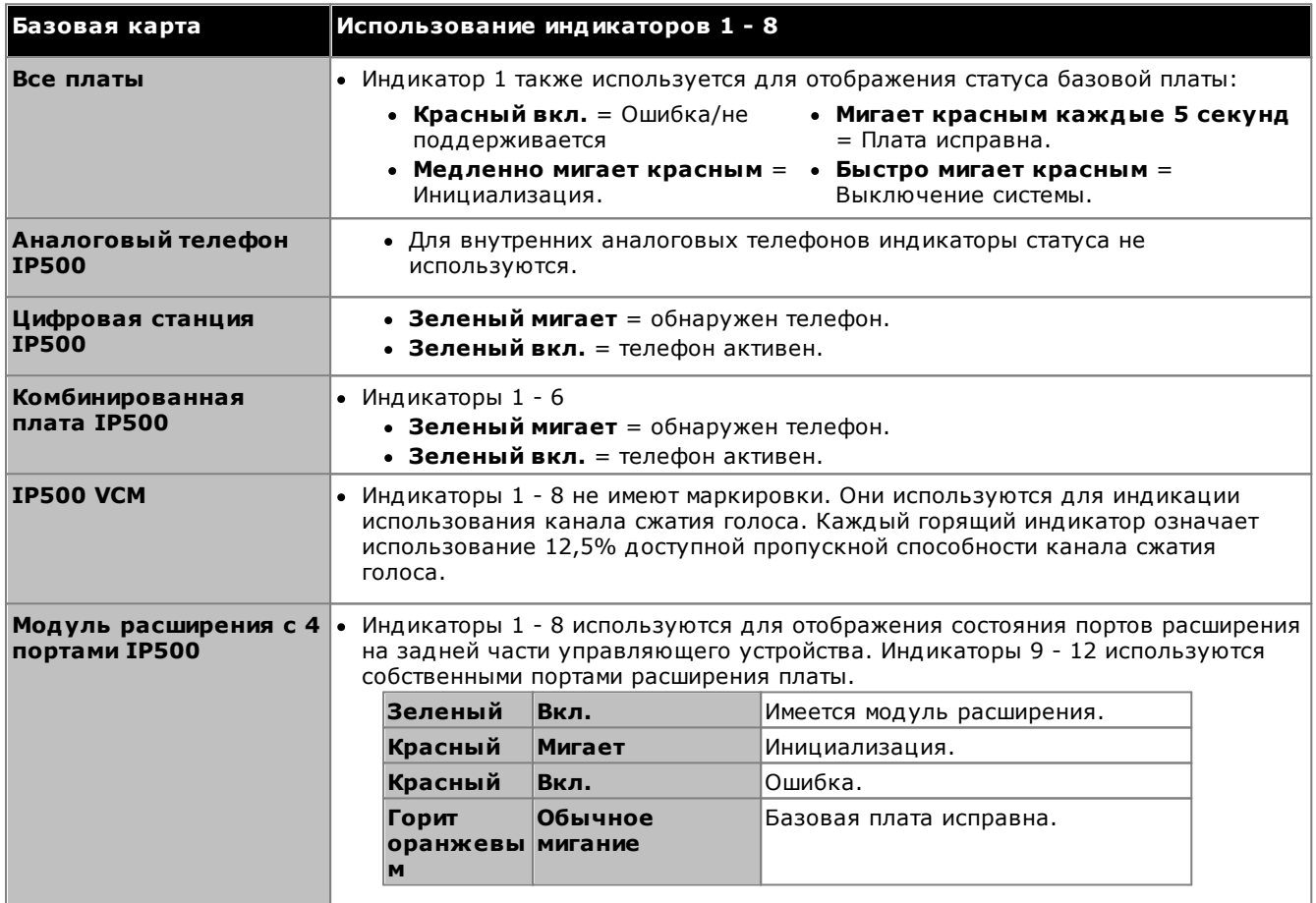

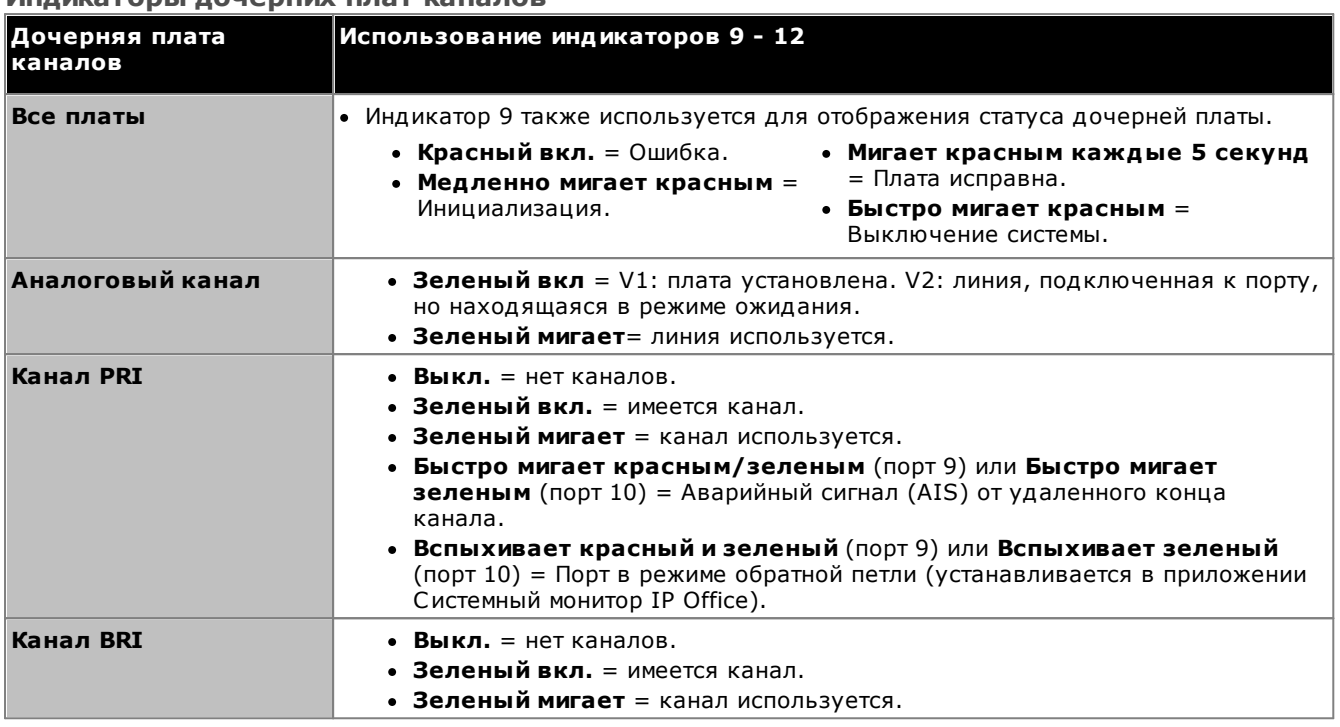

### Инликаторы лочерних плат каналов

## Индикаторы внешних модулей расширения

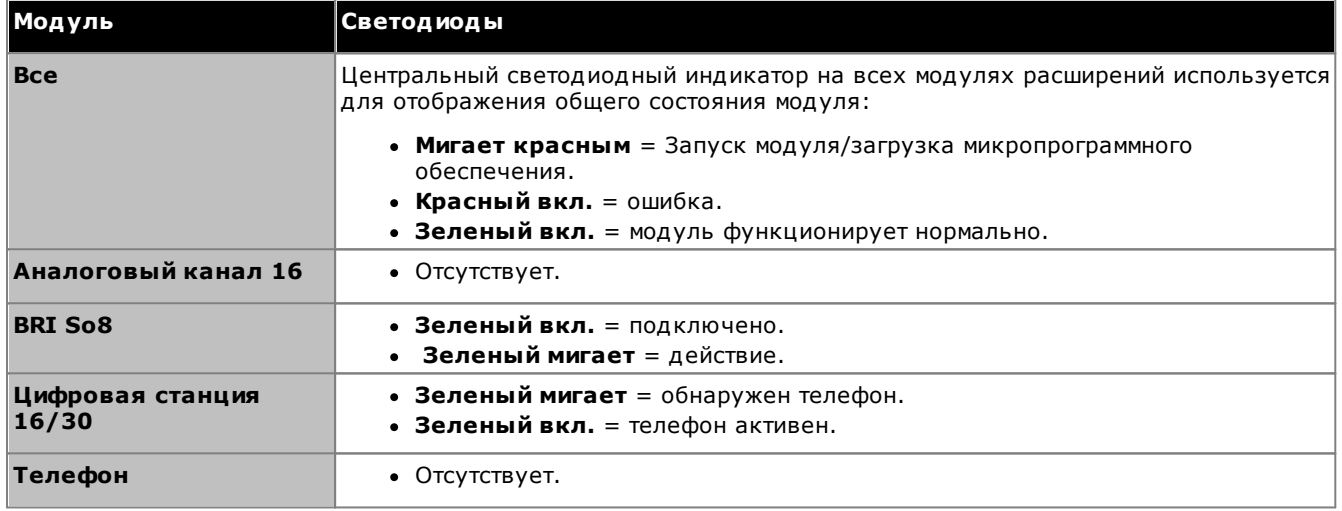

# <span id="page-107-0"></span>7.7 Подключение телефонов

При первоначальном включении система IP Office автоматически создает внутренний номер и записи пользователей для всех аналоговых и цифровых портов расширения в системе. Это позволяет быстро подключать такие устройства.

• В данном разделе не описана установка телефонов DECT, H323 и SIP. Установка этих устройств описана в соответствующих дополнительных руководствах по установке.

## 7.7.1 Аналоговые телефоны

Все аналоговые телефоны нужно подключать к соответствующим телефонным <sup>Это</sup> портам. Убедитесь, что устройства, подключенные к портам аварийного отключения питания. <sup>148</sup> имеют ярлыки с четким указанием этого.

## 7.7.2 Телефоны цифровой станции DS

Все цифровые телефоны нужно подключать к соответствующим портам DSD<sup>226</sup>. Для обеспечения поддержки базовым программным обеспечением IP Office может понадобиться обновление микропрограммного обеспечения этих телефонов. Соответствующие встроенные программы поставляются в комплекте с программным обеспечением IP Office Manager, они копируются на системную карту SD для систем IP500 V2.

Телефоны автоматически загружают микропрограммное обеспечение из системы IP Office, если это необходимо.

- Процесс обновления занимает примерно 10 минут, в течение которых телефон будет отображать предупреждение. Во время этого процесса телефон не следует отключать.
- После обновления телефона, подключенного к порту, IP Office не будет производить проверку необходимости обновления телефона на этом порте, за исключением случаев после перезагрузки системы, т. е. обновление нескольких телефонов путем переключения телефонов, подключенных на один и тот же порт, невозможно.

## 7.7.3 Телефоны IP/SIP

Установка и конфигурация телефонов H323 и SIP IP не описывается в этом документе. См. соответствующую инструкцию по установке IP Office для соответствующего типа телефона.
# глава 8. Начальная настройка с помощью Manager

# 8. Начальная настройка с помощью Manager

Данный раздел посвящен изменениям базовой конфигурации, которые требуется выполнить в системах IP Office при использовании приложения IP Office Manager. В настоящем документе рассматривается только базовая конфигурация, полный набор конфигураций, возможных для IP Office Manager, рассмотрен в Руководстве по IP Office Manager<sup>10</sup>.

#### Функции суммирования

1. Подключение к сети<sup>[113</sup>

Используйте IP Office Manager для подключения к новой системе.

- 2. Начальная конфигурация D<sup>115</sup> Меню Начальная конфигурация появляется при первом подключении IP Office Manager или IP Office Web Manager к новой системе.
- З. Настройка режима нумерации внутренних номеров П117 При необходимости измените все внутренние номера пользователей.
- 4. **Отключение любых неиспользуемых каналов** [118] Отключение недоступных магистральных и обычных каналов.
- 5. Выбор источника синхронизации для цифровых каналов  $0^{120}$ Изменение цифрового магистрального канала, подающего в IP Office сигнал для синхронизации ВЫЗОВОВ.
- 6. Ввод префиксов каналов 122 В системах, где для набора внешнего номера требуется ввод префикса, тот же префикс должен быть добавлен к входящим номерам, чтобы обеспечить возможность обратного дозвона.
- 7. Выбор режима работы порта DS16B/30BD<sup>128</sup> Эти модули могут поддерживать порты BST или DS. Для систем с режимом IP Office Subscription поддерживаются только порты DS. Выбор типа порта для модуля выполняется с использованием IP Office Manager.

#### Базовая конфигурация безопасности

После выполнения начальной настройки перейдите к процессам, приведенным в главе Безопасность системы  $2^{146}$ .

# <span id="page-112-0"></span>8.1 Подключение к сети

В разделе ниже подробно описан способ, которым новая система IP Office пользуется для определения IPадреса, который будет использовать.

При включении нового устройства управления IP Office, или если были восстановлены его настройки по умолчанию, выполняется запрос информации об IP-адресе с сервера DHCP. Это действие осуществляется вне зависимости от того, подключен кабель LAN или нет. Процедура, производится по отдельности для порта LAN (LAN1 в конфигурации) и порта WAN (LAN2 в конфигурации).

- 1. Система выполняет DHCP-запрос для получения информации об IP-адресе.
- 2. Если ответ от сервера DHCP поступает в течение 10 секунд, управляющее устройство по умолчанию становится клиентом DHCP и использует IP-адрес, который сообщил сервер DHCP.
- 3. Если сервер DHCP не отвечает, управляющее устройство все равно становится клиентом DHCP, но присваивает себе такие адреса по умолчанию (обратите внимание, что IP Office не проводит проверку действительности и доступности этих адресов в сети):
	- Порт локальной сети (LAN1): 192.168.42.1/255.255.255.0.
	- Порт глобальной сети (LAN2): 192.168.43.1/255.255.255.0.
- Системы могут быть заданы в качестве сервера DHCP. Их можно настроить на обеспечение DHCP только IP-телефонам Avaya, но не удаленным соединениям по телефонной линии.
- Получив IP-адрес и параметры режима DHCP, управляющее устройство IP500 V2 сохраняет данные параметры даже в случае перезагрузки без наличия файла конфигурации на системной карте SD. Для полного удаления существующего IP-адреса и настроек режима DHCP потребуется восстановить значения настроек системы по умолчанию  $\mathbb{D}^{187}$ .

## Подключение к ПК

В зависимости от условий первоначального запуска управляющего устройства IP Office подключение ПК можно произвести следующим образом:

- Если управляющее устройство не подключено к сети: Подключите ПК к управляющему устройству напрямую. Настройте ПК на адрес, действительный в той же сети, что и настройки IP Office по умолчанию, приведенные выше. Например, 192.168.42.203/255.255.255.0.
- Если управляющее устройство подключено к сети, где нет сервера DHCP: Подключите ПК к управляющему устройству напрямую. Настройте ПК на адрес, действительный в той же сети, что и настройки IP Office по умолчанию, приведенные выше. Например, 192.168.42.203/255.255.255.0.
- Если управляющее устройство подключено к сети, где имеется сервер DHCP: Подключите ПК к сети. ПК должен быть настроен в качестве клиента DHCP или на адрес, действительный в этой сети.
	- При использовании IP Office Manager управляющее устройство можно найти в меню Выбрать IP  $O<sub>ffice</sub>$
	- В противном случае адрес, используемый системой управляющего устройства, должен быть определен с сервера DHCP. Большинство серверов DHCP могут содержать список клиентов, зарегистрированных на них.
- Если для управляющего устройства используется стандартная конфигурация: Используйте IP-адреса, которые указаны в этой конфигурации. Проверьте, что ПК находится в той же подсети или сети, способной выполнять маршрутизацию в данную подсеть и из нее.

# Чтобы войти в систему с помощью IP Office Manager:

- 1. Выберите Пуск | Все программы | IP Office | Manager.
- 2. Проверьте настройки приложения по умолчанию:
	- а. Щелкните Файл | Параметры.
	- b. Если вы не планируете управлять системами типа IP Office Basic Edition, установите флажок Режим Standard задан по умолчанию и снимите флажок Установить упрощенный вид по умолчанию.
	- а. Шелкните ОК.
- 3. Шелкните и выберите в строке меню Файл | Открыть конфигурацию.
- 4. Появится окно Выбрать IP Office. Через несколько секунд должно отобразиться управляющее устройство IP Office. Имя, используемое по умолчанию для устанавливаемого устройства управления IP  $O$ ffice — это его МАС-адрес.

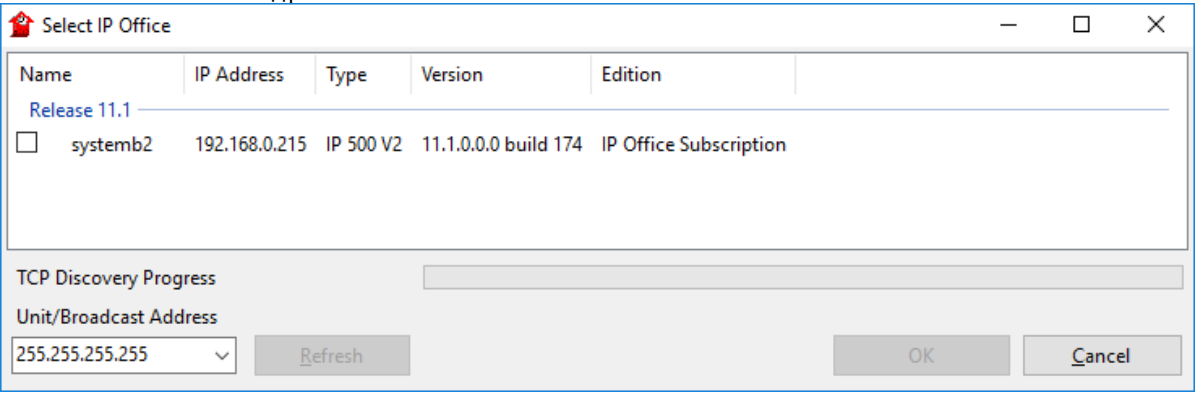

- Если необходимая система не найдена, адрес, используемый для поиска, можно изменить. Введите или выберите необходимый адрес в поле Адрес устройства/широковещательный адрес, а затем нажмите Обновить для осуществления нового поиска.
- 5. Поставьте галочку в ячейке напротив системы и затем нажмите ОК.
- 6. Отобразится запрос имени и пароля. Именем и паролем по умолчанию является Administrator.
- 7. На экране появится подсказка с просьбой перейти в меню начальной настройки. См. раздел Начальная настройка 115

# <span id="page-114-0"></span>8.2 Начальная конфигурация

Меню начальной конфигурации отображаются при первом подключении IP Office Manager к новой системе или системе, в которой были восстановлены настройки по умолчанию.

• В существующей системе это меню может быть перезапущено. Для этого выберите Файл | Дополнительно | Начальная конфигурация в IP Office Manager или Действия | Служебные команды | Начальная конфигурация в IP Office Web Manager.

Чтобы запустить начальную настройку с использованием IP Office Manager:

- 1. При подключении к новой системе <sup>113</sup> появится требование изменить пароли по умолчанию.
	- Пароль администратора: этот пароль используется для доступа к конфигурации телефонии системы.
	- Пароль администратора безопасности: этот пароль используется для доступа к конфигурации безопасности системы. Обратите внимание, что по умолчанию приведенный выше пароль администратора также может использоваться для конфигурации безопасности.
	- Системный пароль: этот пароль используется для обновления системы с помощью IP Office Мападег и может также использоваться для подключения Системный монитор.
- 2. Введите новые пароли и щелкните ОК.
- 3. В меню Начальная конфигурация вам будет предложено выполнить несколько ключевых настроек.

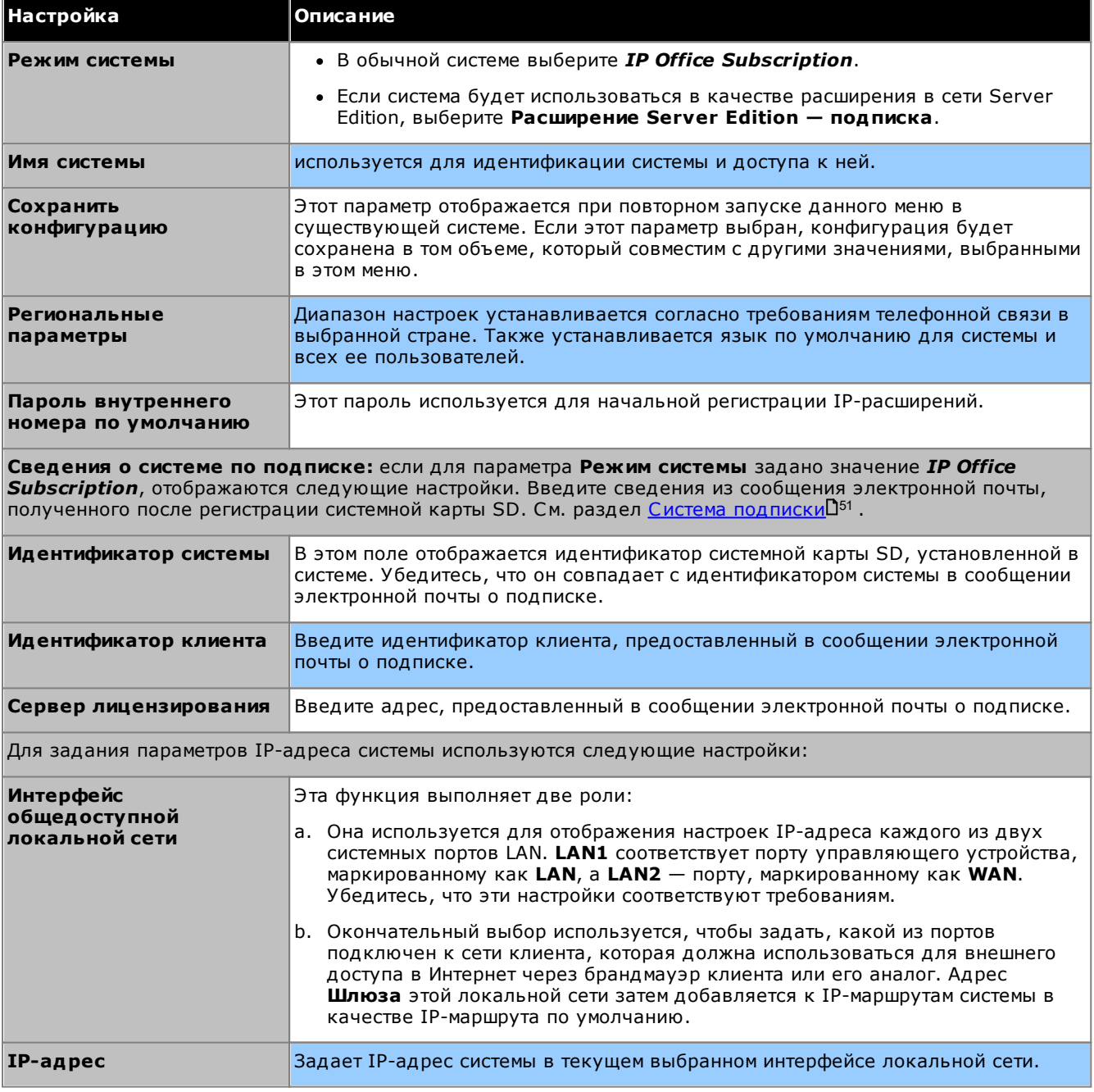

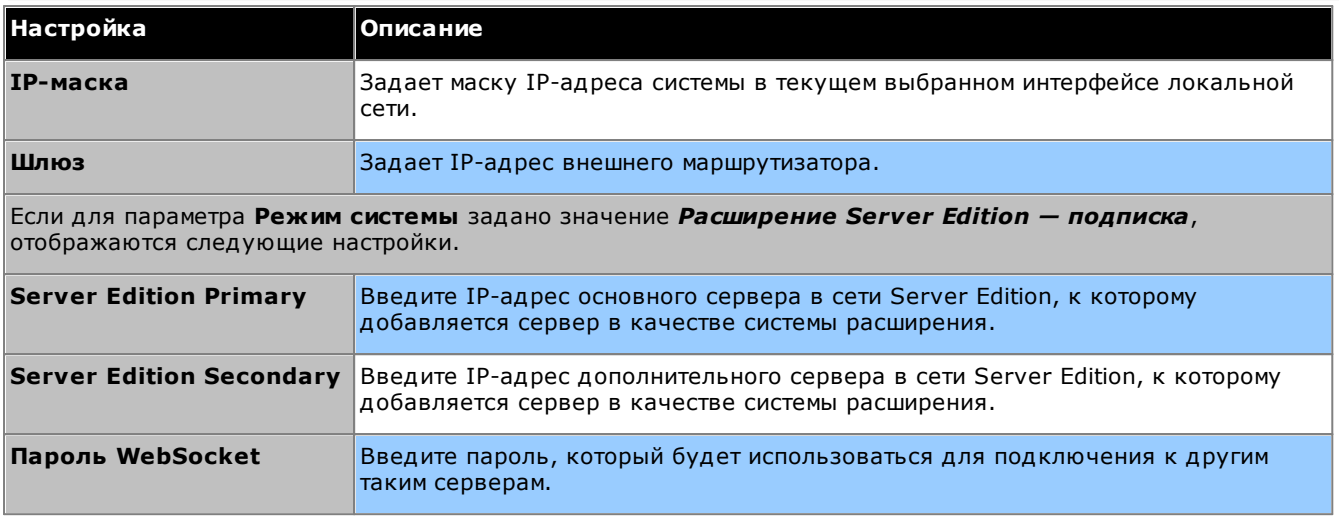

- 4. Щелкните Сохранить. Новая конфигурация откроется в IP Office Manager.
- 5. Эта конфигурация еще не сохранена в системе. Воспользуйтесь любым из следующих вариантов:
	- Продолжите выполнять начальную настройку, используя следующие разделы этой главы, и сохраните конфигурацию после завершения.
	- Сохраните конфигурацию <sup>ра</sup> в ее текущем состоянии. Это может привести к перезагрузке системы. Необходимость перезагрузки будет указана в меню сохранения. После сохранения перезагрузите конфигурацию и продолжите выполнять настройку.
		- Примечание. Поскольку пароли по умолчанию были изменены, при сохранении вам будет предложено ввести новый пароль.

# <span id="page-116-0"></span>8.3 Нумерация внутренних телефонов

Система может использовать комбинацию добавочных номеров до 15 разрядов в длину. По умолчанию группам поиска и внутренним номерам присваиваются 3-разрядные номера, начиная с 200.

## Чтобы изменить нумерацию всех внутренних номеров пользователя с помощью IP **Office Manager:**

Приложение IP Office Manager можно использовать для изменения нумерации всех внутренних номеров в системе. Это также позволит обновить любые ссылки на внутренние номера в других полях конфигурации.

## 1. В конфигурации системы выберите Инструменты | Изменение нумерации внутренних.

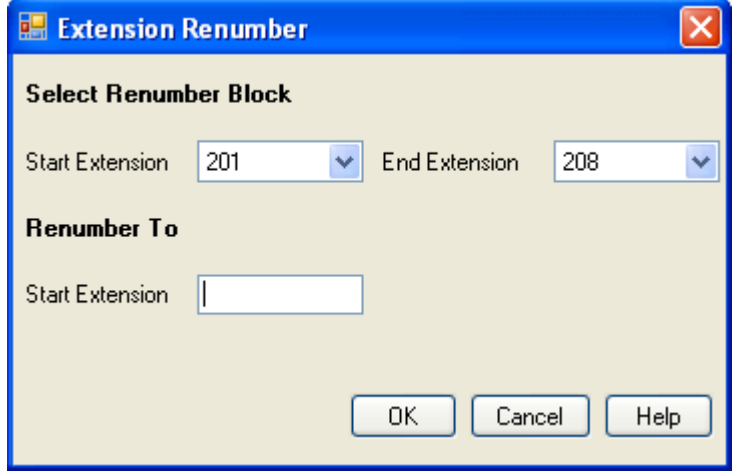

- 2. Выберите диапазон существующих внутренних номеров пользователя, нумерацию которых вы хотите изменить, и введите новый начальный внутренний номер для этого диапазона.
- 3. Шелкните ОК.
- 4. Воспользуйтесь любым из следующих вариантов:
	- Продолжите выполнять начальную настройку, используя следующие разделы этой главы, и сохраните конфигурацию после завершения.
	- Сохраните конфигурацию <sup>124</sup> в ее текущем состоянии. Это может привести к перезагрузке системы. Необходимость перезагрузки будет указана в меню сохранения. После сохранения перезагрузите конфигурацию и продолжите выполнять настройку.
- 5. Продолжайте выполнять начальную настройку<sup>D118</sup> или щелкните значок сохранения **ил**, чтобы сохранить обновленную конфигурацию<sup>D124</sup> и продолжить работу.

# <span id="page-117-0"></span>8.4 Отключение неиспользуемых каналов

Каждая плата или модуль каналов обеспечивает фиксированное количество портов каналов, а порты цифровых каналов поддерживают фиксированное количество цифровых каналов. По умолчанию в конфигурации содержатся записи для всех возможных обычных и магистральных каналов.

В случае, когда количество используемых каналов или магистральных каналов ниже количества поддерживаемых платой канала, неиспользуемые каналы и магистральные каналы необходимо отключить. Несоблюдение данного требования приведет к возникновению проблем с исходящими вызовами.

- Для плат с аналоговым каналом 4 IP500 V2 и комбинированных плат ATM4 V2 система может обнаружить подключение аналоговых каналов и автоматически считать неподключенные порты каналов как необслуживаемые.
- ! ПРЕДУПРЕЖДЕНИЕ

Для перечисленных ниже процедур потребуется перезагрузка системы IP Office, позволяющая применить все внесенные изменения. Перед перезагрузкой все текущие вызовы будут завершены, а службы остановлены.

## Чтобы отключить неиспользуемые группы каналов с помощью IP Office Manager:

- 1. В конфигурации IP Office выберите 11 **Линия**.
- 2. Для каждой линии укажите неподсоединенные или неработающие линии или каналы. Местоположение соответствующей настройки зависит от типа канала.
	- Аналоговые каналы

Для отключения всего канала в главной форме установите значение параметра Администратор на Не работает.

#### • Каналы BRI, E1 PRI, S0 и OSIG

Для отключения всего канала установите значение параметра Администратор на Не работает. Либо настройте количество каналов, чтобы оно соответствовало фактическому количеству подписанных каналов.

**PRI Line Short Codes Channels** 

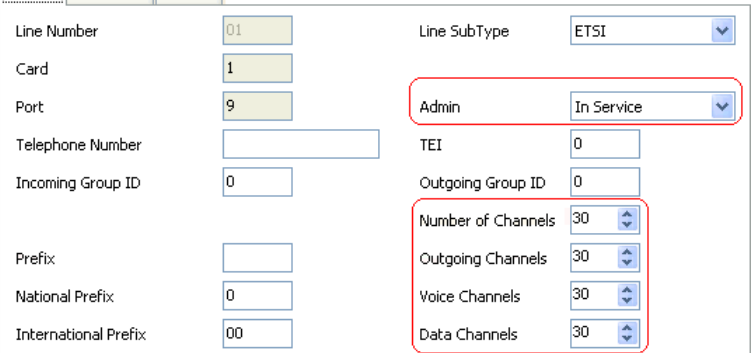

## • Каналы T1, T1 PRI и E1R2

Для отключения всего канала установите значение параметра Администратор на Не работает. Или выберите вкладку «Каналы» и установите для неиспользуемых каналов значение Не работает.

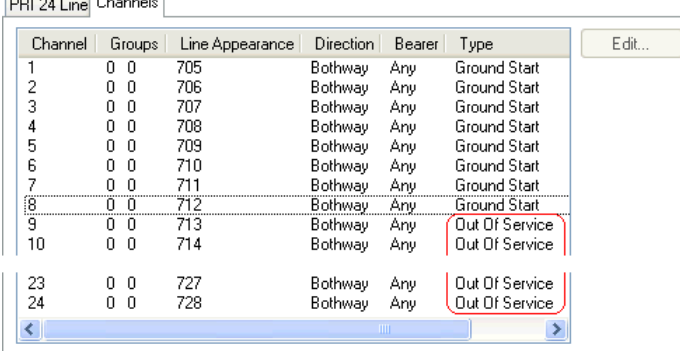

- Для каналов Т1 задайте параметру Тип значение Не работает.
- Для каналов T1 PRI задайте в поле Администратор значение Не работает.
- Для каналов E1R2 задайте параметру Тип сигнализации по линии значение Не работает.
- 3. Затем выполните одно из следующих действий:
- Продолжите выполнять начальную настройку, используя следующие разделы этой главы, и сохраните конфигурацию после завершения.
- <u>Сохраните конфигурацию</u>□<sup>124</sup> в ее текущем состоянии. Это может привести к перезагрузке системы.<br>Необходимость перезагрузки будет указана в меню сохранения. После сохранения перезагрузите<br>конфигурацию и продолжите вып

# <span id="page-119-0"></span>8.5 Установка источника синхронизации цифровых каналов

Цифровые каналы предполагают, что система на обоих концах канала имеет общий сигнал синхронизации для обеспечения синхронизации сигнала вызова. IP Office может получить и использовать сигнал синхронизации от любого из своих цифровых каналов. Обычно используется сигнал синхронизации, предоставляемый цифровым каналом после обмена с центральным офисом, поскольку это наиболее точный и надежный источник синхронизации.

Если источники синхронизации каналов отсутствуют, при необходимости система может использовать собственные внутренние часы. Однако внешний источник является предпочтительным. Для этого следует настроить параметр Качество синхронизации на каждой линии в конфигурации IP Office с использованием одного из следующих значений:

#### $•$  Cetb

При наличии сигнал синхронизации от этого канала следует использовать в качестве источника синхронизации вызовов. Если данный параметр применяется к нескольким каналам, используемый канал определяется по порядку слотов (от 1 до 4) и далее по портам в каждом слоте.

## $\cdot$  Peseps

При наличии, сигнал синхронизации от этого канала следует использовать в качестве источника синхронизации, если ни один из каналов, назначенных Сетью, не предоставляет источник синхронизации. Если данный параметр применяется к нескольким каналам, используемый канал определяется по порядку слотов (от 1 до 4) и далее по портам в каждом слоте.

## • Неподходящий

Источник синхронизации от этого канала не будет использоваться ни при каких условиях.

В примере ниже первый IP Office настроен для использования канала общественной сети в качестве источника синхронизации и для игнорирования возможного источника синхронизации от канала QSIG. Другая система IP Office использует сигнал синхронизации, полученный от первой системы IP Office по ее каналу QSIG в качестве источника синхронизации. Таким образом, обе системы IP Office используют один и тот же источник синхронизации, который является обменом с общественной сетью.

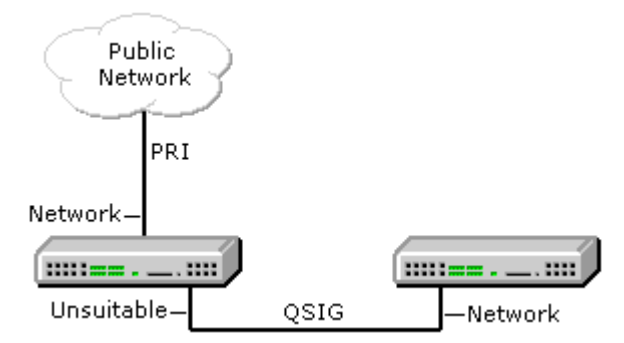

# Просмотр текущего источника синхронизации

Текущий источник синхронизации, используемый системой IP Office, показан на странице Ресурсы в приложении System Status Application.

Чтобы установить источник качества синхронизации группы каналов с помощью IP **Office Manager:** 

- 1. В конфигурации IP Office выберите ТА Линия.
- 2. Для каждой цифровой линии выберите линию, а также на вкладке Линия выберите, как система должна использовать источник синхронизации каналов. Для каналов E1R2 настройка Качество синхронизации находится во вкладке Дополнительно.

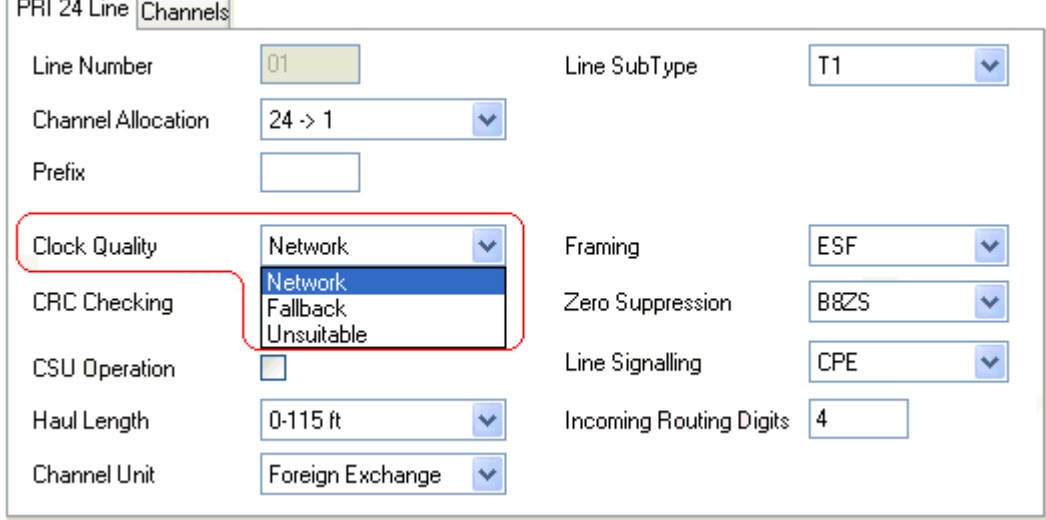

- Убедитесь, что только одна группа каналов назначена в качестве Сети. Предпочтительно, чтобы это была группа прямых цифровых каналов для обмена с центральным офисом.
- Другая группа каналов может быть назначена в качестве Резерва на случай потери соединения с группой каналов Сеть. Если возможно, данная группа каналов должна обслуживаться другим оператором, поскольку это снижает риск одновременного сбоя обеих групп каналов.
- Убедитесь, что все другие группы цифровых каналов назначены в качестве Неподходящих.
- 3. Затем выполните одно из следующих действий:
	- Продолжите выполнять начальную настройку, используя следующие разделы этой главы, и сохраните конфигурацию после завершения.
	- Сохраните конфигурацию <sup>ры</sup> в ее текущем состоянии. Это может привести к перезагрузке системы. Необходимость перезагрузки будет указана в меню сохранения. После сохранения перезагрузите конфигурацию и продолжите выполнять настройку.

# <span id="page-121-0"></span>8.6 Установка префиксов каналов

По умолчанию системы с системной картой SD U-Law настроены для использования 9 префиксов для внешних вызовов. Системы, запущенные с системной картой SD A-Law, по умолчанию не используют префикс (набор номера, не соответствующего внутреннему номеру, считается внешним номером).

Если для исходящих вызовов предусмотрен префикс, его необходимо добавить к настройкам каналов. Такой префикс канала используется следующим образом:

## $\cdot$  Bxonsulue

При поступлении входящих вызовов заданный префикс канала добавляется к идентификаторам всех вызывающих абонентов, получаемых вместе с вызовом и хранимых в журнале вызовов и т. п. Префикс должен быть таким, чтобы идентификатор вызывающего абонента мог использовать телефоны и приложения системы для выполнения обратных вызовов. Например, если система идентифицирует исходящие вызовы по цифре 9, канал должен добавлять 9 к идентификатору вызывающего абонента, чтобы данный идентификатор мог использоваться для выполнения обратных вызовов.

#### • Исходящие

при выполнении исходящих вызовов краткие коды, используемые для маршрутизации вызова в канал, должны удалять все префиксы набора внешних номеров (например, 9), чтобы номер, набираемый из системы в канал, мог использоваться при маршрутизации провайдером канала.

# Чтобы настроить префиксы группы каналов с помощью IP Office Manager:

- 1. В конфигурации IP Office выберите 11 Линия.
- 2. Введите префикс для каждой линии. Местоположение настроек префикса зависит от типа группы каналов. Группы каналов некоторых типов имеют одно поле префикса. Тогда как группы каналов других типов могут иметь отдельные поля префиксов для внутренних, международных и прочих ВЫЗОВОВ.
- 3. Затем выполните одно из следующих действий:
	- Продолжите выполнять начальную настройку, используя следующие разделы этой главы, и сохраните конфигурацию после завершения.
	- Сохраните конфигурацию <sup>ры</sup> в ее текущем состоянии. Это может привести к перезагрузке системы. Необходимость перезагрузки будет указана в меню сохранения. После сохранения перезагрузите конфигурацию и продолжите выполнять настройку.

# <span id="page-122-0"></span>8.7 Выбор режима работы порта DS16B/30B

Каждый внешний модуль расширения IP500 DS16B/DS30B и DS16B2/DS30B2 в системе поддерживает телефонные порты DSD<sup>286</sup> или BST. Однако для режима IP Office Subscription поддерживаются только порты DS.

По умолчанию модули работают с телефонным портом DS. Режим каждого модуля можно изменить в конфигурации системы.

#### • ! ПРЕДУПРЕЖДЕНИЕ

Для перечисленных ниже процедур потребуется перезагрузка системы IP Office, позволяющая применить все внесенные изменения. Перед перезагрузкой все текущие вызовы будут завершены, а службы остановлены.

• Поведение при обновлении DS16B/DS30B:

С модулями DS16B/DS30B загрузка соответствующего встроенного ПО для выбранного режима или обновления занимает до 10 минут, в течение которых модуль недоступен.

• Поведение при обновлении DS16B2/DS30B2:

Поведение DS16/30B2 во время обновления встроенного ПО или режимов переключения отличается от других внешних блоков расширения.

- Во время обновления встроенного ПО блок остается рабочим и может осуществлять и принимать **BH30BHL**
- По завершении обновления (около 9 минут) блок перезагружается и возвращается к нормальной работе примерно через 45 секунд.

## Изменение режима работы порта модуля IP500 DS16B/30B

- 1. В конфигурации выберите Управляющее устройство. Откроется список управляющих устройств и внешних модулей расширения.
- 2. Модули IP500 DS16B и IP500 DS30B указаны в списке как DIG ADPx16 RJ45 и DIG ADPx30 RJ45.
- 3. Выберите один из внешних модулей расширения. Раскрывающийся список Рабочий режим в области сведений об устройстве позволяет выбирать типы телефонов, поддерживаемые модулем. Выберите необходимый режим.
	- Для портов DS выберите DS.
	- Для портов BST выберите BST. В режиме IP Office Subscription поддерживаются только порты DS.
- 4. Щелкните ОК.
	- Продолжите выполнять начальную настройку, используя следующие разделы этой главы, и сохраните конфигурацию после завершения.
	- Сохраните конфигурацию  $D^{24}$  в ее текущем состоянии. Это может привести к перезагрузке системы. Необходимость перезагрузки будет указана в меню сохранения. После сохранения перезагрузите конфигурацию и продолжите выполнять настройку.

# <span id="page-123-0"></span>8.8 Сохранение конфигурации

После выполнения начальной настройки требуется сохранить новую конфигурацию в системе. Вероятнее всего для этого потребуется перезагрузка системы.

После сохранения конфигурации загрузите ее в приложение IP Office Manager:

• В случае изменения настроек IP-адреса для выполнения повторной загрузки конфигурации может потребоваться изменение настроек ПК.

#### Чтобы сохранить внесенные в конфигурацию изменения с помощью IP Office Manager: 1. Щелкните ОК для сохранения всех изменений в текущем меню.

## 2. Щелкните значок На экране появится меню Сохранить конфигурацию.

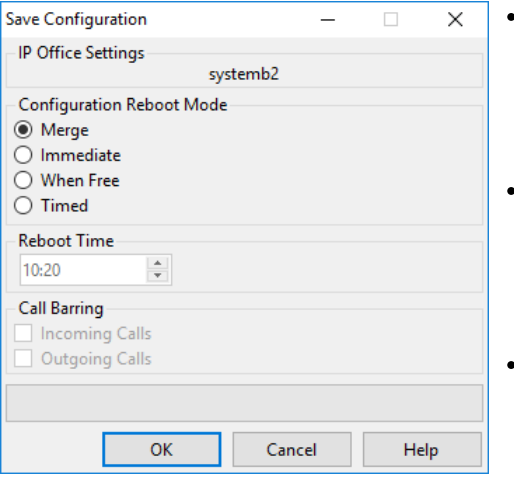

#### Объединить

Данный метод выбирается автоматически, если никакие изменения конфигурации не предполагают перезагрузку системы. При использовании этого способа для изменений конфигурации, требующих перезагрузки, такие изменения будут применены после выполнения перезагрузки системы вручную.

#### Средний

Данный метод сохраняет новые изменения конфигурации и перезапускает систему. Все текущие вызовы будут завершены, а службы остановлены. Он выбирается автоматически, если какоелибо из внесенных изменений требует перезагрузки для их применения в системе.

#### Свободен

Данный метод позволяет использовать параметры Запрет входящих вызовов и Запрет исходящих вызовов. Система перезагрузится при совпадении критериев для выбранного параметра.

#### • Взаданное время (ЧЧ:ММ)

Данный метод позволяет перезагрузить систему в указанное время. Он также может использоваться в сочетании с параметрами запрета вызовов, чтобы перезагрузка выполнялась после достижения указанного времени и при выполнении заданных условий.

#### • Запрет входящих вызовов

Данный параметр может использоваться в сочетании со способами перезагрузки Когда свободен и В заданное время. При выборе данного параметра система запрещает все дальнейшие входящие вызовы. Тем не менее, выполнение текущих вызовов продолжается до момента их завершения.

• Запрет исходящих вызовов

Данный параметр может использоваться в сочетании со способами перезагрузки Когда свободен и В заданное время. При выборе данного параметра система запрещает все дальнейшие исходящие вызовы. Тем не менее, выполнение текущих вызовов продолжается до момента их завершения.

• ! ПРЕДУПРЕЖДЕНИЕ: данный параметр также запрещает выполнение экстренных вызовов. По этой причине при его использовании нужно соблюдать осторожность.

4. Выберите требуемые параметры и щелкните ОК.

## Базовая конфигурация безопасности

После выполнения начальной настройки перейдите к процессам, приведенным в главе Безопасность  $CMCT$ емы $D$ <sup>146</sup>

# глава 9. Начальная настройка с помощью IP Office Web **Manager**

# 9. Начальная настройка с помощью IP Office Web Manager

Можно использовать веб-браузер, чтобы настроить систему IP500 V2 через меню IP Office Web Manager. Для новых систем IP500 V2, включающих выполнение серии меню начальной настройки, охватывающих ключевые настройки новой системы.

# 9.1 Начальный IP-адрес системы

Чтобы подключить новую систему с помощью браузера, сначала необходимо определить, какой IP-адрес применила система.

В разделе ниже подробно описан способ, которым новая система IP Office пользуется для определения IPадреса, который будет использовать.

При включении нового устройства управления IP Office, или если были восстановлены его настройки по умолчанию, выполняется запрос информации об IP-адресе с сервера DHCP. Это действие осуществляется вне зависимости от того, подключен кабель LAN или нет. Процедура, производится по отдельности для порта LAN (LAN1 в конфигурации) и порта WAN (LAN2 в конфигурации).

- 1. Система выполняет DHCP-запрос для получения информации об IP-адресе.
- 2. Если ответ от сервера DHCP поступает в течение 10 секунд, управляющее устройство по умолчанию становится клиентом DHCP и использует IP-адрес, который сообщил сервер DHCP.
- 3. Если сервер DHCP не отвечает, управляющее устройство все равно становится клиентом DHCP, но<br>присваивает себе такие адреса по умолчанию (обратите внимание, что IP Office не проводит проверку действительности и доступности этих адресов в сети):
	- Порт локальной сети (LAN1): 192.168.42.1/255.255.255.0.
	- Порт глобальной сети (LAN2): 192.168.43.1/255.255.255.0.
- Системы могут быть заданы в качестве сервера DHCP. Их можно настроить на обеспечение DHCP только IP-телефонам Avaya, но не удаленным соединениям по телефонной линии.
- Получив IP-адрес и параметры режима DHCP, управляющее устройство IP500 V2 сохраняет данные параметры даже в случае перезагрузки без наличия файла конфигурации на системной карте SD. Для полного удаления существующего IP-адреса и настроек режима DHCP потребуется восстановить значения настроек системы по умолчанию  $\mathsf{D}^{\text{187}}$ .

## Подключение к ПК

В зависимости от условий первоначального запуска управляющего устройства IP Office подключение ПК можно произвести следующим образом:

- Если управляющее устройство не подключено к сети: Подключите ПК к управляющему устройству напрямую. Настройте ПК на адрес, действительный в той же сети, что и настройки IP Office по умолчанию, приведенные выше. Например, 192.168.42.203/255.255.255.0.
- Если управляющее устройство подключено к сети, где нет сервера DHCP: Подключите ПК к управляющему устройству напрямую. Настройте ПК на адрес, действительный в той же сети, что и настройки IP Office по умолчанию, приведенные выше. Например, 192.168.42.203/255.255.255.0.
- Если управляющее устройство подключено к сети, где имеется сервер DHCP: Подключите ПК к сети. ПК должен быть настроен в качестве клиента DHCP или на адрес, действительный в этой сети.
	- При использовании IP Office Manager управляющее устройство можно найти в меню Выбрать IP **Office**
	- В противном случае адрес, используемый системой управляющего устройства, должен быть определен с сервера DHCP. Большинство серверов DHCP могут содержать список клиентов, зарегистрированных на них.
- Если для управляющего устройства используется стандартная конфигурация; Используйте IP-адреса, которые указаны в этой конфигурации. Проверьте, что ПК находится в той же подсети или сети, способной выполнять маршрутизацию в данную подсеть и из нее.

# 9.2 Начальная конфигурация

Определив IP-адрес новых систем и настроив ПК таким образом, чтобы иметь возможность подключиться к адресам в данном диапазоне, выполните следующие действия.

- 1. В вашем браузере:
	- а. Введите текущий IP-адрес управляющего устройства в адресной строке браузера.
	- b. Щелкните IP Office Web Manager. Отображаемый адрес теперь похож на https://192.168.0.42:8443/WebMgmtEE/WebManagement.html.
- 2. Соединение на этом этапе может не отображаться как защищенное. Выполните шаги, предлагаемые браузером, чтобы использовать незащищенное соединение.
	- Например, в Chrome выберите ПОКАЗАТЬ ДОПОЛНИТЕЛЬНЫЕ, а затем Продолжить.
	- После установки системы можно сразу скачать сертификат безопасности, чтобы вам не пришлось это делать в будущем. См. раздел Добавление системного сертификата в браузер<sup>ть</sup>.
- 3. В меню входа войдите с использованием имени по умолчанию и пароля Administrator.
- 4. На экране появится подсказка с просьбой изменить пароли по умолчанию.
	- Пароль администратора: этот пароль используется для доступа к конфигурации телефонии системы.
	- Пароль администратора безопасности: этот пароль используется для доступа к конфигурации безопасности системы. Обратите внимание, что по умолчанию приведенный выше пароль администратора также может использоваться для конфигурации безопасности.
	- Системный пароль: этот пароль используется для обновления системы с помощью IP Office Manager и может также использоваться для подключения Системный монитор.
- 5. Если появится лицензионное соглашение, прочитайте его, а затем щелкните Принять и ОК.
- 6. Нажмите значок Система.

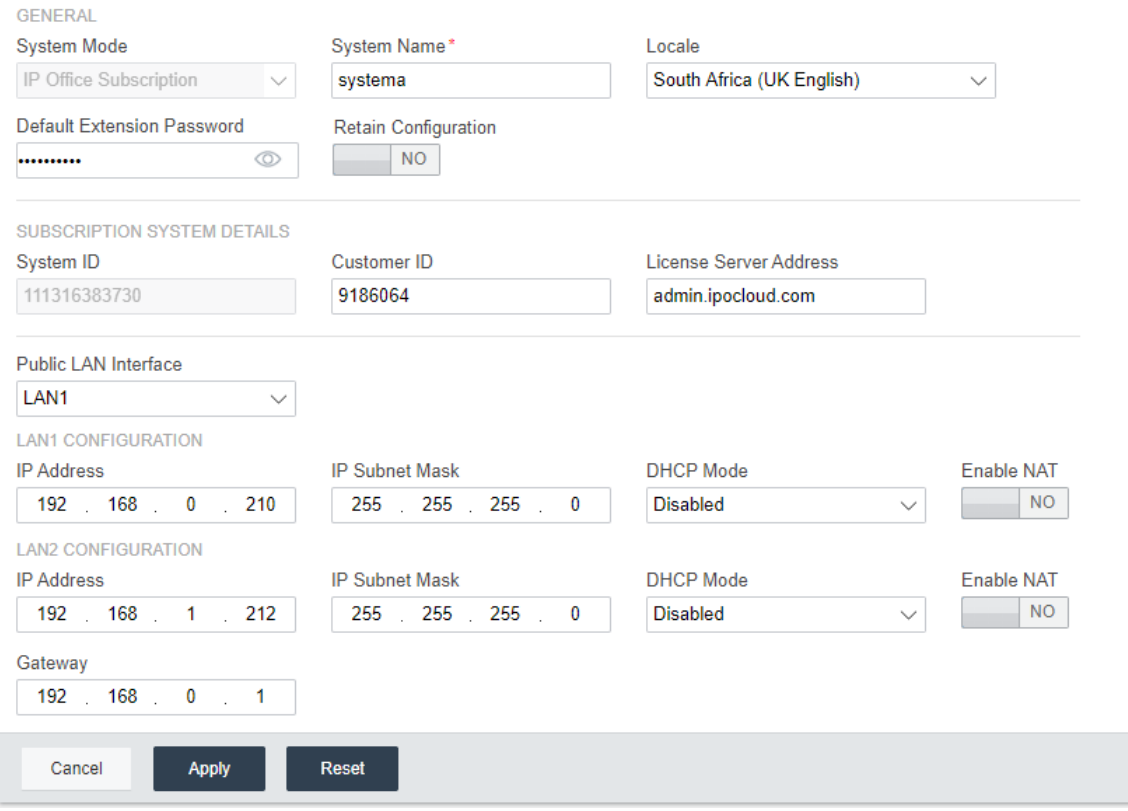

7. Введите сведения, которые должна использовать система. Подробные сведения о параметрах Система приведены в разделе Настройки системы П<sup>33</sup>. Значения ключа на этом этапе:

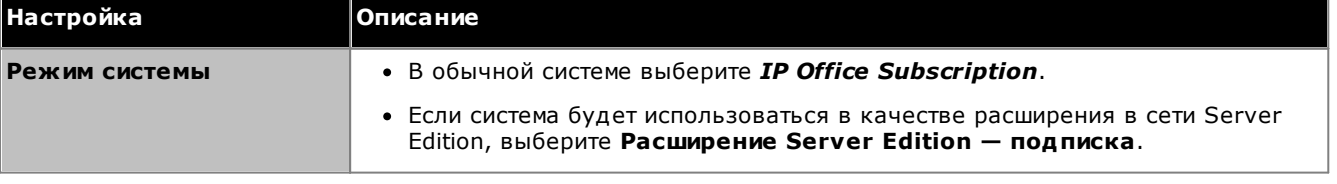

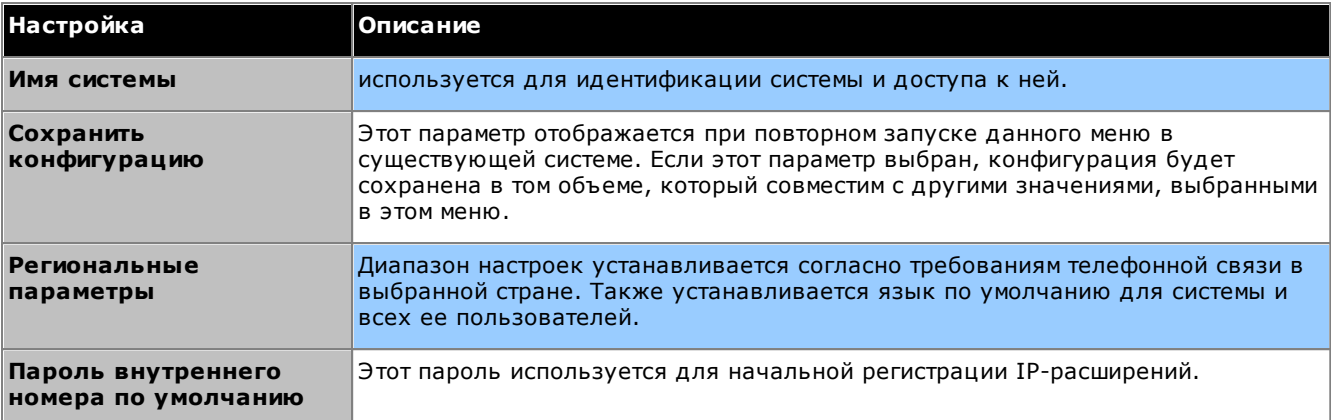

Сведения о системе по подписке: если для параметра Режим системы задано значение IP Office<br>Subscription, отображаются следующие настройки. Введите сведения из сообщения электронной почты,<br>полученного после регистрации сис

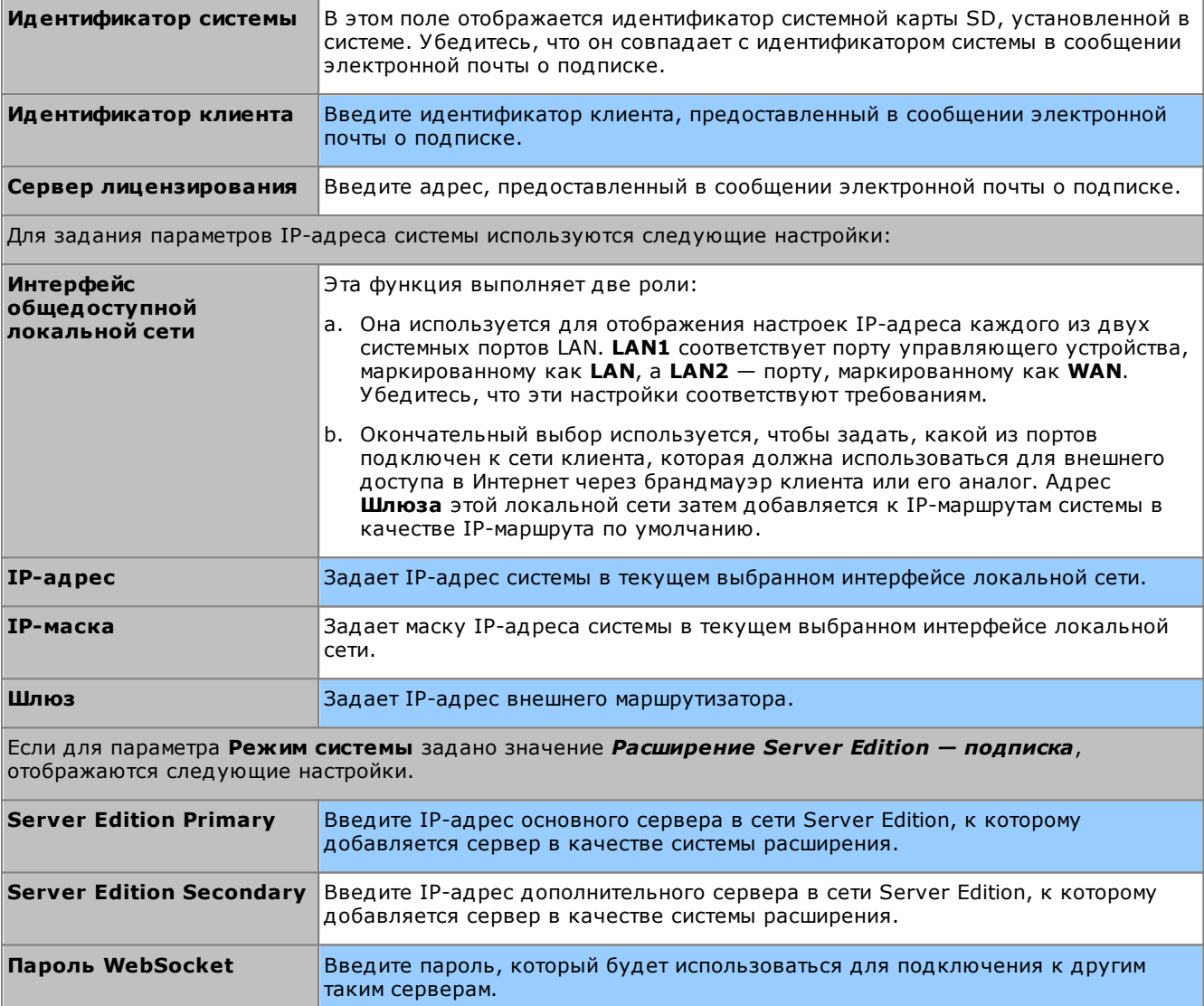

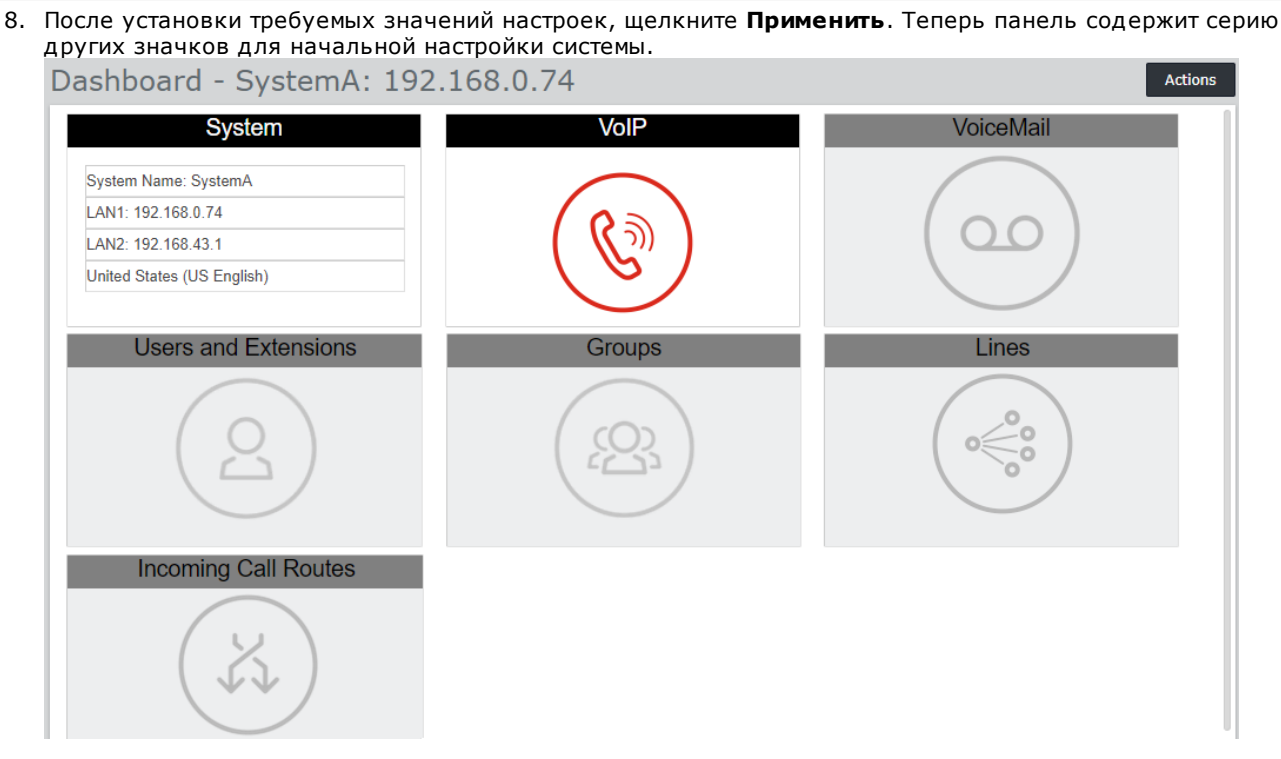

- 9. Следующий значок, который необходимо выбрать, выделяется красным. Когда вы выберете набор параметров, значок на панели заменится перечнем главных параметров и будет выделен следующий значок. Можно вернуться к предыдущим панелям, если необходимо изменить параметры. Для получения подробной информации об индивидуальных панелях см. раздел Меню мастера панели 130.
- 10. Выполнив все шаги в мастере, нажмите ссылку Сохранить в IP Office, которая отображается в желтой строке вверху окна.

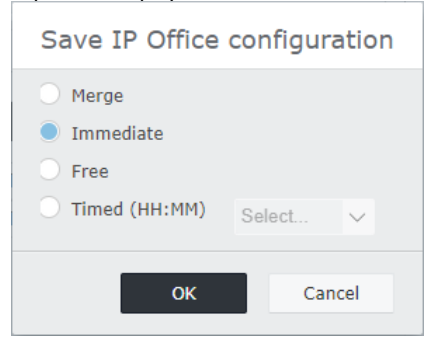

- 11. Меню сохранения конфигурации отображается с рекомендованным параметром сохранения в зависимости от внесенных изменений. В случае новой установки обычно рекомендуется сохранение с немедленной перезагрузкой новой системы. Примите рекомендованный параметр и щелкните ОК.
- 12. После перезагрузки продолжите конфигурацию системы с использованием нового IP-адреса системы.

# <span id="page-129-0"></span>9.3 Меню мастера панели

В этом разделе приведена краткая информация только о меню мастера панели. Подробные сведения приведены в справке и руководстве Администрирование системы IP Office с использованием Web Manager.

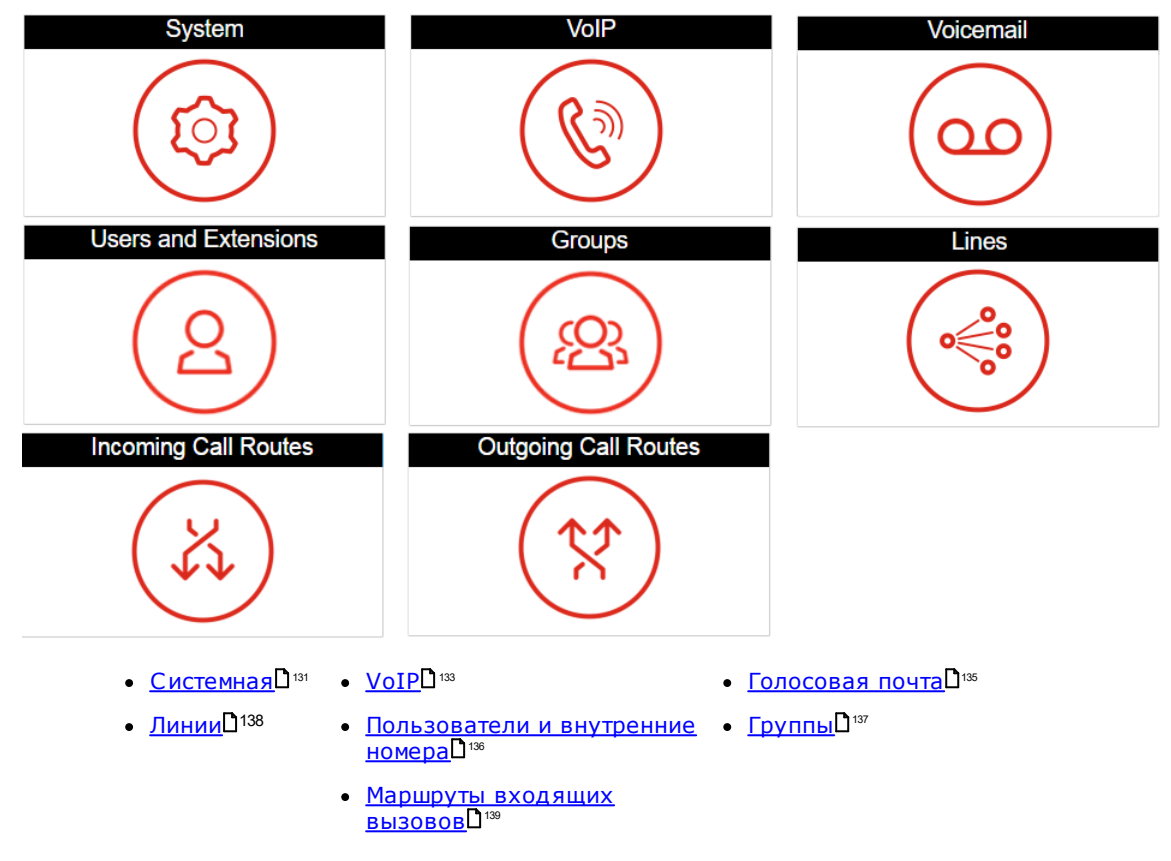

## <span id="page-130-0"></span>9.3.1 Настройки системы

Эта панель позволяет установить параметры для ряда ключевых настроек (местонахождение, режим, IPадрес и настройки времени/даты).

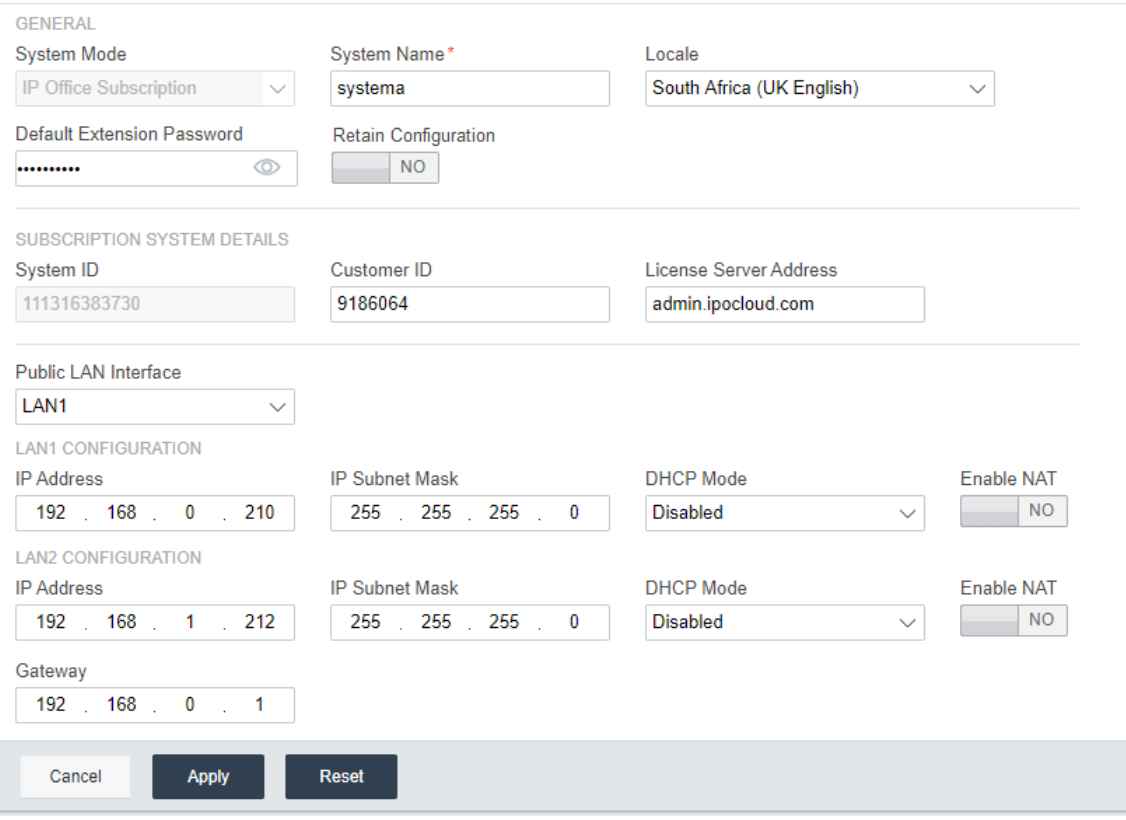

#### Обшие

- Имя системы
	- Это имя используется для идентификации системы в других средствах и меню.

#### • Сохранить конфигурацию

Этот параметр отображается, если информационная панель используется для перенастройки существующей системы. См. раздел Переход в режим подписки П<sup>179</sup>. При выборе этого параметра существующая конфигурация будет максимально сохранена. Если этот параметр отключен, у всех имеющихся настроек конфигурации восстанавливается значение по умолчанию.

#### • Региональные параметры

Это значение устанавливает широкий ряд системных стандартных параметров, связанных с местонахождением, особенно это касается настроек, относящихся к телефонии. Поэтому важно установить это значение правильно, чтобы оно соответствовало фактическому местонахождению **CUCTAMH** 

#### • Режим системы

IP500 V2 может работать в нескольких режимах:

#### • IP Office Basic Edition

Этот параметр необходимо выбирать для системы, которая запускается в одном из режимов IP Office Basic Edition. Этот параметр доступен только при настройке новой IP500 V2. При выборе на панели отобразятся только настройки системы. Подробные сведения см. в документации Server Edition.

#### • Стандартная редакция IP Office

Этот параметр необходимо выбирать для системы, которая запускается либо в режиме IP Office Essential Edition, либо в режиме IP Office Preferred Edition.

#### • Расширение IP Office Server Edition

Этот параметр используется для систем, установленных в качестве модуля расширения в сети Server Edition или IP Office Select. Подробные сведения см. в документации Server Edition.

# • IP Office Subscription

Этот параметр позволяет задать параметры для использования подписки в системе.

#### • Пароль телефона

Эти значения устанавливают пароль телефона по умолчанию, используемый для начальной регистрации внутренних номеров IP-телефонов.

## Сведения о системе Subscription

## Эти поля появляются в системе, если для параметра Режим системы задано значение IP Office Subscription.

• Серийный номер

В этом поле отображается идентификатор системной карты SD, установленной в управляющем устройстве. Он должен совпадать с идентификатором, предоставленным в сообщении электронной почты со сведениями о подписке.

• Идентификатор клиента

Этот идентификатор клиента включен в сведения о клиенте, предоставляемые после оформления подписки.

• Сервер лицензирования

Этот адрес включен в сведения о клиенте, предоставляемые после оформления подписки.

#### Интерфейс локальной сети

Эти поля используются для установки параметров IP-адреса системных портов LAN1 (LAN) и LAN2 (WAN).

#### • Интерфейс общедоступной локальной сети

Выберите интерфейс локальной сети (LAN1 или LAN2), подключенный к общедоступной интернет-службе клиента (т. е. к маршрутизатору или брандмауэру). Выбор интерфейса влияет на некоторые IP-маршруты по умолчанию, добавленные в конфигурацию.

#### Параметры времени

В этом разделе устанавливается источник времени для системы. Доступные поля отображаются в зависимости от выбранного источника времени.

• Источник конфигурации параметров времени

Это поле используется для установки источника времени, используемого системой.

 $\circ$  SNTP

При выборе этого параметра система будет получать сведения о дате и времени из настроенного адреса сервера времени, например **0.pool.ntp.org**. Дополнительные настройки, которые можно при необходимости применить, включают часовой пояс, смещение времени и переход на летнее время.

## o Voicemail Pro/Manager

При выборе этого параметра система запрашивает сведения о времени и дате из сервера, на котором запущено приложение Voicemail Pro или IP Office Manager.

#### **• Не доступно**

При выборе этого параметра системные дату и время необходимо устанавливать вручную. Это можно сделать с телефона Avaya, если пользователь установлен как пользователь телефона системы. Обратитесь к справке IP Office Manager.

# <span id="page-132-0"></span>9.3.2 Параметры VoIP

Эта вкладка используется для базовой поддержки IP-телефонии, каналов и внутренних номеров через Н323 и/или SIP-соединения.

#### • !Предупреждение

Не включайте какие-либо настройки, пока не убедитесь в том, что система будет использовать Н323 или SIP-соединения. Включение ненужных соединений выдвигает дополнительные требования к безопасности, отсутствие которых может подвергнуть систему риску.

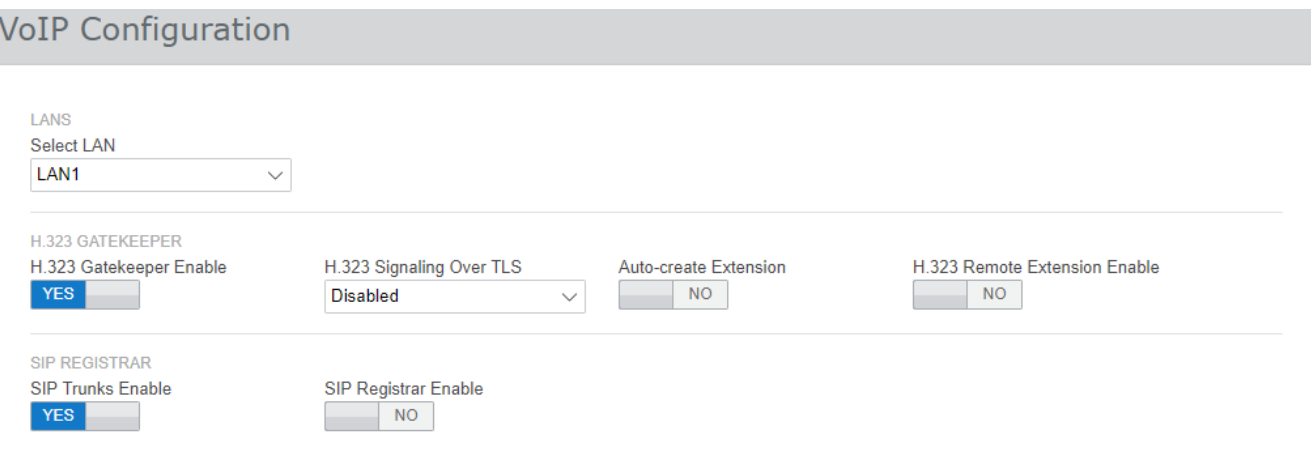

#### • Выберите LAN

Выберите настраиваемую локальную сеть.

#### • Включить привратник Н.323

Этот параметр можно выбрать, только если система установлена с каналами Н.323 и внутренними номерами.

• Сигнализация по TLS H.323

Поддержка сигнализации Н.323 с использованием TLS. Учтите, что включение этой функции требует дополнительной конфигурации и сокращает количество функций IP-телефонов в системе.

#### • Автоматическое создание внутреннего номера

Если выбрано, система автоматически создает записи пользователя и внутреннего номера SIP в своей конфигурации, основываясь на регистрации внутреннего номера SIP. Эта настройка автоматически отключается спустя 24 часа после включения.

- Н.323. Включить удаленный внутренний номер
- Включите для поддержки телефонов Аvaya Н.323, расположенных в удаленных местоположениях.

#### • Включить магистральные линии SIP

Этот параметр можно выбрать, только если система установлена с SIP-каналами.

#### • Включить регистратор SIP

Этот параметр можно выбрать, только если система установлена с внутренними номерами SIP. При выборе отображаются следующие дополнительные параметры.

- Автоматическое создание внутреннего номера/пользователя: по умолчанию = выкл. Если выбрано, система автоматически создает записи пользователя и внутреннего номера SIP в своей конфигурации, основываясь на регистрации внутреннего номера SIP. Эта настройка автоматически отключается спустя 24 часа после включения.
- Включить удаленные внутренние номера SIP: по умолчанию = выкл.

В данный момент параметры удаленных внутренних номеров SIP поддерживаются только для клиентских приложений Avaya SIP. Удаленное соединение не поддерживается для сторонних устройств SIP.

Доменное имя SIP: по умолчанию = пусто

.<br>Это значение используется конечными точками SIP для регистрации в системе, Если поле пустое, при регистрации используется IP-адрес локальной сети. Введенное значение должно совпадать с суффиксом домена, указанного ниже полного доменного имени регистратора SIP, например  $\overline{a}$ cme $\overline{c}$ com

- Примечание. Для SIP-телефонов Ауауа с поддержкой отказоустойчивости Доменное имя SIP должно быть общим для всех систем в сети.
- Это доменное имя локального регистратора SIP, которое требуется устройствам SIP для регистрации в IP Office. При использовании TLS это значение необходимо включить в сертификаты безопасности, применяемые к IP Office, и, в случае использования, - к отдельному файловому серверу HTTP.

## • Полное доменное имя регистратора SIP: по умолчанию = пусто

Это полное доменное имя, например example.acme.com, на которое оконечное устройство SIP отправляет свой запрос на подключение. Этот адрес должен быть преобразован посредством DNS в IP-адрес системы IP Office.

## <span id="page-134-0"></span>9.3.3 Параметры голосовой почты

На этой панели отображаются системные настройки голосовой почты и стандартной музыки при удержании. по степенное.<br>При использовании встроенной голосовой почты форму также можно использовать для конфигурации автоматического оператора для ответа на вызовы (до 40).

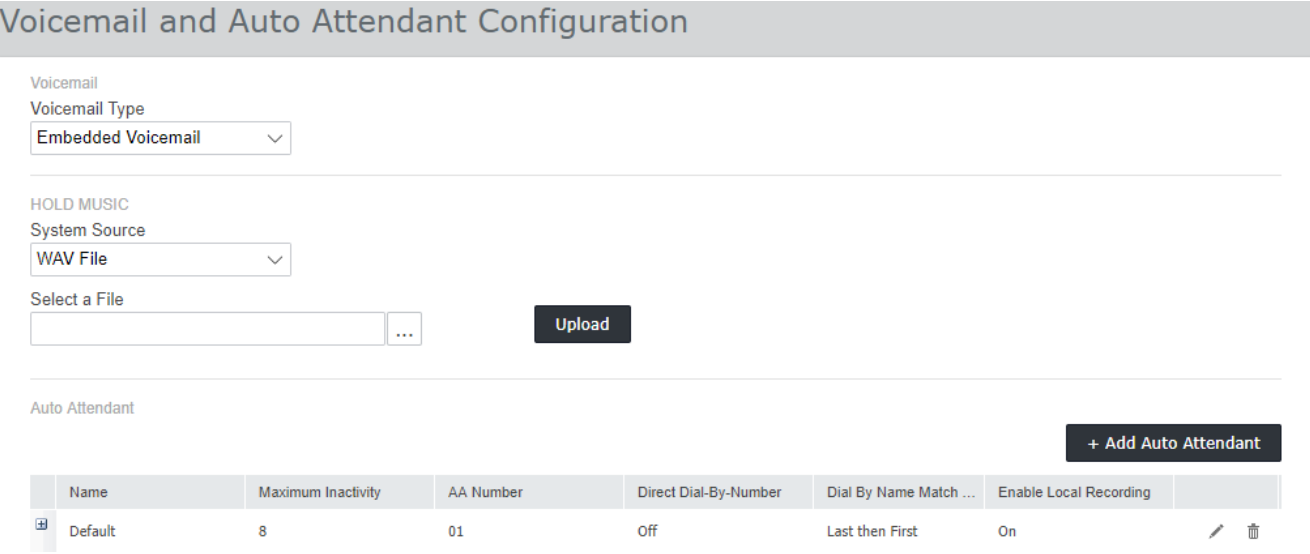

#### • Тип голосовой почты

Главные параметры выбора перечислены ниже. Для получения сведений о других параметрах обратитесь к справке IP Office Web Manager. Дополнительные поля отображаются в зависимости от выбора.

#### • Embedded Voicemail

Этот параметр использует собственную системную карту SD в качестве источника для голосовой почты и хранилища сообщений. Это простое решение голосовой почты только с базовыми функциями. Однако оно поддерживает до 40 автоматических операторов.

#### • VoiceMail Pro/Lite

Выберите этот параметр, если голосовая почта обеспечивается сервером, на котором запущена IP Office Voicemail Pro. Введите IP-адрес сервера.

#### • Музыкальная заставка

Этот параметр позволяет выбрать системный источник по умолчанию для музыки на удержании. Доступные варианты:

#### • Файл WAV

Используйте WAV-файл, загруженный в систему. Файл должен называться *holdmusic.wav* и соответствовать формату, описанному ниже. Используйте параметр «Выбрать файл», чтобы выбрать и загрузить файл.

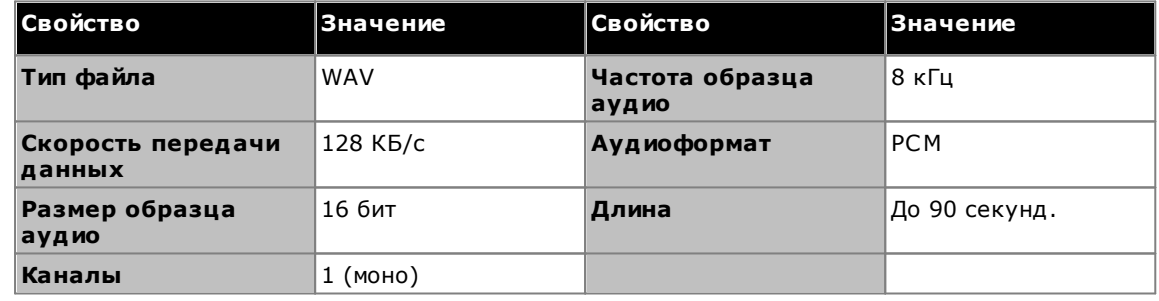

#### • Внешняя

Используйте вход аудиопорта системы в задней части управляющего устройства.

Используйте регулярный повторяющийся тон, генерируемый системой.

## • Автоматический оператор

Если для типа голосовой почты выбран параметр Embedded Voicemail, информационная панель позволяет настраивать автооператоры. Они могут применяться в качестве адресатов в меню маршрутизации входящих вызовов. Мастер автоматически создает 3 профиля времени под названием Утро. День и Вечер для использования автоматическими операторами. Профили имеют следующие настройки: 08:00-11:59, 12:00-16:59 и 00:00-07:59, 7 дней в неделю соответственно.

# <span id="page-135-0"></span>9.3.4 Пользователи и внутренние номера

В этой форме отображается список пользователей в конфигурации. В случае новой системы IP500 V2 пользователь автоматически создается для каждого физического телефонного порта, обнаруженного при запуске системы.

Чтобы изменить определенного пользователя, нажмите значок карандаша А. Чтобы добавить нового пользователя, щелкните +Добавить пользователя. Для получения подробных сведений о настройках пользователей и внутренних номеров обратитесь к справке IP Office Web Manager. Добавив пользователей, используйте панель слева, чтобы фильтровать пользователей, отображаемых в списке.

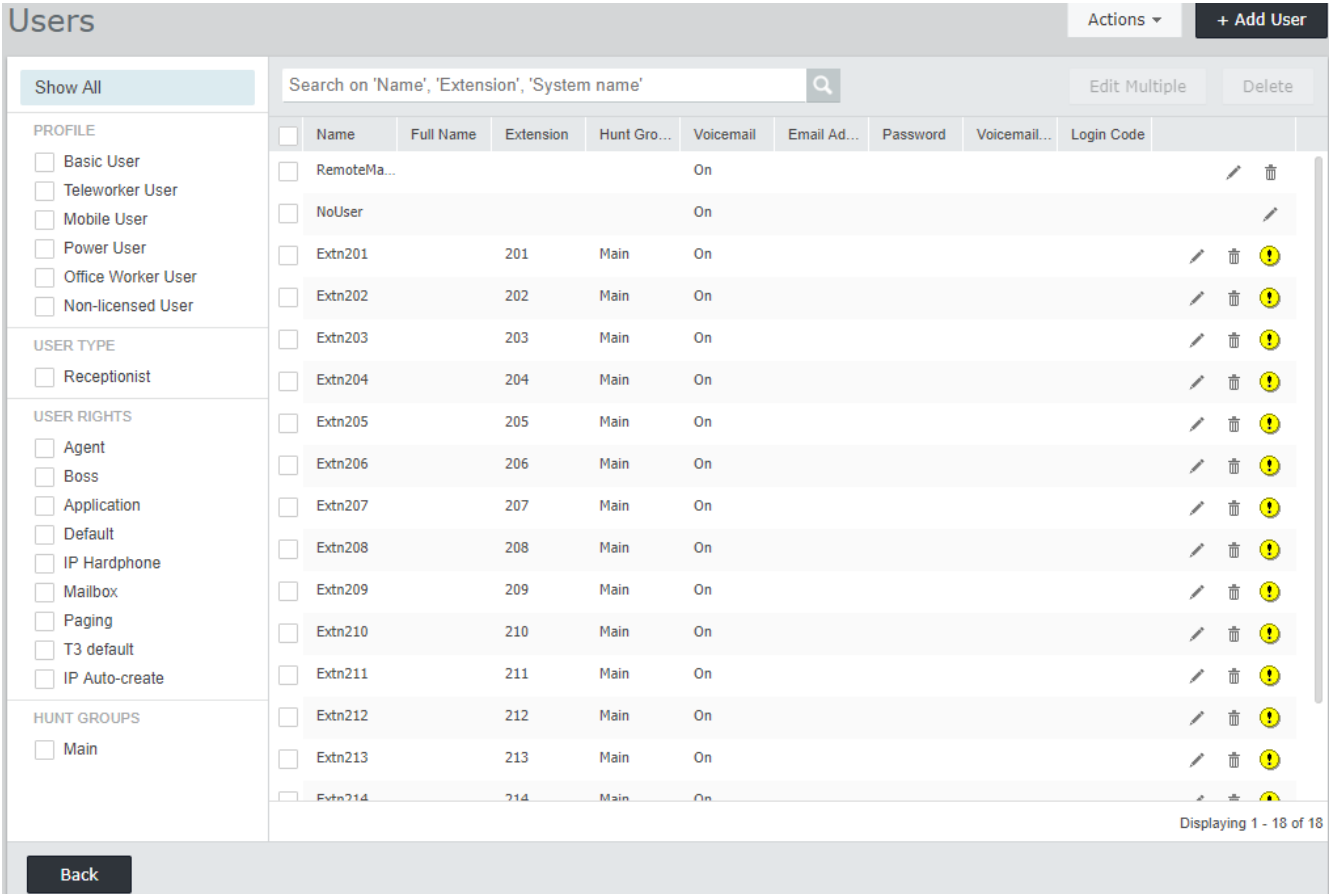

# <span id="page-136-0"></span>9.3.5 Группы

В данной форме отображен список групп в конфигурации. В новой системе IP500 V2 автоматически добавляется новая группа под названием Главная с внутренним номером 200. Эта группа будет содержать все внутренние номера телефона, которые были автоматически созданы (по одному для каждого физического телефонного порта) при запуске системы.

Чтобы изменить определенную группу, щелкните значок карандаша А. Чтобы добавить новую группу, щелкните +Добавить группу. Подробные сведения о параметрах группы и конфигурации доступны в справке IP Office Web Manager. После добавления групп можно использовать панель слева, чтобы фильтровать группы, отображаемые в списке.

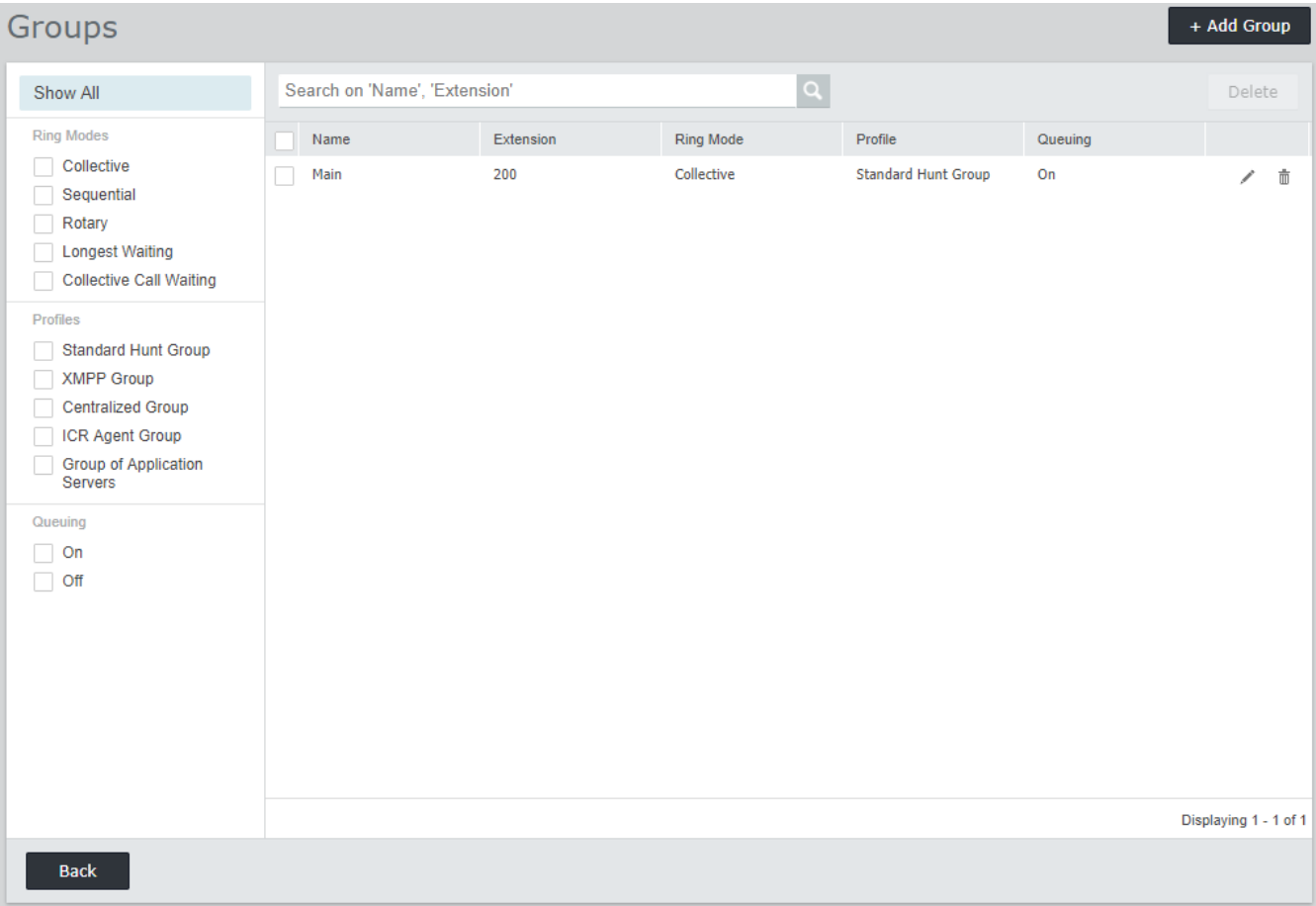

# <span id="page-137-0"></span>9.3.6 Линии

Эта форма отображает список всех внешних линий. Для новой системы IP500 V2 аналоговые линии, PRI- и BRI-линии добавляются автоматически с настройками по умолчанию, соответствующими интерфейсам физической линии, обнаруженным в системе при ее запуске. Другие типы линий необходимо добавлять вручную.

Чтобы изменить определенную линию, нажмите значок карандаша / . Чтобы добавить новую линию,<br>например SIP-линию, щелкните **+Добавить линию** и выберите нужный тип линии. Чтобы узнать больше о настройке линий, обратитесь к справке IP Office Web Manager.

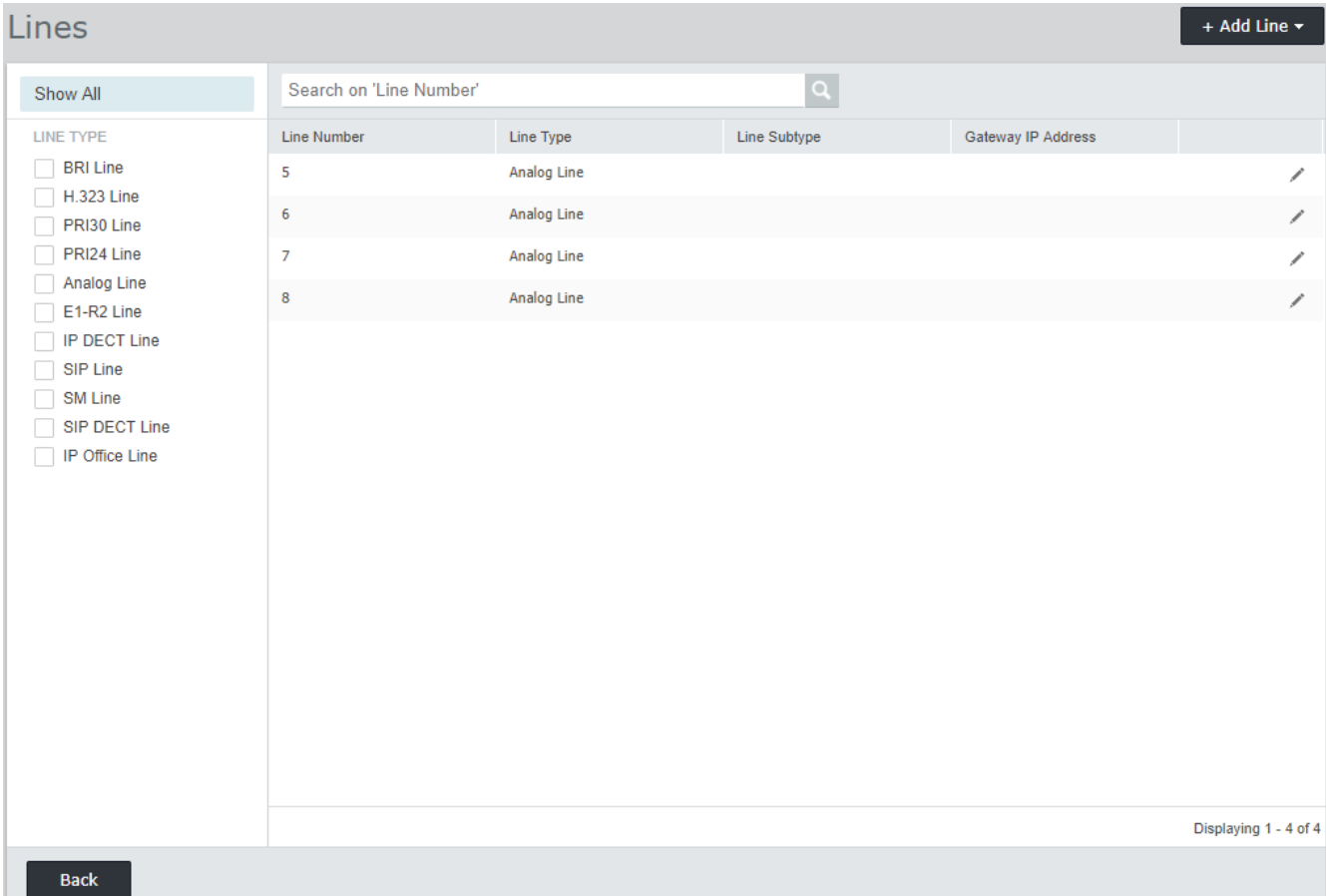

# <span id="page-138-0"></span>9.3.7 Маршруты входящих вызовов

Этот компонент мастера панели выполняет следующие две функции:

- Определение дней и времени для профиля времени Рабочее время. По умолчанию: с 08:00 до 16:69 с понедельника по пятницу.
- Выберите адресатов для разных идентификаторов группы входящей линии, созданных посредством<br><u>конфигурации линии</u> D<sup>138</sup>, в течение рабочего времени и вне рабочего времени, определенного профилем времени. Одна запись отображается для каждой группы входящей линии. Каждый адресат может быть назначен какому-либо пользователю, внутреннему номеру группы или имени автоматического оператора, если настроены автоматические операторы встроенной голосовой почты.

# **Incoming Call Routes**

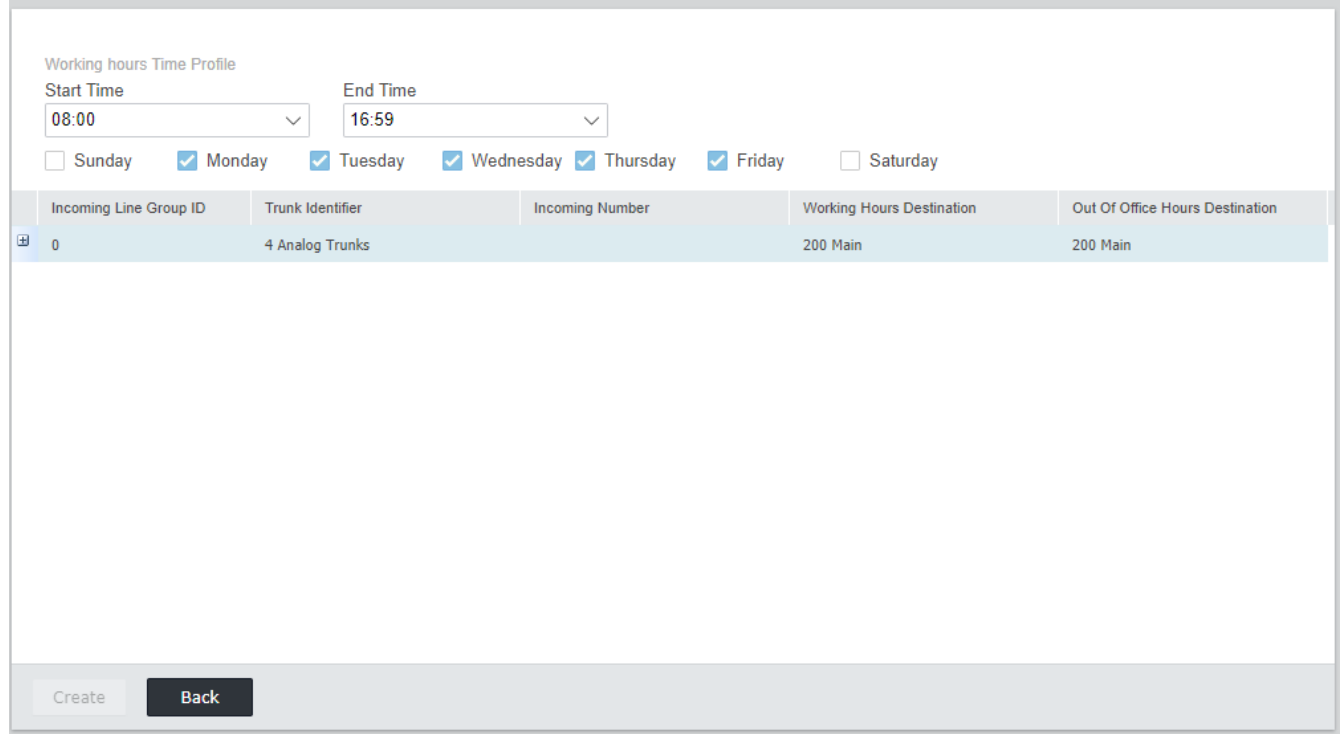

# глава 10. Настройка поддержки **Customer Operations Manager**

# 10. Настройка поддержки Customer Operations Manager

Customer Operations Manager (COM) - это облачная служба, которая предоставляет подписки системам IP Office Subscription. Эта служба также может использоваться для поддержки систем IP Office версии 11.1 FP1 и выше.

Включение подключения к СОМ 142

Настройка дополнительной поддержки СОМ 143

# <span id="page-141-0"></span>10.1 Включение подключения к СОМ

Подключение к СОМ для мониторинга и поддержки использует пароль учетной записи COMAdmin в настройках безопасности системы IP Office. По умолчанию эта учетная запись не имеет пароля и отключена.

# Чтобы включить подключение системы к СОМ:

- 1. Подключитесь к настройкам безопасности системы:
	- При использовании IP Office Manager:
		- а. Выберите Файл | Дополнительно | Настройки безопасности.
		- b. Выберите систему и выполните вход.
	- При использовании IP Office Web Manager:
		- а. Введите в веб-браузере адрес системы и выберите IP Office Web Manager.
		- b. Вход.
		- с. Выберите Безопасность | Настройки безопасности.
- 2. Щелкните Пользователи службы и выберите пользователя *COMAdmin*.
- 3. В разделе Пароль щелкните Или Изменить и введите новый пароль. Запомните этот пароль, поскольку его потребуется ввести в сведениях о службе СОМ для клиента.
- 4. Измените значение в поле Состояние учетной записи на Включено.
- 5. В разделе Группы прав убедитесь, что пользователь является членом группы Администраторы СОМ.
- 6. Сохраните настройки.

# <span id="page-142-0"></span>10.2 Настройка дополнительной поддержки СОМ

Помимо мониторинга состояния системы и всех аварийных сигналов, СОМ может предоставлять ряд дополнительных функций поддержки.

• Описанные ниже параметры обычно автоматически настраиваются в соответствии с требованиями поставщика системы или реселлера при первой подписке системы. Однако полезно знать, где задаются настройки, и проверять их значения.

## Чтобы включить дополнительные функции поддержки СОМ:

- 1. Подключитесь к настройкам конфигурации системы:
	- При использовании IP Office Manager:
		- а. Выберите Файл | Дополнительно | Настройки безопасности.
		- b. Выберите систему и выполните вход.
	- При использовании IP Office Web Manager:
		- а. Введите в веб-браузере адрес системы и выберите IP Office Web Manager.
		- b. Вход.
		- с. Выберите Настройки системы | Система.
- 2. Выберите Удаленные операции и включите нужные параметры:

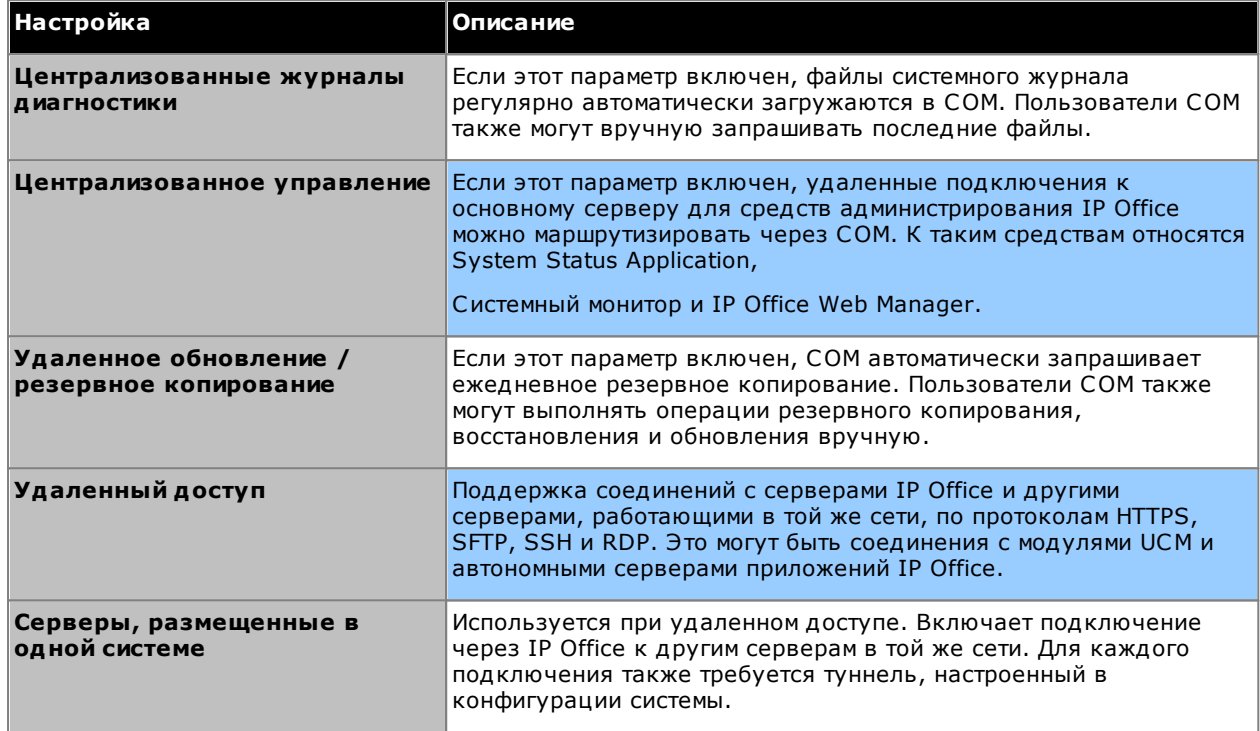

3. Сохраните изменения.
# глава 11. Безопасность системы

# 11. Безопасность системы

В системе IP Office и ее приложениях предусмотрены различные функции, направленные на обеспечение безопасной работы пользователей. Полные сведения о доступных параметрах см. в рекомендациях по обеспечению безопасности платформы Avaya IP OfficeD<sup>10</sup>.

В этом разделе рассмотрены лишь некоторые основные изменения, которые рекомендованы для повышения безопасности новой системы.

- 1. Изменение настроек безопасности по умолчанию  $D^{147}$
- 2. Изменение пароля удаленного пользователя О149
- 3. Отключение поддержки магистрального канала связи SIP<sup>D<sup>149</sup></sup>
- 4. Отключение поддержки телефона Н.323 150
- 5. Отключение поддержки расширения SIP 150
- 6. Добавление сертификата  $D^{150}$

#### Дополнительные рекомендации:

- Если в сети, к которой подключена система IP Office, есть внешний доступ к сети Интернет, этот доступ необходимо контролировать с помощью дополнительных устройств безопасности, например брандмауэра, а для VoIP — пограничного контроллера сеансов (SBC).
- Если порт LAN2 (порт WAN) не используется, убедитесь, что он не подключен к сети.

# <span id="page-146-0"></span>11.1 Изменение настроек безопасности по умолчанию

Данный процесс охватывает минимальные изменения настроек безопасности, необходимые для служебного выполнения IP Office сервером. Для получения подробных сведений о настройках безопасности обратитесь к справке IP Office Manager.

Чтобы задать/проверить начальную конфигурацию безопасности:

#### 1. В приложении IP Office Manager выберите Файл | Дополнительно | Параметры безопасности.

- Если меню Выберите IP Office не отобразится, щелкните -
- 2. Выберите сервер и щелкните ОК. Введите имя пользователя и пароль администратора.
- 3. Для системы с настройками безопасности по умолчанию отобразится несколько предупреждений. Ознакомьтесь с каждым предупреждением и щелкните ОК.
- 4. Выберите и измените следующие пароли:

#### а. Пароль системы

Этот пароль используется IP Office Manager для обновлений программного обеспечения системы. Нажмите кнопку Изменить и введите новый пароль. Щелкните ОК.

#### b. Пароль голосовой почты

Этот пароль используется сервером Voicemail Pro для подключения к системе IP Office. Когда этот пароль задан, такой же пароль необходимо задать в предпочтениях сервера голосовой почты с помощью клиента Voicemail Pro.

#### с. Пароль Monitor

Этот пароль используется приложением Системный монитор для подключения к системе IP Office с помощью UDP или TCP. Если он не задан, то вместо него используется заданный выше Системный пароль.

#### 5. Выберите Общие.

- а. Включите функцию **Блокировка кодов доступа IP-телефонов**. Это предотвратит регистрацию телефонов Н.323 и SIP IP с использованием кода доступа, такого как 0000, или аналогичного внутреннему номеру.
- b. См. раздел Сведения о пользователе IP Office. В этом разделе приводится информация о правилах безопасности, применяемых к установке и использованию паролей пользователей (за исключением пароля от голосовой почты).
- 6. В разделе Элементы управления приложением приведен ряд незащищенных интерфейсов, используемых системой. Снимите флажки с тех, которые не требуются в рамках планируемых применений заказчика. По мере снятия или установки флажков раздел Поддержка приложений, расположенный ниже, меняется для отображения результата изменений.

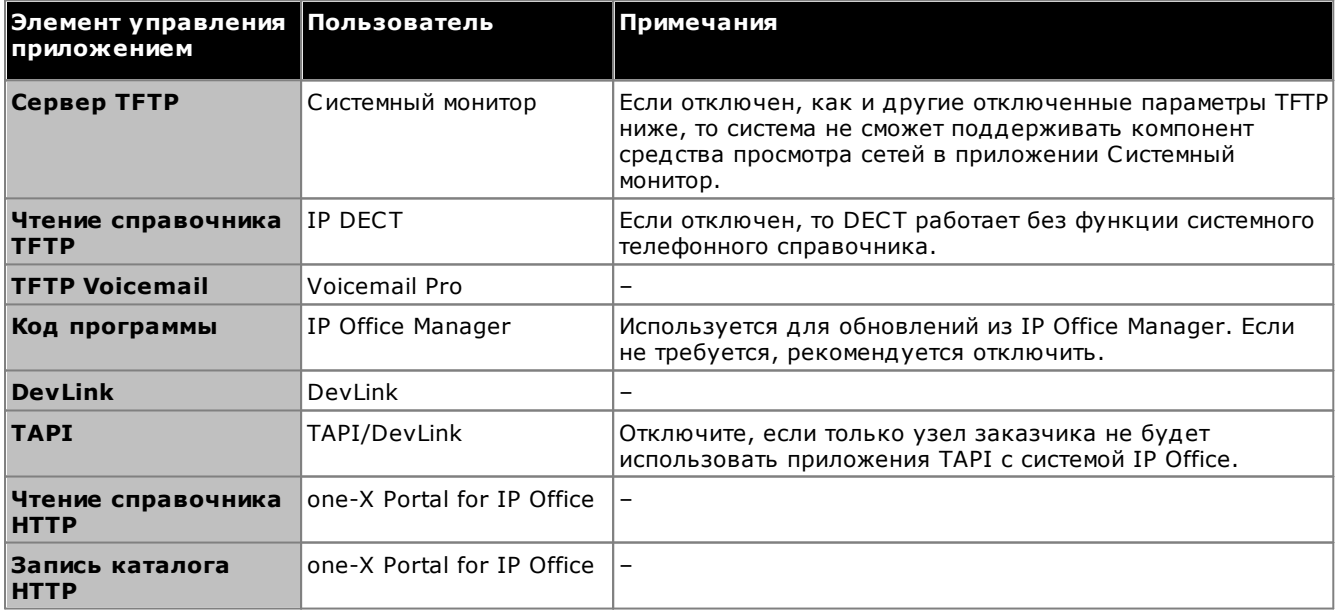

- 7. Шелкните ОК.
- 8. Щелкните **В. Пользователи службы**. По умолчанию разрешены только пользователи **Administrator & EnhTcpaServer.**
- а. Выберите *EnhTcpaService*. Эта служба используется one-X Portal for IP Office. Если устанавливается one-X Portal for IP Office, то рекомендуется менять пароль только после завершения установки. Если one-X Portal for IP Office не устанавливается:
	- Щелкните кнопку Изменить и введите новый пароль для данной службы.
	- Щелкните Состояние учетной записи и выберите Отключить.
	- Щелкните ОК.
- 9. Щелкните значок и для сохранения изменений настроек безопасности.

# <span id="page-148-0"></span>11.2 Изменение пароля удаленного пользователя

Конфигурация содержит пользователя, чей пароль используется по умолчанию для удаленного доступа по телефонной линии в сеть IP Office. Пароль этого пользователя необходимо изменить.

#### Чтобы изменить пароль удаленного пользователя:

- 1. Запустите приложение IP Office Manager  $D^{77}$  и подключитесь к системе IP Office.
- 2. Нажмите **1 Пользователи** и в списке пользователей нажмите Remote Manager.
- 3. На вкладке Пользователь введите новый пароль для пользователя и нажмите ОК.
- 4. Щелкните значок и и сохраните обновленную конфигурацию в системе.

# <span id="page-148-1"></span>11.3 Отключение поддержки магистрального канала связи SIP

Система поддерживает магистральные каналы связи SIP. Если для клиентской установки поддержка магистральных каналов связи SIP не требуется, мы рекомендуем ее отключить.

#### Чтобы отключить магистральные каналы связи SIP:

#### • ! ПРЕДУПРЕЖДЕНИЕ

Для перечисленных ниже процедур потребуется перезагрузка системы IP Office, позволяющая применить все внесенные изменения. Перед перезагрузкой все текущие вызовы будут завершены, а службы остановлены.

- 1. Запустите приложение IP Office ManagerD<sup>77</sup> и получите конфигурацию от системы IP Office.
- 2. Выберите Система.
- 3. Выберите ЛВС1 и выберите вкладку VoIP.
- 4. Убедитесь, что опция Включить магистральные каналы связи SIP не выбрана.
- 5. Повторите процедуру для вкладки LAN2.
- 6. Щелкните значок сохранения и сохраните обновленную конфигурацию в системе.

# <span id="page-149-0"></span>11.4 Отключение поддержки телефона Н.323

Система по умолчанию поддерживает IP-телефоны Н.323. Если для клиентской установки системного телефона Н.323 эта поддержка не требуется, мы рекомендуем ее отключить.

Чтобы отключить поддержку телефона Н.323:

#### • ! ПРЕДУПРЕЖДЕНИЕ

Для перечисленных ниже процедур потребуется перезагрузка системы IP Office, позволяющая применить все внесенные изменения. Перед перезагрузкой все текущие вызовы будут завершены, а службы остановлены.

- 1. Запустите приложение IP Office Manager  $D^7$  и получите конфигурацию от системы IP Office.
- 2. Выберите Система.
- 3. Выберите ЛВС1 и выберите вкладку VoIP.
- 4. Убедитесь, что опция Включить привратник НЗ23 не выбрана.
- 5. Убедитесь, что параметр Включить дистанционный внутренний номер Н323 не выбран
- 6. Повторите процедуру для вкладки LAN2.
- 7. Щелкните значок сохранения и сохраните обновленную конфигурацию в системе.

# <span id="page-149-1"></span>11.5 Отключение поддержки расширения SIP

Система по умолчанию поддерживает IP-телефоны Н.323. Если для клиентской установки поддержка телефоны SIP не требуется, мы рекомендуем ее отключить.

#### Чтобы отключить поддержку телефона SIP:

• ! ПРЕДУПРЕЖДЕНИЕ

Для перечисленных ниже процедур потребуется перезагрузка системы IP Office, позволяющая применить все внесенные изменения. Перед перезагрузкой все текущие вызовы будут завершены, а службы остановлены.

- 1. Запустите приложение IP Office Manager<sup>D77</sup> и получите конфигурацию от системы IP Office.
- 2. Выберите Система.
- 3. Выберите ЛВС1 и выберите вкладку VoIP.
- 4. Убедитесь, что опция Разрешить регистрацию SIP не выбрана.
- 5. Повторите процедуру для вкладки LAN2.
- 6. Щелкните значок сохранения и сохраните обновленную конфигурацию в системе.

# <span id="page-149-2"></span>11.6 Добавление сертификата

Для безопасного доступа к меню сервера используемому браузеру требуется подходящий сертификат.

- При использовании собственного созданного сервером сертификата вы можете использовать следующий процесс.
- При использовании сертификата, загруженного в сервер, вы получите копию этого сертификата из исходного источника.

Чтобы скачать сертификат сервера:

- 1. Выполните вход с помощью IP Office Web Manager.
- 2. Выберите Безопасность | сертификаты.
- 3. Шелкните Экспорт, а затем Да.
- 4. Файл будет скачан в обычное местоположение, заданное для вашего браузера.

#### Для добавления сертификата безопасности сервера в Firefox:

- 1. Шелкните значок  $\equiv$ и выберите  $\bullet$  Параметры. Или шелкните значок  $\mathbb{R}$  Настройки, если он отображается на главной странице браузера.
- 2. Щелкните Дополнительные и выберите Сертификаты.
- 3. Щелкните Просмотр сертификатов.
- 4. Щелкните Центры сертификации.
- 5. Щелкните Импорт. Перейдите в местоположение файла CRT или PEM, скачанного с сервера. Выберите файл и щелкните Открыть.
- 6. Установите все флажки, чтобы сделать этот сертификат доверенным.
- 7. Дважды щелкните ОК.

Для добавления сертификата безопасности сервера в Internet Explorer:

- 1. Измените расширение файла с .pem на .crt.
- 2. Щелкните Сервис и выберите Свойства обозревателя.
- 3. Выберите вкладку Содержание и щелкните Сертификаты.
- 3. Щелкните Импорт.
- 4. Щелкните Далее и Обзор, чтобы перейти в местоположение скачанного сертификата. Выберите его и щелкните Открыть.
- 5. Щелкните Далее. Щелкните Поместить все сертификаты в следующее хранилище.
	- При использовании собственного созданного сервером сертификата выберите Доверенные корневые центры сертификации.
	- При использовании сертификата из другого источника выберите Промежуточные центры сертификации.
- 6. Щелкните Далее и затем Завершить.
- 7. Щелкните ОК, Закрыть.
- 8. Щелкните ОК.

#### Для добавления сертификата безопасности сервера в Google Chrome:

- 1. Измените расширение файла с .pem на .crt.
- 2. Щелкните значок и выберите Настройки.
- 3. Нажмите кнопку Дополнительно. Выберите из списка Конфиденциальность и безопасность и щелкните Управление сертификатами.
- 3. Щелкните Импорт.
- 4. Щелкните Далее и Обзор, чтобы перейти в местоположение скачанного сертификата. Выберите его и щелкните Открыть.
- 5. Щелкните Далее. Щелкните Поместить все сертификаты в следующее хранилище.
	- При использовании собственного созданного сервером сертификата выберите Доверенные корневые центры сертификации.
	- При использовании сертификата из другого источника выберите Промежуточные центры сертификации.
- 6. Щелкните Далее и затем Завершить.
- 7. Щелкните ОК, Закрыть.

#### Для добавления сертификата безопасности сервер в Мас Safari:

- 1. В браузере откройте каталог, содержащий файл сертификата.
- 2. Дважды щелкните сертификат.
- 3. Вам будет предложено сохранить сертификат в цепочке ключей для входа или системной цепочке ключей. Чтобы сертификат был доступен для всех пользователей этой системы, выберите системная цепочка ключей.

# глава 12. Управление картами SD

# 12. Управление картами SD

Управляющее устройство IP500 V2 имеет два разъема для карт SD, маркированных как Системная карта SD и Дополнительная карта SD соответственно. Они используются следующим образом:

#### • Системная карта SD

Системная карта SD Ауауа должна находиться в гнезде постоянно. На этой карте хранятся копии встроенного ПО IP Office и конфигурации.

- Уникальный идентификатор карты используется для проверки каких-либо подписок, используемых системой. Это означает, что все подписки системы привязаны к конкретной карте SD, а не к управляющему устройству.
- Идентификатор карты указан на ярлыке карты после идентификатора PLDS, FK SN или FK в зависимости от того, когда была выпущена карта. На новых картах он представляет собой 12-значный номер. На старых картах он представляет собой 10-значный номер. Для режима IP Office Subscription добавьте к 10-значному номеру префикс 11.
- Если Embedded Voicemail используется для голосовой почты, функции автооператора и извещений, запросы для этих служб хранятся на карте, которая выступает в качестве хранилища для сообщений голосовой почты.
- Перед плановым отключением или перезапуском системы ее текущая конфигурация, действующая в ОЗУ системы, копируется в папку /primary на системной карте SD и в энергонезависимую память системы.
- После перезапуска ПО из папки /primary загружается управляющим устройства IP500 V2. Если нужное ПО отсутствует или повреждено, запускается последовательность операций восстановления из резервной копии, см. раздел Загрузка с карт SDD<sup>166</sup> где процесс описан подробнее.
- После перезапуска файл конфигурации (если таковой имеется) из папки /primary загружается управляющим устройства. Если файла нет, система проверяет наличие файла во встроенной энергонезависимой памяти. Если копия не найдена, будет создан файл конфигурации по умолчанию. Дополнительную информацию см. в разделе Загрузка с карт SD<sup>1155</sup>.
- Каждый день (примерно между 00:00 и 00:30) система копирует текущую конфигурацию из ОЗУ в папку /primary на карте.
- Изменения конфигурации, внесенные с помощью приложения IP Office Manager, сначала записываются в копию файла конфигурации на карте, а затем объединяются с текущей конфигурацией в ОЗУ системы.
- Настройка защиты от записи на системной карте SD игнорируется.

#### • Опциональная карта SD

Для нормальной работы наличие карты в этом слоте не обязательно. Этот слот можно использовать для различных операций обслуживания.

- Можно вставить карту с обновленным ПО или файлом конфигурации, и эти файлы будут перенесены на системную карту SD. См. раздел Резервное копирование на опциональную карту SDD<sup>163</sup>
- Содержимое системной карты SD можно скопировать на опциональную карту SD во время работы системы IP Office. См. раздел Загрузка программного обеспечения с опциональной карты SDD<sup>166</sup>.
- Настройка защиты от записи на опциональной карте SD сохраняется.

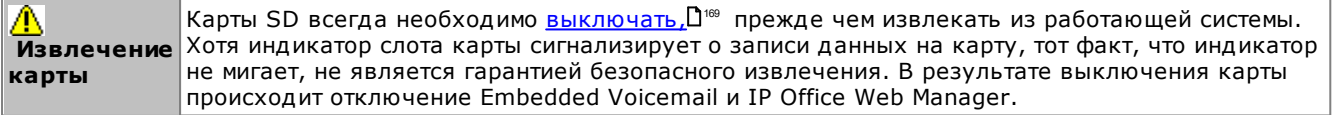

#### Спецификации карт

В гнезде Опциональная карта SD можно использовать карты сторонних производителей, если они соответствуют следующим техническим характеристикам или превосходят их:

• SDHC минимум 4 ГБ, класс 2+, Формат FAT32 с одним разделом. (Карты SD Avava IP Office имеют емкость 8 ГБ, старые карты - 4 ГБ.)

# <span id="page-154-0"></span>12.1 Загрузка с карт SD

При включении управляющее устройство выполняет поиск допустимого двоичного файла ip500v2.bin, чтобы загрузить его. Поиск осуществляется с использованием источников из последовательности, указанной ниже, переходя к следующему источнику, если файл отсутствует или недействителен.

- 1. Папка /primary нп системной карте SD.
- 2. Собственная внутренняя постоянная память управляющего устройства. После установки система использует постоянную память для хранения копий двоичных файлов конфигурации и системных файлов, которые использует. Их можно использовать для возобновления работы при перезагрузке системы. Обратите внимание, что хотя система может загружаться из постоянной памяти, для правильной работы системы системная карта SD должна быть в наличии.
- 3. Папка /backup нп системной карте SD.
- 4. Папка /primary на опциональной карте SD.
- 5. Папка /backup на опциональной карте SD.
- 6. Если файл не обнаружен, управляющее устройство перейдет к подаче запросов ВООТР к сети. IP Office Manager может ответить на запрос ВООТР. См. раздел Стирание опционального микропрограммного обеспечения  $\mathsf{D}^{223}$ .

Когда найден файл ip500v2.bin, управляющее устройство IP Office загрузит это микропрограммное обеспечение. Источник, из которого был загружен двоичный файл управляющего устройства, будет использован для дальнейшей загрузки файлов.

#### Загрузка файла конфигурации

После установки необходимых файлов встроенной программы вышеописанным образом, управляющему устройству IP500 V2 потребуется файл конфигурации:

- Если устройство IP500 V2 было загружено с использованием двоичных файлов на карте SD, оно проверит наличие допустимого файла конфигурации в том же местоположении.
	- Если файл конфигурации найден и действителен, то происходит его загрузка.
	- Если файл конфигурации найден, но недействителен, загрузите копию конфигурации (при наличии) из постоянной памяти, в противном случае система принимает конфигурацию по умолчанию.
	- Если файл конфигурации не найден, используйте копию из постоянной памяти как описано выше, за исключением случаев, когда результатом системной команды по умолчанию является перезагрузка.
- Если устройство IP500 V2 загружено при использовании двоичных файлов из энергонезависимой памяти, оно также загрузит копию конфигурации из этого местоположения.
	- Появится предупреждение о загрузке (см. ниже).
	- Будет предпринята попытка восстановления микропрограммных файлов из основной папки системной карты SD / primary с использованием копии в постоянной памяти.
	- Нормальный процесс загрузки микропрограммного обеспечения модуля расширения, необходимого для обновления, не произойдет. При использовании команды Файл | Дополнительно | Обновить происходит обновление списка только тех модулей расширения, которые реально присутствуют в системе.

#### Работа после загрузки

В нормальном режиме работы файлы конфигурации и двоичные файлы, отправляемые в основную папку системной карты SD /primary с помощью IP Office Manager, также сохраняются в постоянной памяти.

Если загрузка системы произошла из постоянной памяти из-за проблем с картой SD, то обновление файла ip500v2.bin с помощью мастера обновлений IP Office все так же возможно.

#### Предупреждения о загрузке

Следующие положения применимы, если устройство IP500 V2 будет загружено при помощи программного обеспечения, отличного от размещенного в папке /primary системной карты SD:

- В приложении System Status Application появится предупреждение. Предупреждение также появится в случае несовместимости карты с любым слотом. Эти предупреждения также отображаются в виде SNMP, Syslog или предупреждений по электронной почте.
- В меню IP Office Manager IP Office отобразится значок  $\langle \mathbf{B} \rangle$ , указывающий на то, что система IP Office работает с использованием ПО, отличного от имеющегося в основной папке карты SD системы.
- Конфигурация будет доступна только для чтения. Попытка отправить конфигурацию в систему приведет к появлению сообщения об ошибке Не удалось сохранить данные о конфигурации. (внутренняя ошибка).

#### Пропуск основной папки системной карты SD

Управляющее устройство может принудительно пропустить основную папку системной карты SD /primary и постоянную память при запуске. Это происходит при нажатии кнопки Aux при включении питания управляющего устройства.

Эта операция может понадобиться, если после обновления системы IP Office потребуется возврат к ранее созданной резервной копии микропрограммного обеспечения и конфигурации. При использовании кнопки Аих происходит восстановление работы системы с использованием файлов из папки резервного копирования /backup, после чего установщик восстановит содержимое основной папки /primary в предыдущей версии.

# <span id="page-156-0"></span>12.2 Создание карты SD для IP Office

Эти процессы, описанные ниже, могут применяться к картам SD для Avaya IP Office. Также их можно применять к картам SD других производителей, предназначенным для использования в слоте для опциональной карты SD. Для слота системной карты SD должны использоваться только системные карты SD Avaya. Карта должна быть следующего формата.

• SDHC минимум 4 ГБ, класс 2+. Формат FAT32 с одним разделом. (Карты SD Avaya IP Office имеют емкость 8 ГБ, старые карты - 4 ГБ.)

#### **4** ПРЕДУПРЕЖДЕНИЕ

Карты SD корпорации Avaya следует форматировать только с помощью команд форматирования в приложениях IP Office Manager и System Status Application. Форматирование карт с помощью любого другого метода приводит к удалению уникального номера, используемого для проверки подписок на IP Office.

#### • ! Предупреждение: версия IP Office Manager

Данные процедуры используют файлы, предоставляемые установленной версией приложения IP Office Manager. Следует убедиться, что версия используемого приложения IP Office Manager совпадает с версией требуемого программного обеспечения.

#### • Фраза Lite не поддерживается

Обратите внимание, что приложение IP Office Manager, установленное с помощью установщика **AdminLite**, является неполной версией. Оно поддерживает только английский язык и не включает файлы, необходимые для действий, таких как обновление системы, восстановление карты SD и т. д. Для поддержки всех функций системы убедитесь, что вы устанавливаете полную версию пакета IP Office для администрирования (приблизительно 1,46 ГБ вместо 100 МБ версии AdminLite).

#### Создание карты на локальном ПК

Эти процессы можно выполнять на карте SD, вставленной в устройство для чтения карт на ПК с IP Office Manager. Затем, вставив эту карту в слот системной карты SD новой системы или в слот опциональной карты SD имеющейся системы, можно обновить систему.

#### Форматирование карты SD

Для форматирования карт SD Avaya следует использовать только команды форматирования в IP Office Manager или System Status Application. Использование любого другого приложения приведет к удалению уникального идентификатора, используемого для проверки лицензий или подписок. Обычно в форматировании карт SD Avaya нет необходимости, за исключением случаев, когда есть основание полагать, что ранее карта была отформатирована некорректно.

• <mark>4</mark> ПРЕДУПРЕЖДЕНИЕ! Все файлы будут стерты.

Обратите внимание, что эта процедура приведёт к стиранию любых имеющихся файлов и папок на карте. После того как карта отформатирована, папки и файлы, необходимые для работы IP Office, можно загрузить на карту с ПК, где установлено приложение IP Office Manager, используя команду "Восстановить SD-карту IP Office".

- 1. Вставьте карту памяти SD в устройство чтения компьютера с приложением IP Office Manager.
- 2. При помощи приложения IP Office Manager выберите Файл | Дополнительно | Форматировать карту SD IP Office.
- 3. Выберите IP Office A-Law или IP Office U-Law. Это определяет ярлык карты, отображаемый при просмотре сведений о карте. На сам процесс форматирования это никак не влияет. Выберите ярлык, соответствующий файлам, которые вы хотите поместить на карту.
- 4. Перейдите к карте и нажмите ОК.
- 5. Строка состояния в нижней части IP Office Manager будет показывать ход процедуры форматирования.
- 6. После завершения форматирования вы можете использовать команду Восстановление карты SD для IP Office для загрузки папок и файлов IP Office на карту с ПК, где установлено приложение IP Office для загрузки папок и файлов IP Office на карту с ПК, где установлено приложение IP

#### Восстановление карты SD для IP Office

IP Office Manager может использоваться для обновления набора файлов на системной карте SD и обеспечения их соответствия конкретному выпуску ПО IP Office. Данная процедура позволяет обновить карту из существующей системы или подготовить карту к установке в новую систему.

IP Office Manager обновляет карту с использованием двоичных файлов встроенного ПО для устройства управления, внешних модулей расширения и телефонов. На карте также хранятся файлы подсказок службы Embedded Voicemail и дополнительные файлы приложения Web Manager.

Существующие файлы, такие как конфигурация системы, сообщения Embedded Voicemail и приветствия, будут сохранены.

- В слоте системной карты SD устройства управления следует использовать только системную карту SD Ауауа. Карта памяти должна быть правильно отформатирована (с помощью приложения IP Office Manager), однако переформатирование текущей рабочей карты перед использованием функции восстановления ее содержимого не является обязательным.
- Источником файлов, копируемых на карту SD, служат подпапки в папке \Memory Cards pa60чего каталога приложений Мападег (обычно C:\Program Files(x86)\Avaya\IP Office\Manager). При этом если **рабочий каталог** меняется на местоположение без необходимого набора подпапок **\Memory Cards,** необходимый набор файлов не будет скопирован на карту SD.

#### Настройка начального уровня программного обеспечения системы

Когда устройство управления выполняет свой первый вызов, версия выполняемого на нем программного обеспечения записывается в постоянной памяти устройства управления. Данное значение становится базовым уровнем управляющего устройства и используется при рассмотрении будущих требований для обновления. По этой причине важно, чтобы системная карта SD новой системы была обновлена до требуемой версии программного обеспечения перед ее запуском.

#### Определение уровня программного обеспечения системной карты SD

На карте SD в папке system/primary найдите и откройте файл filelist.txt. Раздел заголовка в начале файла заканчивается версией набора файлов, ранее скопированных на карту. Далее в файле приведен фактический список файлов.

#### Обновление/восстановление системной карты SD

- 1. Если процесс начался, не прерывайте его (например, путем извлечения карты SD). Этот процесс занимает около 20 мин.
- 2. Вставьте карту памяти SD в устройство чтения на компьютера с приложением IP Office Manager.
- 3. При помощи приложения IP Office Manager выберите Файл | Дополнительно | Восстановить SDкарту IP Office.
- 4. Выберите IP Office A-Law или IP Office U-Law. Данный выбор влияет на то, как системы IP Office работают с настройками по умолчанию, если карта находится в слоте системной карты SD.
- 5. Перейдите к карте и нажмите ОК.
- 6. IP Office Manager выдаст запрос о том, требуется ли включить файлы Avaya IP Office Web Manager как часть процесса воссоздания. Данные файлы необходимы, если требуется запустить IP Office Web Мападег<sup>180</sup> для управления системой IP Office, в которую загружена карта.
- 7. Приложение IP Office Manager начнет создание папок на плате SD и копирование в эти папки необходимых файлов. Этот процесс займет около 20 мин.
- 8. Не извлекайте карту SD при выполнении этого процесса. Подождите, пока в IP Office Manager не отобразится сообщение «Системная карта SD повторно создана».

# <span id="page-158-0"></span>12.3 Просмотр содержимого карты

С помощью IP Office Manager можно просматривать папки и файлы на системной и опциональной картах SD. Существует возможность использовать различные команды для загрузки и выгрузки файлов на карты и с карт.

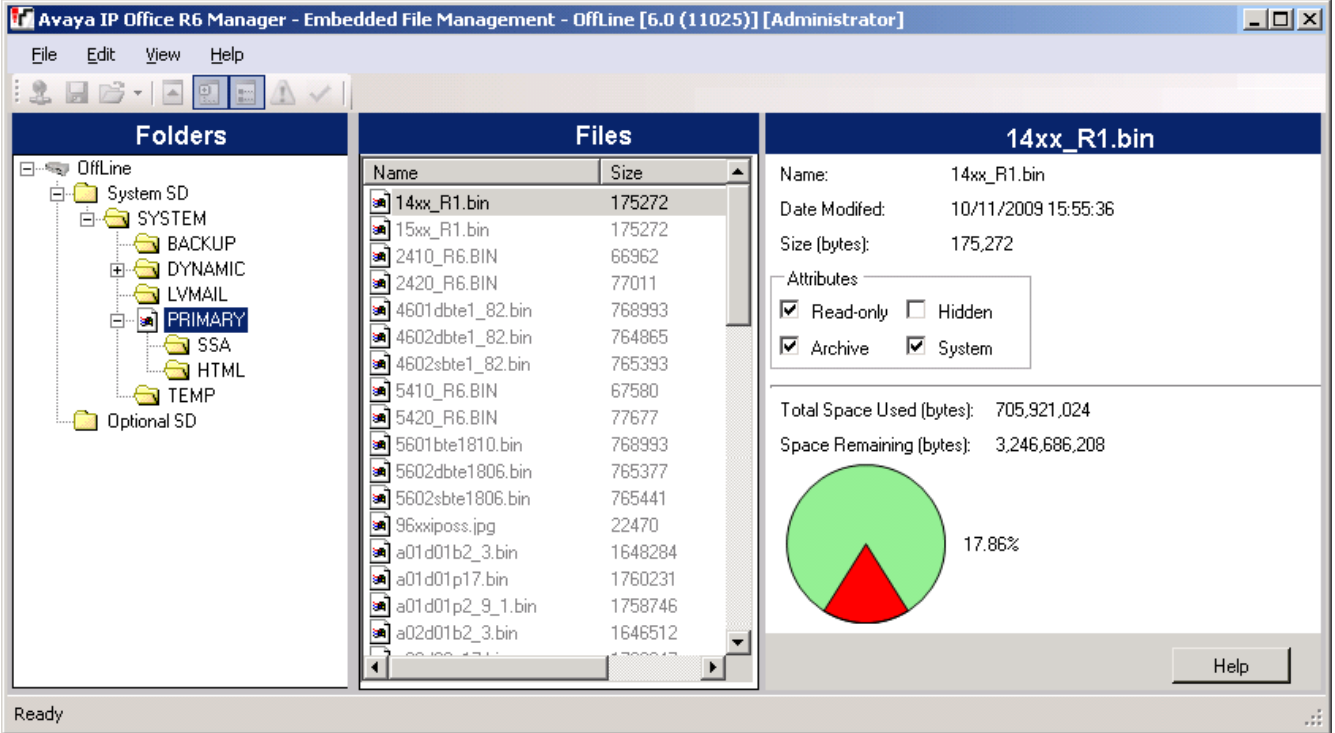

- 1. Используя приложение IP Office Manager, выберите Файл | Дополнительно | Управление внедренными файлами.
- 2. С помощью меню Выберите IP Office выберите систему IP Office.
- 3. Отобразятся файлы, которые содержатся на картах памяти.

# <span id="page-159-0"></span>12.4 Резервное копирование в папку резервных копий

Этот процесс позволяет скопировать содержимое папки /primary на системной карте SD в папку /backup на той же карте памяти. Происходит замена всех файлов с одинаковыми именами. На это требуется приблизительно 6 мин. Способы восстановления из папки /backup см. в разделе Восстановление из папки резервных копий  $\Box$ 162.

Эти процессы не позволяют архивировать уведомления, сообщения и приветствия, используемые системными почтовыми ящиками голосовой почты и автоответчиками. Они хранятся в папках /lvmail и /dynamic/lvmail HA KADTA.

# 12.4.1 Резервное копирование в папку резервных копий с помощью IP Office **Manager**

Резервное копирование в папку /backup с помощью IP Office Manager

- 1. Используя приложение IP Office Manager, выберите Файл | Дополнительно | Управление внедренными файлами.
- 2. С помощью меню Выберите IP Office выберите систему IP Office.
- 3. Отобразятся файлы, которые содержатся на картах памяти.
- 4. Выберите Файл | Выполнить резервное копирование системных файлов.
	- Содержимое папки /primary на системной карте SD будет скопировано в папку /backup. Этот процесс занимает около 6 мин.

# 12.4.2 Резервное копирование в папку резервных копий с помощью System Status **Application**

Резервное копирование в папку /backup с помощью System Status Application

- 1. Запустите приложение System StatusD<sup>78</sup> и выведите на экран данные о состоянии системы IP Office.
- 2. На панели навигации выберите Система.
- 3. В нижней части экрана выберите Системные файлы резервного копирования.
	- Содержимое папки /primary на системной карте SD будет скопировано в папку /backup. Этот процесс занимает около 6 мин.

# 12.4.3 Резервное копирование в папку резервных копий с помощью системного телефона

Эту процедуру может применять пользователь, настроенный в качестве пользователя системного телефона и использующий телефон серии 1600, 9500 или 9600 (кроме моделей XX01, XX02 и XX03). Пользовательский Кода входа используется для ограничения доступа к функциям администрирования системы на телефоне.

Резервное копирование в папку /backup с помощью системного телефона

- 1. Выберите Функции | Пользователь телефона | Администратор системы.
- 2. Введите свой код входа в IP Office.
- 3. В меню выберите Карта памяти.
- 4. Выберите Архивирование системы.
	- Содержимое папки /primary на системной карте SD будет скопировано в папку /backup. Этот процесс занимает около 6 мин.

# 12.4.4 Резервное копирование в папку резервных копий с помощью IP Office Web **Manager**

Резервное копирование в папку /backup с помощью IP Office Web Manager

- 1. Войдите в IP Office Web Manager D<sup>80</sup>.
	- а. Введите IP-адрес системы в браузере. Выберите IP Office Web Manager. Или введите https://<IP anpec>:8443/WebMamtEE/WebManagement.html.
	- b. Введите имя пользователя и пароль администратора, затем нажмите Вход.
- 2. Щелкните Действия и выберите Архивирование.
- 2. В качестве места назначения выберите На устройство.
- 3. Щелкните Архивировать.

# <span id="page-161-0"></span>12.5 Восстановление из папки резервных копий

Содержимое папки /backup на системной карте SD можно скопировать в папку /primary на той же карте памяти. Происходит замена всех файлов с одинаковыми именами. Затем выполняется перезагрузка системы с помощью файлов в /primary.

#### • ! ПРЕДУПРЕЖДЕНИЕ

Для перечисленных ниже процедур потребуется перезагрузка системы IP Office, позволяющая применить все внесенные изменения. Перед перезагрузкой все текущие вызовы будут завершены, а службы остановлены.

## 12.5.1 Восстановление из папки резервных копий с помощью IP Office Manager

- 1. Используя приложение IP Office Manager, выберите Файл | Дополнительно | Управление внедренными файлами.
- 2. С помощью меню Выберите IP Office выберите систему IP Office.
- 3. Отобразятся файлы, которые содержатся на картах памяти.
- 4. Выберите Файл | Восстановить системные файлы.
	- Содержимое папки /backup на системной карте SD копируется в /primary. Этот процесс занимает около 6 мин.
	- После завершения процесса система перезапустится.

## 12.5.2 Восстановление из папки резервных копий с помощью System Status **Application**

- 1. Запустите приложение **System Status**D<sup>78</sup> и выведите на экран данные о состоянии системы IP Office.
- 2. На панели навигации выберите Система.
- 3. В нижней части экрана выберите Восстановить системные файлы.
	- Содержимое папки /backup на системной карте SD копируется в /primary. Этот процесс занимает около 6 мин.
	- После завершения процесса система перезапустится.

#### 12.5.3 Восстановление из папки резервных копий с помощью системного телефона

Эту процедуру может применять пользователь, настроенный в качестве пользователя системного телефона и использующий телефон серии 1600, 9500 или 9600 (кроме моделей XX01, XX02 и XX03). Пользовательский Кода входа используется для ограничения доступа к функциям администрирования системы на телефоне.

#### Восстановление из папки / backup с помощью системного телефона

- 1. Выберите Функции | Пользователь телефона | Администратор системы.
- 2. Введите свой код входа в IP Office.
- 3. В меню выберите Карта памяти.
- 4. Выберите Восстановление системы.
	- Содержимое папки /backup на системной карте SD копируется в /primary. Этот процесс занимает около 6 мин.
	- После завершения процесса система перезапустится.

#### 12.5.4 Восстановление из папки резервных копий с помощью IP Office Web Manager

- 1. Войдите в IP Office Web Manager<sup>D80</sup>.
	- а. Введите IP-адрес системы в браузере. Выберите IP Office Web Manager. Или введите https://<IP anpec>:8443/WebMamtEE/WebManagement.html.
	- b. Введите имя пользователя и пароль администратора, затем нажмите Вход.
- 2. Шелкните Действия и выберите Восстановить.
- 2. В качестве места назначения выберите На устройство.
- 3. Щелкните Восстановить.

# <span id="page-162-0"></span>12.6 Создание резервной копии на опциональной карте SD

Этот процесс позволяет скопировать все файлы с системной карты SD на опциональную карту SD. В их число входят папки /primary и /backup и файлы Embedded Voicemail, среди которых имеются файлы сообщений голосовой почты. Запись происходит со стиранием всех одинаковых файлов и папок, имеющихся на опциональной карте SD.

Процесс представляет собой простое копирование. Любые файлы, изменение которых происходит после копирования, пока процесс копирования не завершен, не копируются повторно. Копирование новых файлов (например, сообщений голосовой почты), добавленных, пока идет процесс, не гарантируется.

Для завершения процесса требуется как минимум 90 мин, при этом процесс может занять гораздо больше в зависимости от объема копируемых данных, например если Embedded Voicemail используется системой IP Office для принятия сообщений.

# 12.6.1 Создание резервной копии на опциональной карте SD с помощью IP Office **Manager**

Резервное копирование системной карты SD на опциональную карту SD с помощью IP **Office Manager** 

- 1. Используя приложение IP Office Manager, выберите Файл | Дополнительно | Управление внедренными файлами.
- 2. С помощью меню Выберите IP Office выберите систему IP Office.
- 3. Отобразятся файлы, которые содержатся на картах памяти.
- 4. Выберите Файл | Скопировать системную карту.
	- Все содержимое системной карты SD будет скопировано на опциональную карту SD. Для завершения процесса требуется как минимум 90 мин, но он может длиться намного дольше.

# 12.6.2 Создание резервной копии на опциональной карте SD с помощью System **Status Application**

Резервное копирование системной карты SD на опциональную карту SD с помощью **System Status Application** 

- 1. Запустите приложение System StatusD<sup>78</sup> и выведите на экран данные о состоянии системы IP Office.
- 2. На панели навигации выберите Система.
- 3. Выберите Карты памяти.
- 4. Выберите Системная карта.
- 5. В нижней части экрана выберите Копировать системную карту.
	- Все содержимое системной карты SD будет скопировано на опциональную карту SD. Для завершения процесса требуется как минимум 90 мин, но он может длиться намного дольше.

## 12.6.3 Создание резервной копии на опциональной карте SD с помощью IP Office **Web Manager**

Резервное копирование системной карты SD на опциональную карту SD с помощью IP **Office Web Manager** 

- 1. Войдите в IP Office Web Manager<sup>D80</sup>.
	- а. Введите IP-адрес системы в браузере. Выберите **IP Office Web Manager**. Или введите https://<IP agpec>:8443/WebMgmtEE/WebManagement.html.
	- b. Введите имя пользователя и пароль администратора, затем нажмите Вход.
- 2. Щелкните Действия. Выберите Служебные команды и выберите Копировать на опциональную карту SD.
- 3. Шелкните ОК.

#### 12.6.4 Создание резервной копии на опциональной карте SD с помощью системного телефона

Эту процедуру может применять пользователь, настроенный в качестве пользователя системного телефона и использующий телефон серии 1600, 9500 или 9600 (кроме моделей XX01, XX02 и XX03). Пользовательский Кода входа используется для ограничения доступа к функциям администрирования системы на телефоне.

Резервное копирование системной карты SD на опциональную карту SD с помощью системного телефона

- 1. Выберите Функции | Пользователь телефона | Администратор системы.
- 2. Введите свой код входа в IP Office.
- 3. В меню выберите Карта памяти.
- 4. Выберите Копировать.
	- Все содержимое системной карты SD будет скопировано на опциональную карту SD. Для завершения процесса требуется как минимум 90 мин, но он может длиться намного дольше.

# <span id="page-164-0"></span>12.7 Восстановление конфигурации с опциональной карты

Следующие процедуры служат для копирования файла конфигурации (config.cfg). Процедуры занимают несколько секунд.

#### • ! ПРЕДУПРЕЖДЕНИЕ

Для перечисленных ниже процедур потребуется перезагрузка системы IP Office, позволяющая применить все внесенные изменения. Перед перезагрузкой все текущие вызовы будут завершены, а службы остановлены.

#### 12.7.1 Восстановление с опциональной карты SD с помощью IP Office Manager

Копирование файла конфигурации с опциональной карты SD с помощью IP Office Manager

- 1. Используя приложение IP Office Manager, выберите Файл | Дополнительно | Управление внедренными файлами.
- 2. С помощью меню Выберите IP Office выберите систему IP Office.
- 3. Отобразятся файлы, которые содержатся на картах памяти.
- 4. Выберите Файл I Обновить конфигурацию.
	- Файл конфигурации (config.cfg) в папке /primary на опциональной карте SD копируется в папку /primary на системной карте SD. Процедура занимает приблизительно несколько секунд.
	- По окончании процесса система IP Office перезагрузится.

#### 12.7.2 Восстановление с опциональной карты SD с помощью системного телефона

Эту процедуру может применять пользователь, настроенный в качестве пользователя системного телефона и использующий телефон серии 1600, 9500 или 9600 (кроме моделей XX01, XX02 и XX03). Пользовательский Кода входа используется для ограничения доступа к функциям администрирования системы на телефоне.

Копирование файла конфигурации с опциональной карты SD с помощью системного телефона 1. Выберите Функции | Пользователь телефона | Администратор системы.

- 2. Введите свой код входа в IP Office.
- 3. В меню выберите Карта памяти.
- 4. Выберите Обновить конфигурацию....
	- Файл конфигурации (config.cfg) в папке /primary на опциональной карте SD копируется в папку /primary на системной карте SD. Процедура занимает приблизительно несколько секунд.
	- По окончании процесса система IP Office перезагрузится.

# <span id="page-165-0"></span>12.8 Загрузка программного обеспечения с опциональной карты SD

Данные процессы служат для копирования всех файлов в папке кроме файла конфигурации (config.cfg).

Эти процессы занимают около 5 мин. Эти процессы не восстанавливают уведомления Embedded Voicemail (см. Обновление программного обеспечения на карте О<sup>168</sup>).

#### • ! Технические бюллетени IP Office

Получите и прочтите технический бюллетень IP Office, относящийся к устанавливаемой версии ПО IP Office. Бюллетень содержит важную информацию, которая могла не войти в настоящее руководство. Технические бюллетени IP Office размещены на веб-сайте технической поддержки Avaya (http://support.avaya.com).

#### • ! ПРЕДУПРЕЖДЕНИЕ

Для перечисленных ниже процедур потребуется перезагрузка системы IP Office, позволяющая применить все внесенные изменения. Перед перезагрузкой все текущие вызовы будут завершены, а службы остановлены.

## 12.8.1 Загрузка программного обеспечения с опциональной карты SD с помощью IP **Office Manager**

Копирование программных файлов с опциональной карты SD с помощью IP Office Manager

- 1. Используя приложение IP Office Manager, выберите Файл | Дополнительно | Управление внедренными файлами.
- 2. С помощью меню Выберите IP Office выберите систему IP Office.
- 3. Отобразятся файлы, которые содержатся на картах памяти.
- 4. Выберите Файл | Обновить двоичные файлы.
	- Файлы программного обеспечения (все файлы в папке кроме файла конфигурации (config.cfg) в папке /primary на опциональной карте SD копируются в папку /primary на системной карте SD. Этот процесс занимает около 5 мин.
	- По окончании процесса система IP Office перезагрузится.

## 12.8.2 Загрузка программного обеспечения с опциональной карты SD с помощью системного телефона

Эту процедуру может применять пользователь, настроенный в качестве пользователя системного телефона и использующий телефон серии 1600, 9500 или 9600 (кроме моделей XX01, XX02 и XX03). Пользовательский Кода входа используется для ограничения доступа к функциям администрирования системы на телефоне.

Копирование программных файлов с опциональной карты SD с помощью системного телефона 1. Выберите Функции | Пользователь телефона | Администратор системы.

- 2. Введите свой код входа в IP Office.
- 3. В меню выберите Карта памяти.
- 4. Выберите Обновить двоичные файлы....
	- Файлы программного обеспечения (все файлы в папке кроме файла конфигурации (config.cfg) в папке /primary на опциональной карте SD копируются в папку /primary на системной карте SD. Этот процесс занимает около 5 мин.
	- По окончании процесса система IP Office перезагрузится.

# 12.9 Создание резервной копии на ПК

Данный процесс копирует папку /backup с системной карты SD в заданную папку на ПК с IP Office Web Manager. Этот процесс занимает около 25 минут.

Перед началом этого процесса содержимое папки /Backup можно обновить файлами из папки /primary, расположенной на той же карте. См. Резервное копирование в папку резервных копий О<sup>то .</sup>

Создание резервной копии на ПК с помощью IP Office Web Manager

- 1. Войдите в IP Office Web Manager<sup>D80</sup>.
	- а. Введите IP-адрес системы в браузере. Выберите IP Office Web Manager. Или введите https://<IP\_agpec>:8443/WebMgmtEE/WebManagement.html.
	- b. Введите имя пользователя и пароль администратора, затем нажмите Вход.
- 2. Щелкните Действия и выберите Архивирование.
- 3. В качестве адреса назначения выберите Клиентский компьютер.
- 4. Нажмите Настройка пути.
- 5. Выберите расположение резервной копии и щелкните Открыть. Рекомендуется создать новую папку, а затем выбрать ее.
- 6. Щелкните Запустить резервное копирование.
- 7. Подождите, пока не отобразится сообщение о завершении процесса. Шелкните Отмена, чтобы закрыть меню.

# 12.10 Восстановление с ПК

Эта процедура выполняет восстановление предыдущей резервной копии с перезаписью папки /primary на системной карте SD.

• ! ПРЕДУПРЕЖДЕНИЕ

Для перечисленных ниже процедур потребуется перезагрузка системы IP Office, позволяющая применить все внесенные изменения. Перед перезагрузкой все текущие вызовы будут завершены, а службы остановлены.

#### Восстановление из резервной копии на ПК с помощью IP Office Web Manager

- 1. Войдите в IP Office Web Manager<sup>D80</sup>.
	- а. Введите IP-адрес системы в браузере. Выберите IP Office Web Manager. Или введите https://<IP\_agpec>:8443/WebMgmtEE/WebManagement.html.
	- b. Введите имя пользователя и пароль администратора, затем нажмите Вход.
- 2. Щелкните Действия и выберите Восстановить.
- 3. Щелкните Восстановить из и выберите Клиентский компьютер.
- 4. Шелкните ОК.
- 5. Нажмите Настройка пути.
- 6. Выберите папку, в которой содержится предыдущая резервная копия, и щелкните Открыть.
- 7. Щелкните Запустить восстановление.
- 8. Подождите, пока отобразится сообщение о завершении процесса восстановления. Щелкните Отмена, чтобы закрыть меню. Будет выполнена перезагрузка системы.

# <span id="page-167-0"></span>12.11 Обновление программного обеспечения на карте

Помимо использования стандартного <u>IP Office Upgrade Wizard</u> D<sup>222</sup>, управляющие устройства IP500 V2 можно<br>обновить, загрузив набор файлов встроенного ПО требуемой версии на системную карту SD и перезагрузив систему.

#### • ! Технические бюллетени IP Office

Получите и прочтите технический бюллетень IP Office, относящийся к устанавливаемой версии ПО IP Office. Бюллетень содержит важную информацию, которая могла не войти в настоящее руководство. Технические бюллетени IP Office размещены на веб-сайте технической поддержки Avaya (http://support.avaya.com).

#### • ! ПРЕДУПРЕЖДЕНИЕ

Для перечисленных ниже процедур потребуется перезагрузка системы IP Office, позволяющая применить все внесенные изменения. Перед перезагрузкой все текущие вызовы будут завершены, а службы остановлены.

Для выполнения этой операции существует несколько способов.

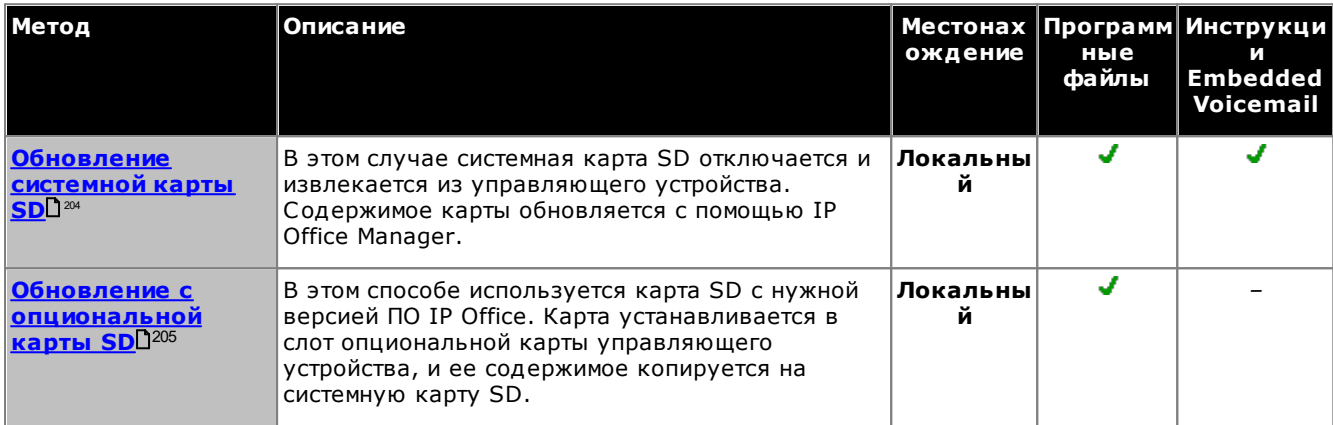

# <span id="page-168-0"></span>12.12 Выключение/извлечение карты памяти

Прежде чем извлечь карту памяти из работающей системы IP Office, карту необходимо выключить. Извлечение карты памяти из работающей системы может вызвать повреждение файлов. Работу карты можно возобновить путем установки ее в слот или с помощью команды Команда запуска  $D^{171}$ .

#### 12.12.1 Выключение карты с помощью IP Office Manager

Выключение карты памяти с помощью IP Office Manager

- 1. При помощи приложения IP Office Manager выберите Файл | Дополнительно | Команды карты памяти | Выключить.
- 2. В меню Выбор IP Office выберите систему IP Office, содержащую карту памяти.
- 3. Шелкните ОК.
	- Проверьте, что в задней части управляющего устройства светодиод соответствующей карты памяти не горит.
	- Теперь карту можно извлечь, чтобы выполнить необходимые операции обслуживания.

## 12.12.2 Выключение карты с помощью System Status Application

Выключение карты памяти с помощью System Status Application

1. Запустите приложение System StatusD<sup>78</sup> и выведите на экран данные о состоянии системы IP Office.

- 2. На панели навигации выберите Система.
- 3. Выберите Карты памяти.
- 4. Выберите Системная карта или Опциональная карта.
- 5. В нижней части экрана выберите Отключение.
	- Проверьте, что в задней части управляющего устройства светодиод соответствующей карты памяти не горит.
	- Теперь карту можно извлечь, чтобы выполнить необходимые операции обслуживания.

## 12.12.3 Выключение карты с помощью IP Office Web Manager

#### Выключение карты с помощью IP Office Web Manager

- 1. Войдите в IP Office Web Manager<sup>D80</sup>.
	- а. Введите IP-адрес системы в браузере. Выберите IP Office Web Manager. Или введите https://<IP\_agpec>:8443/WebMgmtEE/WebManagement.html.
	- b. Введите имя пользователя и пароль администратора, затем нажмите Вход.
- 2. Щелкните Действия. Выберите Служебные команды и выберите Остановка карты памяти.
- 3. Выберите карту, работу которой необходимо остановить, и нажмите ОК.

#### 12.12.4 Выключение карты с помощью системного телефона

Эту процедуру может применять пользователь, настроенный в качестве пользователя системного телефона и использующий телефон серии 1600, 9500 или 9600 (кроме моделей XX01, XX02 и XX03). Пользовательский Кода входа используется для ограничения доступа к функциям администрирования системы на телефоне.

#### Выключение карты с помощью системного телефона

#### 1. Выберите Функции | Пользователь телефона | Администратор системы.

- 2. Введите свой код входа в IP Office.
- 3. В меню выберите Карта памяти.
- 4. Выберите Система для системной карты SD или Параметр для опциональной карты SD.
- 5. Выберите Отключение.
	- Проверьте, что в задней части управляющего устройства светодиод соответствующей карты памяти не горит.
	- Теперь карту можно извлечь, чтобы выполнить необходимые операции обслуживания.

# <span id="page-170-0"></span>12.13 Запуск карты памяти

Повторная установка карты памяти во включенную систему приведет к автоматическому перезапуску карты. Однако если карта выключена. <sup>[169</sup> но не извлечена, ее можно перезапустить с помощью IP Office Manager без перезагрузки.

## 12.13.1 Запуск карты с помощью IP Office Manager

Запуск карты с помощью IP Office Manager

- 1. При помощи приложения IP Office Manager выберите Файл | Дополнительно | Команды карты памяти | Запустить.
- 2. В меню Выбор IP Office выберите систему IP Office, содержащую карту памяти.
- 3. Щелкните ОК.

# 12.13.2 Запуск карты с помощью System Status Application

Запуск карты с помощью System Status Application

- 1. Запустите приложение System Status  $D^{78}$  и выведите на экран данные о состоянии системы IP Office.
- 2. На панели навигации выберите Система.
- 3. Выберите Карты памяти.
- 4. Выберите Системная карта или Опциональная карта.
- 5. В нижней части экрана выберите Запуск.

## 12.13.3 Запуск карты с помощью IP Office Web Manager

Запуск карты с помощью IP Office Web Manager

- 1. Войдите в IP Office Web Manager<sup>D80</sup>.
	- а. Введите IP-адрес системы в браузере. Выберите IP Office Web Manager. Или введите https://<IP\_aдpec>:8443/WebMgmtEE/WebManagement.html.
	- b. Введите имя пользователя и пароль администратора, затем нажмите Вход.
	- 2. Щелкните Действия. Выберите Служебные команды и выберите Запуск карты памяти.
- 3. Выберите карту для запуска и нажмите ОК.

#### 12.13.4 Запуск карты с помощью системного телефона

Эту процедуру может применять пользователь, настроенный в качестве пользователя системного телефона и использующий телефон серии 1600, 9500 или 9600 (кроме моделей XX01, XX02 и XX03). Пользовательский Кода входа используется для ограничения доступа к функциям администрирования системы на телефоне.

#### Запуск карты с помощью системного телефона

- 1. Выберите Функции | Пользователь телефона | Администратор системы.
- 2. Введите свой код входа в IP Office.
- 3. В меню выберите Карта памяти.
- 4. Выберите Система для системной карты SD или Параметр для опциональной карты SD.
- 5. Выберите Запуск.

# глава 13. Дополнительные процессы

# 13. Дополнительные процессы

В этом разделе описаны процессы технического обслуживания.

#### Процессы

- Добавление системного сертификата в браузер П175
- Переключение системы из режима IP Office Basic Edition D<sup>177</sup>
- Повторный запуск утилиты начальной конфигурации Пта
- Переход в режим подписки 179
- Сохранение автономного файла конфигурации  $\Box$ 180
- Выключение системы  $\Box$ 181
- Перезагрузка системы  $\Box$ 183
- Замена компонентов  $\Box$ 184
- Сброс конфигурации в состояние по умолчанию [187]
- Восстановление настроек безопасности по умолчанию  $\mathbb{D}^{\text{ss}}$
- Загрузка конфигурации  $\Box$ <sup>197</sup>
- Обновление систем  $\Box^{200}$
- Обмен внутренних номеров пользователей  $\Box^{207}$
- Установка телефонов вне здания $\Box$ 35
- Использование внешнего выходного порта [214
- $\bullet$  SNMP $2^{16}$
- Обновление системных файлов из Manager [1220]
- Кнопка Reset<sup>D21</sup>
- Кнопка  $AUX$ <sup>221</sup>
- Техническое обслуживание порта RS232<sup>D22</sup>
- Стирание базового программного обеспечения $\mathsf{D}^{\mathrm{zz}}$
- Включение IP Office Web Manager [1226

#### Другие процессы

Следующие дополнительные процессы технического обслуживания описаны в других разделах данного документа:

- Создание карты SD для IP Office  $\Box$ <sup>157</sup>
- Просмотр содержимого карты  $\Box^{159}$
- Создание резервной копии конфигурации  $\mathsf{D}^{\text{160}}$
- Восстановление конфигурации  $\Box$ 162
- Копирование на опциональную карту SD<sup>163</sup>
- Восстановление с опциональной карты SD<sup>166</sup>
- Выключение/извлечение карты памяти -
- Запуск карты памяти  $\Gamma^{m}$
- Установка приложений администрирования $\mathsf{D}^{\mathsf{74}}$

# <span id="page-174-0"></span>13.1 Добавление системного сертификата в браузер

Для безопасного доступа к меню сервера используемому браузеру требуется подходящий сертификат.

- При использовании собственного созданного сервером сертификата вы можете использовать следующий процесс.
- При использовании сертификата, загруженного в сервер, вы получите копию этого сертификата из исходного источника.

#### Чтобы скачать сертификат сервера:

1. Выполните вход с помощью IP Office Web Manager.

- 2. Выберите Безопасность | сертификаты.
- 3. Щелкните Экспорт, а затем Да.
- 4. Файл будет скачан в обычное местоположение, заданное для вашего браузера.

#### Для добавления сертификата безопасности сервера в Firefox:

- 1. Шелкните значок  $\equiv$  и выберите  $\heartsuit$  Параметры. Или щелкните значок  $\heartsuit$  Настройки, если он отображается на главной странице браузера.
- 2. Щелкните Дополнительные и выберите Сертификаты.
- 3. Щелкните Просмотр сертификатов.
- 4. Щелкните Центры сертификации.
- 5. Щелкните Импорт. Перейдите в местоположение файла СRT или РЕМ, скачанного с сервера. Выберите файл и щелкните Открыть.
- 6. Установите все флажки, чтобы сделать этот сертификат доверенным.
- 7. Дважды щелкните ОК.

#### Для добавления сертификата безопасности сервера в Internet Explorer:

- 1. Измените расширение файла с .pem на .crt.
- 2. Щелкните Сервис и выберите Свойства обозревателя.
- 3. Выберите вкладку Содержание и щелкните Сертификаты.
- 3. Щелкните Импорт.
- 4. Щелкните Далее и Обзор, чтобы перейти в местоположение скачанного сертификата. Выберите его и щелкните Открыть.
- 5. Щелкните Далее. Щелкните Поместить все сертификаты в следующее хранилище.
	- При использовании собственного созданного сервером сертификата выберите Доверенные корневые центры сертификации.
	- При использовании сертификата из другого источника выберите Промежуточные центры сертификации.
- 6. Щелкните Далее и затем Завершить.
- 7. Щелкните ОК, Закрыть.
- 8. Щелкните ОК.

#### Для добавления сертификата безопасности сервера в Google Chrome:

- 1. Измените расширение файла с .pem на .crt.
- 2. Щелкните значок и выберите Настройки.
- 3. Нажмите кнопку Дополнительно. Выберите из списка Конфиденциальность и безопасность и щелкните Управление сертификатами.
- 3. Щелкните Импорт.
- 4. Щелкните Далее и Обзор, чтобы перейти в местоположение скачанного сертификата. Выберите его и щелкните Открыть.
- 5. Щелкните Далее. Щелкните Поместить все сертификаты в следующее хранилище.
	- При использовании собственного созданного сервером сертификата выберите Доверенные корневые центры сертификации.
	- При использовании сертификата из другого источника выберите Промежуточные центры сертификации.
- 6. Щелкните Далее и затем Завершить.
- 7. Щелкните ОК, Закрыть.

#### Для добавления сертификата безопасности сервер в Мас Safari:

- 1. В браузере откройте каталог, содержащий файл сертификата.
- 2. Дважды щелкните сертификат.
- 3. Вам будет предложено сохранить сертификат в цепочке ключей для входа или системной цепочке ключей. Чтобы сертификат был доступен для всех пользователей этой системы, выберите системная цепочка ключей.

# <span id="page-176-0"></span>13.2 Переключение системы из режима IP Office Basic Edition

Нижеизложенный процесс описывает смену режима работы системы и сброса ее конфигурации до настроек по умолчанию.

Для переключения системы из режима IP Office Basic Edition:

#### • ! ПРЕДУПРЕЖДЕНИЕ

Для перечисленных ниже процедур потребуется перезагрузка системы IP Office, позволяющая применить все внесенные изменения. Перед перезагрузкой все текущие вызовы будут завершены, а службы остановлены.

- 1. При помощи приложения IP Office Manager загрузите конфигурацию системы 077.
- 2. При выводе запроса введите имя пользователя службы и пароль.
- 3. Приложение IP Office Manager автоматически переключится в упрощенное представление, поскольку конфигурация взята из системы, выполняющейся в режиме IP Office Basic Edition.
- 4. Выберите Файл | Дополнительно | Перейти в стандартный режим (по умолчанию).
- 5. Конфигурация будет изменена на конфигурацию по умолчанию для системы IP Office Essential Edition, и IP Office Manager переключится в режим расширенного представления.
- 6. Это время подходит для начала начальной конфигурации <sup>112</sup> перед отправкой конфигурации назад в систему IP Office для перезапуска в режиме IP Office Essential Edition.
- 7. После перезагрузки системы снова загрузите конфигурацию из системы с помощью приложения IP Office Manager. Имя пользователя и пароль для конфигурации должны быть обычными значениями по умолчанию Administrator и Administrator.

# <span id="page-177-0"></span>13.3 Повторный запуск утилиты начальной конфигурации

Вы можете повторно запустить утилиту начальной конфигурации, используемой для новых систем.

#### Для повторного запуска утилиты начальной конфигурации:

- 1. Загрузите конфигурацию системы с помощью IP Office Manager или IP Office Web Manager. Затем выполните одно из следующих действий:
	- При помощи IP Office Manager:
		- а. Выберите Файл | Дополнительно | Начальная конфигурация.
		- b. Параметр Сохранить настройки конфигурации определяет, следует ли сбрасывать до значений по умолчанию всю конфигурацию.
		- с. Продолжите настройку начальной конфигурации. См. раздел Начальная конфигурация [1<sup>16</sup> в Manager.

#### • При помощи IP Office Web Manager:

- а. Выберите Решение | Действия | Начальная конфигурация.
- b. С помощью параметра Сохранить настройки конфигурации определите, следует ли сбрасывать до значений по умолчанию всю конфигурацию.
- с. Продолжите настройку начальной конфигурации. См. раздел Начальная конфигурация П<sup>127</sup> в Web Manager.

# <span id="page-178-0"></span>13.4 Переход в режим подписки

Следующая процедура может использоваться для переноса лицензированной с помощью PLDS системы IP Office Essential Edition или IP Office Preferred Edition в систему IP Office Subscription.

#### Преобразование существующей системы в режим подписки:

- 1. С помощью IP Office Manager сохраните копию существующей конфигурации системы (см. Сохранение автономного файла конфигурации <sup>160</sup>), запомнив Идентификатор хоста PLDS системы (Лицензия | Лицензия).
- 2. Используйте идентификатор PLDS, чтобы зарегистрировать системную карту SD для лицензирования по подписке. Сопоставление, принятое для существующих профилей пользователей:

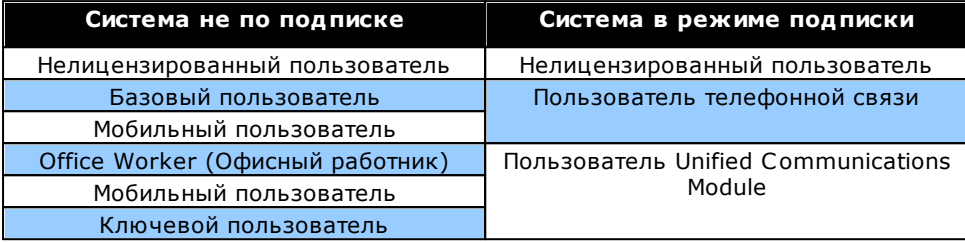

- 3. После получения сведений о подписке для системы загрузите конфигурацию системы в IP Office Manager и выберите Файл | Дополнительно | Начальная конфигурация.
- 4. В меню начальной конфигурации измените значение поля Режим системы на IP Office Subscription.
- 5. Убедитесь, что параметр «Сохранить конфигурацию» выбран.
- 6. Введите сведения о подписке для системы.
- 7. Проверьте, что сетевые настройки включают адрес Шлюза и Сервера DNS и что Выбранным интерфейсом общедоступной локальной сети является локальная сеть системы, подключенная к исходящей внешней сети клиента.
- 8. Щелкните ОК. Новая конфигурация для режима подписки откроется в IP Office Manager.
- 9. Проверьте конфигурацию:
	- Убедитесь, что для настроек времени установлено значение **SNTP**, а для сервера time.google.com.
	- Убедитесь, что существует IP-маршрут для 0.0.0.0/0.0.0 с IP-адресом шлюза и Назначением клиента, заданными для локальной сети системы, которая находится в исходящей сети клиента.
	- Убедитесь, что профили пользователей были должным образом повторно сопоставлены с профилями подписки.
- 10. Сохраните конфигурацию в системе. Система перезагрузится несколько раз в процессе переключения в режим подписки с использованием новой конфигурации. Это займет около 5 минут.

# <span id="page-179-0"></span>13.5 Сохранение автономного файла конфигурации

В системе хранятся несколько копий файла конфигурации. Система будет пытаться восстановить последнюю рабочую копию. Например, каждый день (примерно между 00:00 и 00:30) система копирует текущую конфигурацию в папку /primary на системной карте SD.

Однако иногда может быть необходимо получить копию файла конфигурации системы для других целей. Например он может быть запрошен при отчете о проблеме.

- Обратите внимание, что описанная ниже процедура применима только для файла конфигурации системы. Она не применима для других файлов, используемых системой, и файлов, подобных тем, что использует Embedded Voicemail. Для получения подробной информации о резервном копировании см. разделы Резервное копирование в папку резервных копий от Резервное копирование на опциональную карту SD<sup>D®</sup>. Затем они при необходимости могут быть использованы для восстановления системы.
- IP Office Manager можно настроить для автоматического сохранения копий файла конфигурации каждый раз, когда он используется для редактирования конфигурации. Для получения подробной информации в приложении IP Office Manager перейдите в меню Файл | Установка | Безопасность и выберите Справка.

#### Для скачивания файла конфигурации системы с помощью приложения IP Office **Manager:**

- 1. Войдите в IP Office Manager и загрузите конфигурацию системы.
- 2. Выберите Файл | Сохранить конфигурацию как.
- 3. Сохраните файл в папку на вашем ПК.

#### Для скачивания файла конфигурации системы с помощью приложения IP Office Web **Manager:**

- 1. Войдите в IP Office Web Manager: и загрузите конфигурацию системы.
- 2. Выберите Действия | Скачать конфигурацию.
- 3. Копия конфигурации системы скачивается (метод и местоположение скачанного файла зависит от используемого браузера).
# <span id="page-180-1"></span>13.6 Выключение системы

При обслуживании систем с IP Office версии 6.0 необходимо завершать их работу, а не выключать. Отключение может быть на неопределенный или на заданный промежуток времени, по истечении которого IP Office будет автоматически перезагружен. Обратите внимание, что карты памяти управляющего устройства можно выключать " и перезапускать " независимо от системы.

В ходе выключения системы текущая конфигурация, хранящаяся в памяти ОЗУ управляющего устройства, копируется в энергонезависимую память последнего. В системах IP500 V2 этим местоположением является системная карта SD.

#### • ! ПРЕДУПРЕЖДЕНИЕ

Закрытие должно всегда использоваться для выключения системы. Простое отключение шнура питания или выключение питания может привести к потере данных конфигурации.

- Такое выключение является некорректным, и все вызовы пользователей и работающие службы будут прекращены. После выключения система не может использоваться для выполнения или приема каких-либо вызовов до повторного запуска.
- Процесс выключения занимает до минуты. При выключении системы с установленной картой Unified Communications Module процесс выключения может занимать до 3 минут, необходимых для безопасного закрытия всех открытых на карте файлов и завершения работы операционной системы карты.

#### • Светодиодные индикаторы отключения

При завершении работы в системе показываются следующие светодиодные индикаторы. Не выключайте питание системы и не вынимайте карты памяти, пока система находится в этом состоянии:

- Индикатор LED1 на каждой базовой плате IP500 быстро мигает красным цветом. Индикатор LED9 также быстро мигает красным цветом, если базовая плата оснащена дочерней платой группы каналов.
- Индикатор работы процессора на задней панели системы быстро мигает красным цветом.
- Светодиодные индикаторы системной карты SD и дополнительной карты памяти SD на задней панели системы не горят.

#### • Перезапуск системы

Чтобы перезапустить систему после выключения на неопределенный срок или перезапустить систему до включения по таймеру, выключите и снова включите питание системы.

#### Варианты процесса

- 1. Завершение работы системы с помощью IP Office ManagerD<sup>181</sup>
- 2. Завершение работы системы с помощью System Status Application 182
- 3. Завершение работы системы с помощью системного телефона [182
- 4. Завершение работы системы с помощью кнопки АUX [182
- 5. Завершение работы системы с помощью IP Office Web ManagerD<sup>182</sup>

# <span id="page-180-0"></span>13.6.1 Выключение системы с помощью IP Office Manager

Выключение системы с помощью IP Office Manager

- 1. При помощи приложения IP Office Manager выберите Файл | Дополнительно | Выключение системы.
- 2. В меню Выбор IP Office отобразится меню Режим выключения системы.

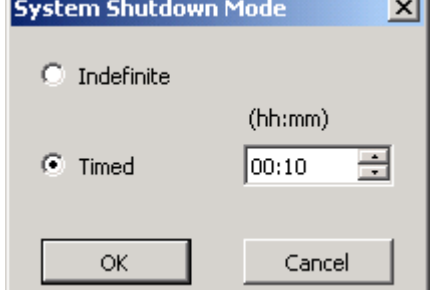

- 3. Выберите нужный тип выключения. Если используется вариант Неопределенный, перезапуск системы возможен только путем выключения питания и повторного его включения. Если выбран параметр **По времени.** IP Office перезагрузится по истечении установленного промежутка времени.
- 4. Шелкните ОК.

5. Перед выполнением каких-либо действий дождитесь, пока индикаторы на передней панели системы не начнут быстро мигать красным цветом.

# <span id="page-181-0"></span>13.6.2 Выключение системы с помощью System Status Application

# Выключение системы с помощью System Status Application

- 1. Запустите приложение System StatusD<sup>78</sup> и выведите на экран данные о состоянии системы IP Office.
- 2. На панели навигации выберите Система.
- 3. В нижней части экрана выберите Завершение работы.
- 4. Задайте продолжительность выключения или значение "Бесконечно".
- 5. Щелкните ОК.
- 6. Перед выполнением каких-либо действий дождитесь, пока индикаторы на передней панели системы не начнут быстро мигать красным цветом.

# <span id="page-181-1"></span>13.6.3 Выключение системы с помощью системного телефона

Эту процедуру может применять пользователь, настроенный в качестве пользователя системного телефона и использующий телефон серии 1600, 9500 или 9600 (кроме моделей XX01, XX02 и XX03). Пользовательский Кода входа используется для ограничения доступа к функциям администрирования системы на телефоне.

В отличие от IP Office Manager, пользователь системного телефона не может выбрать отключение на неопределенный срок. Ему разрешено отключать систему на период от 5 минут до 24 часов.

#### Выключение системы с помощью системного телефона

- 1. Выберите Функции | Пользователь телефона | Администратор системы.
- 2. Введите свой код входа в IP Office.
- 3. В меню выберите Выключение системы.
- 4. Выберите период выключения. Он должен находиться в интервале от 5 минут до 24 часов.
- 5. Нажмите Готово, а затем Подтвердить чтобы начать выключение.
- 6. Перед выполнением каких-либо действий дождитесь, пока индикаторы на передней панели системы не начнут быстро мигать красным цветом.

# <span id="page-181-2"></span>13.6.4 Выключение системы с помощью кнопки AUX

Этот способ поддерживается управляющими устройствами IP500 V2.

#### Выключение системы с помощью кнопки AUX системы IP500 V2

- 1. На задней панели управляющего устройства нажмите и удерживайте кнопку AUX более 5 секунд.
- 2. Управляющее устройство выключится, для таймера перезагрузки будет задано значение 10 минут.
- 3. Перед выполнением каких-либо действий дождитесь, пока индикаторы на передней панели системы не начнут быстро мигать красным цветом.

# <span id="page-181-3"></span>13.6.5 Выключение системы с помощью IP Office Web Manager

#### Выключение системы с помощью IP Office Web Manager

- 1. Войлите в IP Office Web Manager <sup>30</sup>.
	- а. Введите IP-адрес системы в браузере. Выберите IP Office Web Manager. Или введите https://<IP agpec>:8443/WebMgmtEE/WebManagement.html.
	- b. Введите имя пользователя и пароль администратора, затем нажмите Вход.
- 2. Щелкните Действия. Выберите Служебные команды, а затем Завершение работы системы.
- 3. Шелкните **ОК**.
- 4. Перед выполнением каких-либо действий дождитесь, пока индикаторы на передней панели системы не начнут быстро мигать красным цветом.

# <span id="page-182-2"></span>13.7 Перезагрузка системы

Время от времени может требоваться перезагрузка системы. Например, после повторной установки системной карты SD с обновленной версией ПО системы. Для этого можно выполнить любое из следующих действий.

## • ! ПРЕДУПРЕЖДЕНИЕ

Для перезапуска системы необходимо использовать один из следующих способов. Отключение и повторное включение питания системы может привести к удалению данных и непредусмотренной работе системы.

#### Варианты процесса

- 1. Перезагрузка системы с помощью IP Office Manager<sup>D®</sup>
- 2. Перезагрузка системы с помощью IP Office Web ManagerD<sup>188</sup>
- 3. Перезагрузка системы с помощью кнопки Reset<sup>[184</sup>

# <span id="page-182-0"></span>13.7.1 Перезагрузка системы с помощью IP Office Manager

## Перезагрузка системы с помощью IP Office Manager

- 1. При помощи приложения IP Office Manager выберите Файл | Дополнительно | Перезагрузить.
- 2. С помощью меню Выбор IP Office перейдите к системе IP Office и выберите ее. Введите действительные имя пользователя и пароль.
- 3. Затем можно выбрать тип перезагрузки.

#### • Перезагрузить

- Выберите время для выполнения перезагрузки.
	- Средний

Немедленная перезагрузка системы.

#### • Когда свободен

Перезагрузка системы при отсутствии активных вызовов. Данный режим можно сочетать с опцией Запрет вызовов.

#### • По времени

Такое же, как После освобождения, однако при его использовании выполняется ожидание в течение заданного времени, после чего будет выполнено ожидание момента, когда больше не будет текущих вызовов. Значение времени указывается в параметре Время перезагрузки. Данный режим можно сочетать с опцией Запрет вызовов.

# • Время перезагрузки

Эта настройка используется при выборе режима перезагрузки По времени. Она задает время перезагрузки IP Office. Если задается время после полуночи, стандартное ежедневное резервное копирование IP Office отменяется.

#### • Запрет вызовов

Эти настройки можно использовать при выборе режима перезагрузки Когда свободен. Они запрещают отправку или получение любых новых вызовов.

- о ! ПРЕДУПРЕЖДЕНИЕ: данный параметр также запрещает выполнение экстренных вызовов. По этой причине при его использовании нужно соблюдать осторожность.
- 4. Шелкните ОК.

# <span id="page-182-1"></span>13.7.2 Перезагрузка системы с помощью IP Office Web Manager

- Перезагрузка системы с помощью IP Office Web Manager
	- 1. Войлите в IP Office Web Manager  $2^{80}$ .
		- а. Введите IP-адрес системы в браузере. Выберите IP Office Web Manager. Или введите https://<IP agpec>:8443/WebMgmtEE/WebManagement.html.
		- b. Введите имя пользователя и пароль администратора, затем нажмите Вход.
- 2. Шелкните Действия. Выберите Служебные команды, а затем команду Перезагрузить.
- 3. Выберите время для выполнения перезагрузки:
	- Немедленно немедленная перезагрузка системы.
	- По свободности перезагрузка системы при отсутствии активных вызовов.
	- По времени перезагрузка системы в указанное время.

4. Шелкните ОК.

# <span id="page-183-0"></span>13.7.3 Перезагрузка системы с помощью кнопки Reset

# Перезагрузка системы с помощью кнопки Reset

Используйте эту процедуру для перезагрузки системы, когда она не занята. После вызова процедуры в системе будут запрещены все входящие и исходящие вызовы до перезапуска.

- 1. На задней панели управляющего устройства нажмите и удерживайте кнопку Reset в течение 5-10 секунд, пока индикатор ЦП не начнет непрерывно светиться оранжевым цветом.
- 2. Когда индикатор ЦП начнет непрерывно светиться оранжевым цветом, отпустите кнопку.
	- Если индикатор ЦП начал мигать оранжевым цветом или красным цветом, удерживайте кнопку еще некоторое время, пока индикатор ЦП не начнет мигать зеленым цветом. Затем отпустите кнопку и повторите процедуру, когда индикатор ЦП начнет постоянно гореть зеленым цветом.
- 3. Дождитесь завершения перезагрузки, прежде чем выполнять другие действия.

# 13.8 Замена компонентов

В разделах ниже понятие "компонент" может означать плату, установленную в IP Office, или внешний модуль расширения.

• ! ВАЖНО: перед добавлением, удалением или заменой компонентов необходимо выключить управляющее устройство.

может быть нарушена, кроме того, он может загрузить неправильное программное обеспечение. Это актуально даже при замене идентичных компонентов.

Обратите внимание, что на существующих внутренних портах по умолчанию запись добавочного номера и запись пользователя будут находиться в конфигурации IP Office. Записи добавочных номеров можно удалять без удаления соответствующих записей пользователя. Это позволяет сохранять в памяти установки пользователя и соотносить пользователя с другим добавочным номером путем изменения Базового внутреннего номера для его соответствия Идентификатору внутреннего порта пользователя.

Процессы

- Замена компонента на идентичный ему <sup>185</sup>
- Замена на компоненты большей емкости  $\Box$ 185
- Замена на компоненты меньшей емкости  $\Box$ <sup>185</sup>
- Установка нового компонента $\Gamma$ <sup>185</sup>
- Полное удаление компонента 186
- Замена на компонент другого типа $\Box$ <sup>186</sup>

# <span id="page-184-0"></span>13.8.1 Замена компонента на идентичный ему

При замене компонента на компонент того же типа изменять конфигурацию не требуется.

#### Замена компонента на идентичный

- 1. Завершите работу системы  $\Gamma^{181}$ .
- 2. Выключите питание системы.
- 3. Извлеките плату или внешний модуль расширения. Обратите внимание, что гнездо для платы или порт расширения, используемые в качестве замены, необходимо устанавливать в том же положении.
- 4. Установите компонент в соответствии с процедурой, соответствующей типу компонента (Установка плат 1Р500<sup>090</sup>, Добавление внешних модулей расширения<sup>0100</sup>).
- 5. Перезапустите систему IP Office.

# <span id="page-184-1"></span>13.8.2 Замена на компоненты большей мощности

При замене на компонент того же типа, но более высокой мощности, после перезапуска IP Office автоматически создает запись о конфигурации для новых каналов или добавочных номеров/пользователей.

#### Замена компонента на компонент такого же типа, но большей мощности

- 1. Завершите работу системы  $\Box$ <sup>181</sup>.
- 2. Выключите питание системы.
- 3. Извлеките плату или внешний модуль расширения. Обратите внимание, что гнездо для платы или порт расширения, используемые в качестве замены, необходимо устанавливать в том же положении.
- 4. Установите компонент в соответствии с процедурой, соответствующей типу компонента (Установка плат 1Р500 0 добавление внешних модулей расширения 0<sup>100</sup>).
- 5. Перезапустите систему IP Office.
- 6. С помощью IP Office Manager задайте конфигурацию для новых каналов или внутренних номеров/пользователей.

#### <span id="page-184-2"></span>13.8.3 Замена на компоненты меньшей мощности

При замене на компонент того же типа, но меньшей мощности, после перезапуска IP Office конфигурацию необходимо изменить для удаления лишних записей.

#### Замена компонента на компонент такого же типа, но меньшей мощности

- 1. Завершите работу системы  $D^{181}$ .
- 2. Выключите питание системы.
- 3. Извлеките плату или внешний модуль расширения. Обратите внимание, что гнездо для платы или порт расширения, используемые в качестве замены, необходимо устанавливать в том же положении.
- 4. Установите компонент в соответствии с процедурой, соответствующей типу компонента (Установка плат 1Р500<sup>0</sup>, Добавление внешних модулей расширения<sup>0100</sup>).
- 5. Перезапустите систему IP Office.
- 6. С помощью IP Office Manager удалите каналы или добавочные номера/пользователей, которые больше не поддерживаются установленным компонентом.

# <span id="page-184-3"></span>13.8.4 Установка нового компонента

При установке нового компонента в имеющееся гнездо или порт после перезапуска IP Office автоматически создает записи о конфигурации для новых каналов или добавочных номеров/пользователей.

#### Установка нового компонента

- 1. Завершите работу системы  $D^{181}$ .
- 2. Выключите питание системы.
- 3. Установите компонент в соответствии с процедурой, соответствующей типу компонента (Установка плат 1Р500 0<sup>90</sup>. Добавление внешних модулей расширения <sup>0100</sup>).
- 4. Перезапустите систему IP Office.
- 5. С помощью IP Office Manager задайте конфигурацию для новых каналов или внутренних номеров/пользователей.

# <span id="page-185-0"></span>13.8.5 Полное удаление

При полном удалении компонента необходимо изменить конфигурацию для удаления лишних каналов или записей внутренних номеров/пользователей.

# Полное удаление компонента

- 1. Завершите работу системы  $\Box$ <sup>181</sup>.
- 2. Выключите питание системы.
- 3. Извлеките плату или внешний модуль расширения.
- 4. Перезапустите систему IP Office.
- 5. С помощью IP Office Manager удалите каналы или внутренние номера/пользователей в конфигурации, которые относятся к удаляемому компоненту.
- 6. В разделе Управляющее устройство конфигурации удалите запись для компонента, который удален из системы.

# <span id="page-185-1"></span>13.8.6 Замена на компонент другого типа

При замене на компонент другого типа процесс следует разбить на два этапа.

- 1. Сначала удалите имеющийся компонент в соответствии с процессом полного удаления [1<sup>686</sup>, скорректируйте конфигурацию и выполните перезагрузку.
- 2. Затем установите новый компонент в соответствии с процессом установки нового компонента  $D^{48}$ .

# <span id="page-186-3"></span>13.9 Сброс конфигурации в состояние по умолчанию

Следующие процедуры служат для удаления конфигурации из памяти управляющего устройства. Сюда относятся текущая конфигурация, используемая ОЗУ, и резервная копия конфигурации, хранящаяся в энергонезависимой памяти. После выполнения этой процедуры система перезагрузится с использованием конфигурации по умолчанию.

Эту процедуру следует выполнять на ПК с фиксированным IP-адресом, подключенном напрямую к управляющему устройству; при этом система должна быть отключена от сети. После этой процедуры для IPадреса управляющего устройства будет установлено значение по умолчанию: 192.168.42.1

Для системы IP Office версии 7.0 и выше системы IP500 V2 используют системные карты SD IP Office A-Law или IP Office U-Law. Эти системы переводятся в режим по умолчанию IP Office Basic Edition. Загрузка этой конфигурации переключит IP Office Manager в режим упрощенного вида. Чтобы изменить режим системы обратно, см. раздел Перевод системы из базового режима <sup>1615</sup>.

# Варианты процесса

- 1. Сброс конфигурации в состояние по умолчанию с помощью IP Office Manager<sup>[187</sup>
- 2. Сброс конфигурации в состояние по умолчанию с помощью IP Office Web ManagerD<sup>187</sup>
- 3. Сброс конфигурации в состояние по умолчанию с помощью кнопки Reset<sup>D®</sup>
- 4. Сброс конфигурации в состояние по умолчанию с помощью процедуры отладки<sup>ре</sup>
- 5. Сброс конфигурации в состояние по умолчанию с помощью загрузчика операционной системы<sup>[]</sup>

# <span id="page-186-0"></span>13.9.1 Сброс конфигурации в состояние по умолчанию с помощью IP Office Manager

Прочтите предупреждения относительно сброса конфигурации в состояние по умолчанию [187 перед выполнением этой процедуры.

Стирание конфигурации с помощью IP Office Manager

- 1. Запустите приложение IP Office Manager.
- 2. Выберите Файл | Дополнительно | Стереть конфигурацию (по умолчанию).
- 3. Выберите систему, для которой требуется восстановить конфигурацию по умолчанию, и нажмите ОК.
- 4. Введите имя и пароль администратора, затем нажмите ОК.

# <span id="page-186-1"></span>13.9.2 Сброс конфигурации в состояние по умолчанию с помощью IP Office Web **Manager**

Прочтите предупреждения относительно сброса конфигурации в состояние по умолчанию [187 перед выполнением этой процедуры.

Сброс конфигурации в состояние по умолчанию с помощью IP Office Web Manager 1. Войдите в IP Office Web Manager<sup>D80</sup>.

- а. Введите IP-адрес системы в браузере. Выберите IP Office Web Manager. Или введите https://<IP agpec>:8443/WebMgmtEE/WebManagement.html.
- b. Введите имя пользователя и пароль администратора, затем нажмите Вход.
- 2. Щелкните Действия. Выберите Служебные команды, а затем Стереть конфигурацию.
- 3. Щелкните ОК.
- 4. Дождитесь завершения перезагрузки системы, затем снова войдите в систему.

# <span id="page-186-2"></span>13.9.3 Сброс конфигурации в состояние по умолчанию с помошью кнопки Reset

Прочтите предупреждения относительно сброса конфигурации в состояние по умолчанию [187 перед выполнением этой процедуры.

#### Восстановление конфигурации по умолчанию с помощью кнопки Reset

- 1. На задней панели управляющего устройства нажмите и удерживайте кнопку Reset в течение 10-30 секунд, пока индикатор ЦП не начнет мигать оранжевым цветом.
- 2. Когда индикатор ЦП начнет мигать оранжевым цветом, отпустите кнопку.
- Если индикатор ЦП изменит цвет на красный, удерживайте кнопку еще некоторое время, пока индикатор ЦП не начнет мигать зеленым цветом. Затем отпустите кнопку и повторите процедуру, когда индикатор ЦП начнет постоянно гореть зеленым цветом.
- 3. Дождитесь завершения перезагрузки, прежде чем выполнять другие действия.

# <span id="page-188-0"></span>13.9.4 Сброс конфигурации в состояние по умолчанию с помощью процедуры отладки

Прочтите предупреждения относительно сброса конфигурации в состояние по умолчанию D<sup>187</sup> перед выполнением этой процедуры.

# • <u>Л</u> предупреждение

Порт RS232 следует использовать только в случае крайней необходимости и только если данные действия невозможно выполнить с помощью IP Office Manager или IP Office Web Manager. В любом случае необходимо предпринять все меры для создания резервной копии конфигурации системы.

#### Стирание конфигурации с помощью процедуры отладки

Эта процедура стирает настройки конфигурации IP Office, но не меняет настройки безопасности. Эта процедура проще, чем метод загрузчика операционной системы.

- 1. Перед осуществлением этой процедуры убедитесь, что у вас есть резервная копия конфигурации IP Office. Если копию конфигурации не удается загрузить с помощью IP Office Manager, проверьте каталог приложения IP Office Manager на наличие ранее загруженных конфигураций.
	- а. С помощью IP Office Manager загрузите актуальную копию конфигурации. Если это невозможно, проверьте папку приложения IP Office Manager на наличие предыдущей копии конфигурации.
	- b. При помощи приложения IP Office Manager выберите Файл | Открыть конфигурацию.
	- с. С помощью меню Выбрать IP Office найдите и выберите систему IP Office. Щелкните ОК.
	- d. Введите имя и пароль учетной записи пользователя службы в этой системе IP Office. Шелкните ОК. IP Office Manager получит конфигурацию от IP Office и отобразит ее.
		- В результате этой процедуры в IP Office Manager создается запись ВООТР (если она не была создана ранее) для системы IP Office.
		- Также эта процедура подтверждает возможность обмена информацией между ПК с IP Office Manager и IP Office перед выполнением любых других процессов.
	- е. Выберите Файл | Сохранить конфигурацию как... и сохраните копию файла конфигурации на **TIK**
- 2. Подключите последовательный кабель к ПК и порту RS232 DTE на управляющем устройстве IP Office.
	- а. Запустите терминальную программу на ПК. Убедитесь, что установка прошла в соответствии с настройками порта RS232 DTED<sup>302</sup>. Во время сеанса HyperTerminal текущие настройки выводятся в нижней части экрана.
	- b. Введите АТ (в верхнем регистре). Управляющее устройство должно ответить ОК.
	- с. Введите AT-DEBUG. В ответ управляющее устройство должно отобразить время, дату и Hello>, тем самым показывая, что готово принимать команды.
- 3. Чтобы стереть текущую конфигурацию из памяти ОЗУ, введите команду eraseconfig. Приглашение на ввод команды *Hello* > снова появится по окончании операции.
- 4. Чтобы стереть резервную копию конфигурации, хранящуюся в энергонезависимой флэш-памяти, введите команду erasenvconfig. Приглашение на ввод команды Hello> снова появится по окончании операции.
- 5. Чтобы перезагрузить IP Office, введите команду reboot. Система IP Office будет перезагружена и перезапущена с использованием конфигурации по умолчанию.
- 6. Закройте сеанс терминальной программы.
- 7. IP Office Manager можно использовать для изменения и последующей загрузки предыдущего файла конфигурации, либо для приема и редактирования конфигурации управляющего устройства, установленной по умолчанию.

# <span id="page-189-0"></span>13.9.5 Сброс конфигурации в состояние по умолчанию с помощью загрузчика операционной системы

Прочтите предупреждения относительно сброса конфигурации в состояние по умолчанию D<sup>187</sup> перед выполнением этой процедуры.

# • <u>Л</u> предупреждение

Порт RS232 следует использовать только в случае крайней необходимости и только если данные действия невозможно выполнить с помощью IP Office Manager или IP Office Web Manager. В любом случае необходимо предпринять все меры для создания резервной копии конфигурации системы.

#### Стирание конфигурации и настроек безопасности с помощью загрузчика операционной системы

Эта процедура также восстановит настройки безопасности IP Office по умолчанию.

- 1. Перед осуществлением этой процедуры убедитесь, что у вас есть резервная копия конфигурации IP Office. Если копию конфигурации не удается загрузить с помощью IP Office Manager, проверьте каталог приложения IP Office Manager на наличие ранее загруженных конфигураций.
	- а. С помощью IP Office Manager загрузите актуальную копию конфигурации. Если это невозможно, проверьте папку приложения IP Office Manager на наличие предыдущей копии конфигурации.
	- b. При помощи приложения IP Office Manager выберите Файл | Открыть конфигурацию.
	- с. С помощью меню Выбрать IP Office найдите и выберите систему IP Office. Щелкните ОК.
	- d. Введите имя и пароль учетной записи пользователя службы в этой системе IP Office. Шелкните OK. IP Office Manager получит конфигурацию от IP Office и отобразит ее.
		- В результате этой процедуры в IP Office Manager создается запись ВООТР (если она не была создана ранее) для системы IP Office.
		- Также эта процедура подтверждает возможность обмена информацией между ПК с IP Office Manager и IP Office перед выполнением любых других процессов.
	- е. Выберите Файл | Сохранить конфигурацию как... и сохраните копию файла конфигурации на **TIK**
- 2. Подключите последовательный кабель к ПК и порту RS232 DTE на управляющем устройстве IP Office.
	- а. Запустите терминальную программу на ПК. Убедитесь, что установка прошла в соответствии с настройками порта RS232 DTED<sup>302</sup>. Во время сеанса HyperTerminal текущие настройки выводятся в нижней части экрана.
	- b. Расположите окна программы так, чтобы одновременно были видны окно терминальной программы и Журнал IP Office Manager TFTP.
	- с. Отключите подачу питания к управляющему устройству IP Office.
	- d. Включите питание управляющего устройства и нажимайте клавишу escape раз в секунду, пока не отобразится сообщение Загрузчика. Ниже дан пример.

P12 Loader 2.4 III Revision 0x0900

- е. Введите АТ (в верхнем регистре). Управляющее устройство должно ответить ОК.
- f. Если ответа ОК не последовало, проверьте настройки терминальной программы и повторите описанную выше процедуру.
- 3. Выполните процедуру стирания.
	- Чтобы стереть журнал аварийных сигналов, введите АТ-Х1.
	- Чтобы стереть текущую конфигурацию, введите AT-X2. Стандартный отклик Sector 2 Erase (NV Config) и ОК. Введите АТ-ХЗ. Стандартный отклик Sector Erases (Config) и несколько ОК.
- 4. Выключите и затем снова включите питание управляющего устройства. По мере того, как управляющее устройство выполняет различные задачи запуска, в терминальной программе будут появляться различные сообщения.
- 5. Закройте сеанс терминальной программы.
- 6. IP Office Manager можно использовать для изменения и последующей загрузки предыдущего файла конфигурации, либо для приема и редактирования конфигурации управляющего устройства, установленной по умолчанию.

# <span id="page-190-0"></span>13.10 Восстановление настроек безопасности по умолчанию

При необходимости можно выполнить восстановление настроек безопасности для доступа к системе по умолчанию. При этом также выполняется сброс всех учетных записей пользователей службы безопасности, включая используемые приложениями IP Office. Поэтому может потребоваться перенастройка этих приложений для использования новых учетных записей пользователей службы и новых паролей для учетных записей.

Восстановление настроек безопасности системы по умолчанию не влияет на пароли пользователей, коды голосовой почты и коды входа. Тем не менее, настройками безопасности определяется допустимость паролей пользователей. Поэтому после восстановления настроек безопасности по умолчанию существующие пароли пользователей могут быть отмечены как содержащие ошибки.

После процедуры восстановления выполните рекомендации, приведенные в главе Обеспечение безопасности системы<sup>() же</sup>. Дополнительные сведения о настройках безопасности системы по умолчанию см. в документации к приложению IP Office Manager.

#### • ! Предупреждение - Сбой службы

Несмотря на то что для восстановления параметров безопасности по умолчанию перезагрузка системы не требуется, данная процедура может привести к прерыванию обслуживания на несколько минут во время создания системой нового сертификата безопасности по умолчанию.

#### Варианты процесса

- 1. Восстановление параметров безопасности по умолчанию с помощью IP Office Manager  $2^{193}$
- 2. Восстановление параметров безопасности по умолчанию с помощью IP Office Web **Manager**D
- 3. Восстановление параметров безопасности по умолчанию с помощью порта RS232D<sup>®</sup>
- 4. Восстановление параметров безопасности по умолчанию с помощью загрузчика операционной системы D<sup>195</sup>

#### Вход после возврата к настройкам безопасности по умолчанию:

Когда IP Office Manager подключается к системе с настройками безопасности по умолчанию, появляется требование изменить пароли по умолчанию. Также это происходит при возврате любого пароля к его значению по умолчанию.

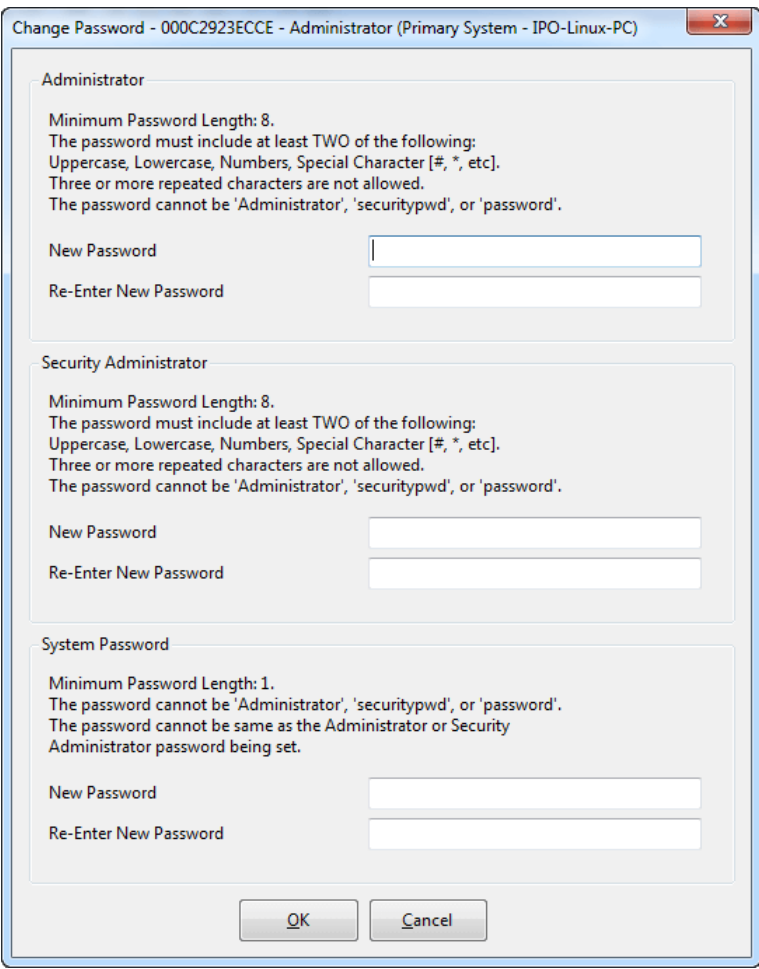

# <span id="page-192-0"></span>13.10.1 Восстановление настроек безопасности по умолчанию с помошью IP Office **Manager**

Прочтите предупреждения относительно восстановления настроек безопасности по умолчанию <sup>ры</sup> перед выполнением этой процедуры.

## • ! Предупреждение - Сбой службы

Несмотря на то что для восстановления параметров безопасности по умолчанию перезагрузка системы не требуется, данная процедура может привести к прерыванию обслуживания на несколько минут во время создания системой нового сертификата безопасности по умолчанию.

## Восстановление настроек безопасности системы по умолчанию с помощью IP Office **Manager**

- 1. Запустите приложение IP Office Manager.
- 2. Выберите Файл | Дополнительно | Стереть настройки безопасности (по умолчанию).
- 3. Выберите в меню систему и нажмите ОК.
- 4. Введите имя и пароль для доступа к конфигурации безопасности.
- 5. Приложение IP Office Manager сообщит, когда будут восстановлены настройки безопасности по умолчанию.

# <span id="page-192-1"></span>13.10.2 Восстановление настроек безопасности по умолчанию с помощью IP Office **Web Manager**

Прочтите предупреждения относительно восстановления настроек безопасности по умолчанию <sup>он</sup> перед выполнением этой процедуры.

• ! Предупреждение — Сбой службы

Несмотря на то что для восстановления параметров безопасности по умолчанию перезагрузка системы не требуется, данная процедура может привести к прерыванию обслуживания на несколько минут во время создания системой нового сертификата безопасности по умолчанию.

## Восстановление настроек безопасности системы по умолчанию с помощью IP Office **Web Manager**

- 1. Войдите в IP Office Web Manager<sup>D80</sup>.
	- а. Введите IP-адрес системы в браузере. Выберите IP Office Web Manager. Или введите https://<IP\_agpec>:8443/WebMgmtEE/WebManagement.html.
	- b. Введите имя пользователя и пароль администратора, затем нажмите Вход.
- 2. Щелкните Действия. Выберите Служебные команды, а затем Стереть настройки безопасности.
- 3. Шелкните ОК.

# <span id="page-193-0"></span>13.10.3 Восстановление настроек безопасности по умолчанию с помощью порта **RS232**

Прочтите предупреждения относительно восстановления настроек безопасности по умолчанию D<sup>191</sup> перед выполнением этой процедуры.

# • ! Предупреждение - Сбой службы

Несмотря на то что для восстановления параметров безопасности по умолчанию перезагрузка системы не требуется, данная процедура может привести к прерыванию обслуживания на несколько минут во время создания системой нового сертификата безопасности по умолчанию.

# • <mark>4</mark> предупреждение

Порт RS232 следует использовать только в случае крайней необходимости и только если данные действия невозможно выполнить с помощью IP Office Manager или IP Office Web Manager. В любом случае необходимо предпринять все меры для создания резервной копии конфигурации системы.

#### Восстановление настроек безопасности системы по умолчанию через DTE

Эта процедура устанавливает для настроек безопасности IP Office значения по умолчанию, но не меняет настройки конфигурации.

- 1. Подключите последовательный кабель к ПК и порту DTE на управляющем устройстве IP Office.
- 2. Запустите терминальную программу на ПК. Убедитесь, что установка прошла в соответствии с настройками порта DTED<sup>32</sup>. Во время сеанса HyperTerminal текущие настройки выводятся в нижней части экрана.
- 3. Введите АТ (в верхнем регистре). Управляющее устройство должно ответить ОК.

# 4. Введите AT-SECURITYRESETALL.

- 5. Чтобы продолжить процесс, потребуется подтвердить МАС-адрес управляющего устройства. Введите адрес.
- 6. Примерно через минуту от устройства управления поступит отклик ОК (по окончании операции).
- 7. Закройте сеанс терминальной программы.
- 8. Теперь можно использовать IP Office Manager для получения и редактирования настроек безопасности управляющего устройства (сейчас они имеют значения по умолчанию).

# <span id="page-194-0"></span>13.10.4 Восстановление настроек безопасности по умолчанию с помощью загрузчика операционной системы

Прочтите предупреждения относительно восстановления настроек безопасности по умолчанию <sup>пот</sup> перед выполнением этой процедуры.

#### • Предупреждение - Сбой службы

Несмотря на то что для восстановления параметров безопасности по умолчанию перезагрузка системы не требуется, данная процедура может привести к прерыванию обслуживания на несколько минут во время создания системой нового сертификата безопасности по умолчанию.

# • <mark>4</mark> предупреждение

Порт RS232 следует использовать только в случае крайней необходимости и только если данные действия невозможно выполнить с помощью IP Office Manager или IP Office Web Manager. В любом случае необходимо предпринять все меры для создания резервной копии конфигурации системы.

#### Восстановление настроек безопасности системы по умолчанию с помощью загрузчика операционной системы

Данная процедура восстанавливает настройки безопасности и конфигурации IP Office, используемые по умолчанию.

- 1. Перед осуществлением этой процедуры убедитесь, что у вас есть резервная копия конфигурации IP Office. Если копию конфигурации не удается загрузить с помощью IP Office Manager, проверьте каталог приложения IP Office Manager на наличие ранее загруженных конфигураций.
	- а. С помощью IP Office Manager загрузите актуальную копию конфигурации. Если это невозможно, проверьте папку приложения IP Office Manager на наличие предыдущей копии конфигурации.
	- b. При помощи приложения IP Office Manager выберите Файл | Открыть конфигурацию.
	- с. С помощью меню Выбрать IP Office найдите и выберите систему IP Office. Щелкните ОК.
	- d. Введите имя и пароль учетной записи пользователя службы в этой системе IP Office. Шелкните OK. IP Office Manager получит конфигурацию от IP Office и отобразит ее.
		- В результате этой процедуры в IP Office Manager создается запись ВООТР (если она не была создана ранее) для системы IP Office.
		- Также эта процедура подтверждает возможность обмена информацией между ПК с IP Office Manager и IP Office перед выполнением любых других процессов.
	- е. Выберите Файл | Сохранить конфигурацию как... и сохраните копию файла конфигурации на ΠК.
- 2. Подключите последовательный кабель к ПК и порту RS232 DTE на управляющем устройстве IP Office.
	- а. Запустите терминальную программу на ПК. Убедитесь, что установка прошла в соответствии с настройками порта RS232 DTED<sup>302</sup>. Во время сеанса HyperTerminal текущие настройки выводятся в нижней части экрана.
	- b. Расположите окна программы так, чтобы одновременно были видны окно терминальной программы и Журнал IP Office Manager TFTP.
	- с. Отключите подачу питания к управляющему устройству IP Office.
	- d. Включите питание управляющего устройства и нажимайте клавишу escape раз в секунду, пока не отобразится сообщение Загрузчика. Ниже дан пример.

- е. Введите АТ (в верхнем регистре). Управляющее устройство должно ответить ОК.
- f. Если ответа ОК не последовало, проверьте настройки терминальной программы и повторите описанную выше процедуру.
- 3. Чтобы стереть текущую конфигурацию из памяти ОЗУ, введите команду АТ-ХЗ. Стандартный отклик Sector Erases (Config) и несколько ОК.
- 4. Чтобы стереть резервную копию конфигурации, храняшуюся в энергонезависимой памяти, введите команду АТ-Х2. Стандартный отклик Sector 2 Erase (NV Config) и ОК. Только IP Office 403: при использовании управляющего устройства IP Office 403 введите также команду АТ-Х4.
- 5. Выключите и затем снова включите питание управляющего устройства. По мере того, как управляющее устройство выполняет различные задачи запуска, в терминальной программе будут появляться различные сообщения.
- 6. Закройте сеанс терминальной программы.

P12 Loader 2 4 III Revision 0x0900

7. IP Office Manager можно использовать для изменения и последующей загрузки предыдущего файла конфигурации, либо для приема и редактирования конфигурации управляющего устройства, установленной по умолчанию.

# 13.11 Загрузка конфигурации

Существующую конфигурацию системы можно заменить новой конфигурацией, подготовленной отдельно.

• Созданная конфигурация должна соответствовать физическому оборудованию системы IP Office, в которую она загружена. В противном случае может произойти сброс системы IP Office и возникнуть прочие проблемы.

#### Варианты процесса

- 1. Создание автономного файла конфигурации Отен
- 2. Загрузка файла конфигурации с помощью IP Office Manager<sup>D®</sup>
- 3. Загрузка файла конфигурации с помощью IP Office Web Manager<sup>[]®</sup>
- 4. Загрузка файла конфигурации на системную карту SD<sup>n®</sup>

# <span id="page-197-0"></span>13.11.1 Создание автономного файла конфигурации

Приложение IP Office Manager можно использовать для создания новой конфигурации без подключения к системе IP Office. Во время этой процедуры вы можете задать настройки местной специфики системы, указать, какой тип плат каналов она использует и какие типы управляющего устройства и модулей расширения следует включить.

Это позволяет создать конфигурацию до установки системы. После чего файл конфигурации можно сохранить на системной карте SD перед ее установкой в систему. Кроме этого, конфигурацию можно будет загрузить в систему после первоначальной установки системы.

• Созданная конфигурация должна соответствовать физическому оборудованию системы IP Office, в которую она загружена. В противном случае может произойти сброс системы IP Office и возникнуть прочие проблемы.

## Создание автономного файла конфигурации

- 1. Запустите IP Office Manager без загруженной конфигурации в IP Office Manager
- 2. Выберите Файл | Автономный | Создать новую конфигурацию.

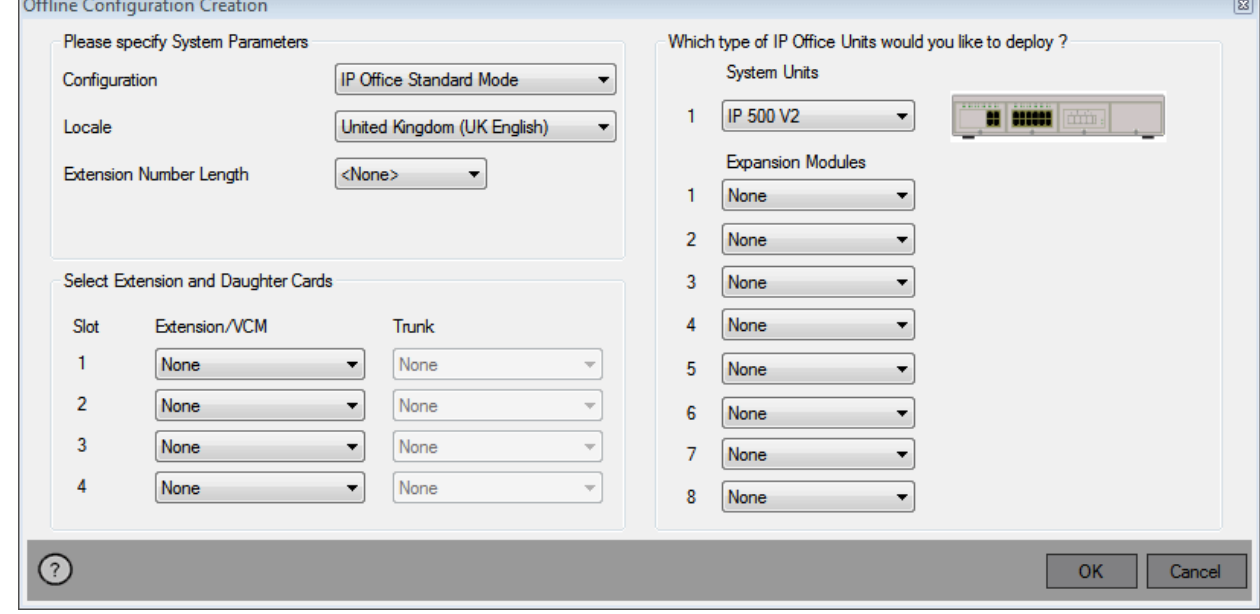

- 3. Выберите тип конфигурации, которую требуется создать. Оборудование и настройки ограничены теми, которые поддерживаются в выбранном режиме.
- 4. По окончании нажмите ОК.
- 5. IP Office Manager создает и загружает конфигурацию.
- 6. Это конфигурация системы с режимом IP Office Essential Edition. Для изменения режима на IP Office Subscription:
	- а. Выберите Файл | Дополнительно | Начальная конфигурация.
	- b. В появившемся меню измените Режим системы на IP Office Subscription.
	- с. Введите сведения о подписке на систему и другие настройки, а затем щелкните Сохранить.
- 7. Отредактируйте конфигурацию в соответствии с требованиями клиента. Сюда может входить импорт информации из подготовленных файлов CSV<sup>D84</sup>.
- 8. По окончании выберите Файл | Сохранить конфигурацию как.
- 9. Когда появится требование ввести пароль для шифрования файла, оставьте эти поля пустыми и шелкните ОК.

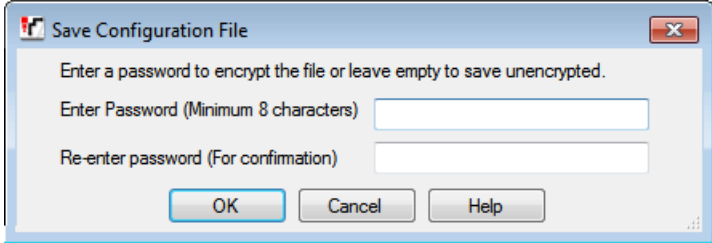

# <span id="page-198-0"></span>13.11.2 Загрузка конфигурации с помощью IP Office Manager

- Эта процедура приведет к замене существующей конфигурации.
	- Созданная конфигурация должна соответствовать физическому оборудованию системы IP Office, в которую она загружена. В противном случае может произойти сброс системы IP Office и возникнуть прочие проблемы.

#### Загрузка автономной конфигурации с помощью IP Office Manager

- 1. Запустите приложение IP Office Manager.
- 2. Выберите Файл | Автономно | Открыть файл....
- 3. Выберите файл конфигурации и нажмите Открыть.
- 4. Убедитесь, что параметры конфигурации заданы верно, скорректируйте их в случае необходимости.
- 5. Выберите Файл | Автономно | Отправить конфигурацию....
- 6. Выберите систему и нажмите ОК.
- 7. Введите имя и пароль администратора и нажмите ОК.
- 8. Выберите время загрузки новой конфигурации. Не устанавливайте параметр Объединить.
- 9. Шелкните ОК.

# <span id="page-198-1"></span>13.11.3 Загрузка конфигурации с помощью IP Office Web Manager

Эта процедура приведет к замене существующей конфигурации.

• Созданная конфигурация должна соответствовать физическому оборудованию системы IP Office, в которую она загружена. В противном случае может произойти сброс системы IP Office и возникнуть прочие проблемы.

#### Загрузка автономной конфигурации с помощью IP Office Web Manager

- 1. Войдите в IP Office Web Manager<sup>D80</sup>.
	- а. Введите IP-адрес системы в браузере. Выберите IP Office Web Manager. Или введите https://<IP agpec>:8443/WebMgmtEE/WebManagement.html.
	- b. Введите имя пользователя и пароль администратора, затем нажмите Вход.
- 2. Щелкните Действия. Выберите Служебные команды, а затем Загрузить конфигурацию.
- 3. Щелкните Обзор и выберите файл конфигурации.
- 4. Нажмите кнопку Передать.
- 5. Шелкните ОК.
- 6. Перезагрузите систему, чтобы новая конфигурация полностью вступила в силу. См. Перезагрузка системы  $\Box$  183.

# <span id="page-198-2"></span>13.11.4 Загрузка конфигурации на системную карту SD

Эта процедура приведет к замене существующей конфигурации.

• Созданная конфигурация должна соответствовать физическому оборудованию системы IP Office, в которую она загружена. В противном случае может произойти сброс системы IP Office и возникнуть прочие проблемы.

#### Загрузка конфигурации непосредственно на системную карту SD

- 1. Измените имя автономного файла конфигурации на config.cfg.
- 2. Выключите и извлеките системную карту SD, См. Выключение/извлечение карты памяти<sup>0</sup>1<sup>60</sup>.
- 3. Вставьте карту SD в компьютер и откройте папку с содержимым карты.
- 4. Откройте папку /system/primary и замените существующий файл config.cfg на новый.
- 5. Установите системную карту SD обратно в систему.
- 6. Перезагрузите систему. См. Перезагрузка системы <sup>188</sup>.

# <span id="page-199-0"></span>13.12 Обновление систем

Существует несколько способов, с помощью которых можно обновить систему до новой версии базового ПО IP  $Offica$ 

# <u>А</u> предупреждения

# • ! Предупреждение: требования к обновлению лицензий

В новой системе при выполнении первого вызова уровень выполняющегося программного обеспечения записывается в постоянную память устройства управления. При любом последующем обновлении до более позднего выпуска потребуется дополнительная лицензия Basic Edition Upgrade, соответствующая целевому выпуску. В системах, обновленных без такой лицензии, на некоторых телефонах появляется сообщение «Нет доступной лицензии», и функции телефонии становятся недоступными.

# • ! ПРЕДУПРЕЖДЕНИЕ: обновление систем, предшествующих версии 9.1:

Существующие системы выпусков до 8.1(65) перед обновлением до IP Office выпуска 9.1 или выше должны быть предварительно обновлены до IP Office выпуска 8.1(65) (или выше 8.1) либо до системы IP Office выпуска 9.0. Для систем с ПО устаревших версий не нужны промежуточные лицензии на обновление при условии дальнейшего обновления.

## • ! ПРЕДУПРЕЖДЕНИЕ: обновление систем, предшествующих версии 10.0:

Лицензирование ADI не поддерживается в IP Office версии 10 и выше. Для обновления системы, в которой используются лицензии ADI, следует сначала перенести эти лицензии в PLDS (кроме случаев, когда система не преобразована в систему с режимом IP Office Subscription; в этом случае все существующие лицензии будут потеряны).

• Перенос лицензии выполняется путем получения файла переноса лицензии с использованием IP Office Manager (Инструменты | Перенос лицензии) и дальнейшей его пересылки в компанию Аvaya. Обратите внимание, что в результате данной процедуры будут перенесены все полномочия виртуальных лицензий, используемые системой в качестве эквивалентов лицензий PLDS и на текущий момент связанные с функциональным ключом. Обновляйте систему только после получения замещающего файла лицензии PLDS. Обратите внимание, что после переноса лицензии Avaya удалит все записи, связанные с полномочиями лицензий ADI, которые были сохранены для данного функционального ключа.

## • Проверьте технические бюллетени IP Office

Прежде чем продолжить, проверьте в последнем техническом бюллетене IP Office версию программного обеспечения IP Office. Он может содержать сведения об изменениях, внесенных после подготовки данного документа. Бюллетени представлены на сайте http://support.avaya.com.

# • ! IP Office Web Manager

Добавление IP Office Web Manager требует изменения настроек безопасности систем. Для новых систем эти изменения выполняются автоматически. Однако для обновляемой системы эти изменения можно внести только если системные настройки сброшены до настроек по умолчанию. См. включение IP Office Web ManagerD<sup>226</sup>, чтобы ознакомиться с дополнительными действиями. которые необходимо предпринять до обновления до IP Office версии 8.0 или выше.

## • Прочие приложения IP Office

Обновление базового программного обеспечения управляющего устройства IP Office потребует обновления сопутствующего программного обеспечения. Уровни прикладных приложений, поддерживаемых ядром IP Office, подробно описаны в техническом бюллетене IP Office для этого выпуска.

# • Поведение при обновлении DS16B/DS30B:

С модулями DS16B/DS30B загрузка соответствующего встроенного ПО для выбранного режима или обновления занимает до 10 минут, в течение которых модуль недоступен.

# • Поведение при обновлении DS16B2/DS30B2:

Поведение DS16/30B2 во время обновления встроенного ПО или режимов переключения отличается от других внешних блоков расширения.

- Во время обновления встроенного ПО блок остается рабочим и может осуществлять и принимать **RH30RHL**
- По завершении обновления (около 9 минут) блок перезагружается и возвращается к нормальной работе примерно через 45 секунд.

# • ! Предупреждение: версия IP Office Manager

Данные процедуры используют файлы, предоставляемые установленной версией приложения IP Office .<br>Мападег. Следует убедиться, что версия используемого приложения IP Office Manager совпадает с версией требуемого программного обеспечения.

#### • Фраза Lite не поддерживается

Обратите внимание, что приложение IP Office Manager, установленное с помощью установщика **AdminLite**, является неполной версией. Оно поддерживает только английский язык и не включает файлы, необходимые для действий, таких как обновление системы, восстановление карты SD и т. д. Для поддержки всех функций системы убедитесь, что вы устанавливаете полную версию пакета IP Office для администрирования (приблизительно 1,46 ГБ вместо 100 МБ версии AdminLite).

#### Варианты процесса

- 1. Обновление с помощью IP Office Manager Upgrade WizardD<sup>202</sup> Данная процедура обновляет одну или несколько систем с помощью файлов встроенного ПО, установленных вместе с приложением IP Office Manager.
- 2. Обновление системной карты SD с помощью ПК с IP Office Manager<sup>D204</sup> Для прямого обновления файлов на карте SD можно использовать ПК с IP Office Manager. Затем можно установить данную карту в систему и перезапустить систему.
- 3. Обновление с использованием опциональной карты SD<sup>[205</sup> Данная процедура обновляет систему с помощью IP Office Manager чтобы создать карту SD, на которую загружаются файлы, установленные с приложением IP Office Manager.
- 4. Обновление с помощью IP Office Web ManagerD208 Данная процедура обновляет систему с помощью набора файлов специального встроенного ПО. IP Office Manager не требуется.

# <span id="page-201-0"></span>13.12.1 Обновление с помощью Upgrade Wizard

Upgrade Wizard является частью IP Office Manager. Его можно использовать для одновременного обновления нескольких систем.

• ПРЕДУПРЕЖДЕНИЕ: перед обновлением какой-либо системы ознакомьтесь со всеми необходимыми условиями для обновления [200.

# Обновление систем с помощью upgrade wizard

- 1. Перед осуществлением этой процедуры убедитесь, что у вас есть резервная копия конфигурации IP Office. Если копию конфигурации не удается загрузить с помощью IP Office Manager, проверьте каталог приложения IP Office Manager на наличие ранее загруженных конфигураций.
	- а. С помощью IP Office Manager загрузите актуальную копию конфигурации. Если это невозможно, проверьте папку приложения IP Office Manager на наличие предыдущей копии конфигурации.
	- b. При помощи приложения IP Office Manager выберите Файл | Открыть конфигурацию.
	- с. С помощью меню Выбрать IP Office найдите и выберите систему IP Office. Шелкните ОК.
	- d. Введите имя и пароль учетной записи пользователя службы в этой системе IP Office. Щелкните ОК. IP Office Manager получит конфигурацию от IP Office и отобразит ее.
		- В результате этой процедуры в IP Office Manager создается запись ВООТР (если она не была создана ранее) для системы IP Office.
		- Также эта процедура подтверждает возможность обмена информацией между ПК с IP Office Manager и IP Office перед выполнением любых других процессов.
	- е. Выберите Файл | Сохранить конфигурацию как... и сохраните копию файла конфигурации на ΠК.
- 2. Выберите Файл | Дополнительно | Обновить. Запустится UpgradeWiz и будет выполнено сканирование модулей IP Office, использующих адрес устройства/широковещательный адрес. Настройте этот адрес и нажмите Обновить, если ожидаемые управляющие устройства не отображаются. Отображается текущая версия каждого BIN-файла IP Office, хранящегося в памяти управляющего устройства. Это не зависит от того, используется ли .bin-файл другим модулем системы.
- 3. В столбце Версия показана текущая версия установленного программного обеспечения. В столбце Доступно указана версия ПО, имеющаяся в IP Office Manager. Если имеющаяся версия выше, рядом с этой строкой автоматически устанавливается галочка.
	- Если в каком-либо из модулей установлена версия ПО ниже 2.1, необходимо выполнить обновление, сняв флажок Проверка. В этом случае продолжите процедуру обновления только с ПК с фиксированным IP-адресом в том же домене LAN и физическом сегменте LAN, к которым относится управляющее устройство IP Office, и выполните обновление только для системы с версией  $\sqrt{0.21}$ .
	- Если необходимо многоступенчатое обновление, используйте следующие дополнительные шаги для выбора нужного вспомогательного ПО:
		- Шелкните правой кнопкой мыши Uparade Wizard, затем Выберите справочник. Найдите и выберите каталог с bin-файлом для ПО промежуточного уровня.
		- Upgrade Wizard должен показать список управляющих устройств, имеющих в наличии ПО для обновления.
	- Обновление до конкретных уровней ПО IP Office 10.0 или выше требует наличия лицензии Essential Edition, соответствующей номеру выпуска. В столбцах Лицензировано и Требуемая лицензия указаны полномочия, предоставляемые текущей лицензией, и полномочия требуемой лицензии для ПО, установленного в системе на данный момент.
- 4. Установите флажки для модулей, которые требуется обновить.
- 5. Доступны следующие дополнительные параметры:
	- Архивировать системные файлы

Если выбрана эта опция, то перед началом обновления текущие файлы в папке /primary на карте SD будут скопированы в папку /backup. Если на карте SD будет недостаточно места для этого действия, IP Office Manager отобразит предупреждение «Недостаточно места на SD-карте».

• Загрузка на сервер системных файлов

Если выбрана эта опция, весь комплект файлов ПО из IP Office Manager копируется в папку / primary на системной карте SD. Помимо ПО устройства управления и модуля сюда входят файлы ПО телефонов и файлы, используемые для IP Office Web Manager. Первыми загружаются файлы встроенного ПО ІР-телефонов Ауауа. Если также выбрана описанная ниже опция Перезапуск IP-телефонов, IP-телефоны Avaya после этого перезапускаются. Затем системы загружает другие файлы. Если на карте SD будет недостаточно места для этого действия, IP Office Manager отобразит предупреждение «Недостаточно места на SD-карте».

## • Перезапустить IP-телефоны

Доступно, если также выбрана описанная выше опция Загрузка системных файлов. Если выбрана эта опция, после перезагрузки системы и загрузки файлов встроенного ПО телефонов IPтелефоны перезапускаются. При этом заново загружаются файлы параметров и проверяется, соответствует ли загруженное встроенное ПО доступному из конфигурированного сервера файла (по умолчанию - системы IP Office). Если выбрана эта опция, после перезагрузки системы телефоны будут отображать сообщение «Обновление из системы». Сообщение будет отображаться, пока система не перезапустит телефоны после загрузки файлов встроенного ПО телефонов.

- 6. Выберите Обновление. Поступит запрос на ввод системного пароля для каждой системы. Введите его и нажмите ОК. Следующий шаг зависит от выбранных опций обновления. Не отменяйте и не закрывайте Upgrade Wizard во время выполнения этих процессов.
	- Недостаточно места на карте SD

Данное сообщение появляется в том случае, если на системной карте SD недостаточно места. Чтобы продолжить обновление, требуется выполнить покальное обновление карты SDD<sup>2м</sup>.

#### • Проверенное обновление

В случае использования опции Проверено выполняется ряд действий;

- a. Upgrade Wizard проверяет объем свободной памяти ОЗУ в управляющем устройстве для временного сохранения новых файлов BIN. Если места недостаточно, будет предложено продолжить обновление автономно или отменить обновление.
	- Если выбрано автономное обновление, IP Office перезагрузится в автономный режим. Может потребоваться использовать опцию Upgrade Wizard Обновить, чтобы восстановить подключение после перезагрузки. После этого может быть выполнена попытка проверки обновления, чтобы еще раз проверить объем доступной памяти ОЗУ для переноса файлов BIN. Если памяти по-прежнему недостаточно, будет предложено выполнить непроверенное обновление или отменить процедуру.
- b. Файлы bin переносятся в систему и сохраняются во временной памяти.
- с. Действия по архивированию системных файлов и загрузке системных файлов выполняются, если они были выбраны.
- d. После того, как передача всех файлов завершена, от Upgrade Wizard поступит запрос на продолжение процедуры обновления. Выберите Да для продолжения процесса. Устройство управления перезагружает и обновляет сначала само себя. Затем выполняется обновление внешних модулей расширения.

#### • Непроверенное обновление

Этот способ обновления можно использовать только при крайней необходимости. Он требуется только для систем IP Office с версией ПО до 2.1 и должен выполняться с ПК IP Office Manager с фиксированным IP-адресом, который работает в том же сегменте и подсети LAN, что и система IP Office. В ходе обновления устройства и модули стирают существующее ПО и затем запрашивают новый файл ПО из IP Office Manager.

- 7. После обновления проверьте, что выбранные устройства и модули отображаются в Upgrade Wizard как обновленные. Может потребоваться выбрать Обновить, чтобы обновить информацию на дисплее Upgrade Wizard.
- 8. При необходимости повторите процесс.

# <span id="page-203-0"></span>13.12.2 Локальное обновление системной карты SD с помощью Manager

При наличии физического доступа к управляющему устройству IP500 V2 можно использовать следующие процедуры. Данная процедура может применяться с синхронизированной по времени перезагрузкой, чтобы выполнить обновление карты в рабочее время, а перезагрузку - по окончании рабочего дня.

Если карта используется для Embedded Voicemail, эта служба недоступна пока работа карты завершена.

• ПРЕДУПРЕЖДЕНИЕ: перед обновлением какой-либо системы ознакомьтесь со всеми необходимыми условиями для обновления [200.

# Обновление системной карты SD с помощью ПК

- 1. Отключите системную карту памяти SDD<sup>1®</sup> и извлеките ее из управляющего устройства.
- 2. Выполните процедуру восстановления карты SD<sup>D157</sup>. В ходе данной процедуры файлы программного обеспечения на карте будут перезаписаны файлами, доступными для IP Office Manager. Этот процесс занимает около 20 мин.
	- Данная процедура не влияет на текущие файлы конфигурации, объявления и сообщения Embedded Voicemail и временные файлы данных SMDR.
- 3. После завершения процесса восстановления вставьте карту в гнездо для системной карты SD на управляющем устройстве.
- 4. С помощью IP Office Manager выберите Файл | Дополнительно | Перезагрузка.
- 5. В меню Выберите IP Office выберите систему IP500 V2 и щелкните ОК.
- 6. Выберите необходимый тип перезагрузки и нажмите ОК.
- 7. Во время перезагрузки системы файлы программного обеспечения будут загружены в папку primary системной карты SD.

# <span id="page-204-0"></span>13.12.3 Обновление с использованием опциональной карты SD

Для загрузки полного набора операционных файлов на карту SD можно использовать ПК с IP Office Manager. Он включает в себя встроенное ПО для базовой системы, файлы встроенного ПО телефона и файлы для встроенного приложения голосовой почты. Если на карте имеются файлы конфигурации, сообщений и системных инструкций, данные файлы не будут удалены при выполнении процедуры.

• ПРЕДУПРЕЖДЕНИЕ: перед обновлением какой-либо системы ознакомьтесь со всеми необходимыми условиями для обновления 1200.

#### Обновление с помощью обновления опциональной карты SD

- 1. Отключите опциональную карту SD и извлеките карту из системы. См. Выключение/извлечение карты памяти<sup>169</sup>.
- 2. Выполните процедуру восстановления карты SD<sup>D157</sup>. В ходе данной процедуры файлы программного обеспечения на карте будут перезаписаны файлами, доступными для IP Office Manager. Этот процесс занимает около 20 мин.
- 3. Снова вставьте карту в разъем опциональной карты SD в системе.
- 4. Скопируйте файлы из системной карты SD на опциональную карту SD. См. раздел Загрузка программного обеспечения с опциональной карты SD<sup>D</sup><sup>66</sup>.
- 5. Перезагрузите систему. См. Перезагрузка системы  $D^{183}$ .

# <span id="page-205-0"></span>13.12.4 Обновление с помощью IP Office Web Manager

Аvaya может сделать пакеты обновления доступными для использования с IP Office Web Manager. После распаковки на локальном ПК можно обновить систему с помощью описанной ниже процедуры.

• ПРЕДУПРЕЖДЕНИЕ: перед обновлением какой-либо системы ознакомьтесь со всеми необходимыми условиями для обновления [200.

Обновление системы с помощью IP Office Web Manager

- 1. Войдите в IP Office Web Manager<sup>D80</sup>.
	- а. Введите IP-адрес системы в браузере. Выберите IP Office Web Manager. Или введите https://<IP\_agpec>:8443/WebMgmtEE/WebManagement.html.
	- b. Введите имя пользователя и пароль администратора, затем нажмите Вход.
- 2. Распакуйте файлы обновления в папку на клиентском ПК.
- 3. Щелкните Действия и выберите Обновить.
- 4. Нажмите Настройка пути.
- 5. Выберите папку, в которой содержатся нераспакованные файлы, и щелкните Открыть.
- 6. Нажмите Start Upgrade (Начать обновление).

# 13.13 Обмен внутренних номеров пользователей

На примере внизу показан обмен внутренними телефонами двух пользователей - этот способ можно использовать для обмена номерами нескольких пользователей в пределах одной конфигурации с одновременной активацией внесенных в конфигурацию изменений.

## Обмен внутренних номеров пользователей

В данном примере Пользователь А (202) и Пользователь В (203) хотят обменяться внутренними номерами.

- 1. Загрузите конфигурацию IP Office и выберите Внутренний.
- 2. Найдите внутренний номер с параметром Базовый внутр. номер равным 202, т.е. соответствующим внутреннему номеру Пользователя А.
	- Если в IP Office IP Office Manager отображается панель группы (Просмотр | Панель группы), на ней показаны сведения о внутреннем номере (идентификатор, модуль, порт и базовый внутренний номер).

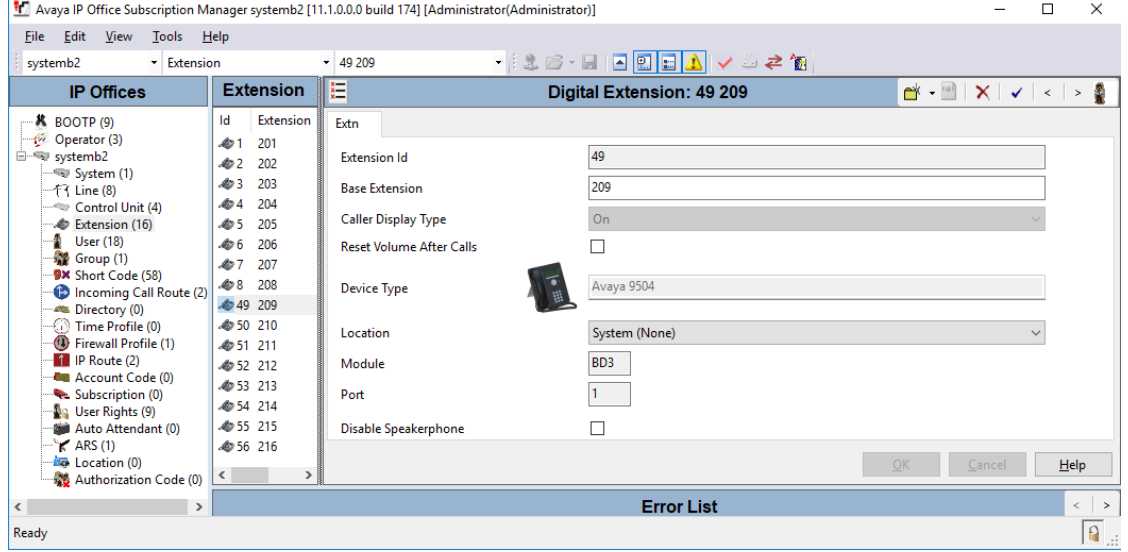

- 3. Выберите этот внутренний номер и измените его Базовый внутр. номер на 203, т.е. соответствующий внутреннему номеру Пользователя В. Если для приложения IP Office Manager задана проверка изменений, оно предупредит о возникшем конфликте с существующей настройкой другого базового внутреннего номера. На данном этапе игнорируйте это предупреждение. Щелкните ОК.
- 4. Найдите второй внутренний номер с параметром Базовый внутр. номер равным 203, т.е. соответствующим внутреннему номеру Пользователя В.
- 5. Выберите этот внутренний номер и измените его Базовый внутр. номер на 202, т.е. соответствующий внутреннему номеру Пользователя А. Если отображается панель ошибок (Просмотр | Панель ошибок), предупреждения о конфликте внутренних номеров должно исчезнуть. Щелкните ОК.
- 6. Сохраните конфигурацию в системе IP Office.
- 7. На каждом из внутренних номеров наберите краткий код выхода, заданный в системе IP Office. По умолчанию это \*36.
	- Если для кого-либо из пользователей задана опция Принудительный выход, им необходимо будет выполнить процедуру входа с нового внутреннего номера, используя для этого свой код входа.

# 13.14 Установка телефонов вне здания

Ниже указаны поддерживаемые способы подключения внутренних устройств и номеров за пределами главного здания к системе IP Office. Эти способы предполагают обязательное использование дополнительных средств защиты в виде защитного заземления и устройств для защиты от перенапряжений.

# • <mark>4</mark> предупреждение

Установка дополнительных средств защиты не отменяет риска повреждения. Она только сокращает вероятность возникновения ущерба.

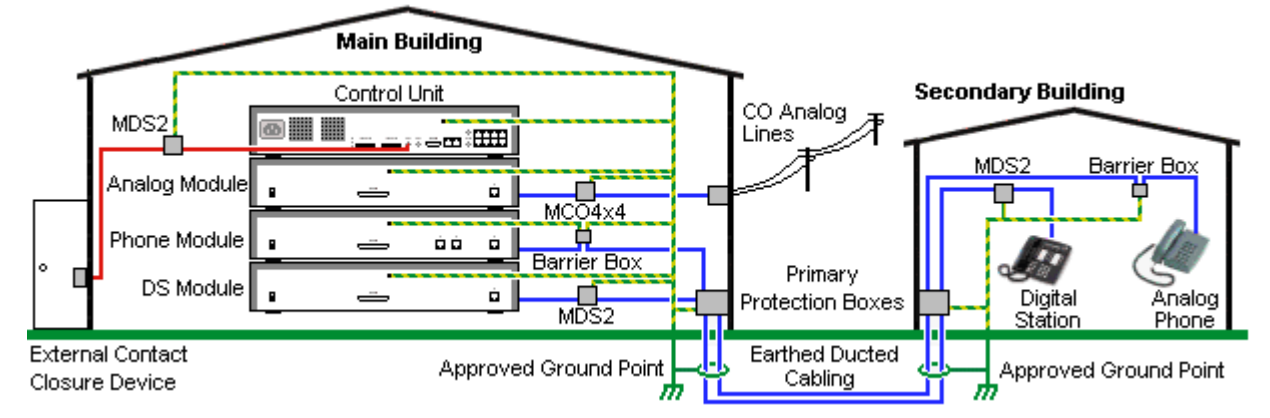

- Поддерживаются только порты внешнего модуля расширения IP Office. Подключения к портам базовых плат управляющего устройства вне здания не поддерживаются.
- Кабели разных типов, например, соединительные линии, кабели внутренних телефонов, соединения с заземлением и источником питания, необходимо размещать отдельно друг от друга.
- Все кабельные соединения между зданиями должны размещаться в заземленных кабельных каналах. В идеале, эти каналы должны находиться под землей.
- На точке входа кабелей в здание должен располагаться шкаф основной зашиты. Это должна быть защита в трех точках (tip, ring и ground). Обычно это газоразрядный предохранитель, предоставленный местной телефонной компанией. Заземляющий провод должен быть достаточно толстым, чтобы обеспечить одновременную защиту всех линий от непрямого удара.

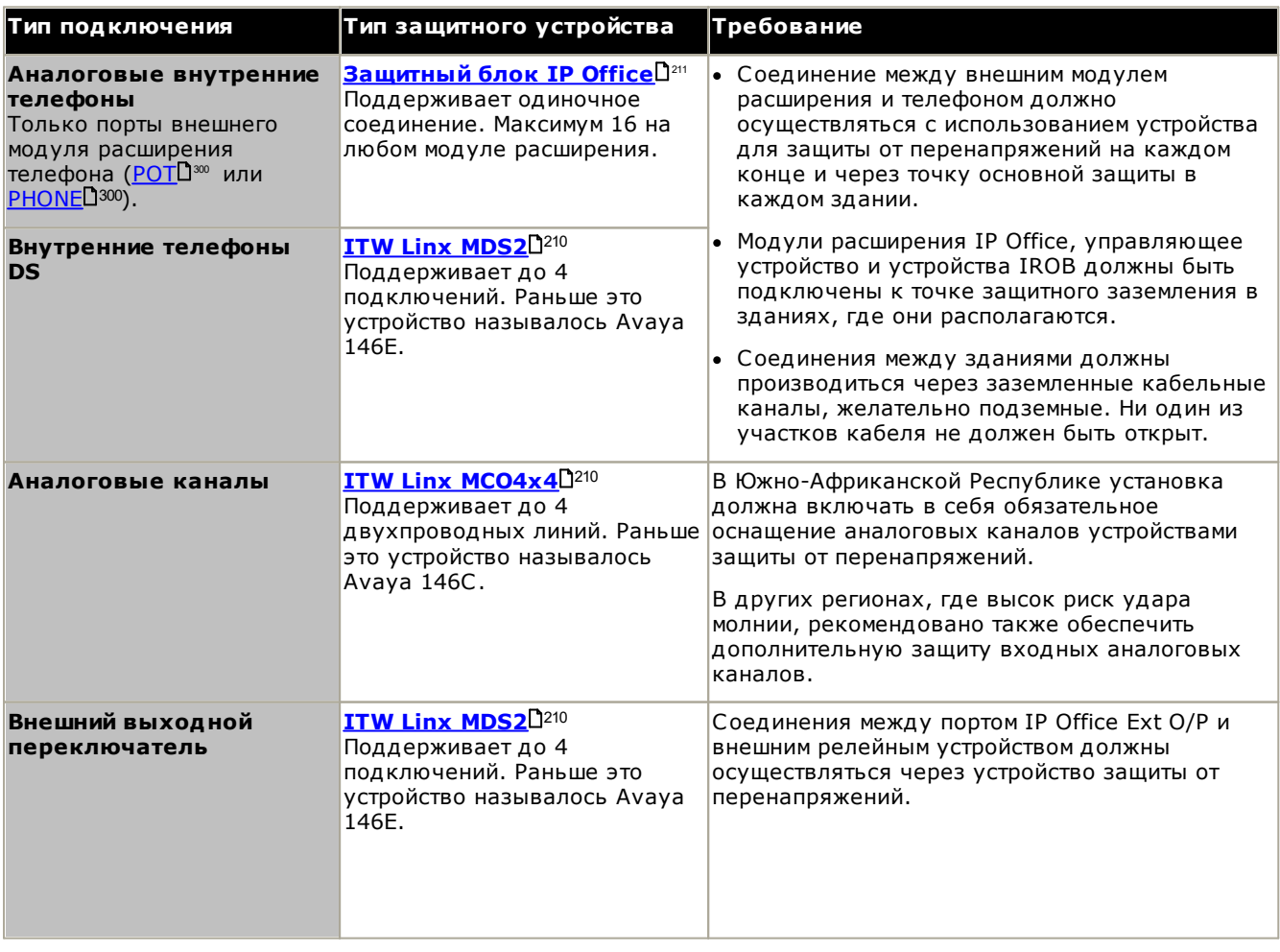

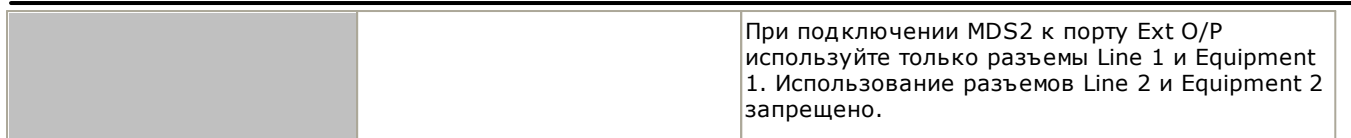

Устройства towerMAX поставляются компанией ITWLinx (http://www.itwlinx.com).

# <span id="page-209-0"></span>13.14.1 Телефоны DS

Если внутренние цифровые телефоны должны размещаться в другом здании, должно использоваться дополнительное защитное оборудование In-Range Out-Of-Building (IROB). Для телефонов, подключенных к портам IP Office DS.D<sup>266</sup> поддерживаемое устройство, предоставляемое ITWLinx,- это модуль towerMAX DS/2. Это устройство IROB раньше имело маркировку Avaya "146E IROB".

Защитное устройство должно быть установлено в соответствии с предоставленными в комплекте инструкциями по установке. Точки заземления на управляющем устройстве IP Office и на любых внешних модулях расширения должны быть соединены с защитным заземлением с помощью провода 18AWG с зеленой и желтой муфтой.

Обычно 2 порта RJ45 EOUIPMENT устройств IROB подключаются напрямую к 2 портам RJ45 LINE. Это позволяет использовать структурированные кабельные соединения RJ45, использующие контакты 4 и 5, без перемонтажа кабелей для создания одного или двух подключений DS. Однако оба эти порта можно использовать для подключения второго внутреннего устройства с помощью контактов 3 и 6.

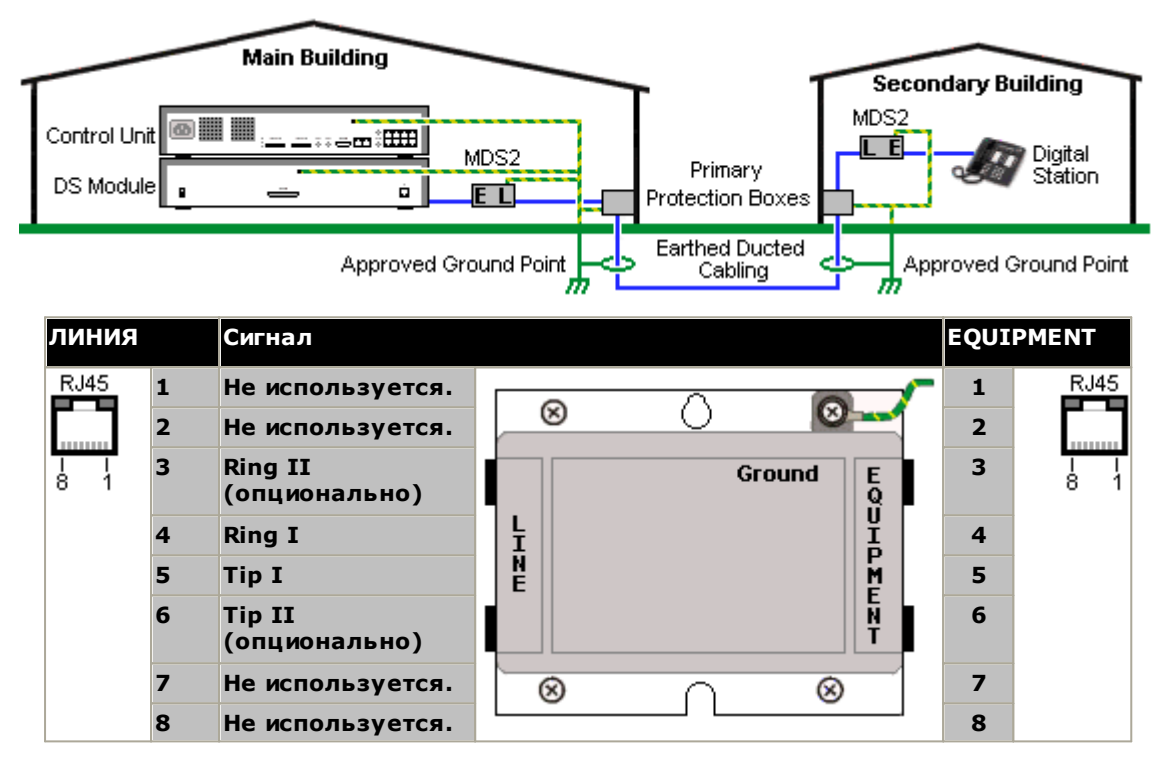

# <span id="page-210-0"></span>13.14.2 Защитный блок для аналоговых телефонов

Если установка расширений для аналоговых телефонов должна производиться в другом здании, то необходимо использовать дополнительное защитное оборудование, а именно защитные блоки для аналоговых телефонов IP Office и соединения с защитным заземлением.

# •  $\frac{1}{\sqrt{2}}$  внимание

Порты PHONE (POT) на передней части управляющих устройств нельзя использовать вместе с расширениями, которые находятся вне главного здания.

- Следует использовать подходящие специальные защитные блоки IP Office. Эти модули были специально рассчитаны на работу при сигнальном напряжении, используемом системой IP Office:
	- С модулями телефона V1 можно использовать только защитный блок для телефона IP Office.
	- С модулями телефона V2 можно использовать только защитный блок для телефона IP Office V2.
	- Нельзя использовать никакие иные типы защитных блоков для аналоговых телефонов.
- Если в здании необходимо использовать более 3 защитных блоков, то их необходимо смонтировать в стойку с помощью комплекта для монтажа в стойку защитного блока  $D^{213}$ .
- С любым модулем телефона можно использовать не более 16 защитных блоков.
- Защитный блок для телефона не обеспечивает соединение с кольцевым конденсатором в модулях телефона V1.

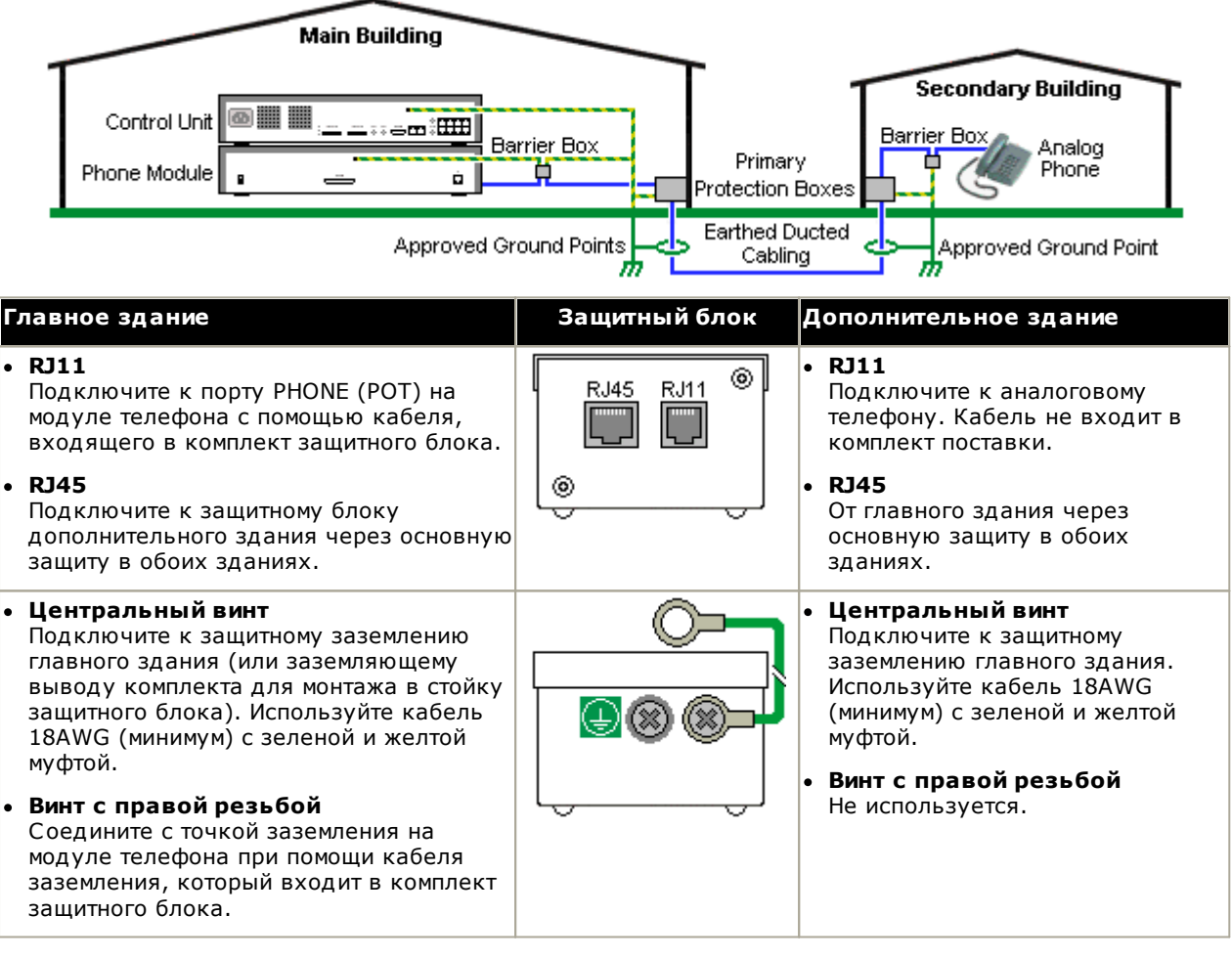

1. Указанные ниже провода нельзя хранить вместе, т.е. не помещать в один пучок:

- Заземляющие провода от защитного блока к модулям телефона.
- Внутренние провода, например, провода расширения, которые идут непосредственно к модулям телефона.
- Провода от внешнего телефона, идущие непосредственно к защитным блокам.

Зашитные блоки IP Office

**SAP код** 

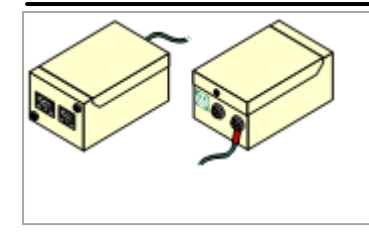

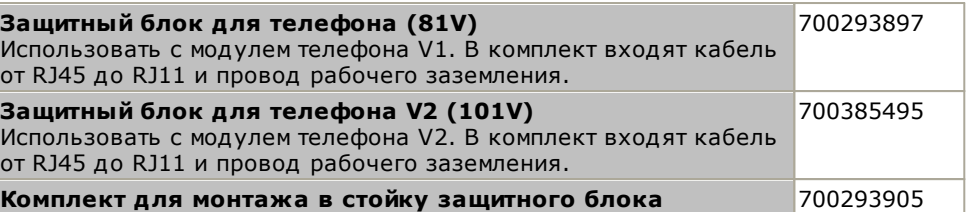

# <span id="page-212-0"></span>13.14.3 Установка защитных блоков в стойку

В случае использования более 3 телефонных защитных блоков их следует устанавливать в стойку. Комплект для монтажа в стойку защитного блока (SAP код 700293905) поддерживает до 8 телефонных защитных блоков.

- 1. Выверните два винта по диагонали в передней части каждого защитного блока и используйте эти же винты для крепления защитного блока к монтажной панели стойки.
- 2. Каждый защитный блок оснащен прочным зеленым проводом заземления, подключенным к винту заземления. Снимите и выбросьте этот провод. Подсоедините зелено-желтый провод заземления к контуру заземления в центральной точке на задней панели защитного блока.

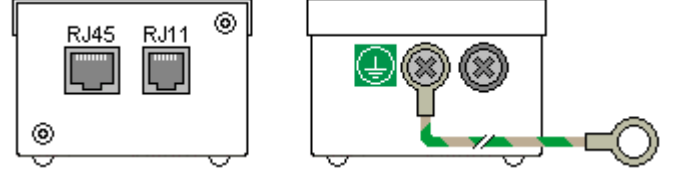

3. Монтажная панель стойки снабжена стержнями заземления с резьбой М4. Подсоедините другой конец провода заземления защитного блока с помощью шайб и гаек М4 к заземляющему стержню с этой стороны монтажной панели стойки.

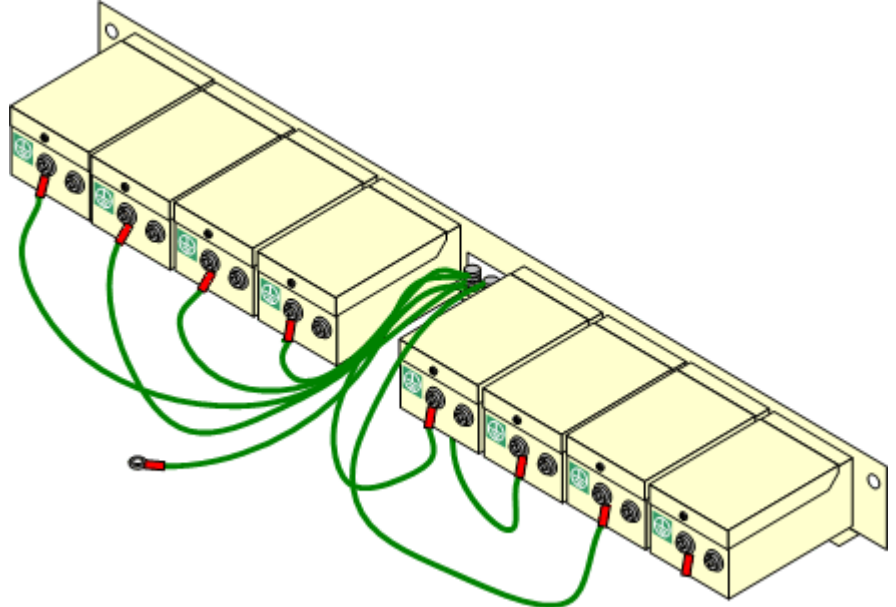

- 4. Используя провод 14AWG в зелено-желтой оболочке, соедините один из заземляющих стержней с контуром защитного заземления здания.
- 5. Используя провод 14AWG в зелено-желтой оболочке, соедините другой заземляющий стержень с модулем телефона.
- 6. Убедитесь, что следующие провода не уложены в одном пучке:
	- Заземляющий провод от защитного блока к модулю телефона.
	- Внутренние провода, например, провода, идущие непосредственно к модулю телефона.
	- Провода от внешнего телефона, идущие непосредственно к защитным блокам.

# 13.15 Использование внешнего выходного порта

Все управляющие устройства IP Office оснащены портом EXT O/P. Этот порт промаркирован EXT O/P и расположен на задней части управляющего устройства рядом с гнездом питания блока питания.

Порт позволяет управлять одним или двумя внешними устройствами, такими как релейные переключатели открывания дверей. Обычно эти переключатели служат для активации реле систем открывания дверей. Тем не менее, если выполнены все требования к максимальной силе тока, напряжению и, если необходимо, безопасности, то переключатели можно использовать и для других целей.

Переключатели могут быть замкнуты, разомкнуты или работать в импульсном режиме (замыкание на 5 секунд, затем размыкание). Это можно обеспечить несколькими способами:

- С помощью кратких кодов IP Office.
- При помощи параметра Door Release в IP Office SoftConsole.
- При помощи действия Открыть дверь в Voicemail Pro.

#### Краткие коды по умолчанию

Ниже указаны краткие коды, по умолчанию заданные в конфигурации IP Office для работы внешнего выходного переключателя. Используются такие функции кратких кодов, как Реле вкл. (замкнут), Реле выкл. (разомкнут) и Импульс реле.

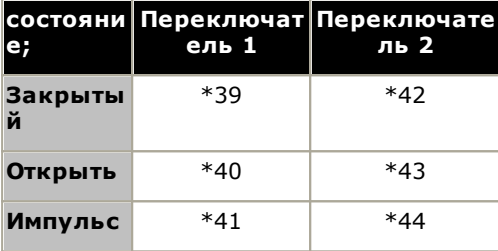

# 13.15.1 Подключение к порту

Эти порты находятся на задней части всех управляющих устройств IP Office. С их помощью происходит соединение с внешними переключающими реле. Для соединения с портом используется стандартный стерео штекер 3,5 мм.

IP Office может размыкать (высокое сопротивление), замыкать (низкое соединение) или обеспечивать импульсную работу (замкнуть на 5 секунд, а затем разомкнуть) два переключателя порта. Каждым переключателем можно управлять по отдельности. Эти переключатели нужны для активации внешних реле таких систем, как система открывания двери.

# • ВНИМАНИЕ!

В системах, где данный порт соединен с устройством, находящимся вне здания, подключение следует выполнять только через устройство защиты от перенапряжений MDS2, а устройство управления IP Office следует соединять с защитным заземлением. При подключении MDS2 к порту Ext O/P используйте только разъемы Line 1 и Equipment 1. Использование разъемов Line 2 и Equipment 2 запрещено.

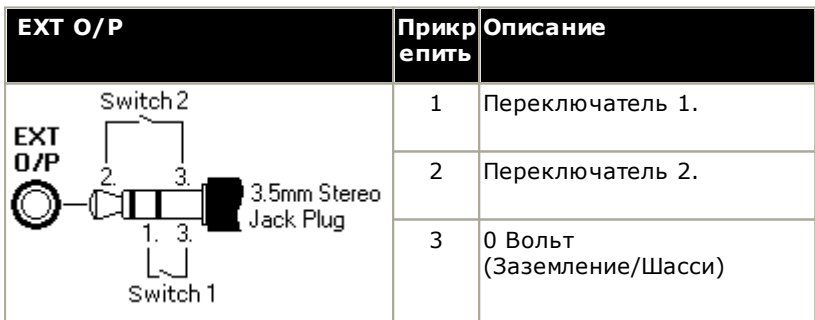

- Емкость коммутатора: 0,7 А.
- Максимальное напряжение: 55 В постоянного тока.
- Сопротивление во включенном состоянии: 0.7 Ом.
- Ток короткого замыкания: 1 А.
- Допустимая сила тока реверсивной схемы: 1.4 А.
- Убедитесь, что напряжение на разъемах 1 и 2 всегда положительное по отношению к разъему 3.

Стерео аудио штекеры 3,5 мм часто продаются в виде заранее смонтированных герметичных модулей. Для обнаружения соединений проводки от имеющегося штекера может понадобиться вольтамперметр. Обычно экран кабеля - 3 (общий для обоих реле).

# **13.16 SNMP**

SNMP (Простой протокол сетевого управления) - это стандартный сетевой протокол, который используется для контроля и управления сетевыми устройствами передачи данных. Оператор SNMP можно встроить в сетевые устройства, например, маршрутизаторы и хабы. Приложение-менеджер SNMP, например, CastleRock или HP OpenView, обеспечивает связь с этими устройствами.

IP Office 2.0 и выше поддерживает связь SNMP. Эта связь может представлять собой:

# $\bullet$  Onnoc:

Некоторые приложения SNMP (именуемые "менеджерами") отправляют в сеть сообщения с опросом. Затем они записывают ответы любых устройств со включенным SNMP (именуемых "операторами"). Это позволяет приложению создать карту сети и сгенерировать аварийный сигнал, если ранее присутствовавшее устройство не отвечает.

- Большинство приложений менеджеров SNMP также может выполнять простой опрос IP-адресов для обнаружения устройств, где не включена поддержка SNMP. Однако этот метод опроса не позволяет узнать тип устройства и прочие сведения.
- Опрос SNMP включая сведения об отвечающем устройстве. Например, ответ управляющего устройства IP Office включает в себя тип управляющего устройства, версию программного обеспечения, информацию из таблицы маршрутизации, время работоспособности и т.п.

## • Ловушки:

При возникновении определенных событий оператор SNMP устройств может отправить сведения о событии менеджеру SNMP. Это называется SNMP-ловушкой. Данные отображаются в журнале событий менеджера SNMP. Конфигурацию большинства менеджеров SNMP можно настроить для генерирования дополнительных аварийных сигналов в ответ на конкретные ловушки.

# • Управление:

Некоторые операторы SNMP поддерживают управление и изменение конфигурации устройств через интерфейс менеджера SNMP. Это не поддерживается в IP Office.

Работа SNMP в IP Office тестировалась для сравнения с Castle Rock SNMPc-EE 5.1.6с и HP OpenView Network Node Manager 6.41.

# **Какую информацию можно получить через SNMP**

Как указано выше, информация SNMP может быть получена путем опроса, проводимого приложением SNMP, или в результате рассылки IP Office информации SNMP-ловушки.

Хотя файлы *.mib* нельзя редактировать, их можно прочитать с помощью текстового редактора. Эти файлы содержат описания различных информационных объектов, опрос или рассылка которых возможны, а также информацию, которую будет включать каждый объект. Перечень файлов *.mib* указан в разделе Установка<br>файлов MIB IP OfficeD<sup>217</sup>. Объекты **NOTIFICATION-TYPE** используются в качестве SNMP-ловушекD<sup>219</sup>, объекты других типов могут использоваться для опроса 219.
# 13.16.1 Установка файлов MIB IP Office

Для обеспечения полного обмена информацией между оператором SNMP и менеджером SNMP менеджер SNMP должен загрузить файлы MIB (База административной информации), предназначенные для конкретного устройства-оператора SNMP и поддерживаемых им функций. В этих файлах MIB содержатся детали информации, которую может предоставить оператор, а также ловушки, которые он может отправить. Подробная информация о структуре файлов MIB IP Office, группах MIB в этих файлах и ловушках указана в "Руководстве по установке IP Office".

Файлы MIB для работы IP Office содержатся на DVD с IP Office в папке *\AdminCD\smnp mibs*. Действительно необходимые файлы и метод загрузки зависят от используемого приложения менеджера SNMP. Ниже описаны два протестированных приложения менеджера SNMP.

#### **HP Open View Network Node Manager**

1. Скопируйте указанные ниже файлы MIB в папку MIB приложения.

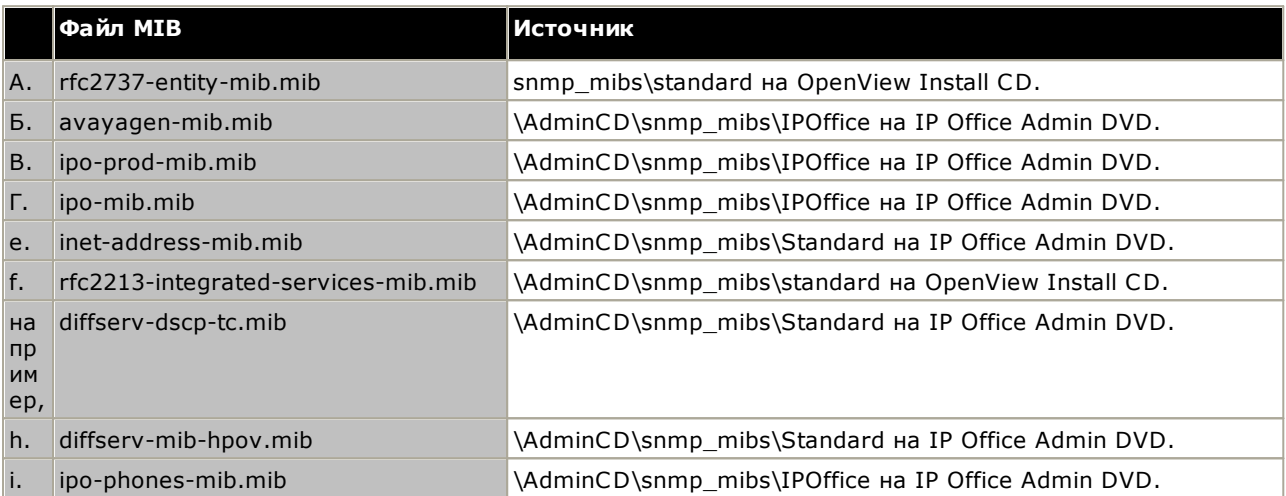

2. Запустите консоль OpenView Network Node Manager.

- 3. Выберите «Параметры», а затем «Загрузить/выгрузить MIB: SNMP».
- 4. Выберите Загрузка и выберите все указанные выше файлы MIB.
- 5. Выберите Компиляция.

## **CastleRock SNMPc 5.1.6с и старше**

1. Скопируйте указанные ниже файлы MIB в папку MIB приложения, обычно это C:\Program Files\SNMPc Network Manager\mibfiles.

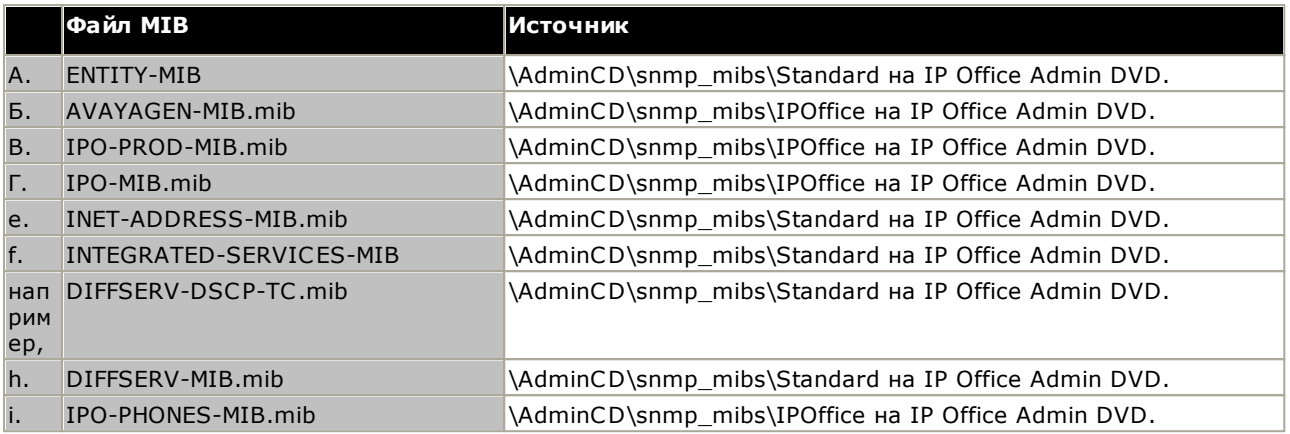

- 2. В SMNPс выберите Конфигурация | База данных MIB.
- 3. Выберите Добавить и выберите файлы МІВ, указанные выше, в указанном порядке.

#### **CastleRock SNMPc V5.0.1**

Указанные выше инструкции по установке MIB подходят для использования с CastleRock SNMPc V5.0.8 и последующих версий. Что касается V5.0.1 of CastleRock SNMPc, то необходимо выполнить следующее:

- 1. Скопируйте все файлы MIB IP Office и стандартные MIB с DVD с приложениями администратора IP Office в каталог SNMPc mibfiles.
- 2. Откройте файлы STANDARD.mib и SNMPv2-SMI.mib из каталога SNMPc mibfiles в Блокноте.
- 3. В файле SNMPv2-SMI.mib найдите определение zeroDotZero и скопируйте его в буфер обмена.
- 4. В файле STANDARD.MIB найдите раздел SNMPv2-SMI и вставьте определение zeroDotZero из буфера обмена непосредственно в конце этого раздела (сразу перед фразой END).
- 5. Сохраните измененный файл STANDARD.MIB.
- 6. Добавьте файл SNMP-FRAMEWORK-MIB.mib в базу данных MIB в соответствии с инструкциями руководства по установке IP Office.
- 7. Добавьте все файлы MIB, перечисленные в инструкциях их руководства по установке IP Office в том порядке, в котором они указаны.
- 8. Произведите компиляцию файлов MIB, готовых к использованию.

Причина этого следующая: файл IPO-PHONES-MIB.mib обращается к DIFFSERV-MIB.mib за определением текстового соглашения IndexInteger. Файлу DIFFSERV-MIB необходимо определение текстового соглашения zeroDotZero, которое обычно содержится в SNMPv2-SMI.mib. Однако включение файла SNMPv2-SMI.mib в список файлов MIB для компиляции вызывает ошибки из-за конфликтов, возникающих с внутренними определениями в SNMPc и файле STANDARD.mib, который находится в разделе SNMPv2-SMI. Для решения этой проблемы необходимое определение zeroDotZero нужно поместить в раздел SNMPv2-SMI в файл STANDARD.mib SNMPc.

#### 13.16.2 Включение поддержки SNMP и функции опроса

Чтобы управляющее устройство IP Office было доступно для обнаружения и опроса менеджером SNMP, агент SNMP системы должен быть активирован и помещен в том же сообществе, что и менеджер SNMP.

- 1. С помощью IP Office Manager получите конфигурацию управляющего устройства.
- 2. Дважды щелкните Система в панели Дерево конфигурации и выберите вкладку SNMP.
- 3. Установите флажок для опции SNMP включен.
- 4. В поле Порт SNMP введите номер порта UDP, используемого SNMP-агентом IP Office для приема и трафика SNMP и реагирования на него. Значение по умолчанию 161.
- 5. В поле Сообщество (только чтение) введите сообщество, к которому принадлежит устройство с правами доступа для чтения. Имя сообщества должно соответствовать имени, используемому менеджером SNMP при отправке запросов на устройство. Имя сообщества Public часто используется для установления связи, и затем меняется (на агенте и на менеджере SNMP) по соображениям безопасности.
- 6. Щелкните ОК.
- 7. Отправьте конфигурацию в IP Office и выберите "Перезагрузка".
- 8. После перезагрузки IP Office менеджер SNMP должен обнаруживать управляющее устройство.
- 9. Отклик управляющего устройства будет содержать сведения о типе управляющего устройства и текущем уровне базового ПО.

#### 13.16.3 Включение отправки SNMP-ловушки

С помощью IP Office Manager получите конфигурацию управляющего устройства.

- 1. Дважды щелкните Система на панели дерева конфигурации и выберите вкладку Системные события.
- 2. Убедитесь, что установлен флажок SNMP разрешен, и задайте остальные параметры, необходимые для раздела Конфигурация агента SNMP.
- 3. Щелкните вкладку Аварийные сигналы.
- 4. Щелкните Добавить... и выберите Ловушка в качестве типа нового аварийного сигнала. Можно добавить до 2 ловушек SNMP, каждую с различным назначением и различными настройками аварийного сигнала.
	- Адрес сервера

Введите IP-адрес или полное доменное имя ПК, на котором работает приложение диспетчера SNMP.

 $\bullet$  Порт

Введите порт, на который должны отправляться сообщения ловушек. Это порт UDP, на который IP Office отправляет сообщения SNMP-ловушек. По умолчанию используется порт 162.

• Сообщество

Задайте сообщество, которое будет использоваться агентом и диспетчером SNMP. Имя сообщества Public часто используется для установления связи, и затем меняется (на агенте и на менеджере SNMP) по соображениям безопасности.

• Форматировать

По умолчанию используется IP Office. SMGR используется только для систем, управляемых посредством Avaya SMGR.

- Минимальный уровень критичности Задайте серьезность аварийного сигнала или выше для аварийных сигналов, которые необходимо отправлять.
- 5. Выберите События, которые нужно отправлять.
- 6. Нажмите ОК.
- 7. Отправьте конфигурацию в IP Office и выберите "Перезагрузка".

# 13.17 Обновление системных файлов из Manager

В ходе этого процесса все системные файлы, отсутствующие на системной карте SD, будут скопированы на нее, а также те файлы, которые имеются на карте, но принадлежат к другой версии. Эту процедуру можно использовать для обновления содержимого карты, если есть подозрения, что некоторые файлы могут отсутствовать.

Эта процедура не поддерживается в качестве метода обновления. Она может использоваться только с версиями IP Office Manager, соответствующими версиям уже запущенного в системе ПО.

• Фраза Lite не поддерживается

обратите внимание, что приложение IP Office Manager, установленное с помощью установщика AdminLite, является неполной версией. Оно поддерживает только английский язык и не включает файлы, необходимые для действий, таких как обновление системы, восстановление карты SD и т. д. Для поддержки всех функций системы убедитесь, что вы устанавливаете полную версию пакета IP Office для администрирования (приблизительно 1,46 ГБ вместо 100 МБ версии AdminLite).

#### Обновление системы с помощью встроенного диспетчера файлов

- 1. Используя приложение IP Office Manager, выберите Файл | Дополнительно | Управление внедренными файлами.
- 2. С помощью меню Выберите IP Office выберите систему IP Office.
- 3. Отобразятся файлы, которые содержатся на картах памяти.
- 4. Выберите Файл | Выполнить резервное копирование системных файлов. Содержимое папки /primary на системной карте SD будет скопировано в папку /backup. Этот процесс занимает около 6 мин.
- 5. Выберите Файл | Загрузка системных файлов. Системные файлы, которые хранятся в IP Office Manager, будут загружены в папку /primary на системной карте SD. В это число входят программные файлы IP Office и файлы уведомлений Embedded Voicemail. В это число не входят встроенное ПО и файлы BIN. В зависимости от файлов, которые необходимо обновить, процесс может занять до 40 мин.

# <span id="page-220-0"></span>13.18 Кнопка Reset

Управляющие устройства IP500 V2 имеют кнопку Сброс. Нажатие кнопки при запуске управляющего устройства останавливает загрузку до тех пор, пока кнопка не будет отпущена. Эффект от нажатия кнопки в нормальном режиме работы будет зависеть от того, как долго происходит нажатие, которое будет сопровождаться срабатыванием индикатора ЦП.

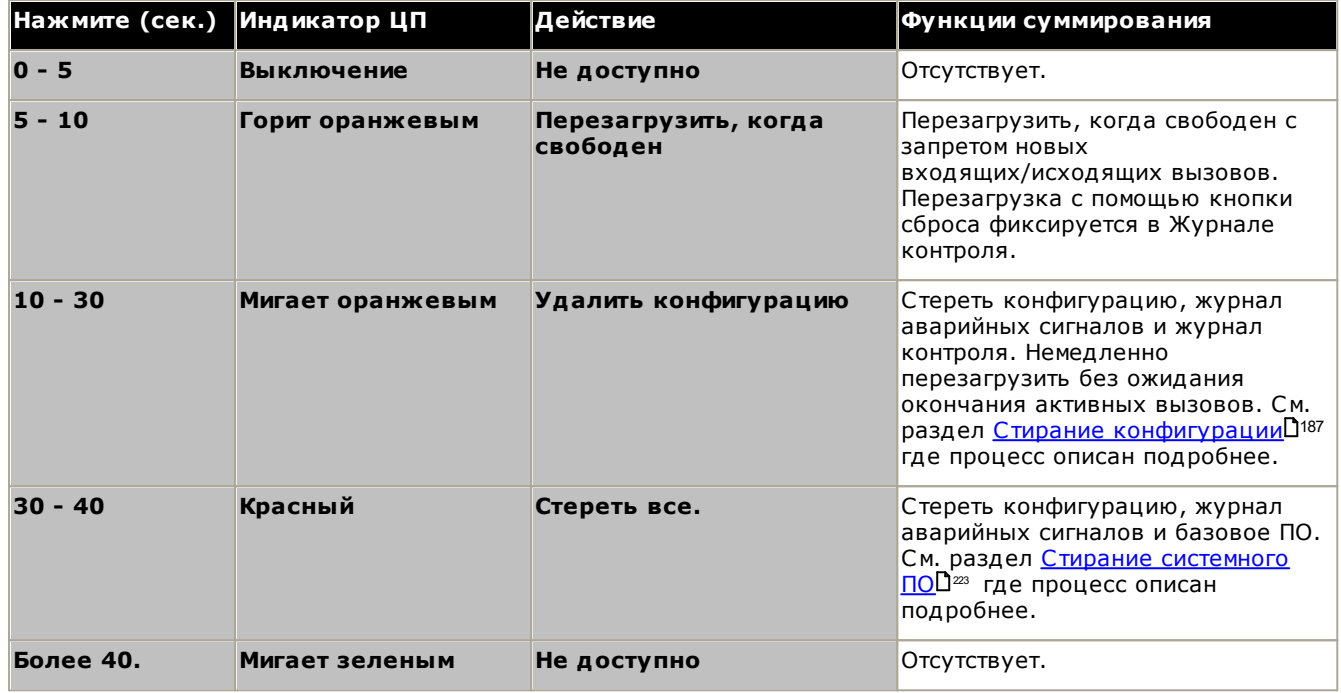

# 13.19 Кнопка AUX

Управляющие устройства IP500 V2 имеют кнопку AUX. Эту кнопку можно использовать следующим образом.

- При нажатии кнопки во время перезапуска управляющего устройства, управляющее устройство не будет производить загрузку D<sup>156</sup> из основной папки /primary на системной карте SD.
- Удерживание кнопки нажатой более 5 секунд во время работы системы приведет отключение управляющего устройства на 10 минут.

# 13.20 Техническое обслуживание порта RS232

Порт RS232, расположенный в задней части управляющего устройства, обычно при настройке системы IP Оffice не используется. Тем не менее, он может использоваться для выполнения ряда процедур по техническому обслуживанию.

# • <u>4 пред</u>упреждение

Порт RS232 следует использовать только в случае крайней необходимости и только если данные действия невозможно выполнить с помощью IP Office Manager или IP Office Web Manager. В любом случае необходимо предпринять все меры для создания резервной копии конфигурации системы.

Процедуры технического обслуживания через порт RS232

- 1. Подключение кабеля к порту RS232 и настройка <sup>302</sup>
- 2. Сброс конфигурации в состояние по умолчанию с помощью процедуры отладки<sup>ре</sup>
- 3. Сброс конфигурации в состояние по умолчанию с помощью загрузчика операционной СИСТЕМЫ <sup>190</sup>
- 4. Восстановление настроек безопасности по умолчанию с помощью порта RS232<sup>[194</sup>]
- 5. Восстановление настроек безопасности по умолчанию с помощью загрузчика операционной системы<sup>195</sup>
- 6. Стирание базового программного обеспечения с помощью процесса отладки  $\mathbb{P}^2$
- 7. Стирание базового программного обеспечения с помощью загрузчика операционной **СИСТЕМЫ**D<sup>22</sup>

# <span id="page-222-0"></span>13.21 Стирание базового программного обеспечения

В случае стирания встроенного ПО, загруженного в управляющее устройство, последнее начнет выдавать запросы ВООТР для замены файла встроенного ПО. IP Office Manager может выступать в качестве сервера ВООТР и отвечать на запрос управляющего устройства, используя соответствующий файл, установленный BMecte c IP Office Manager.

В отличие от других управляющих устройств, когда встроенное ПО, загруженное управляющим устройством IP500 V2, стирается, управляющее устройство IP500 V2 сначала выполняет поиск встроенного ПО на картах SD, а затем переходит к использованию запроса BOOTP для приложения IP Office Manager.

- Двыполняйте следующие операции только в самом крайнем случае. Программное обеспечение IP Office обычно обновляется с помощью IP Office ManagerD<sup>200</sup>
- 10 Эта процедура удаляет операционную систему. Прежде чем приступать к этой процедуре, необходимо узнать адреса МАС и ІР системы, сделать резервную копию конфигурации и подготовить правильный файл .bin для данного типа управляющего устройства и версии ПО.
- <sup>1</sup> Если ТFTP и/или ВООТР блокируются брандмауэром, процедура будет завершена с ошибкой.

Указанную ниже процедуру следует выполнять с ПК с фиксированным IP-адресом, подключенного напрямую к управляющему устройству IP Office; при этом система IP Office должна быть отключена от сети. В ходе процедуры IP-адрес управляющего устройства может вернуться к значению по умолчанию в диапазоне от 192.168.42.1 до 192.168.42.10. В этом случае может потребоваться изменить запись BOOTP в IP Office Мападег, чтобы задать соответствие адресу, который используется в системе.

#### Варианты процесса

- 1. Стирание базового программного обеспечения с помощью кнопки Reset<sup>D22</sup> Обратите внимание, что этот способ также восстанавливает конфигурацию по умолчанию.
- 2. Стирание базового программного обеспечения с помощью процесса отладки  $2^{24}$
- 3. Стирание базового программного обеспечения с помощью загрузчика операционной системы  $225$

# <span id="page-222-1"></span>13.21.1 Стирание базового программного обеспечения с помощью кнопки Reset

Прочтите примечание и предупреждения относительно стирания базового программного обеспечения [223 перед выполнением этой процедуры. Также прочтите предупреждения относительно сброса конфигурации в состояние по умолчанию [3] " перед выполнением этой процедуры. Также прочтите предупреждения относительно сброса конфигурации в

#### Стирание базового программного обеспечения и конфигурации с помощью кнопки **Reset**

Используйте эту процедуру для перезагрузки системы, когда она не занята. После вызова процедуры в системе будут запрещены все входящие и исходящие вызовы до перезапуска.

- 1. Запустите IP Office Manager.
	- Убедитесь, что в записях ВООТР имеется запись, соответствующая адресу МАС, IP-адресу и двоичному файлу, используемым системой. Обычно запись автоматически создается при загрузке конфигурации от этой IP Office..
		- Если запись отсутствует, создайте новую запись вручную. Первые два параметра можно найти в Настройках Управляющего устройства в файле конфигурации. Затем закройте и перезапустите IP Office Manager.
	- Убедитесь, что в Файл | Предпочтения для IP Office Мападег задано значение 255.255.255.255. Также убедитесь, что напротив параметра Включить сервер BootP стоит галочка.
	- Выберите Просмотр | TFTPLog.
	- Убедитесь, что необходимый двоичный файл находится в рабочем каталоге Manager.
- 2. На задней панели управляющего устройства нажмите и удерживайте кнопку Reset в течение 30-40 секунд, пока индикатор ЦП не начнет гореть красным цветом.
- 3. Когда индикатор ЦП начнет гореть красным цветом, отпустите кнопку.
- 4. Система удалит текущее программное обеспечение и затем передаст запрос BootP в сеть для выбора нового программного обеспечения.

# <span id="page-223-0"></span>13.21.2 Стирание базового программного обеспечения с помощью процесса

# отладки

Прочтите примечание и предупреждения относительно стирания базового программного обеспечения [1223 перед выполнением этой процедуры.

## • <u>Л</u> предупреждение

Порт RS232 следует использовать только в случае крайней необходимости и только если данные действия невозможно выполнить с помощью IP Office Manager или IP Office Web Manager. В любом случае необходимо предпринять все меры для создания резервной копии конфигурации системы.

#### Стирание базового программного обеспечения с помощью процесса отладки

- 1. Запустите IP Office Manager.
	- Убедитесь, что в записях ВООТР имеется запись, соответствующая адресу МАС, IP-адресу и двоичному файлу, используемым системой. Обычно запись автоматически создается при загрузке конфигурации от этой IP Office..
		- Если запись отсутствует, создайте новую запись вручную. Первые два параметра можно найти в Настройках Управляющего устройства в файле конфигурации. Затем закройте и перезапустите IP Office Manager.
	- Убедитесь, что в Файл | Предпочтения для IP Office Мападег задано значение 255.255.255.255. Также убедитесь, что напротив параметра Включить сервер BootP стоит галочка.
	- Выберите Просмотр | TFTPLog.
	- Убедитесь, что необходимый двоичный файл находится в рабочем каталоге Manager.
- 2. Подключите последовательный кабель к ПК и порту RS232 DTE на управляющем устройстве IP Office.
	- а. Запустите терминальную программу на ПК. Убедитесь, что установка прошла в соответствии с настройками порта RS232 DTED<sup>32</sup>. Во время сеанса HyperTerminal текущие настройки выводятся в нижней части экрана.
	- b. Введите АТ (в верхнем регистре). Управляющее устройство должно ответить ОК.
	- с. Введите AT-DEBUG. В ответ управляющее устройство должно отобразить время, дату и Hello>, тем самым показывая, что готово принимать команды.
- 3. Чтобы стереть текущую конфигурацию из памяти ОЗУ, введите команду upgrade.
- 4. IP Office удалит текущее программное обеспечение и затем передаст запрос BootP в сеть для выбора нового программного обеспечения. IP Office Manager ответит на запрос и начнет передачу программного обеспечения через ТГТР.

# <span id="page-224-0"></span>13.21.3 Стирание базового программного обеспечения с помощью загрузчика операционной системы

Прочтите примечание и предупреждения относительно стирания базового программного обеспечения [1223 перед выполнением этой процедуры.

### • <u>Л</u> предупреждение

Порт RS232 следует использовать только в случае крайней необходимости и только если данные действия невозможно выполнить с помощью IP Office Manager или IP Office Web Manager. В любом случае необходимо предпринять все меры для создания резервной копии конфигурации системы.

#### Стирание базового программного обеспечения с помощью загрузчика операционной системы

- 1. Запустите IP Office Manager.
	- Убедитесь, что в записях ВООТР имеется запись, соответствующая адресу МАС, IP-адресу и двоичному файлу, используемым системой. Обычно запись автоматически создается при загрузке конфигурации от этой IP Office..
		- Если запись отсутствует, создайте новую запись вручную. Первые два параметра можно найти в Настройках Управляющего устройства в файле конфигурации. Затем закройте и перезапустите IP Office Manager.
	- Убедитесь, что в Файл | Предпочтения для IP Office Manager задано значение 255.255.255.255. Также убедитесь, что напротив параметра Включить сервер BootP стоит галочка.
	- Выберите Просмотр | TFTPLog.
	- Убедитесь, что необходимый двоичный файл находится в рабочем каталоге Manager.
- 2. Подключите последовательный кабель к ПК и порту RS232 DTE на управляющем устройстве IP Office.
	- а. Запустите терминальную программу на ПК. Убедитесь, что установка прошла в соответствии с настройками порта RS232 DTED<sup>32</sup>. Во время сеанса HyperTerminal текущие настройки выводятся в нижней части экрана.
	- b. Расположите окна программы так, чтобы одновременно были видны окно терминальной программы и Журнал IP Office Manager TFTP.
	- с. Отключите подачу питания к управляющему устройству IP Office.
	- d. Включите питание управляющего устройства и нажимайте клавишу escape раз в секунду, пока не отобразится сообщение Загрузчика. Ниже дан пример.

P12 Loader 2.4 III Revision 0x0900

- е. Введите АТ (в верхнем регистре). Управляющее устройство должно ответить ОК.
- f. Если ответа ОК не последовало, проверьте настройки терминальной программы и повторите описанную выше процедуру.
- 3. Введите АТ-Х. Управляющее устройство должно ответить Multi-Sector Erase.
- 4. Управляющее устройство запросит файл .bin. Для управляющих устройств IP500 V2 этот файл будет находиться среди других файлов системной карты SD. Для других управляющих устройств файл поступит от IP Office Manager и отобразится в журнале TFTP.
- 5. Если передача файлов не началась, проверьте соответствие IP-адреса, отображающегося в журнале ТГТР, записи ВООТР. При необходимости скорректируйте запись ВООТР.
- 6. По окончании система перезагрузится.

# 13.22 Включение IP Office Web Manager

Доступ к IP Office Web Manager осуществляется с помощью IP-адреса системы с последующим выбором IP Office Web Management. Чтобы использовать IP Office Web Manager, необходимо обеспечить соответствие следующим критериям. Большинство из описанных показателей применяются автоматически при установке новой системы с IP Office версии 8.0 и выше. Однако для систем, обновляемых до IP Office версии 8.0 и выше, могут потребоваться дополнительные шаги обновления.

#### **Включение IP Office Web Manager**

- 1. Файлы IP Office Web Manager должны присутствовать на системной SD-карте. Это можно сделать несколькими способами.
	- Путем выбора настройки, позволяющей включить эти файлы при запросе в момент воссоздания карты SD IP Office D<sup>157</sup> при помощи IP Office Manager.
	- Путем выбора настройки Загрузить системные файлы при обновлении системы при помощи IP Office Manager.
- 2. Настройки безопасности системы IP Office должны разрешить работу IP Office Web Manager:
	- Это выполняется автоматически для новой системы, на которой установлен IP Office версии 8.0 или выше.
	- Это делается автоматически для любого существующего выпуска IP Office ниже 8.0 во время обновления, если система настроена на использование пароля по умолчанию для выпусков IP Office ниже 8.0.
	- Для любой системы, обновленной до версии IP Office 8.0, без отката до пароля по умолчанию, либо:
		- При помощи IP Office Manager:
			- 1. Если это еще не сделано, выберите Просмотр | Расширенный просмотр.
			- 2. Выберите Файл | Дополнительно | Стереть настройки безопасности (по умолчанию).
			- 3. В диалоговом окне Выбор IP Office выберите требуемую систему и щелкните ОК.
			- 4. Введите имя пользователя Administrator и пароль для этой учетной записи.
			- 5. IP Office Manager выведет подтверждение успешности/неудачи при выполнении действия.
		- Сбросьте параметры безопасности системы с помощью кабеля RS232 DTED<sup>191</sup>.

# глава 14. Компоненты системы

# 14. Компоненты системы

В данном разделе описываются отдельные компоненты, которые могут входить в установку IP Office.

- ⊙ Управляющее устройство IP500 V2 229
- ⊙ Системные карты SD для IP500 V2 22
- ⊙ Базовые платы IP500 233
- ⊙ Дочерние платы каналов IP500 1247
- ⊙ Внешние модули расширения IP500 254
- ⊙ Модули расширения IP400 <sup>285</sup>
- ⊙ Комплекты для монтажа<sup>1272</sup>
- ⊙ Телефоны  $\mathbf{D}^{274}$
- ⊙ Кнопочные модули телефонов<sup>1275</sup>
- ⊙ Приложения <sup>1276</sup>
- ⊙ Поддержка операционных систем <sup>285</sup>
- ⊙ Физические порты 1289
- ⊙ Подписки<sup>∩303</sup>
- ⊙ Аппаратная/программная совместимость <sup>[] 306</sup>
- ⊙ Уровни PCSD315
- O TAA<sup>D315</sup>

# <span id="page-228-0"></span>14.1 Управляющее устройство IP500 V2

Слоты пронумерованы 1-4 слева направо. Их можно использовать в любом порядке. Однако, если превышена допустимая нагрузка на какой-либо конкретный тип плат, то крайняя плата справа будет отключена. Запрещено использовать устройство, если на слотах нет крышек.

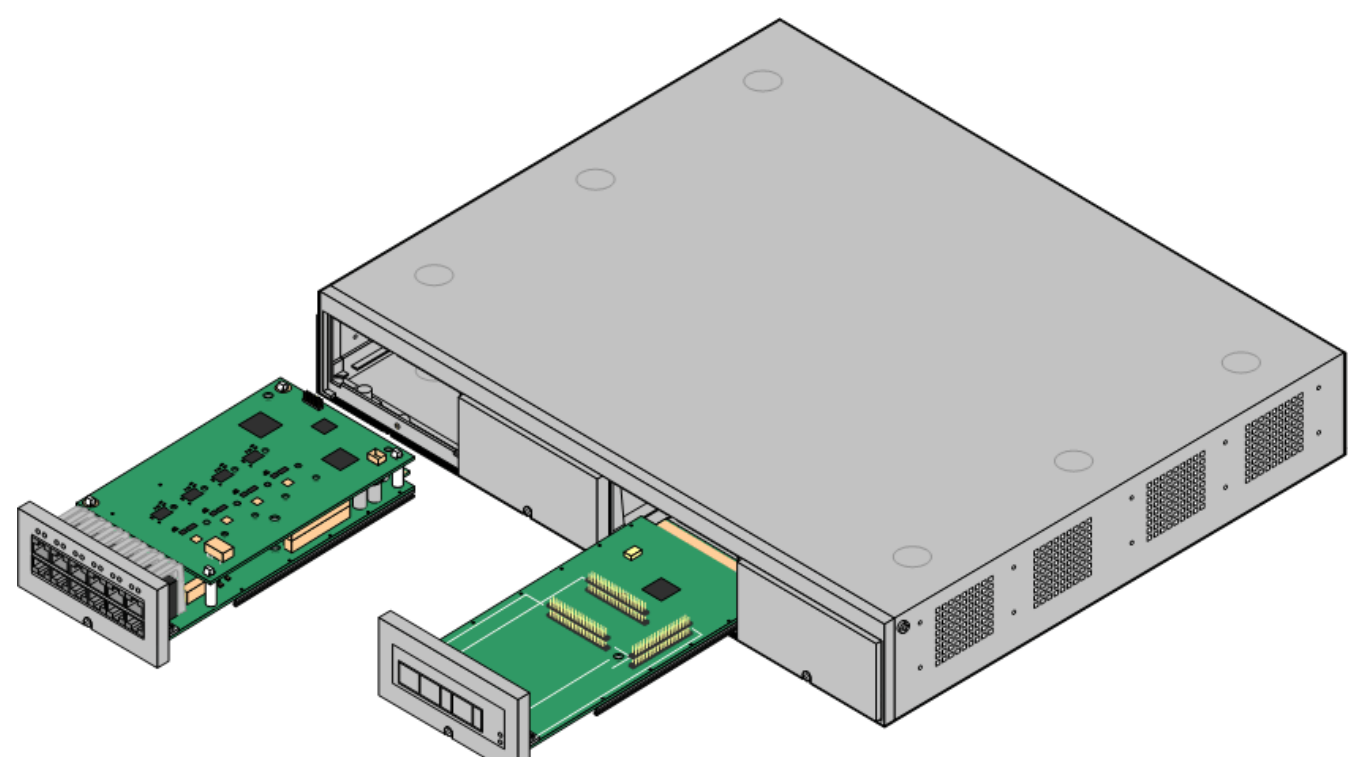

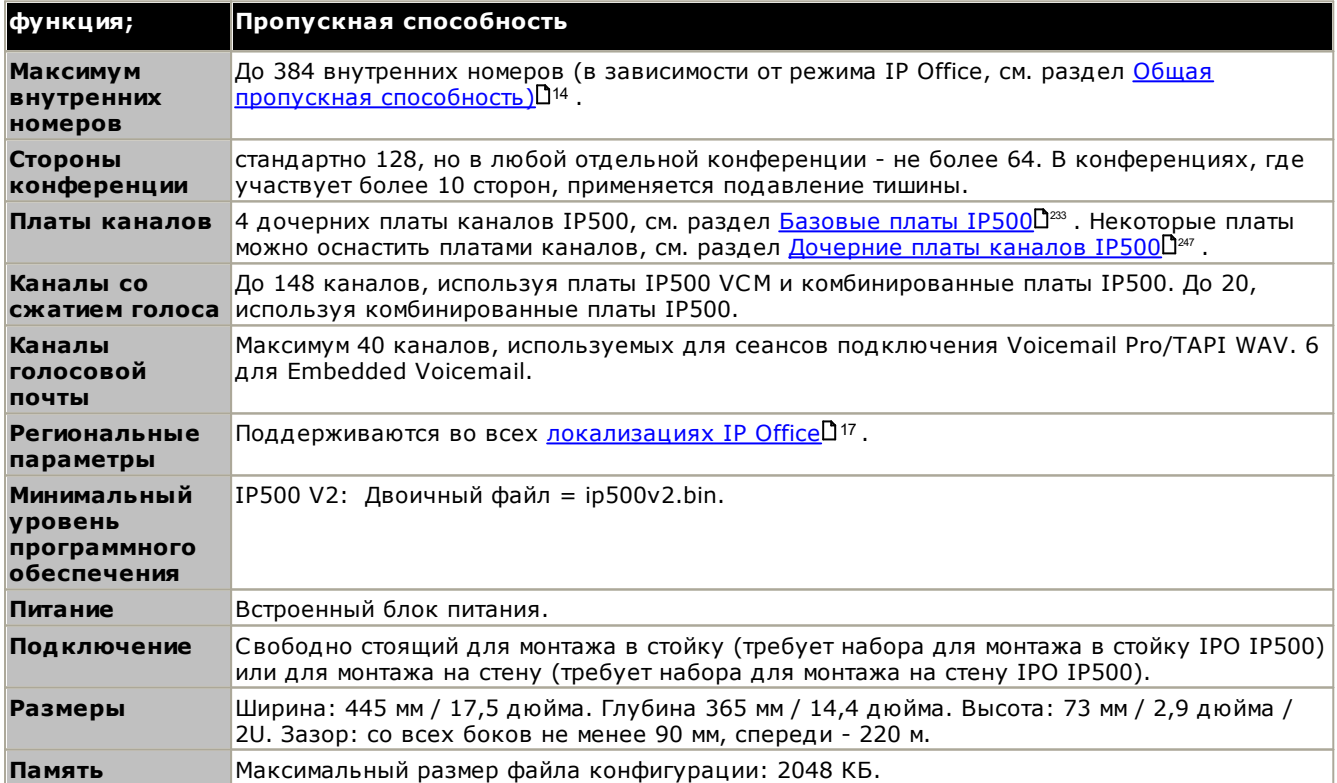

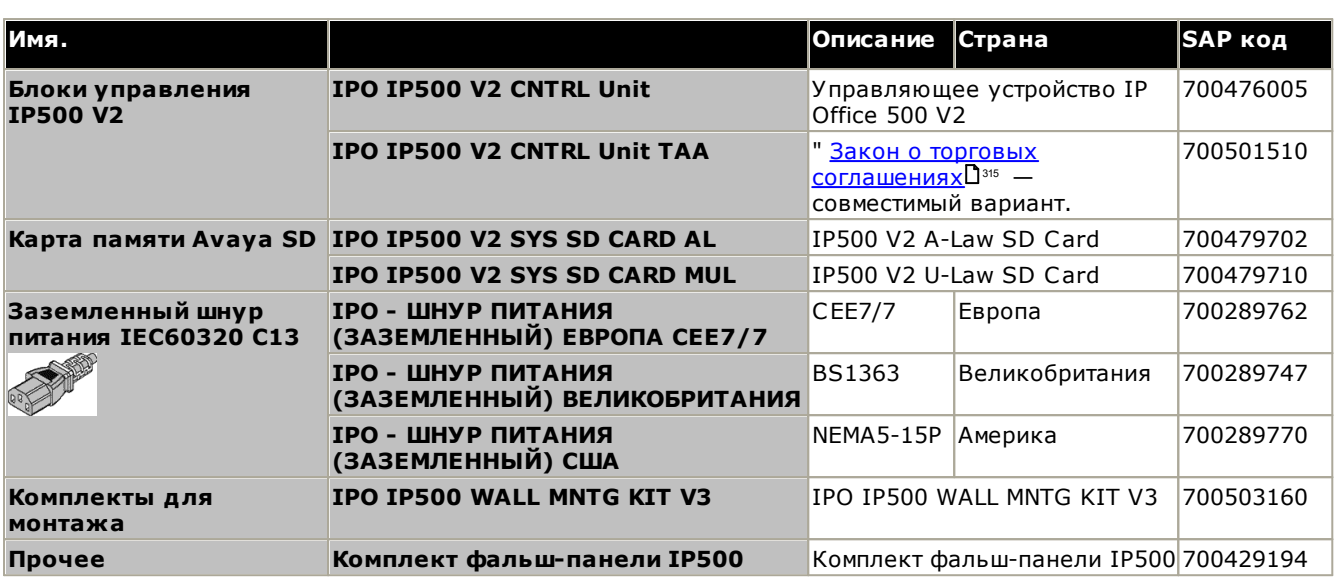

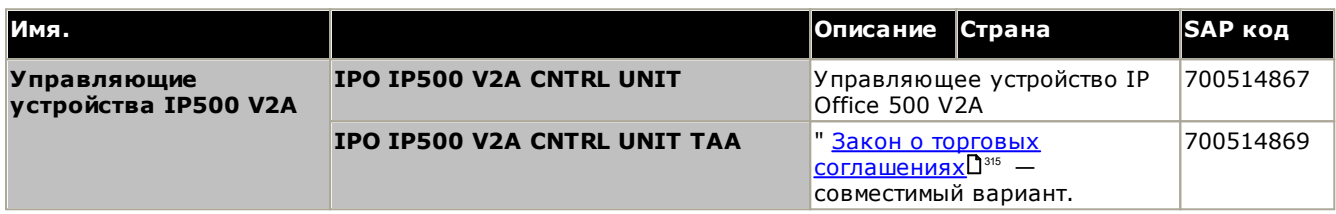

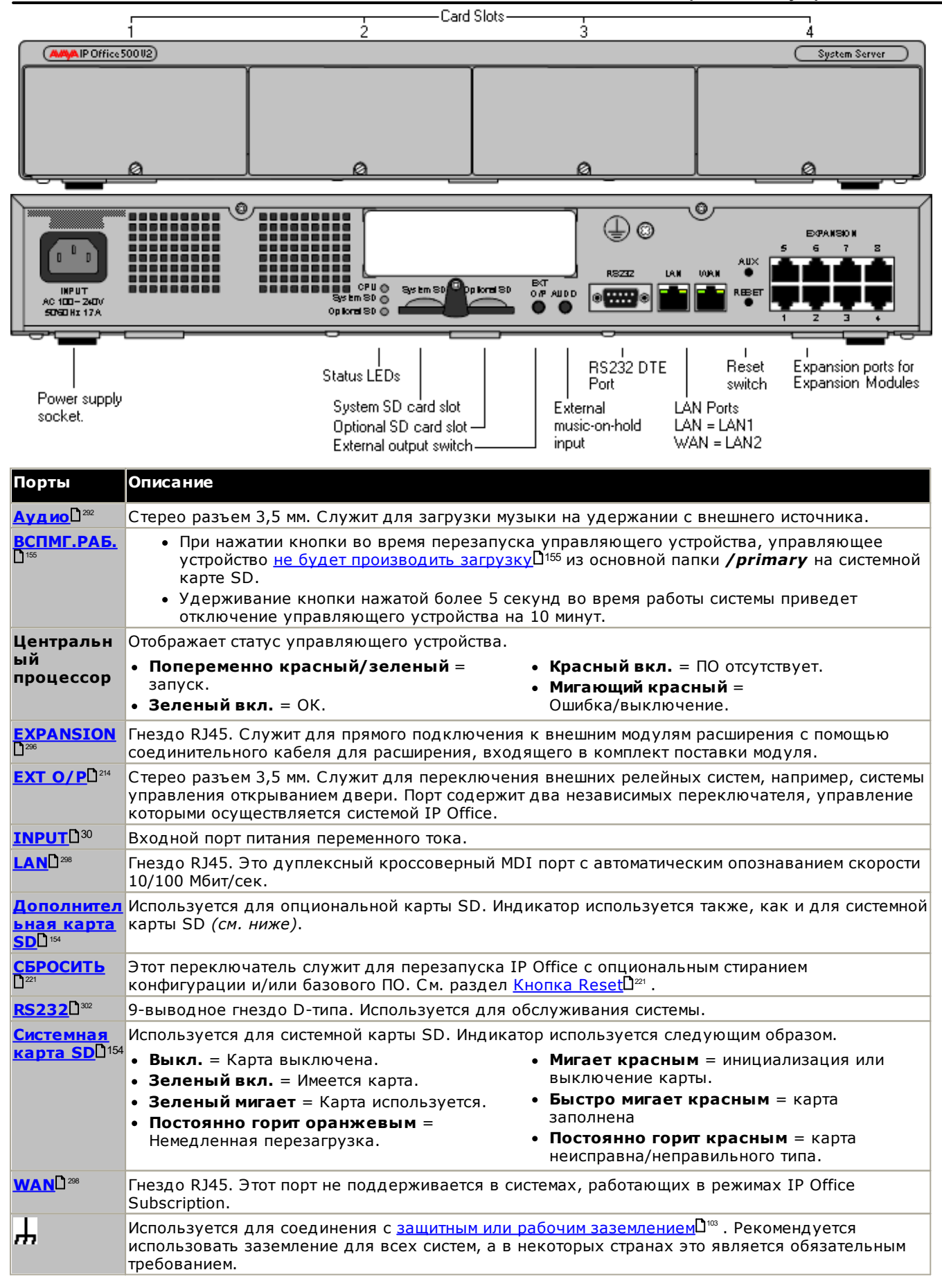

# <span id="page-231-0"></span>14.2 Системные карты SD для IP500 V2

Этот тип плат используется с управляющими устройствами IP500 V2 и является обязательным объектом. Плата используется для лицензирования системы, а также для соединения с Embedded Voicemail при необходимости. На ней находятся файлы встроенного ПО, загружаемые системой и телефонами в ходе установки системы.

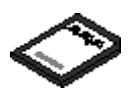

- Идентификатор карты указан на ярлыке карты после идентификатора PLDS, FK SN или FK в зависимости от того, когда была выпущена карта. На новых картах он представляет собой 12-значный номер. На старых картах он представляет собой 10-значный номер. Для режима IP Office Subscription добавьте к 10-значному номеру префикс 11.
- При использовании Embedded Voicemail объем почтового ящика ГП для хранения сообщений и запросов обеспечивает поддержку 6 одновременных соединений и место для хранения 25 часов записей.

## • <u>Л</u> предупреждение

Для форматирования этих плат необходимо использовать только приложение IP Office Manager или System Status Application. Удаление карт из системы разрешено только после выключения карты D<sup>166</sup> или выключения системы  $\Box$ 181

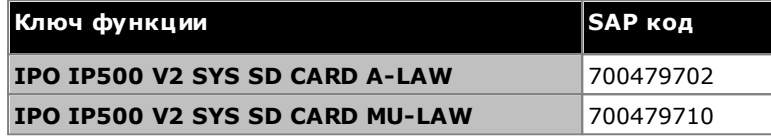

#### • SD-карта IP Office U-Law

Система, оснащенная картой данного типа, будет по умолчанию работать в телефонии с U-Law и IP Office Basic Edition ключевой системы. Предназначена для Северной Америки.

• SD-карта IP Office A-Law

Система, оснащенная картой данного типа, будет по умолчанию работать в телефонии с A-Law и **системе ATC** IP Office Basic Edition. Предназначена для всех регионов, кроме Северной Америки.

#### **Embedded Voicemail**

Системная плата SD может использоваться для организации службы Embedded Voicemail в системе.

Объем почтового ящика ГП для хранения сообщений и приглашений обеспечивает поддержку 6 одновременных соединений и место для хранения 25 часов записей.

Дополнительные сведения по установке и настройке Embedded Voicemail см. в руководстве «Установка Embedded Voicemail». На карты предварительно загружены следующие языки:

• Арабский, кантонский, датский, голландский, английский (Великобритания), английский (США), финский, французский, французский (Канада), немецкий, иврит, итальянский, японский, корейский, мандаринский диалект, норвежский, польский, португальский, португальский (Бразилия), русский, испанский, испанский (Аргентина), испанский (Латинская Америка), испанский (Мексика), шведский, турецкий.

#### Кодировка РСМ

#### • A-Law или Mu-Law

РСМ (Импульсно-кодовая модуляция) - это способ кодирования голоса как данных. В телефонной связи широко используются два способа кодирования РСМ, A-law и Mu-law (также называемый U-law). Обычно Mu-law используется в Северной Америке и некоторых других регионах, а A-law - в остальном мире. Помимо настройки корректного метода кодирования РСМ для региона, настройка A-Law или Mu-Law системы IP Office, заданная при ее первом запуске, обуславливает большое количество региональных параметров по умолчанию, касающихся настроек линии и других характеристик.

Для систем IP500 V2 кодирование по умолчанию задается в зависимости от типа системной карты .<br>SD, установленной при первом запуске системы.

# <span id="page-232-0"></span>14.3 Базовые платы IP500

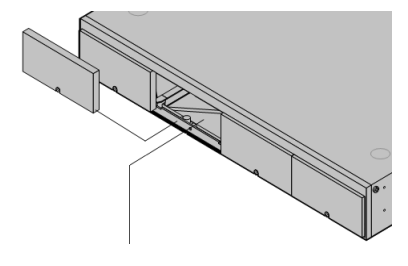

Управляющее устройство IP500 V2 содержит 4 слота для установки базовых плат IP500. Слоты пронумерованы 1-4 слева направо. Обычно их можно использовать в любом порядке, однако, если превышена допустимая нагрузка на какую-либо конкретную плату, то крайняя плата справа будет отключена.

Каждая базовая карта оснащена несъемной передней панелью с портами для кабельных соединений. Обычно первые 8 портов слева предназначены для подключения внутренних устройств. 4 порта слева служат для подключения каналов, если на базовую карту добавлена дочерняя плата каналов <sup>24</sup>.

# **Базовая плата цифровой станции IP500**<sup>0242</sup>

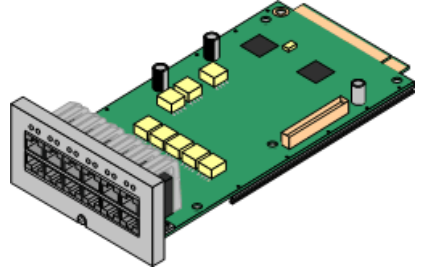

Эта плата обеспечивает 8 портов DS (цифровой станции) для подключения цифровых телефонов Ауауа (только телефоны серии 9500 на системах с режимом IP Office Subscription).

- Максимум:
	- DS8: 3 на управляющее устройство. Поддерживается только управляющими устройствами IP500 V2.
	- **DS8A:** 4 на управляющее устройство. Поддерживается управляющими устройствами IP500 V2 и IP500 V2A.

# Базовая карта аналогового телефона IP500 0236

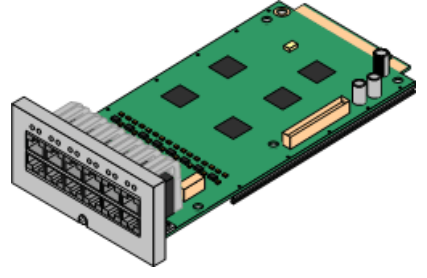

Плата поставляется в двух вариантах, поддерживающих 2 или 8 портов аналоговых телефонов.

- Максимум: 4 на управляющее устройство.
	- Порты аналогового телефона не оснащены вызывным конденсатором. Если его наличие необходимо, подключение следует осуществлять через главное гнездо, где установлены вызывные конденсаторы.
	- Если установлена дочерняя плата группы каналов IP500, при сбое питания порт телефонов 8 подключается к порту группы аналоговых каналов 12.

## **Базовая карта IP500 VCM**<sup>[246</sup>

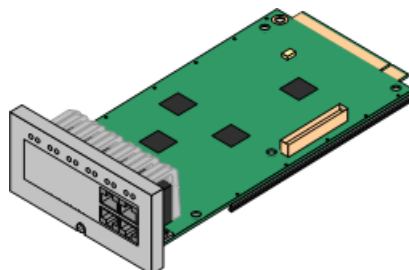

Эта плата поставляется в двух вариантах, поддерживающих 32 или 64 канала сжатия голоса, предназначенных для использования с вызовами VoIP.

Максимум: 2 на управляющее устройство.

## д-портовая базовая плата расширения IP500<sup>0</sup>

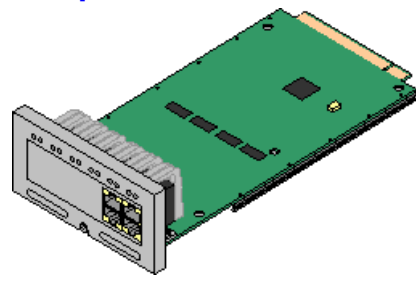

Эта плата обеспечивает 4 дополнительных порта расширения для внешних модулей расширения. В комплект поставки платы входят 4 желтых соединительных кабеля длиной 2 м.

- На этой плате нельзя устанавливать дочерние платы каналов IP500.
- Максимум: 1 на управляющее устройство (только в правом слоте 4).
- Поддерживаемые модули расширения: поддерживаются следующие внешние модули расширения.
	- Модуль Аналогового канала **IP500**
	- Модуль IP500 BRI So
	- Модуль цифровой станции **TP500**
- Модуль А цифровой станции **IP500**
- Модуль В цифровой станции **TP500**
- Модуль телефона IP500

Комбинированная плата BRI IP500<sup>0240</sup>

Развертывание системы IP500 V2 IP Office Subscription IP Office™ Platform 11.1

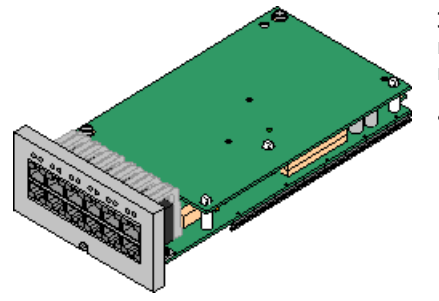

Эта плата обеспечивает 6 портов цифровой станции (1-6), 2 аналоговых внутренних порта (7-8) и 2 порта каналов BRI (9-10, 4 канала). Также эта плата включает 10 каналов сжатия голоса.

Максимум: 2 на управляющее устройство.

- Комбинированные платы IP500 оснащены заранее установленной дочерней платой группы каналов, которую нельзя удалить или заменить платой другого типа/емкости.
- В системах IP Office Basic Edition режим Norstar и IP Office Basic Edition содержится до 12 каналов BRI, использующих сочетание BRI и дочерними платами соединительных линий BRI.

## Комбинированная плата IP500 АТМ/комбинированная плата IP500 АТМ V2<sup>D</sup><sup>28</sup>

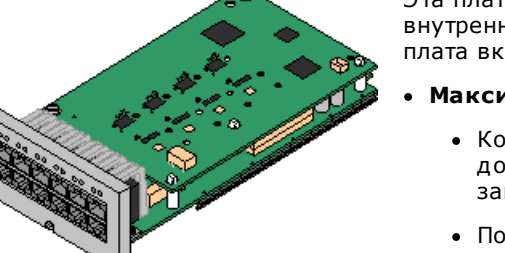

Эта плата обеспечивает 6 портов цифровой станции (1-6), 2 аналоговых внутренних порта (7-8) и 4 порта аналоговых каналов (9-12). Также эта плата включает 10 каналов сжатия голоса.

- Максимум: 2 комбинированных платы на управляющее устройство.
	- Комбинированные платы IP500 оснащены заранее установленной дочерней платой группы каналов, которую нельзя удалить или заменить платой другого типа/емкости.
	- Порты аналогового телефона не оснащены вызывным конденсатором. Если его наличие необходимо, подключение следует осуществлять через главное гнездо, где установлены вызывные конденсаторы.
	- При сбое питания порт телефонов 8 подключается к порту группы аналоговых каналов 12.

# **Unified Communications Module**<sup>D244</sup>

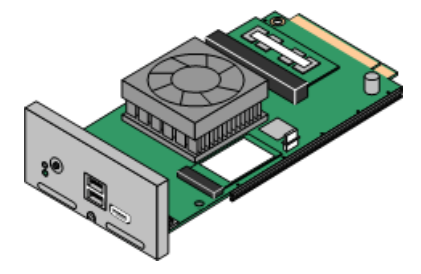

Эта плата функционирует как встроенный сервер Linux для приложений one-X Portal for IP Office и/или Voicemail Pro для операционной системы Linux.

- На этой плате нельзя устанавливать дочерние платы каналов IP500.
- Максимум: 1 на управляющее устройство.

## <span id="page-234-0"></span>14.3.1 4-портовая плата расширения

Данная плата используется для добавления к устройству управления 4 дополнительных портов расширения.

• Обычно системы поддерживают до 8 внешних модулей расширения. При оснащении базовой платой расширения с 4 портами IP500 поддерживаются до 12 внешних модулей расширения.

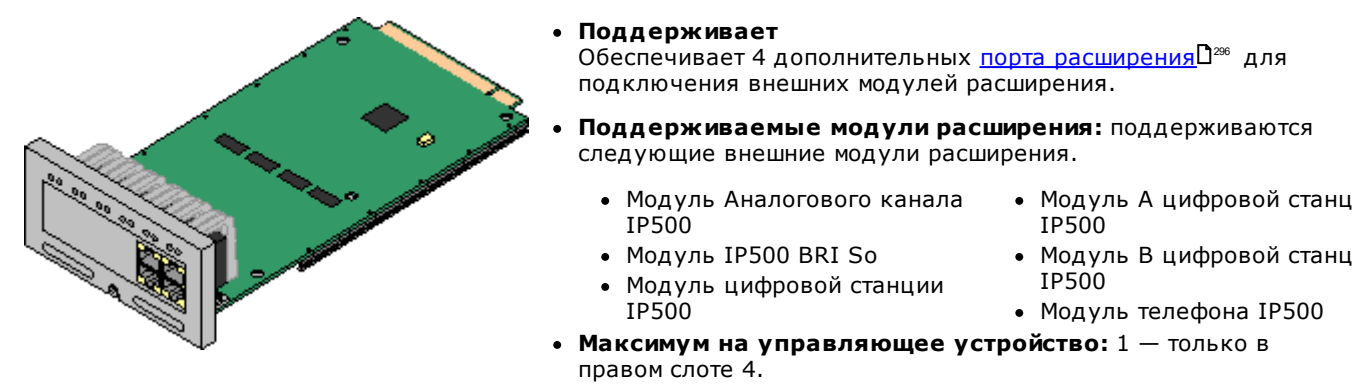

- Поддержка платы каналов IP500: <mark>X</mark>.
- Режимы IP Office: не поддерживается в режимах IP Office Basic Edition.
- Каждый внешний модуль расширения поставляется в комплекте с синим соединительным кабелем длиной 1 м (3 фута 3 дюйма). Данный кабель должен использоваться при подключении к портам расширения на задней панели устройства управления.
- При подключении к портам расширения на 4-портовой плате расширения IP500 вместо поставляемого синего кабеля можно использовать поставляемый желтый соединительный кабель длиной 2 метра (6 футов 6 дюймов). 4 желтых кабеля входят в комплект поставки 4-портовой платы расширения IP500.

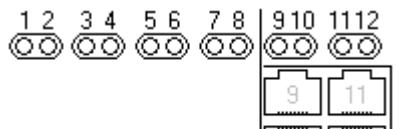

• Индикаторы 1 - 8 используются для отображения состояния портов расширения на задней части управляющего устройства. Индикаторы 9 12 используются собственными портами расширения платы.

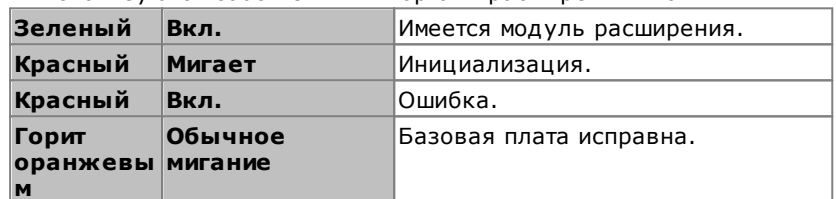

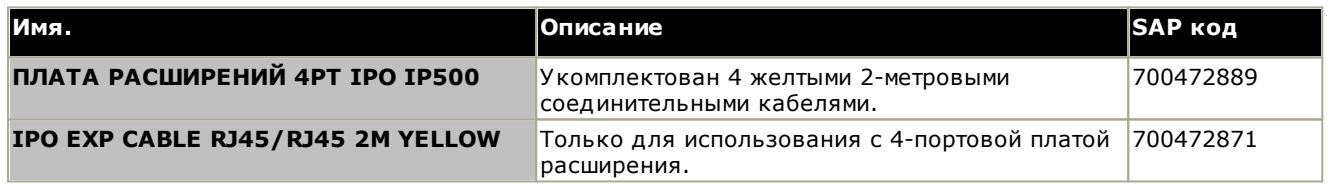

# <span id="page-235-0"></span>14.3.2 Аналоговый телефон

Эта плата используется для добавления портов аналоговых телефонов в устройство управления. Плата поставляется в двух вариантах, поддерживающих 2 или 8 внутренних аналоговых порта.

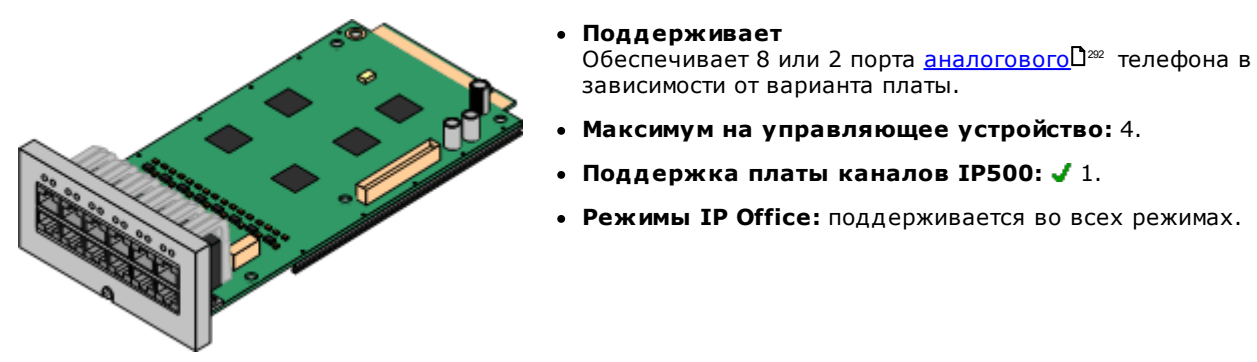

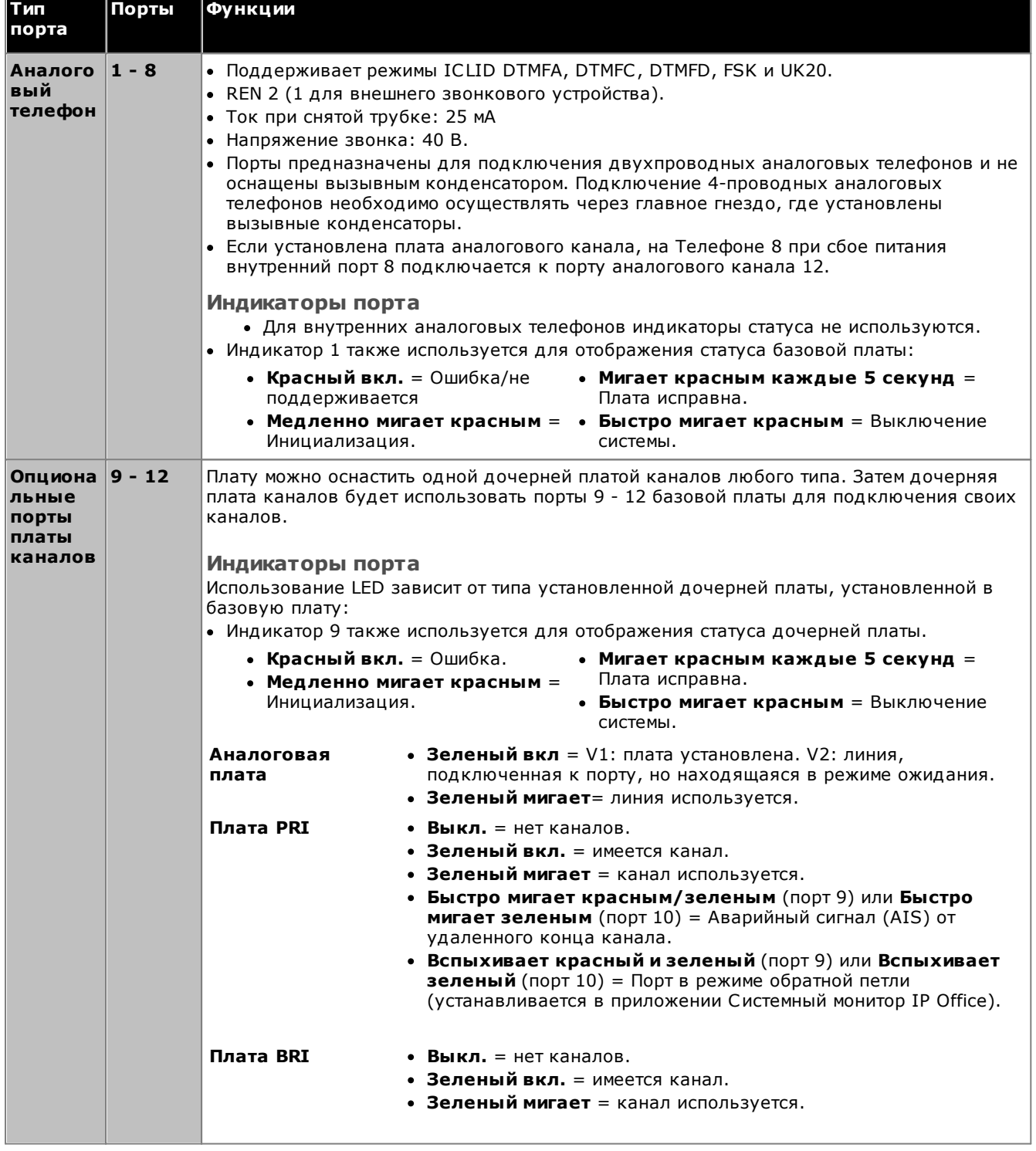

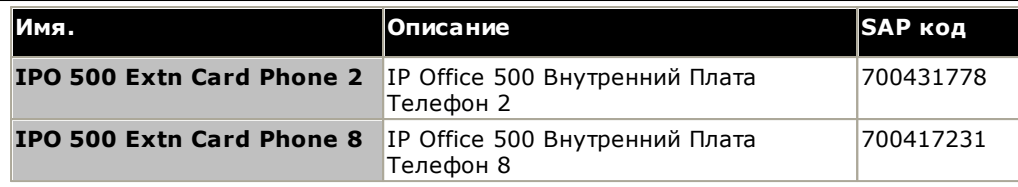

# <span id="page-237-0"></span>14.3.3 Комбинированная плата АТМ

Эти платы используются для добавления комбинации портов в управляющее устройство IP500 V2. Не поддерживается управляющими устройствами IP500. Более новая комбинированная плата IP500 АТМ версии V2 поддерживается только IP Office версий 8.1 Feature Pack 1 и выше.

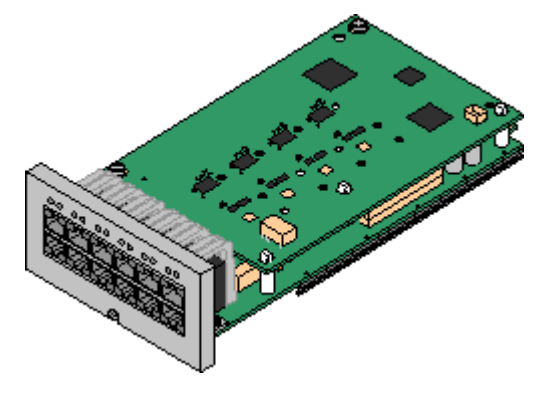

#### • Поддерживает

- 10 каналов сжатия голоса. Поддерживаемые кодеки -G.711, G729a и G.723 с отменой эха 64 мс. G.722 поддерживается IP Office версии 8.0 и выше.
- 6 портов цифровой станции для поддерживаемых цифровых телефонов DS Avaya<sup>D39</sup> (кроме серии 3800).
- 2 порта аналогового расширения.
- 4 порта аналоговых каналов. В зависимости от версии комбинированной платы V1 или V2, дочерняя плата аналогового канала эквивалентна Плата аналоговых каналов IP500 40<sup>248</sup> V1 или V2, соответственно.
- При сбое питания порт телефонов 8 подключается к порту группы аналоговых каналов 12.
- Максимум на управляющее устройство: 2 комбинированных карты любого типа на одно управляющее устройство IP500 V2.
- Поддержка платы каналов IP500:  $\sqrt{1}$ .
	- Комбинированные платы IP500 оснащены заранее установленной дочерней платой группы каналов, которую нельзя удалить или заменить платой другого типа/емкости.
- Режимы IP Office: поддерживается во всех режимах.
- Минимальный уровень программного обеспечения:  $6.0+$

Это зависит от версии платы следующим образом:

- V1: 6.0+. Новые платы PCS04 поддерживаются только в системах, работающих под управлением IP Office Release 6.1(20), 7.0(12) или 8.0 и выше. См. техническую рекомендацию IP Office № 237.
- V2: IP Office версии 8.1 Feature Pack 1 или выше.

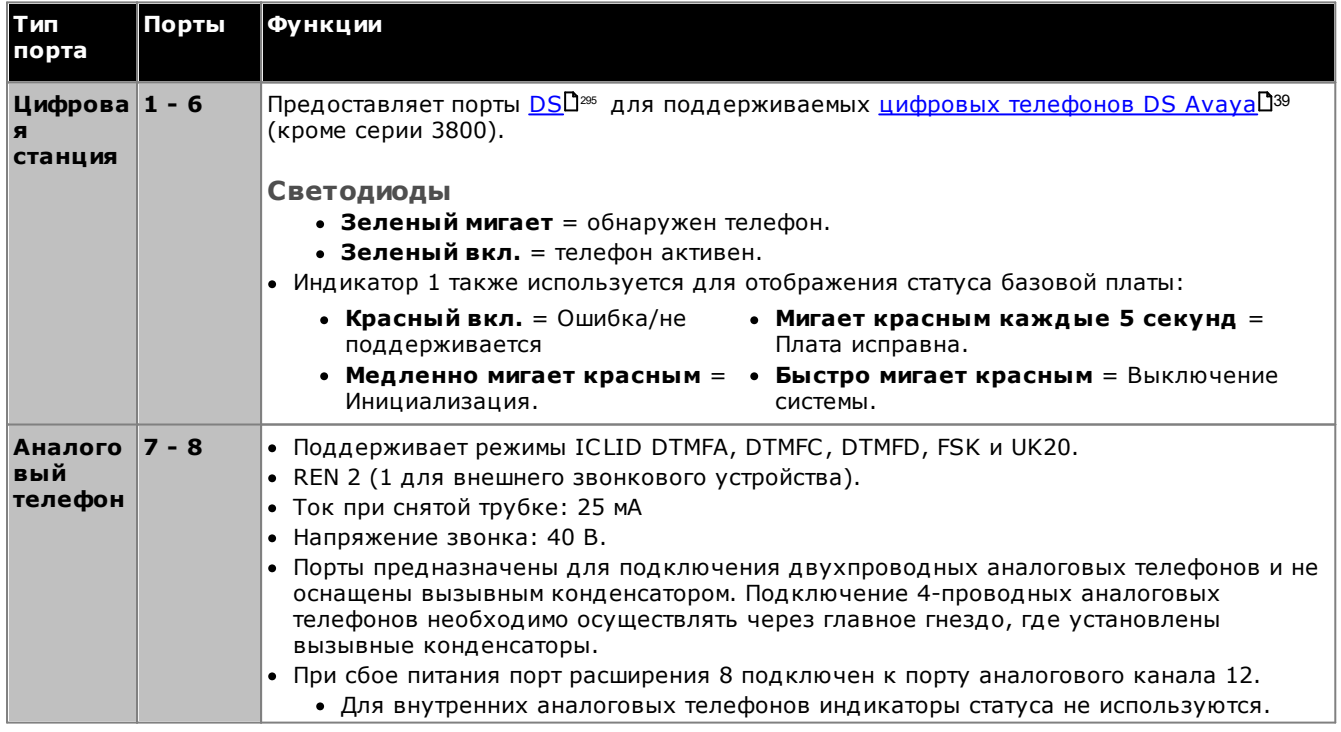

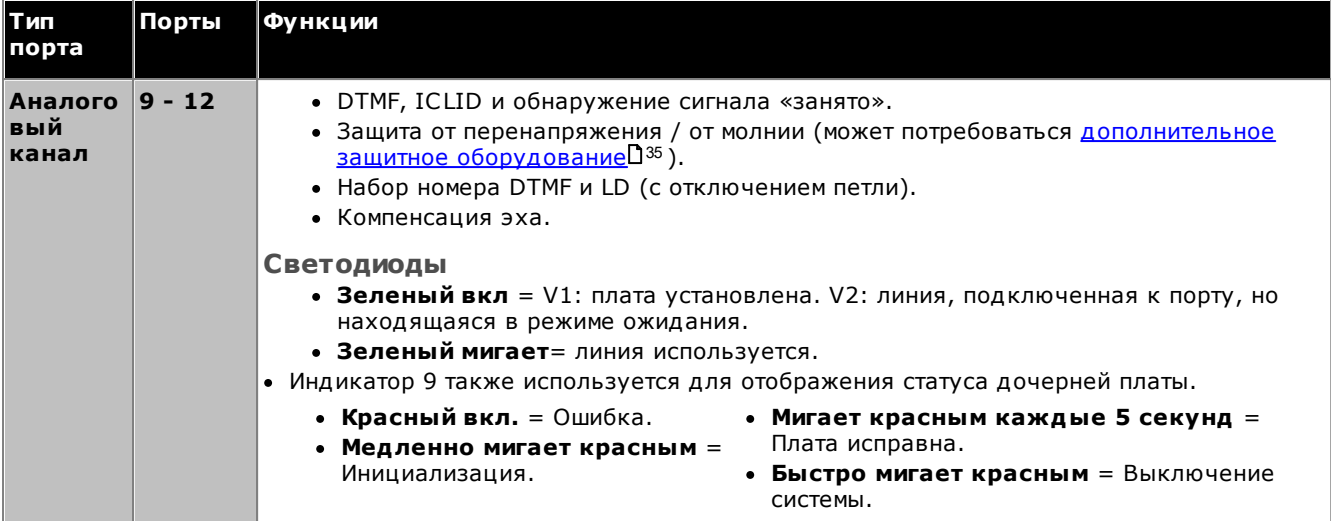

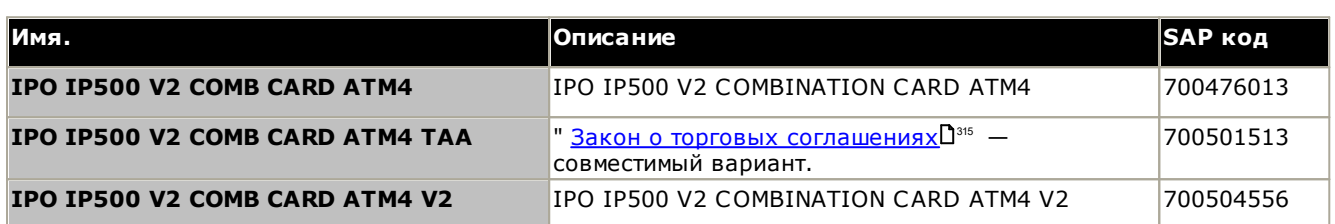

# <span id="page-239-0"></span>14.3.4 Комбинированная плата BRI

Эта плата используется для добавления комбинации портов в управляющее устройство IP500 V2.

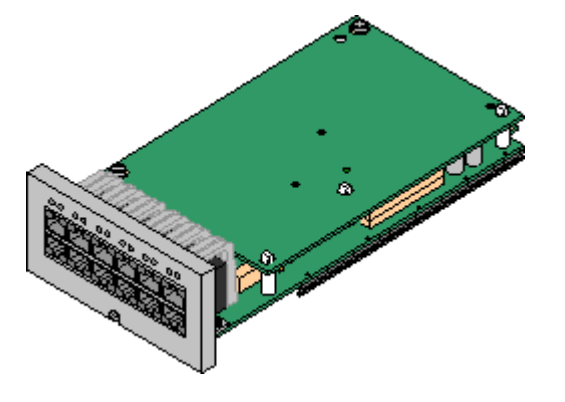

#### • Поддерживает

- 10 каналов сжатия голоса. Поддерживаемые кодеки -G.711, G729a и G.723 с отменой эха 64 мс. G.722 поддерживается IP Office версии 8.0 и выше.
- 6 портов цифровой станции для поддерживаемых цифровых телефонов DS Avaya<sup>D39</sup> (кроме серии 3800).
- 2 порта аналогового расширения.
- 2 порта каналов BRI (4 канала BRI).
- Максимум на управляющее устройство: 2 комбинированных платы любого типа.
	- В системах IP Office Basic Edition режим Norstar и IP Office Basic Edition содержится до 12 каналов BRI, использующих сочетание BRI и дочерними платами соединительных линий BRI.
- Поддержка платы каналов IP500: 1.
	- Комбинированные платы IP500 оснащены заранее установленной дочерней платой группы каналов, которую нельзя удалить или заменить платой другого типа/емкости.
- Режимы IP Office: не поддерживается в режиме IP Office Basic Edition - режим PARTNER.

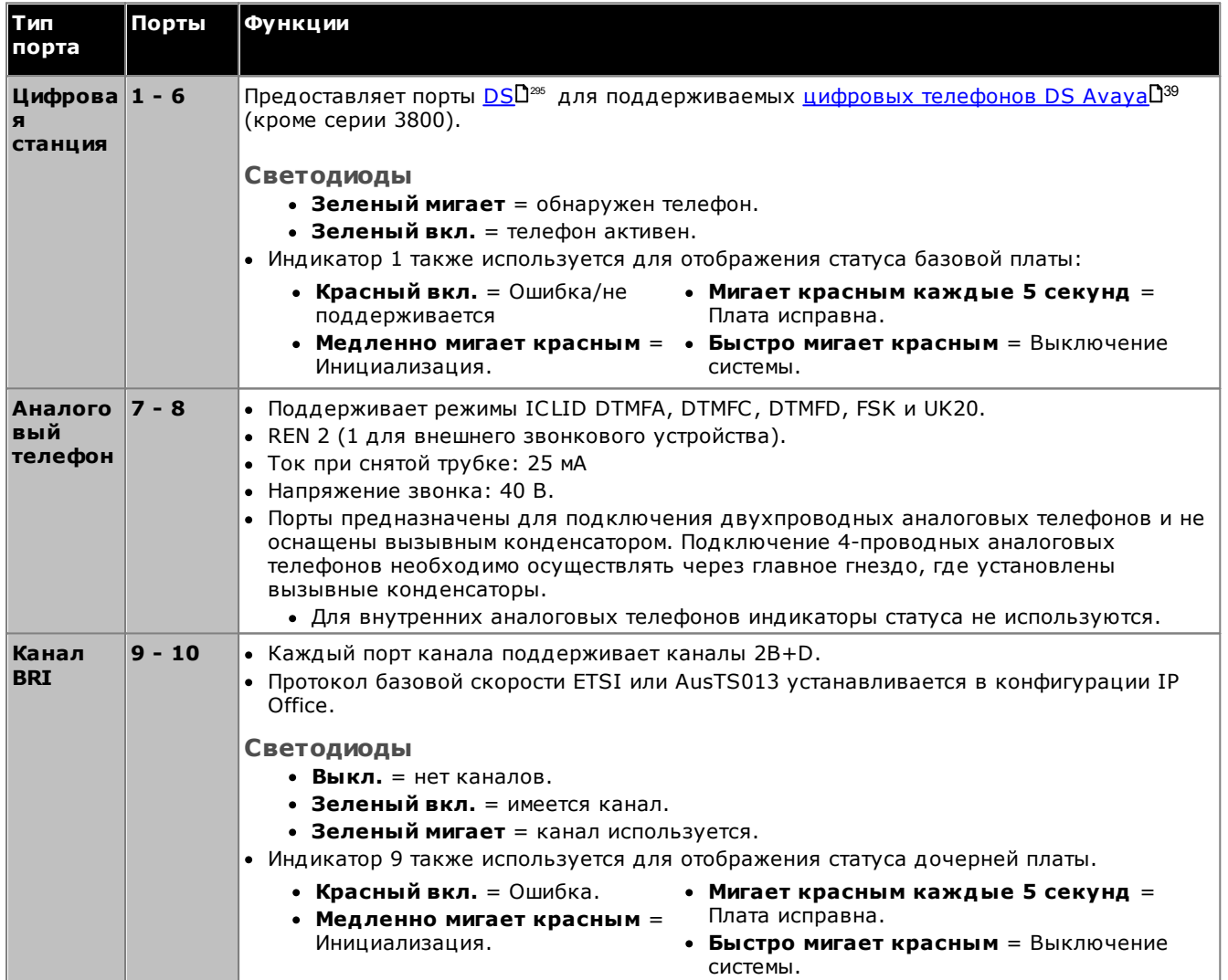

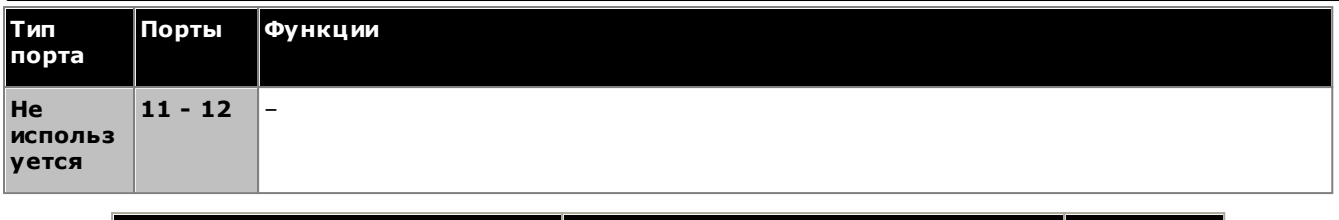

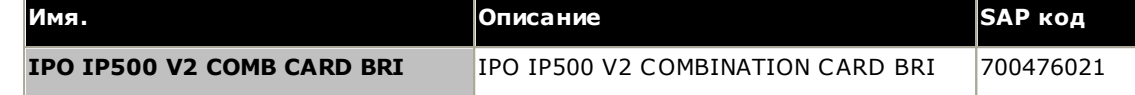

# <span id="page-241-0"></span>14.3.5 Цифровая станция (DS8)

Эта плата используется для добавления портов расширения (DS) в управляющее устройство IP500 V2. Она предоставляет 8 портов расширения DS RJ45 для использования с поддерживаемыми цифровыми телефонами <u>DS AvavaD</u><sup>39</sup>. Дополнительные 4 порта RJ45 для магистральных соединений появляются при установке дочерней платы каналов IP500 на данную плату.

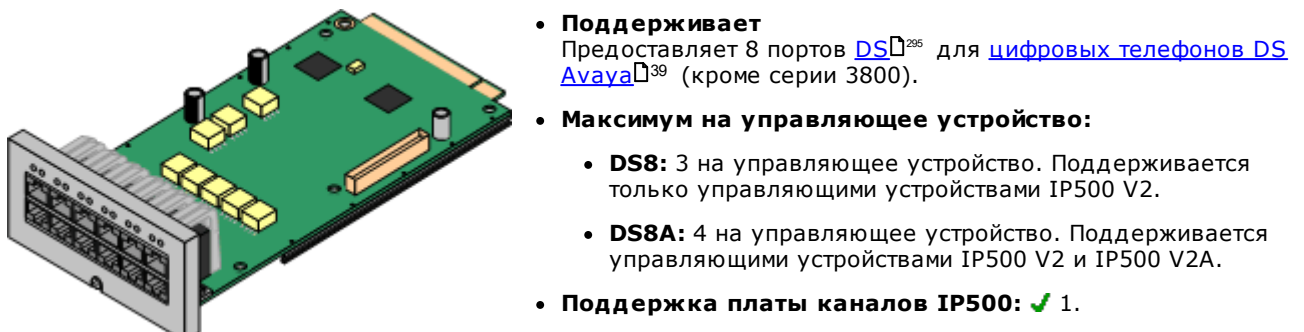

• Режимы IP Office: поддерживается во всех режимах.

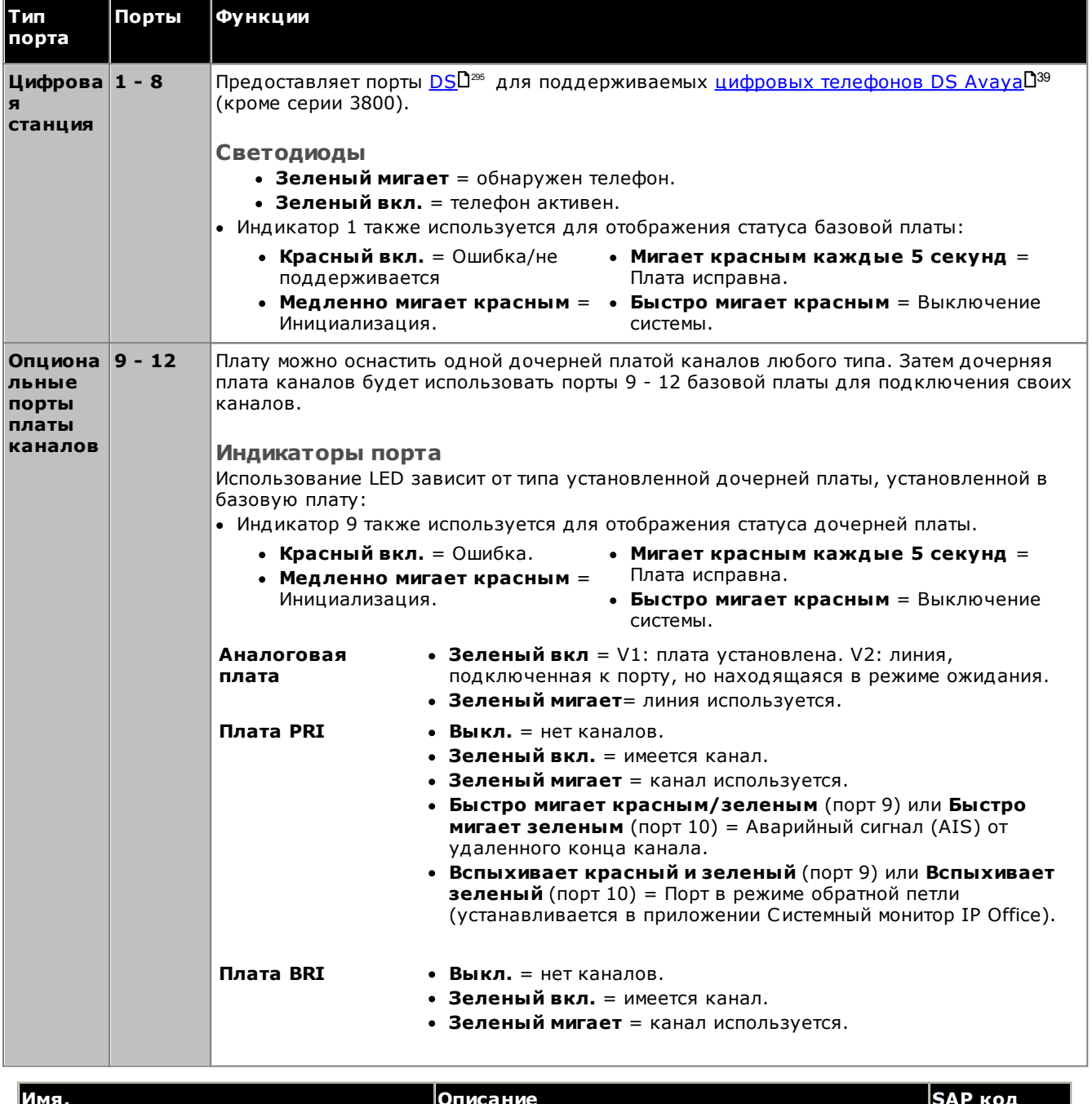

#### **Ко м п о н ен ты систем ы : Базо вы е п латы IP500**

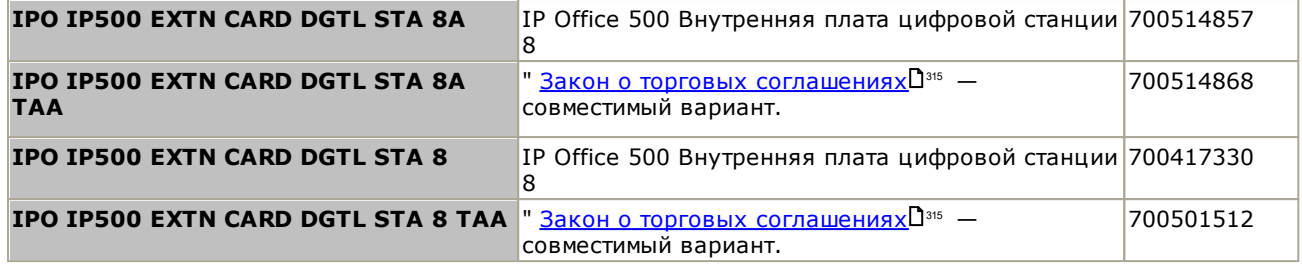

# <span id="page-243-0"></span>**14.3.6 Unified Communications Module**

Данная плата является встроенным сервером, позволяющим приложениям IP Office на базе Linux выполняться . .<br>на устройстве управления IP Office и не требовать для этого выделенных персональных компьютеров. IPадрес сервера задается при его первоначальном конфигурировании, и в дальнейшем может быть изменен посредством доступа к серверу с помощью веб-браузера.

Существует два типа плат. Unified Communications Module v2 поддерживается IP Office выпуска 9.1 и выше. Unified Communications Module v1 поддерживается IP Office выпуска 8.0 с пакетом обновления Q1 2012 или выше. Несмотря на физические различия, эти два типа плат поддерживают одни и те же приложения и одинаковую функциональность приложений. Однако предустановленное оборудование не входит в комплект поставки у2.

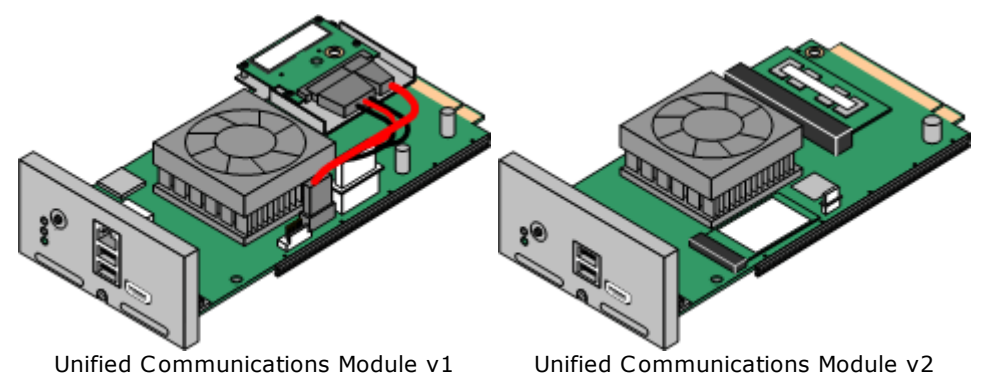

- Поддерживает:
	- только приложения Voicemail Pro и/или one-X Portal for IP Office.
		- Пользователи IP Office: до 200 пользователей при использовании Voicemail Pro и one-X Portal for IP Office. Более 200 пользователей при запуске только Voicemail Pro.
		- Одновременных пользователей one-X Portal for IP Office: 50.
		- Максимальное количество портов голосовой почты: до 20 портов при использовании Voicemail Pro и one-X Portal for IP Office. До 40 портов при запуске только Voicemail Pro.
		- Small Community Network: MAKCUMYM 6 CUCTEM.
- Регистрация:
- Не требуется.
- Максимум на управляющее устройство: 1 на управляющее устройство.
- Поддержка платы каналов IP500: Х
- Режимы IP Office: не поддерживается в режимах IP Office Basic Edition.
- ! ПРЕДУПРЕЖДЕНИЕ

Плата Unified Communications Module v1 поставляется со съемной пластмассовой крышкой, которая закрывает внешние порты (LAN, USB и HDMI) на лицевой пластине платы. Эта крышка должна всегда находиться на месте во время нормальной эксплуатации платы. Крышку необходимо временно удалить во время выполнения действий по обслуживанию, которые требуют доступа к портам, и установить на место по завершению операций.

• ! ПРЕДУПРЕЖДЕНИЕ: плата остается горячей после завершения работы системы При изъятии Unified Communications Module из системы не касайтесь тепловых отводов на карте. Радиатор остается горячим в течение длительного периода после отключения системы.

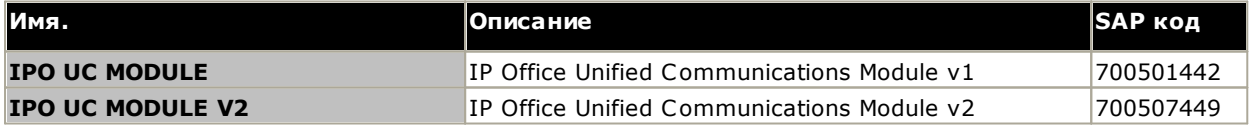

# <span id="page-244-0"></span>14.3.7 VCM

Этот тип плат используется для добавления каналов сжатия голосовых данных в устройство управления. Такие каналы используются для вызовов VoIP, включая внутренние номера IP и/или группы IP-каналов. Управляющие устройства IP500 V2 поддерживают до 148 каналов сжатия голоса, используя платы IP500 VCM и комбинированные платы IP500<sup>0238</sup>.

Платы доступны как в 32-канальном, так и в 64-канальном вариантах. Все варианты плат имеют 4 порта RJ45, которые используются для подключений по соединительным линиям с дочерней платой каналов IP500D<sup>247</sup>.

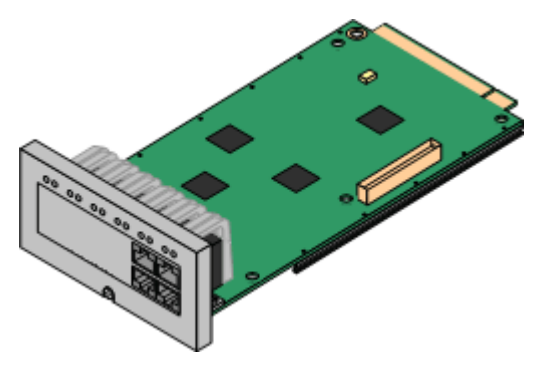

#### • Поддерживает

Кодеки G.711, G.729ab и G.723 с компенсацией эха 64 мсек. Максимальное число одновременно используемых каналов на базовой плате IP500 VCM зависит от используемого кодека. Данные в таблице ниже приводятся с учетом того, что все вызовы, использующие VCM, используют одинаковый кодек. Примечание. Хотя платы IP500 VCM поддерживают кодек G729b, он несовместим с другими системами IP Office, например с системами под управлением ОС Linux.

• G.722 поддерживается IP Office версии 8.0 и более поздними системами с платой IP500 VCM или с комбинированной платой IP500.

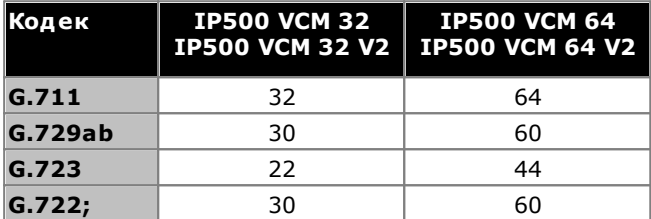

- Максимум на управляющее устройство: 2.
- Поддержка платы каналов IP500: 1.
- Режимы IP Office: не поддерживается в режимах IP Office Basic Edition.

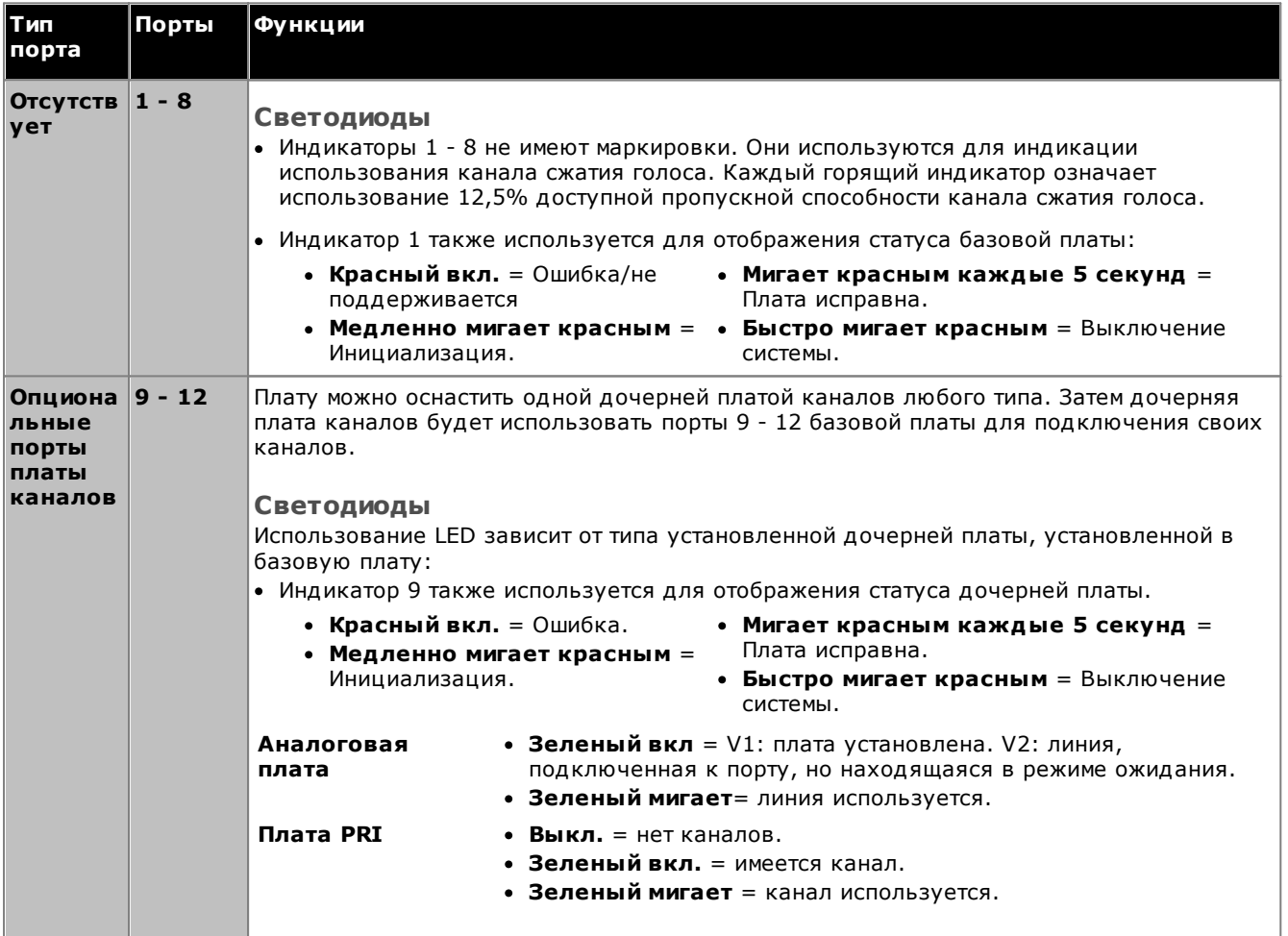

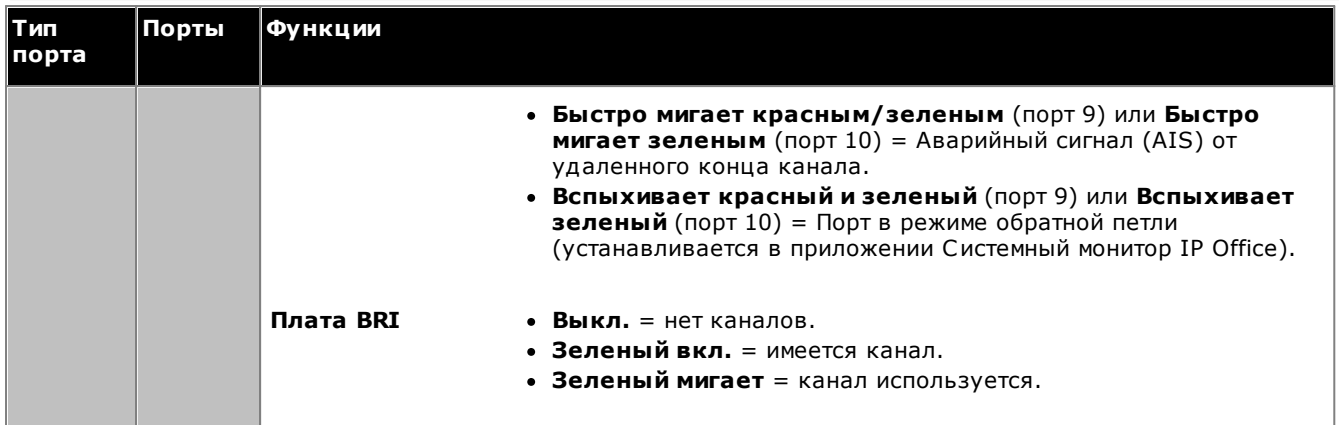

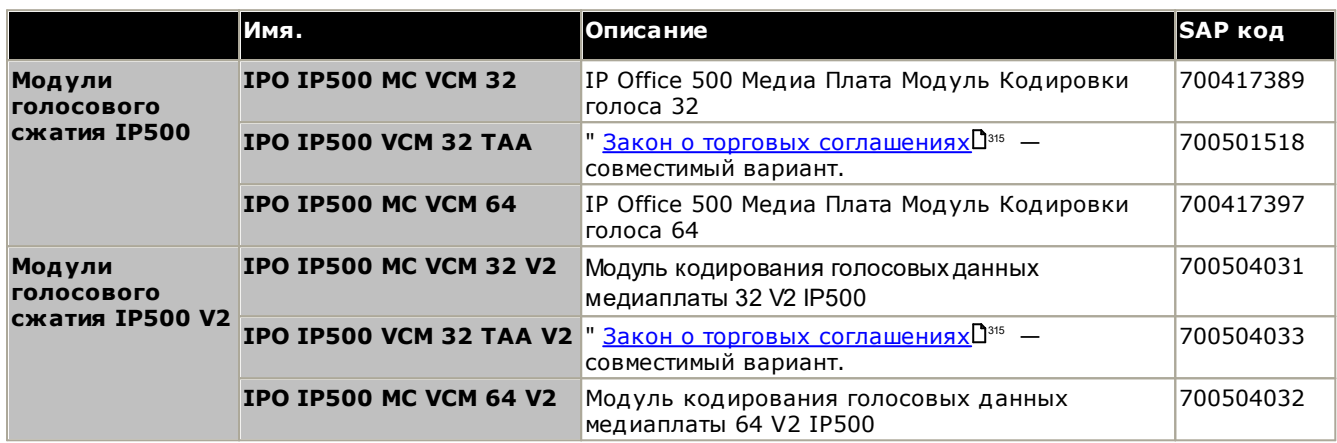

# <span id="page-246-0"></span>14.4 Дочерние платы каналов IP500

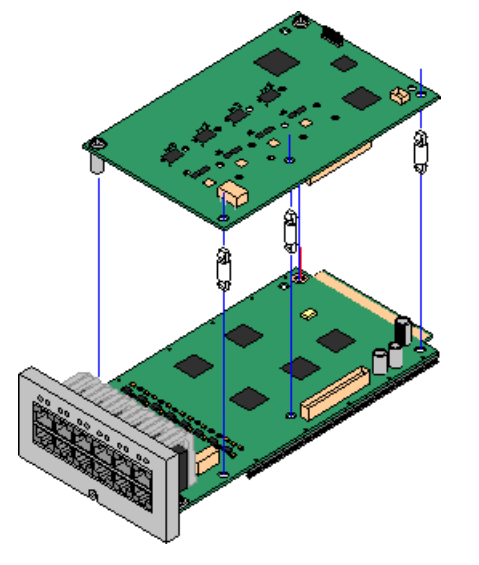

Большинство базовых плат IP500<sup>022</sup> можно оснастить дочерними платами каналов IP500 для поддержки подключения каналов к базовой плате.

В комплект поставки каждой дочерней платы входят опорные колонны, используемые при установке, а также ярлык, размещаемый после установки на передней части базовой платы и указывающий на наличие дочерних плат.

• Комбинированные платы IP500 снабжены заранее установленной дочерней платой каналов, которую нельзя удалить или заменить дочерней платой каналов другого типа.

## Плата аналогового транка IP500/плата аналогового транка IP500 V2<sup>D28</sup>

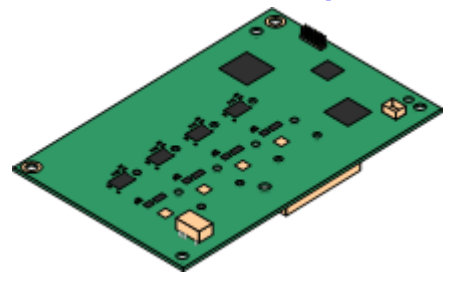

Эти платы позволяют базовой плате поддерживать 4 аналоговых канала с коммутацией по шлейфу.

- Порты аналогового телефона не оснащены вызывным конденсатором. Если его наличие необходимо, подключение следует осуществлять через главное гнездо, где установлены вызывные конденсаторы.
- При наличии на базовой плате портов аналоговых телефонов в случае сбоев питания порт телефонов 8 подключается к порту групп аналоговых каналов 12.
- Максимум: 4 на управляющее устройство.

# Транковая плата IP500 PRI- U<sup>D</sub>232</sup>

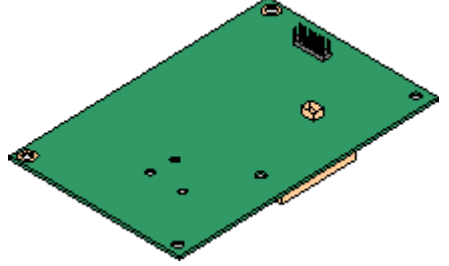

Эта плата позволяет базовой плате поддерживать до 2 подключений каналов PRI. Имеется два варианта платы - с одним или двумя портами. Карту можно настроить для подключения каналов E1 PRI, T1 robbed bit, T1 PRI или E1R2 РКІ. Также доступен предназначенный для Японии вариант  $T1(J).$ 

• Максимум: 4 на управляющее устройство.

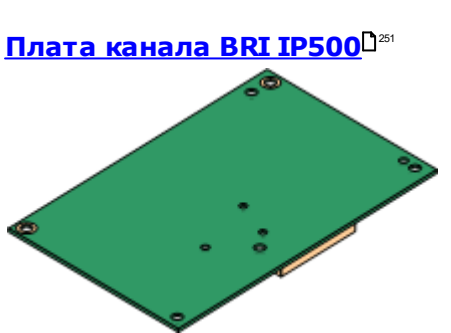

Эта плата позволяет базовой плате поддерживать до 4 подключений каналов BRI, каждый из которых обеспечивает 2B+D цифровых канала. Плата выпускается в варианте с 2 портами (4 канала) и 4 портами (8 каналов).

- Максимум: 4 на управляющее устройство.
- Подключение через S0-шину: плату можно переключить из режима канала То в режим So. В этом режиме необходимо использовать дополнительные оконечные резисторы и подключение ISDN через кабель с перекрешивающимися парами, см. раздел Порт BRI (So)  $D^{233}$ .

# <span id="page-247-0"></span>14.4.1 Плата аналоговых каналов

Эти платы можно добавить к базовой плате IP500, чтобы обеспечить поддержку 4 аналоговых каналов с коммутацией по шлейфу. Более новая комбинированная плата аналогового канала IP500 V2 поддерживается системами IP500 V2 только с IP Office версий 8.1 Feature Pack 1 и выше.

Эту плату можно установить на любую некомбинированную базовую плату IP500, кроме 4-портовой платы расширения IP500 и Unified Communications Module..

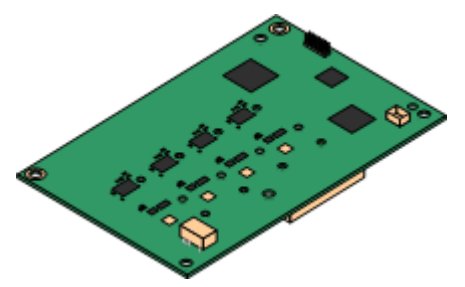

#### • Порты/Каналы

4 порта аналоговых каналов с коммутацией по шлейфу. Подключения через базовую плату IP500 хоста.

- DTMF, ICLID и обнаружение сигнала «занято».
- Защита от перенапряжения / от молнии (может потребоваться дополнительное защитное оборудование<sup>[35</sup>].
- Набор номера DTMF и LD (с отключением петли).
- Компенсация эха.

#### • Подавление эха

Плата поддерживает отмену эха, реализация которого отличается в зависимости от типа платы.

- V1: подавление эха с выбираемым вручную значением 8, 16, 32, 64 либо 128 миллисекунд или Выкл. Значение по умолчанию - 16 миллисекунд.
- V2: подавление эха с выбираемым вручную значением Вкл. или Выкл. Значением по умолчанию является На телефонах серии. Аналоговая транковая плата IP500 V2 также поддерживает подавление эхо, которое Включена по умолчанию.

#### • Индикация статуса сервиса/статуса линии

- V1: обнаружение статуса отдельной линии в режиме ожидания не поддерживается. По этой причине индикаторы платы и приложение System Status Application просто указывают, что плата установлена и когда используется какая-либо из линий.
- V2: поддерживается автоматическое обнаружение статуса линии в режиме ожидания. Индикаторы платы и приложение System Status Application указывают, что индивидуальная линия подключена и находится в режиме ожидания или используется.

#### • Сопоставление импеданса

- V1: для этой платы может использоваться только ручное сопоставление импеданса и только при задании некоторых региональных параметров.
- V2: эта плата поддерживает автоматическое сопоставление импеданса при запуске системы, и этот режим включен по умолчанию. Если требуется, можно использовать сопоставление импеданса вручную или отключить сопоставление, если это требуется. Сопоставление импеданса для всех региональных настроек.

#### • Распознавание голосовой активности (VAD)

Поддержка плат ATM4U-V2 только в системе IP Office выпуска 9.1 и выше. Если включена, то на аналоговых группах каналов обеспечивает поддержку функций, требующих индикации прохождения вызова, например использование мобильного дублирования. Эта функция не обеспечивает поддержку мобильного управления вызовами. По умолчанию эта функция отключена.

#### • Порт аварийного отключения питания

Вне зависимости от того, где она размещена на плате IP500, при сбоях питания контакты 4 и 5 порта 12 подключаются к контактам 7 и 8. Кроме этого, при установке базовой платы канала IP500 для 8 аналоговых телефонов, при сбое питания порт 8 подключаются к порту аналогового канала 12.

- Подписки: нет.
- Максимум на управляющее устройство: 4.

#### Минимальный уровень программного обеспечения:

Это зависит от версии платы следующим образом:

#### $\bullet$  V<sub>1</sub>: 4 0+

Новые платы версий PCS10 и выше поддерживаются только в системах IP Office версии 6.1(20), 7.0(12), 8.0 и выше. См. техническую рекомендацию IP Office № 237.

 $\bullet$  V2: 8.1 Feature Pack 1+

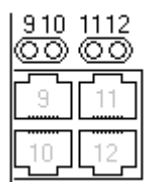

#### Порты дочерней платы (9-12)

Индикаторы для портов 9-12 базовой платы IP500 используются следующим образом:

- Зеленый вкл = V1: плата установлена. V2: линия, подключенная к порту, но находящаяся в режиме ожидания.
- Зеленый мигает= линия используется.

• Индикатор 9 также используется для отображения статуса дочерней платы.

- Красный вкл. = Ошибка.
- Мигает красным каждые 5 секунд = Плата исправна.
- Медленно мигает красным = Инициализация.
- Быстро мигает красным = Выключение системы.

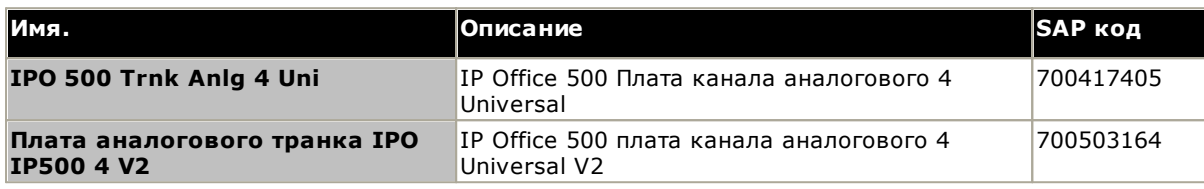

# <span id="page-250-0"></span>14.4.2 Платы каналов BRI

Эту плату можно добавить к базовой плате IP500, чтобы обеспечить поддержку каналов BRI-To<sup>D294</sup>. Плата поставляется в вариантах с 8 каналами (4 физических канала) или 4 каналами (2 физических канала).

Эту плату можно установить на любую некомбинированную базовую плату IP500, кроме 4-портовой платы расширения IP500 и Unified Communications Module..

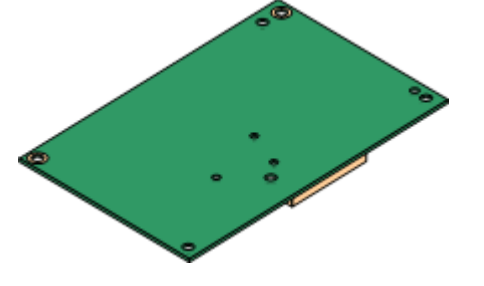

#### • Порты / Каналы

2 или 4 порта каналов BRI. Подключения через порты 9 - 12 базовой платы IP500 хоста.

- Каждый порт канала поддерживает каналы 2B+D.
- Протокол базовой скорости ETSI или AusTS013 устанавливается в конфигурации IP Office.
- Подписки: нет.
- Максимум на управляющее устройство: 4.
- Минимальный уровень программного обеспечения: 4.0+.
- Подключение через S0-шину: в системах IP Office 4.2+ плату можно переключить из режима канала То<sup>0</sup><sup>24</sup> в режим So<sup>0</sup><sup>233</sup>. В этом режиме необходимо использовать дополнительные оконечные резисторы и подключение ISDN через кабель с перекрещивающимися парами, см. раздел Порт ВRI (So) П<sup>233</sup>.
- Использование этой платы разрешено в следующих странах:

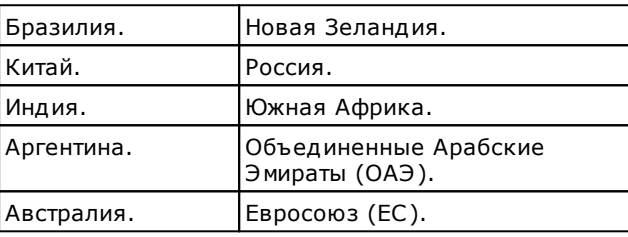

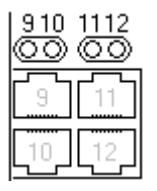

#### Порты дочерней платы (9-12)

Индикаторы для портов 9-12 базовой платы IP500 используются следующим  $060230M$ 

- Выкл. = нет каналов.
- Зеленый вкл. = имеется канал.
- Зеленый мигает = канал используется.
- Индикатор 9 также используется для отображения статуса дочерней платы.
	- Красный вкл. = Ошибка.
- Мигает красным каждые 5
- Медленно мигает красным = Инициализация.
- секунд = Плата исправна. • Быстро мигает красным =
- Выключение системы.

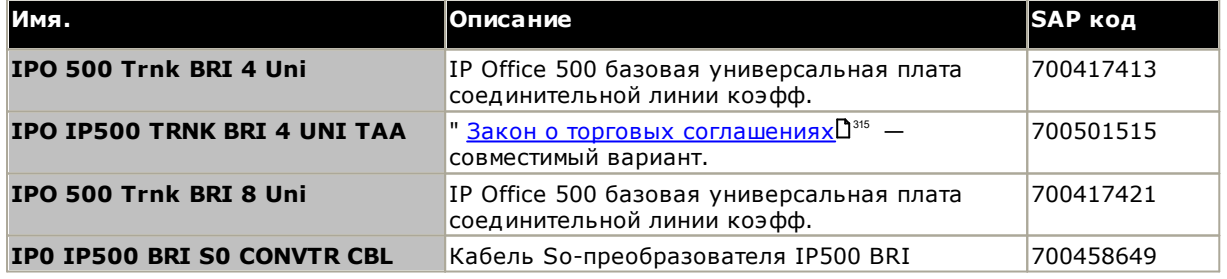

# <span id="page-251-0"></span>**14.4.3 П латы кан ало в PRI**

Эту плату можно добавить к базовой плате IP500, чтобы обеспечить поддержку каналов PRI. Имеется два варианта платы - с одним или двумя портами.

Эту плату можно установить на любую некомбинированную базовую плату IP500, кроме 4-портовой платы расширения IP500 и Unified Communications Module..

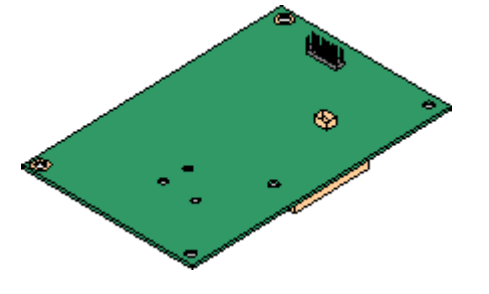

## · **П о рты /Кан алы :**

1 или 2 <u>порта каналов [PRI](#page-300-0)</u>U301 . Каждый порт поддерживает указанные ниже типы линии PRI. На платах с двумя портами оба порта предназначены для линии одного и того же типа. Изменить тип используемой линии можно с помощью приложения IP Office Manager. Доступные параметры зависят от режима работы IP Office и местных требований.

- E1 PRI (30B+D каналов на порт).
- E1R2 PRI (30В каналов на порт).
- T1 robbed bit (24В каналов на порт) или T1 PRI (23B+D каналов на порт).
- ·Также доступен предназначенный для Японии вариант T1(J) (пакет дополнительных компонентов 9.1 и выше).
- Необходимый режим можно выбрать в IP Office Manager, нажав правой кнопкой мыши на значке линии и выбрав Изменить тип **линии карты Universal PRI,** а затем выбрав необходимый тип лин ии.
- Подключение физического канала осуществляется через порты 9 и 10 базовой платы IP500 хоста.
- Порты 11 и 12 можно использовать в качестве диагностических точек для подключения диагностического и контрольного оборудования для соседнего порта.
- **Подписки:** нет.
- **Максимум на управляющее устройство:** 4 на управляющее устройство. 1 плата с 1 портом только для режимов IP Office Basic Edition. 1 плата с одним портом на управляющее устройство. Не поддерживается, если в системе уже присутствуют платы каналов BRI.
- · **М ин им альн ы й уро вен ь п ро грам м н о го о бесп ечен ия:** 4.1+.

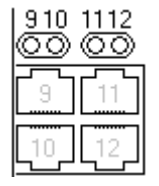

#### **П о рты до черн ей п латы (9-12)**

Индикаторы для портов 9-12 базовой платы IP500 используются следующим образом:

- **Выкл.** = нет каналов.
- **Зеленый вкл.** = имеется канал.
- **Зеленый мигает** = канал используется.
- · **Бы стро м игает красн ы м /зелен ы м** (п о рт 9) или **Бы стро м игает зеленым** (порт 10) = Аварийный сигнал (AIS) от удаленного конца канала.
- · **Всп ы хивает красн ы й и зелен ы й** (п о рт 9) или **Всп ы хивает зеленый** (порт 10) = Порт в режиме обратной петли (устанавливается в приложении Системный монитор IP Office).
- Индикатор 9 также используется для отображения статуса дочерней п латы .
	- **Красный вкл.** = Ошибка.

Инициализация.

**Медленно мигает красным =** 

- · **М игает красн ы м кажд ы е 5 секунд** = Плата исправна.
- · **Бы стро м игает красн ы м** = Выключение системы.

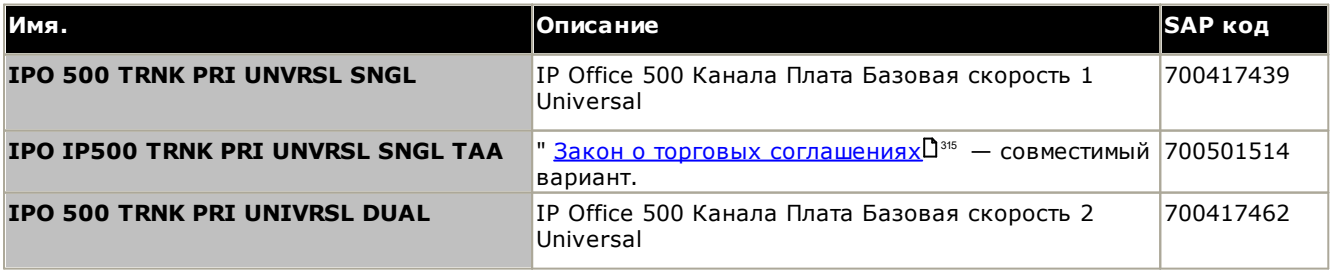

·
### Компоненты системы: Дочерние платы каналов IP500

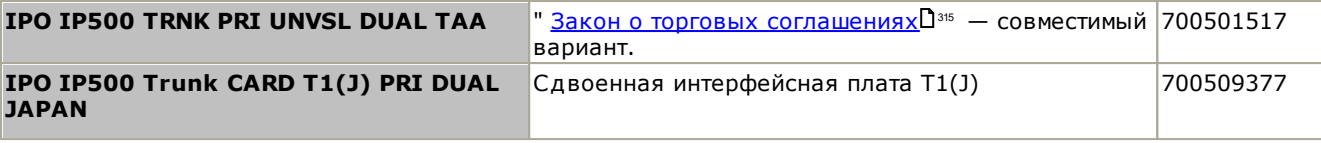

# 14.5 Внешние модули расширения IP500

Следующие внешние модули расширения IP500 поддерживаются в IP Office версии 11.1. Каждый модуль следующие внешний блок питания. Пресподаерживаются в и тонее верейи 11.1. Каждый нодуле<br>использует внешний <u>блок питания.</u> П<sup>29</sup> который входит в комплект поставки модуля. Требуется<br>соответствующий местным требованиям шну отлельно.

Внешний модель можно поместить на верхнюю крышку управляющего устройства. Они также могут устанавливаться на стену или в стойку при помощи одного из наборов для монтажа IP OfficeD<sup>272</sup>.

• Обычно системы поддерживают до 8 внешних модулей расширения. При оснащении базовой платой расширения с 4 портами IP500 поддерживаются до 12 внешних модулей расширения.

### Модули цифровой станции IP500<sup>0259</sup>

В зависимости от варианта, обеспечивает 16 или 30 дополнительных RJ45 портов **DSD<sup>286</sup> для поддерживаемых цифровых телефонов DS AvayaD**39.

### Модули цифровой станции IP500 В/В2<sup>020</sup>

Оснащен дополнительными 16 или 30 портами RJ45. Они могут использоваться в качестве портов **DSD<sup>286</sup> или BST. Тем не менее**, одновременно модуль поддерживает только один тип порта. Для IP Office версии 10.1 модули DS16B/DS30B заменены моделями DS16B2/DS30B2. Обратите внимание, что для систем с режимом IP Office Subscription поддерживаются только порты DSD<sup>286</sup>.

### Модули телефона IP500<sup>0288</sup>

В зависимости от варианта, обеспечивает 16 или 30 дополнительных портов **PHONE**D<sup>300</sup> для подключения аналоговых телефонов.

### Модуль Аналогового канала IP500 <sup>1256</sup>

Обеспечивает 16 дополнительных портов ANALOG 0292 для подключения аналоговых каналов. Поддерживает каналы с коммутацией как по шлейфу, так и с заземлением.

• При использовании с каналами с заземлением необходимо обеспечить заземление модуля канала и управляющего устройства IP Office.

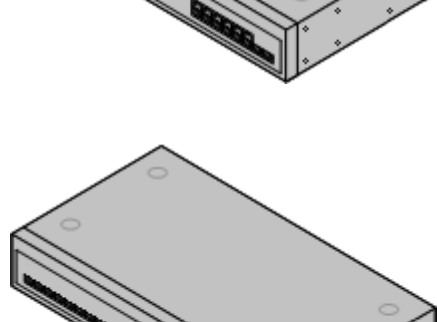

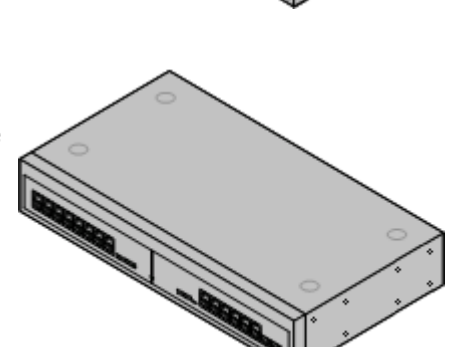

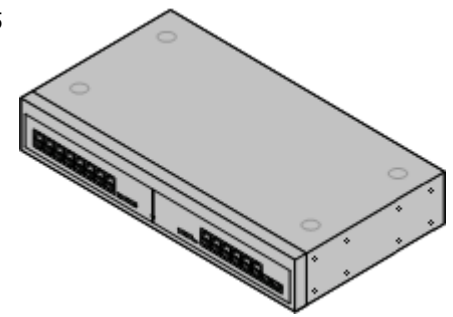

### <span id="page-255-0"></span>14.5.1 Аналоговый канал 16

Модуль аналогового канала IP500 позволяет добавить в систему IP Office 16 дополнительных аналоговых каналов. Модуль поддерживает каналы с коммутацией по шлейфу и каналы с заземлением, при условии, что обеспечено надлежащее заземление.

• Приблизить режимы, поддерживается только один модуль аналогового канала.

### • <u>4 пред</u>упреждение

при любой установке IP Office все модули, использующиеся для подключения по аналоговым каналам,<br>должны быть соединены с рабочим заземлением D<sup>34</sup>.

### • <u>4 пред</u>упреждение

перенапряжения [35]

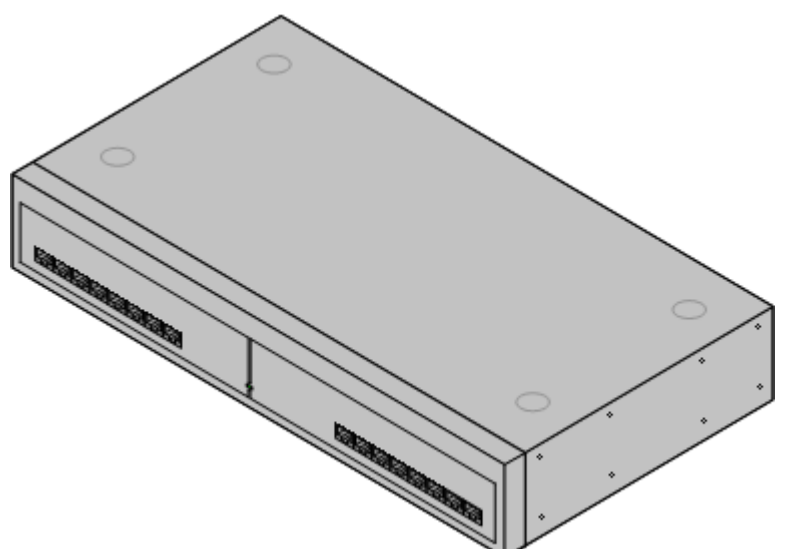

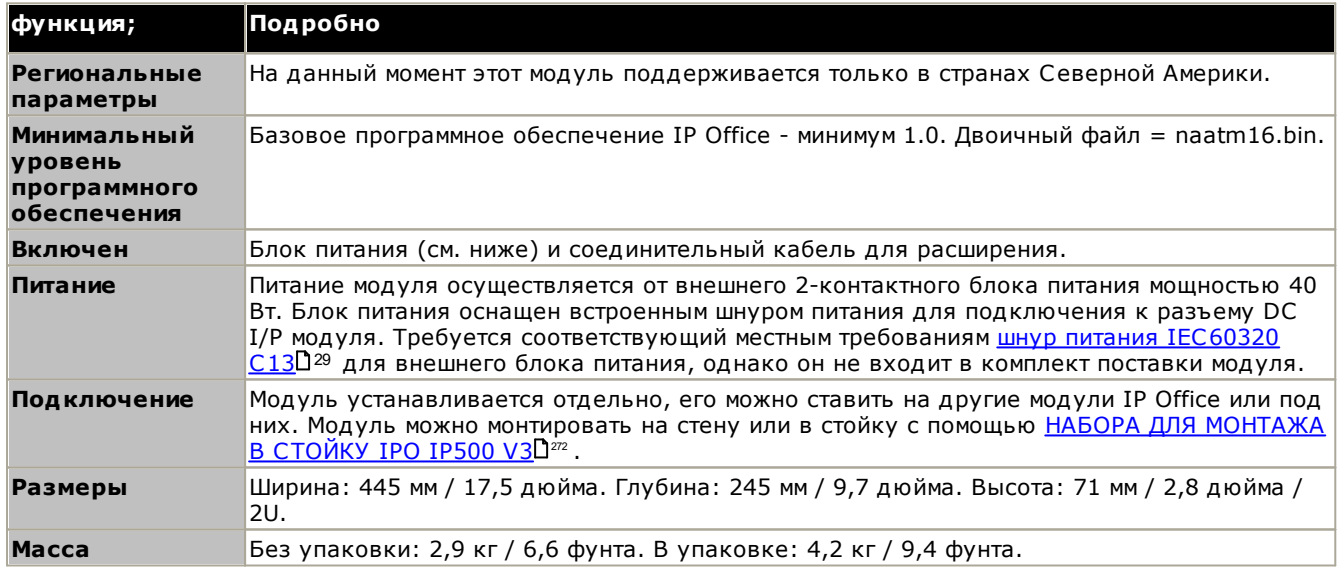

### Передняя часть модуля

порта

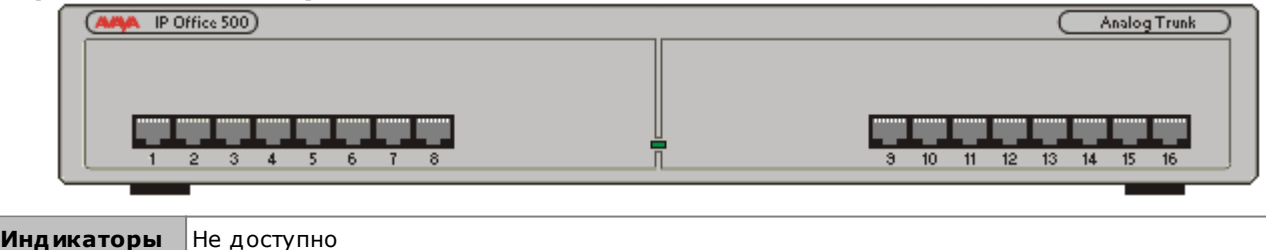

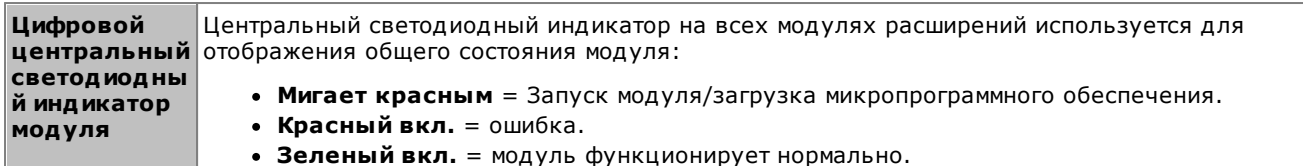

Задняя стенка модуля ø  $\#^{\otimes}$ 마OD<br>-승-**DTE** EXPANSION PF<sub>2</sub> ø ø ۰  $\circ$  Community  $\circ$ 24⊽। Порты Описание **ANALOG**<sup>292</sup> Гнездо RJ45. Служит для подключения к аналоговым каналам. Порты можно настроить в качестве каналов с коммутацией по шлейфу или каналов с заземлением через конфигурацию IP Office. В случае сбоя питания аналоговые порты 1 и 2 непосредственно подключаются к внутренним аналоговым портам PF1 и PF2, соответственно. При использовании подключенных телефонов их необходимо снабдить четкой маркировкой о том, что они являются устройствами, работающими при сбое питания. Эта функция поддерживается только при использовании аналоговых каналов с коммутацией по шлейфу.  $DC I/P$ <sup>295</sup> Входной порт питания постоянного тока. Используется для подключения шнура питания от внешнего блока питания Avaya 40 Вт, оснащенного модулем расширения. Требуется соответствующий местным требованиям шнур питания IEC60320 С7<sup>02</sup> для внешнего блока питания, однако он не входит в комплект поставки модуля.

**DTEL** 302 25-выводное гнездо D-типа. Только для использования с Avaya. **EXPANSION** Гнездо RJ45. Используется для прямого подключения к порту расширения на управляющем устройстве IP Office с помощью соединительного кабеля для расширения, входящего в комплект поставки модуля.  $PF^{\sum_{299}}$ Гнездо RJ45. Аналоговые внутренние порты аварийного отключения питания. См. раздел об аналоговом оборудовании выше. Точка заземления. Используется для соединения с рабочим заземлением, [34 если это 나 необходимо. На старых модулях, где этот винт отсутствует, вместо него следует использовать верхний центральный винт, фиксирующий крышку.  $-BA$  $XHO$ При любой установке IP Office все модули, использующиеся для подключения по аналоговым каналам, должны быть соединены с рабочим заземлением  $2^3$ . **4** предупреждение В областях высокого риска удара молнией любой модуль, использующий подключение к аналоговому каналу, должен быть соединён с защитным заземлением 134 и с оборудованием для защиты от перенапряжения  $D^{35}$ .

### Коды частей и связанное оборудование

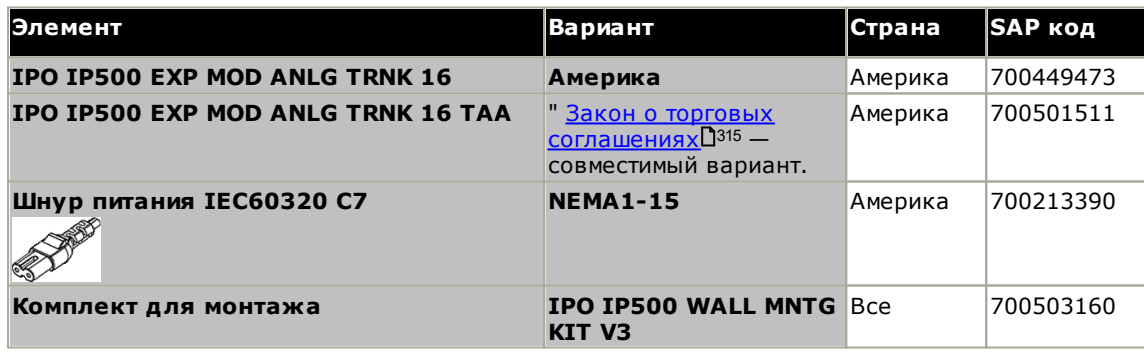

### <span id="page-258-0"></span>14.5.2 DS16/30

Модули цифровых станций IP Office 500 можно использовать для добавления дополнительных портов <u>DS</u>D<sup>295</sup> в<br>систему IP Office для поддержки <u>цифровых телефонов DS Avaya</u>D<sup>39</sup>. Модуль выпускается с 16 и 30 портами,<br>эти вар IP500 DS V2. Эти модули заменены модулем IP500 DS16B/30BD<sup>261</sup>.

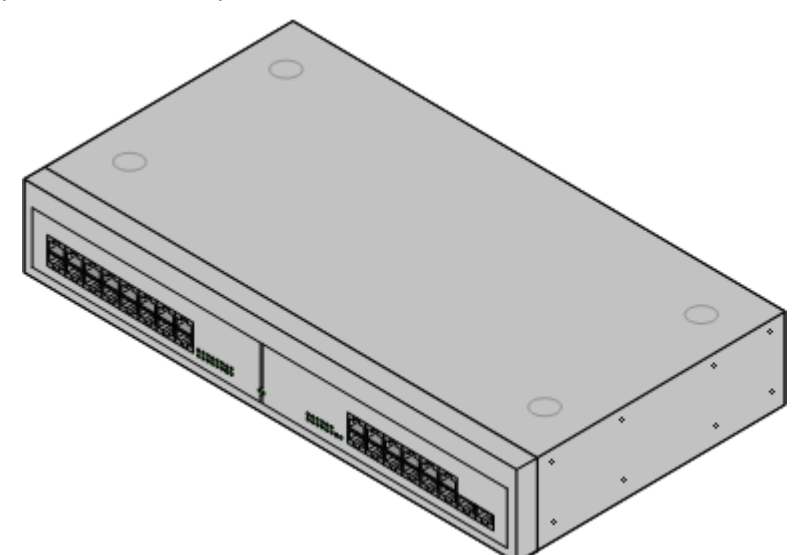

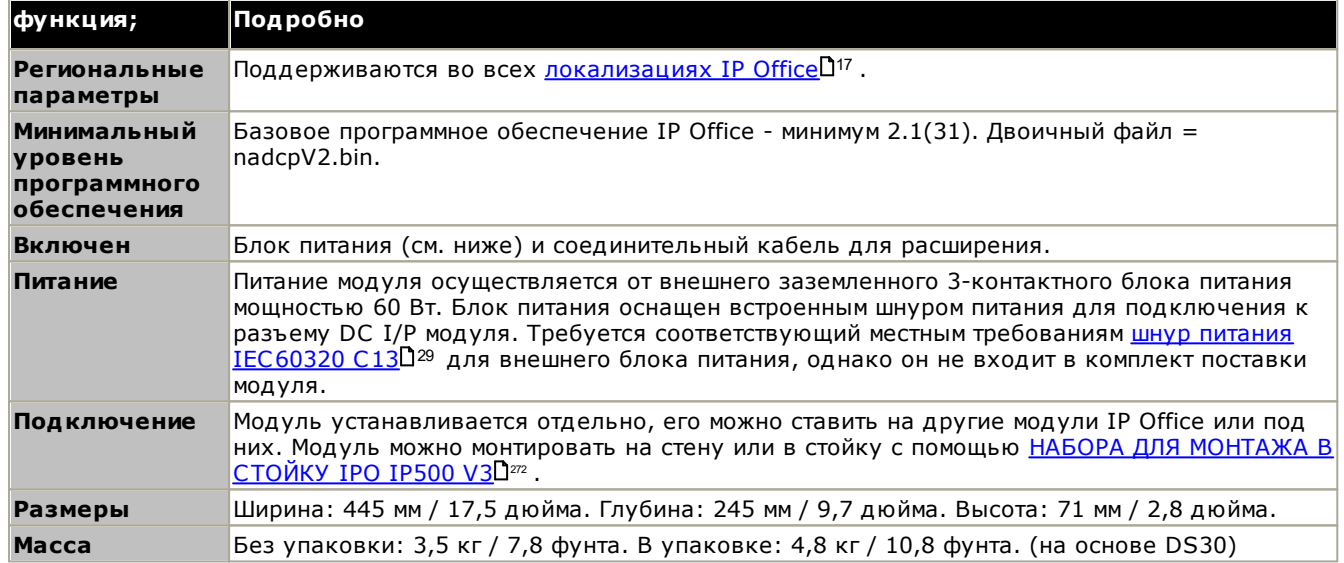

#### Передняя часть модуля

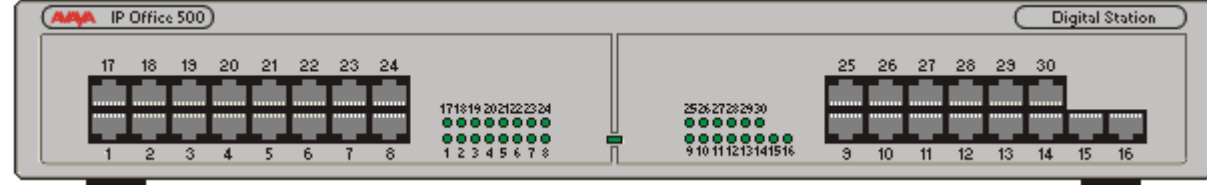

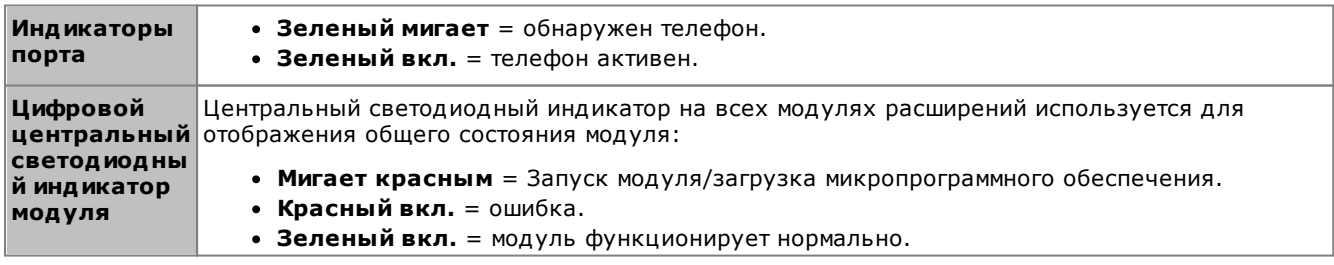

Задняя стенка модуля  $\infty$ ভ® ೲೲೲೲೲೲೢ ೲೲೲೲೲೲ  $DQMP = Q + Q$ **DTE** EXPANSION ø ø  $\overline{\mathbf{o}}$  $rac{1}{2}$ == 5.0A MAX - DIGITAL STATION V2<br>== 1.5A - PHONE V2 ١Ŕ 24V DC Порт Описание  $DC I / P$  $295$ Входной порт питания постоянного тока. Используется для подключения шнура питания от заземленного внешнего блока питания Аvaya 60 Вт, оснащенного модулем расширения. Требуется соответствующий местным требованиям шнур питания IEC60320 C13D<sup>29</sup> для внешнего блока питания, однако он не входит в комплект поставки модуля. **DS**D<sub>295</sub> Гнездо RJ45. Порт цифровой станции. Используется для подключения поддерживаемых IP Office телефонов DSD<sup>39</sup>. В случае подключения к внутреннему телефону вне здания D<sup>35</sup> соединение следует устанавливать через дополнительные защитные устройства IROB (помимо основной защиты в здании). Кроме того, модуль должен быть подключен к защитному заземлению. **DTEL** 302 9-выводное гнездо D-типа. Только для использования с Avaya. **EXPANSION**D286 Гнездо RJ45. Используется для прямого подключения к порту расширения на управляющем

устройстве IP Office с помощью соединительного кабеля для расширения, входящего в комплект поставки модуля. ⊕ Точка защитного заземления. Использование защитного заземления обязательно для всех установок, см. <u>Заземление</u> 1<sup>108</sup>. Если модуль подключен к аналоговым внутренним телефонам в другом здании, с обеих сторон необходимо установить защитный модуль IP Office Phone Ваггіег Вох V2 (101 В), см. Молниезащита/наружные подключения [35.

### Коды частей и связанное оборудование

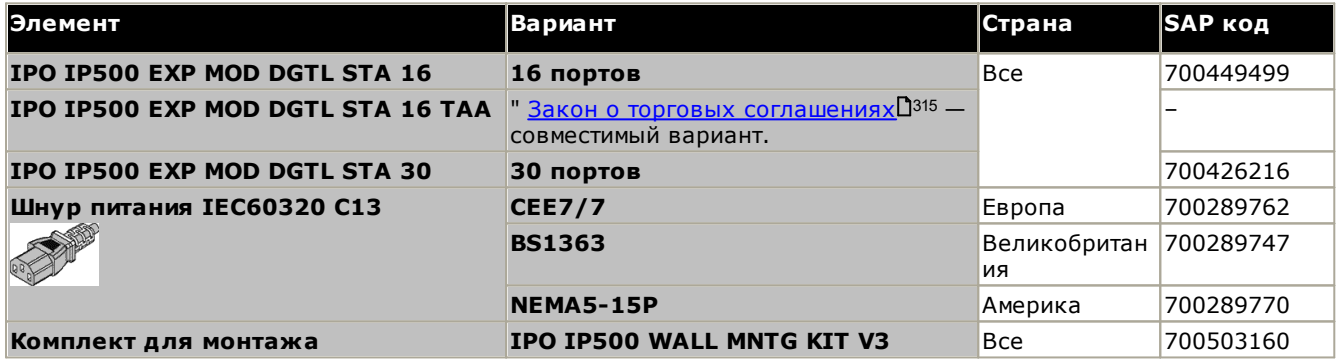

### <span id="page-260-0"></span>14.5.3 DS16B/30B, DS16B2/30B2

Этот тип модуля можно использовать для добавления дополнительных портов RJ45 в цифровые телефоны. Эти модули могут быть настроены, чтобы поддерживать порты для режимов DS или BST. Однако режим BST не поддерживается в режиме IP Office Subscription. См. Выбор режима работы порта DS16B2/30B2D<sup>123</sup>.

Модули выпускаются с 16 и 30 портами, эти варианты называются IP500 DS16B и IP500 DS30B, соответственно. Модули DS16B и DS30B заменены моделями DS16B2 и DS30B2 соответственно. Новые модули предоставляют те же функции.

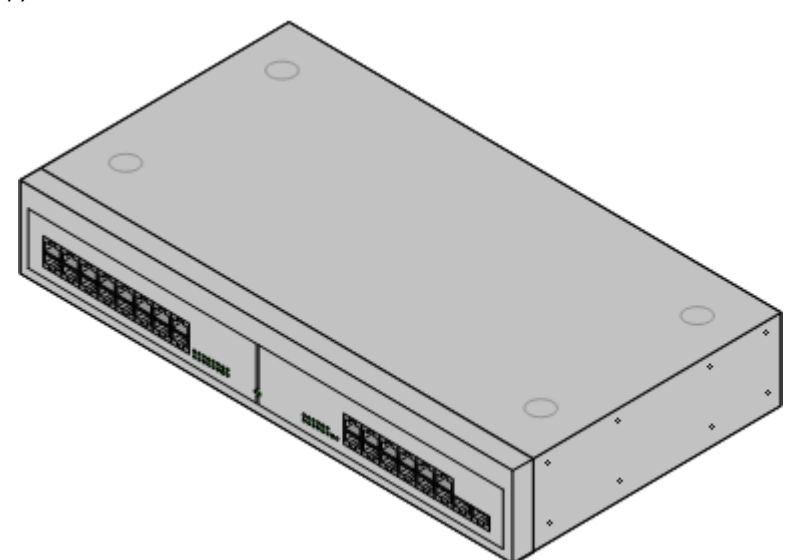

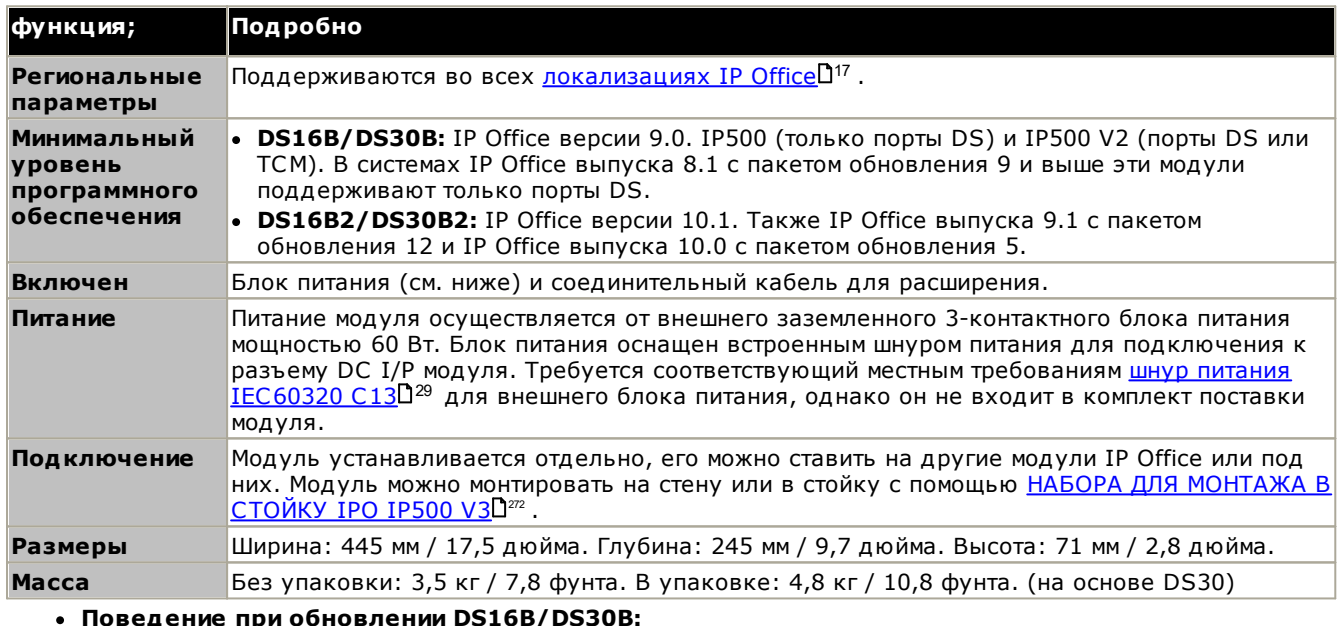

С модулями DS16B/DS30B загрузка соответствующего встроенного ПО для выбранного режима или обновления занимает до 10 минут, в течение которых модуль недоступен.

• Поведение при обновлении DS16B2/DS30B2: Поведение DS16/30B2 во время обновления встроенного ПО или режимов переключения отличается от других внешних блоков расширения.

- Во время обновления встроенного ПО блок остается рабочим и может осуществлять и принимать вызовы.
- По завершении обновления (около 9 минут) блок перезагружается и возвращается к нормальной работе примерно через 45 секунд.

### Передняя часть модуля

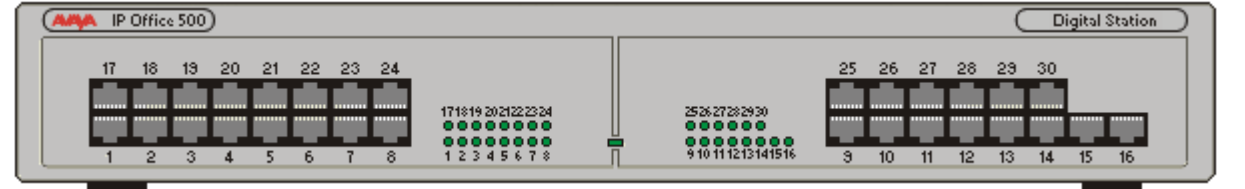

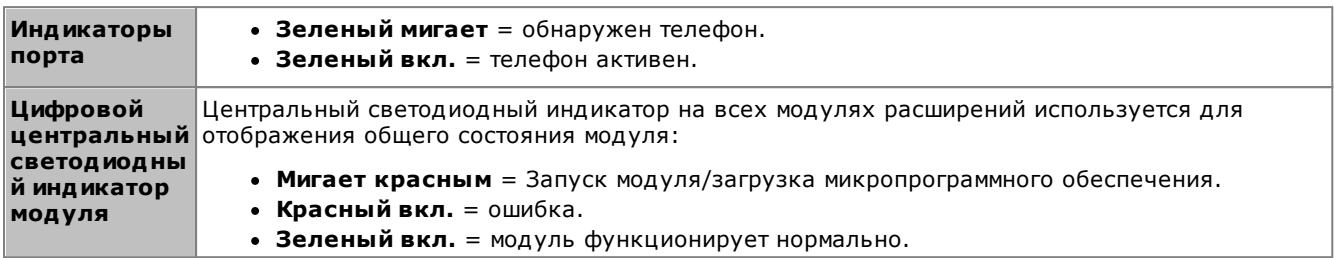

#### Задняя стенка модуля

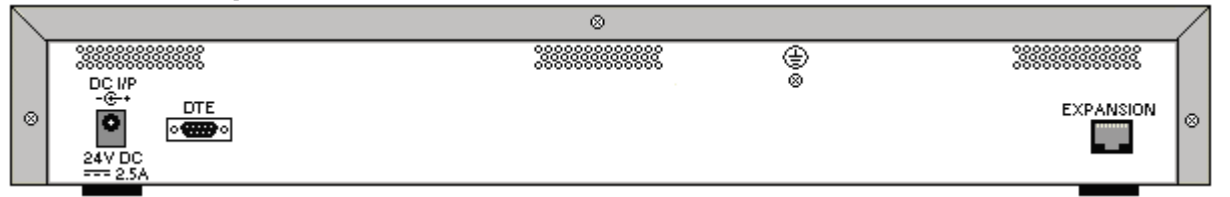

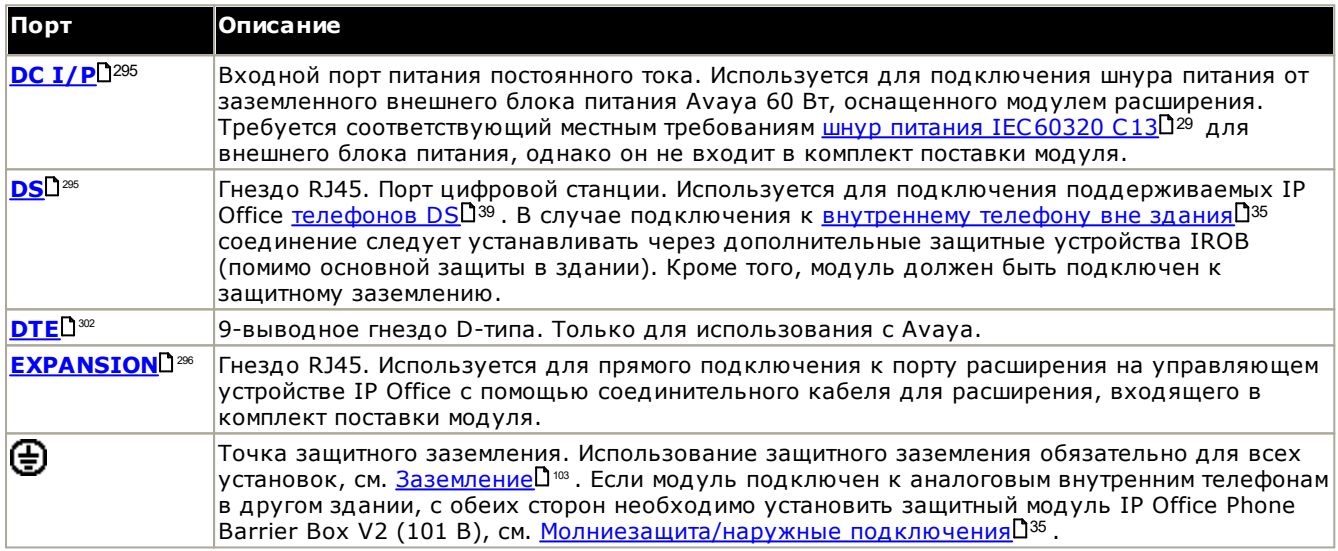

#### Коды частей и связанное оборудование

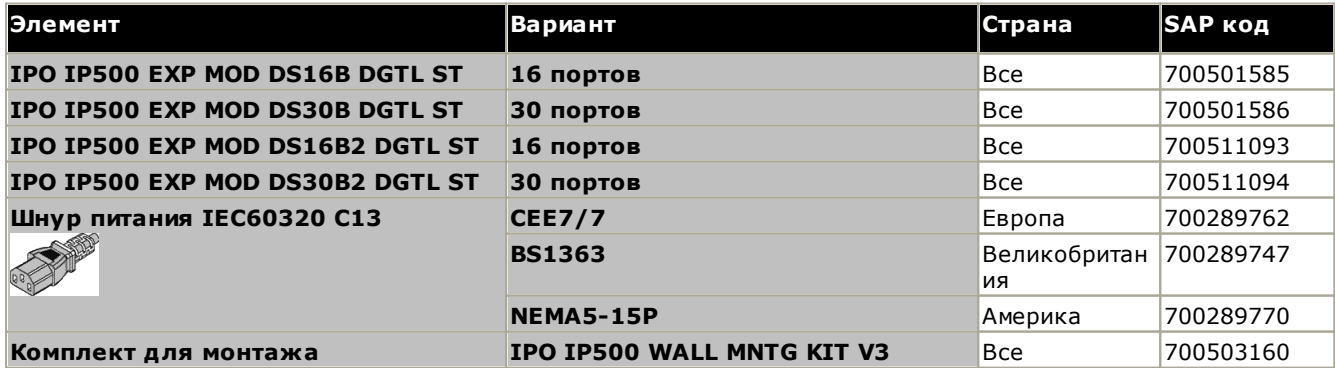

### <span id="page-262-0"></span>14.5.4 Телефон 16/30

Модули телефона IP500 служат для добавления дополнительных портов PHONE в системы IP Office. Модуль<br>выпускается с 16 и 30 портами, эти варианты называются Телефон 16 IP500 и Телефон 30 IP500, соответственно.

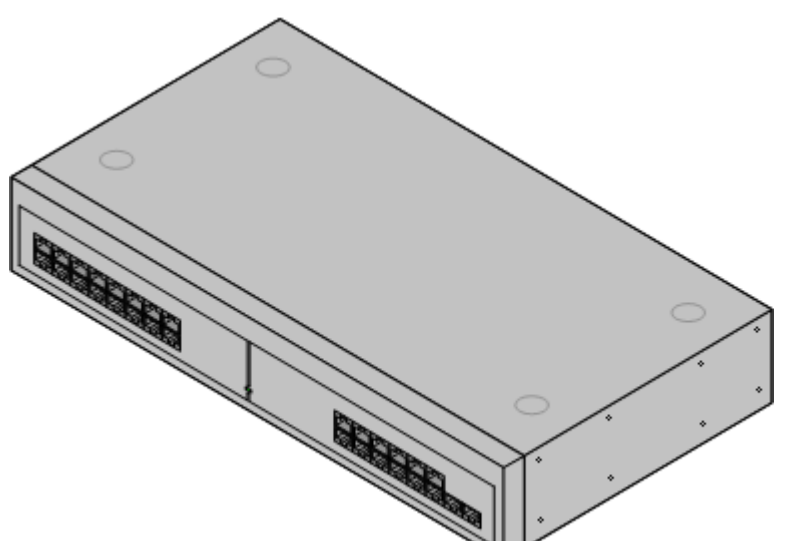

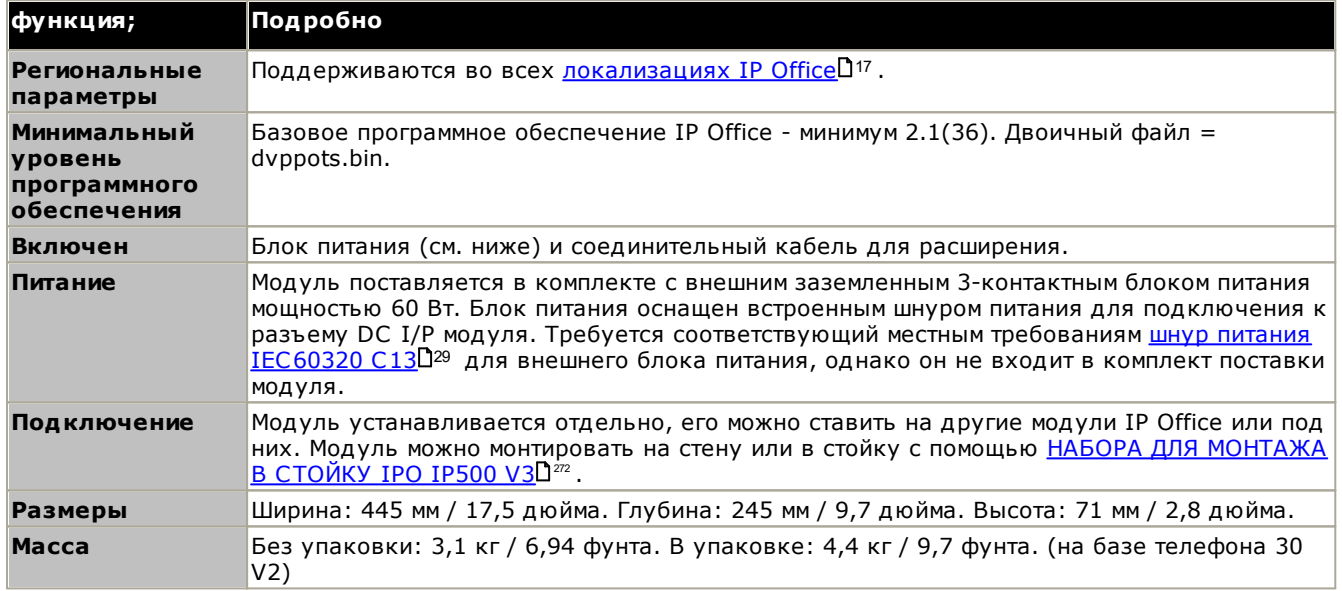

### Передняя часть модуля

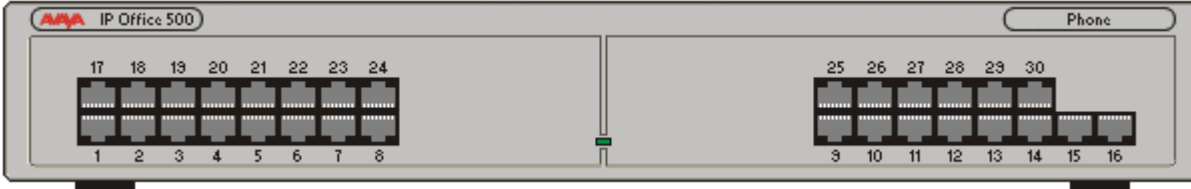

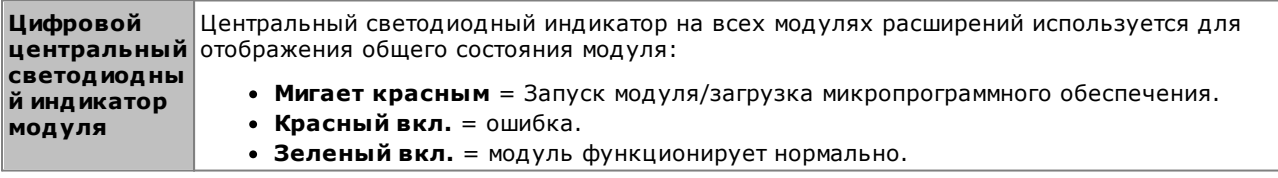

Задняя стенка модуля  $\infty$ ভ® ೲೲೲೲೲೲೢ ೲೲೲೲೲೲ  $DQMP = Q + Q$ **DTE** EXPANSION ø ø  $\overline{\mathbf{o}}$  $rac{1}{2}$ == 5.0A MAX - DIGITAL STATION V2<br>== 1.5A - PHONE V2 ١Ŕ 24V BC Порты Описание  $DC I / P<sup>295</sup>$ Входной порт питания постоянного тока. Используется для подключения шнура питания от заземленного внешнего блока питания Ауауа 60 Вт, оснащенного модулем расширения. Требуется соответствующий местным требованиям шнур питания IEC60320 C13D<sup>29</sup> для внешнего блока питания, однако он не входит в комплект поставки модуля.  $DTE^{x}$ 9-выводное гнездо D-типа. Только для использования с Avaya. Гнездо RJ45. Используется для прямого подключения к порту расширения на управляющем <u>EXPANSION</u> устройстве IP Office с помощью соединительного кабеля для расширения, входящего в комплект поставки модуля. ТЕЛЕФОН<sup>™</sup> Гнездо RJ45. Служит для подключения к аналоговым каналам. Предназначен для двухпроводных аналоговых телефонов. Подключение 4-проводных аналоговых телефонов необходимо осуществлять через главное гнездо, где установлены вызывные конденсаторы. В случае подключения к <u>внутреннему телефону вне здания</u> 135 подключение должно осуществляться через дополнительные защитные блоки IP OfficeD<sup>211</sup> (помимо основной защиты в здании). Кроме того, модуль должен быть подключен к защитному заземлению. ⊕ Точка защитного заземления. Использование защитного заземления обязательно для всех установок, см. Заземление С<sup>за</sup>. Если модуль подключен к аналоговым внутренним телефонам в другом здании, с обеих сторон необходимо установить защитный модуль IP Office Phone Ваггіег Вох V2 (101 В), см. Молниезащита/наружные подключения [35

### Коды частей и связанное оборудование

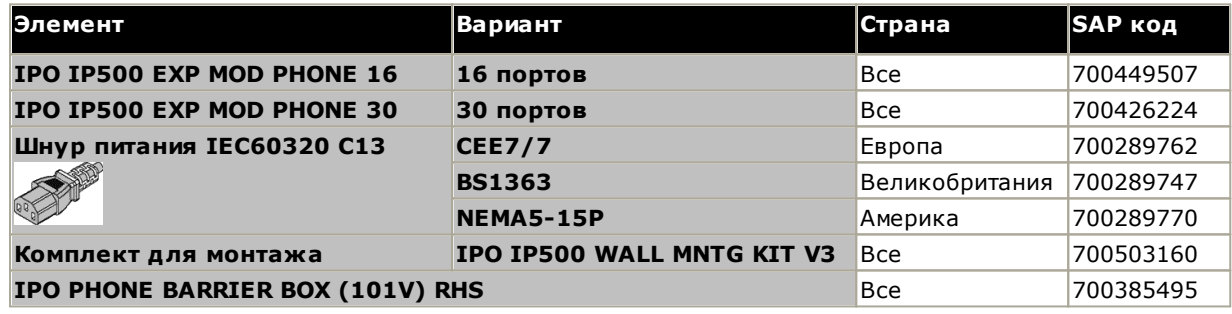

# 14.6 Модули расширения IP400

Следующие внешние модули расширений IP400 поддерживаются в IP Office версии 11.1 и могут использоваться вместе с управляющими устройствами IP500 V2.

Каждый модуль использует внешний <u>блок питания. <sup>Д29</sup> кот</u>орый входит в комплект поставки модуля.<br>Требуется соответствующий местным требованиям <u>шнур питания</u> Д<sup>30</sup> для блока питания. Его необходимо заказывать отдельно.

### Модуль аналогового канала IP400 (АТМ16)<sup>[2266</sup>

Обеспечивает 16 дополнительных портов ANALOGD<sup>292</sup> для подключения аналоговых каналов. Поддерживает каналы с коммутацией как по шлейфу, так и с заземлением.

- Для различных стран имеется несколько вариантов исполнения.
- При использовании с каналами с заземлением необходимо обеспечить заземление модуля канала и управляющего устройства IP Office.

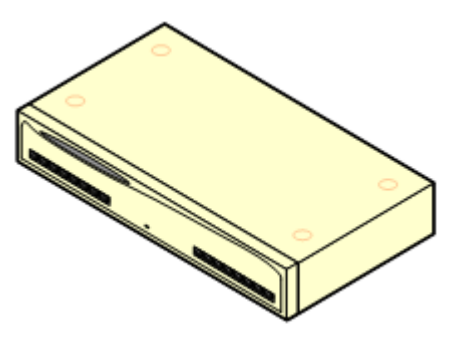

# модуль цифровой станции IP400 V2<sup>D</sub></sup>

В зависимости от варианта, обеспечивает 16 или 30 дополнительных портов DS<sup>D26</sup> для поддерживаемых цифровых телефонов AvayaD<sup>39</sup>. Заменяет модуль цифровой станции предыдущей версии.

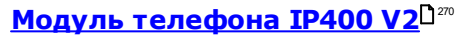

В зависимости от варианта оснашен 16 или 30 дополнительными портами **PHONE**<sup>™</sup> для аналоговых телефонов. Заменяет модуль телефона предыдущей версии. В IP Office 3.1 Модуль телефона V2 поддерживает более широкий диапазон параметров индикатора ожидающих сообщений (MWI), чем модули телефона V1.

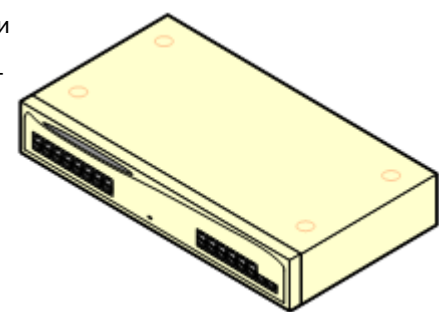

### <span id="page-265-0"></span>14.6.1 Аналоговый канал 16

Модуль аналогового канала IP400 (также именуемый ATM16) позволяет добавить в систему IP Office 16 дополнительных аналоговых каналов. Модуль поддерживает каналы с коммутацией по шлейфу и каналы с заземлением, при условии, что обеспечено надлежащее заземление.

### • <u>4 пред</u>упреждение

При любой установке IP Office все модули, использующиеся для подключения по аналоговым каналам, должны быть соединены с рабочим заземлением 134.

#### <u><sup>1</sup></u> предупреждение  $\ddot{\phantom{a}}$

В Южно-Африканской Республике и в областях высокого риска удара молнией любой модуль, использующий подключение к аналоговому каналу, должен быть соединён с защитным заземлением  $\Gamma^{34}$  и с оборудованием для защиты от перенапряжения  $\Gamma^{36}$ .

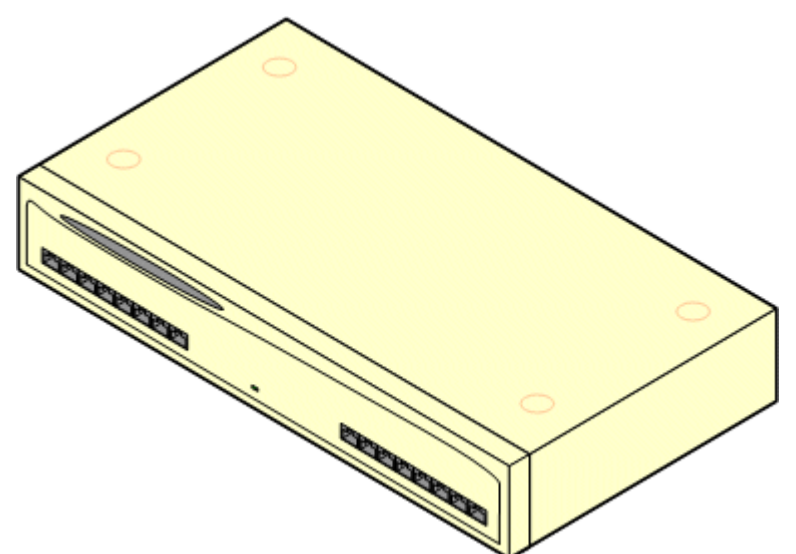

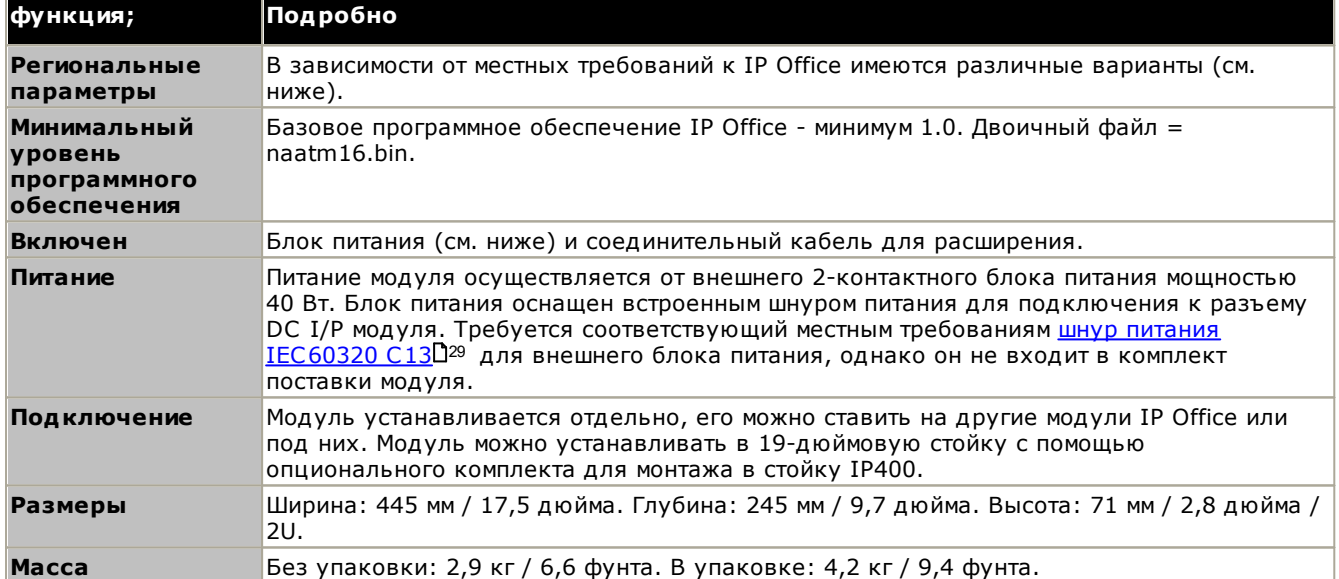

### Передняя часть модуля

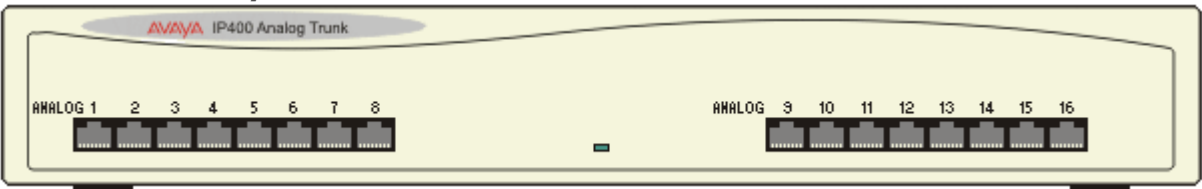

#### Задняя стенка модуля

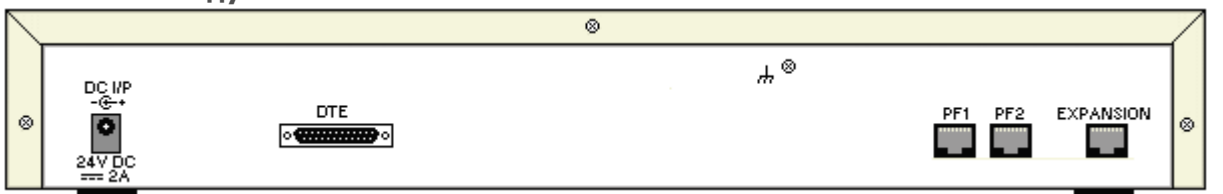

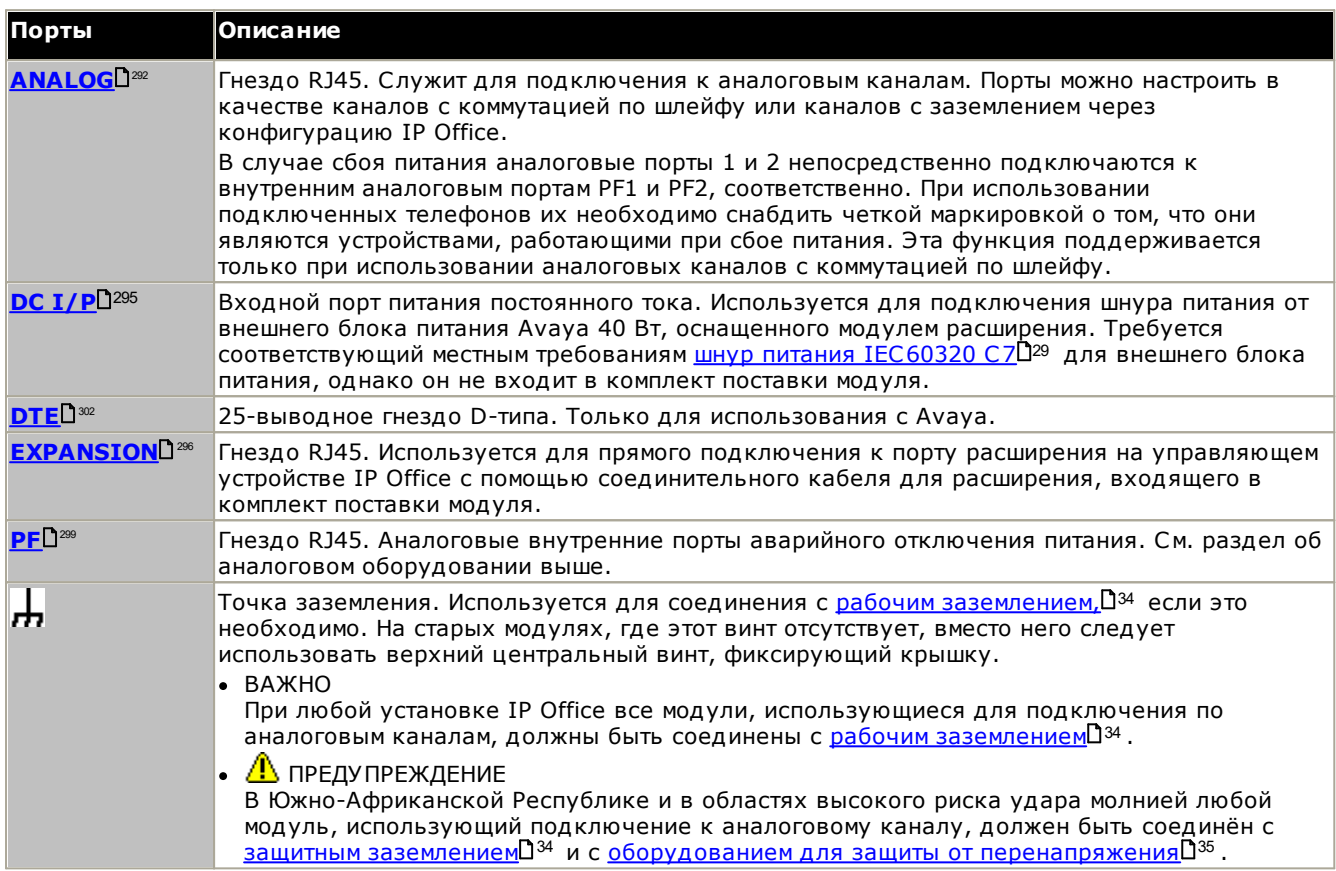

#### Коды частей и связанное оборудование

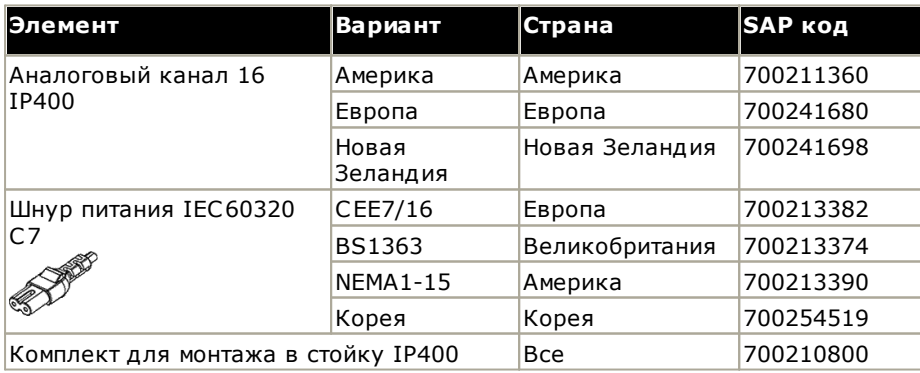

## <span id="page-267-0"></span>14.6.2 Цифровая станция V2

цифровая станция V2 IP400 (известная также как DS V2) используется для добавления портов DS в систему IP Office. DS V2 выпускается с 16 и 30 портами, эти исполнения называются DS16 V2 и DS30 V2 соответственно.

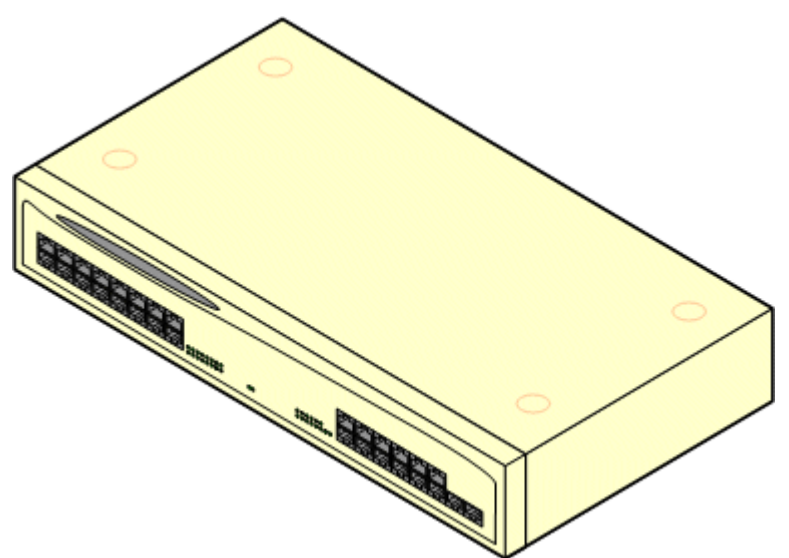

DS V2 заменяет оригинальную цифровую станцию IP400, которая далее упоминается как DS V1. Версия модуля указана на табличках на основании и в задней части модуля.

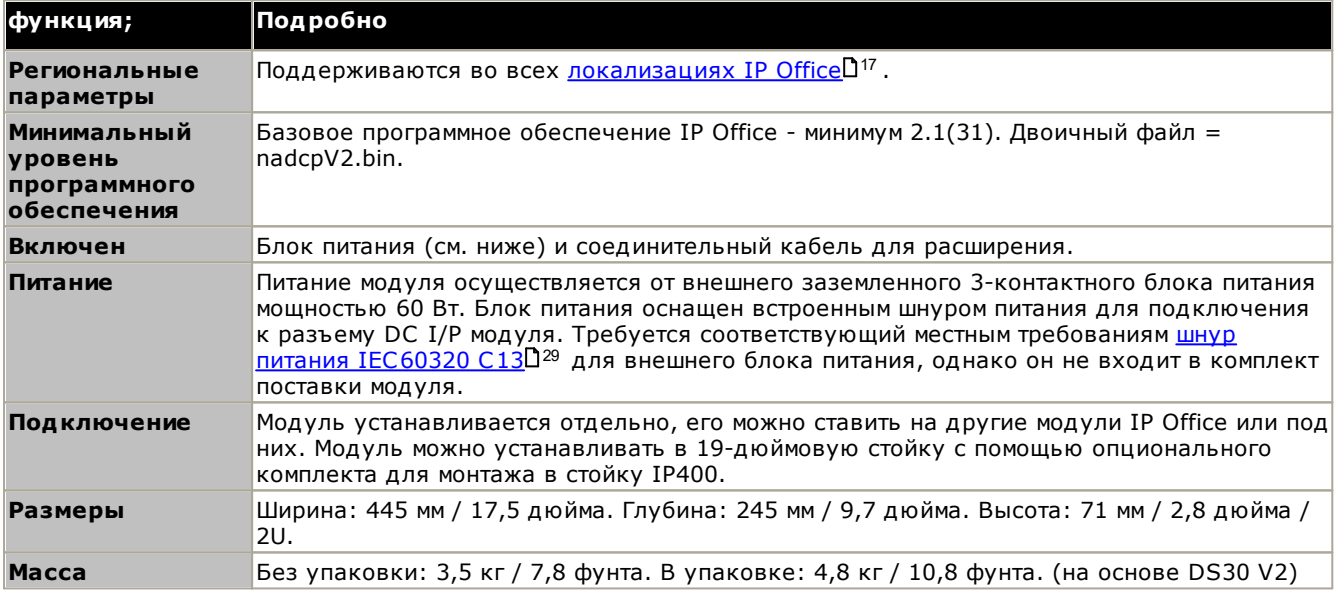

### Передняя часть модуля

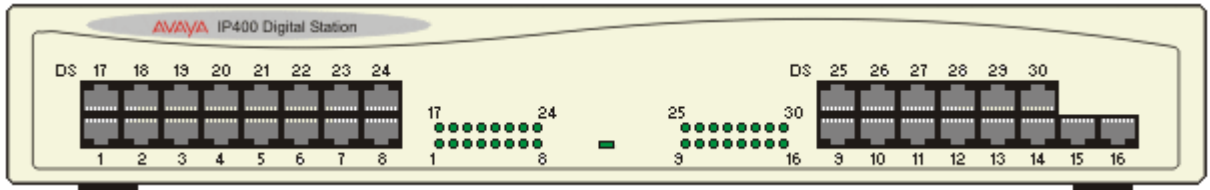

#### Задняя стенка модуля

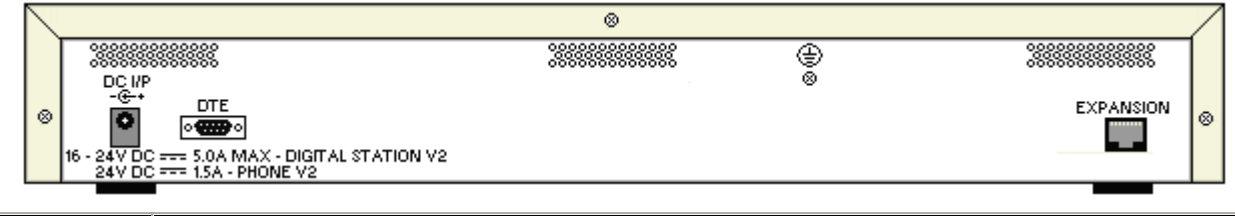

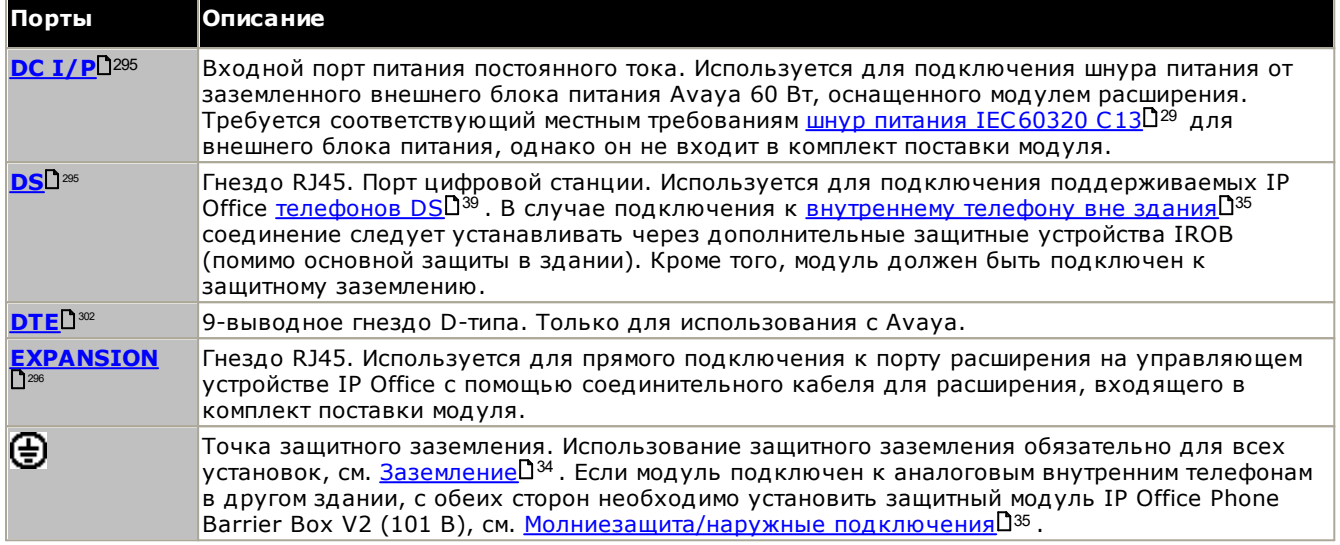

### Коды частей и связанное оборудование

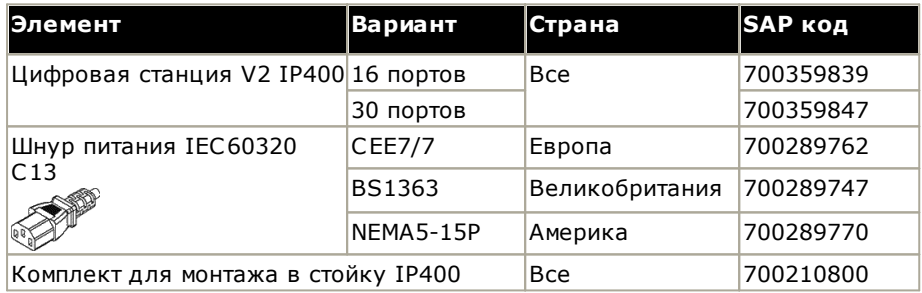

### <span id="page-269-0"></span>14.6.3 Телефон V2

Модуль телефона V2 IP400 (известный также как модуль телефона V2) используется для добавления дополнительных аналоговых портов PHONE в систему IP Office. Модуль телефона V2 может иметь 16 и 30 портов, и, соответственно, называться «Телефон 16» и «Телефон 30».

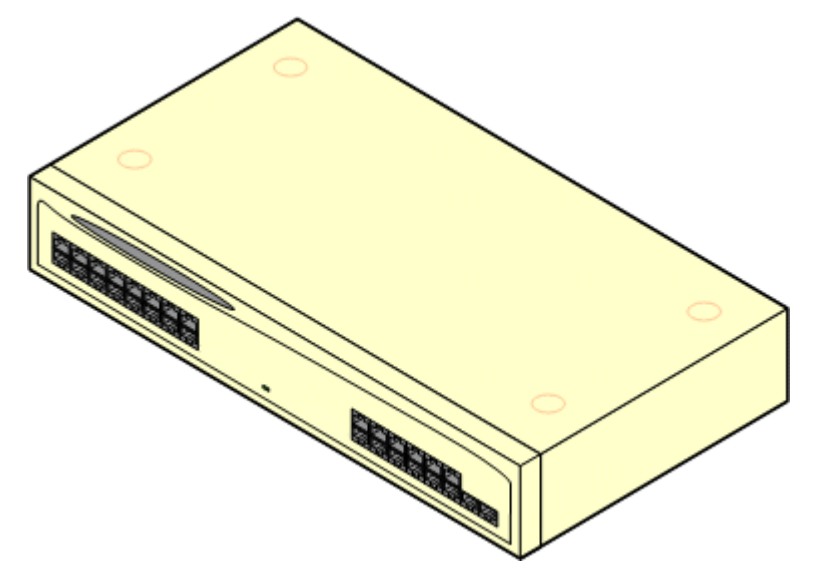

Модуль телефона V2 заменяет первоначальный модуль телефона IP400, который сейчас называют V1. Версия модуля указана на табличках на основании и в задней части модуля. Ключевые изменения таковы:

- Телефон V2 использует внешний заземленный 3-контактный блок питания мощностью 60 Вт.
- В IP Office версии 3.1 индикатор ожидающих сообщений (MWI) на каждом порте можно настроить на Нет, Вкл., 51 В ступенчатый, 81 В, Реверсирование линии А или Реверсирование линии В. Режим Вкл. использует установки по умолчанию, обусловленные местными требованиями к системе. Порты в модуле телефоны V2 можно дополнительно настроить для работы 101V.
- Эти порты не оснащены вызывным конденсатором. Поэтому для подключения к 4-проводным аналоговым телефонам, в которых это является требованием (обычно в Великобритании и Новой Зеландии), подключение должно выполняться через главный разъем с вызывными конденсаторами.

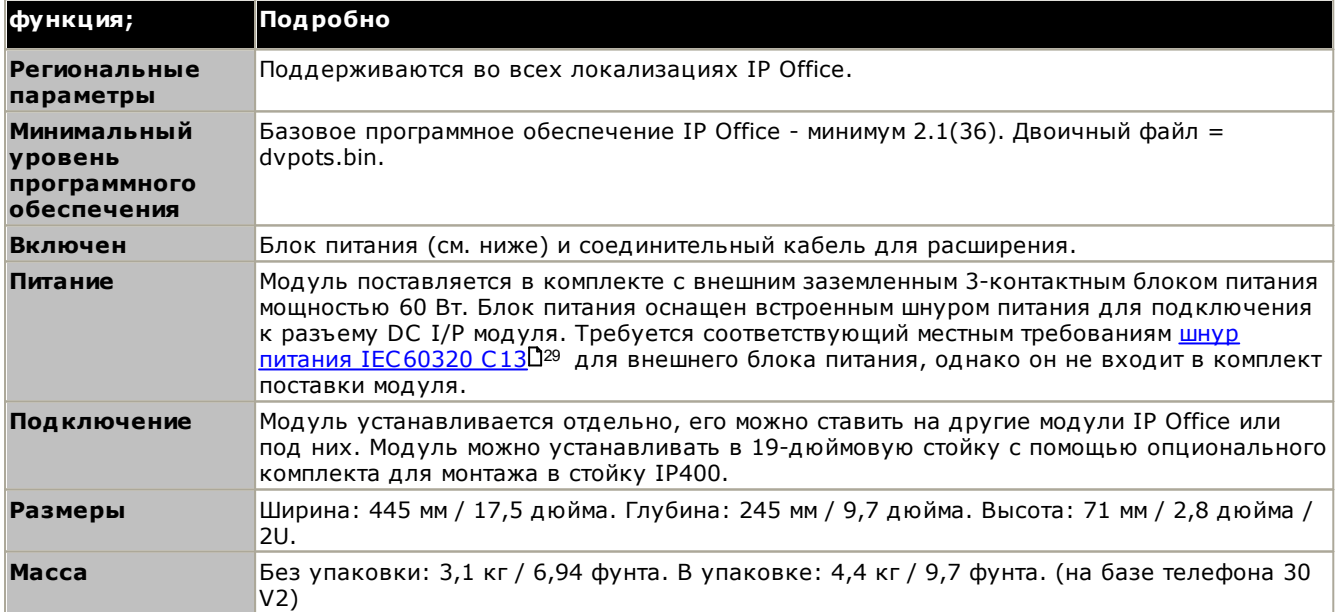

• Серийный порт DTE на задней части модуля был заменен на 9-выводное гнездо D-типа.

### Передняя часть модуля

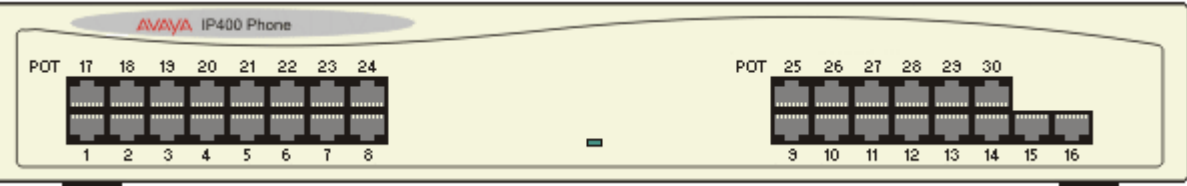

#### Задняя стенка модуля  $\infty$ ভ® 888888888888  $DQMP = Q + Q$ **DTE** EXPANSION  $\otimes$ ø  $\overline{\mathbf{o}}$  $rac{1}{2}$ == 5.0A MAX - DIGITAL STATION V2<br>== 1.5A - PHONE V2 24V DC Порты Описание **DC I/P** 295 Входной порт питания постоянного тока. Используется для подключения шнура питания от заземленного внешнего блока питания Ауауа 60 Вт, оснащенного модулем расширения. |Требуется соответствующий местным требованиям шнур питания IEC60320 C13D<sup>29</sup> для внешнего блока питания, однако он не входит в комплект поставки модуля. DTE<sup>1302</sup> 9-выводное гнездо D-типа. Только для использования с Avaya. Гнездо RJ45. Используется для прямого подключения к порту расширения на управляющем <u>EXPANSION</u> устройстве IP Office с помощью соединительного кабеля для расширения, входящего в комплект поставки модуля. ТЕЛЕФОН<sup>™</sup> Гнездо RJ45. Служит для подключения к аналоговым каналам. Предназначен для двухпроводных аналоговых телефонов. Подключение 4-проводных аналоговых телефонов необходимо осуществлять через главное гнездо, где установлены вызывные конденсаторы. В случае подключения к внутреннему телефону вне здания [35 подключение должно осуществляться через дополнительные защитные блоки IP OfficeD<sup>211</sup> (помимо основной защиты в здании). Кроме того, модуль должен быть подключен к защитному заземлению. Точка защитного заземления. Использование защитного заземления обязательно для всех ⊕ установок, см. Заземление 0103. Если модуль подключен к аналоговым внутренним телефонам в другом здании, с обеих сторон необходимо установить защитный модуль IP Office Phone Barrier Вох V2 (101 В), см. Молниезащита/наружные подключения [135.

### Коды частей и связанное оборудование

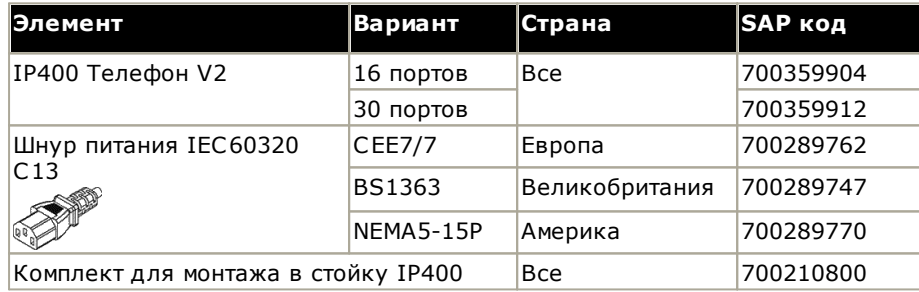

# <span id="page-271-0"></span>14.7 Комплекты для монтажа

Ниже указаны комплекты для монтажа, которые можно использовать с системами IP Office.

### 14.7.1 Комплекты для настенного монтажа IP500

Управляющие устройства IP500 V2 и внешние модули расширения IP500 можно монтировать на стену или в стойку. Для этого, помимо обычных настенных креплений, требуется комплект для настенного монтажа.

Помимо существующих требований к окружающей среде<sup>[161</sup> для системы IP Office, при установке на стену действуют следующие дополнительные требования:

- Поверхность стены должна быть вертикальной, ровной, без вибраций. Крепление на временные стены не поддерживается.
- Для крепления кронштейнов к управляющему устройству или модулям расширения разрешается использовать только винты из комплекта для монтажа.
- Установка должна выполняться квалифицированным персоналом.
- Убедитесь, что система отключена, а все компоненты отключены от питания. Выключите систему, используя команду отключения, после чего отключите питание. Не допускается простое отключение питания.
- Для нормальной установки требуется фанера размером не менее 1000 х 1000 х 19 мм (39 х 39 х 0,75 дюйма). Если кроме этого устанавливается блок расширения, то требуется фанера размером не менее 1200 х 1200 х 19 мм (48 х 48 х 0.75 дюйма).
- Для крепления фанеры к стойкам каркаса стены потребуется не менее 6 шурупов с полукруглой головкой диаметром 5 мм/6 мм (1,75 дюйма #10/#12) длиной 45 мм.
- Для крепления кронштейнов в поверхности фанеры необходимо использовать шурупы для дерева диаметром 4 мм (#8 3/4 дюйма) длиной 20 мм, входящие в комплект

В настоящее время доступен следующий комплект:

• IPO IP500 WALL MNTG KIT V3 (KOA SAP 700503160) Этот комплект используется для монтажа управляющих устройств IP500 V2 и внешних модулей расширения IP500 на стену и в стойку. Комплект включает кабельную разводку на передней и задней панели устройства. При монтаже управляющих устройств на стену возможно расположение слотов базовой карты управляющего устройства справа или слева.

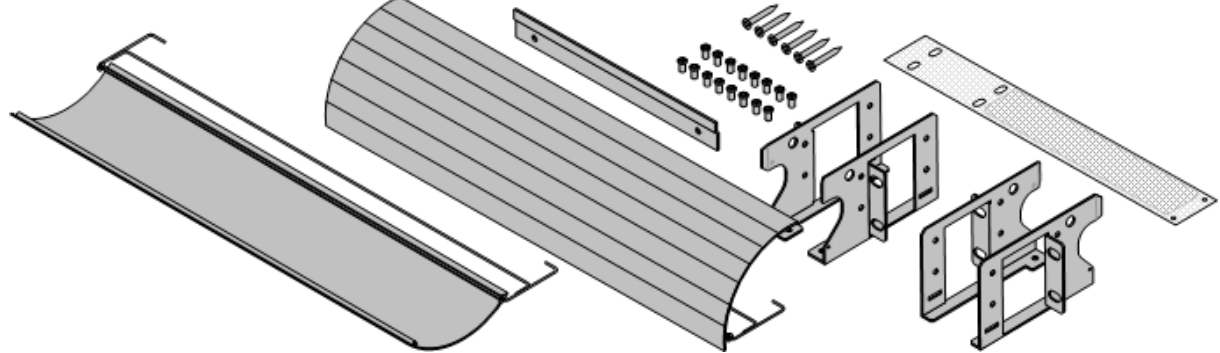

### 14.7.2 Комплект для монтажа в стойку

#### • IPO IP500 RACK MNTG KIT (KOA SAP 700429202)

Этот набор содержит все компоненты, которые требуются для монтажа в стойку одного управляющего устройства IP500 V2, или внешнего модуля расширения IP500. Сюда входят винты для закрепления скоб на модуле, болты для установки модуля в стойку и скобы для крепления кабелей..

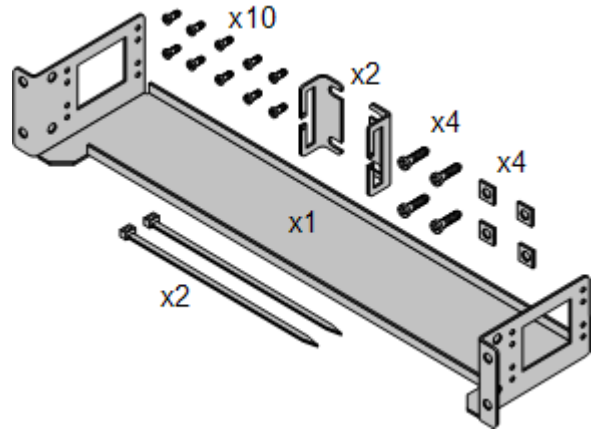

### 14.7.3 Комплект для монтажа в стойку защитного блока

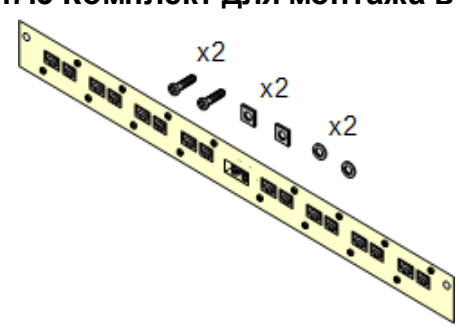

#### • Комплект для монтажа в стойку защитного блока (SAP 700293905)

Защитные блоки нужно использовать при установке внутренних аналоговых телефонов вне здания [35]. Эта скоба позволяет монтировать в стойку до 8 защитных блоков IP Office и сокращает количество соединений с точкой защитного заземления в стойке. Этот комплект необходим, если используется более 3 защитных блоков. Он обеспечивает монтаж до 16 защитных блоков для одного внешнего модуля расширения.

# 14.8 Телефоны

IP Office версии 11.1 поддерживает следующие телефоны и дополнительные компоненты. Доступность может зависит от региона и быть ограничена местными нормативами. Сведения о совместимости телефонов см. в разделе о совместимости аппаратного и программного обеспечения  $\mathbb{D}^{312}$ . Подробные сведения о кнопочных модулях см. в разделе Кнопочные модули телефонов  $\Gamma^{275}$ .

### Цифровые телефоны DS Avaya (порты DS)

Эти цифровые станции подключаются к системе через порты DS $D^{\infty}$ .

• Серия 9500: 9504, 9508

### Аналоговые телефоны

Аналоговые телефоны и устройства подключаются к системе через PHONED<sup>300</sup>. Из-за разнообразия аналоговых телефонов и устройств нельзя давать гарантий о том, что они будут функционировать. Ответственность за тестирование и проверку функционирования предлагаемого аналогового оборудования ложится на лицо, осуществляющее установку/обслуживание.

- Серия 6200: 6211, 6219, 6221 (Северная Америка).
- Серия В100: В149, В159, В169\*.
- Interquartz Gemini: 9330-AV, 9335-AV, 9281-AV (Европа, Ближний Восток, Африка, Азиатско-Тихоокеанский регион).

### **ІР-телефоны**

IP-телефоны (S-P и H323) подключаются к системе через RJ45 LAN или WAN. Для использования этих устройств необходимы ресурсы системы для сжатия голоса (см. раздел Каналы сжатия голоса D<sup>41</sup>).

#### H323:

- Серия 1600: 1603IP/SW, 1608, 1608-I, 1616, 1616-I
- Серия 3700: 3720, 3725, 3730, 3735, 3740, 3745, 3749 подключение через базовые станции DECT
- Серия 9600: 9608, 9608G, 9611G, 9621G, 9641G, 9641GS.

- Серия В100: B169\*, B179, B199. (\*В169 это телефон DECT, который подключается к базовой станции DECT. Базовая станция подключается к IP Office через аналоговую базовую станцию и базовую станцию SIP.)
- Серия Н200: Н229, Н239, Н249.
- Серия J100: J139, J159, J169, J179, J189.
- Серия К100: К155, К165, К175, включая модели К155 V3 и К175 V3.

### Клиенты программного телефона

IP Office Subscription поддерживает следующие клиенты программного телефона:

• Avaya Communicator для браузера, Avaya Workplace Client.

### Другие телефоны

Несмотря на то что аналоговые и IP-телефоны сторонних производителей могут использоваться в системе, Аvaya не будет оказывать услуги по поддержке таких телефонов. То же самое относится и к другим телефонам Аvaya, о поддержке которых не заявлено в этом документе.

# <span id="page-274-0"></span>14.9 Кнопочные модули телефонов

Максимальное суммарное количество кнопок на кнопочных модулях в одной системе: 1024.

- ВМ12: +24 (максимум 3 на телефон, 42 на систему) Подключаемый модуль для телефонов моделей 9508, 9608, 9611 и 9641. Обеспечивает 24 программируемых кнопки (12 физических кнопок, назначаемых на 2 страницах). При использовании в сочетании с 9508 питание должно подаваться на телефон с помощью внутреннего блока питания.
- ВМЗ2:  $+32$  (максимум 3 на телефон, 32 на систему) Дополнительный модуль для телефонов 1616 с двумя рядами по 16 кнопок. На любом телефоне 1616 .<br>поддерживается до 3 модулей ВМЗ2. Тем не менее, при использовании нескольких модулей питание на телефон следует подавать посредством блока питания, а не РоЕ.
- ЈЕМ24: +24 (см. максимальные значения ниже) Дополнительный компонент для телефонов J169, J179 и J189. Модули автоматически подстраиваются под настройки дисплея телефона, к которому они подключены (цветной для J179/J189 либо оттенки серого для J169, размер шрифта, фоновое изображение, заставка). Обратите внимание, что поведение модулей отличается в зависимости от того, подключены они к телефону J169/J179 или J189:
	- Телефоны J169/J179 (максимум 3 на телефон см. ниже, 14/42 на систему) Телефоны J169 и J179 поддерживают до 3 кнопочных модулей JEM24.
		- Один модуль JEM24 содержит 72 программируемых слота для кнопок. Они расположены на 3 страницах, доступ к которым можно получить с помощью кнопки прокрутки страниц на модуле. В 3-страничном режиме отсутствует индикация аварийных сигналов на слотах программируемых кнопок, которых нет на отображаемой странице. В этом режиме модуль подсчитывается как 3 модуля для поддерживаемой емкости системы.
		- Когда к телефону подключено несколько модулей, каждый модуль поддерживает только одну страницу из 24 слотов программируемых кнопок и подсчитывается как 1 модуль в составе поддерживаемой емкости системы.
	- Телефоны J189 (максимум 2 на телефон, см. ниже, 14\*/42 на систему) Телефон Ј189 поддерживает до 2 кнопочных модулей ЈЕМ24.
		- Каждый модуль позволяет дополнить телефон 24 слотами для программируемых кнопок на одной странице. Таким образом, на первом модуле отображаются кнопки 49-72, а на втором - кнопки 73-96. Кнопки прокрутки страниц на модулях отключены.
	- Чтобы телефон мог поддерживать более 2 кнопочных модулей, следует использовать блок питания J100 5 В, а не питание по Ethernet (PoE).
- **SMB24:**  $+24$  (максимум 3 на телефон, 42 на систему) Поддерживается телефонами 9608, 9608G, 9611G, 9641G и 9641GS.

# 14.10 Приложения

В данном разделе описаны требования к различным приложениям IP Office. Описание дано в общих чертах, и более подробную информацию вы можете получить из конкретных руководств по установке этих приложений, а также в технических бюллетенях IP Office.

- Avaya Call Reporting D277
- **Embedded Voicemail**<sup>1277</sup>
- **Avaya Workplace Client**D<sup>277</sup>
- IP Office Application Server<sup>[278</sup>
- IP Office Manager<sup>1279</sup>
- Диспетчер медиафайлов 1279
- Системный монитор <sup>280</sup>
- **one-X Portal for IP Office** 280
- IP Office SoftConsole<sup>[281</sup>
- System Status Application D281
- $\cdot$  TAPI $\Box$ <sup>282</sup>
- Voicemail ProD283
- Web Collaboration<sup>1284</sup>
- Порты IP Office<sup>D284</sup>

### <span id="page-276-0"></span>14.10.1 Avaya Call Reporting

Avaya Call Reporting предоставляет функции отчетности и отслеживания вызовов с помощью набора из 50 стандартных отчетов. Также в том же отчетном интерфейсе поддерживается библиотека записи вызовов. Состояние операторского центра отображается на информационных экранах и дисплеях панели инструментов оператора.

В системах IP Office Subscription для поддержки Avaya Call Reporting требуется, чтобы система IP Office имела подписку Avaya Call Reporter.

### <span id="page-276-1"></span>14.10.2 Embedded Voicemail

Это служба голосовой почты для систем IP500 V2 по умолчанию. Она предоставляет основные функции ящика голосовой почты для пользователей и групп поиска. Она также поддерживает функцию автооператора для обработки маршрутизации вызовов.

Служба использует системную карту SD для хранения всех запросов, сообщений голосовой почты, извещений ит. д.

Embedded Voicemail поддерживает до 6 одновременных соединений и место для хранения 25 часов записей.

Для систем, в которых требуется большая пропускная способность и расширенные возможности настройки, необходимо использовать Voicemail ProD283.

### <span id="page-276-2"></span>14.10.3 Avaya Workplace Client

Это приложение объединенных коммуникаций с поддержкой вызовов, контактов справочника, состояний присутствия, обмена мгновенными сообщениями и многих других функций. Приложение поддерживается во многих операционных системах: Windows, Android, macOS и iOS (см. подробные сведения в разделе Поддержка операционных систем<sup>[285</sup>].

В системах IP Office Subscription Avaya Workplace Client поддерживается у следующих пользователей:

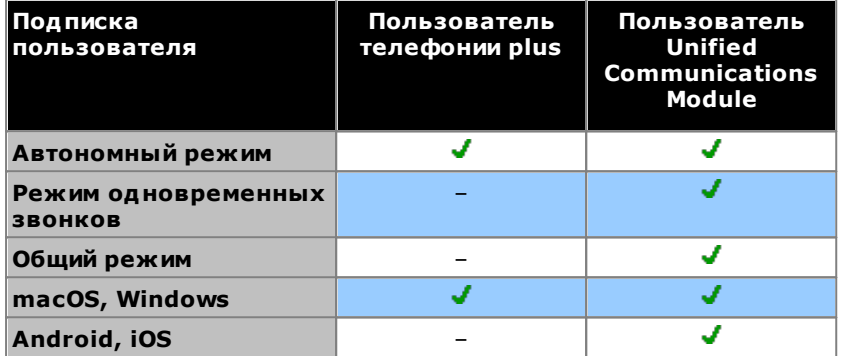

#### • Автономный режим

В этом режиме Avaya Workplace Client является единственным телефонным устройством пользователя, когда он находится в системе Avaya Workplace Client. При входе в систему Avaya Workplace Client осуществляется выход из всех других внутренних номеров. Аналогичным образом, при входе в другой телефон осуществляется выход из Avaya Workplace Client.

#### • Режим одновременных звонков

В этом режиме пользователь может войти в физический стационарный телефон и клиент программного телефона, например Avaya Workplace Client, одновременно. Пользователь может выбирать внутренний номер для выполнения вызовов и ответа на них.

- Клиенты Avaya Workplace Client относятся к клиентам программного телефона.
- Одновременное использование клиентов ранее не поддерживалось, если клиент программного телефона был зарегистрирован в той же системе IP Office, где задана конфигурация пользователя. Для версии 11.0 клиент программного телефона может быть зарегистрирован в любой системе IP Office в сети.

#### • Режим совместного управления

Из режима одновременных клиентов пользователи Windows и macOS могут переключить клиент Avaya Workplace Client в режим совместного управления. В этом режиме приложение используется для вызова и ответа на вызовы через стационарный телефон.

- В настоящее время поддерживается только для клиентов Avaya Workplace Client и настольных телефонов, зарегистрированных на одном сервере IP Office.
- о Только аудиовызовы (видеовызовы не поддерживаются).

### <span id="page-277-0"></span>14.10.4 IP Office Application Server

IP Office Application Server - это не одно приложение, а пакет установки единого сервера для приложений, указанных ниже. DVD-диск устанавливает операционную систему CentOS Linux, приложения IP Office и набор веб-страниц для управления сервером. Обратите внимание, что эта установка удаляет любую существующую операционную систему и данные с персонального компьютера сервера.

### one-X Portal for IP Office 280

Пользовательский доступ и доступ к конфигурации осуществляется посредством веб-браузера так же, как и при установке one-X Portal for IP Office на сервер Windows. Для использования этого приложения у пользователей должна быть оформлена подписка Пользователь Unified Communications Module.

#### • Voicemail ProD283

Доступ к конфигурации выполняется при помощи установленной версии клиентского программного обеспечения Voicemail Pro для Windows. Пакет установки для клиента Voicemail Pro включен в сервер IP Office Application Server.

### Диспетчер медиафайлов<sup>[279</sup>

Voicemail Pro может использоваться для ручной и автоматической записи вызовов. Записи сохраняются в почтовых ящиках. Диспетчер медиафайлов позволяет перенаправлять эти записи в отдельное хранилище, где сведения о каждой записи хранятся в базе данных с возможностью поиска. Эта функция позволяет архивировать и воспроизводить записи независимо от сообщений в почтовом ящике, а также искать их. Это приложение требует IP Office Application Server, включая дополнительное место на жестком диске для хранения записей. Для использования этого приложения у системы должна быть оформлена подписка Диспетчер медиафайлов.

### Web Collaboration<sup>D284</sup>

Обмен документами и сообщениями в конференции. Пользователи могут использовать Web Collaboration с установленными настройками для one-X Portal for IP Office. Это предоставляет пользователю функции для совместного использования документов, приложений и рабочих столов в конференции совместной работы. Она выполняется параллельно со звуковой конференцией, размещенной в системе IP Office. Внутренние пользователи могут использовать WebRTC для потоковой передачи аудио во время вебконференции, не выполняя параллельный телефонный вызов в аудиоконференцию.

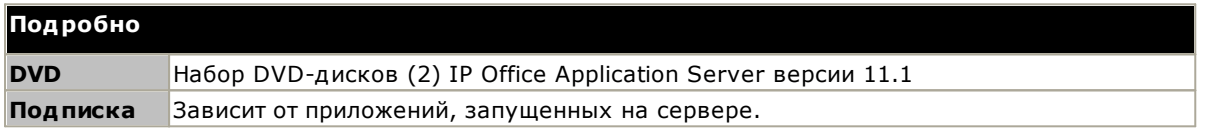

### Требования к ПК

См. руководство «Установка Avaya IP Office Application Server и поддержка его работы».

### <span id="page-278-0"></span>14.10.5 IP Office Manager

Это средство используется для доступа ко всем элементам конфигурации IP Office. Задавая различные уровни доступа, можно контролировать, какие именно части конфигурации может просматривать и изменять пользователь IP Office Manager. IP Office Manager также служит для обновления программных файлов, используемых системой IP Office. В процессе работы он также выполняет функции сервера TFTP, у которого некоторые телефоны Аvaya могут запросить новое ПО.

#### • Версия IP Office Manager

При загрузке и установке следует убедиться в правильности версии пакета администратора IP Office, включая IP Office Manager.

- Вам понадобится версия приложения Manager, совпадающая с выпуском IP Office, который требуется установить в системе. Так задается версия ПО, загруженного при восстановлении системной карты SD<sup>33</sup>.
- В целях обслуживания системы версия ПО, загруженного в систему при ее обновлении 0200, задается используемой версией IP Office Manager.
- Для настройки системы IP Office Manager версии 11.1 является обратно совместимым с установленным ПО IP Office версии 6.0 или выше. IP Office Manager не в состоянии загружать .<br>конфигурации систем IP Office, имеющих более поздние версии программного обеспечения.

#### • Фраза Lite не поддерживается

Обратите внимание, что приложение IP Office Manager, установленное с помощью установщика **AdminLite**, является неполной версией. Оно поддерживает только английский язык и не включает файлы, необходимые для действий, таких как обновление системы, восстановление карты SD и т. д. Для поддержки всех функций системы убедитесь, что вы устанавливаете полную версию пакета IP Office для администрирования (приблизительно 1,46 ГБ вместо 100 МБ версии AdminLite).

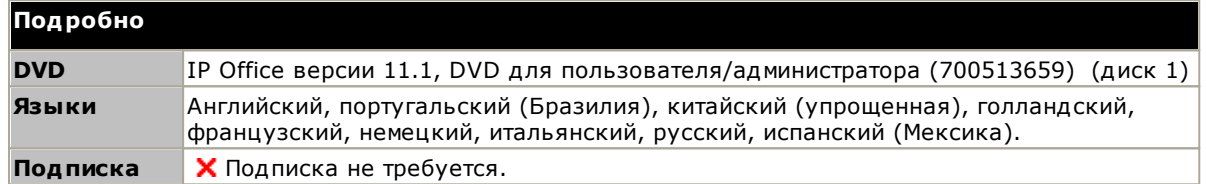

### Требования к ПК

Для получения подробной информации о требованиях к ПК обратитесь к соответствующему руководству по установке и внедрению IP Office для данного случая применения. Для получения общих сведений о поддержке операционных систем и браузеров см. раздел Обзор операционных систем [285.

### <span id="page-278-1"></span>14.10.6 Диспетчер медиафайлов

Voicemail Pro <sup>288</sup> может использоваться для ручной и автоматической записи вызовов. Обычно эти записи размещаются в почтовом ящике, указанном для пользователя или группы поиска, чей звонок записывается, а затем обрабатываются как обычные сообщения. Диспетчер медиафайлов позволяет перенаправить такие записи в базу данных на сервере с выполняемой службой Диспетчер медиафайлов. Это позволяет архивировать записи и искать их отдельно от сообщений пользователя. Доступ пользователей осуществляется через браузер.

Диспетчер медиафайлов представляет собой службу, которая может выполняться IP Office Application Server, где может также размещаться Voicemail Pro и/или one-X Portal for IP Office.

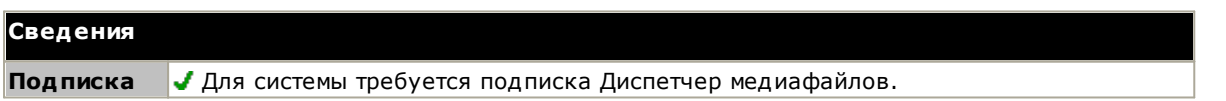

### <span id="page-279-0"></span>14.10.7 Системный монитор

Приложение Системный монитор (также известное как Monitor) - инструмент, который позволяет подробно отобразить все операции, выполняемые в системе IP Office. Соответственно, для интерпретации трассировок Системный монитор требуется высокий уровень знаний протоколов данных и телефонной связи. System Status Application D<sup>281</sup> предоставляет более простое для понимания представление состояния системы и событий.

Все лица, занимающиеся установкой и обслуживанием IP Office, обязаны понимать принципы пользования приложением, т. к. Аvaya может запросить копии трассировок для решения вопросов технической поддержки.

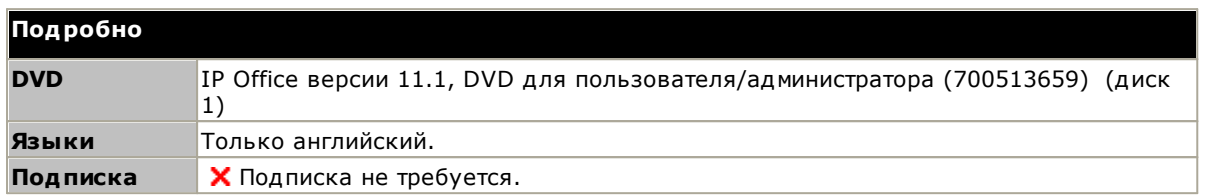

### Требования к ПК

Для получения подробной информации о требованиях к ПК обратитесь к соответствующему руководству по установке и внедрению IP Office для данного случая применения. Для получения общих сведений о поддержке операционных систем и браузеров см. раздел Обзор операционных систем<sup>1285</sup>.

### <span id="page-279-1"></span>14.10.8 one-X Portal for IP Office

Это приложение установлено на ПК-сервере, подключенном к IP Office. Пользователи могут получить доступ к one-X portal со своего ПК с помощью веб-браузера.

Сервер может быть IP Office Application Server<sup>D278</sup> или Unified Communications ModuleD<sup>244</sup>.

Приложение позволяет пользователю управлять вызовами и предоставляет доступ к сообщениям голосовой почты, журналам вызовов и каталогам телефонов.

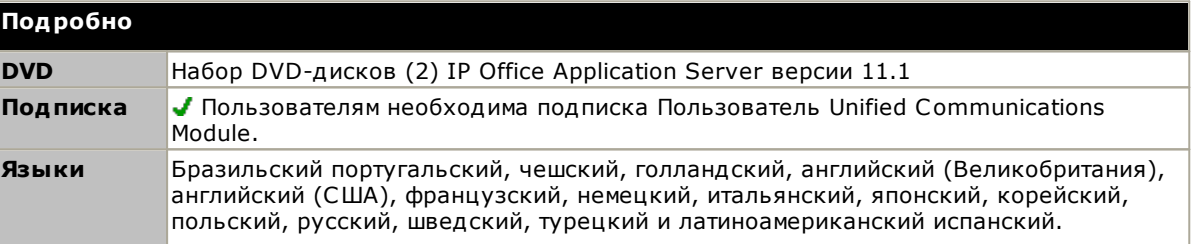

### <span id="page-280-0"></span>14.10.9 IP Office SoftConsole

Это приложение предназначено для операторов телефонных систем и секретарей. Оно отображает сведения о вызовах, направленных пользователю, позволяет быстро проверить статус назначения, нужного вызывающему абоненту, и перевести вызов. Пользователь IP Office SoftConsole получает доступ к различным сведениям о статусе пользователей и групп в системе IP Office.

- Приложение работает совместно с внутренним телефоном для обеспечения голосового пути вызовов.
- Можно настроить до 4 пользователей IP Office SoftConsole.

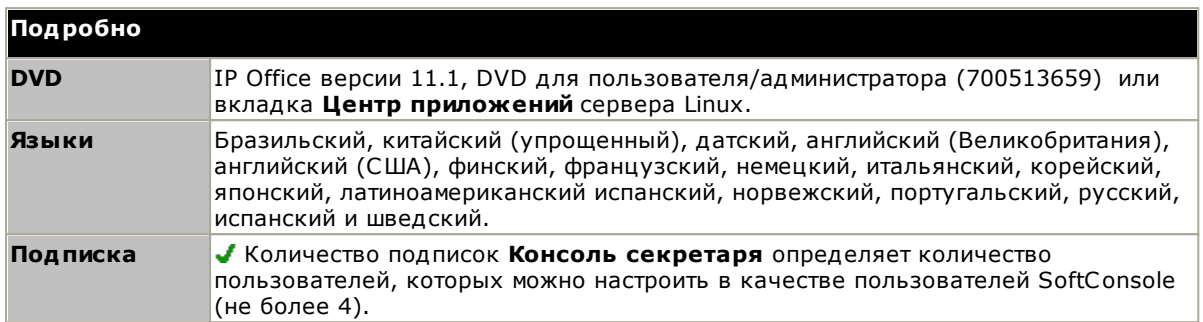

#### Требования к ПК

Для получения подробной информации о требованиях к ПК обратитесь к соответствующему руководству по установке и внедрению IP Office для данного случая применения. Для получения обших сведений о поддержке операционных систем и браузеров см. раздел Обзор операционных систем  $2^{285}$ .

### <span id="page-280-1"></span>14.10.10 System Status Application

Данный инструмент предоставляет широкий спектр информации о текущем статусе системы IP Office 4.0 или более поздней версии. Сюда входят все доступные источники и компоненты системы. Приложение также включает сведения о текущем выполняемом вызове. Фиксируются подробные сведения о количестве аварийных сигналов, а также время и дата последних сигналов.

Для проведения более глубокой диагностики с помощью SSA можно сделать моментальный снимок статуса системы IP Office, включая и копию ее текущей конфигурации. Для использования SSA необходимо ввести имя пользователя службы IP Office и пароль, которые были заданы для доступа к System Status в настройках безопасности IP Office.

• В системах IP500 V2 System Status Application предварительно устанавливается на карту памяти Avaya SD и может быть запущена путем ввода IP-адреса системы.

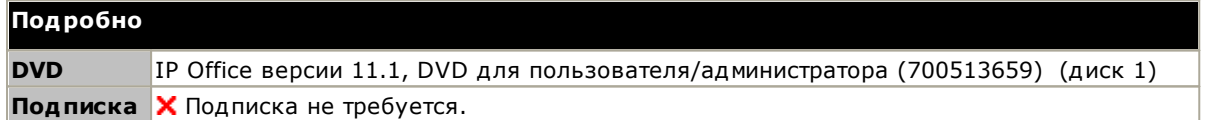

### Требования к ПК

Для получения подробной информации о требованиях к ПК обратитесь к соответствующему руководству по установке и внедрению IP Office для данного случая применения. Для получения общих сведений о поддержке операционных систем и браузеров см. раздел Обзор операционных систем 0285.

## <span id="page-281-0"></span>14.10.11 TAPI

IP Office TAPI - это приложение клиентского ПК, позволяющее TAPI-совместимым приложениям взаимодействовать с системой IP Office. Программное обеспечение IP Office TAPI может использоваться в двух режимах. В обоих случаях устанавливается одно и то же ПО.

### • ТАРІ первой стороны

В этом режиме ПО ТАРІ поддерживает управление соответствующим телефоном отдельного пользователя, позволяя TAPI-совместимому приложению принимать входящие вызовы (телефон должен поддерживать функцию ответа без снятия трубки) и осуществлять исходящие вызовы.

### • Стороннее TAPI

в этом режиме ПО ТАРІ на сервере можно использовать для управления функцией вызовов на нескольких внутренних номерах пользователя. Этот режим используется с приложениями CTI Developer.

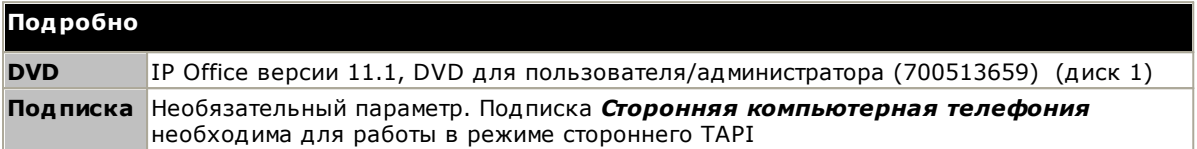

### Требования к ПК

Для получения подробной информации о требованиях к ПК обратитесь к соответствующему руководству по .<br>установке и внедрению IP Office для данного случая применения. Для получения общих сведений о поддержке операционных систем и браузеров см. раздел Обзор операционных систем<sup>1285</sup>.

### <span id="page-282-0"></span>14.10.12 Voicemail Pro

Эта служба голосовой почты увеличивает пропускную способность и расширяет возможности обработки вызовов по сравнению с Embedded Voicemail.

Она также поддерживает запись вызовов, преобразование текста в речь и ряд других функций. Системы<br>IP500 V2, для которых необходимо приложение Voicemail Pro, должны использовать сервер <u>IP Office</u><br>Application ServerD<sup>278</sup>

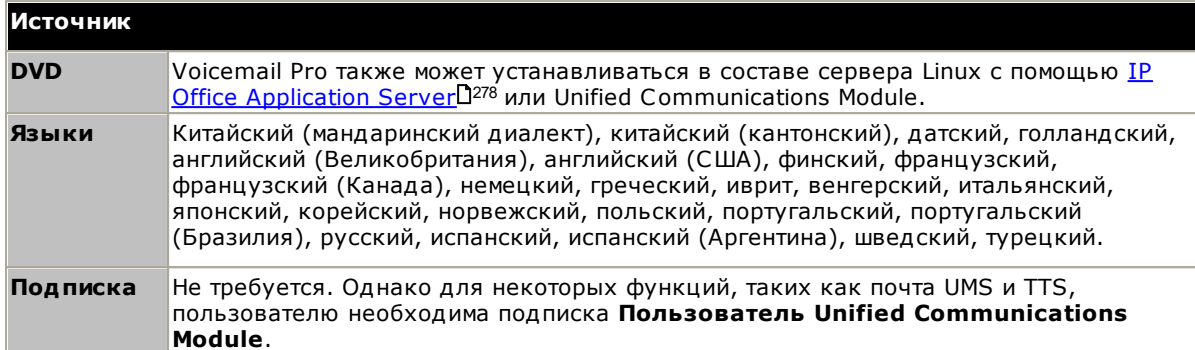

### <span id="page-283-0"></span>14.10.13 Web Collaboration

Web Collaboration - это служба, которая поддерживается из IP Office Application Server  $D^{278}$ . Она работает в сочетании с one-X Portal for IP Office D<sup>280</sup> и Voicemail ProD<sup>283</sup>.

Web Collaboration предоставляет пользователю функции для совместного использования документов, приложений и рабочих столов в веб-конференции. Она выполняется параллельно со звуковой конференцией, размещенной в системе IP Office.

- Функциональность совпадает с функциональностью аудиоконференции IP Office. Требуемая пропускная способность равна 250 кбит/с на пользователя.
- Пользователю необходима подписка Пользователь Unified Communications Module.
- Узлы могут выгружать документы в форматах PDF, JPEG и PNG.
	- 10 документов на одного пользователя
	- 6 Мб на один документ.
- Для пользователей платформы MAC совместное использование рабочего стола и приложений не поллерживается.
- Осуществление запуска с помощью URL-адреса в браузере $\mathbb{D}^{\text{as}}$  или непосредственно из one-X Portal for IP Office (включая подключаемый модуль Outlook и Call Assistant).
- Языки: английский, французский, испанский, немецкий, итальянский, португальский, русский, шведский, китайский, японский, корейский.
- Видео не поддерживается.
- Внутренние пользователи, настроенные для совместной работы в Интернете, могут использовать WebRTC для потоковой передачи аудио во время веб-конференции, не выполняя параллельный телефонный вызов в аудиоконференцию.

# <span id="page-283-1"></span>14.10.14 Порты IP Office

Сведения о диапазоне портов, используемых IP Office и приложениями IP Office, приведены на странице https://support.avaya.com/helpcenter/getGenericDetails?detailId=C201082074362003

Большинство межсетевых экранов ПК запрашивают у пользователя разрешить различные исключения при первом запуске установленного программного обеспечения. Однако это случается не всегда, особенно если межсетевой экран установлен не на ПК пользователя.

# <span id="page-284-0"></span>14.11 Поддержка операционных систем

В данном разделе приведена сводная информация о поддержке приложений IP Office в IP Office версии 11.1.

Некоторые особые функции приложений могут иметь дополнительные требования. Эти требования изложены в руководстве по установке соответствующего приложения. Если не указано иное, используется последняя поддерживаемая операционная система разработчика операционных систем.

### 14.11.1 Поддержка Windows

В приведенной ниже таблице перечислены приложения IP Office, устанавливаемые на поддерживаемых операционных системах Windows. Она не включает приложения, которые можно просматривать с помощью  $6$ paysepa $2^{288}$ .

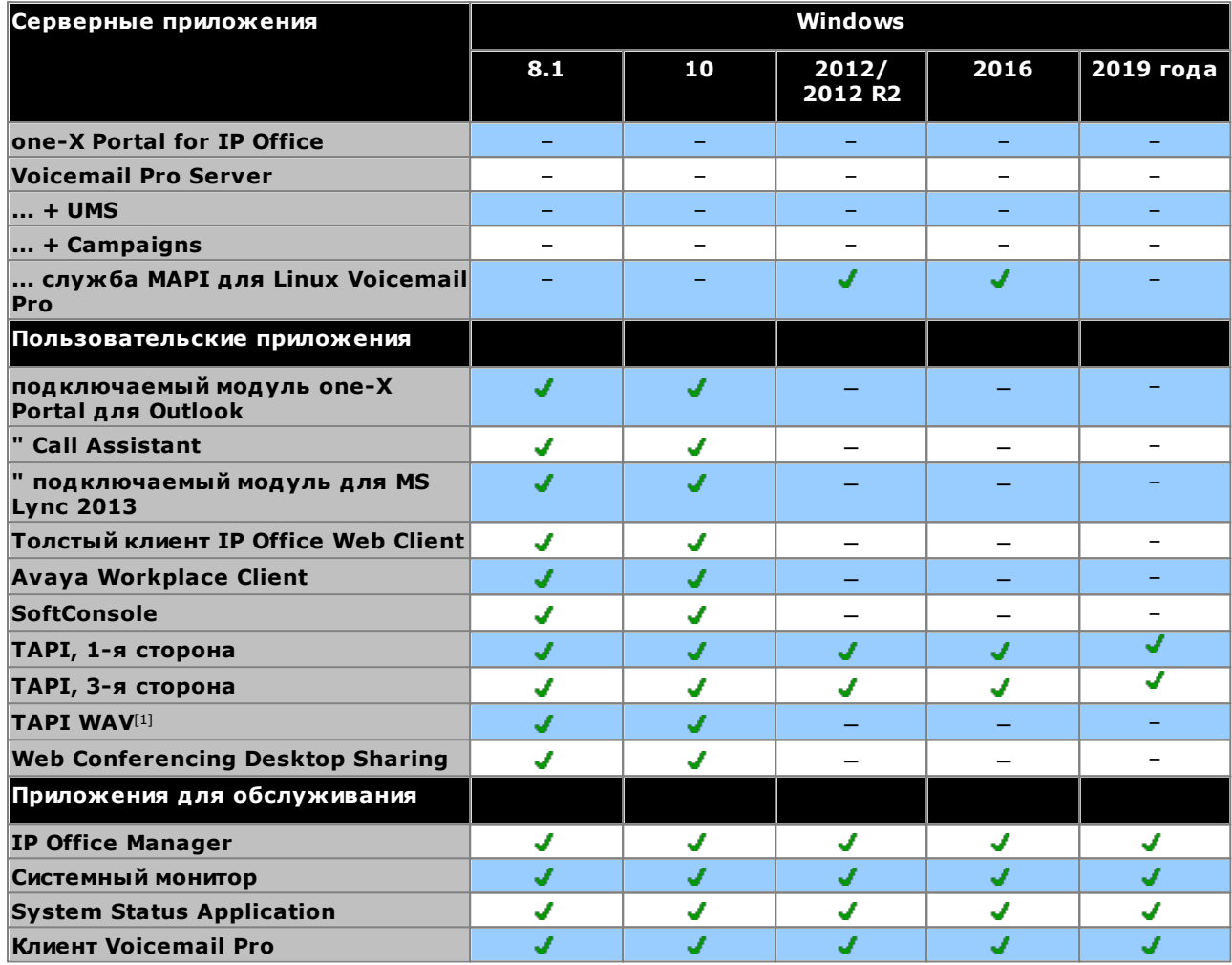

1. ТАРІ WAV не поддерживается 64-битными операционными системами.

2. Поддержка Windows ограничена определенными бизнес-ориентированными версиями следующим образом:

- Для ОС Windows 8 и 10 обеспечивается поддержка версий Профессиональная и Корпоративная.
- Для Windows 2012/2012 R2 обеспечивается поддержка версии Стандартная.
- Для Windows 2016/2019 обеспечивается поддержка версии Стандартная и Базовая.

### 14.11.1.1 Поддержка Exchange/Outlook

### Поддержка Outlook

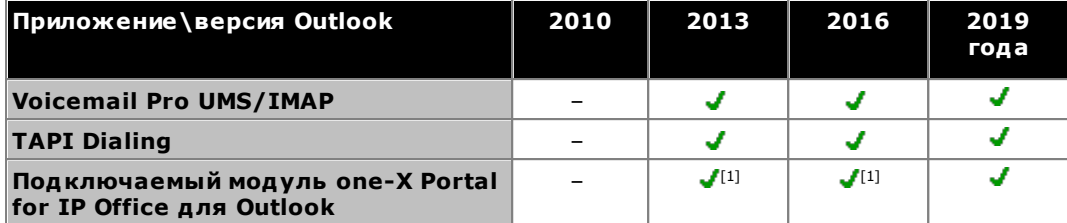

1. Использование всплывающих окон для контактов Outlook не поддерживается.

#### Поддержка Exchange

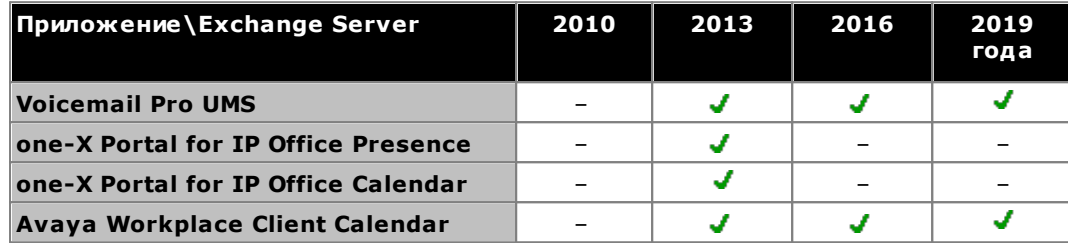

### 14.11.1.2 Поддержка служб терминалов / VDI

Ниже указаны все доступные программные приложения IP Office™ Platform 11.1, поддерживаемые в сценариях с виртуализированными рабочими столами Windows. Например: Citrix VDI или службы терминалов Microsoft.

• one-X Portal for IP Office

Сюда входят приложение one-X Call Assistant и подключаемый модуль Outlook (кроме Outlook 2007). Обратите внимание, что подключаемый модуль Outlook поддерживается в Citrix только при использовании локальных профилей.

• Avaya Workplace Client для Windows Поддерживается в версии 11.1 FP2 и выше.

### 14.11.2 Поддержка Android

В приведенной далее таблице перечислены приложения IP Office, поддерживаемые операционными системами Android. Она не включает приложения, которые можно просматривать с помощью браузера [288.

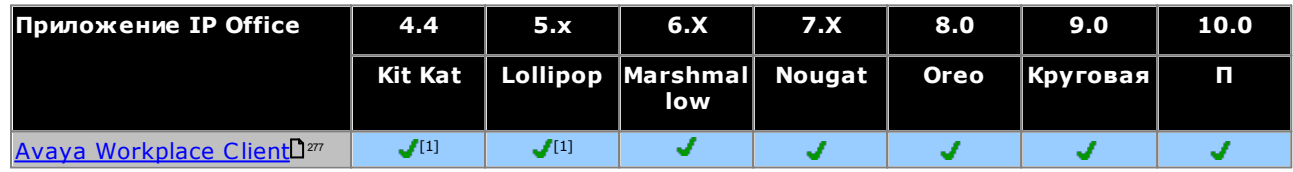

1. Службы Avaya Spaces не поддерживаются.

## 14.11.3 Поддержка Apple

### Компьютеры macOS

В приведенной далее таблице перечислены приложения IP Office, поддерживаемые операционными системами macOS. Она не включает приложения, которые можно просматривать с помощью браузера  $D^{288}$ .

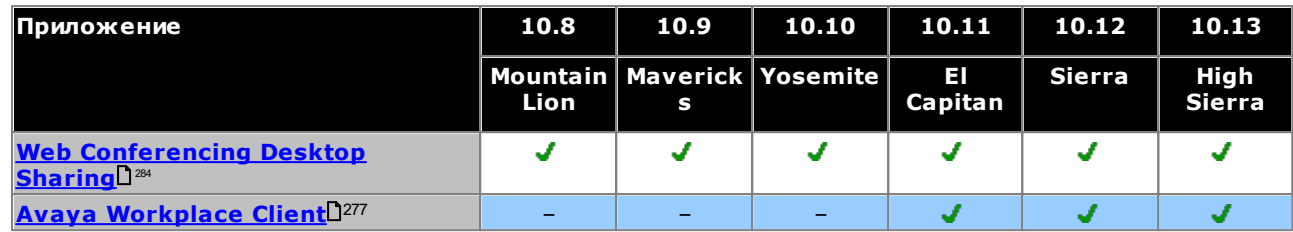

#### iPad

• Avaya Workplace Client<sup>D277</sup> поддерживается операционными системами iOS 10 и 11.

### iPhone

• Avaya Workplace Client поддерживается операционными системами iOS 10 и 11.

### 14.11.4 Поддержка Linux

Следующие серверные приложения IP Office поддерживаются в системах IP500 V2, выполняемых на IP Office<br>Application ServerD<sup>278</sup>. IP Office Application Server предполагает установку собственной операционной системы.

- Voicemail Pro
- one-X Portal for IP Office
- Диспетчер медиафайлов
- Web Collaboration
- Шлюз WebRTC (для поддержки использования IP Office Web Client)

## <span id="page-287-0"></span>14.11.5 Поддержка браузеров

В приведенной ниже таблице перечислены поддерживаемые приложения IP Office, доступ к которым осуществляется посредством веб-браузера.

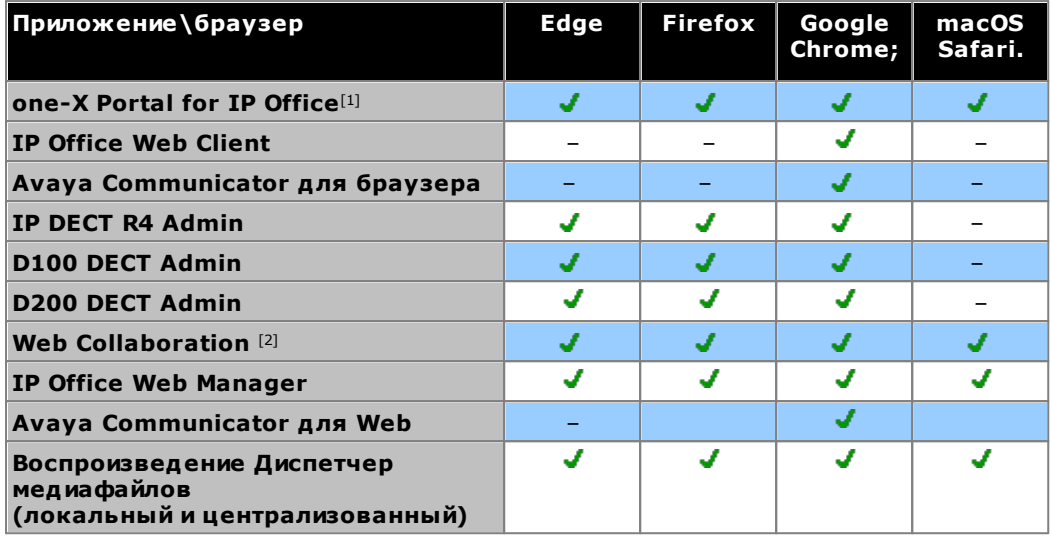

#### Примечания.

- 1. Обзор one-X Portal for IP Office не поддерживается в серверных операционных системах Windows.
- 2. Аудио WebRTC поддерживается только при использовании браузера Chrome или Firefox.
# 14.12 Физические порты

На устройстве управления IP Office и внешних модулях расширений имеются следующие типы портов:

• **ANALOG**<sup>292</sup>

Служит для подключения внешних аналоговых каналов.

- Аудио 1292
- Служит для загрузки музыки на удержании с внешнего источника.
- $\cdot$  BRI $\Box$ <sup>294</sup>

Служит для подключения каналов BRI (плата каналов Quad BRI).

 $\bullet$  DC I/P $\Box$ <sup>295</sup>

Подача питания с внешнего блока питания.

 $\bullet$  DS $\Box$ <sup>295</sup>

Подключение телефонов цифровой станции Avaya, поддерживаемых IP Office.

• RS232/DTE

Служит для обслуживания управляющего устройства под руководством Avaya. Не используется на модулях расширения.

• EXPANSIOND296

Используется для соединения внешних модулей расширения с управляющими устройствами.

 $\cdot$  EXT O/P $2^{14}$ 

Служит для контроля внешних релейных систем. Порт обеспечивает два переключаемых регулятора (вкл., выкл. и импульсный).

. ㅠ

Служит для подключения рабочего или защитного заземления, если в них есть необходимость.

 $\cdot$  LAND<sup>298</sup>

Порты Ethernet LAN 10/100 Мбит/сек.

 $\cdot$  PF $\Box$ <sup>299</sup>

Аналоговые порты сбоев питания.

• PHONE  $\Box$   $($  POT $)$  $\Box$ <sup>300</sup>

Внутренний порт аналогового телефона. На устройствах старой версии эти порты снабжены маркировкой POT.

 $\cdot$  PRI $\Box$ 301

Порты каналов PRI.

# 14.12.1 Кабели

Системы IP Office рассчитаны в основном на использование внутри структурированной кабельной системы RJ45 с использованием неэкранированной витой пары (UTP) САТЗ и разъемов RJ45.

Структурированная кабельная система - это система, где кабели выходят с центральной соединительной панели RJ45 в коммуникационной/информационной комнате и идут к отдельным разъемам RJ45 пользователей. Все провода в каждом кабеле между соединительной панелью и настольным разъемом соединены напрямую. Такая компоновка позволяет менять устройства, подключенные к соединительной панели, в соответствии с тем, какое устройство необходимо подключить к разъему пользователя. Например, для того чтобы сделать один пользовательский разъем портом телефона, а другой разъем - портом LAN компьютера, не требуется перемонтировать кабели между соединительной панелью и разъемами  $n$ <sup>O</sup>

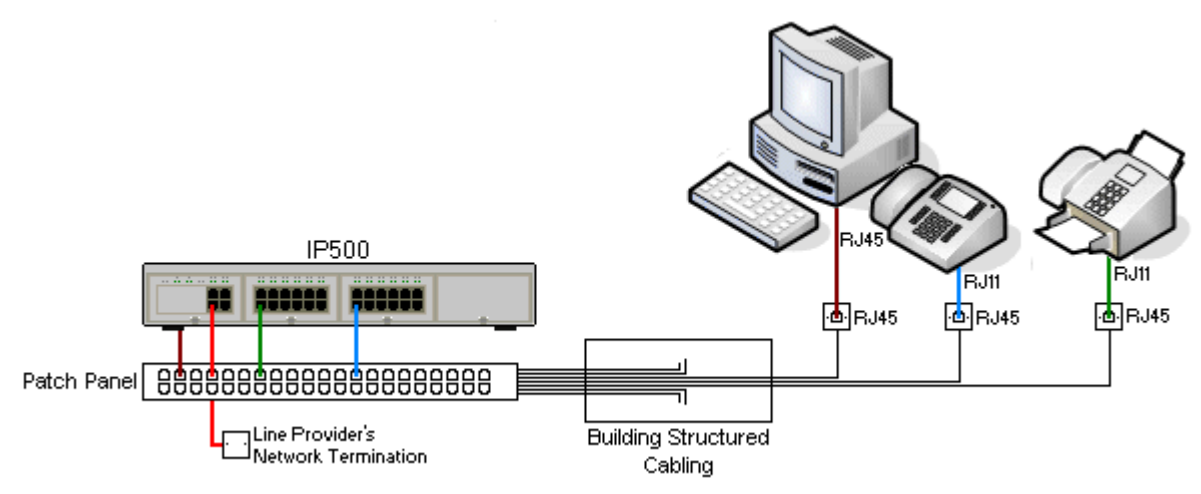

#### • Обычная установка коннекторов со врезными контакторами IDC

Если необходимо, штырь RJ45 на дальнем конце можно отделить от кабелей IP Office и соединить с обычной системой проводки с помощью коннекторов монтажного блока. Установка такого типа должна осуществляться опытным электриком.

#### • Магистральные соединения

Большинство портов каналов IP Office использует коннекторы RJ45 для входа кабеля RJ45-к-RJ45. Однако для подключение на конце оператора связи может потребоваться использование штыря другого типа, который будет соответствовать характеристикам оборудования оператора связи.

#### • Телефонные коннекторы RJ11

На многих телефонах используются разъёмы RJ11, и в комплект их поставки входят кабели RJ11-к-RJ11. Штыри RJ11 можно вставлять в разъемы RJ45, причем соединение часто будет функционировать. Однако это не рекомендуется и не поддерживается, т.к. соединение не является действительно положительным и может разорваться. Для этих соединений имеется кабель RJ45-к-RJ11 $\Gamma^{\rm as}$ .

## Кабели Avaya IP Office

Ниже указаны кабели, поставляемые Avaya, которые можно использовать с системами IP Office. Максимальная длина учитывается, когда стандартный кабель Аvaya заменяют (если допустимо) на другой кабель, отличный от Ауауа.

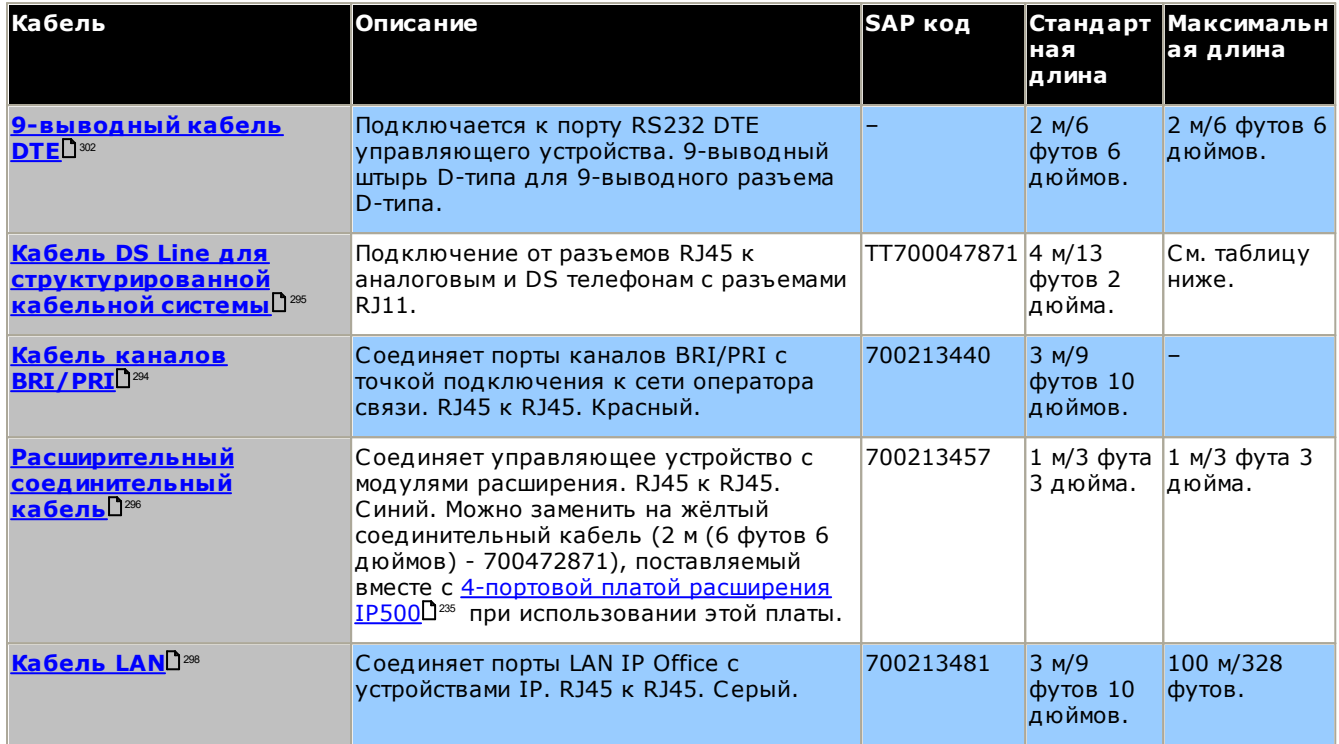

В приведенной ниже таблице указаны максимальные общие расстояния для кабелей различной толщины для расширений, не использующих протокол IP. Для проводки кабеля должны использоваться кабели типа неэкранированная витая пара Категории-1 или выше.

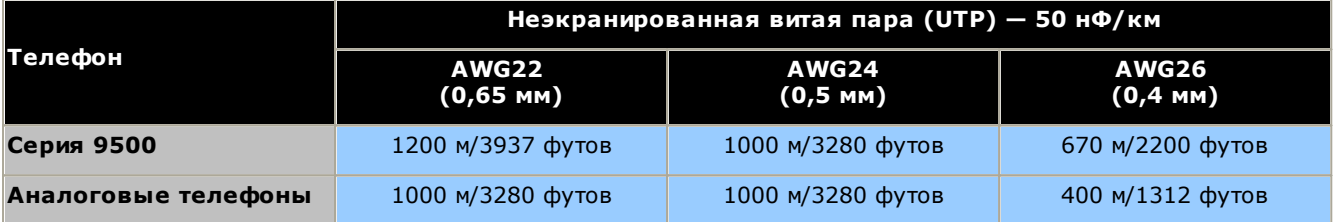

# <span id="page-291-0"></span>14.12.2 Порт ANALOG

Эти порты являются портами аналоговых групп каналов. Группы каналов с коммутацией по шлейфу поддерживают только карты аналоговых групп каналов IP500. Модуль аналоговой группы каналов ATM16D<sup>288</sup> поддерживает каналы с коммутацией как по шлейфу, так и с заземлением, которые можно переключать в рамках конфигурации IP Office.

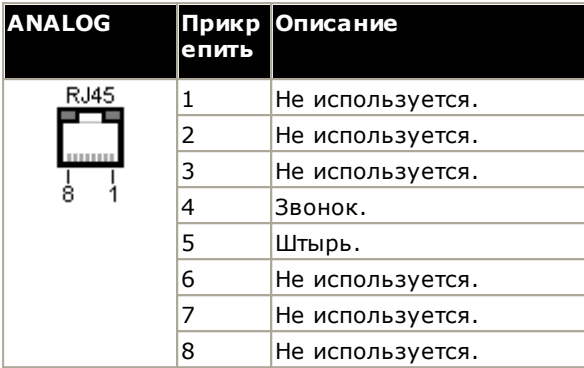

• Ток при снятой трубке: 25 мА.

## $\sqrt{N}$  важно

При любой установке IP Office все модули, использующиеся для подключения по аналоговым каналам, должны быть соединены с рабочим заземлением  $1^{34}$ .

## • <mark>4</mark> предупреждение

В Южно-Африканской Республике и в областях высокого риска удара молнией любой модуль, использующий подключение к аналоговому каналу, должен быть соединён с защитным заземлением D<sup>34</sup> и с оборудованием для защиты от перенапряжения D<sup>35</sup>.

# <span id="page-291-1"></span>14.12.3 Аудио порт

Этот порт находится на задней части всех управляющих устройств IP Office. С его помощью можно загрузить музыку на удержании с внешнего источника. Обратите внимание, что если IP Office загрузил внутренний звуковой файл музыки на удержании, то любые поступающие данные с этого разъема будут проигнорированы.

Порт представляет собой стерео разъем 3,5 мм, подходящий для использования с большинством стандартных звуковых контактов, и соединение с выводным разъемом для наушников большинства аудиосистем.

Использование разъема для наушников «headphone» позволяет легко регулировать громкость. Для подключения через разъем «Line Out» может потребоваться дополнительное оборудование для регулировки уровня громкости.

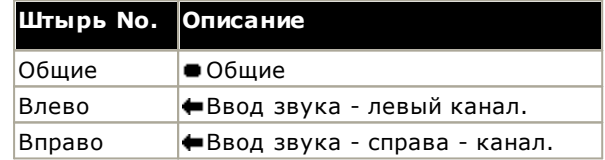

• Входной импеданс: 10 000 на канал. Максимальный сигнал переменного тока - 200 мВ (среднеквадратичное).

# 14.12.4 Порт BRI (So)

При использовании IP Office 4.2+ дочерние платы группы каналов IP500 BRI могут переключаться из режима То в режим So.

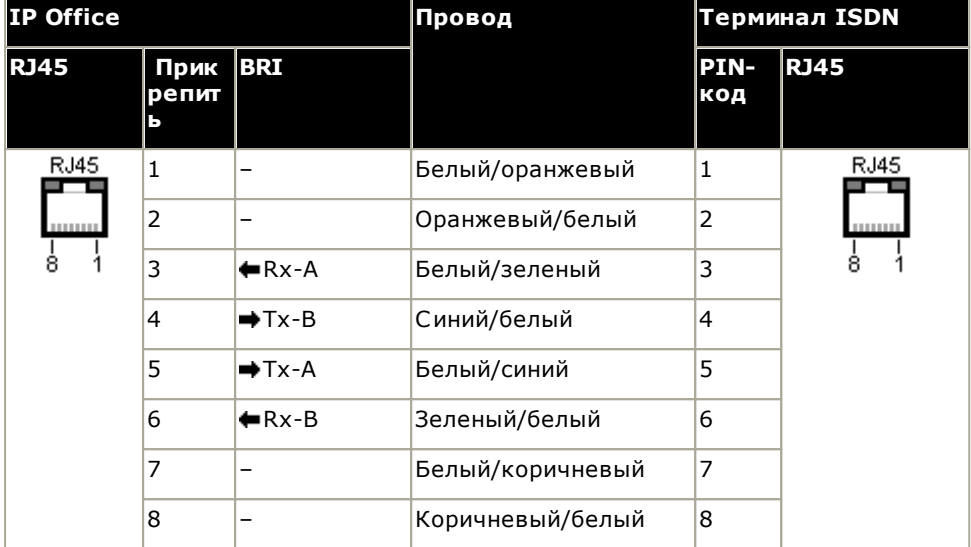

#### • Оконечные резисторы

На парах приёмного и передающего проводов, на обоих концах S0-шины, должны присутствовать оконечные резисторы 100 Ом.

- В случае использования IP Office 4.2+ отдельные порты дочерней платы IP500 BRI можно переключать в режим So. Это происходит при установке Подтипа линии на SO-шину в конфигурации IP Office. В этом случае, помимо резисторов, установленных на другом конце соединения с S0-шиной, необходимо добавить оконечные резисторы на конце IP Office.
	- Добавление необходимых оконечных резисторов на конце с IP Office можно осуществить с помощью . .<br>кабеля So-преобразователя IP500 BRI (700458649). На этом коротком кабеле (25 см/10 дюймов) уже имеются необходимые оконечные резисторы и кросс-овер.
- Многие терминальные устройства ISDN оснащены оконечными резисторами. В случае, когда оконечные резисторы отсутствуют, на концах пары приемных проводов и пары передающих проводов в соединительной коробке необходимо установить резисторы 100 Ом (+/-5%) непосредственно перед последним терминалом ISDN на S0-шине.

# <span id="page-293-0"></span>14.12.5 Порт BRI (To)

Это порты BRI интерфейса То для подключения внешних служб канала BRI.

## Кабель каналов PRI/BRI

Этот кабель позволяет соединить порты каналов IP Office BRI/PRI с оконечным сетевым оборудованием поставщика услуг. Если это оборудование не использует разъемы RJ45, может потребоваться удаление изоляции кабеля и его новая обмотка, либо использование другого кабеля. Надлежащая разводка выводов сигналов и цвета проводов указаны ниже.

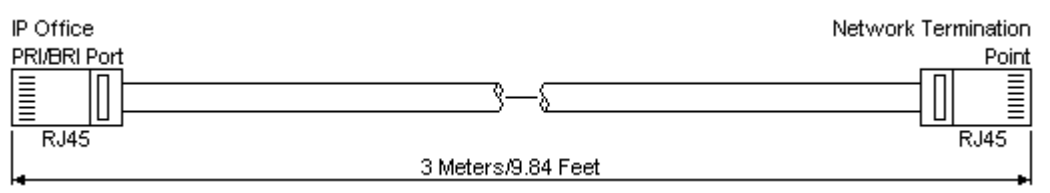

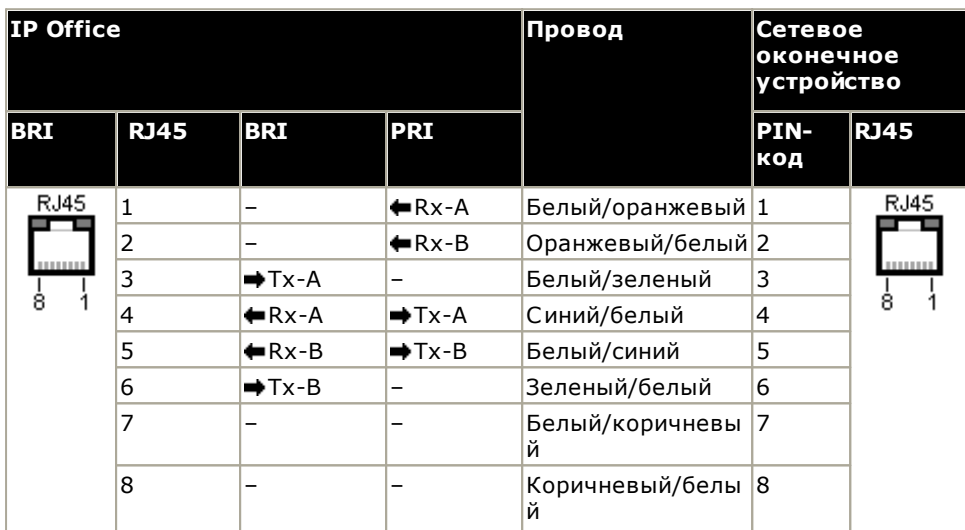

- Комплект поставки: платы каналов BRI/PRI не поставляются с этими кабелями.
- Цвет кабеля: красный.
- Код SAP: 700213440.
- Стандартная длина: 3 м / 9 футов 10 дюймов.
- Максимальная длина: 5 м / 16 футов 5 дюймов.
- Хотя разъемы 7 и 8 не используются, они транзитно соединены для упрощения конструкции.

# <span id="page-294-0"></span>14.12.6 Порт DC I/P

Этим портом оснащены все управляющие устройства IP Office и модули расширения. Используется для<br>подключения к внешнему блоку питания, D<sup>29</sup> оснащенному блоком или модулем управления.

- Запрещается использовать с модулем источник питания любого другого типа, если иное не указано компанией Аvaya.
- Запрещается крепить кабели питания к поверхности здания, пропускать через отверстия в стенах, потолках, полах и другие подобные проемы.

# <span id="page-294-1"></span>14.12.7 Порты DS (RJ45)

Эти порты используются для подключения структурированной кабельной системы RJ45 к цифровым телефонам, поддерживаемым IP Office. Порты DS имеются на платах цифровых станций IP500D242,<br>комбинированных платах ATM IP500D<sup>288</sup> и цифровых станциях IP500D<sup>289</sup> с внешними модулями расширения.

Кабели RJ11 - RJ11, поставляемые с некоторыми телефонами, можно подключать непосредственно к портам RJ45, в том числе на модулях IP Office, однако делать это не рекомендуется, так как фиксатор разъема не стационарный и может отсоединиться.

- Порты DS на внешних модулях расширения можно подключать к внутренним телефонам вне здания  $\mathbb{D}^{35}$ . В этом случае подключение следует выполнять через подходящие защитные устройства с обоих сторон и через основное защитное устройство в здании. Кроме того, модуль цифровой станции должен быть подключен к защитному заземлению.
- Порты DS на управляющих устройствах базовых плат нельзя подключать к внутренним телефонам вне здания.

## Структурированный кабель

Это кабель RJ45 - RJ11, пригодный для подключения порта RJ45 структурированной кабельной системы к телефону DS. Его можно также использовать для двухпроводных аналоговых телефонов.

Данный кабель нельзя использовать для подключения блока питания Avaya 1151D1/B2 к телефону DS с добавочным модулем EU24 или XM24. В этих случаях следует использовать кабели, поставляемые с блоком питания и добавочным модулем.

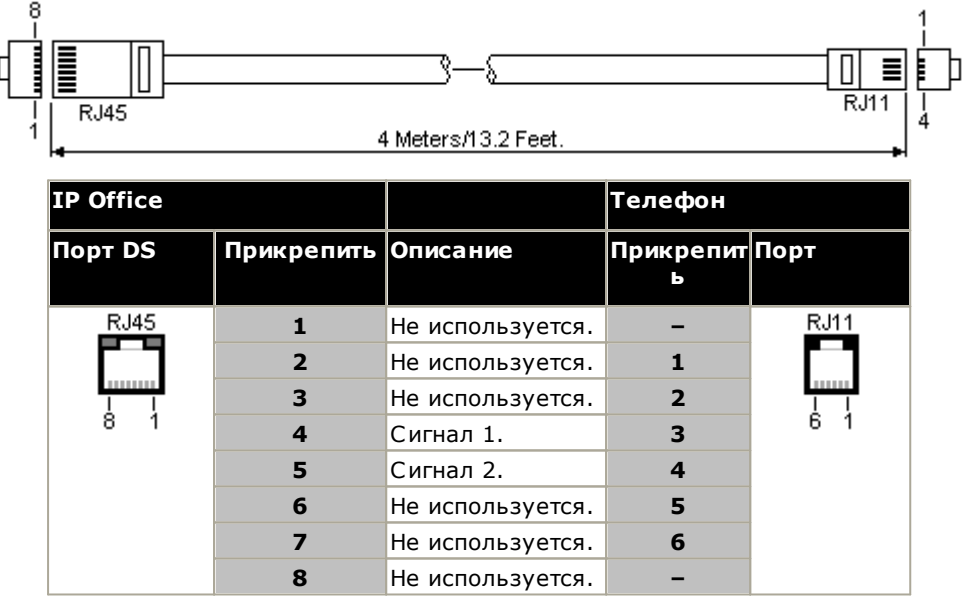

• Код SAP: T700047871.

# <span id="page-295-0"></span>**14.12.8 ПОРТ EXPANSION**

Порт этого типа находится на задней части управляющего устройства IP Office и внешних модулей расширения. Он служит для подключения внешних модулей расширения к их родительскому управляющему устройству IP Office.

Соединение между этими портами можно устанавливать только с использованием расширительного соединительного кабеля Ауауа. Кабели других типов использовать запрещено.

- Каждый внешний модуль расширения поставляется в комплекте с синим соединительным кабелем длиной 1 м (3 фута 3 дюйма). Данный кабель должен использоваться при подключении к портам расширения на задней панели устройства управления.
- При подключении к портам расширения на 4-портовой плате расширения IP500 вместо поставляемого синего кабеля можно использовать поставляемый желтый соединительный кабель длиной 2 метра (6 футов 6 дюймов). 4 желтых кабеля входят в комплект поставки 4-портовой платы расширения IP500.

#### Расширительный соединительный кабель

Расширительный соединительный кабель позволяет связывать порты расширения между управляющим устройством IP Office и внешними модулями расширения.

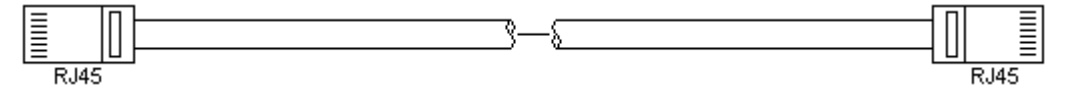

- Комплект поставки: обычно в комплект поставки каждого внешнего модуля расширения входит один кабель.
- Код SAP: синий кабель 1 м (3 фута 3 дюйма) 700213457, желтый кабель 2 м (6 футов 6 дюймов) 700472871.

# 14.12.9 Порт EXT O/P

Эти порты находятся на задней части всех управляющих устройств IP Office. С их помощью происходит соединение с внешними переключающими реле. Для соединения с портом используется стандартный стерео штекер 3,5 мм.

IP Office может размыкать (высокое сопротивление), замыкать (низкое соединение) или обеспечивать импульсную работу (замкнуть на 5 секунд, а затем разомкнуть) два переключателя порта. Каждым переключателем можно управлять по отдельности. Эти переключатели нужны для активации внешних реле таких систем, как система открывания двери.

#### • ВНИМАНИЕ!

В системах, где данный порт соединен с устройством, находящимся вне здания, подключение следует выполнять только через устройство защиты от перенапряжений MDS2, а устройство управления IP Office следует соединять с защитным заземлением. При подключении MDS2 к порту Ext O/P используйте только разъемы Line 1 и Equipment 1. Использование разъемов Line 2 и Equipment 2 запрещено.

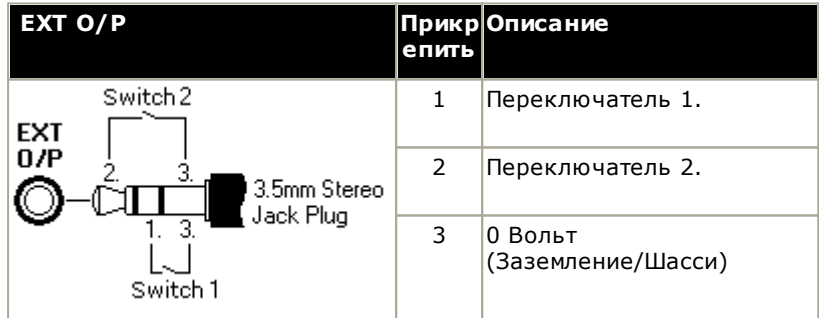

- Емкость коммутатора: 0.7 А.
- Максимальное напряжение: 55 В постоянного тока.
- Сопротивление во включенном состоянии: 0.7 Ом.
- Ток короткого замыкания: 1 А.
- Допустимая сила тока реверсивной схемы: 1,4 А.
- Убедитесь, что напряжение на разъемах 1 и 2 всегда положительное по отношению к разъему 3.

Стерео аудио штекеры 3,5 мм часто продаются в виде заранее смонтированных герметичных модулей. Для обнаружения соединений проводки от имеющегося штекера может понадобиться вольтамперметр. Обычно экран кабеля - 3 (общий для обоих реле).

# <span id="page-297-0"></span>14.12.10 Порт LAN

Эти порты находятся на управляющих устройствах IP Office. Они служат для соединения с локальными IP сетями и IP-устройствами.

Все порты LAN IP Office - это порты с автоматическим опознаванием скорости 10/100 Мбит/сек. Дуплексные кроссоверные порты MDI с автоматическим опознаванием скорости 10/100 Мбит/с. Они образуют коммутатор Ethernet для управления на сетевом уровне.

Этот порт WAN не поддерживается в системах, работающих в режиме IP Office Subscription.

Индикаторы используются следующим образом:

- Зеленый: горит = подключено, мигает = выполняется операция.
- Желтый: горит = 100 Мбит/с, не горит = 10 Мбит/с.

## Кабели LAN

Это кабели CAT5 UTP для подключения различных IP-устройств в системе IP Office.

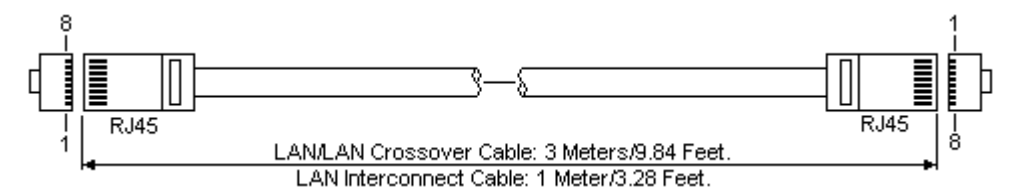

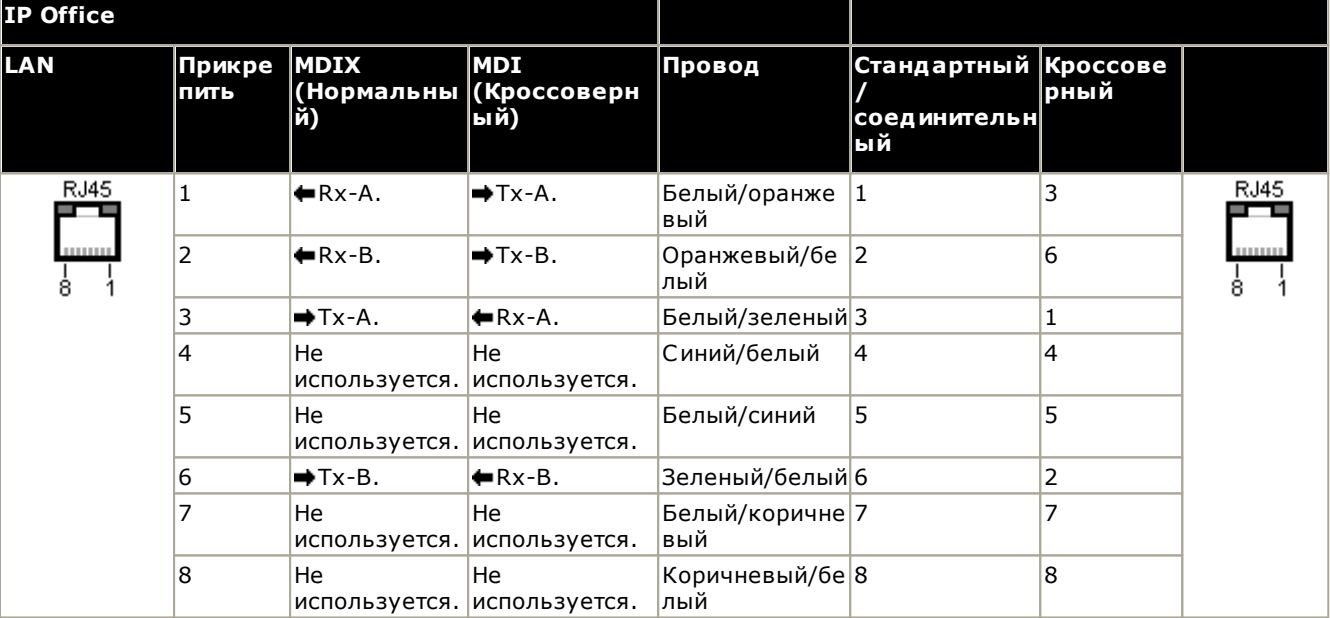

#### $\cdot$  SAP  $k$ og:

- Кабель локальной сети СЕРЫЙ: 700213481. Стандартный прямой кабель LAN.
- Нуль-модемный кабель локальной сети черный: 700213473. Кроссоверный кабель LAN.

# <span id="page-298-0"></span>14.12.11 Порт РЕ

Эти порты расположены сзади модуля расширения аналоговой группы каналов 16<sup>0256</sup>. Эти аналоговые внутренние порты можно использовать в сочетании с аналоговыми каналами с коммутацией по шлейфу при аварийном отключении питания системы IP Office. См. также раздел Аварийные порты и порты аварийного отключения питания 048.

Телефоны, подключенные к этим портам, следует четко пометить как внутренние телефоны с защитой от аварийного отключения питания в соответствии с действующими национальными и местными требованиями.

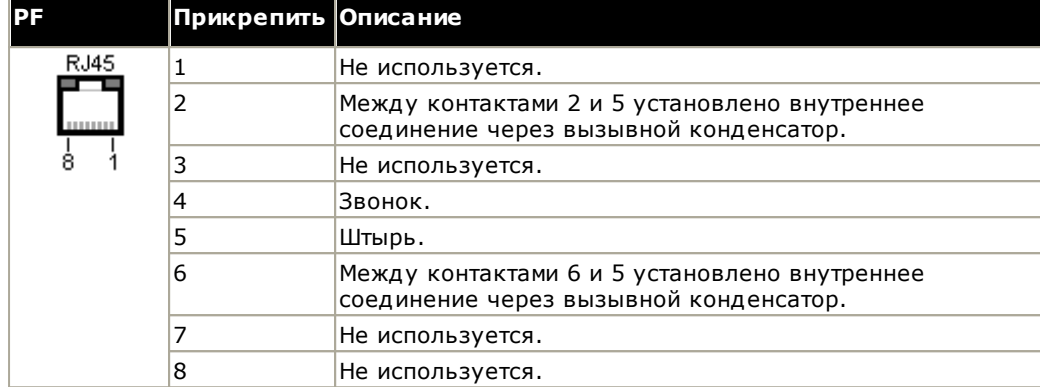

- Минимальный размер провода: AWG 26.
- Максимальная длина кабеля:
	- AWG26: 500 м / 1640 футов.
	- AWG24, AWG22: 1000 м / 3280 футов.

# <span id="page-299-0"></span>14.12.12 Порт PHONE (POT)

Эти порты - это порты аналоговых внутренних номеров. На устройствах IP Office старой версии эти порты снабжены маркировкой РОТ, а не ТЕЛЕФОН.

Порты ТЕЛЕФОН на модулях расширения Телефон V1/V2 можно подключать к внутренним телефонам вне здания<sup>[35</sup>. В этом случае подключение следует выполнять через подходящие защитные устройства (IP Office Barrier Box) с обеих сторон и через основное защитное устройство в здании. Кроме того, модуль Телефон должен быть подключен к защитному заземлению.

Порты ТЕЛЕФОН на управляющих устройствах IP Office нельзя подключать к телефонам вне здания.

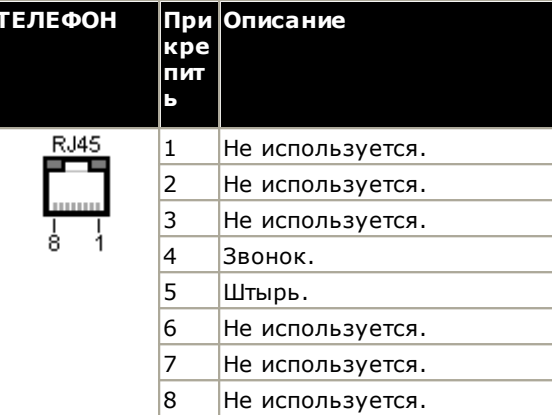

- $\bullet$  RFN: 2
- Ток при снятой трубке: 25 мА.
- Напряжение звонка:
	- Управляющее устройство IP500 V2, телефонные модули IP500: 49 В (среднекв.).
- Минимальный размер провода: AWG 26.
- Максимальная длина кабеля:
	- AWG26: 0,5 км / 1640 футов.
	- AWG24, AWG22: 1 км / 3280 футов.

Эти порты не оснащены вызывным конденсатором. Поэтому для подключения к 4-проводным аналоговым телефонам, в которых это является требованием (обычно в Великобритании и Новой Зеландии), подключение должно выполняться через главный разъем с вызывными конденсаторами.

## Структурированный кабель

Это кабель RJ45 - RJ11, пригодный для подключения порта RJ45 структурированной кабельной системы к телефону DS. Его можно также использовать для двухпроводных аналоговых телефонов.

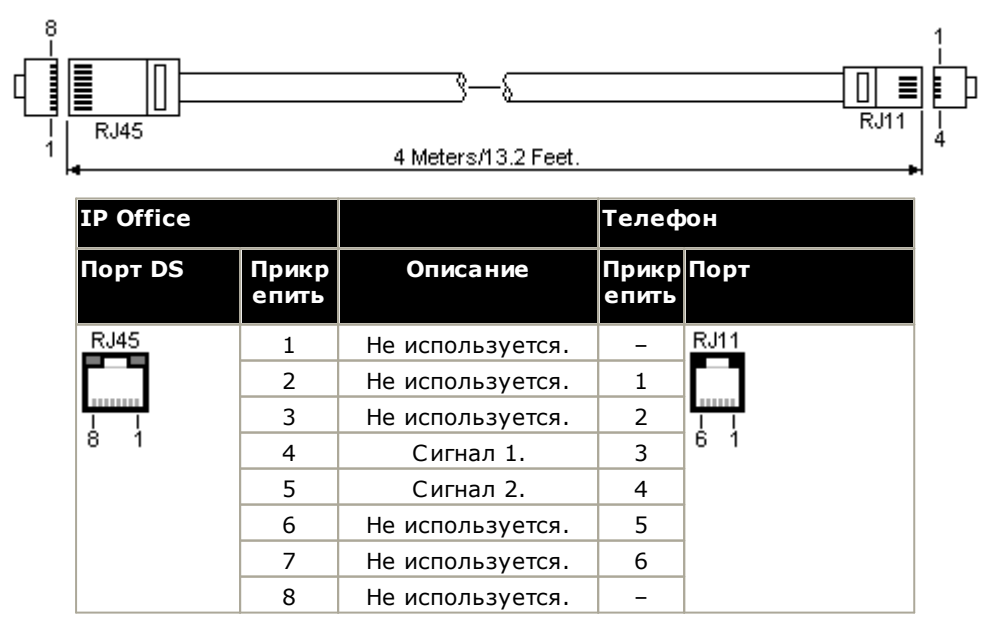

# <span id="page-300-0"></span>14.12.13 Порт PRI

Эти порты используются для подключения к сервисам каналов PRI, включая E1, T1 и E1-R2.

#### Магистральный кабель PRI

Этот кабель позволяет соединить порты каналов IP Office PRI с оконечным сетевым оборудованием поставщика услуг. Если это оборудование не использует разъемы RJ45, может потребоваться удаление изоляции кабеля и его новая обмотка, либо использование другого кабеля. Надлежащая разводка выводов сигналов и цвета проводов указаны ниже.

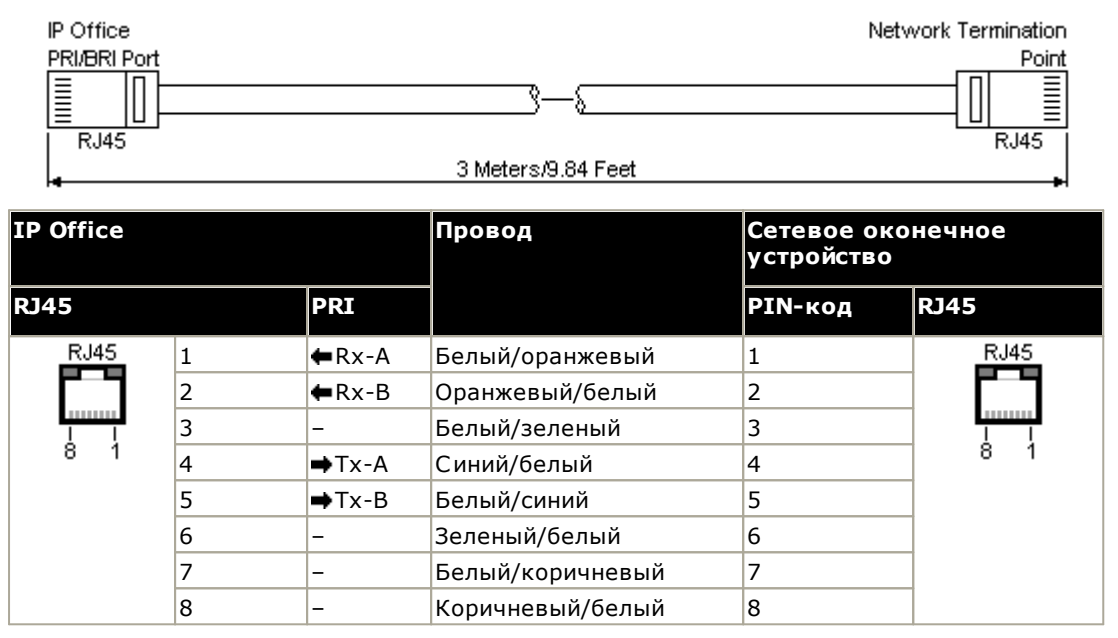

- Комплект поставки: платы каналов PRI не поставляются с этими кабелями.
- Цвет кабеля: красный.
- Код SAP: 700213440.
- Стандартная длина: 3 м / 9 футов 10 дюймов.

# <span id="page-301-0"></span>14.12.14 Порт RS232 (DTE)

Эти порты расположены в задней части всех управляющих устройств IP Office и внешних модулей расширения. Аналогичные порты на внешних модулях расширения используются только Avaya.

Порты RS232 DTE могут использоваться для выполнения ряда процедур по техническому обслуживанию системы<sup>[372</sup> . Необходима также программа для асинхронных терминалов, например, HyperTerminal. Настройте ее для работы через последовательный порт ПК следующим образом:

- бит в секунду: 38400
- биты данных: 8
- четность: нет
- стоповые биты: 1
- управление потоками: нет
- Настройки | Эмуляция: TTY

### Кабели DTE

Эти кабели используются для обслуживания и диагностики системы под руководством представителя компании Avaya. Их можно также использовать для подключения оборудования через последовательный концевой адаптер RS232 к управляющему устройству IP Office. Необходимый кабель зависит от управляющего устройства IP Office. Данный кабель представляет собой "последовательным кабелем прямого подключения гнезда DB9 к штекеру DB9".

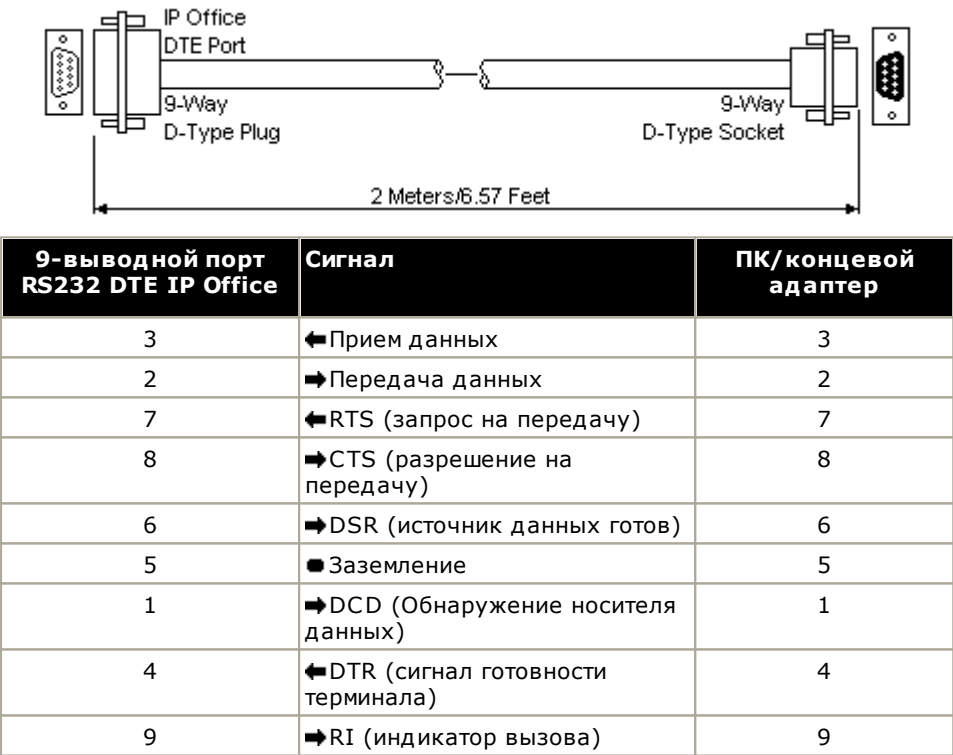

# 14.13 Подписки

Подписки - это права, предоставляемые ежемесячно за определенную плату. Подписки можно разделить на две основные группы: ежемесячные подписки для каждого пользователя и ежемесячные подписки на отдельные приложения.

## Заказ подписок

Подписку для систем с режимом IP Office Subscription можно оформить на торговой площадке Торговая площадка Avaya Channel, используя идентификатор системной карты SD.

• Идентификатор карты указан на ярлыке карты после идентификатора PLDS, FK SN или FK в зависимости от того, когда была выпущена карта. На новых картах он представляет собой 12-значный номер. На старых картах он представляет собой 10-значный номер. Для режима IP Office Subscription добавьте к 10-значному номеру префикс 11.

После оформления заказа уникальный номер клиента в системе и адрес сервера подписки будут отправлены в сообщении электронной почты. Сообщение электронной почты о подписке отправляется на адрес, указанный во время оформления заказа. Эти сведения будут использоваться при первоначальной конфигурации системы.

#### Работа по подписке

Для использования подписок системе требуется подключение к Интернету и источник точного времени (по умолчанию таким источником является time.google.com). Необходимо настроить IP-маршрут к шлюзу сети клиента по умолчанию для внешнего трафика и IP-адрес сервера DNS сети клиента. См. раздел Требования к сети при использовании подписки  $D^{54}$ .

Если во время штатной работы будет разорвано соединение с сервером подписки, функции системы, предоставляемые в рамках подписки, останутся доступными в течение 30-дневного льготного периода.

### Подписки пользователя

Каждому пользователю в системе необходима подписка. Все пользователи с подпиской смогут использовать внутренний номер телефона системы (аналоговый, цифровой или IP) и функции голосовой почты.

Можно заказать следующие подписки пользователя:

- Пользователь телефонной связи
- Пользователь телефонии plus
- Пользователь Unified Communications Module.

Подписки применяются к отдельным пользователям через настройки профиля пользователя. А затем определяется, какие другие настройки можно выбрать для пользователя, как показано ниже.

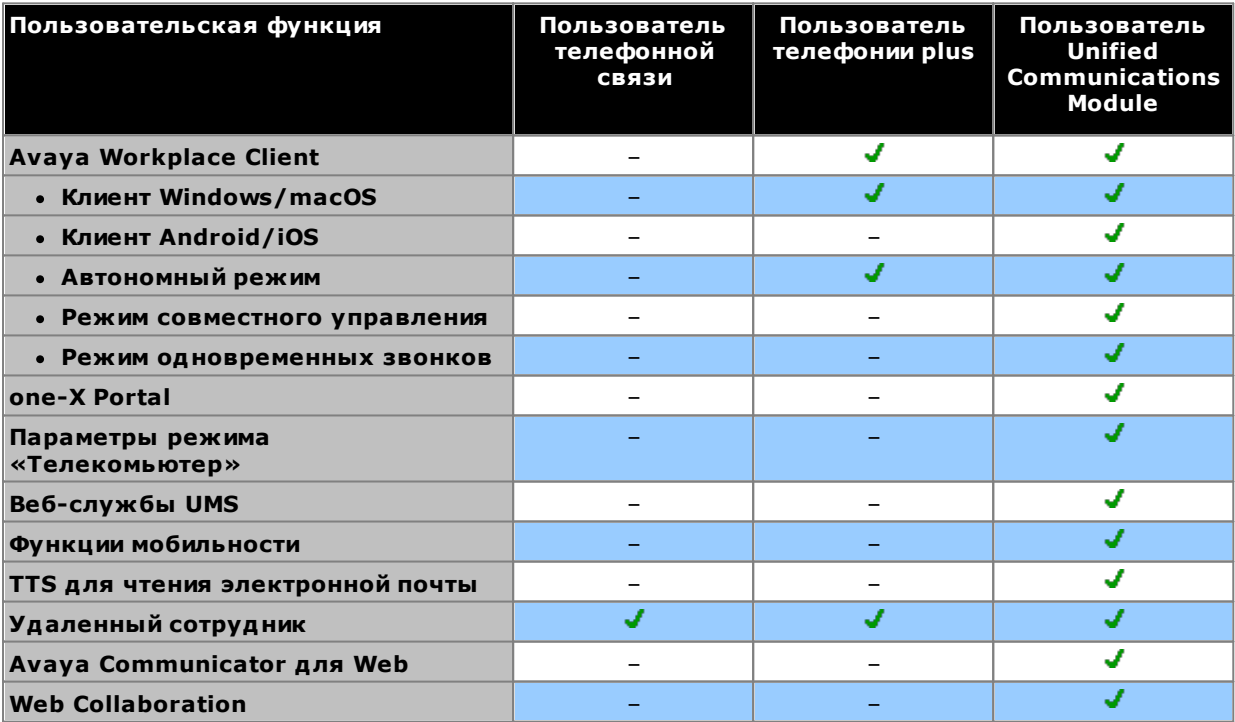

• По умолчанию пользователи новых систем или систем с настройками по умолчанию настраиваются как пользователи Пользователь телефонной связи.

• Пользователи без подписки отображаются как Нелицензированный пользователь и не могут использовать системные функции.

• Если для количества пользователей, настроенных на определенный профиль, оформлено недостаточно подписок, для некоторых пользователей службы будут недоступны. На соответствующих телефонах Аvaya будет отображаться, что эти пользователи не находятся в системе, а при попытке выполнить вход отобразится предупреждение об отсутствии доступной лицензии.

## Подписки на приложения

Для системы IP Office Subscription можно оформить следующие варианты подписки на приложения:

#### • Консоль секретаря

Эта подписка используется для разрешения приложению IP Office SoftConsoleD<sup>281</sup> отвечать на вызовы и переадресовывать их. Количество подписок соответствует количеству пользователей, которых можно настроить как IP Office SoftConsole. Этим пользователям по-прежнему будут необходимы пользовательские подписки для телефонного соединения (IP Office SoftConsole не является программным телефоном).

#### • Avaya Call Reporter

Эта подписка обеспечивает поддержку приложения Avaya Call Reporter, размещенного на отдельном cepsepe.

#### • Avaya Contact Center Select

Эта подписка обеспечивает поддержку службы Avaya Contact Center Select (ACCS), размещенной на отдельном сервере.

#### • Диспетчер медиафайлов

.<br>Эта подписка обеспечивает поддержку службы Media ManagerD<sup>278</sup>. Она может размещаться локально в IP Office Application Server или предоставляться централизованно теми же облачными серверами, которые предоставляют подписки для системы. В любом случае локальная служба Voicemail ProD<sup>288</sup>, запущенная в IP Office Application Server, используется для выполнения фактической записи. Затем эти записи собираются службой Media Manager для архивирования. Эта функция не поддерживается при использовании приложения Voicemail Pro, которое предоставляется внутренним модулем Unified Communications Module.

#### • Сторонняя компьютерная телефония

Эта подписка позволяет использовать сторонние приложения для подключений компьютерной телефонии. К ним относятся DevLink, DevLink3, 3rd-party TAPI и TAPI WAV.

# 14.14 Аппаратная/программная совместимость

На этой странице приведены краткие сведения об аппаратных и программных компонентах, поддерживаемых в различных выпусках основного программного обеспечения IP Office. Дополнительные сведения для других продуктов Аvaya с совместимыми версиями программного обеспечения можно узнать на сайте матрицы совместимости продуктов Avaya (https://secureservices.avaya.com/compatibilitymatrix/menus/product.xhtml).

- <u>Устройства управления</u><sup>[]307</sup>
	- Внешние модули расширения  $\Box^{\text{307}}$
- Базовые платы и платы групп каналов<sup>[] 30</sup>
- Серверные платформы  $\Gamma$ <sup>311</sup>
- Телефоны П312
- Приложения  $\square$  314

## <span id="page-306-0"></span>14.14.1 Устройства управления и их компоненты

Кроме особо оговоренных случаев, поддержка предполагает наличие последнего доступного пакета обновления.

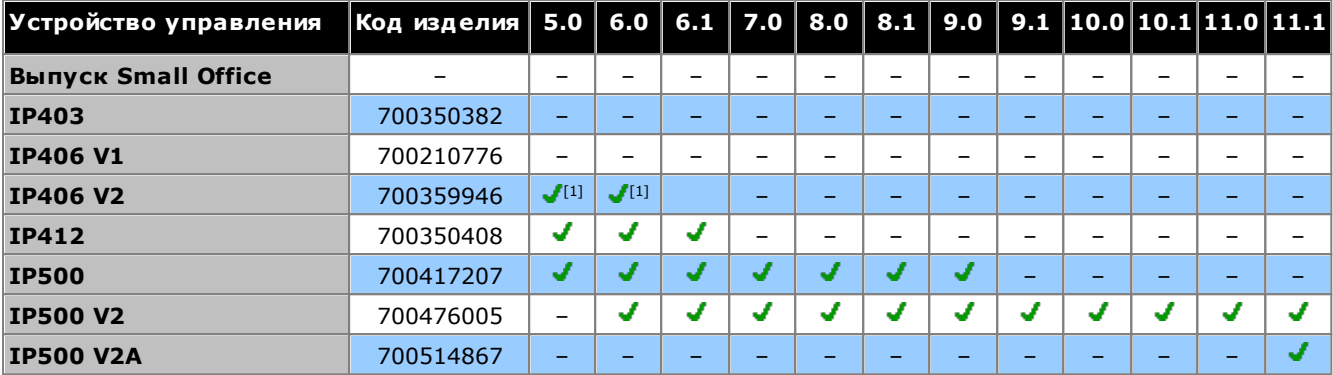

#### Управляющие устройства

1. Чтобы устройство управления IP406 V2 поддерживало IP Office версий 4.0-6.1, оно должно принадлежать к типу PCS 8 или выше.

#### <span id="page-306-1"></span>Внешние модули расширения

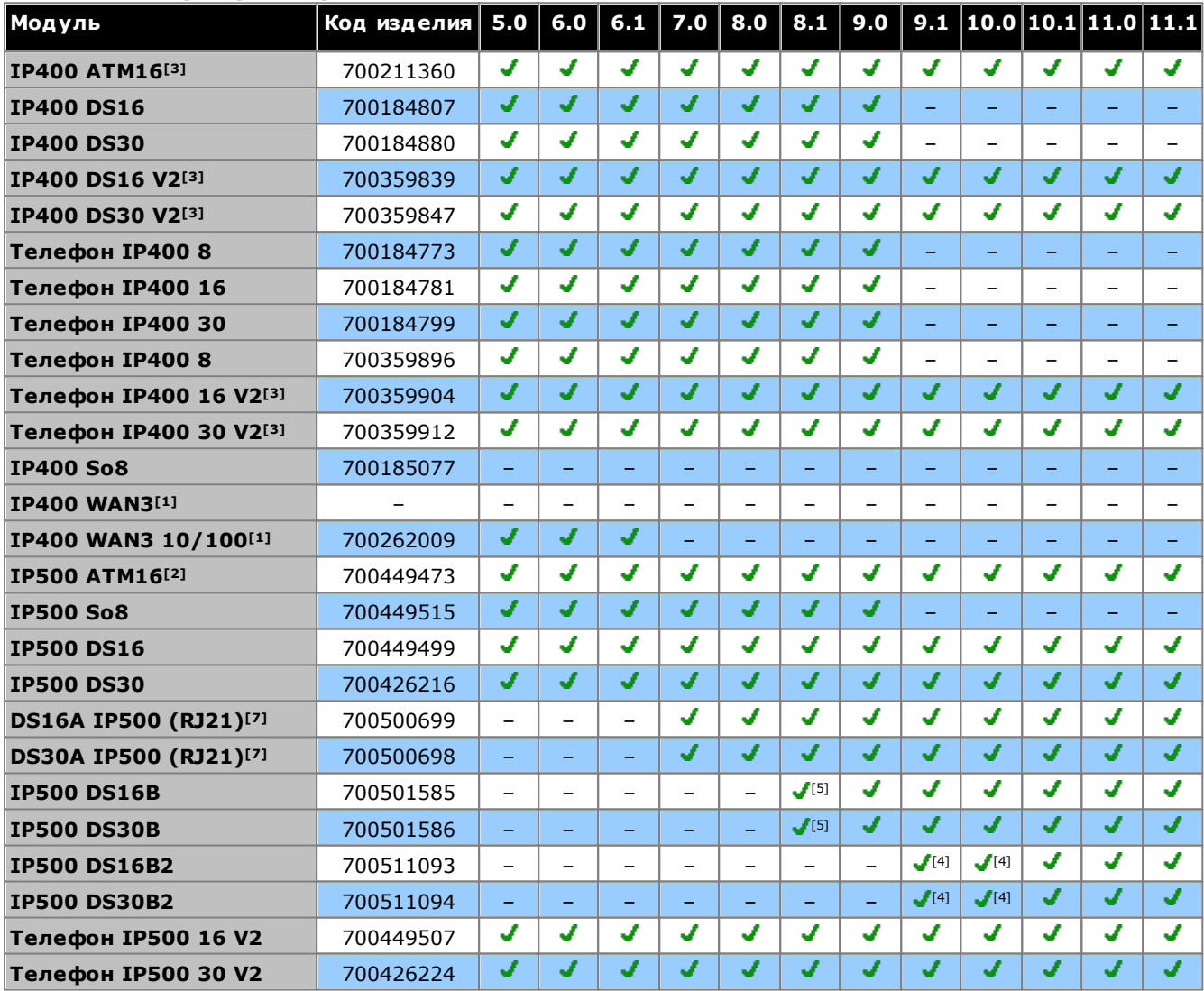

1. Не поддерживается системами IP500 и IP500 V2.

2. Только для Северной Америки и стран, где разрешено использование этой модели.

3. Варианты IP400 по-прежнему поддерживаются в IP Office выпуска 9.1 и новее.

4. Изначально поддерживается только в версии 10.1. Дополнительная поддержка предусмотрена в версии 9.1 SP12 и 10.0 SP5.

- 5. Пакет обновления 9 и новее.
- 6. Не поддерживается для систем с режимом IP Office Subscription.

<span id="page-308-0"></span>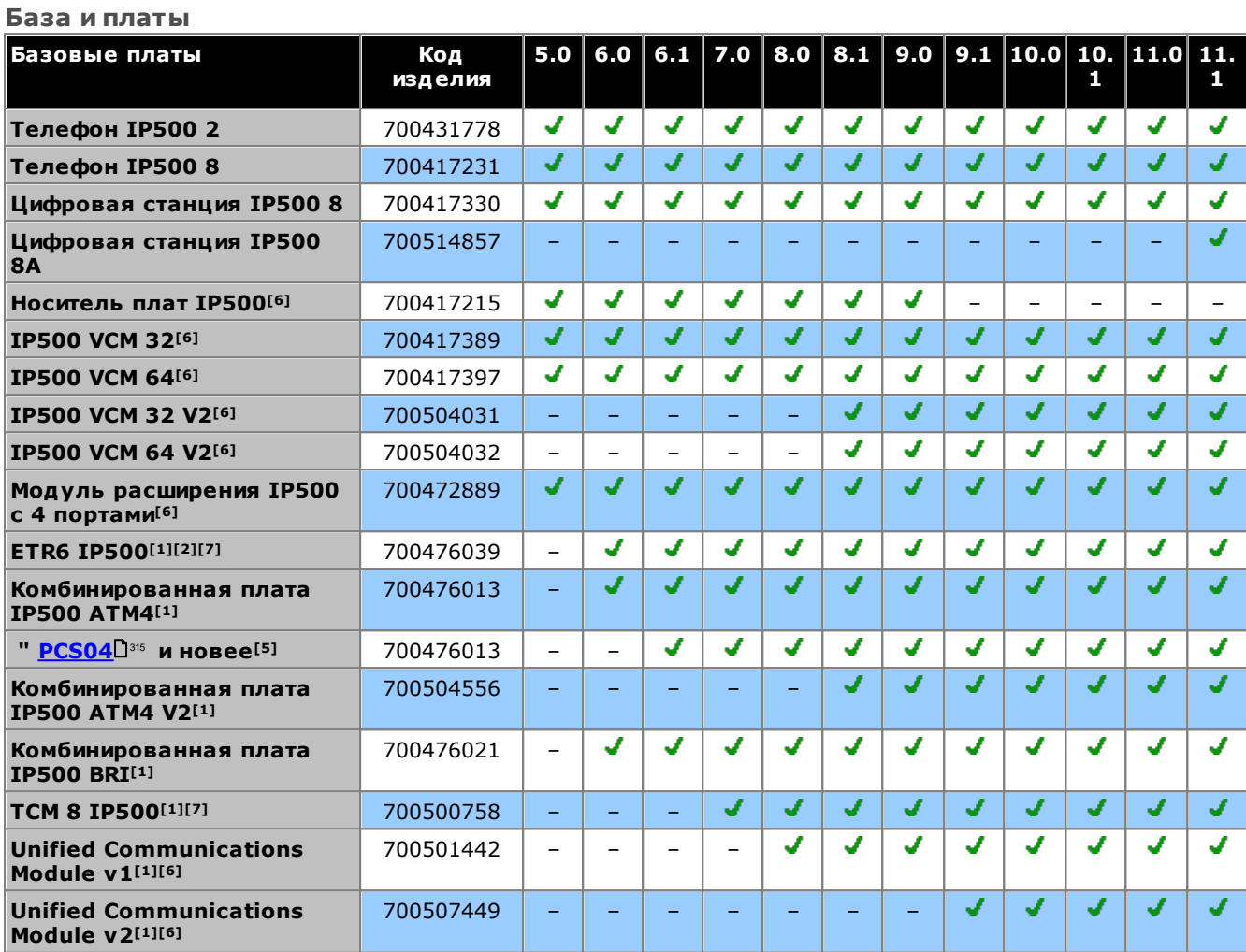

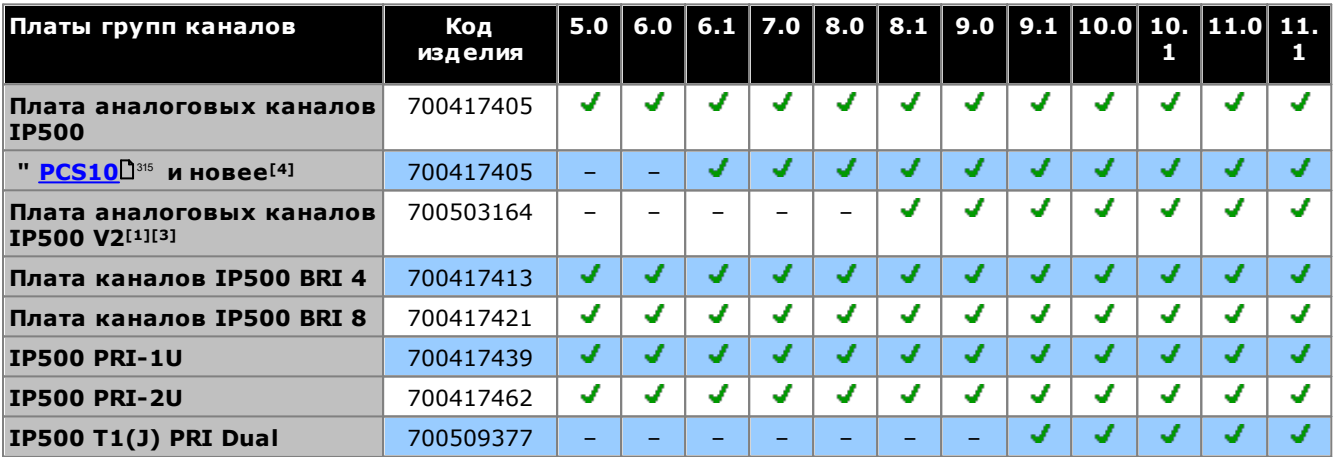

- 1. Только системы IP500 V2.
- 2. Поддерживается только в режимах IP Office Basic Edition режим PARTNER или IP Office Basic Edition (U-Law), работающих в Северной Америке.
- 3. Поддерживается в версии 8.1 Feature Pack 1 и выше.
- 4. Эти платы поддерживаются IP Office версии 4.0 и выше. Однако PCS10 и более поздние платы поддерживаются только в системах IP Office версии 6.1(20), 7.0(12), 8.0 и выше. См. техническую рекомендацию IP Office № 237.
- 5. Эти платы поддерживаются IP Office версии 6.0 и выше. Однако PCS04 и более поздние платы поддерживаются только в системах IP Office версии 6.1(20), 7.0(12), 8.0 и выше. См. техническую рекомендацию IP Office № 237.
- 6. Не поддерживается для систем с режимом IP Office Basic Edition.
- 7. Не поддерживается для систем с режимом IP Office Subscription.

# <span id="page-310-0"></span>14.14.2 Серверные платформы

В настоящее время для версии 11.1 и выше поставляются платформы Avaya моделей R240 и R640.

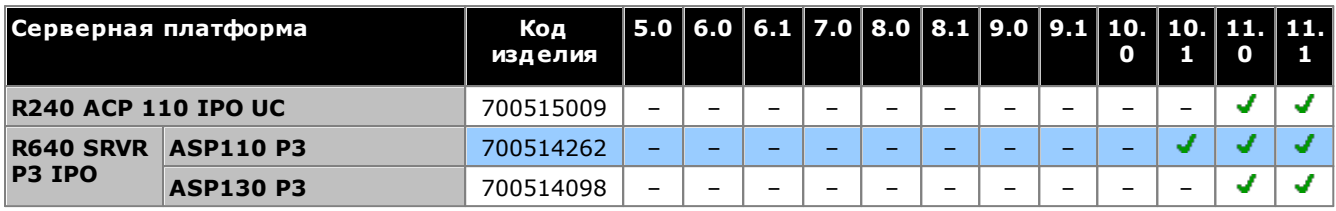

# <span id="page-311-0"></span>14.14.3 Телефоны

• Серия 1600<sup>D312</sup> • Серия 9500<sup>D312</sup> • Серия В100<sup>D313</sup> • Серия J100<sup>D313</sup>

• Серия 3700 312 • Серия 9600 312 • Серия Н200 313 • Серия К100 313

## <span id="page-311-1"></span>**Серия 1600**

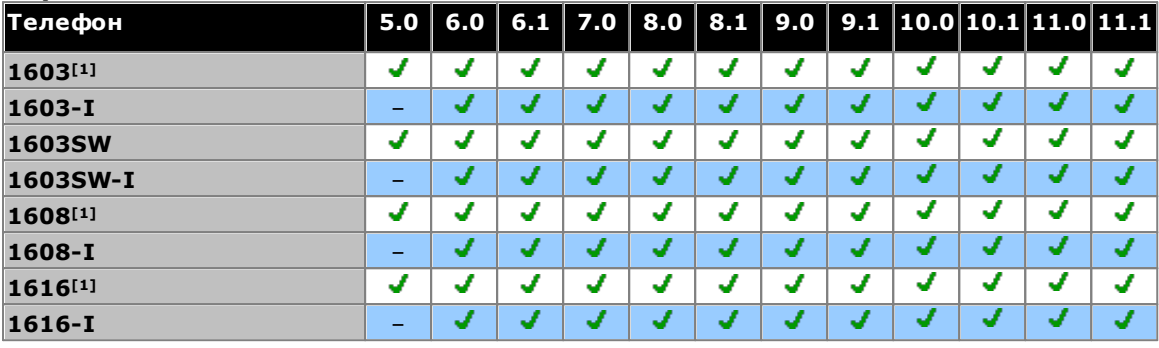

1. 4.2 IV кв. 2008 г. и новее

## <span id="page-311-2"></span>**Серия 3700**

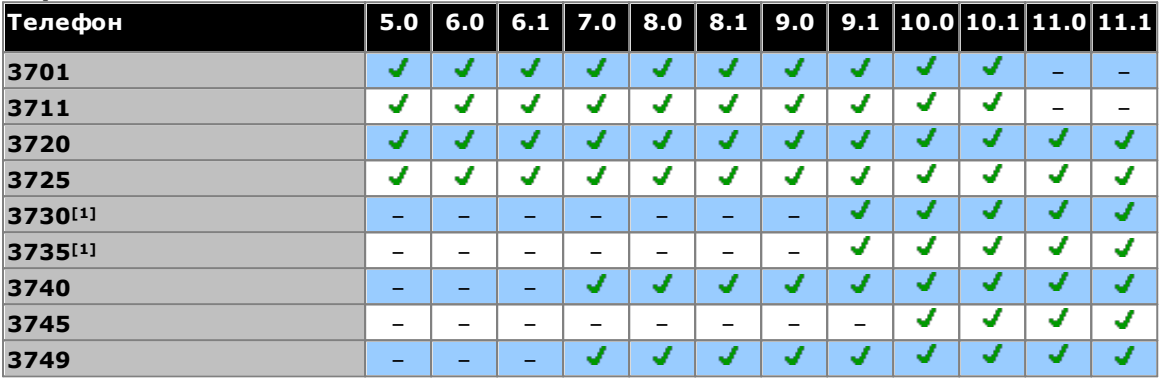

1. Поддерживается с версии 9.1 с пакетом обновления 11 и 10.0 с пакетом обновления 4.

## <span id="page-311-3"></span>**Серия 9500**

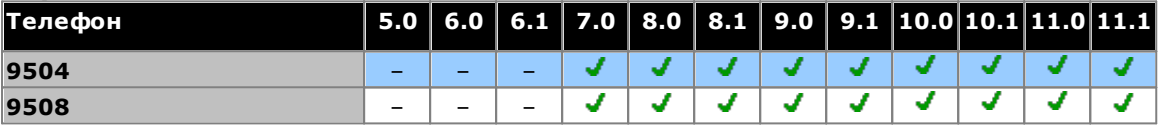

## <span id="page-311-4"></span>**Серия 9600**

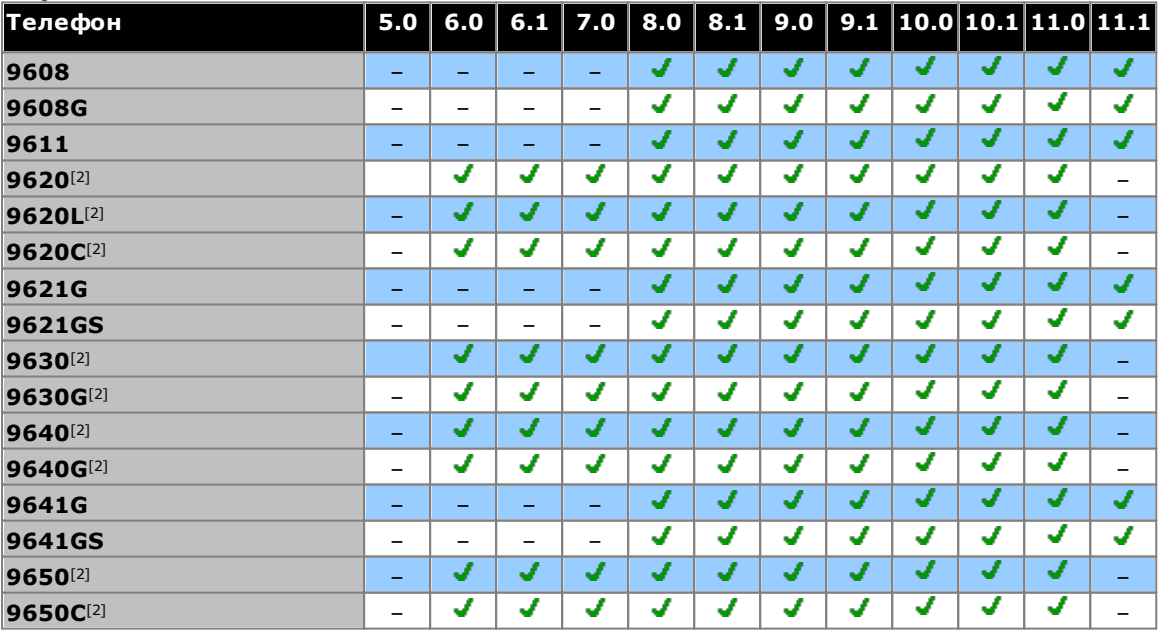

1. Версия 8.0 с пакетом обновления за I кв. 2012 г. и выше.<br>2. Эти модели больше не поддерживаются Аvaya.

<span id="page-312-0"></span>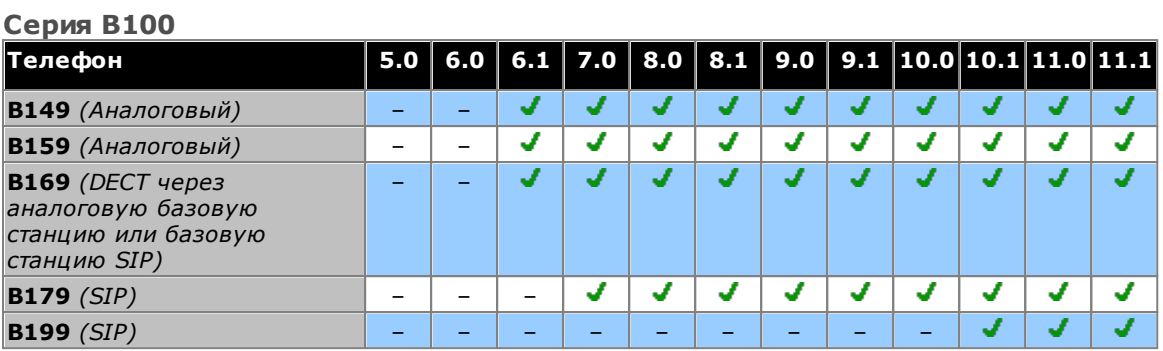

### <span id="page-312-1"></span>**Серия Н200**

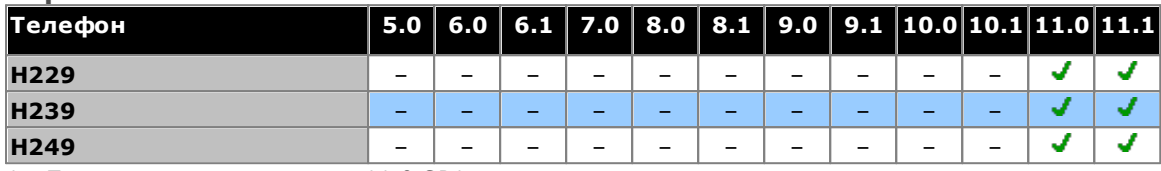

1. Поддерживается с версии 11.0 SP1.

#### <span id="page-312-2"></span>**Серия J100**

Обратите внимание, что версии этих телефонов с открытым SIP и управлением вызовами от третьего лица не поддерживаются.

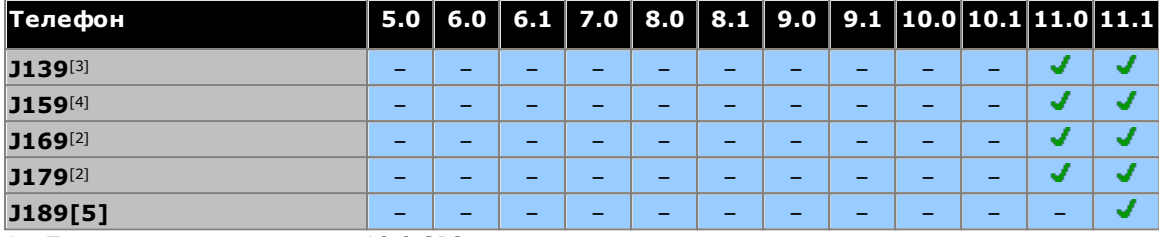

1. Поддерживается с версии 10.0 SP2.

2. Поддерживается в предыдущих версиях со встроенным ПО Н323. См. «Примечания по установке расширения SIP для IP Office».

3. Поддерживается с версии 11.0 SP1.

4. Поддерживается с версии 11.0.4.2.

5. Поддерживается с версии 11.1 FP1.

## <span id="page-312-3"></span>Серия K100 (телефоны Vantage)

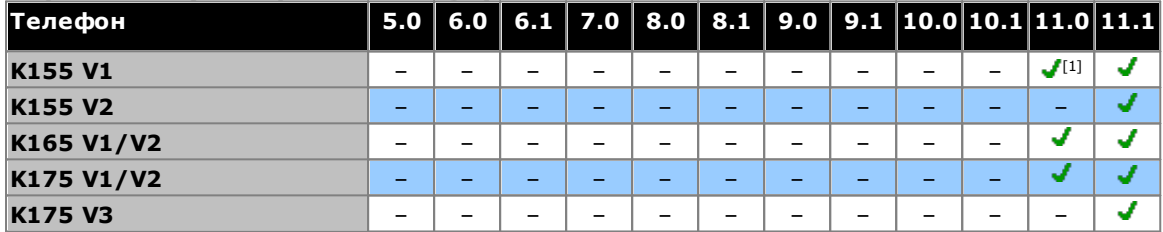

1. Поддерживается с версии 11.0 SP1.

# <span id="page-313-0"></span>14.14.4 Приложения

в этой таблице указаны приложения, которые поддерживаются для систем IP500 V2. В зависимости от<br>режима, в котором работает система, могут предъявляться дополнительные требования.

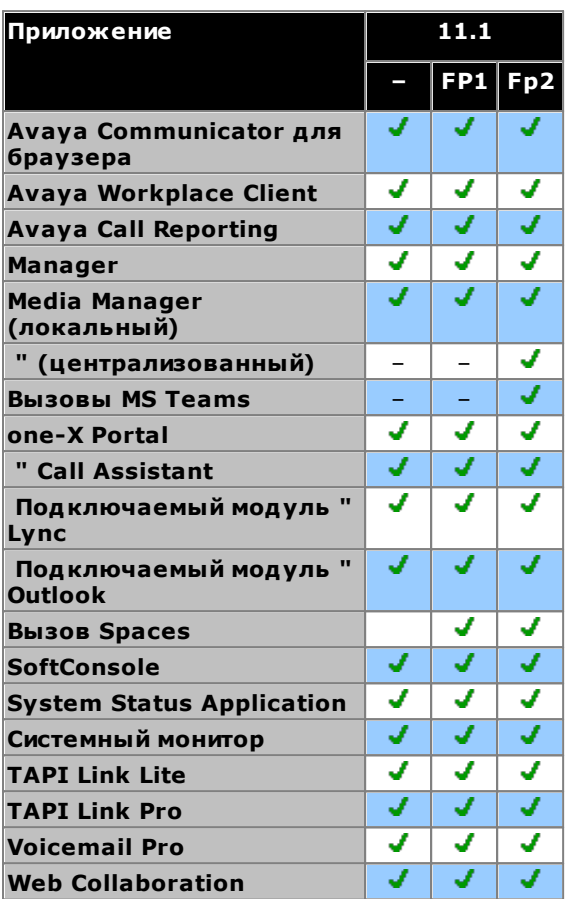

# <span id="page-314-0"></span>14.15 Уровни PCS

Каждый элемент аппаратного обеспечения IP Office имеет уровень Product Change Status (PCS). Обычно уровень указывается на метке аппаратного обеспечения после префикса PCS.

Уровень PCS повышается при внесении существенных изменений в компоненты данного аппаратного узла. Например, уровень PCS повышается в результате замены оригинального компонента компонентом другого поставщика.

Обычно изменения уровня PCS не важны, и элементы одного и того же аппаратного обеспечения с разными уровнями PCS все еще идентичны в работе и могут быть взаимозаменяемыми. Однако ниже приведены некоторые исключения.

### Ограничения уровней PCS

• Плата аналоговой магистрали IP500 V1

Эти платы поддерживаются IP Office версии 4.0 и выше. Однако PCS10 и более поздние платы поддерживаются только в системах IP Office версии 6.1(20), 7.0(12), 8.0 и выше. См. техническую рекомендацию IP Office № 237.

• Комбинированная плата IP500 АТМ4 V1

Эти платы поддерживаются IP Office версии 6.0 и выше. Однако PCS04 и более поздние платы поддерживаются только в системах IP Office версии 6.1(20), 7.0(12), 8.0 и выше. См. техническую рекомендацию IP Office № 237.

• Управляющее устройство IP500 V2

Для поддержки систем IP Office версии 9.1 или выше на устройствах PCS 14 и более ранних версий требуется начать с установки версии 8.1(65) (либо выше 8.1) или любой версии 9.0, а затем обновить ее до версии 9.1 или выше. Обязательно убедитесь, что перед заключительной процедурой обновления не выполнялись никакие вызовы, в противном случае системе потребуется лицензия на обновление.

# **14.16 TAA**

Элементы, отмеченные как соответствующие закону о торговых соглашениях (ТАА), являются предварительным условием для федеральных закупок США. Если не указано иное, варианты оборудования с отметкой ТАА физически и функционально соответствуют оборудованию, не имеющему такой отметки.

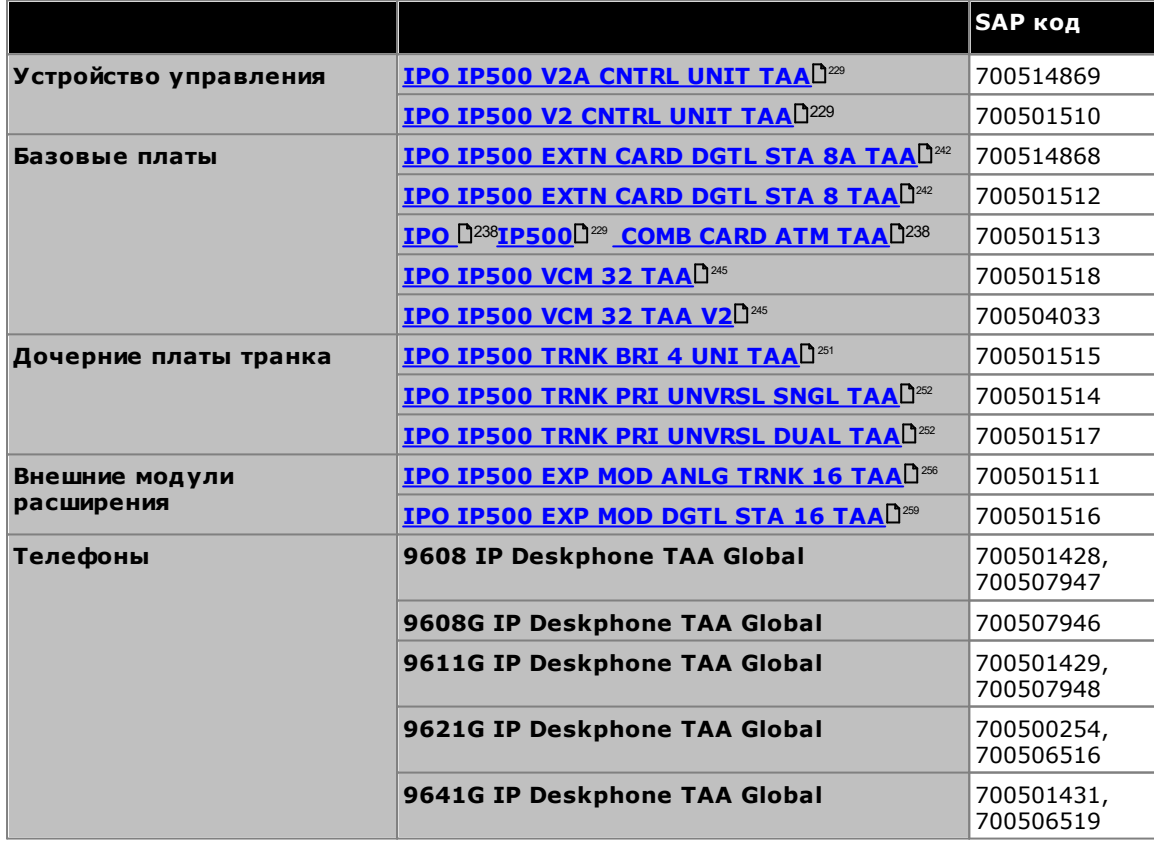

# глава 15. Заявления о безопасности

# 15. Заявления о безопасности

Установку модулей Avaya IP500 Office должен выполнять представитель сервисной службы. Он обязан обеспечить правильность подключения всего вспомогательного оборудования и его соответствие требованиям безопасности IEC60950 или UL60950 (где применимо).

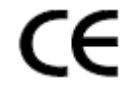

Знак СЕ на данном оборудовании означает, что модуль соответствует директивам 1999/5/EC (R&TTE), 89/336/EEC (EMC) и 72/23EEC (LVD).

- Декларация соответствия (DoC) изделий IP500 находится на DVD-диске «Приложение IP Office».
- Д Данный предупреждающий символ находится на основании модулей IP500.
- См. Интерфейсные модули каналов,  $D^{319}$  где представлена информация о том, в каких странах используются те или иные варианты интерфейсных модулей каналов.

В Финляндии, Норвегии и Швеции к точке защитного заземления на задней панели управляющего устройства IP500 V2 должен быть подсоединен провод защитного заземления. Дополнительную информацию см. в разделе Заземление <sup>№</sup>. Кроме того, сервер должен находиться в помещении с ограниченным доступом, где используется уравнивание потенциалов, например в телекоммуникационном центре.

При обнаружении неисправности или дыма немедленно отключите устройство от источника питания и обратитесь в сервисный центр. Не пытайтесь ремонтировать устройство самостоятельно. Ремонт должен выполняться только квалифицированным техническим персоналом.

Если у вас есть какие-либо опасения по поводу безопасной работы данного продукта, обратитесь к установщику системы или в службу технической поддержки Аvaya по адресу https://www.avaya.com/en/services/avaya-support-services/

# 15.1 Молниезашита/символы опасности

#### Грозозащитные разрядники

Грозозащитные разрядники на зданиях необходимо проверять следующим образом:

- 1. Проверьте разрядники на точке входа кабеля канала в здание, где расположена система Avaya IP Office, обращая особенное внимание на молниезащитное заземление. Сообщите в письменной форме обо всех неполадках в телефонную компанию.
- 2. Оборудование, рассчитанное на подключение через внутреннюю проводку, обычно не имеет защиты от молнии. В связи с этим, удлинительные кабели Avaya IP Office запрещено использовать вне здания. Если телефоны и/или другие стандартные (tip/ring) устройства необходимо установить в другом здании, то необходимо обеспечить молниезащиту (см. раздел Установка телефонов вне здания<sup>[35</sup>).

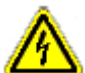

## **Символ опасности**

Символ "Опасность поражения током" предупреждает работников об опасности поражения электричеством или о повреждении оборудования. При установке телефонного оборудования нужно соблюдать указанные меры предосторожности:

- 1. Монтаж проводки телефона во время грозы запрещен.
- 2. Запрещено устанавливать телефонные гнезда в местах повышенной влажности, за исключением случаев, когда используются специальные влагостойкие гнезда.
- 3. Запрешено прикасаться к неизолированным телефонным проводам или терминалам, если телефонная линия не отключена через интерфейс сети.
- 4. Работая с телефонными линиями, всегда проявляйте осторожность.

# <span id="page-318-0"></span>15.2 Интерфейсные модули каналов

Для подтверждения разрешений в следующие управляющие устройства IP Office могут устанавливаться только перечисленные ниже типы интерфейсных плат каналов.

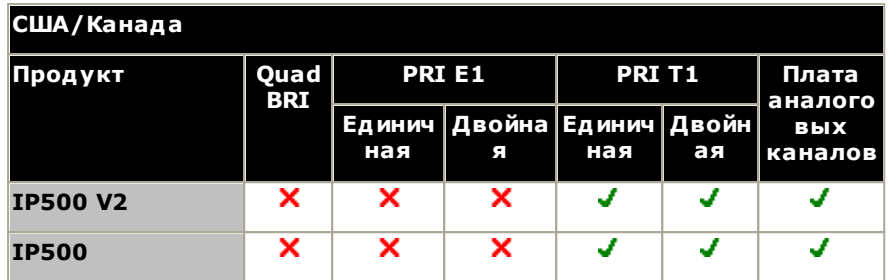

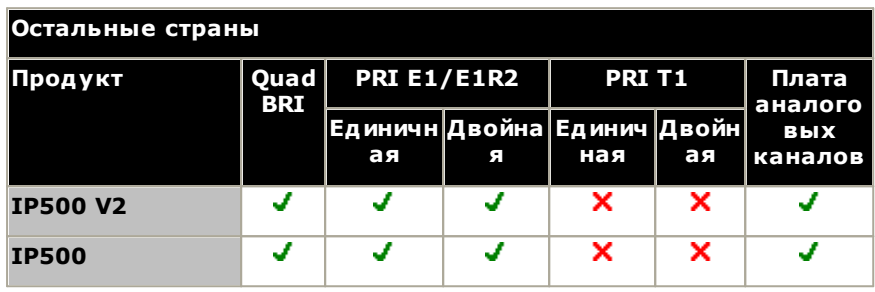

### Примечания

• Каналы E1R2 поддерживаются только в Центральной и Латинской Америке и Корее.

# 15.3 Дополнительная информация и обновленные данные о **ПРОДУКЦИИ**

Дополнительную информацию, включая обновленные данные о продукции и справочные руководства, можно получить у дилеров и дистрибьюторов Аvaya или на веб-сайте Avaya: http://www.avaya.com.

Это руководство также можно скачать с веб-сайта службы поддержки Avaya: http://support.avaya.com.

#### Контактные данные службы поддержки

За первоначальной помощью и поддержкой обратитесь к своему дистрибьютору/дилеру. Авторизованные партнеры Аvaya могут обращаться по указанным ниже контактным адресам и телефонам.

## США

Аvaya предоставляет круглосуточную бесплатную линию помощи клиентам:

- Наименования: Организация по оказанию технической поддержки Avaya (TSO)
- Горячая линия для клиентов: 1 800 628-2888
- Agpec: 8744 Lucent Blvd., Highlands Ranch, Colorado, 80129 США
- URL-agpec: http://support.avaya.com Если вам понадобится помощь при установке, программировании или работе с системой, позвоните по линии помощи или обратитесь к вашему представителю Avaya. Возможно взимание платы за консультации.

#### **Россия**

Адрес Ауауа в СНГ (офис представительства): «Авайя СНГ», 115054 Российская Федерация, г. Москва, Космодамианская наб., д. 52, стр. 3 Телефон: +74953636700

#### Другие местоположения

Если вам понадобится помощь при установке системы, ее программировании или работе с ней, обратитесь к вашему представителю Аvaya.

• URL-agpec: http://support.avaya.com

# 15.4 Классификация безопасности портов

Системы Avaya IP Office оснащены портами со следующей классификацией:

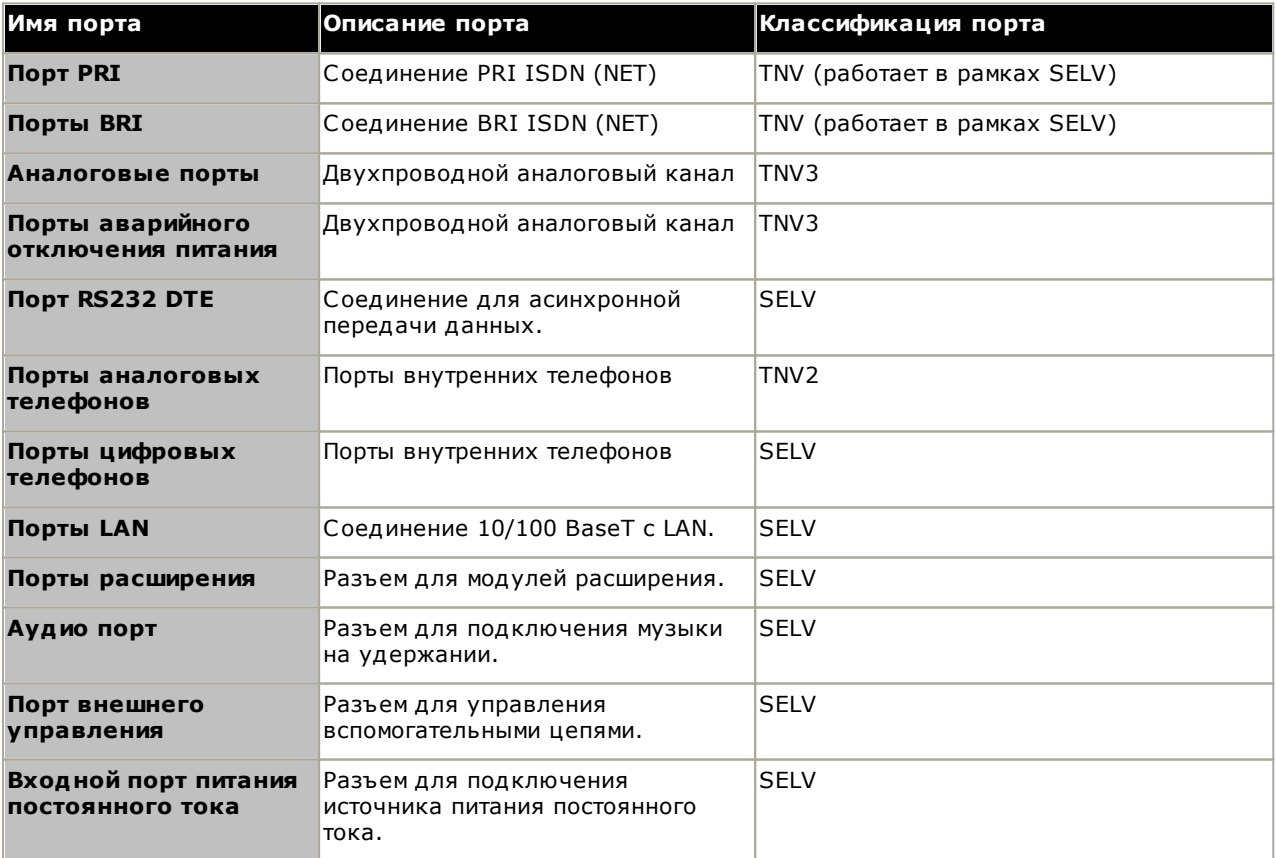

## Заявления о безопасности: Классификация безопасности портов

Соединительные цепи следует выбирать с учетом постоянного соответствия требованиям стандарта EN<br>609050:1992/A3:1995, пункт 2.3 для цепей SELV и требованиям пункта 6 для цепей TNV после соединения с оборудованием.

# 15.5 Директива по ЭМС

889/336/ ЕЕС (директива по ЭМС) CISPR 22:1993, включая A1 + A2, AS/NZ 3548:1995 (прочие страны)

## • <u>Л</u> предупреждение

Данный продукт относится к классу А. При применении в бытовых условиях данный продукт может вызывать радиопомехи. В этом случае пользователю может потребоваться принять надлежащие меры.

## Федеральная комиссия связи (FCC)

Данное устройство прошло проверку и признано соответствующим предельно допустимым параметрам для цифровых устройств класса А в соответствии с частью 15 правил Федеральной комиссии связи США. Данные предельные параметры рассчитаны для предоставления соответствующей защиты от критических помех при работе оборудования в коммерческом окружении. Данное устройство генерирует, использует и может излучать радиочастотную энергию, поэтому нарушение правил настоящего руководства при установке и использовании устройства может повлечь за собой создание помех средствам радиосвязи. Работа данного оборудования в жилых районах может вызвать критические помехи, в таком случае пользователь должен ограничить данные помехи своими силами.

## Канадский департамент связи (DOC)

"ПРИМЕЧАНИЕ. Данное оборудование соответствует техническим требованиям к оконечному оборудованию, предъявляемым Министерством промышленности Канады. Подтверждением тому является регистрационный номер. Сокращение IC перед регистрационным номером свидетельствует о том, что регистрация производилась на основании Декларации о соответствии, где указано, что технические требования Министерства промышленности Канады были удовлетворены. Это не говорит о том, что данное оборудование было одобрено Министерством промышленности Канады."

Предупреждения относительно ЭМС для Китая

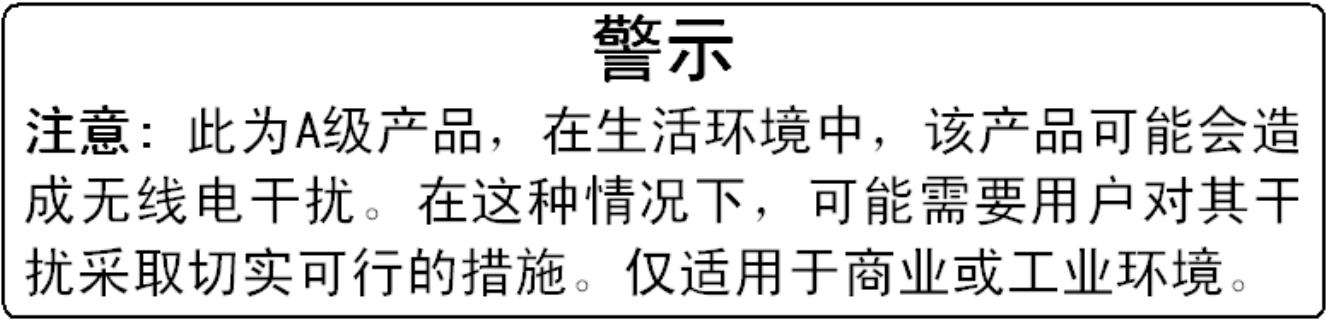

# 15.6 Нормативные инструкции по эксплуатации

# 15.6.1 Австралия

#### Подключение

Подключение продуктов IP Office должно осуществляться через Модуль контроля изоляции с меткой о соответствии требованиям к системам телекоммуникации.

## Интерфейс BRI

В процессе настройки конфигурации убедитесь, что номер экстренного вызова "000" не заблокирован. Для  $3T0T0$ 

- Краткий код: 000
- Номер телефона: 000;
- Функция: экстренный набор

Подключения к ТS013, нельзя использовать емкости несущей, указанные ниже:

• 7 кГц Аудио, Видео, Защищенная цифровая информация.

Если в номере вызывающей стороны используется номер неизвестного типа, сеть будет использовать СLI по умолчанию.

Конфигурация системы должна быть настроена для соединения Point to Multi point, чтобы отвечать требованиям Austel по подключению к цепям TS013.

Т.к. IP Office не поддерживает экстренные вызовы после отключения питания, нужно иметь ввиду следующее:

### • ПРЕДУПРЕЖДЕНИЕ

При отключении питания от сети оборудование не будет работать.

#### Интерфейс PRI

В процессе настройки конфигурации убедитесь, что номер экстренного вызова "000" не заблокирован. Для  $3T0T0$ 

- Краткий код: 000
- Номер телефона: 000;
- Функция: экстренный набор

## • ПРЕДУПРЕЖДЕНИЕ

При отключении питания от сети оборудование не будет работать.

# 15.6.2 Канада

Данное оборудование соответствует техническим требованиям к оконечному оборудованию, предъявляемым Министерством промышленности Канады. Подтверждением тому является регистрационный номер. Сокращение IC перед регистрационным номером свидетельствует о том, что регистрация производилась на основании Декларации о соответствии, где указано, что технические требования Министерства промышленности Канады были удовлетворены.

Тем не менее, не следует утверждать, что данное оборудование было одобрено Министерством промышленности Канады.

"ПРИМЕЧАНИЕ. Коэффициент эквивалентной нагрузки (REN) данного оконечного оборудования равен 1. REN, указанный для любого оконечного оборудования, означает максимальное число терминалов, которые могут быть подключены к интерфейсу телефона. Оконечный интерфейс может состоять из устройств в любой комбинации с учетом требования о том, что суммарный коэффициент эквивалентной нагрузки всех устройств не должен превышать пяти».

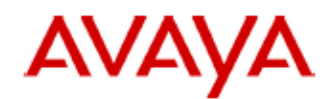

## 700433220 February 2007 Copyright© 2007, Avaya Inc. All Rights Reserved

# 所有在中华人民共和国境内进口或销售的电子信息产品必须附上本文件 Include this document with all Electronic Information Products imported or sold in the People's **Republic of China**

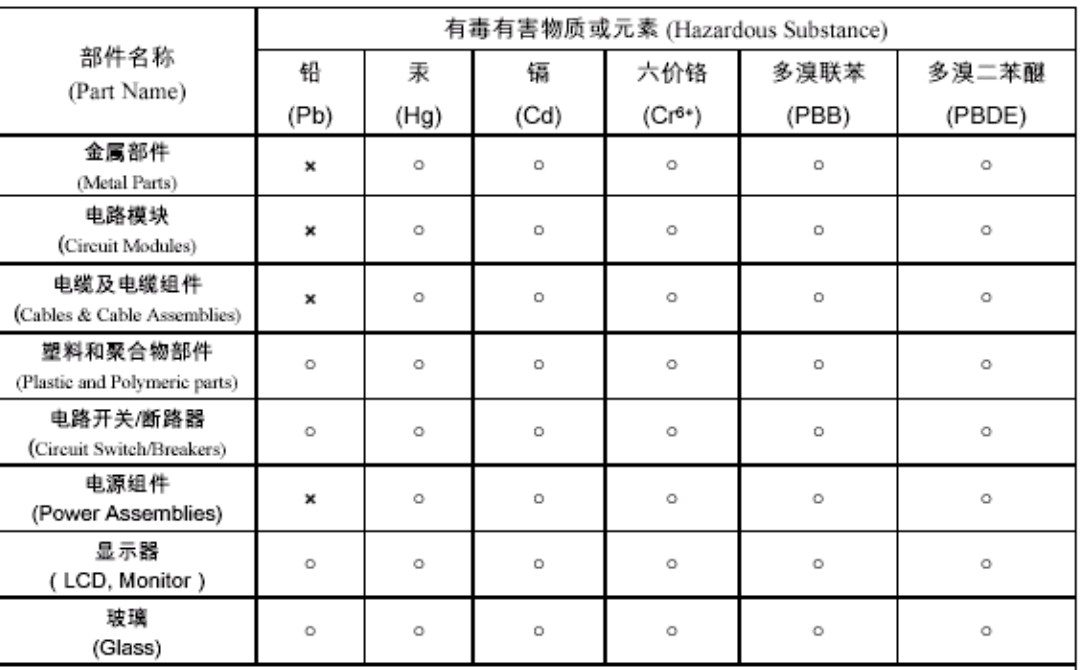

表示该有毒有害物质在该部件所有均质材料中的含量均在 SJ/T 11363 2006 标准规定的限量要求以下。  $\circ$  : Indicates that the concentration of the hazardous substance in all homogeneous materials in the parts is below the relevant threshold of the SJ/T 11363 2006 standard.

表示该有毒有害物质至少在该部件的某一均质材料中的含量超出 SJ/T 11363 2006 标准规定的限量要求。  $\mathbf{x}$ : Indicates that the concentration of the hazardous substance of at least one of all homogeneous materials in the parts is above the relevant threshold of the SJ/T 11363 2006 standard.

# 本表显示,所附的亚美亚电子信息产品中,从生产日期起,可能包含这些物质。注意:所附产品可能包含或不 含以上所列的某些组件。

This table shows where these substances may be found in Avaya's electronic information products, as of the date of manufacture of the enclosed product. Note that some of the component types listed above may or may not be a part of the enclosed product.

除非有另外特别的标注,此标志将作为所附产品及零部件的环保使用期标志. 某些产品会有

一个不同的环保使用期(例如,电话机)并贴在其产品上.此环保使用期限只适用于产品在产

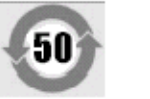

## 品手册中所规定的条件下使用

The Environmentally Friendly Use Period (EFUP) for all enclosed products and their parts are per the symbol shown here, unless otherwise marked. Certain products have a different EFUP (for example, telephones) and so are marked to reflect such. The Environmentally Friendly Use Period is valid only when the product is operated under the conditions defined in the product manual.
# 15.6.4 Япония

The power cord set included in the shipment or associated with the product is meant to be used with the said product only. Do not use the cord set for any other purpose. Any non-recommended usage could lead to hazardous incidents like fire disaster, electric shock, and faulty operation.

本製品に同梱または付属している電源コードセットは、本製品専用で す。本製品以外の製品ならびに他の用途で使用しないでください。火 災、感電、故障の原因となります

If this is a Class A device:

This is a Class A product based on the standard of the Voluntary Control Council for Interference by Information Technology Equipment (VCCI). If this equipment is used in a domestic environment, radio disturbance may occur, in which case, the user may be required to take corrective actions.

|↓の装置は,情報処理装置等電波障害自主規制協議会~>○○Ⅰ~の基準 に基づくクラスA 情報技術装置です。この装置を家庭環境で使用すると電波 妨害を引き起こすことがあります。この場合には使用者が適切な対策を講ず るよう要求されることがあります

If this is a Class B device:

This is a Class B product based on the standard of the Voluntary Control Council for Interference from Information Technology Equipment (VCCI). If this is used near a radio or television receiver in a domestic environment, it may cause radio interference. Install and use the equipment according to the instruction manual.

この装置は,情報処理装置等電波障害自主規制協議会(>CCI)の基 準に基づくクラスB 情報技術装置です。この装置は,家庭環境で使用 することを目的としていますが ・この装置がラジオやテレビジョン受信 機に近接して使用されると,受信障害を引き起こすことがあります。取 扱説明書に従って正しい取り扱いをして下さい

# <span id="page-324-0"></span>15.6.5 Европейский Союз

- 1. Запрещено блокировать вызовы по номерам 999 и 112. В противном случае, разрешение становится недействительным.
- 2. Все подключения на МDF должны сопровождаться подходящими ярлыками.
- 3. Маркировка СЕ на оборудовании IP Office означает соответствие системы требованиям Директив ЕМС, LVD и R&TTE, а также общим техническим нормативам по ISDN с базовой и основной скоростью передачи.
- 4. Все порты для подключения не телекоммуникационной аппаратуры обладают степенью безопасности "Безопасное низковольтное напряжение" (SELV).

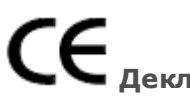

## **I Декларация соответствия Европейского Союза**

Компания Avaya Inc. заявляет, что оборудование, описываемое в данном документе, имеющее знак «СЕ» (Conformite Europeenne), удовлетворяет Директиве ЕС о радио- и телекоммуникационном оборудовании (1999/5/ЕС), включая Директиву по электромагнитной совместимости (2004/108/ЕС) и Директиву по низковольтным устройствам (2006/95/EC).

Копии этих деклараций соответствия (DoCs) можно получить, связавшись с вашим местным торговым представителем, также они доступны на веб-сайте: http://support.avaya.com/DoC.

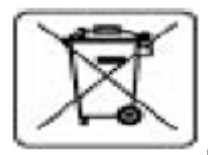

#### Директива ЕС по аккумуляторам

Компания Avava Inc. поддерживает Директиву ЕС по аккумуляторам 2006/66/ЕС. Некоторые продукты компании Avava Inc. содержат литиевые аккумуляторы. Эти аккумуляторы нельзя заменять силами заказчика или на стороне заказчика. Не разбирать. Аккумуляторы могут представлять опасность при неправильном обрашении.

# <span id="page-325-0"></span>15.6.6 Новая Зеландия

The grant of a Telepermit for any item of terminal equipment indicates only that Telecom has accepted that the item complies with minimum conditions for connection to its network. It indicates no endorsement of the product by Telecom, nor does it provide any sort of warranty. Кроме того, это не является залогом того, что любой из компонентов будет корректно работать в сочетании с оборудованием другого производителя или модели, на которое также выдан сертификат Telepermit, или того, что любой продукт совместим со всеми сетевыми службами Telecom.

#### <span id="page-326-0"></span>15.6.7 Уведомление Федеральной комиссии связи США

Это оборудование соответствует требованиями Части 68 Правил Федеральной комиссии связи США и требованиям по терминальным соединениям, принятым Административным советом (АСТА). На задней части оборудования имеется ярлык, где помимо прочей информации указан идентификатор продукта в формате US:AAAEQ##TXXX. По запросу этот номер должен быть предоставлен телефонной компании.

REN служит для определения количества устройств, которые могут быть подключены к телефонной линии. Избыток REN на телефонной линии может привести к тому, что устройства не будут звонить в ответ на входящий вызов. В большинстве районов, хотя и не во всех, суммарный REN не должен превышать 5.0. Чтобы точно узнать количество устройств, которые можно подключить к линии в соответствии с суммарным REN, обратитесь в местную телефонную компанию. Продукты, утвержденные после 23 июля 2001 г., содержат REN в своем идентификаторе продукта, формат которого выглядит как US:AAAEQ##TXXX. Цифры, обозначенные ##, - это REN без запятой в десятичной дроби (например, 03 - это REN = 0,3). На продуктах, выпущенных ранее, REN указан на ярлыке отдельно.

### Средства подключения

Подключение этого оборудования к телефонной сети показано в таблице ниже.

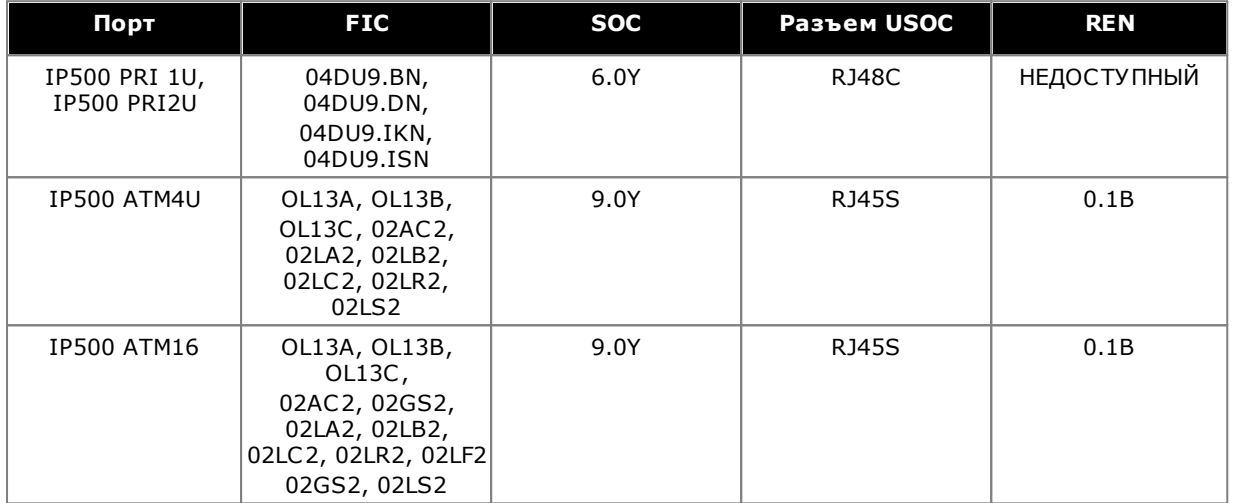

Если это оборудование оказывает на работу телефонной сети вредоносное влияние, телефонная компания заранее уведомит вас о том, что может потребоваться временное прекращение услуг. Однако, если уведомить заранее не представляется возможным, то телефонная компания уведомит клиента как можно скорее. Также вам сообщат о вашем праве подать жалобу в Федеральную комиссию связи США, если вы считаете это необхолимым.

Телефонная компания может вносить изменения в свои ресурсы, оборудование, службы и процедуры, что может повлиять на работу оборудования. В этом случае телефонная компания заранее уведомит вас об этом, чтобы предоставить возможность внести необходимые изменения для обеспечения бесперебойной работы.

Если в работе оборудования возникают проблемы, информацию о ремонте и гарантии можно получить в Центре технической поддержки по телефону 1-800-242- 2121, или связавшись с местным представителем Аvaya. Если это оборудование оказывает на работу телефонной сети вредоносное влияние, телефонная компания может потребовать отключить оборудование до тех пор, пока проблема не будет устранена.

Штепсельное соединение, используемое при подключении оборудования к проводке внутри помещения и телефонной сети, должно отвечать соответствующим требованиям правил ФКС США Части 68 и требованиям ACTA.

Подключение к групповой абонентской линии связи облагается государственной пошлиной. Обратитесь за информацией в комиссию по вопросам деятельности коммунальных служб или бытового обслуживания, либо комиссию по корпорациям.

#### Оборудование с прямым набором внутренних номеров ("DID"):

Если оборудование работает без обеспечения надлежащего наблюдения за ответами, то это является нарушением Части 68'правил ФКС.

Надлежащее наблюдение за ответами это:

- А. Возвращение оборудованием наблюдения за ответами в коммутируемую телефонную сеть общего пользования (PSTN), когда на вызовы DID:
	- отвечает вызываемая станция.
	- отвечает автоматический оператор.
	- либо они направляются к записанному сообщению, которое может администрировать пользователь оконечного оборудования клиента (СРЕ).
	- Направляются к приглашению к набору
- В. Это оборудование возвращает сигналы наблюдения за ответами на все вызовы (DID), поступившие обратно в PSTN.

Допустимыми исключениями являются:

- Неотвеченные вызовы.
- Получение сигнала занято.
- Получение сигнала занятости линии.

Аvaya подтверждает, что данное зарегистрированное оборудование может предоставить пользователям доступ к услугам операторов междугородней связи путем использования кодов доступа. Модификации этого оборудования сборщиками вызовов для блокировки набора кодов доступа является нарушением Закона о защите потребителей услуг операторов телефонной связи от 1990 г.

#### Устройства автоматического набора номера:

Во время программирования номеров экстренного вызова и (или) тестовых звонков по номерам экстренного вызова:

- 1. Оставайтесь на линии и вкратце объясните диспетчеру причину вызова.
- 2. Осуществляйте такие действия в часы наименьшей загруженности линий, например, рано утром или поздно вечером.

#### Ограничения по тарифам и оборудование для маршрутизации по критерию наименьшей СТОИМОСТИ"

ПО, которое установлено на данном оборудовании и обеспечивает пользователям доступ в сеть, должно обновляться для распознавания новых кодов региона, заданных в сети, а также для обмена кодами по мере их введения в эксплуатацию.

Если обновления систем внутри здания или периферийного оборудования для распознавания новых кодов по мере их возникновения не произойдет, то это не позволит клиенту и его сотрудникам'получить доступ к сети и этим колам.

#### Часть 68 Заявления' осоответствии требованиям ФКС

Avava Inc. в Соединенных Штатах Америки настоящим подтверждает, что описываемое в документации оборудование, с идентификационным номером TIA TSB-168, указанном на его ярлыке, соответствует Правилам и нормам 47 СFR Часть 68 и техническим требованиям по терминальным соединениям, принятым Административным советом (АСТА).

Ауауа также подтверждает, что оконечное оборудование Ауауа с трубкой, описываемое в данном документе, соответствует требованиям Параграфа 68.316 Правил и нормативов ФКС по совместимости со слуховым аппаратом и признано пригодным для использования со слуховыми аппаратами.

# <span id="page-328-0"></span>15.6.8 Соответствие правилам Федеральной комиссии связи США

#### Регулировка усиления передачи и приема для PRI/T1 и аналоговых портов

Настройки усиления защищены паролем, чтобы обеспечить использование только квалифицированными специалистами по установке. Конечный пользователь ни при каких условиях не должен иметь к ним доступ. истановка усиления по умолчанию, равная 0 дБ, обеспечивает соответствие требованиям Федеральной<br>комиссии связи США часть 68 раздел 68.308(b)(5) и TIA/EIA-IS-968 Раздел 4.5.2.5. "Через усиление передачи от портов для подключения отдельно зарегистрированного оборудования или от других портов сетевого подключения". Настройка установок усиления неквалифицированным персоналом может привести к нарушению правил Федеральной комиссии связи США. Квалифицированный персонал может производить настройку установок усиления выше указанного уровня только в случае, когда:

- 1. Производятся измерения для того, чтобы убедиться, что уровень мощности, направляемый по линии в каждый подключенный сетевой интерфейс, не превышает максимальные уровни, указанные в стандарте Федеральной комиссии связи США часть 68 раздел 68.308(b) и TIA/EIA-IS-968 Раздел 4.5 для каждого конкретного типа интерфейса.
- 2. Если установки усиления отклоняются от значения по умолчанию, то следует принять меры предосторожности, чтобы соединения с оконечным оборудованием находились под контролем квалифицированных специалистов по установке.
- 3. Для соответствия объективному показателю громкости приема на расстояниях более 2,7 км от центрального офиса усиление приема на аналоговых каналах должно быть установлено на уровне1,5 дБ.

#### © 2021 AVAYA All Rights Reserv ed.

#### **Notice**

While reasonable efforts have been made to ensure that the information in this document is complete and accurate at the time of printing. Av av a assumes no liability for any errors. Av ay a reserves the right to make changes and corrections to the information in this document without the obligation to notify any person or organization of such changes.

#### Documentation disclaimer

"Documentation" means information published by Av ay a in v ary ing mediums which may include product information, operating instructions and performance specifications that Av ay a may generally make av ailable to users of its products and Hosted Services. Documentation does not include marketing materials. Avay a shall not be responsible for any modifications, additions, or deletions to the original published v ersion of documentation unless such modifications, additions, or deletions were performed by Avaya. End User agrees to indemnify and hold harmless Avaya, Avaya's agents, servants and employees against all claims, law suits, demands and judgments arising out of, or in connection with, subsequent modifications, additions or deletions to this documentation, to the extent made by End User.

#### Link disclaimer

Av ay a is not responsible for the contents or reliability of any linked websites referenced within this site or documentation prov ided by Av ay a. Av ay a is not responsible for the accuracy of any information, statement or content prov ided on these sites and does not necessarily endorse the products, serv ices, or information described or offered within them. Av ay a does not guarantee that these links will work all the time and has no control over the availability of the linked pages.

#### **Warranty**

Av ay a provides a limited warranty on Av ay a hardware and software. Refer to your sales agreement to establish the terms of the limited warranty. In addition, Av ay a's standard warranty language, as well as information regarding support for this product while under warranty is available to Av ay a customers and other parties through the Av ay a Support website: https://support.av ay a.com/helpcenter/getGenericDetails?detailId=C20091120112456651010 under the link "Warranty & Product Lifecy cle" or such successor site as designated by Av ay a. Please note that if You acquired the product(s) from an authorized Av ay a Channel Partner outside of the United States and Canada, the warranty is prov ided to You by said Av ay a Channel Partner and not by Av ay a.

"Hosted Serv ice" means a hosted serv ice subscription that You acquire from either Av ay a or an authorized Av ay a Channel Partner (as applicable) and which is described further in Hosted SAS or other serv ice description documentation regarding the applicable hosted serv ice. If You purchase a Hosted Serv ice subscription, the foregoing limited warranty may not apply but You may be entitled to support services in connection with the Hosted Service as described further in your service description documents for the applicable Hosted Service. Contact Av ay a or Av ay a Channel Partner (as applicable) for more information.

#### Hosted Serv ice

THE FOLLOWING APPLIES IF YOU PURCHASE A HOSTED SERVICE SUBSCRIPTION FROM AVAYA OR AN AVAYA CHANNEL PARTNER (AS APPLICABLE), THE TERMS OF USE FOR HOSTED SERVICES ARE AVAILABLE ON THE AVAYA WEBSITE, HTTPS://SUPPORT.AVAYA.COM/LICENSEINFO UNDER THE LINK "Av ay a Terms of Use for Hosted Serv ices" OR SUCH SUCCESSOR SITE AS DESIGNATED BY AVAYA, AND ARE APPLICABLE TO ANYONE WHO ACCESSES OR USES THE HOSTED SERVICE. BY ACCESSING OR USING THE HOSTED SERVICE, OR AUTHORIZING OTHERS TO DO SO, YOU, ON BEHALF OF YOURSELF AND THE ENTITY FOR WHOM YOU ARE DOING SO (HEREINAFTER REFERRED TO INTERCHANGEABLY AS "YOU" AND "END USER"), AGREE TO THE TERMS OF USE. IF YOU ARE ACCEPTING THE TERMS OF USE ON BEHALF A COMPANY OR OTHER LEGAL ENTITY, YOU REPRESENT THAT YOU HAVE THE AUTHORITY TO BIND SUCH ENTITY TO THESE TERMS OF USE. IF YOU DO NOT HAVE SUCH AUTHORITY, OR IF YOU DO NOT WISH TO ACCEPT THESE TERMS OF USE, YOU MUST NOT ACCESS OR USE THE HOSTED SERVICE OR AUTHORIZE ANYONE TO ACCESS OR USE THE HOSTED SERVICE. YOUR USE OF THE HOSTED SERVICE SHALL BE LIMITED BY THE NUMBER AND TYPE OF LICENSES PURCHASED UNDER YOUR CONTRACT FOR THE HOSTED SERVICE, PROVIDED, HOWEVER, THAT FOR CERTAIN HOSTED SERVICES IF APPLICABLE, YOU MAY HAVE THE OPPORTUNITY TO USE FLEX LICENSES, WHICH WILL BE INVOICED ACCORDING TO ACTUAL USAGE ABOVE THE CONTRACT LICENSE LEVEL. CONTACT AVAYA OR AVAYA'S CHANNEL PARTNER FOR MORE INFORMATION ABOUT THE LICENSES FOR THE APPLICABLE HOSTED SERVICE, THE AVAILABILITY OF ANY FLEX LICENSES (IF APPLICABLE), PRICING AND BILLING INFORMATION, AND OTHER IMPORTANT INFORMATION REGARDING THE HOSTED SERVICE.

#### Licenses

THE SOFTWARE LICENSE TERMS AVAILABLE ON THE AVAYA WEBSITE, HTTPS://SUPPORT.AVAYA.COM/LICENSEINFO, UNDER THE LINK "AVAYA SOFTWARE LICENSE TERMS (Avaya Products)" OR SUCH SUCCESSOR SITE AS DESIGNATED BY AVAYA, ARE APPLICABLE TO ANYONE WHO DOWNLOADS, USES AND/OR INSTALLS AVAYA SOFTWARE, PURCHASED FROM AVAYA INC., ANY AVAYA AFFILIATE, OR AN AVAYA CHANNEL PARTNER (AS APPLICABLE) UNDER A COMMERCIAL AGREEMENT WITH AVAYA OR AN AVAYA CHANNEL PARTNER. UNLESS OTHERWISE AGREED TO BY AVAYA IN WRITING, AVAYA DOES NOT EXTEND THIS LICENSE IF THE SOFTWARE WAS OBTAINED FROM ANYONE OTHER THAN AVAYA, AN AVAYA AFFILIATE OR AN AVAYA CHANNEL PARTNER; AVAYA RESERVES THE RIGHT TO TAKE LEGAL ACTION AGAINST YOU AND ANYONE ELSE USING OR SELLING THE SOFTWARE WITHOUT A LICENSE. BY INSTALLING, DOWNLOADING OR USING THE SOFTWARE, OR AUTHORIZING OTHERS TO DO SO, YOU, ON BEHALF OF YOURSELF AND THE ENTITY FOR WHOM YOU ARE INSTALLING, DOWNLOADING OR USING THE SOFTWARE (HEREINAFTER REFERRED TO INTERCHANGEABLY AS "YOU" AND "END USER"), AGREE TO THESE TERMS AND CONDITIONS AND CREATE A BINDING CONTRACT BETWEEN YOU AND AVAYA INC. OR THE APPLICABLE AVAYA AFFILIATE ("AVAYA").

**Разверты ван ие систем ы IP500 V2 IP Office Subscription стран ица 330** ந**яявеля черо Страния се подверенить в соверении се подвержать страници в серверхности. В серверхном при серверхному с<br>IP Office im Platform in1s1 deployment<br>IP Office im Platform in1s1 deployment** Av ay a grants You a license within the scope of the license ty pes described below, with the ex ception of Heritage Nortel Software, for which the scope of the license is detailed below. Where the order documentation does not expressly identify a license type, the applicable license will be a Designated System License. The applicable number of licenses and units of capacity for which the license is granted will be one (1), unless a different number of licenses or units of capacity is specified in the documentation or other materials av ailable to You. "Software" means computer programs in object code, provided by Av ay a or an Av ay a Channel Partner, whether as stand-alone products, pre-installed on hardware products, and any upgrades, updates, patches, bug fix es, or modified v ersions thereto. "Designated Processor" means a single stand-alone computing device. "Server" means a Designated Processor that hosts a software application to be acces **IP Office** TM **Pilatform** 11.1

Database License (DL). End User may install and use each copy or an Instance of the Softw are on one Server or on multiple Servers provided that each of the Servers on w hich the Softw are is installed communicates w ith no more than one Instance of the same database.

CPU License (CP). End User may install and use each copy or Instance of the Softw are on a number of Servers up to the number indicated in the order provided that the performance capacity of the Server(s) does not exceed the performance capacity specified for the Softw are. End User may not re-install or operate the Softw are on Server(s) w ith a larger performance capacity w ithout Avaya's prior consent and payment of an upgrade fee.

Named User License (NU). You may: (i) install and use each copy or Instance of the Softw are on a single Designated Processor or Server per authorized Named User (defined below ); or (ii) install and use each copy or Instance of the Softw are on a Server so long as only authorized Named Users access and use the Softw are. "Named User", means a user or device that has been expressly authorized by Avaya to access and use the Softw are. At Avaya's sole discretion, a "Named User" may be, w ithout limitation, designated by name, corporate function (e.g., w ebmaster or helpdesk), an e-mail or voice mail account in the name of a person or corporate function, or a directory entry in the administrative database utilized by the Softw are that permits one user to interface w ith the Softw are.

Shrinkw rap License (SR). You may install and use the Softw are in accordance w ith the terms and conditions of the applicable license agreements, such as "shrinkw rap" or "clickthrough" license accompanying or applicable to the Softw are ("Shrinkw rap License").

#### Heritage Nortel Softw are

"Heritage Nortel Softw are" means the softw are that w as acquired by Avaya as part of its purchase of the Nortel Enterprise Solutions Business in December 2009. The Heritage Nortel Softw are is the softw are contained w ithin the list of Heritage Nortel Products located at https://support.avaya.com/LicenseInfo under the link "Heritage Nortel Products" or such successor site as designated by Avaya. For Heritage Nortel Softw are, Avaya grants Customer a license to use Heritage Nortel Softw are provided hereunder solely to the extent of the authorized activation or authorized usage level, solely for the purpose specified in the Documentation, and solely as embedded in, for execution on, or for communication w ith Avaya equipment. Charges for Heritage Nortel Softw are may be based on extent of activation or use authorized as specified in an order or invoice.

#### **Copyright**

Except w here expressly stated otherw ise, no use should be made of materials on this site, the Documentation, Softw are, Hosted Service, or hardw are provided by Avaya. All content on this site, the documentation, Hosted Service, and the product provided by Avaya including the selection, arrangement and design of the content is ow ned either by Avaya or its licensors and is protected by copyright and other intellectual property law s including the sui generis rights relating to the protection of databases. You may not modify, copy, reproduce, republish, upload, post, transmit or distribute in any w ay any content, in w hole or in part, including any code and softw are unless expressly authorized by Avaya. Unauthorized reproduction, transmission, dissemination, storage, and or use w ithout the express w ritten consent of Avaya can be a criminal, as w ell as a civil offense under the applicable law .

#### Virtualization

The follow ing applies if the product is deployed on a virtual machine. Each product has its ow n ordering code and license types. Note that each Instance of a product must be separately licensed and ordered. For example, if the end user customer or Avaya Channel Partner w ould like to install two Instances of the same type of products, then two products of that type must be ordered.

#### Third Party Components

"Third Party Components" mean certain softw are programs or portions thereof included in the Softw are or Hosted Service may contain softw are (including open source softw are) distributed under third party agreements ("Third Party Components"), w hich contain terms regarding the rights to use certain portions of the Softw are ("Third Party Terms"). As required, information regarding distributed Linux OS source code (for those products that have distributed Linux OS source code) and identifying the copyright holders of the Third Party Components and the Third Party Terms that apply is available in the products, Documentation or on Avaya's w ebsite at: https://support.avaya.com/Copyright or such successor site as designated by Avaya. The open source softw are license terms provided as Third Party Terms are consistent w ith the license rights granted in these Softw are License Terms, and may contain additional rights benefiting You, such as modification and distribution of the open source softw are. The Third Party Terms shall take precedence over these Softw are License Terms, solely w ith respect to the applicable Third Party Components to the extent that these Softw are License Terms impose greater restrictions on You than the applicable Third Party Terms.

The follow ing applies if the H.264 (AVC) codec is distributed w ith the product. THIS PRODUCT IS LICENSED UNDER THE AVC PATENT PORTFOLIO LICENSE FOR THE PERSONAL USE OF A CONSUMER OR OTHER USES IN WHICH IT DOES NOT RECEIVE REMUNERATION TO (i) ENCODEVIDEO IN COMPLIANCEWITH THEAVC STANDARD ("AVC VIDEO") AND/OR (ii) DECODEAVC VIDEO THAT WAS ENCODED BY A CONSUMER ENGAGED IN A PERSONAL ACTIVITY AND/OR WAS OBTAINED FROM A VIDEO PROVIDER LICENSED TO PROVIDEAVC VIDEO. NO LICENSEIS GRANTED OR SHALL BEIMPLIED FOR ANY OTHER USE. ADDITIONAL INFORMATION MAY BEOBTAINED FROM MPEG LA, L.L.C. SEE HTTP://WWW.MPEGLA.COM.

#### Service Provider

THEFOLLOWING APPLIES TO AVAYA CHANNEL PARTNER'S HOSTING OF AVAYA PRODUCTS OR SERVICES. THEPRODUCT OR HOSTED SERVICE MAY USE THIRD PARTY COMPONENTS SUBJECT TO THIRD PARTY TERMS AND REQUIRE A SERVICE PROVIDER TO BE INDEPENDENTLY LICENSED DIRECTLY FROM THETHIRD PARTY SUPPLIER. AN AVAYA CHANNEL PARTNER'S HOSTING OF AVAYA PRODUCTS MUST BEAUTHORIZED IN WRITING BY AVAYA AND IF THOSE HOSTED PRODUCTS USEOR EMBED CERTAIN THIRD PARTY SOFTWARE, INCLUDING BUT NOT LIMITED TO MICROSOFT SOFTWARE OR CODECS. THE AVAYA CHANNEL PARTNER IS REQUIRED TO INDEPENDENTLY OBTAIN ANY APPLICABLELICENSEAGREEMENTS, AT THEAVAYA CHANNEL PARTNER'S EXPENSE, DIRECTLY FROM THE APPLICABLE THIRD PARTY SUPPLIFR.

**Разверты ван ие систем ы IP500 V2 IP Office Subscription стран ица 331 IP Office™ Platform 11.1 15-601042 во п ро с 38a (28.10.2021)** WITH RESPECT TO CODECS, IF THE AVAYA CHANNEL PARTNER IS HOSTING ANY PRODUCTS THAT USE OR EMBED THE G.729 CODEC. H.264 CODEC, OR H.265 CODEC, THEAVAYA CHANNEL PARTNER ACKNOWLEDGES AND AGREES THEAVAYA CHANNEL PARTNER IS RESPONSIBLEFOR ANY AND ALL RELATED FEES AND/OR ROYALTIES. THEG.729 CODEC IS LICENSED BY SIPRO LAB TELECOM INC. SEE WWW.SIPROQUMCONTACT.HTML. THE H.264 (AVC) CODEC IS LICENSED UNDER THE AVC PATENT PORTFOLIO LICENSE FOR THE PERSONAL USEOF A CONSUMER OR OTHER USES IN WHICH IT DOES NOT RECEIVE REMUNERATION TO: (I) ENCODEVIDEO IN COMPLIANCEWITH THEAVC STANDARD ("AVC VIDEO") AND/OR (II) DECODEAVC VIDEO THAT WAS ENCODED BY A CONSUMER ENGAGED IN A PERSONAL ACTIVITY AND/OR WAS OBTAINED FROM A VIDEO PROVIDER LICENSED TO PROVIDEAVC VIDEO. NO LICENSE

#### Compliance with Laws

Customer acknow ledges and agrees that it is responsible for complying with any applicable law s and regulations, including, but not limited to law s and regulations related to call recording, data privacy, intellectual property, trade secret, fraud, and music performance rights, in the country or territory where the Avaya product is used.

#### Preventing Toll Fraud

"Toll Fraud" is the unauthorized use of your telecommunications system by an unauthorized party (for example, a person w ho is not a corporate employee, agent, subcontractor, or is not w orking on your company's behalf). Be aw are that there can be a risk of Toll Fraud associated with your system and that, if Toll Fraud occurs, it can result in substantial additional charges for your telecommunications services.

#### Avaya Toll Fraud intervention

If You suspect that You are being victimized by Toll Fraud and You need technical assistance or support, call Technical Service Center Toll Fraud Intervention Hotline at +1-800-643-2353 for the United States and Canada. For additional support telephone numbers, see the Avaya Support website: https://support.avaya.com or such successor site as designated by Avaya.

#### Security Vulnerabilities

Information about Avaya's security support policies can be found in the Security Policies and Support section of https://support.avaya.com/security. Suspected Avaya product security vulnerabilities are handled per the Avaya Product Security Support Flow (https://support.avaya.com/css/P8/documents/100161515).

#### Dow nloading Documentation

For the most current versions of Documentation, see the Avaya Support website: https://support.avaya.com, or such successor site as designated by Avaya.

#### Contact Avaya Support

See the Avaya Support w ebsite: https://support.avaya.com for product or Hosted Service notices and articles, or to report a problem with your Avaya product or Hosted Service. For a list of support telephone numbers and contact addresses, go to the Avaya Support website: https://support.avaya.com (or such successor site as designated by Avaya), scroll to the bottom of the page, and select Contact Avaya Support.

# **Index**

Δ ACCS 51, 303 ACR 51, 303 Avaya Call Reporter 51, 303 Avaya Contact Center Select 51, 303 B **BRI** (So) порт 293 (канал) порт 294 Порт 289  $\mathbf C$ Castle Rock 216 Citrix 286 **Compact Business Center** Приложение 46 **Compact Contact Center** Приложение 46 Contact Center Select 51, 303 ContactStore Приложение 45 D DC I/P Порт 289 **DECT** Региональная доступность 39, 274 Телефон 39, 274  $DS$ **IROB** 210 Порт 289, 295 Региональная доступность 39, 274 Телефон 39, 210, 274 E Embedded Voicemail Приложение 45 EXT O/P Порт 289  $H$ H323 Региональная доступность 39, 274 Телефоны 39, 274 HP OpenView 216 т **IP500** Базовая карта VCM 22, 233 Базовая карта цифровой станции 22, 233 Базовая карта-держатель для платы предыдущего поколения 22.233 Базовая плата аналогового телефона 22.233 Дочерняя плата аналоговых каналов 24 Дочерняя плата каналов 24 Дочерняя плата каналов BRI 24 Дочерняя плата каналов PRI-U 24 Кнопка Reset 221 T. I AN Порт 289 M

Manager Группы каналов 118 Качество синхронизации 120 **Index** 

Компоненты 279 Набор номера с префиксом 122 Обновление ПО 200 Приложение 44 Требования к лицензии 279 Требования к ПК 279 MS-CRM Приложение 45 P PF Порт 289 PRI Порт 289 R RoHS 11 **RS232/DTE** Порт 289 S **SNMP 216** Включение 219 отклик 219 Отправка ловушки 219 Порт 219 Установка 217 **SNMP MIB** Приложение 44 SoftConsole Компоненты 281 Приложение 45 Требования к лицензии 281 Требования к ПК 281 System Status Application Компоненты 281 Требования к лицензии 281 Требования к ПК 281  $\mathbf T$ **TAPI** Компоненты 282 Приложение WAV-драйвер 46 Требования к лицензии 282 Требования к ПК 282 **TAPILink Lite** Приложение 45  $\mathbf{U}$ **USB** Ключ функции 21 Порт 289  $\mathbf v$ **VDI 286** Voicemail Lite Приложение 45 VoiceMail Pro Компоненты 283 Приложение 45 Требования к лицензии 283 Требования к ПК 283 W **WAN** Порт 289  $\overline{z}$ Аналоговая Зашитные блоки телефона 211

Развертывание системы IP500 V2 IP Office Subscription IP Office™ Platform 11.1

Аналоговая Порт 289, 292 Региональная доступность телефона 39, 274 Аудио Порт 289 Преобразование с помощью кодека 41 Аудио порт 292 Базовая карта VCM 22.233 Аналоговый телефон 22, 233 Держатель для платы предыдущего поколения 22, 233 Цифровая станция 22, 233 Веб-сайты 47 Виртуализация рабочих столов 286 Вне здания Подключения 35, 208 Внешние модули расширения 25 Восстановить Карта SD 162 Готовность оборудования 11 Диспетчер медиафайлов 51, 303 Дочерние платы Аналоговый канал 24, 248 Группа каналов 24 Канал BRI 24, 251 Канал PRI 252 Канал PRI-U 24 Зашитные блоки Аналоговый телефон 211 Стоечный монтаж 213 Заявление Безопасность 318 Соответствие требованиям 318 Заявление о безопасности 318 Заявление о соответствии требованиям 318 Имеющееся оборудование 11 Импорт настроек 84 Интерфейсные модули каналов 319 Исключения для межсетевого экрана 284 Использование IP Office в Австралия 323 Европейский Союз 325 Канада 323 Китай 324 Новая Зеландия 326 США 327 Источники питания 1151C1 29 1151C2 29 Блок питания 40 Вт 29 Блок питания 45 Вт с заземлением  $20$ Блок питания 60 Вт с заземлением  $29$ Источник бесперебойного питания 31 Кабели 30 Кабели Максимальные расстояния для кабеля 32, 290 Стандартный IP Office 32.290 Кабель 63 Требования к зазорам 63 Требования по доступу 63 Каналы Сжатие 41 Каналы со сжатием 41

Каналы со сжатием голоса 41 Карта SD Восстановить 162 Извлечение 154 Копировать 163, 164 Создать резервную копию 160 Карта памяти Извлечение 154 Ключ функций смарт-карты 21 Ключи функций **USB** 21 Параллельный 21 Серийный 21 Смарт-карта 21 Компьютерная телефония 51, 303 Конференц-центр Приложение 45 Конфигурация Удалить 187 Копировать Карта SD 163, 164 Краска 306 Курсы обучения 47 Лицензии Manager 279 SoftConsole 281 **TAPI 282** VoiceMail Pro 283 Без ПК 21 Монитор 280 На базе ПК 21 Приложение Статус системы 281 Лицензирование без ПК 21 Лицензирование на базе ПК 21 Модули Интерфейс канала 319 Модули расширения IP400 Телефон V2 270 IPO 500 BRI So8 25 Аналоговый канал 16 IP400 266 Аналоговый канал 16 IP500 256 Аналоговый канал IPO 500 25 Телефон IP500 25, 263 Цифровая станция IP500 25, 259 Цифровая станция V2 IP400 268 Молниезащита 35, 208, 318 Монитор Компоненты 280 Приложение 44 Протоколы 284 Требования к лицензии 280 Требования к ПК 280 Настенный монтаж управляющих устройств 37 Неисправные блоки 11 Нелицензированный пользователь 51.303 Номера внутренних телефонов Обмен 207 Обслуживание Приложения 44 Общая информация Веб-сайты 47 Курсы обучения 47 Опасные вещества 11 Отчеты вызовов 51, 303

Параллельный ключ функций 21 Параметры Импорт 84 Форматы файлов CSV 84 Экспорт 84 Параметры безопасности Значение по умолчанию 191 Платы IP500 VCM 245 Базовая аналогового телефона IP500 236 Базовая цифровой станции IP500 242 Поддержка Региональные параметры  $17$ Язык 17 Подключения Вне здания 35, 208 Заземление 34 Подписки 51, 303 Пользователь Telephony Plus 51, 303 Пользователь Unified Communications Module 51,303 Телефония 51, 303 Пользователь UC 51, 303 Пользователь Unified Communications Module 51, 303 Пользователь телефонии plus 51, 303 Пользователь телефонной связи 51, 303 Порт (Канал) BRI 294 BRI 289 BRI (So) 293 DC I/P 289 DCII/P 295 DS 289, 295 EXT O/P 214, 289, 296 IP Office 284 LAN 289, 298 PF 289, 299 PRI 289, 301 RS232/DTE 289 RS323 DTE 302 **USB** 289 WAN 289 Аналоговая 289.292 Аудио 289, 292 Дверной 214 Используется 284 Классификация безопасности 320 Назначены 284 Расширения 289, 296 Телефон (РОТ) 289, 300 Порт DCI I/P 295 Порт DTE 222 RS232 302 Параметры 302 Требования к кабелю 302 Порт EXT O/P 214, 296 Порт LAN 298 Порт PF 299 Порт PHONE (POT) 300 Порт PRI 301 Порт расширения 296 Правила Федеральной комиссии связи США 329 Предупреждения относительно ЭМС

**Index** 

Канадский департамент связи 322 Предупреждения относительно ЭМС для Китая 322 Федеральная комиссия связи 322 Приложение CD/DVD 43 Manager 279 SoftConsole 281 System Status Application 281 **TAPI 282** VoiceMail Pro 283 Голосовая почта 45 Компьютерная телефония - 46 Монитор 280 Обслуживание -44 Операторский центр 46 Пользователь 45 Регистрация вызовов 46 Приложение DevLink 46 Приложение TAPllink Pro 46 Приложение для регистрации вызовов 46 Программная консоль 51, 303 Программное обеспечение Стирание базового программного обеспечения 223 Протоколы 284 Пульт 51, 303 Расширения Порт 289 Региональная доступность Аналоговый телефон 39, 274 Телефон DECT 39, 274 Телефон DS 39, 274 Телефон Н323 39, 274 Секретарь 51, 303 Сервер ключей функций Приложение 44 Серийный ключ функций 21 Символы опасности 318 Система кабелей Молниезащита 35, 208 Службы терминалов 286 Создать резервную копию Карта SD 160 Состояние вызова Приложение 44 Состояние системы Приложение 44 Стоечный монтаж управляющих устройств 37 Сторонняя компьютерная телефония 51, 303 Страна Поддержка настроек местной специфики 17 Языки 17 Телефон (РОТ) Порт 289 Тестирование  $V$ ol $P$  40 Сеть 40 Тестирование VoIP 40 Тестирование сети 40 Требования Доступ к кабелю 63 Зазор для кабеля 63 К среде 61

Настенный монтаж

 $61$ 

Template: 8th May 2018

© Avaya Inc. 2021